Eκτυπωτές HP Color LaserJet 3000/3600/3800 Series Οδηγός Χρήσης

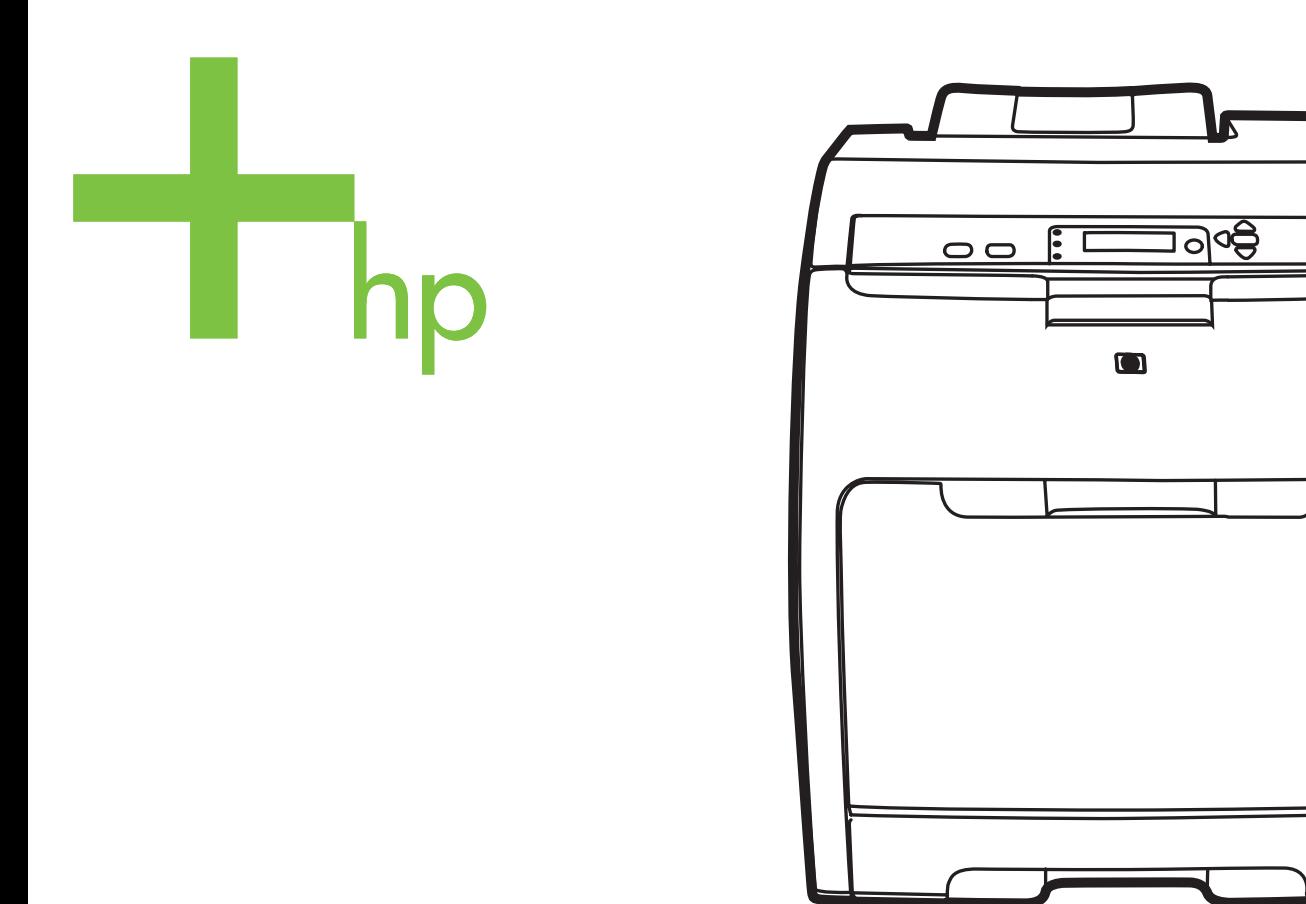

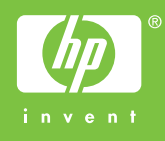

## Eκτυπωτές HP Color LaserJet 3000, 3600 και 3800 Series

Οδηγός Χρήσης

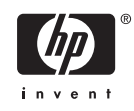

#### **Πνευµατικά δικαιώµατα και άδεια χρήσης**

© 2006 Πνευµατικά δικαιώµατα Hewlett-Packard Development Company, L.P.

Απαγορεύεται η αναπαραγωγή, η προσαρµογή ή η µετάφραση χωρίς προηγούµενη γραπτή άδεια, εκτός από τις περιπτώσεις που επιτρέπονται βάσει της νοµοθεσίας περί πνευµατικών δικαιωµάτων.

Οι πληροφορίες που αναφέρονται στο παρόν υπόκεινται σε αλλαγή χωρίς προειδοποίηση.

Οι µοναδικές εγγυήσεις για προϊόντα και υπηρεσίες της HP είναι αυτές που ορίζονται στις ρητές δηλώσεις εγγύησης που συνοδεύουν αυτά τα προϊόντα και αυτές τις υπηρεσίες. Τίποτα από όσα αναφέρονται στο παρόν δεν πρέπει να εκληφθεί ως πρόσθετη εγγύηση. Η HP δεν θα φέρει ευθύνη για τεχνικά ή λεκτικά σφάλµατα ή παραλείψεις που περιλαµβάνονται στο παρόν.

Κωδικός εξαρτήµατος: Q5982-90983

Edition 2, 5/2008

#### **Εµπορικά σήµατα**

Το Adobe® είναι εµπορικό σήµα της Adobe Systems Incorporated.

Το Arial® είναι σήµα κατατεθέν στις ΗΠΑ από τη Monotype Corporation.

Το CorelDRAW™ είναι εµπορικό σήµα ή σήµα κατατεθέν της Corel Corporation ή της Corel Corporation Limited.

Το Microsoft® είναι σήµα κατατεθέν στις ΗΠΑ από τη Microsoft Corporation.

Τα Windows® και MS Windows® είναι σήµατα κατατεθέντα στις ΗΠΑ από τη Microsoft Corporation.

Το Netscape Navigator είναι εµπορικό σήµα στις ΗΠΑ της Netscape Communications Corporation.

Το Opera™ είναι σήµα κατατεθέν της Opera Software ASA.

Το PANTONE® είναι εµπορικό σήµα του προτύπου χρωµάτων της εταιρείας Pantone, Inc.

Το PostScript® είναι εµπορικό σήµα της Adobe Systems Incorporated.

Το UNIX® είναι σήµα κατατεθέν της The Open Group.

Το Energy Star® και το λογότυπο Energy Star® είναι σήµατα κατατεθέντα της Αµερικανικής Υπηρεσίας Προστασίας Περιβάλλοντος στις ΗΠΑ.

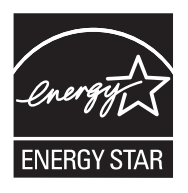

## **Υποστήριξη πελατών HP**

#### **Ηλεκτρονικές υπηρεσίες**

Για 24ωρη πρόσβαση σε ενημερωμένο λογισμικό ειδικό για εκτυπωτές της HP, για στοιχεία σχετικά με *το προϊόν και πληροφορίες υποστήριξης µέσω σύνδεσης στο Internet, επισκεφθείτε την κατάλληλη τοποθεσία Web.*

- Eκτυπωτής HP Color LaserJet 3000 Series: [www.hp.com/support/clj3000](http://www.hp.com/support/clj3000)
- Eκτυπωτής HP Color LaserJet 3600 Series: www.hp.com/support/cli3600
- Eκτυπωτής HP Color LaserJet 3800 Series: [www.hp.com/support/clj3800](http://www.hp.com/support/clj3800)

Για πληροφορίες σχετικά µε τον εξωτερικό server εκτύπωσης HP Jetdirect, επισκεφθείτε την τοποθεσία Web: [www.hp.com/support/net\\_printing.](http://www.hp.com/support/net_printing)

Το HP Instant Support Professional Edition (ISPE) είναι µια οικογένεια εργαλείων για την αντιµετώπιση προβλήµατων που βασίζονται στο Web και αφορά επιτραπέζια προϊόντα υπολογιστών και εκτυπωτών. Eπισκεφθείτε την τοποθεσία Web: [instantsupport.hp.com](http://instantsupport.hp.com).

#### **Τηλεφωνική υποστήριξη**

Η HP παρέχει δωρεάν τηλεφωνική υποστήριξη κατά τη διάρκεια της περιόδου εγγύησης. Για τον τηλεφωνικό αριθµό που ισχύει για τη χώρα/περιοχή σας, δείτε το σχετικό φυλλάδιο που περιλαµβάνεται στη συσκευασία του εκτυπωτή ή επισκεφθείτε την τοποθεσία Web: [www.hp.com/support/callcenters](http://www.hp.com/support/callcenters). Προτού επικοινωνήσετε τηλεφωνικά µε την HP, θα πρέπει να έχετε συγκεντρώσει τα εξής στοιχεία: τo όνοµα και τον αριθµό σειράς του προϊόντος, την ηµεροµηνία αγοράς και µια περιγραφή του προβλήµατος.

#### **Βοηθητικά προγράµµατα, προγράµµατα οδήγησης και ηλεκτρονική πληροφόρηση**

- Eκτυπωτής HP Color LaserJet 3000 Series: [www.hp.com/go/clj3000\\_software](http://www.hp.com/go/clj3000_software)
- Eκτυπωτής HP Color LaserJet 3600 Series: [www.hp.com/go/clj3600\\_software](http://www.hp.com/go/clj3600_software)
- Eκτυπωτής HP Color LaserJet 3800 Series: www.hp.com/go/cli3800\_software

Η ιστοσελίδα µε τα προγράµµατα οδήγησης είναι γραµµένη στην αγγλική γλώσσα, αλλά µπορείτε να κάνετε λήψη των ίδιων των προγραµµάτων οδήγησης, τα οποία διατίθενται σε διάφορες γλώσσες.

#### **Απευθείας παραγγελία εξαρτηµάτων ή αναλωσίµων από την HP**

- Στις ΗΠΑ: [www.hp.com/sbso/product/supplies](http://www.hp.com/sbso/product/supplies).
- Στον Καναδά: [www.hp.ca/catalog/supplies](http://www.hp.ca/catalog/supplies)
- Στην Ευρώπη: [www.hp.com/supplies](http://www.hp.com/supplies)
- Στην Ασία-Ειρηνικό: [www.hp.com/paper/](http://www.hp.com/paper/)

Για να παραγγείλετε γνήσια εξαρτήµατα ή βοηθητικό εξοπλισµό της HP, επισκεφθείτε το HP Parts Store στην τοποθεσία Web: [www.hp.com/buy/parts](http://www.hp.com/buy/parts) (µόνο για τις ΗΠΑ και τον Καναδά) ή καλέστε τους αριθµούς τηλεφώνου: 1-800-538-8787 (ΗΠΑ) ή 1-800-387-3154 (Καναδάς).

#### **Πληροφορίες για το σέρβις της HP**

Για να εντοπίσετε τους εξουσιοδοτηµένους αντιπροσώπους της HP, καλέστε τους αριθµούς τηλεφώνου: 1-800-243-9816 (ΗΠΑ) ή 1-800-387-3867 (Καναδάς).

Εκτός των Ηνωµένων Πολιτειών και του Καναδά, καλέστε τον αριθµό υποστήριξης πελατών που ισχύει για τη χώρα/περιοχή σας. ∆είτε το φυλλάδιο που περιλαµβάνεται στη συσκευασία του εκτυπωτή.

#### **Συµβόλαια συντήρησης της HP**

Καλέστε τους αριθµούς τηλεφώνου: 1-800-835-4747 (ΗΠΑ) ή 1-800-268-1221 (Καναδάς).

Για εκτεταµένη εξυπηρέτηση, καλέστε τον αριθµό τηλεφώνου: 1-800-446-0522.

#### **HP Easy Printer Care Software (Λογισµικό Easy Printer Care της HP)**

Αν θέλετε να ελέγξετε την κατάσταση και τις ρυθµίσεις του εκτυπωτή και να δείτε πληροφορίες σχετικά µε την αντιµετώπιση προβληµάτων, καθώς και την ηλεκτρονική τεκµηρίωση, χρησιµοποιήστε το HP Easy Printer Care Software (Λογισµικό Easy Printer Care της HP). Για να µπορέσετε να χρησιµοποιήσετε το HP Easy Printer Care Software (Λογισµικό Easy Printer Care της HP), θα πρέπει να έχει γίνει ολοκληρωµένη εγκατάσταση του λογισµικού. Δείτε <u>Χρήση του [HP Easy Printer Care](#page-122-0)</u> Software (Λογισμικό [Easy Printer Care](#page-122-0) της HP).

#### **Υποστήριξη και πληροφορίες από την HP για υπολογιστές Macintosh**

Για πληροφορίες υποστήριξης των Macintosh OS X και εξυπηρέτησης των συνδροµητών για ενημερώσεις των προγραμμάτων οδήγησης της HP, επισκεφθείτε την τοποθεσία Web: [www.hp.com/](http://www.hp.com/go/macosx) [go/macosx](http://www.hp.com/go/macosx).

Για προϊόντα ειδικά σχεδιασµένα για τους χρήστες Macintosh, επισκεφθείτε την τοποθεσία Web: [www.hp.com/go/mac-connect](http://www.hp.com/go/mac-connect).

# Πίνακας περιεχομένων

### 1 Βασικές πληροφορίες για τον εκτυπωτή

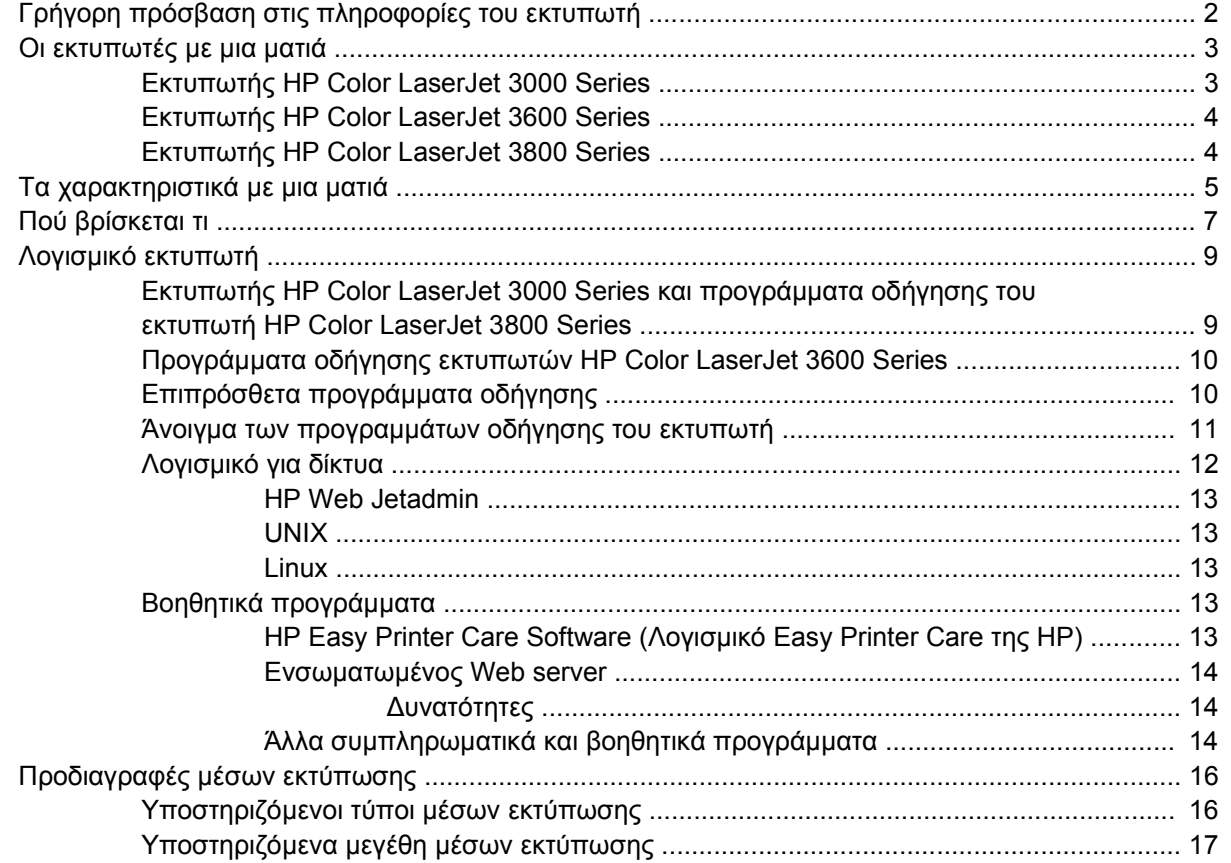

#### 2 Πίνακας ελέγχου

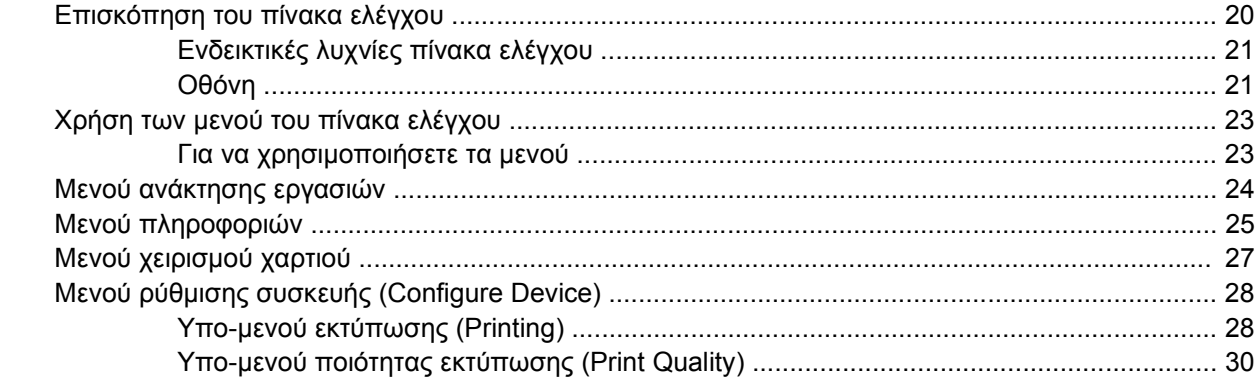

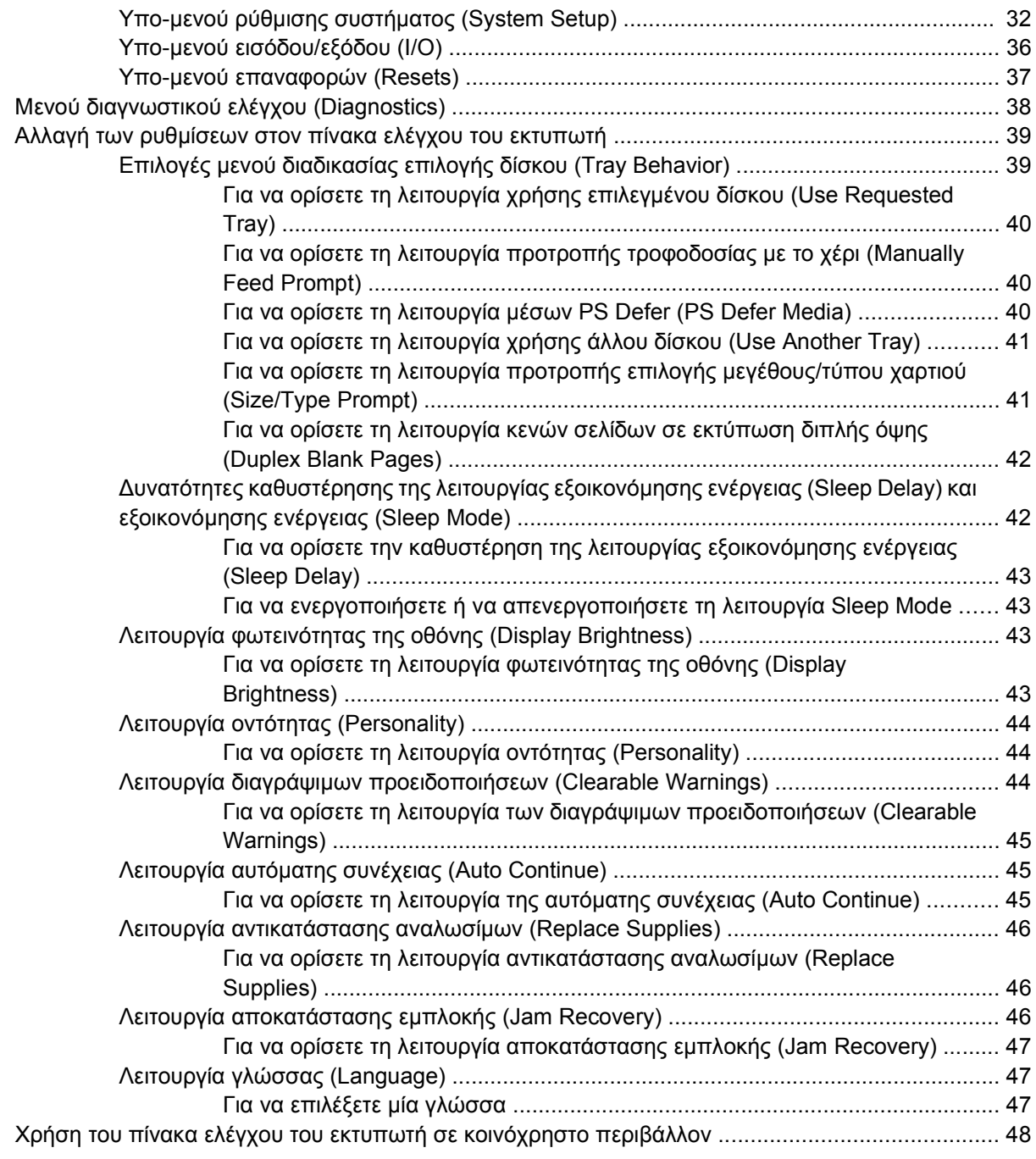

## **3 Ρύθµιση [Εισόδου](#page-62-0)/Εξόδου (I/O)**

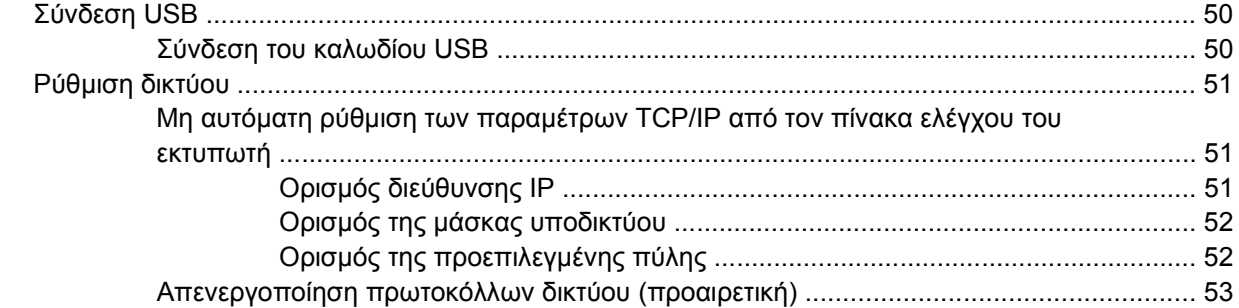

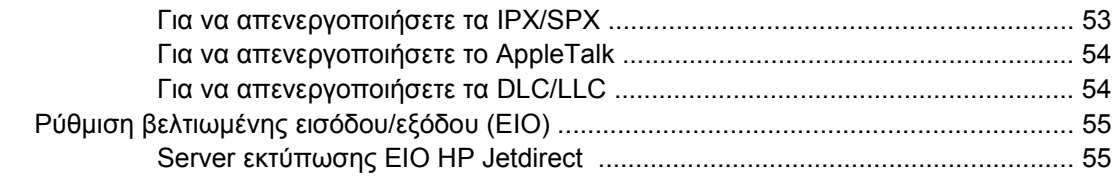

#### **4 Βασικές ενέργειες για την [εκτύπωση](#page-70-0)**

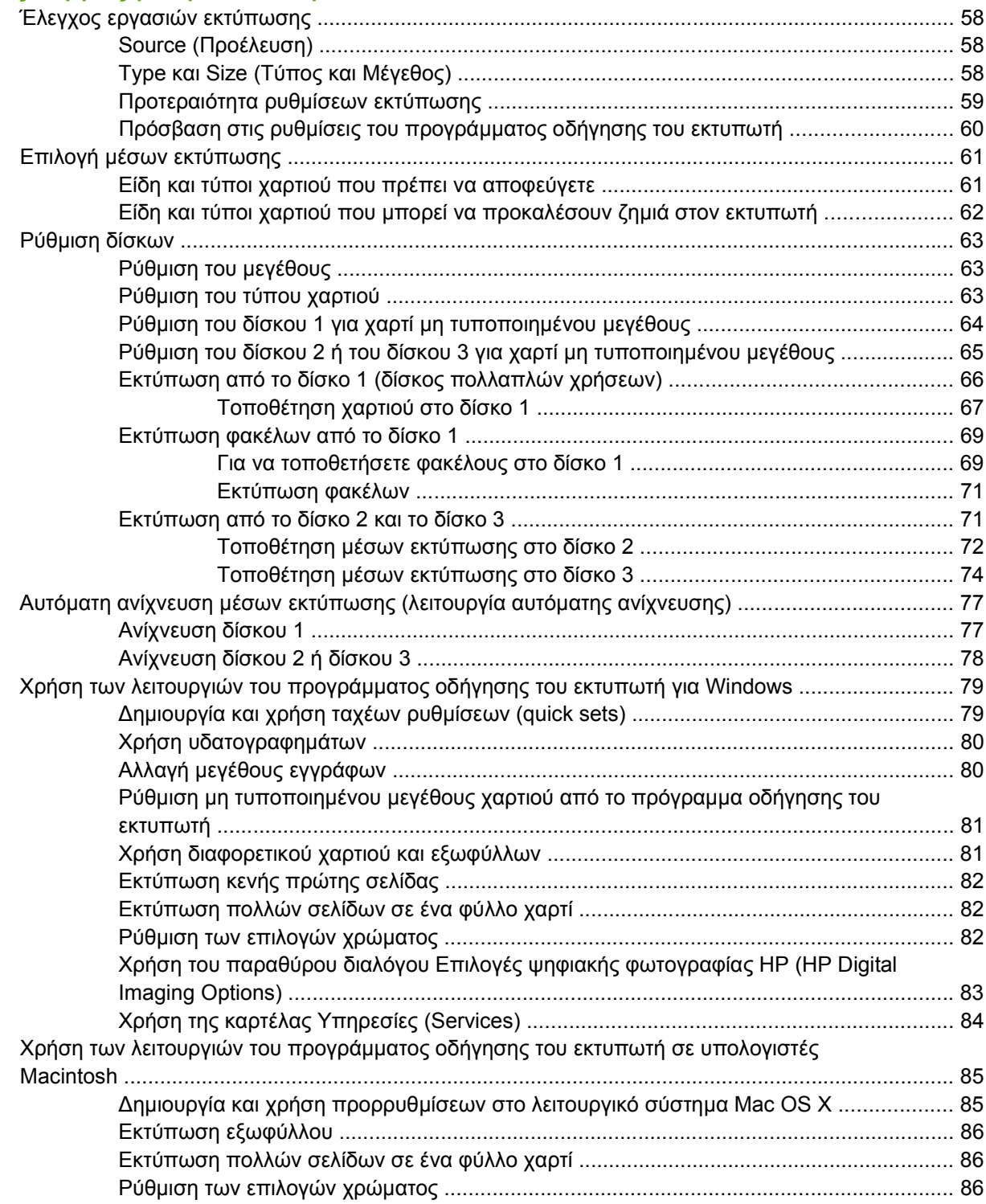

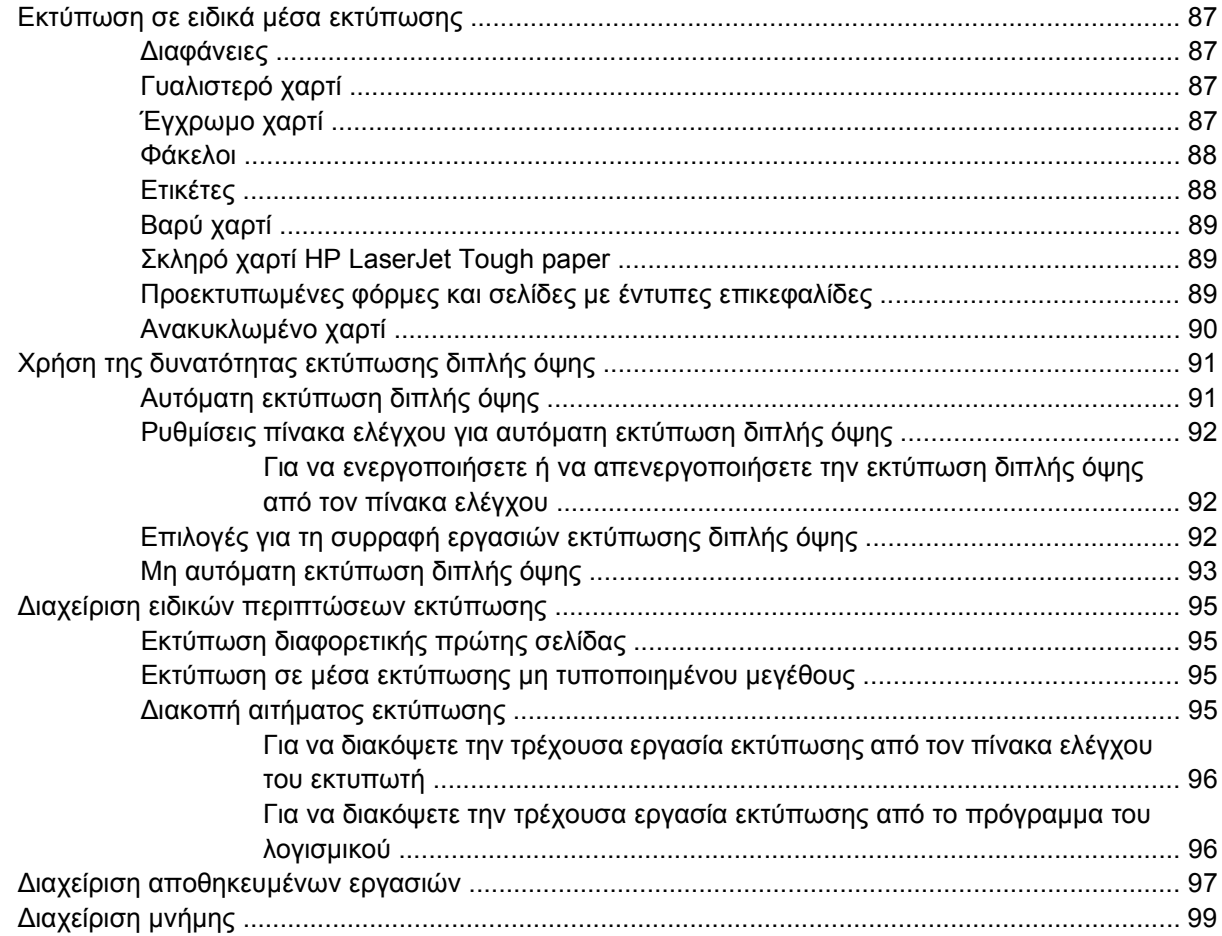

### 5 Διαχείριση του εκτυπωτή

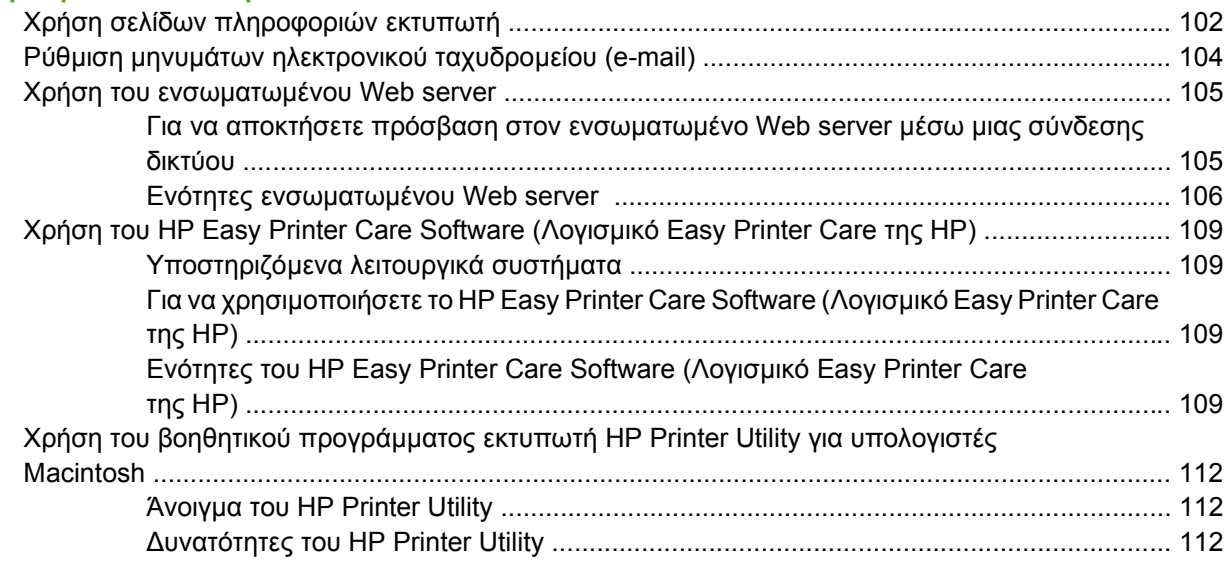

## 6 Χρώμα

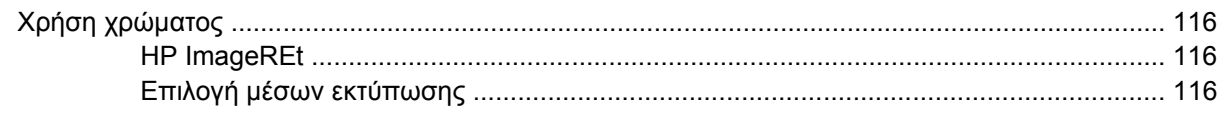

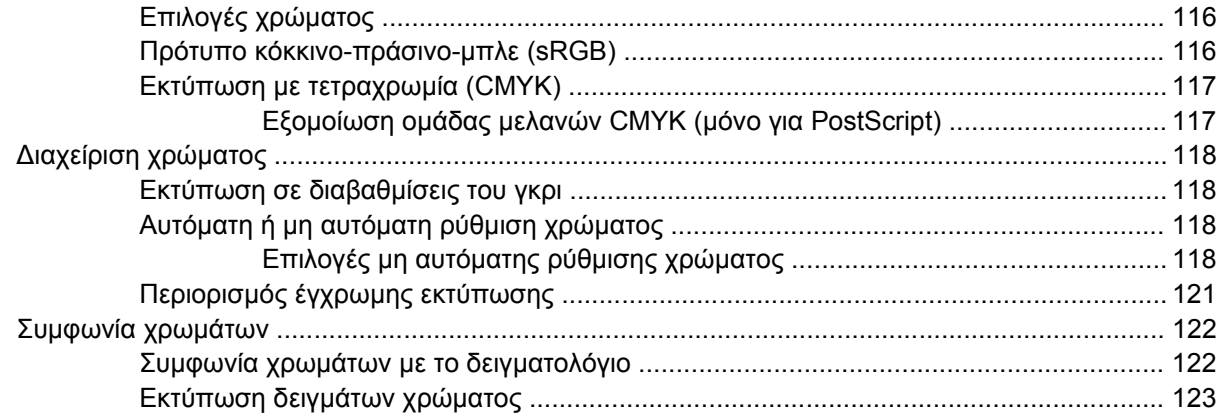

### **7 [Συντήρηση](#page-138-0)**

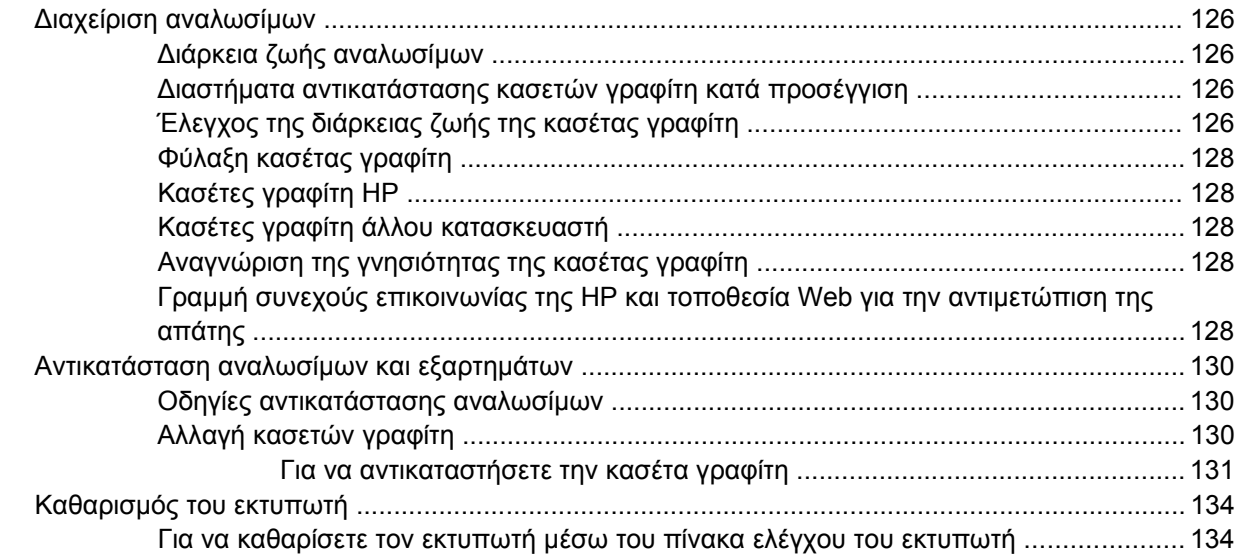

### **8 Αντιµ[ετώπιση](#page-150-0) προβληµάτων**

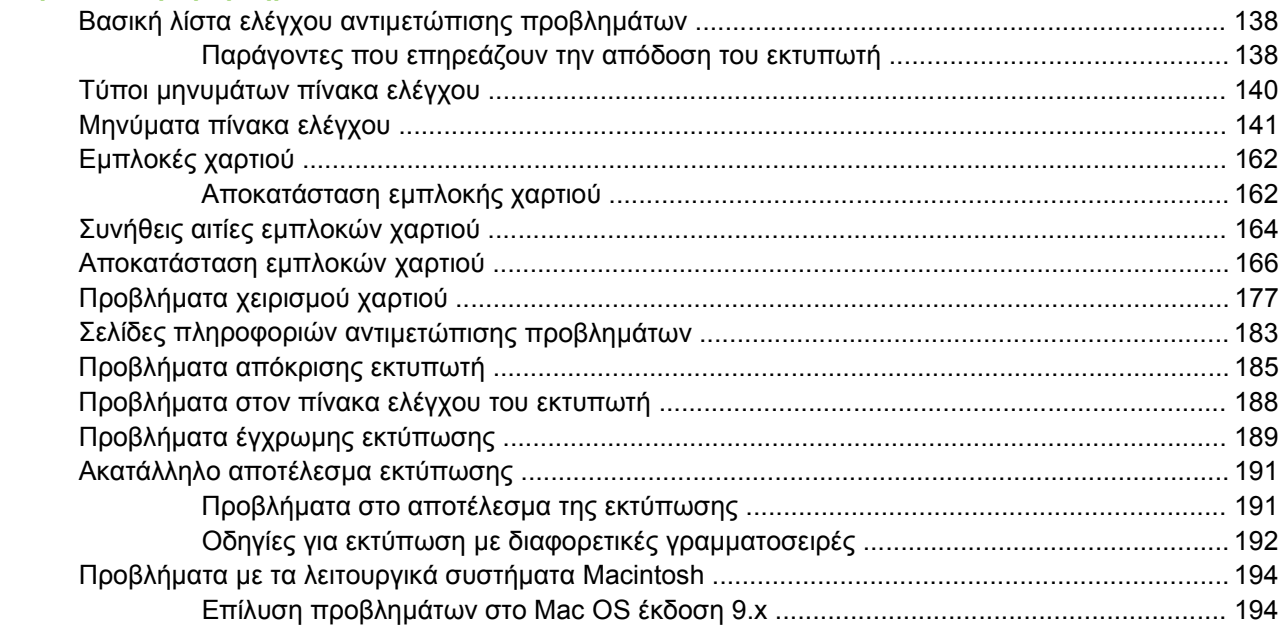

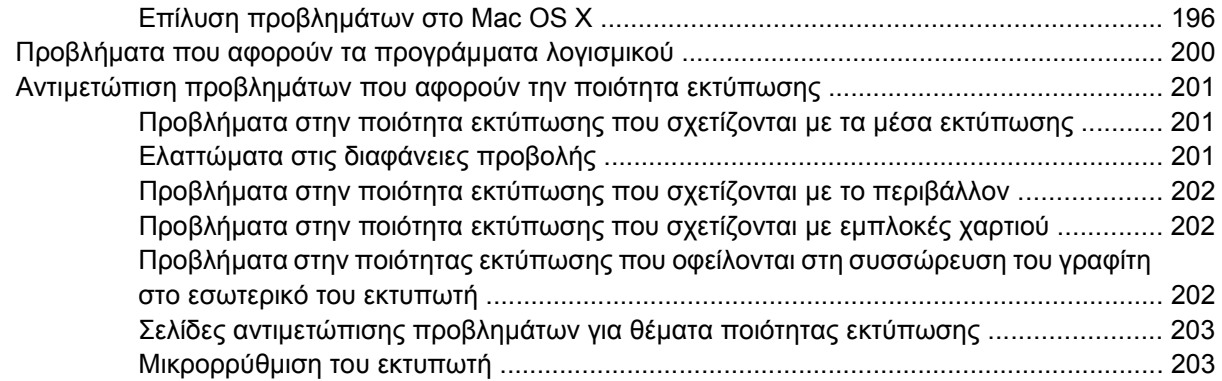

## **Παράρτηµα Α Αναλώσιµα και [βοηθητικός](#page-218-0) εξοπλισµός**

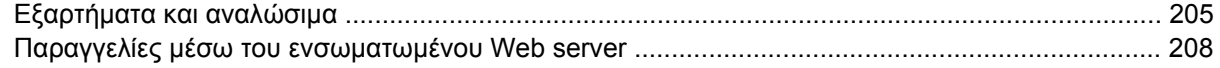

### **Παράρτηµα Β Συντήρηση και τεχνική [υποστήριξη](#page-222-0)**

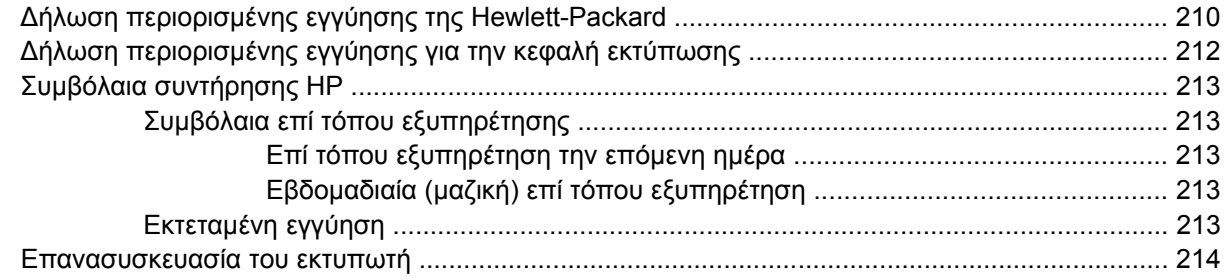

#### **Παράρτηµα Γ [Προδιαγραφές](#page-228-0) εκτυπωτή**

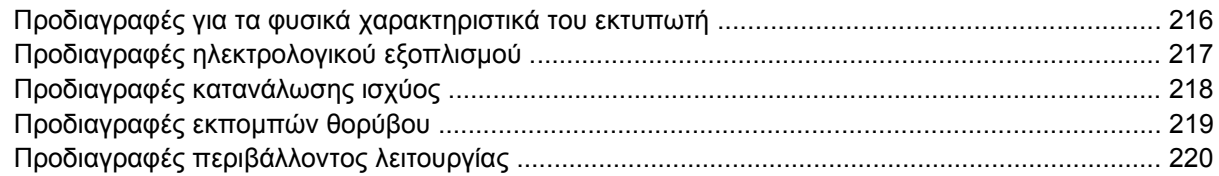

### **Παράρτηµα ∆ [Πληροφορίες](#page-234-0) σχετικά µε κανονισµούς**

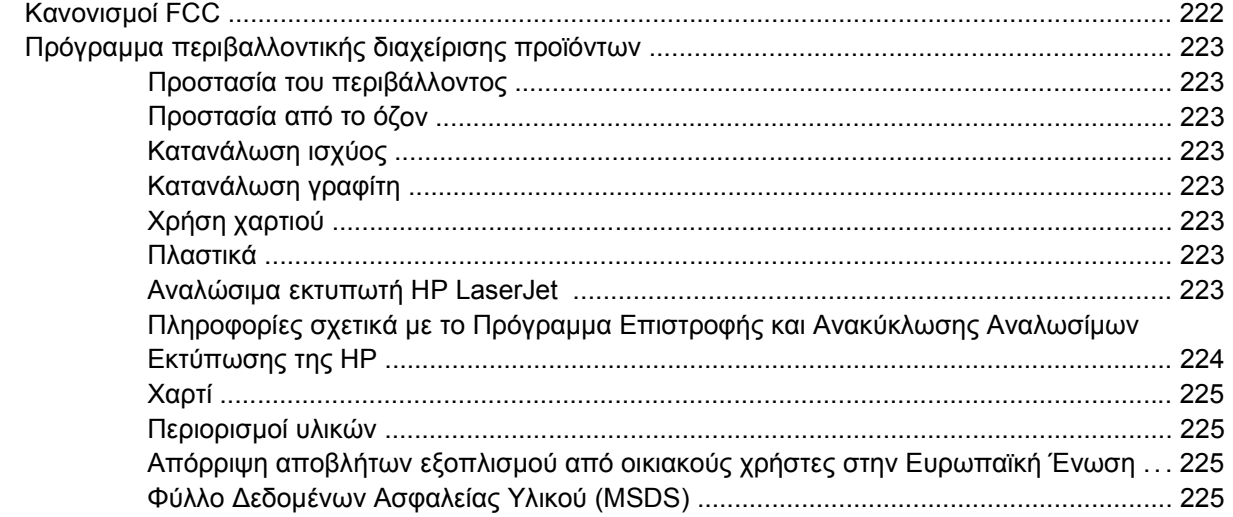

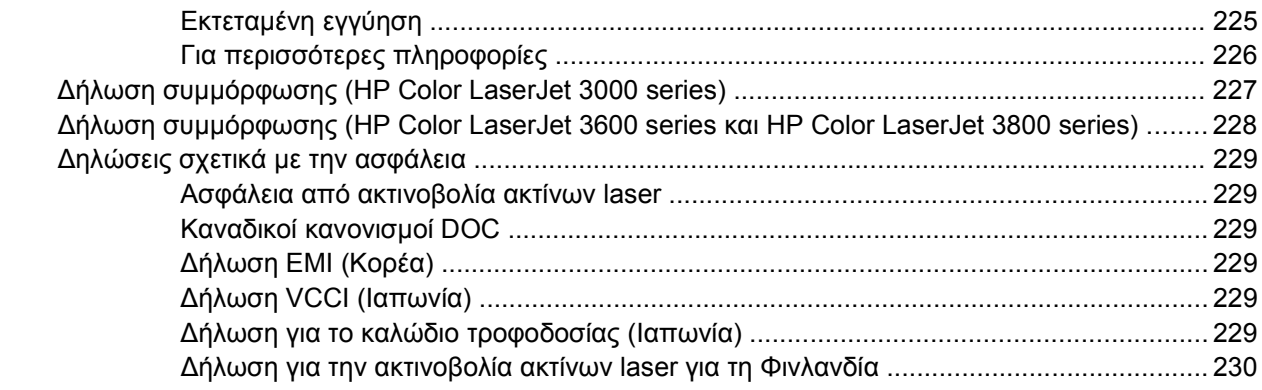

## Παράρτημα Ε Εργασίες στη μνήμη

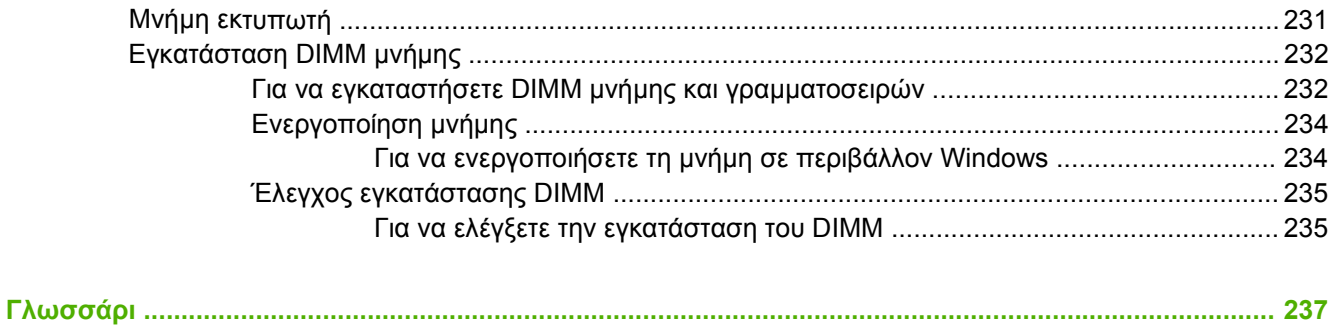

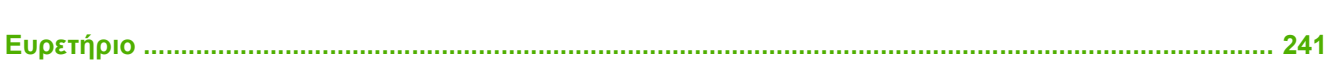

# <span id="page-14-0"></span>**1 Βασικές πληροφορίες για τον εκτυπωτή**

Το κεφάλαιο αυτό περιλαµβάνει βασικές πληροφορίες για τις δυνατότητες του εκτυπωτή:

- Γρήγορη πρόσβαση στις [πληροφορίες](#page-15-0) του εκτυπωτή
- **Οι [εκτυπωτές](#page-16-0) με μια ματιά**
- Tα [χαρακτηριστικά](#page-18-0) µε µια µατιά
- **Πού [βρίσκεται](#page-20-0) τι**
- Λογισμικό [εκτυπωτή](#page-22-0)
- **.** [Προδιαγραφές](#page-29-0) μέσων εκτύπωσης

## <span id="page-15-0"></span>**Γρήγορη πρόσβαση στις πληροφορίες του εκτυπωτή**

∆ιατίθεται υλικό αναφοράς για χρήση µε αυτόν τον εκτυπωτή.

- Eκτυπωτής **HP Color LaserJet 3000** Series: [www.hp.com/support/clj3000](http://www.hp.com/support/clj3000).
- Eκτυπωτής **HP Color LaserJet 3600** Series: [www.hp.com/support/clj3600](http://www.hp.com/support/clj3600).
- Eκτυπωτής **HP Color LaserJet 3800** Series: [www.hp.com/support/clj3800](http://www.hp.com/support/clj3800).

Ο πίνακας που ακολουθεί παραθέτει τα διαθέσιµα εγχειρίδια εκτυπωτών και το είδος των πληροφοριών που περιλαµβάνουν.

#### **Πίνακας 1-1** Οδηγοί εκτυπωτή

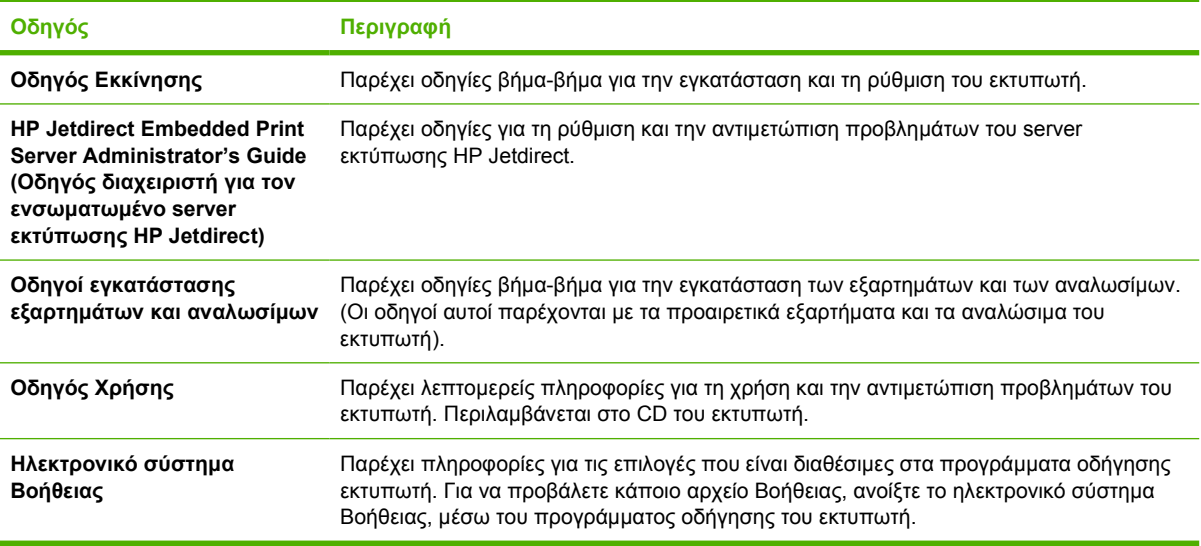

## <span id="page-16-0"></span>**Οι εκτυπωτές µε µια µατιά**

Oι εκτυπωτές HP Color LaserJet 3000, 3600 και 3800 Series διατίθενται µε τις ρυθµίσεις που περιγράφονται παρακάτω.

## **Εκτυπωτής HP Color LaserJet 3000 Series**

**Πίνακας 1-2** Ρυθµίσεις εκτυπωτή HP Color LaserJet 3000 Series

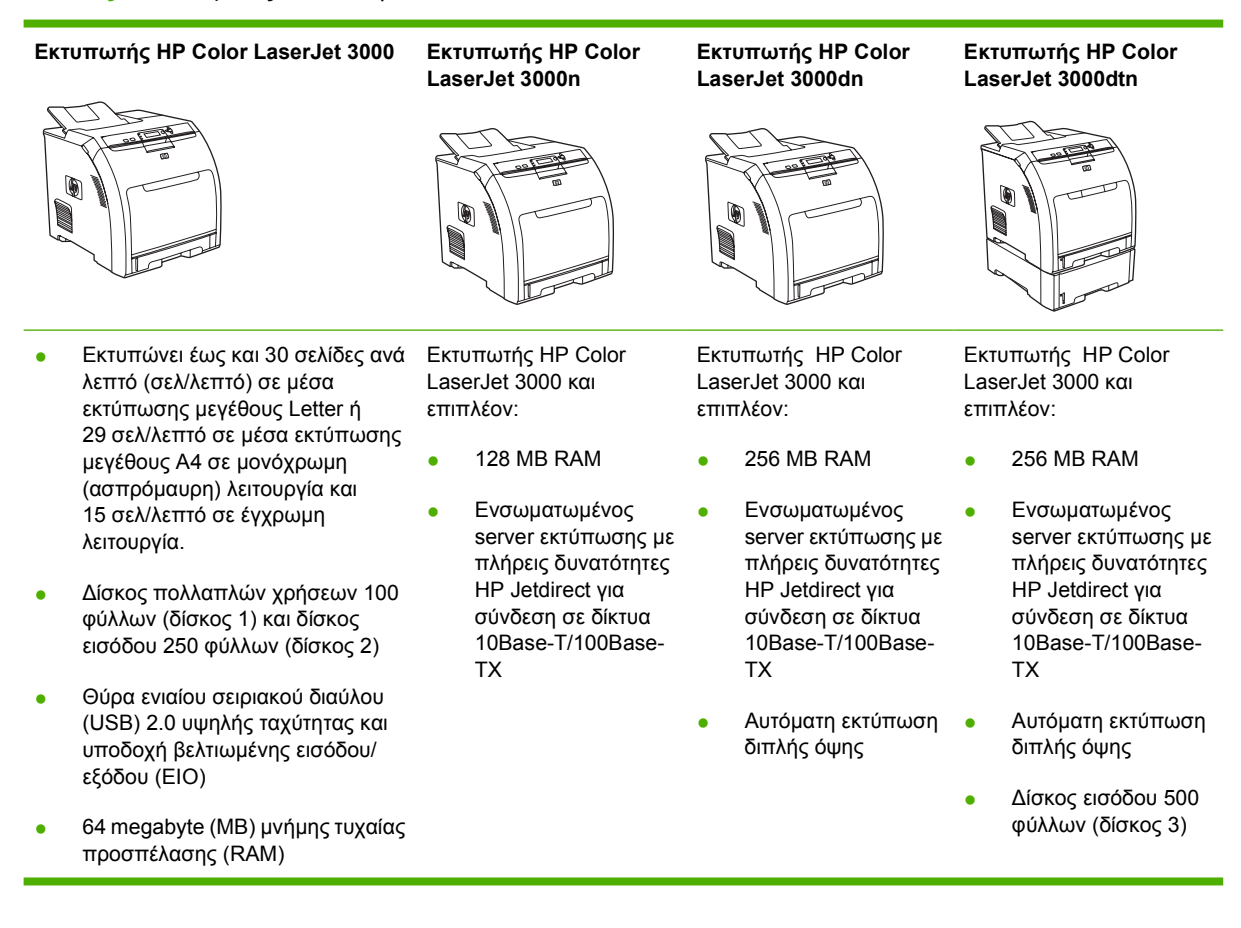

## <span id="page-17-0"></span>**Eκτυπωτής HP Color LaserJet 3600 Series**

**Πίνακας 1-3** Ρυθµίσεις εκτυπωτή HP Color LaserJet 3600 Series

- Εκτυπωτής HP Color LaserJet 3600 Εκτυπωτής HP Color LaserJet 3600n Εκτυπωτής HP Color LaserJet 3600dn ● Ταχύτητα εκτύπωσης 17 σελ/λεπτό ● ∆ίσκος πολλαπλών χρήσεων 100 φύλλων (δίσκος 1) και δίσκος εισόδου 250 φύλλων (δίσκος 2) Εκτυπωτής HP Color LaserJet 3600 και επιπλέον: ● Ενσωµατωµένος server εκτύπωσης µε επιπρόσθετες Εκτυπωτής HP Color LaserJet 3600 και επιπλέον: ● 128 MB RAM
	- Θύρα USB 2.0 υψηλής ταχύτητας
	- 64 MB RAM
- δυνατότητες HP Jetdirect για σύνδεση σε δίκτυα 10Base-T/ 100Base-TX
- Αυτόµατη εκτύπωση διπλής όψης
- Ενσωματωμένος server εκτύπωσης µε επιπρόσθετες δυνατότητες HP Jetdirect για σύνδεση σε δίκτυα 10Base-T/ 100Base-TX

## **Eκτυπωτής HP Color LaserJet 3800 Series**

**Πίνακας 1-4** Ρυθµίσεις εκτυπωτή HP Color LaserJet 3800 Series

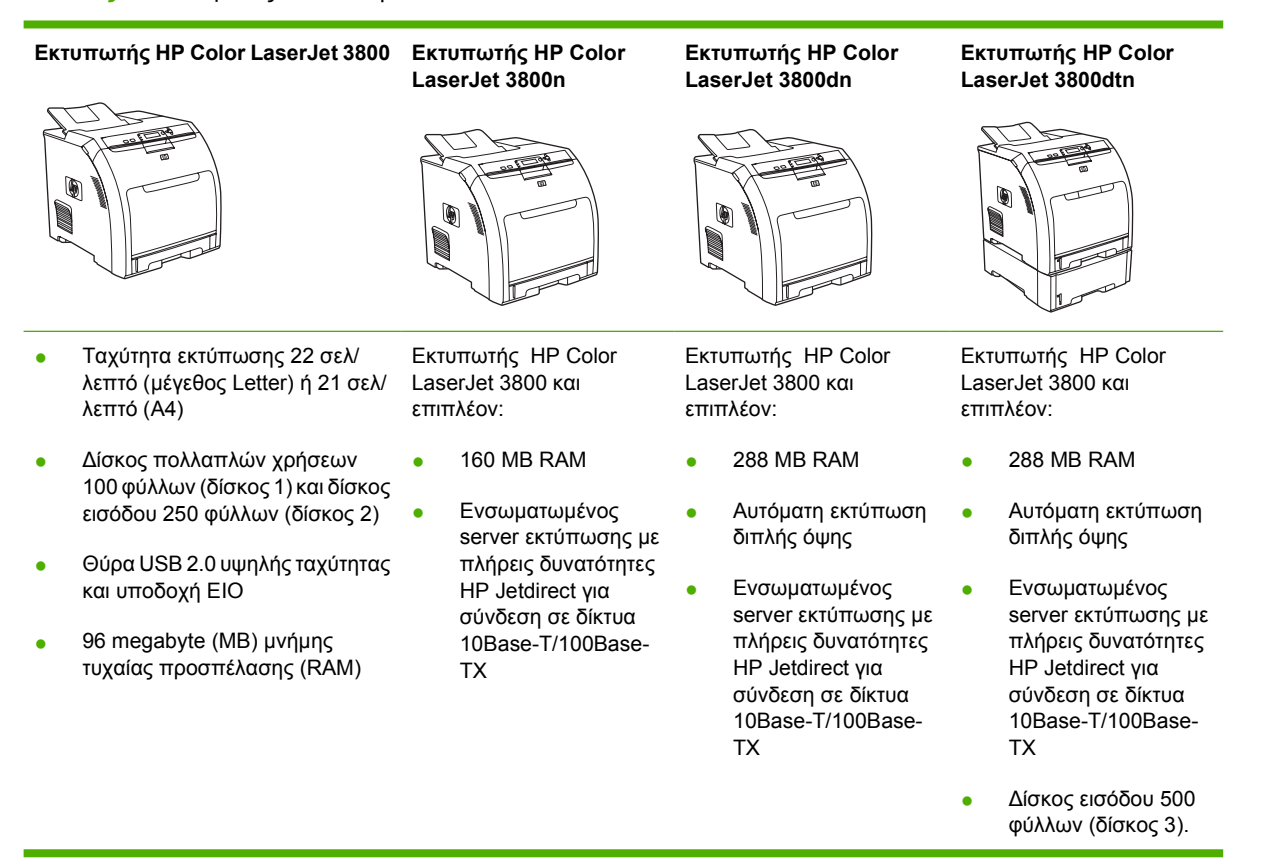

## <span id="page-18-0"></span>**Tα χαρακτηριστικά µε µια µατιά**

**Πίνακας 1-5** Xαρακτηριστικά

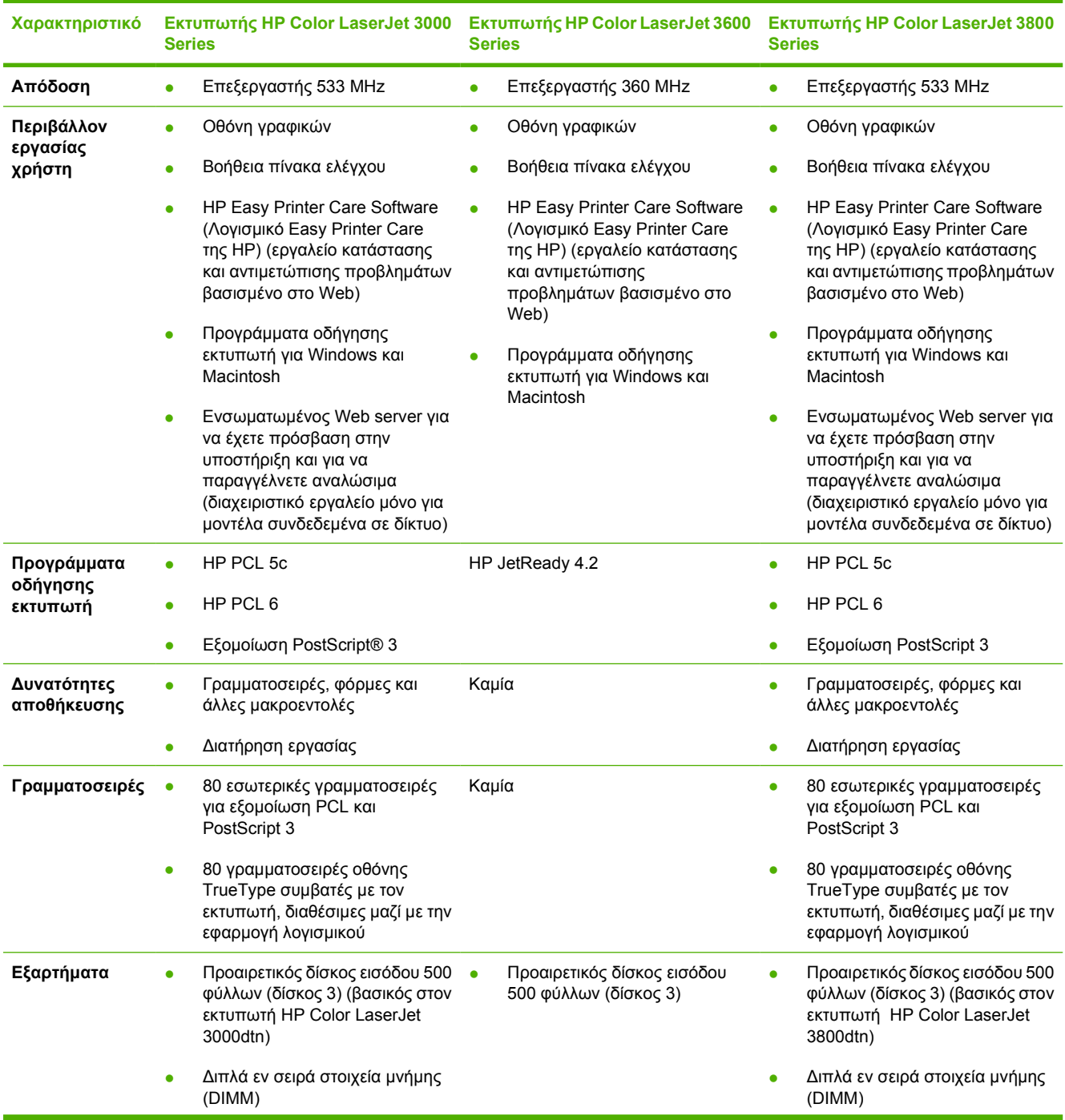

### **Πίνακας 1-5** Xαρακτηριστικά (συνέχεια)

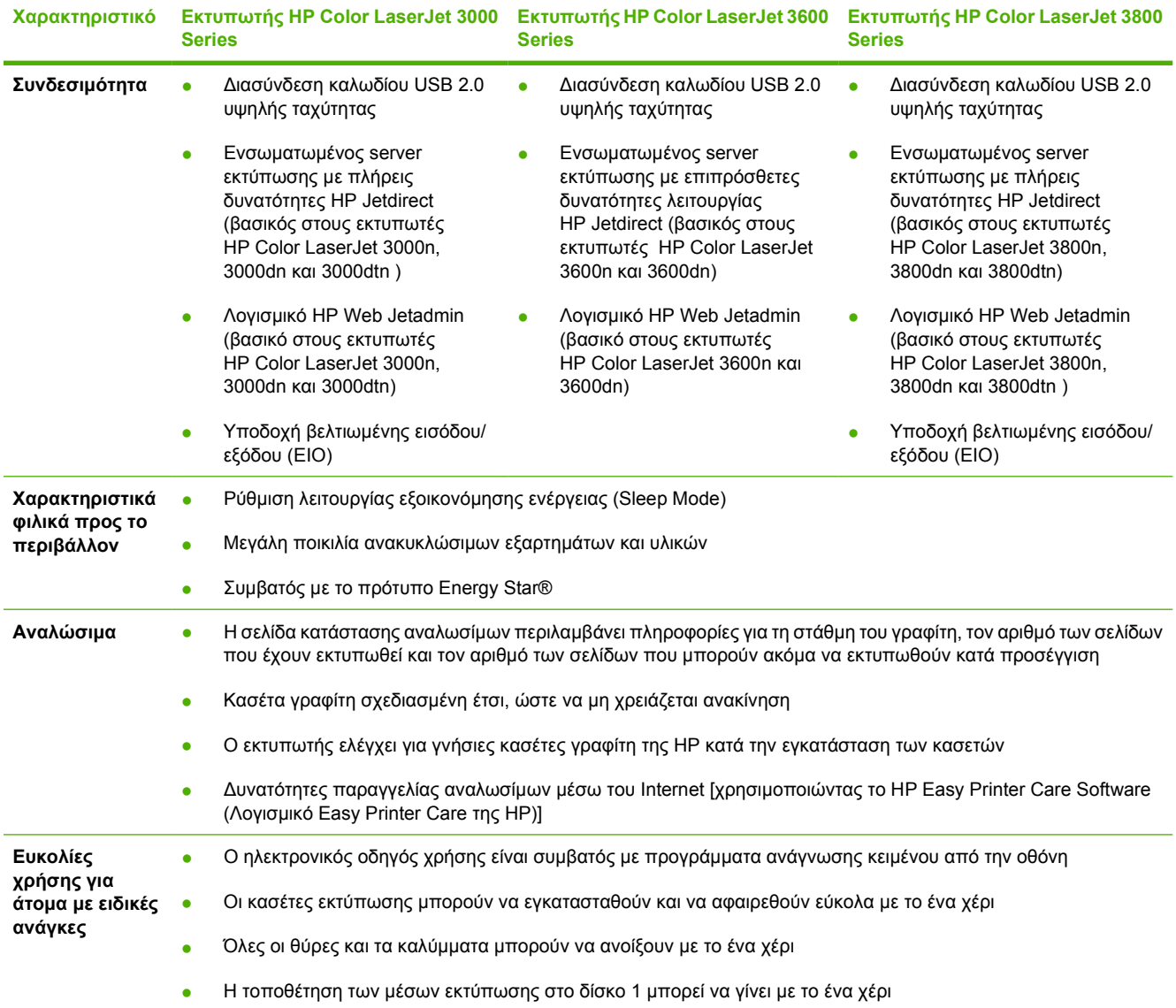

## <span id="page-20-0"></span>**Πού βρίσκεται τι**

Οι εικόνες που ακολουθούν, δείχνουν τη θέση και τα ονόµατα των πιο σηµαντικών εξαρτηµάτων του εκτυπωτή.

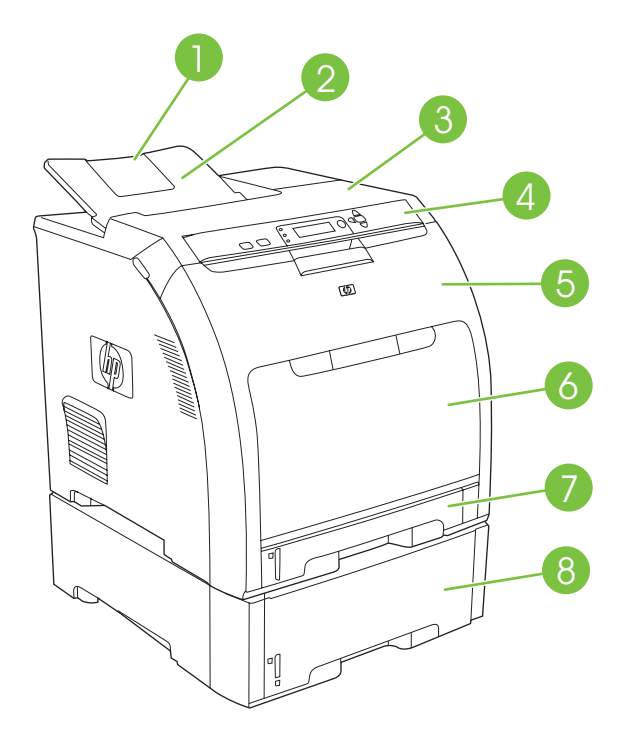

**Εικόνα 1-1** Μπροστινή όψη (ο εκτυπωτής απεικονίζεται µε προαιρετικό τροφοδότη χαρτιού 500 φύλλων)

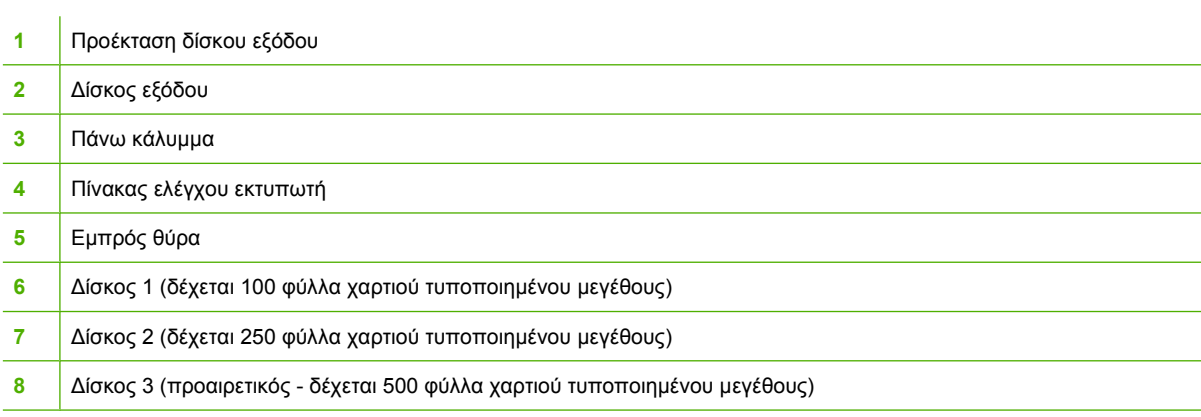

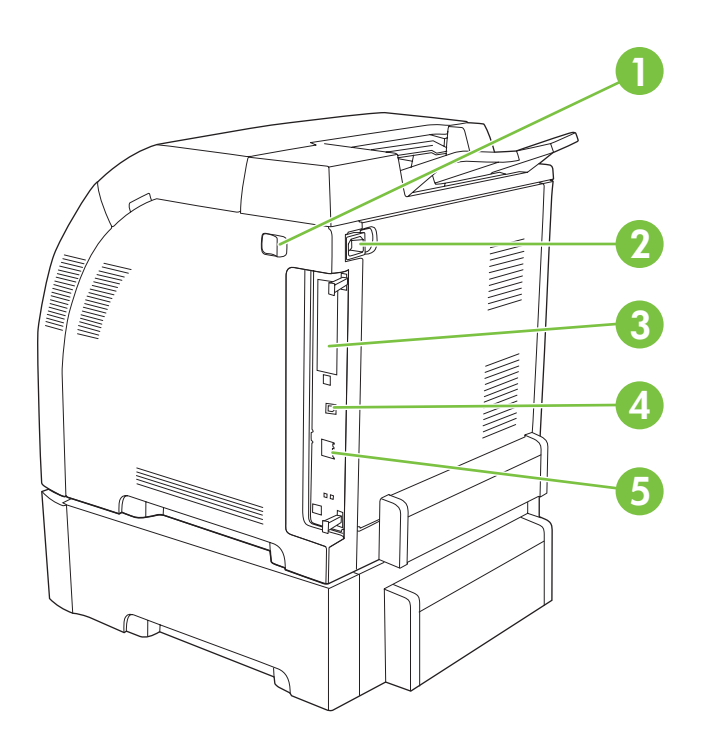

### **Εικόνα 1-2** Πίσω και πλαϊνή όψη

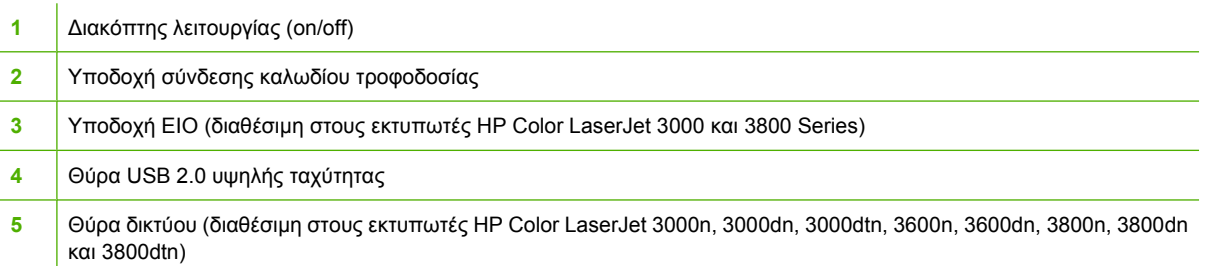

## <span id="page-22-0"></span>**Λογισµικό εκτυπωτή**

Το λογισµικό του συστήµατος εκτύπωσης παραδίδεται µαζί µε τον εκτυπωτή. Για οδηγίες εγκατάστασης, ανατρέξτε στον Οδηγό Εκκίνησης.

Το σύστηµα εκτύπωσης περιλαµβάνει το λογισµικό για τους τελικούς χρήστες και τους διαχειριστές δικτύων, καθώς και προγράµµατα οδήγησης για την πρόσβαση στις λειτουργίες του εκτυπωτή και για την επικοινωνία του µε τον υπολογιστή.

**Σηµείωση** Για να δείτε τη λίστα µε τα περιβάλλοντα δικτύου που υποστηρίζονται από τα στοιχεία του λογισµικού του διαχειριστή δικτύου, δείτε Ρύθµιση [δικτύου](#page-64-0).

Για να δείτε τη λίστα µε τα προγράµµατα οδήγησης καιτο ενηµερωµένο λογισµικό των εκτυπωτών της HP για τον εκτυπωτή HP Color LaserJet 3000 Series, επισκεφθείτε την τοποθεσία Web: [www.hp.com/go/clj3000\\_software.](http://www.hp.com/go/clj3000_software) Για τον εκτυπωτή HP Color LaserJet 3600 Series, επισκεφθείτε την τοποθεσία Web: [www.hp.com/go/clj3600\\_software.](http://www.hp.com/go/clj3600_software) Για τον εκτυπωτή HP Color LaserJet 3800 Series, επισκεφθείτε την τοποθεσία Web: [www.hp.com/go/clj3800\\_software.](http://www.hp.com/go/clj3800_software)

## **Εκτυπωτής HP Color LaserJet 3000 Series και προγράµµατα οδήγησης του εκτυπωτή HP Color LaserJet 3800 Series**

Οι εκτυπωτές HP Color LaserJet 3000 και 3800 Series χρησιµοποιούν τα προγράµµατα οδήγησης PCL 5c, PCL 6 και εξοµοίωσης PostScript 3 PDL.

**Σηµείωση** Για τα Windows 2000, Windows XP και τον Windows Server 2003, οι εκτυπωτές HP Color LaserJet 3000 και 3800 Series περιλαµβάνουν ένα πρόγραµµα οδήγησης µονόχρωµης PCL 6, το οποίο µπορεί να εγκατασταθεί για να εξυπηρετήσει τους χρήστες εκείνους που εκτυπώνουν εργασίες µόνο σε ασπρόµαυρη λειτουργία.

**Πίνακας 1-6** Προγράµµατα οδήγησης εκτυπωτών για τους εκτυπωτές HP Color LaserJet 3000 και 3800 Series

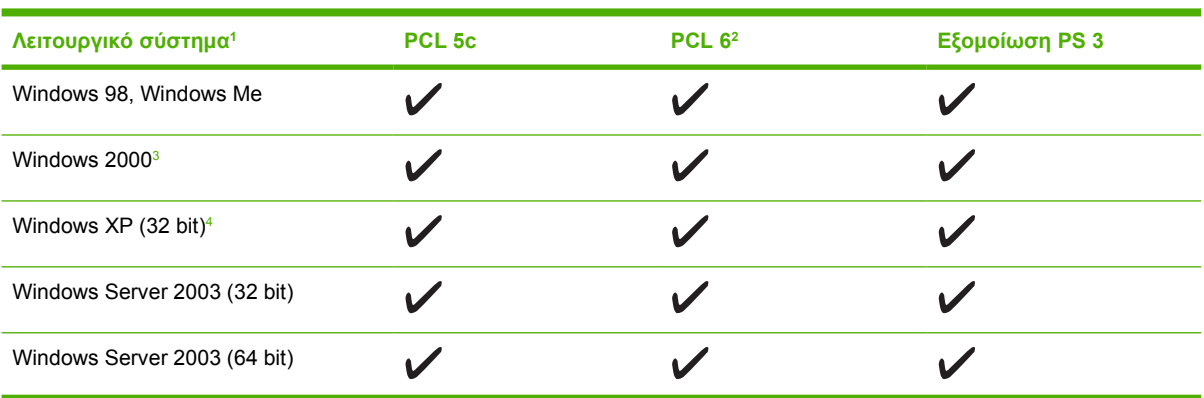

<span id="page-23-0"></span>**Πίνακας 1-6** Προγράµµατα οδήγησης εκτυπωτών για τους εκτυπωτές HP Color LaserJet 3000 και 3800 Series (συνέχεια)

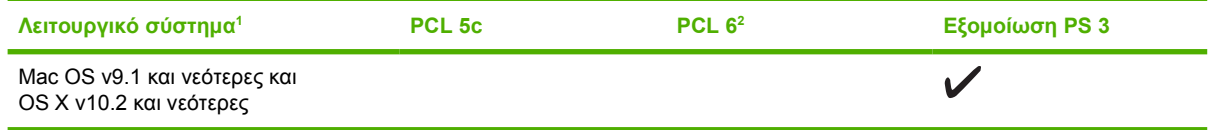

- <sup>1</sup> ∆εν είναι διαθέσιµες όλες οι λειτουργίες του εκτυπωτή από όλα τα προγράµµατα οδήγησης ή από όλα τα λειτουργικά συστήµατα.
- <sup>2</sup> Οι εκτυπωτές HP Color LaserJet 3000 και 3800 Series περιλαμβάνουν ένα πρόγραμμα οδήγησης για µονόχρωµη και ένα πρόγραµµα οδήγησης για έγχρωµη λειτουργία PCL 6 για τους χρήστες των Windows 2000, των Windows XP και του Windows Server 2003.
- <sup>3</sup> Για τα Windows 2000 και τα Windows XP (32 bit και 64 bit), κάντε λήψη του προγράµµατος οδήγησης PCL 5 από την τοποθεσία Web: [www.hp.com/go/clj3000\\_software](http://www.hp.com/go/clj3000_software) ή από την τοποθεσία: [www.hp.com/go/clj3800\\_software.](http://www.hp.com/go/clj3800_software)
- <sup>4</sup> Για τα Windows XP (64 bit), κάντε λήψη του προγράµµατος οδήγησης PCL 6 από την τοποθεσία Web: [www.hp.com/go/clj3000\\_software](http://www.hp.com/go/clj3000_software) ή από την τοποθεσία: [www.hp.com/go/clj3800\\_software](http://www.hp.com/go/clj3800_software).

## **Προγράµµατα οδήγησης εκτυπωτών HP Color LaserJet 3600 Series**

Ο εκτυπωτής HP Color LaserJet 3600 Series χρησιµοποιεί τη Γλώσσα Περιγραφής Σελίδας (PDL) HP JetReady 4.2, µια γλώσσα εκτυπωτή βασισµένη σε κεντρικό υπολογιστή. Η HP JetReady 4.2 συνδυάζει την ισχύ του υπολογιστή µε αυτήν του εκτυπωτή, ώστε να αποδώσει την εκτυπωµένη σελίδα σε περιβάλλον συστήµατος Windows ή Macintosh. Η HP JetReady 4.2 µεταφέρει τις προαποδιδόµενες σελίδες από τον κεντρικό υπολογιστή στον εκτυπωτή και δίνει οδηγίες στον εκτυπωτή για τον τρόπο µε τον οποίο πρέπει να µετατραπούν οι σελίδες σε εκτυπώσιµα δεδοµένα.

Tο πρόγραµµα οδήγησης της PDL HP JetReady 4.2, βρίσκεται στο CD εγκατάστασης για τα εξής λειτουργικά συστήµατα:

- Windows 98, Windows Millenium Edition (Me)
- Windows 2000
- Windows XP (32 bit και 64 bit)
- Windows Server 2003 (32 bit και 64 bit)
- Macintosh OS X v10.2 και νεότερες εκδόσεις

**Σηµείωση** ∆εν είναι διαθέσιµες όλες οι λειτουργίες του εκτυπωτή από όλα τα προγράµµατα οδήγησης ή από όλα τα λειτουργικά συστήµατα.

Αν το σύστηµά σας δεν έκανε αυτόµατα έλεγχο στο Internet για τα πιο πρόσφατα προγράµµατα οδήγησης κατά τη διάρκεια της εγκατάστασης, µπορείτε να κάνετε τη λήψη τους από την τοποθεσία Web: [www.hp.com/go/clj3600\\_software.](http://www.hp.com/go/clj3600_software)

## **Επιπρόσθετα προγράµµατα οδήγησης**

Tα παρακάτω προγράµµατα οδήγησης δεν περιλαµβάνονται στο CD εγκατάστασης. Ωστόσο µπορείτε να κάνετε λήψη τους από την τοποθεσία Web: [www.hp.com/go/clj3000\\_software](http://www.hp.com/go/clj3000_software) ή από την

<span id="page-24-0"></span>τοποθεσία: [www.hp.com/go/clj3800\\_software.](http://www.hp.com/go/clj3800_software) Aυτά τα προγράµµατα οδήγησης αφορούν µόνον τους εκτυπωτές HP Color LaserJet 3000 και 3800 Series.

- Δέσμες ενεργειών μοντέλου UNIX®
- Προγράμματα οδήγησης Linux
- Πρόγραµµα οδήγησης εκτυπωτή OS/2 PS και PCL

## **Άνοιγµα των προγραµµάτων οδήγησης του εκτυπωτή**

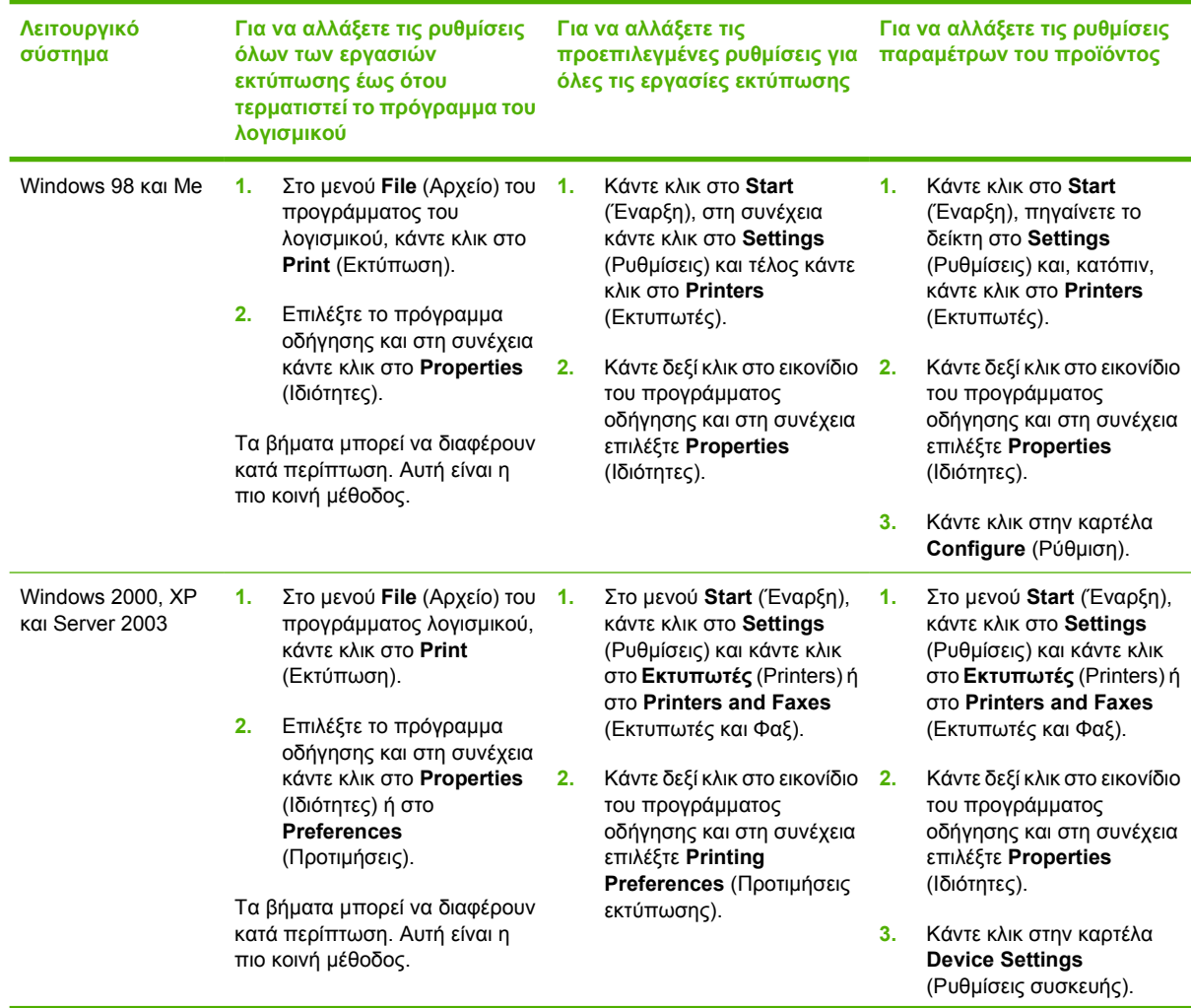

 $\begin{bmatrix} \frac{1}{2} & \frac{1}{2} \\ \frac{1}{2} & \frac{1}{2} \end{bmatrix}$ **Σηµείωση** Τα προγράµµατα οδήγησης OS/2 διατίθενται από την IBM και συνοδεύουν το OS/ 2. ∆εν είναι διαθέσιµα για παραδοσιακά κινεζικά, απλοποιηµένα κινεζικά, κορεατικά και ιαπωνικά.

<span id="page-25-0"></span>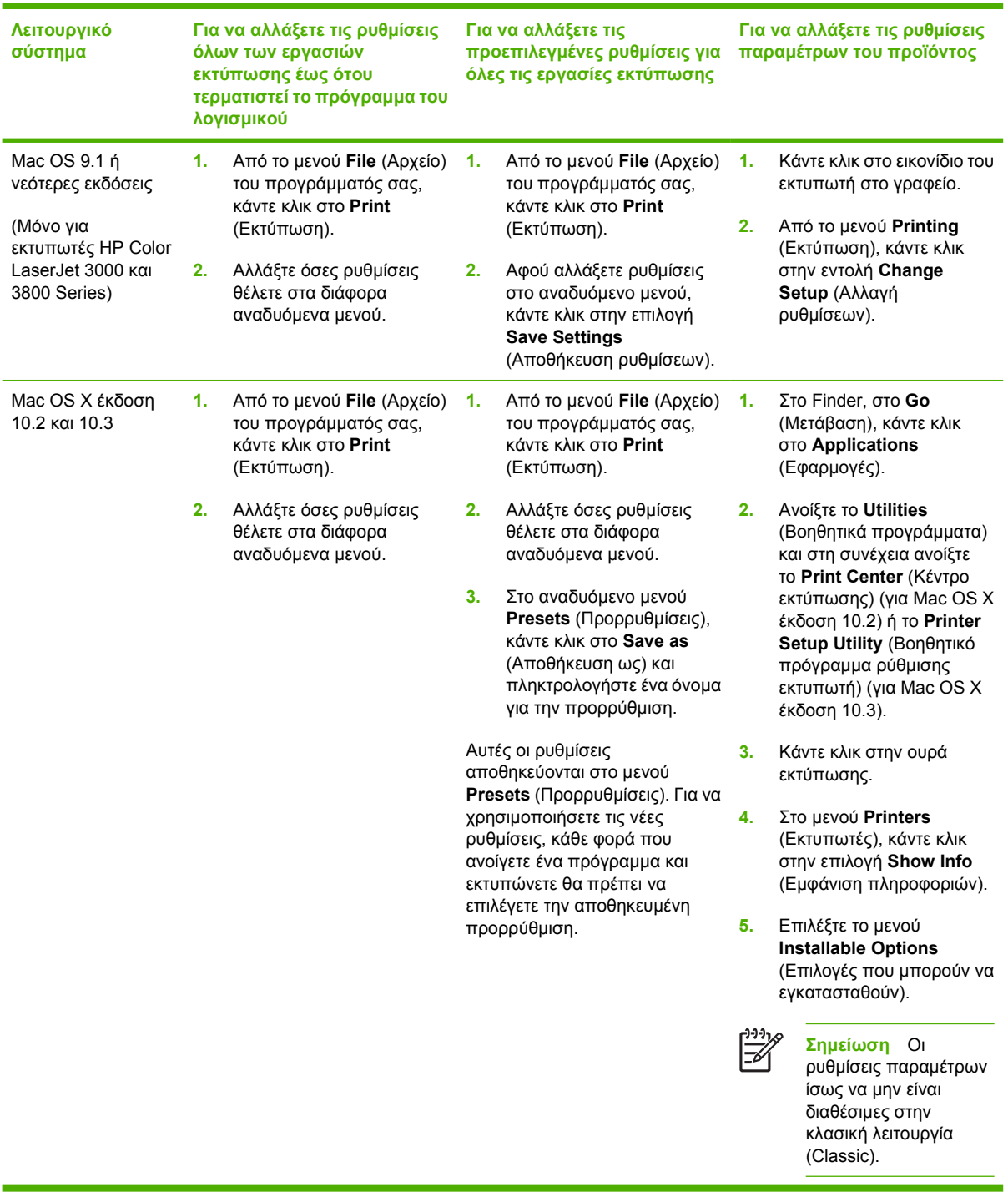

## **Λογισµικό για δίκτυα**

Για µια συνοπτική περιγραφή των διαθέσιµων λύσεων της HP σε λογισµικό εγκατάστασης και ρύθµισης δικτύων, δείτε τον *HP Jetdirect Embedded Print Server Administrator's Guide* (Οδηγός διαχειριστή για τον ενσωµατωµένο server εκτύπωσης HP Jetdirect). Τον οδηγό αυτόν µπορείτε να τον βρείτε στο CD εγκατάστασης του εκτυπωτή.

#### <span id="page-26-0"></span>**HP Web Jetadmin**

Το HP Web Jetadmin είναι ένα εργαλείο διαχείρισης βασισµένο σε κάποιο πρόγραµµα περιήγησης για εκτυπωτές συνδεδεµένους µε το HP Jetdirect µέσα στο εσωτερικό σας δίκτυο (intranet) και η εγκατάστασή του θα πρέπει να γίνει µόνο στον υπολογιστή του διαχειριστή δικτύου.

Για να κάνετε λήψη της πιο πρόσφατης έκδοσης του HP Web Jetadmin και της πιο πρόσφατης λίστας των υποστηριζόµενων συστηµάτων κεντρικών υπολογιστών, επισκεφθείτε την τοποθεσία Web: [www.hp.com/go/webjetadmin](http://www.hp.com/go/webjetadmin)

Όταν το HP Web Jetadmin είναι εγκατεστηµένο σε έναν κεντρικό server, τότε oποιοδήποτε πρόγραµµα - πελάτης µπορεί να έχει πρόσβαση σε αυτό, µέσω ενός υποστηριζόµενου προγράµµατος περιήγησης στο Web (όπως ο Microsoft Internet Explorer 4.*x* ή ο Netscape Navigator 4.*x* ή νεότερες εκδόσεις) µε περιήγηση στον κεντρικό υπολογιστή όπου βρίσκεται το HP Web Jetadmin.

#### **UNIX**

Για δίκτυα HP-UX και Solaris, επισκεφθείτε την τοποθεσία Web: [www.hp.com/support/net\\_printing](http://www.hp.com/support/net_printing) για να κάνετε λήψη του HP Jetdirect printer installer for UNIX (Πρόγραµµα εγκατάστασης εκτυπωτή HP Jetdirect για UNIX).

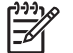

**Σηµείωση** Ο εκτυπωτής HP Color LaserJet 3600 Series δεν υποστηρίζει εκτύπωση σε UNIX.

#### **Linux**

Για περισσότερες πληροφορίες, επισκεφθείτε την τοποθεσία Web: [www.hp.com/go/linuxprinting.](http://www.hp.com/go/linuxprinting)

## **Βοηθητικά προγράµµατα**

Οι εκτυπωτές HP Color LaserJet 3000, 3600 και 3800 Series διαθέτουν διάφορα βοηθητικά προγράµµατα που διευκολύνουν την παρακολούθηση και τη διαχείριση του εκτυπωτή όταν είναι συνδεδεµένος σε δίκτυο.

#### **HP Easy Printer Care Software (Λογισµικό Easy Printer Care της HP)**

Tο HP Easy Printer Care Software (Λογισµικό Easy Printer Care της HP) είναι ένα πρόγραµµα λογισµικού, το οποίο µπορείτε να χρησιµοποιήσετε για τις εξής εργασίες:

- Έλεγχο της κατάστασης του εκτυπωτή
- Έλεγχο της κατάστασης των αναλωσίμων
- Ρύθμιση ειδοποιήσεων
- Προβολή των εγχειριδίων χρήσης του εκτυπωτή
- Πρόσβαση σε εργαλεία αντιµετώπισης προβληµάτων και συντήρησης

Μπορείτε να προβάλετε το HP Easy Printer Care Software (Λογισµικό Easy Printer Care της HP) όταν ο εκτυπωτής είναι απευθείας συνδεδεµένος µε τον υπολογιστή σας ή µε δίκτυο. Για να µπορέσετε να χρησιµοποιήσετε το HP Easy Printer Care Software (Λογισµικό Easy Printer Care της HP), πρέπει πρώτα να εγκαταστήσετε το λογισµικό.

#### <span id="page-27-0"></span>**Eνσωµατωµένος Web server**

**Σηµείωση** Ο ενσωµατωµένος Web server του εκτυπωτή HP Color LaserJet 3600 Series παρέχει πληροφορίες µόνο για τις ρυθµίσεις και την κατάσταση του δικτύου.

Οι εκτυπωτές διαθέτουν έναν ενσωµατωµένο Web server, ο οποίος επιτρέπει την πρόσβαση σε πληροφορίες που αφορούν τον εκτυπωτή και τις δραστηριότητες του δικτύου. Αυτές οι πληροφορίες εµφανίζονται σε κάποιο πρόγραµµα περιήγησης Web, όπως στον Μicrosoft Internet Explorer ή στον Netscape Navigator.

Ο ενσωµατωµένος Web server βρίσκεται στον εκτυπωτή. ∆εν είναι εγκατεστηµένος σε κάποιον server δικτύου.

Ο ενσωµατωµένος Web server εξασφαλίζει στον εκτυπωτή ένα περιβάλλον εργασίας χρήστη, το οποίο µπορεί να χρησιµοποιηθεί από όλους όσους έχουν έναν υπολογιστή συνδεδεµένο σε δίκτυο, και ένα τυπικό πρόγραµµα περιήγησης στο Web. ∆εν έχει εγκατασταθεί κάποιο ειδικό λογισµικο ή αν έχει εγκατασταθεί κάποιο δεν έχει γίνει ρύθµισή του, αλλά θα πρέπει ο υπολογιστής σας να υποστηρίζει ένα πρόγραµµα περιήγησης στο Web. Για να έχετε πρόσβαση στον ενσωµατωµένο Web server, πληκτρολογήστε τη διεύθυνση IP του εκτυπωτή στη γραµµή διεύθυνσης του προγράµµατος περιήγησης. (Για να βρείτε τη διεύθυνση IP, εκτυπώστε µια σελίδα ρυθµίσεων. Για περισσότερες πληροφορίες σχετικά με την εκτύπωση μιας σελίδας ρυθμίσεων δείτε Χρήση σελίδων [πληροφοριών](#page-115-0) [εκτυπωτή](#page-115-0)).

#### **∆υνατότητες**

Χρησιµοποιήστε τον ενσωµατωµένο Web server της ΗΡ για τις εξής εργασίες:

- Προβολή πληροφοριών κατάστασης εκτυπωτή
- Έλεγχο της υπολειπόµενης διάρκειας ζωής όλων των αναλωσίµων και παραγγελία νέων αναλωσίµων
- **Προβολή και αλλαγή ρυθμίσεων των δίσκων**
- Προβολή και αλλαγή των ρυθμίσεων στο μενού του πίνακα ελέγχου του εκτυπωτή
- Προβολή και εκτύπωση εσωτερικών σελίδων
- Ρύθµιση ειδοποιήσεων µέσω e-mail για συγκεκριµένα συµβάντα εκτυπωτή και αναλωσίµων
- Προσθήκη ή προσαρµογή συνδέσµων σε άλλες τοποθεσίες Web
- Επιλογή της γλώσσας στην οποία θα προβάλλονται οι σελίδες του ενσωµατωµένου Web server
- Προβολή και αλλαγή ρυθµίσεων δικτύου
- Έλεγχο πρόσβασης στις δυνατότητες έγχρωµης εκτύπωσης (µόνο για τον εκτυπωτή HP Color LaserJet 3000 Series)
- Προβολή περιεχοµένου υποστήριξης, ανάλογα µε τον συγκεκριµένο εκτυπωτή και την τρέχουσα κατάστασή του

Για µια πλήρη επεξήγηση των δυνατοτήτων και της λειτουργικότητας του ενσωµατωµένου Web server, δείτε Χρήση του ενσωµατωµένου [Web server](#page-118-0).

#### **Άλλα συµπληρωµατικά και βοηθητικά προγράµµατα**

Υπάρχουν πολλά διαθέσιµα προγράµµατα λογισµικού για χρήστες Windows και Macintosh.

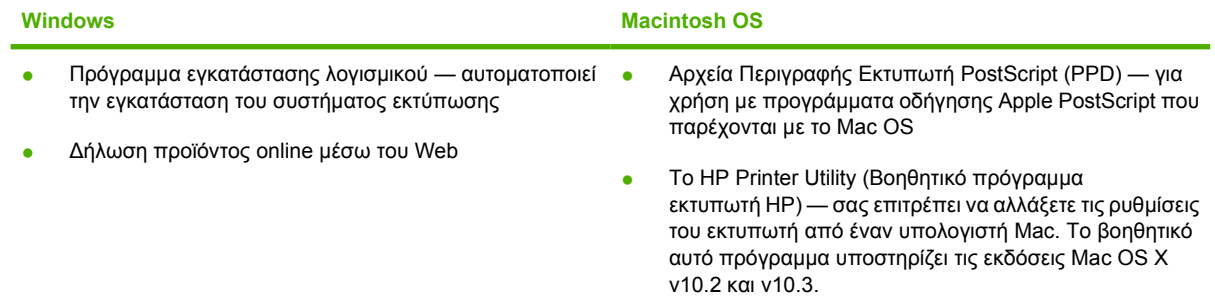

## <span id="page-29-0"></span>**Προδιαγραφές µέσων εκτύπωσης**

Για καλύτερα αποτελέσµατα, η HP συνιστά τη χρήση µέσων εκτύπωσης HP, σχεδιασµένων για χρήση με τους εκτυπωτές HP Color LaserJet. Να χρησιμοποιείτε μέσα εκτύπωσης βάρους μεταξύ 75 g/m<sup>2</sup> και 120 g/m<sup>2</sup>. Αν και ο εκτυπωτής υποστηρίζει μέσο εκτύπωσης βάρους 60 g/m<sup>2</sup> έως 176 g/m<sup>2</sup>, η χρήση ελαφρύτερου ή βαρύτερου µέσων εκτύπωσης πιθανόν να αυξήσει το ρυθµό εµφάνισης εµπλοκών χαρτιού και να µειώσει την ποιότητα της εκτύπωσης.

Να χρησιµοποιείτε πάντοτε τη σωστή ρύθµιση τύπου µέσου εκτύπωσης στο πρόγραµµα οδήγησης του εκτυπωτή και να διαµορφώνετε τους δίσκους εκτύπωσης για τον σωστό τύπο µέσου εκτύπωσης. Η εταιρία HP συνιστά να δοκιµάζετε το χαρτί πριν το αγοράσετε σε µεγάλες ποσότητες.

## **Υποστηριζόµενοι τύποι µέσων εκτύπωσης**

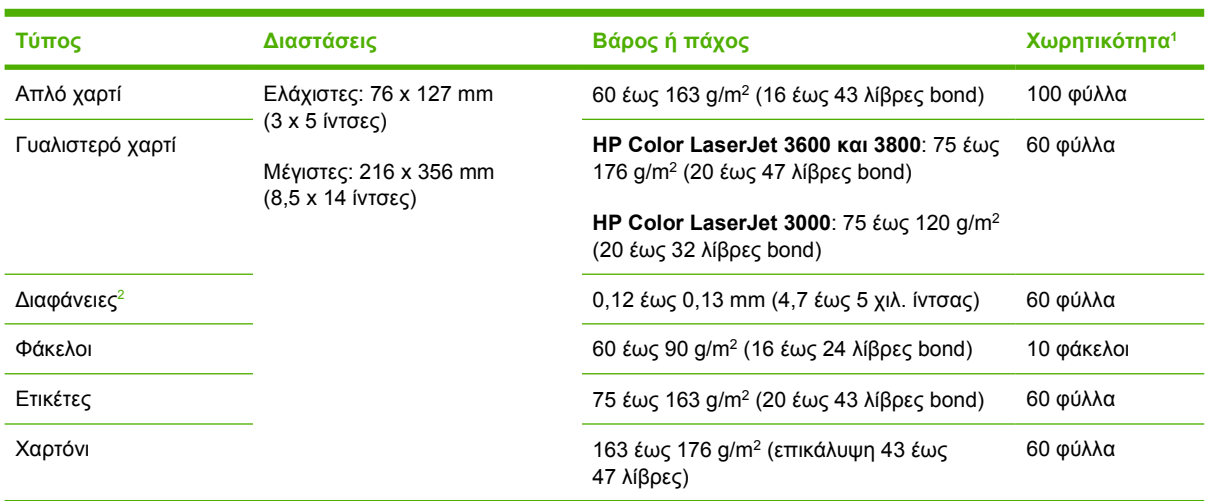

**Πίνακας 1-7** Tύποι µέσων εκτύπωσης για το δίσκο 1

- <sup>1</sup> Η χωρητικότητα του δίσκου εξαρτάται από το βάρος και το πάχος του µέσου εκτύπωσης, καθώς και από τις περιβαλλοντικές συνθήκες. Ο βαθµός στιλπνότητας θα πρέπει να είναι από 100 έως 250 (Sheffield). Για πληροφορίες σχετικά με παραγγελίες, δείτε Αναλώσιμα και [βοηθητικός](#page-218-0) εξοπλισμός.
- <sup>2</sup> Χρησιμοποιείτε διαφάνειες σχεδιασμένες μόνο για εκτυπωτές HP Color LaserJet. Αυτός ο εκτυπωτής µπορεί να ανιχνεύσει τις διαφάνειες που δεν έχουν σχεδιαστεί για χρήση µε τους εκτυπωτές HP Color LaserJet. Για περισσότερες πληροφορίες, δείτε Υπο-μενού ποιότητας εκτύπωσης [\(Print Quality\)](#page-43-0).

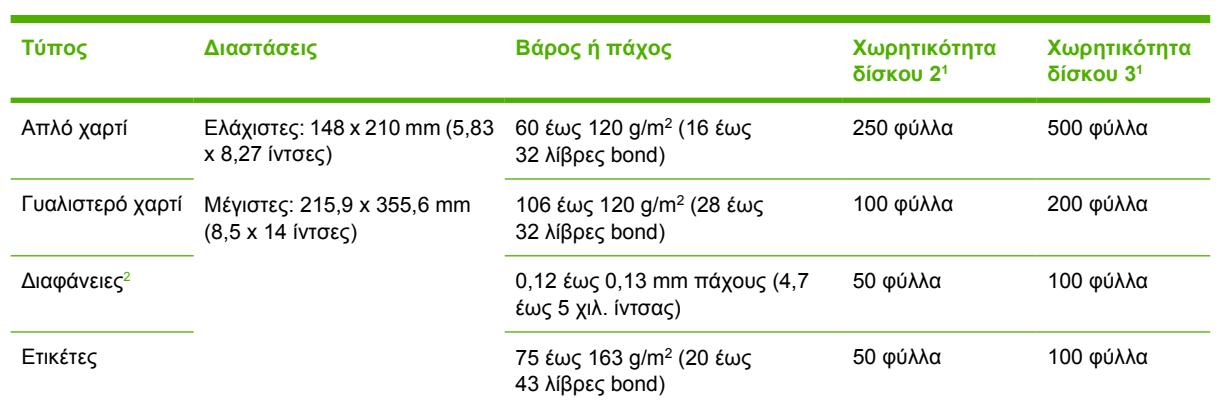

- <sup>1</sup> Ο εκτυπωτής υποστηρίζει µια µεγάλη ποικιλία, τυποποιηµένων και µη τυποποιηµένων µεγεθών µέσων εκτύπωσης. Η χωρητικότητα κάθε δίσκου εξαρτάται από το βάρος και το πάχος του µέσου εκτύπωσης, καθώς και από τις περιβαλλοντικές συνθήκες. Ο βαθµός στιλπνότητας θα πρέπει να είναι από 100 έως 250 (Sheffield). Για πληροφορίες σχετικά με παραγγελίες, δείτε [Αναλώσι](#page-218-0)μα και [βοηθητικός](#page-218-0) εξοπλισµός.
- <sup>2</sup> Χρησιμοποιείτε διαφάνειες σχεδιασμένες μόνο για εκτυπωτές HP Color LaserJet. Αυτός ο εκτυπωτής µπορεί να ανιχνεύσει τις διαφάνειες που δεν έχουν σχεδιαστεί για χρήση µε τους εκτυπωτές HP Color LaserJet. Για περισσότερες πληροφορίες, δείτε Υπο-μενού ποιότητας εκτύπωσης [\(Print Quality\)](#page-43-0).

## **Υποστηριζόµενα µεγέθη µέσων εκτύπωσης**

<span id="page-30-0"></span>**Πίνακας 1-8** Τύποι µέσων εκτύπωσης για το δίσκο 2 και το δίσκο 3

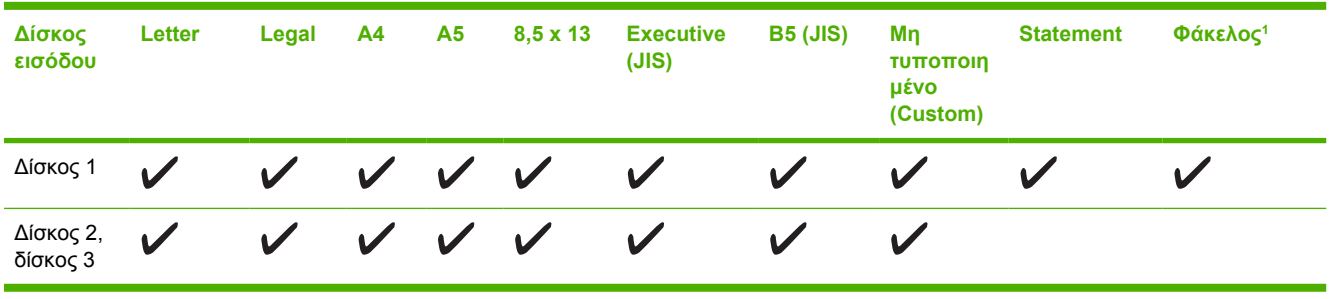

**Πίνακας 1-9** Υποστηριζόµενα µεγέθη µέσων εκτύπωσης

<sup>1</sup> Τα υποστηριζόµενα µεγέθη φακέλων είναι #10, Monarch, C5, DL και B5. **Πίνακας 1-10** Αυτόµατη εκτύπωση διπλής όψης <sup>1</sup>

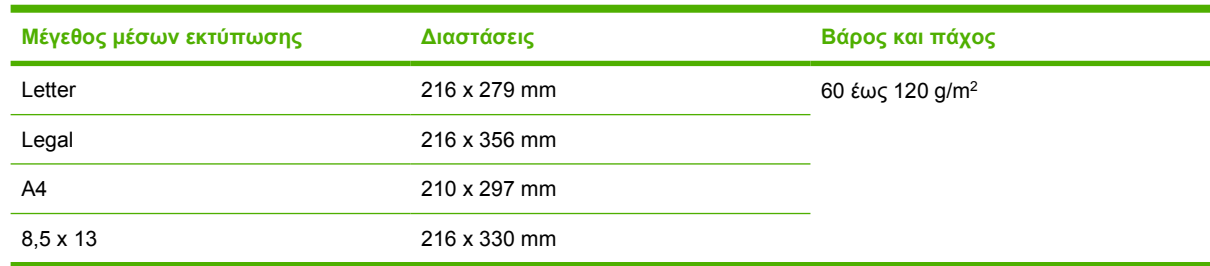

<sup>1</sup> Η αυτόματη εκτύπωση διπλής όψης σε μέσα εκτύπωσης, το βάρος των οποίων είναι μεγαλύτερο από αυτό που αναφέρεται παραπάνω, µπορεί να είναι προβληµατική.

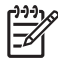

**Σηµείωση** Η αυτόµατη εκτύπωση διπλής όψης είναι διαθέσιµη στους εκτυπωτές HP Color LaserJet 3000dn, 3000dtn, 3600dn, 3800dn και 3800dtn.

**Μη αυτόµατη εκτύπωση διπλής όψης.** Τα περισσότερα υποστηριζόµενα µεγέθη και οι τύποι µέσων εκτύπωσης που αναφέρονται στον πίνακα, για εκτύπωση από το δίσκο 1, µπορούν να εκτυπωθούν µε τη λειτουργία μη αυτόματης εκτύπωσης διπλής όψης. Για περισσότερες πληροφορίες, δείτε [Χρήση](#page-104-0) της [δυνατότητας](#page-104-0) εκτύπωσης διπλής όψης.

# <span id="page-32-0"></span>**2 Πίνακας ελέγχου**

Αυτό το κεφάλαιο περιέχει πληροφορίες σχετικά µε τον πίνακα ελέγχου του εκτυπωτή. Ο πίνακας ελέγχου περιλαµβάνει χειριστήρια για τις λειτουργίες του εκτυπωτή και παρέχει στο χρήστη πληροφορίες σχετικά µε τον εκτυπωτή και τις εργασίες εκτύπωσης.

- **[Επισκόπηση](#page-33-0) του πίνακα ελέγχου**
- **Χρήση των μενού του πίνακα [ελέγχου](#page-36-0)**
- Μενού [ανάκτησης](#page-37-0) εργασιών
- Μενού [πληροφοριών](#page-38-0)
- <u>Μενού χειρισμού [χαρτιού](#page-40-0)</u>
- Μενού ρύθμισης συσκευής [\(Configure Device\)](#page-41-0)
- Μενού διαγνωστικού ελέγχου [\(Diagnostics\)](#page-51-0)
- Αλλαγή των ρυθμίσεων στον πίνακα ελέγχου του [εκτυπωτή](#page-52-0)
- **·** Χρήση του πίνακα ελέγχου του εκτυπωτή σε [κοινόχρηστο](#page-61-0) περιβάλλον

## <span id="page-33-0"></span>**Επισκόπηση του πίνακα ελέγχου**

O πίνακας ελέγχου παρέχει χειριστήρια για τις λειτουργίες του εκτυπωτή και εµφανίζει µηνύµατα για τον εκτυπωτή, τις εργασίες εκτύπωσης και την κατάσταση των αναλωσίµων.

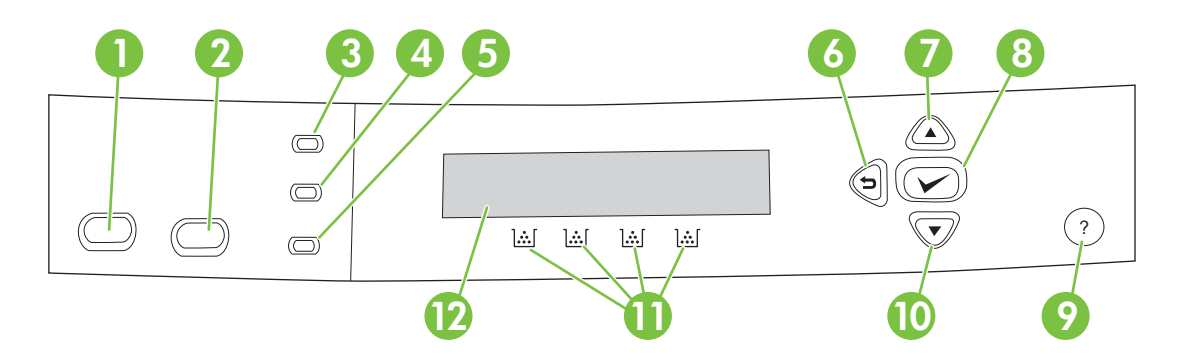

#### **Εικόνα 2-1** Κουµπιά και ενδεικτικές λυχνίες πίνακα ελέγχου

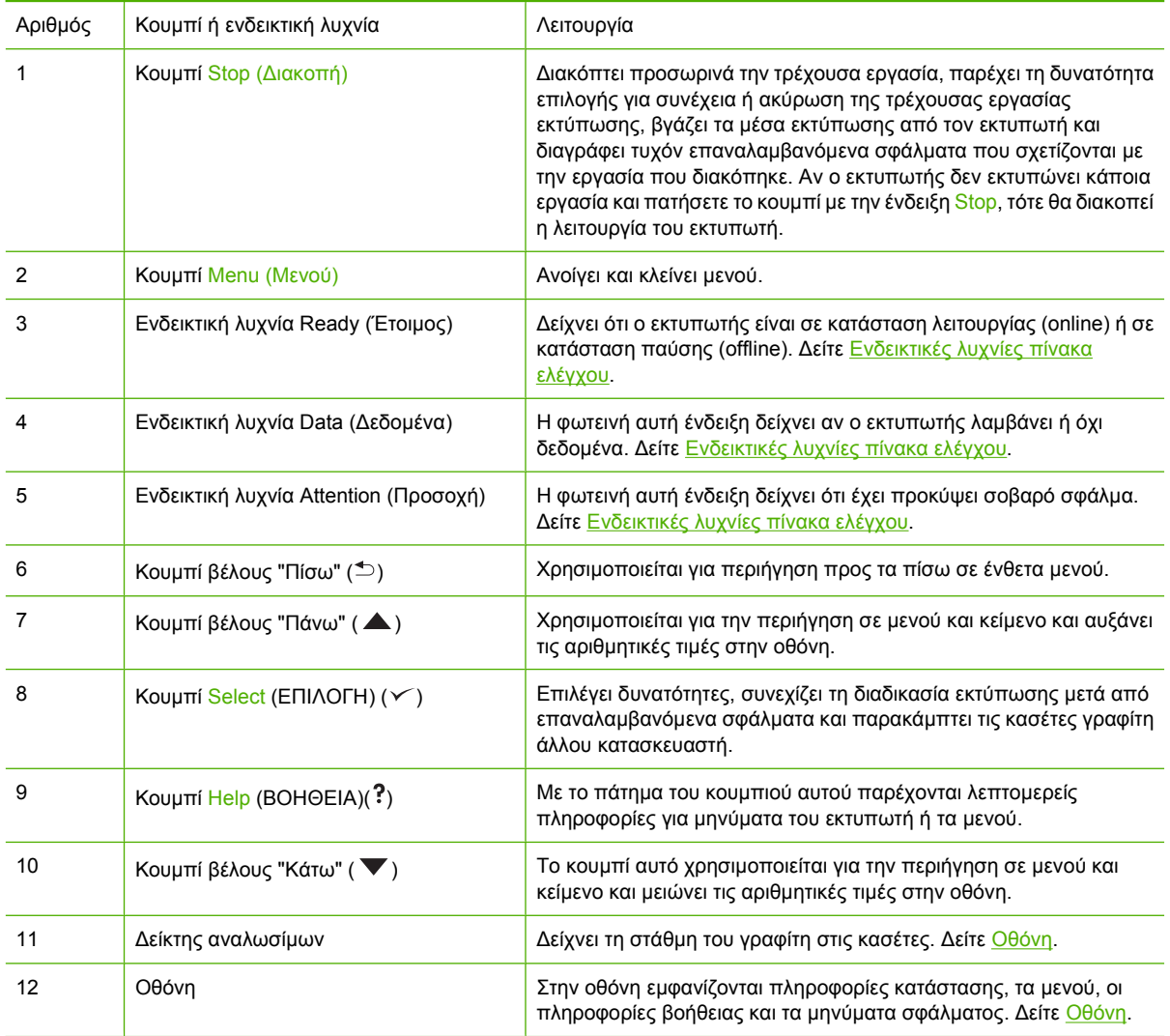

<span id="page-34-0"></span>Η επικοινωνία µε τον εκτυπωτή γίνεται µέσω της οθόνης και των ενδεικτικών λυχνιών που βρίσκονται στο κάτω µέρος του πίνακα ελέγχου. Στην οθόνη εµφανίζονται πληροφορίες κατάστασης, καθώς και µενού, πληροφορίες βοήθειας και µηνύµατα σφάλµατος. Οι ενδεικτικές λυχνίες "Έτοιµος", "∆εδοµένα" και "Προσοχή" παρέχουν µε µια µατιά πληροφορίες για την κατάσταση του εκτυπωτή.

Οι συνηθέστερες εργασίες εκτύπωσης µπορούν να γίνουν από τον υπολογιστή µέσω του προγράµµατος οδήγησης ή µέσω οποιουδήποτε προγράµµατος λογισµικού. Aπό τον πίνακα ελέγχου του εκτυπωτή µπορείτε να έχετε πρόσβαση σε δυνατότητες που δεν υποστηρίζονται από το πρόγραµµα οδήγησης ή το λογισµικό του εκτυπωτή. Οι αλλαγές στις ρυθµίσεις που γίνονται από τον υπολογιστή υπερισχύουν των ρυθµίσεων που γίνονται µέσω του πίνακα ελέγχου του εκτυπωτή. Για πληροφορίες σχετικά µε τη χρήση του προγράµµατος οδήγησης του εκτυπωτή, δείτε Λογισµικό [εκτυπωτή](#page-22-0).

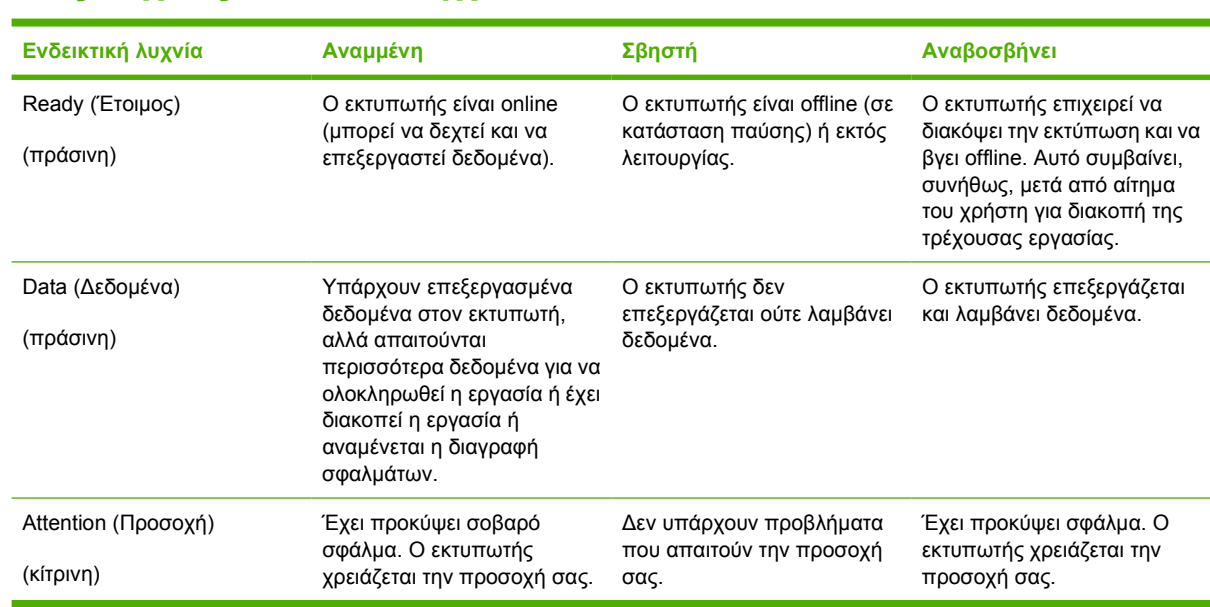

## **Ενδεικτικές λυχνίες πίνακα ελέγχου**

## **Οθόνη**

Η οθόνη του εκτυπωτή σάς παρέχει ολοκληρωµένες και έγκαιρες πληροφορίες για τον εκτυπωτή και τις εργασίες εκτύπωσης. Τα γραφικά απεικονίζουν τη στάθµη των αναλωσίµων. Τα µενού παρέχουν πρόσβαση σε λειτουργίες του εκτυπωτή και σε λεπτοµερείς πληροφορίες.

Το πάνω τµήµα της οθόνης έχει δύο περιοχές: µήνυµα/προτροπή και δείκτης αναλωσίµων.

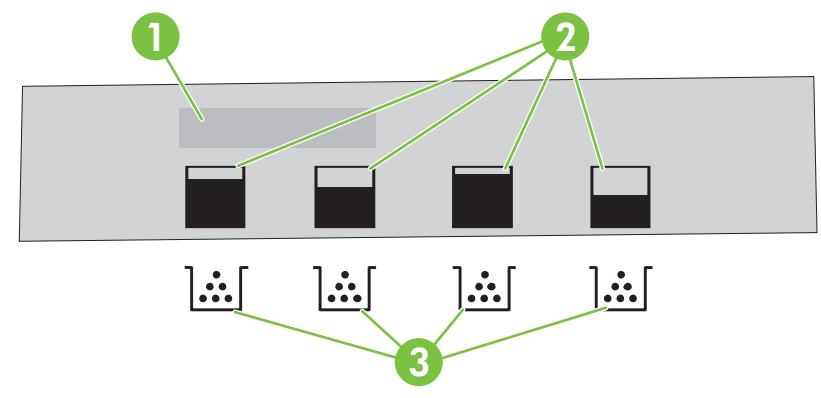

#### **Εικόνα 2-2** Οθόνη εκτυπωτή

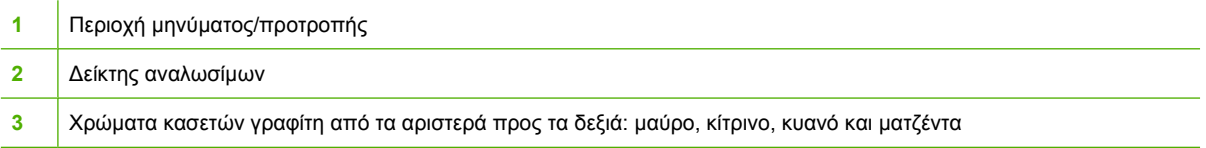

Οι περιοχές µηνύµατος και προτροπής της οθόνης σάς ενηµερώνουν για την κατάσταση του εκτυπωτή και για τον τρόπο µε τον οποίο πρέπει να αντιδράσετε.

Ο δείκτης αναλωσίµων δείχνει τη στάθµη κατανάλωσης του γραφίτη στις κασέτες (µαύρο, κυανό, µατζέντα και κίτρινο). Αν δεν έχει εγκατασταθεί γνήσια κασέτα γραφίτη της HP, ενδέχεται να εµφανιστεί το σύµβολο **?** αντί για την ένδειξη της στάθµης της κασέτας γραφίτη. Ο δείκτης αναλωσίµων εµφανίζεται όταν ο εκτυπωτής βρίσκεται στην κατάσταση **Ready (Έτοιµος)** και κάθε φορά που εµφανίζεται κάποια προειδοποίηση ή κάποιο µήνυµα σφάλµατος σχετικά µε κάποια κασέτα.
# **Χρήση των µενού του πίνακα ελέγχου**

Για να έχετε πρόσβαση στα µενού του πίνακα ελέγχου, ακολουθήστε όλα τα παρακάτω βήµατα

### **Για να χρησιµοποιήσετε τα µενού**

- **1.** Πατήστε το κουµπί Menu (Μενού).
- 2. Πατήστε το κουμπί "Πάνω" ▲ ή το κουμπί "Κάτω" ▼ για να δείτε όλες τις επιλογές.
- **3.** Πατήστε το κουμπί επιλογής για να επιλέξτε την κατάλληλη δυνατότητα.
- **4.** Πατήστε το κουμπί "Πίσω" <sup>±</sup> για να επιστρέψετε στο προηγούμενο επίπεδο.
- **5.** Πατήστε το κουµπί Menu (Μενού) για να βγείτε από το µενού.
- **6.** Πατήστε το ερωτηµατικό για να δείτε πρόσθετες πληροφορίες σχετικά µε κάποιο µενού.

Tα βασικά µενού αναφέρονται στον παρακάτω πίνακα.

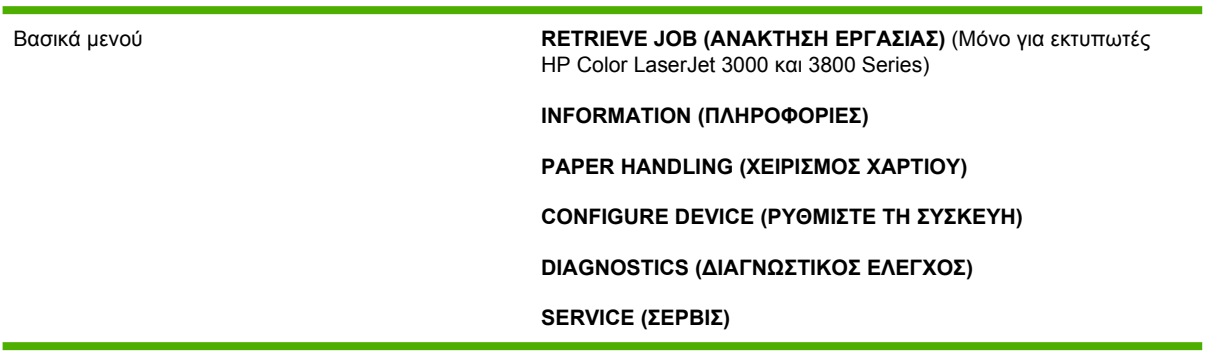

# **Mενού ανάκτησης εργασιών**

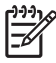

**Σηµείωση** Αυτή η λειτουργία είναι διαθέσιµη µόνο για τους εκτυπωτές HP Color LaserJet 3000 και 3800 Series.

**Σηµείωση** Το µενού αυτό εµφανίζεται µόνο όταν είναι εγκατεστηµένος στον εκτυπωτή ένας σκληρός δίσκος.

Από το µενού **RETRIEVE JOB (ΑΝΑΚΤΗΣΗ ΕΡΓΑΣΙΑΣ)** µπορείτε να εκτυπώσετε ή να διαγράψετε αποθηκευµένες εργασίες µέσω του πίνακα ελέγχου.

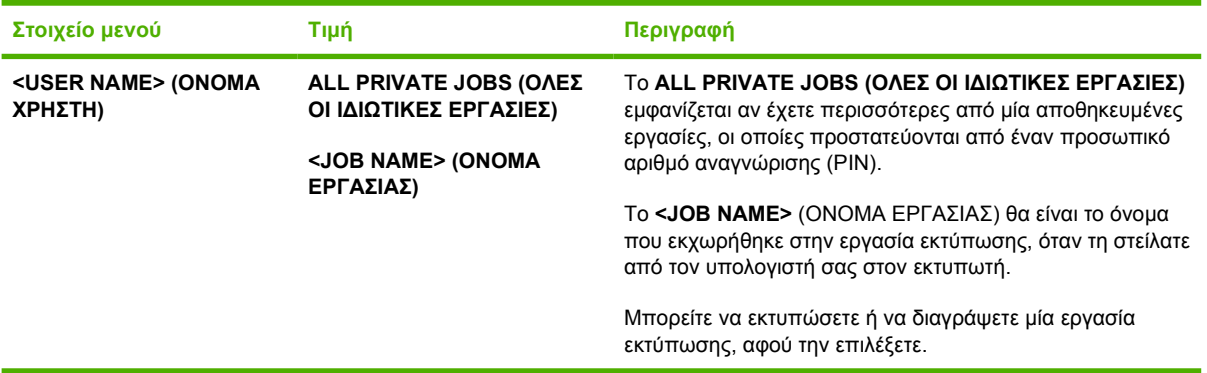

Για περισσότερες πληροφορίες σχετικά µε τις αποθηκευµένες εργασίες, δείτε [∆ιαχείριση](#page-110-0) [αποθηκευ](#page-110-0)µένων εργασιών.

# **Μενού πληροφοριών**

Χρησιµοποιήστε το µενού **INFORMATION (ΠΛΗΡΟΦΟΡΙΕΣ)** για να έχετε πρόσβαση σε συγκεκριµένες πληροφορίες που αφορούν τον εκτυπωτή και να τις εκτυπώνετε.

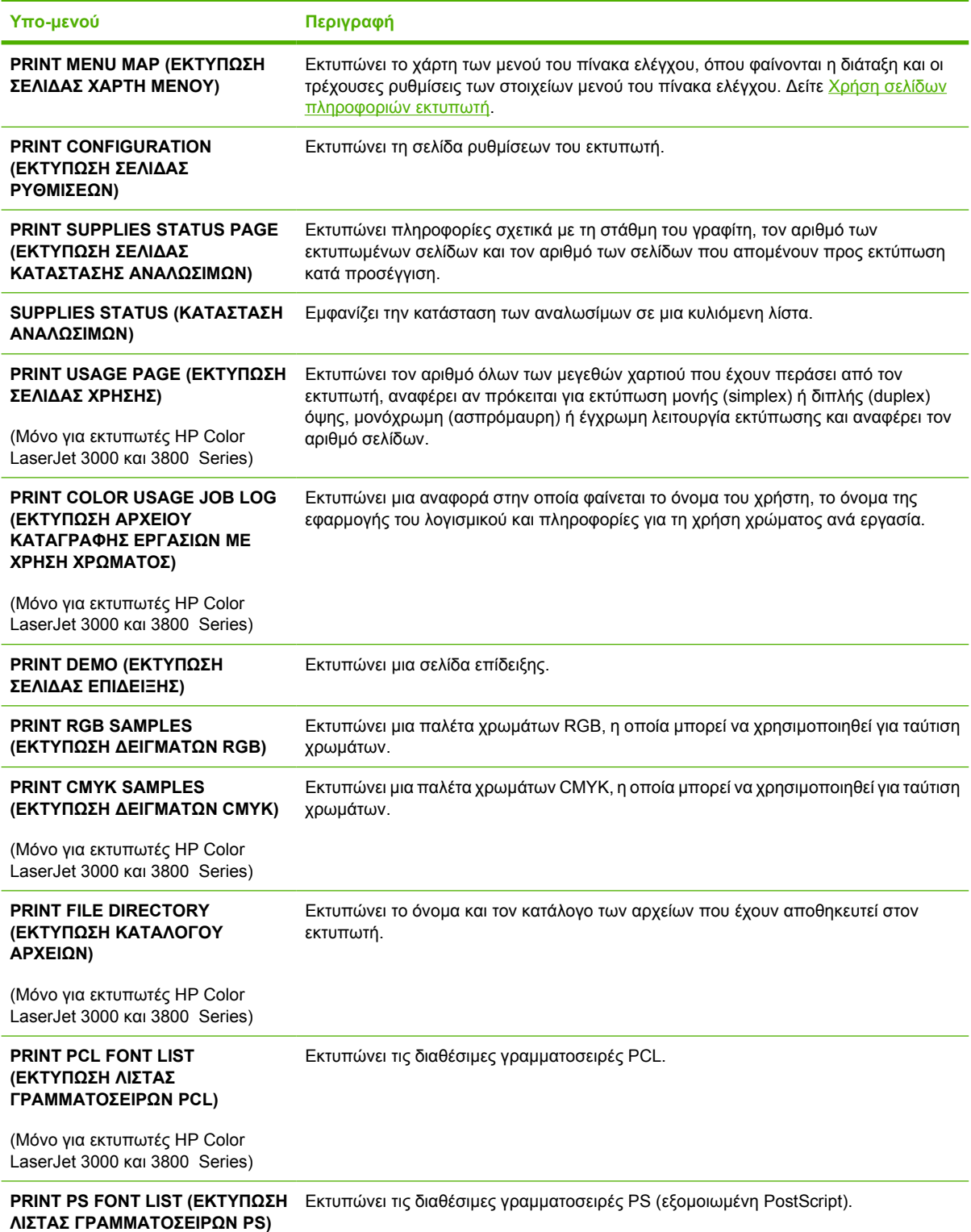

**Υπο-µενού Περιγραφή**

(Μόνο για εκτυπωτές HP Color LaserJet 3000 και 3800 Series)

# **Μενού χειρισµού χαρτιού**

Χρήση του µενού **PAPER HANDLING (ΧΕΙΡΙΣΜΟΣ ΧΑΡΤΙΟΥ)** για ρύθµιση των δίσκων κατά µέγεθος και τύπο.

 $\mathbb{R}^2$ **Σηµείωση** Για να ρυθµίσετε σωστά τους δίσκους, χρησιµοποιήστε αυτό το µενού προτού εκτυπώσετε για πρώτη φορά.

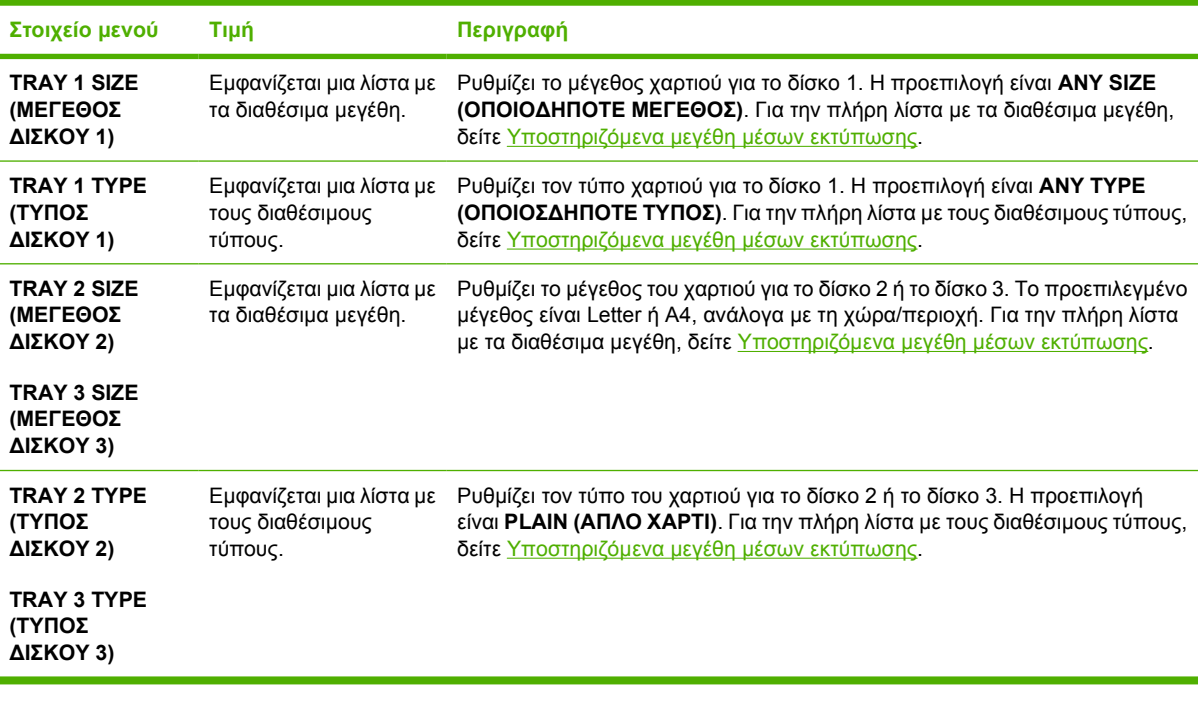

# **Μενού ρύθµισης συσκευής (Configure Device)**

Aπό το µενού ρύθµισης της συσκευής **CONFIGURE DEVICE (ΡΥΘΜΙΣΤΕ ΤΗ ΣΥΣΚΕΥΗ)** µπορείτε να αλλάζετε ή να επαναφέρετε τις προεπιλεγµένες ρυθµίσεις εκτύπωσης, να ρυθµίζετε την ποιότητα εκτύπωσης, να αλλάζετε τη ρύθµιση του συστήµατος και τις επιλογές εισόδου/εξόδου. ∆είτε την περιγραφή των πέντε υποµενού **CONFIGURE DEVICE (ΡΥΘΜΙΣΤΕ ΤΗ ΣΥΣΚΕΥΗ)** στις παρακάτω ενότητες.

### **Υπο-µενού εκτύπωσης (Printing)**

Οι ρυθµίσεις αυτές επηρεάζουν µόνο εκείνες τις εργασίες που δεν έχουν καθορισµένες ιδιότητες. Στις περισσότερες εργασίες εκτύπωσης είναι καθορισµένες όλες οι ιδιότητες και παρακάµπτονται οι τιµές που ρυθµίζονται από αυτό το µενού. Το µενού αυτό µπορεί επίσης να χρησιµοποιηθεί για τον καθορισµό της προεπιλεγµένης ρύθµισης µεγέθους και τύπου χαρτιού.

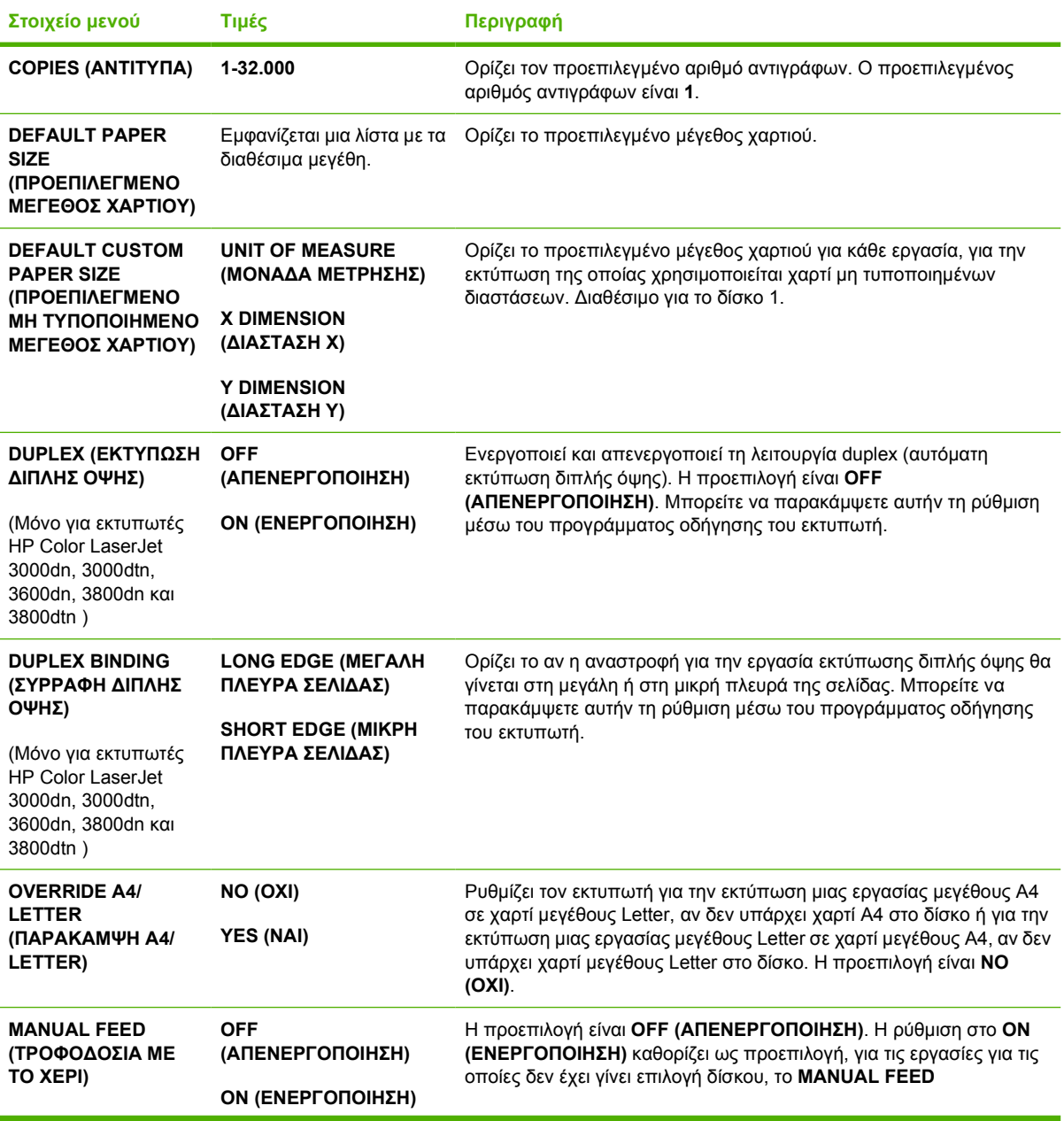

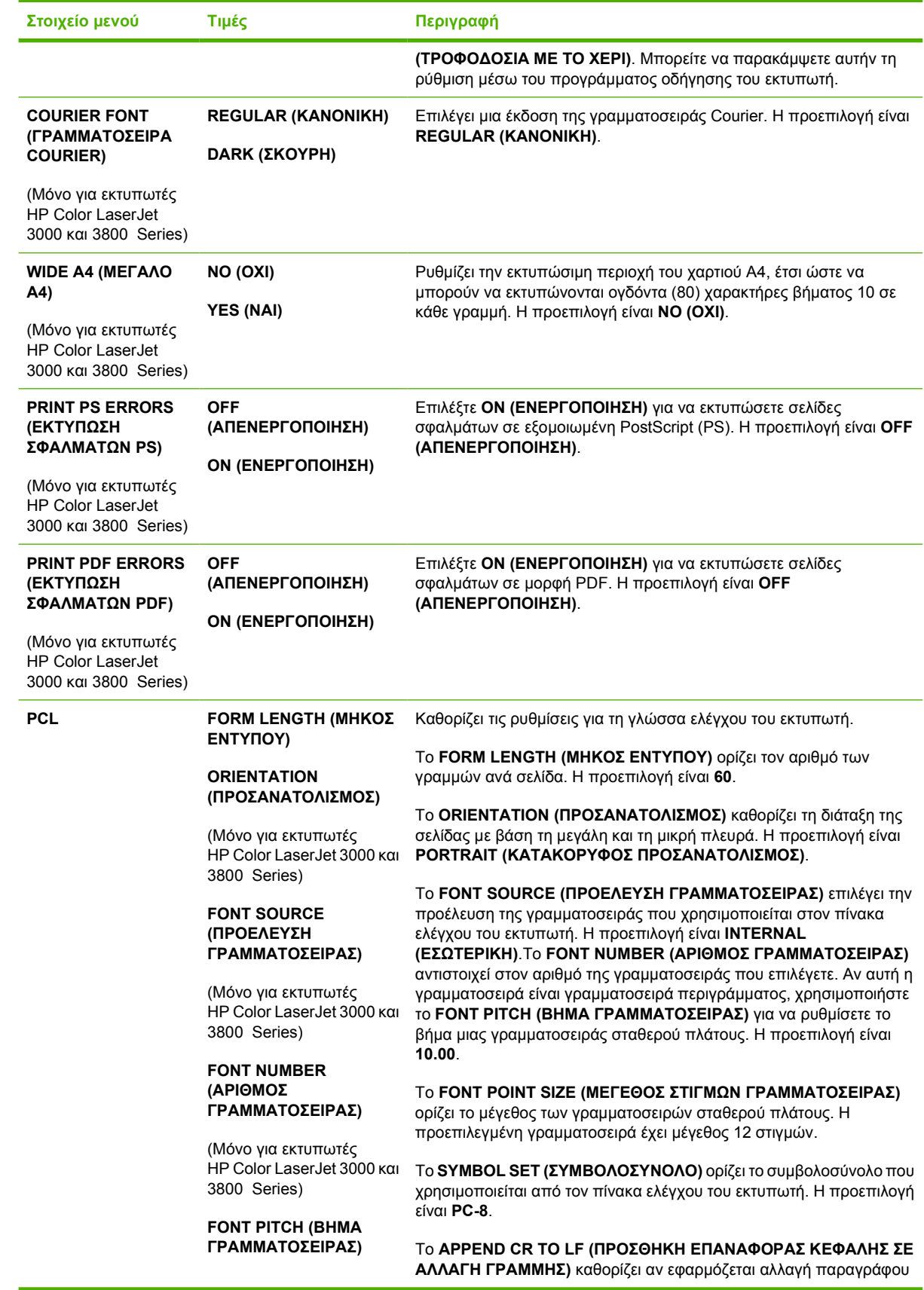

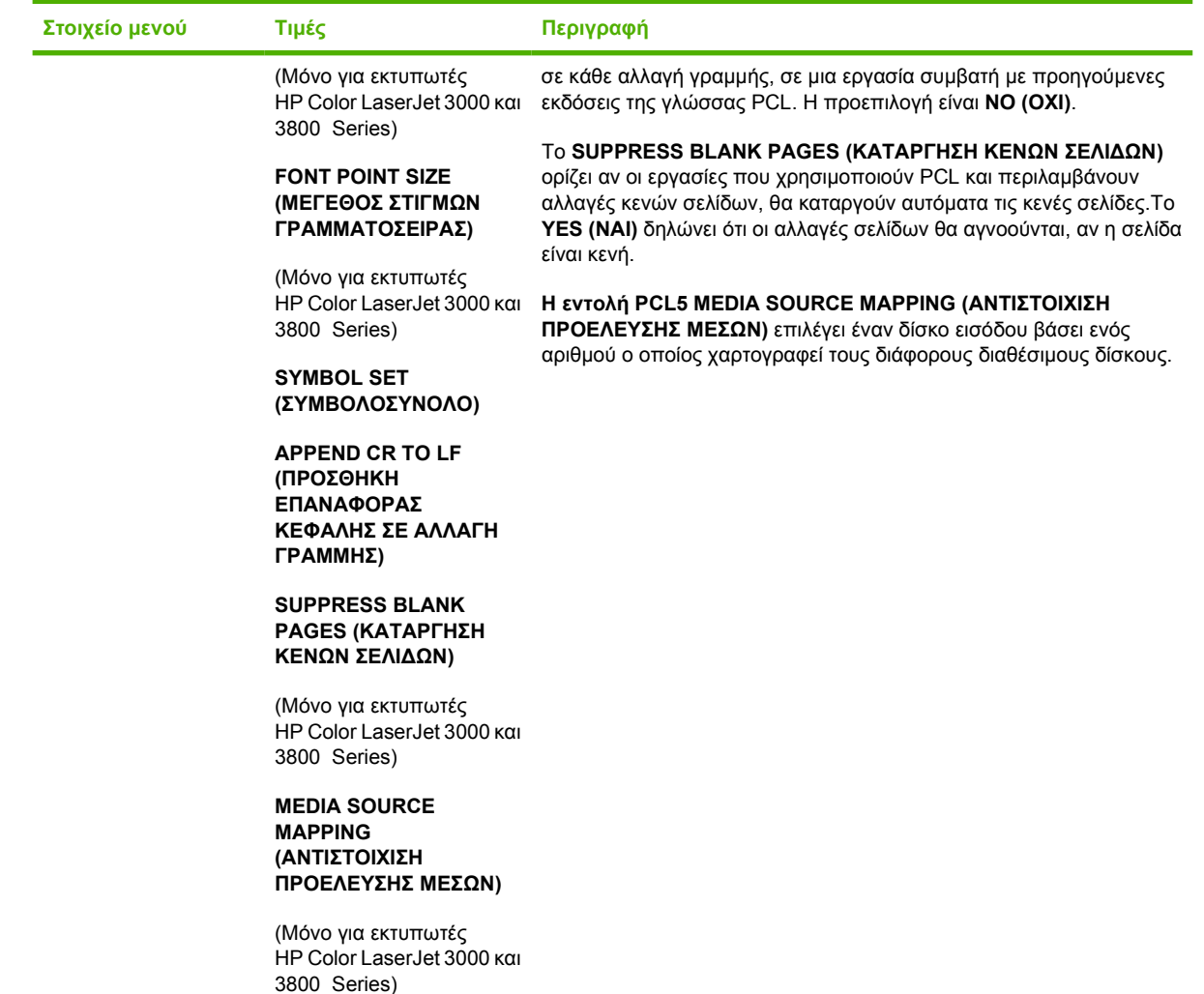

## **Υπο-µενού ποιότητας εκτύπωσης (Print Quality)**

Το µενού αυτό σας επιτρέπει να ρυθµίζετε όλες τις παραµέτρους ποιότητας εκτύπωσης, συµπεριλαµβανοµένων των ρυθµίσεων µικρορρύθµισης, σύµπτωσης εκτύπωσης και ενδιάµεσων χρωµατικών τόνων.

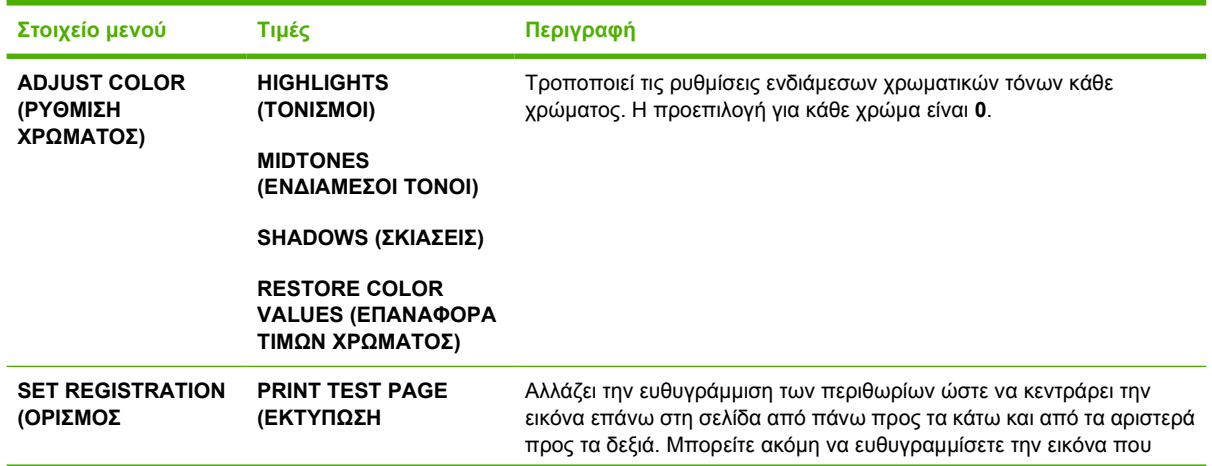

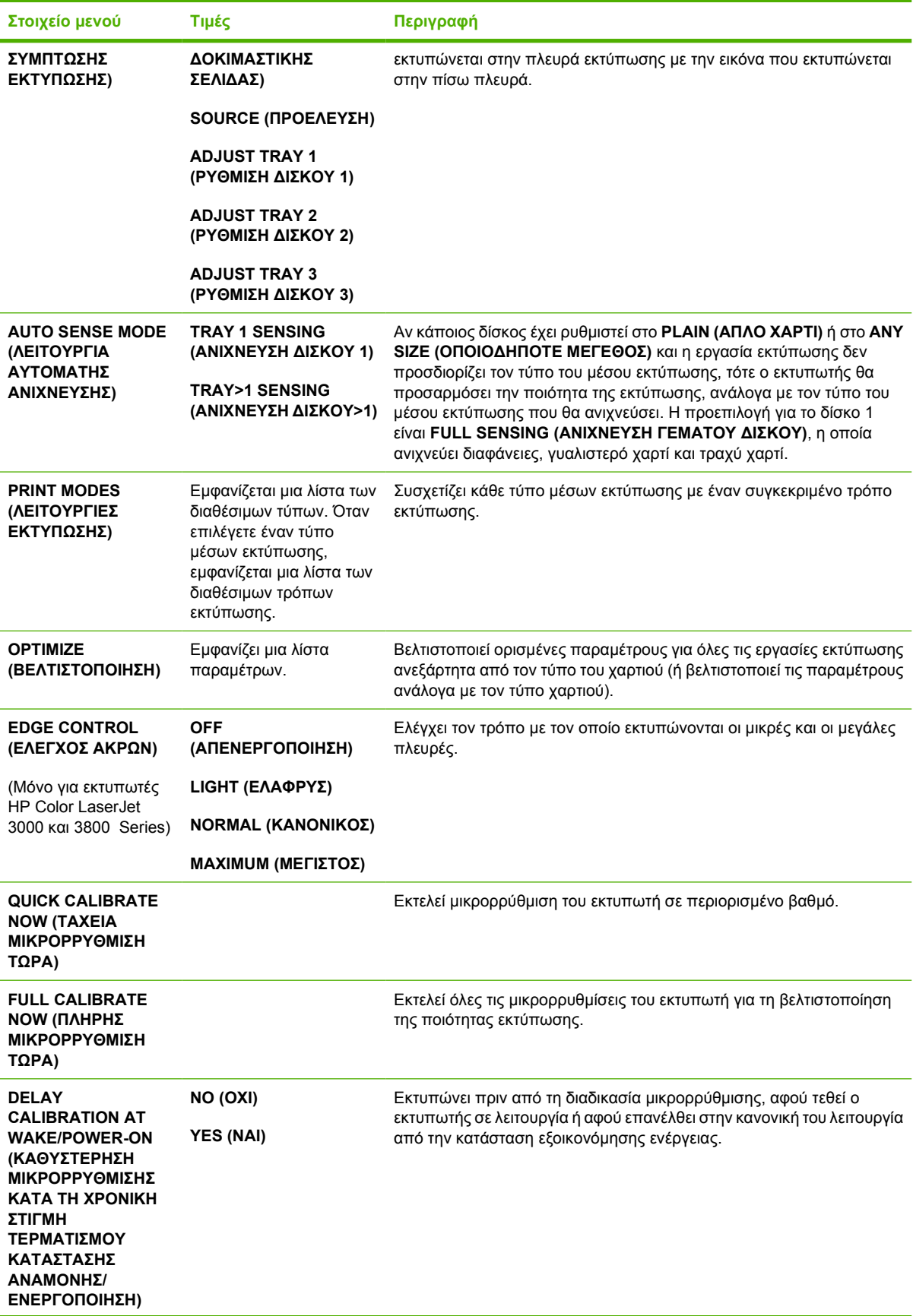

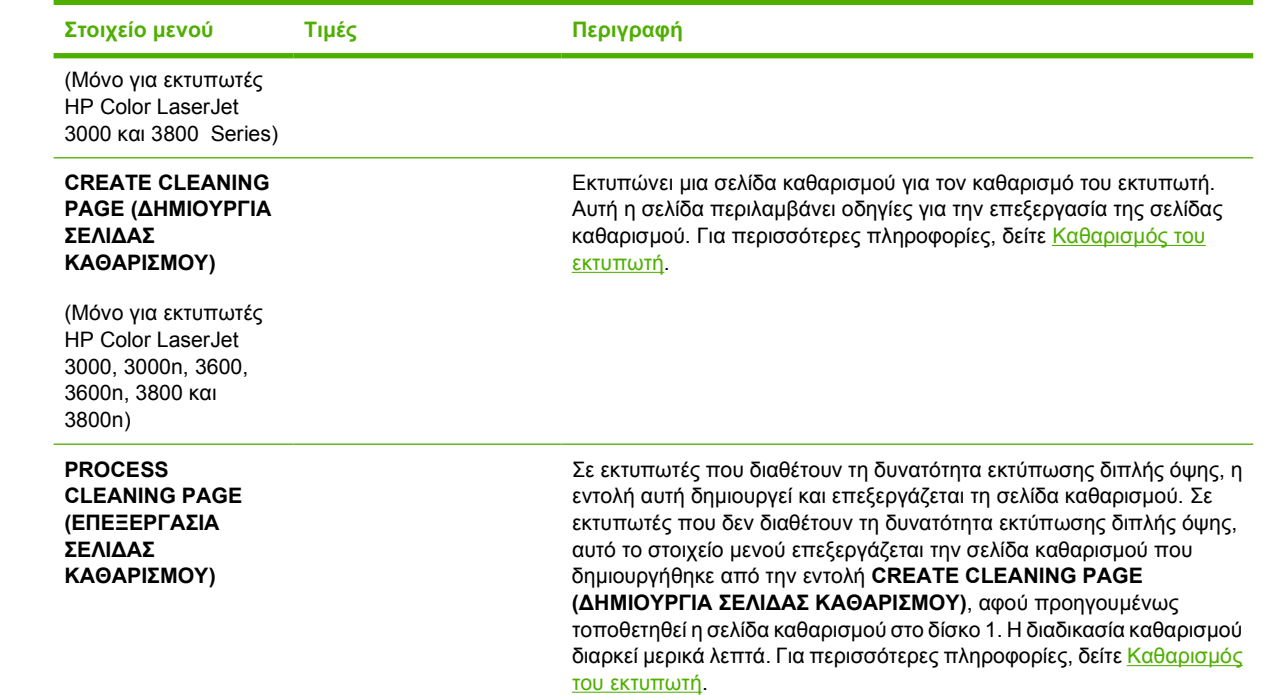

# **Υπο-µενού ρύθµισης συστήµατος (System Setup)**

Από το µενού **SYSTEM SETUP (ΡΥΘΜΙΣΗ ΣΥΣΤΗΜΑΤΟΣ)** µπορείτε να κάνετε αλλαγές στις προεπιλεγµένες ρυθµίσεις για τη ρύθµιση των γενικών παραµέτρων του εκτυπωτή, όπως η ηµεροµηνία/ ώρα, η οντότητα του εκτυπωτή (γλώσσα) και η αποκατάσταση των εµπλοκών χαρτιού. Για περισσότερες πληροφορίες, δείτε Αλλαγή των ρυθµίσεων στον πίνακα ελέγχου του [εκτυπωτή](#page-52-0).

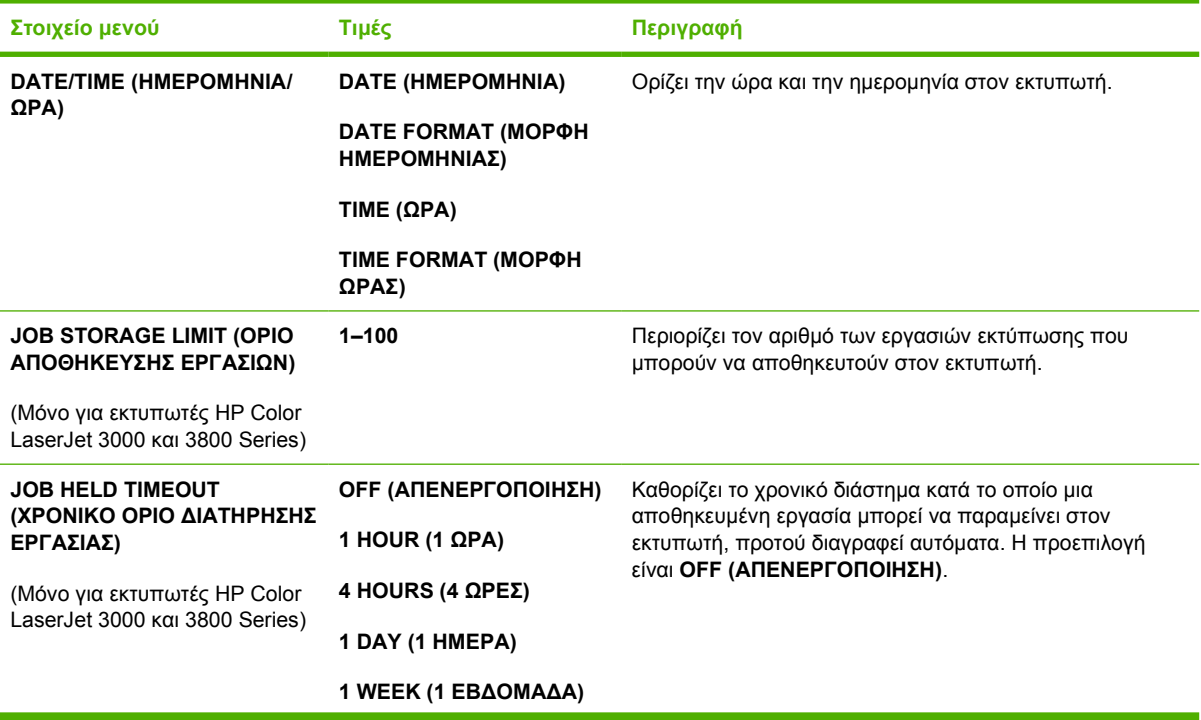

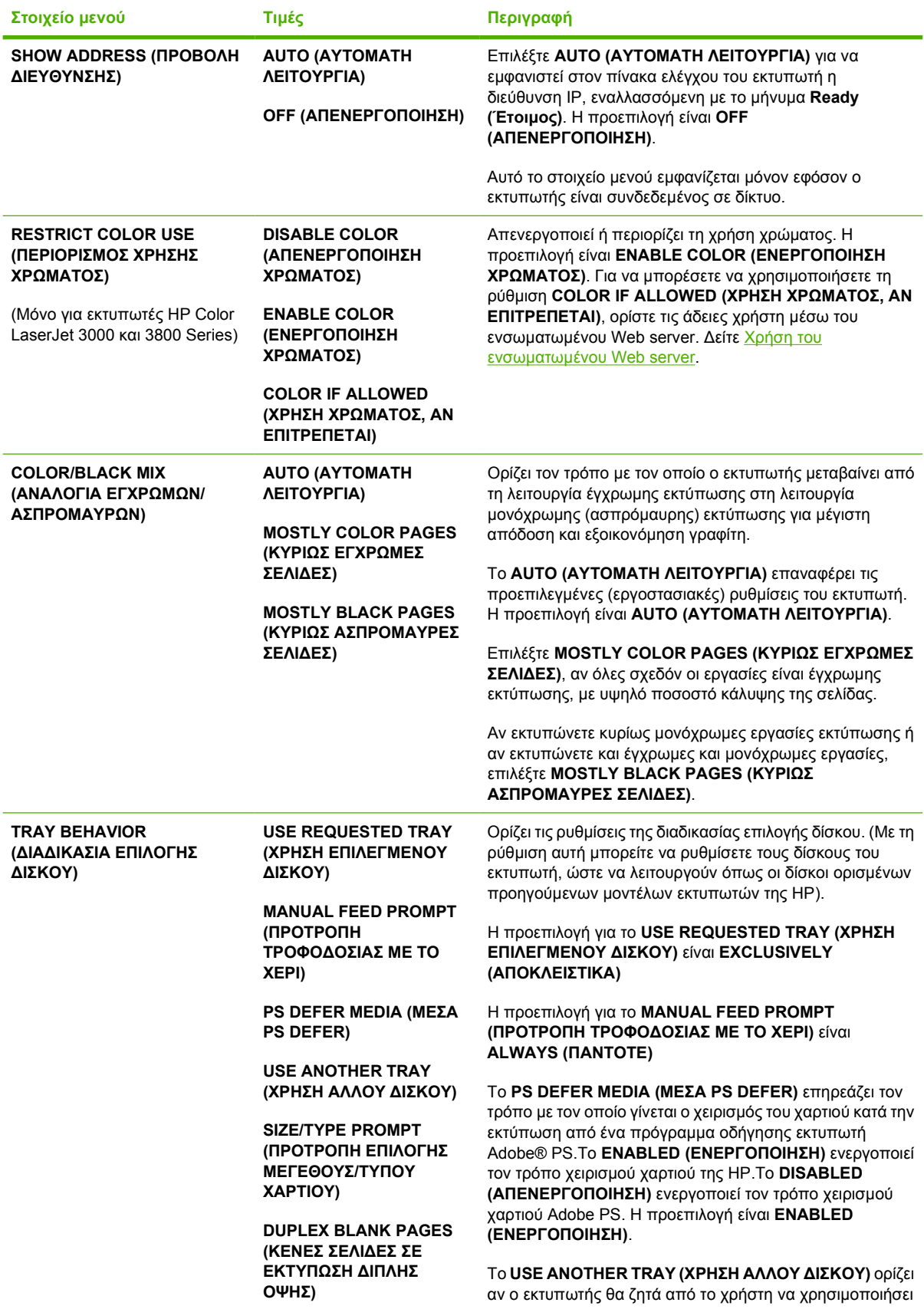

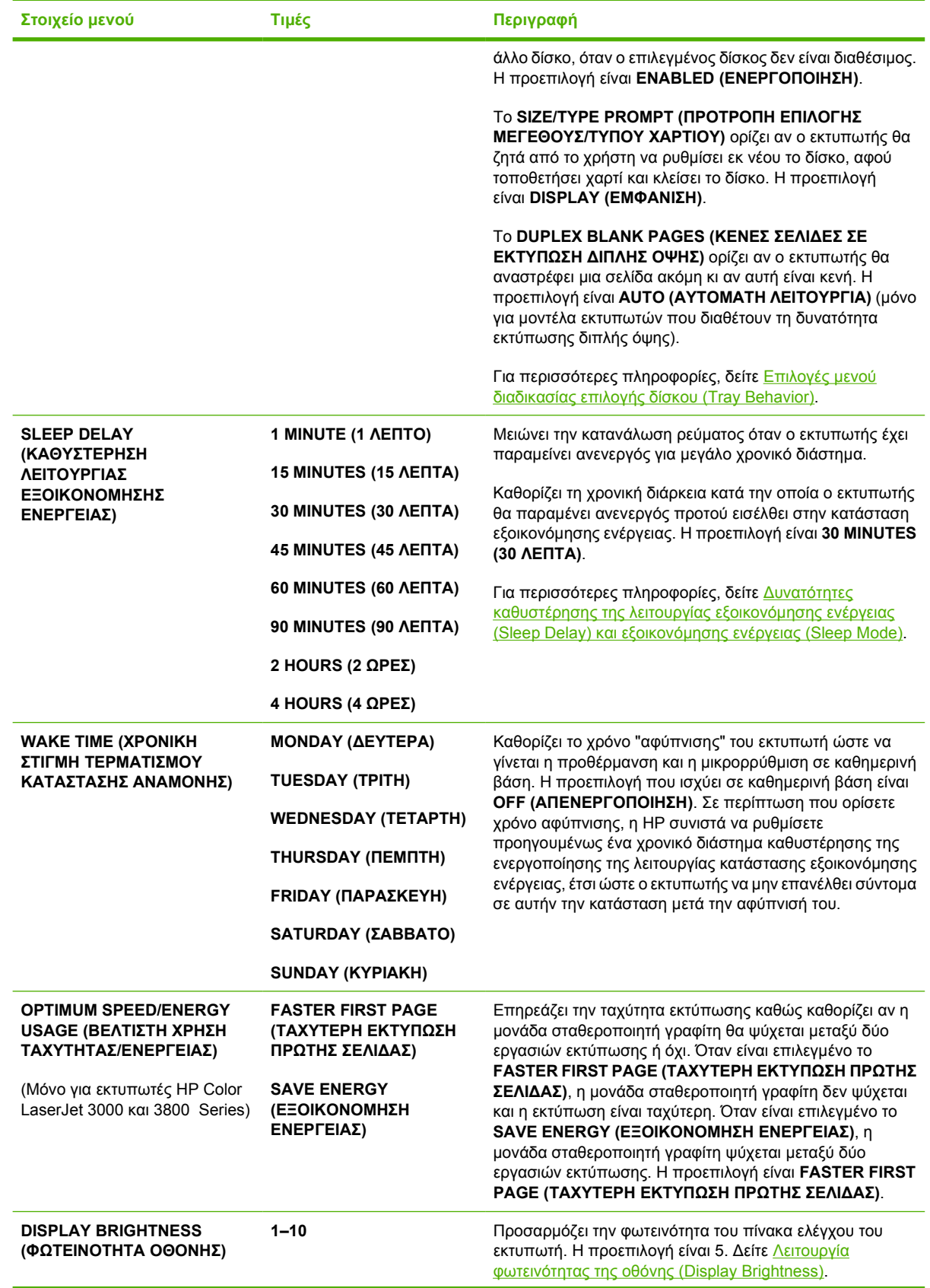

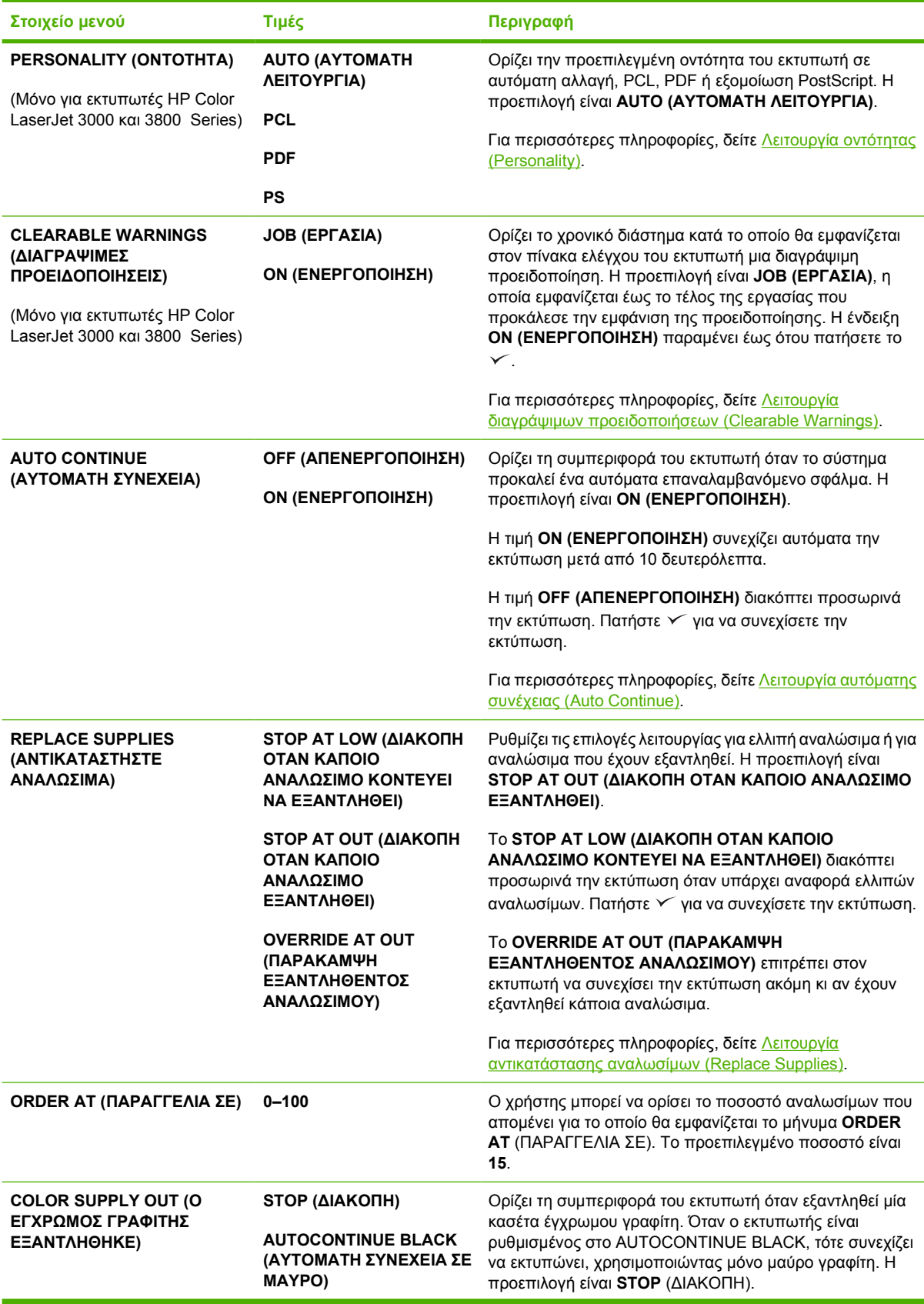

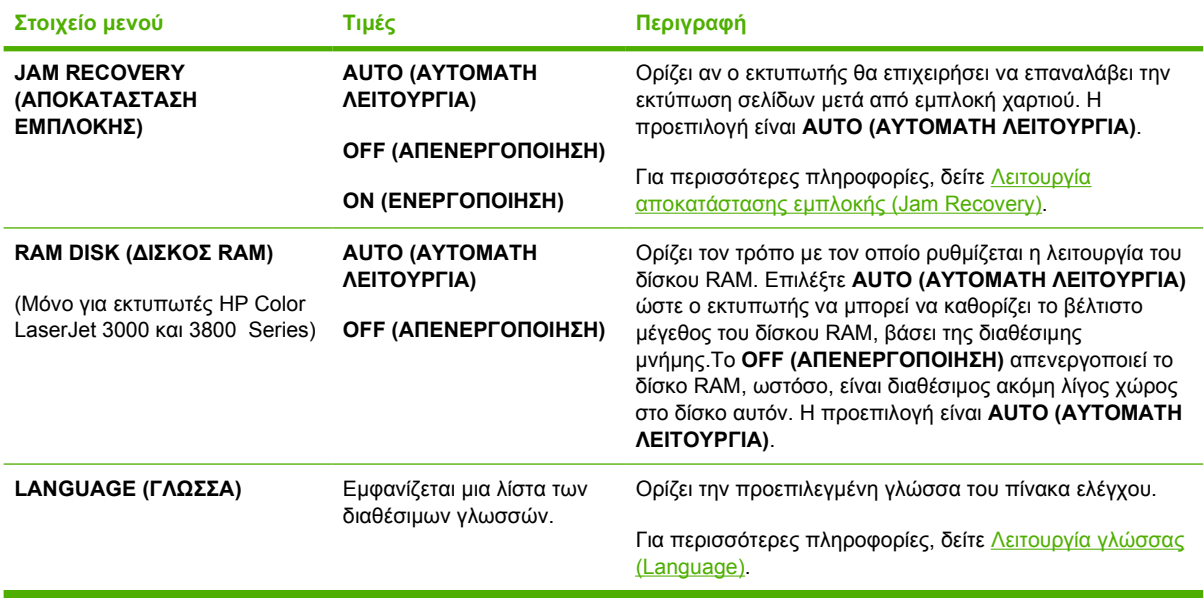

# **Υπο-µενού εισόδου/εξόδου (I/O)**

Χρησιµοποιήστε το µενού **I/O (ΕΙΣΟ∆ΟΣ/ΕΞΟ∆ΟΣ)** για να ρυθµίσετε τις επιλογές εισόδου/εξόδου (Ι/Ο) του εκτυπωτή.

∆είτε Ρύθµιση [δικτύου](#page-64-0).

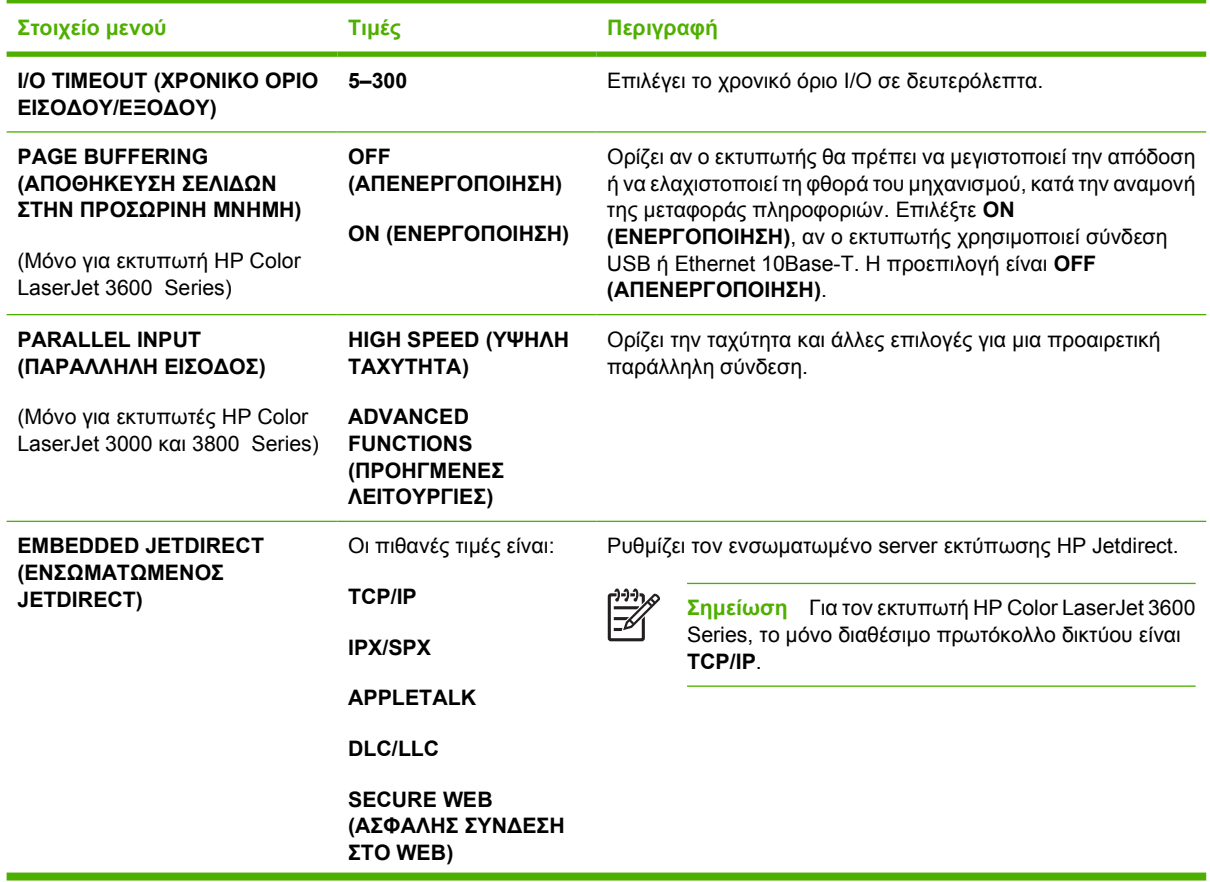

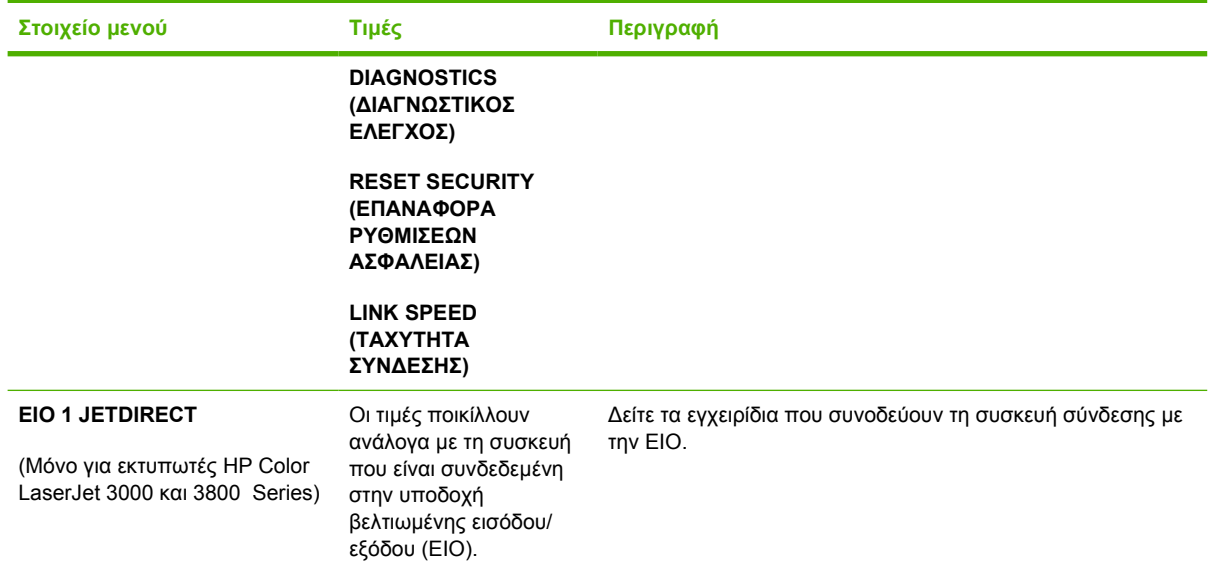

# **Υπο-µενού επαναφορών (Resets)**

Χρησιµοποιήστε το µενού **RESETS (ΕΠΑΝΑΦΟΡΑ ΡΥΘΜΙΣΕΩΝ)** για να επαναφέρετε τις εργοστασιακές ρυθµίσεις, καθώς και για να ενεργοποιείτε και να απενεργοποιείτε την κατάσταση εξοικονόµησης ενέργειας.

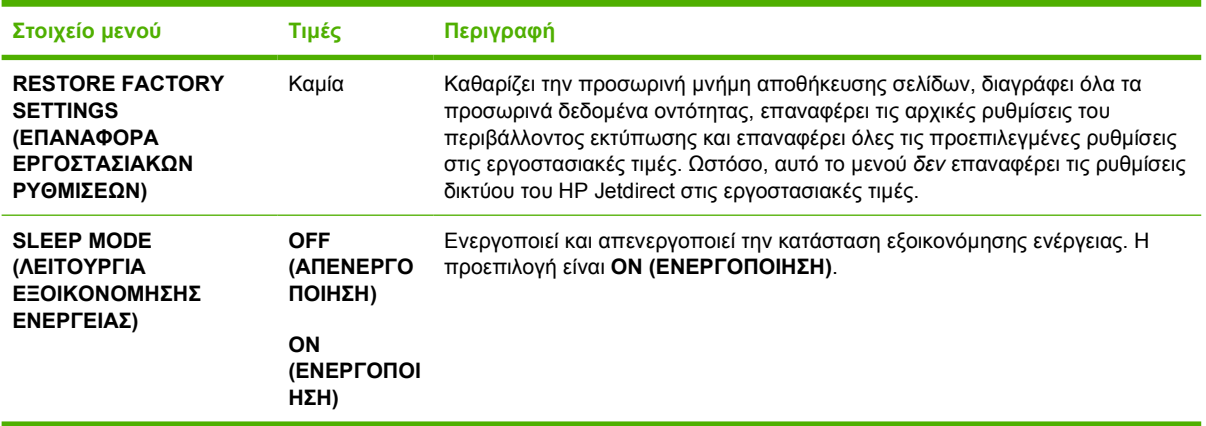

# **Μενού διαγνωστικού ελέγχου (Diagnostics)**

Χρησιµοποιήστε το µενού **DIAGNOSTICS (∆ΙΑΓΝΩΣΤΙΚΟΣ ΕΛΕΓΧΟΣ)** για να γίνουν έλεγχοι, οι οποίοι µπορούν να σας βοηθήσουν να εντοπίσετε και να λύσετε προβλήµατα που αφορούν τον εκτυπωτή.

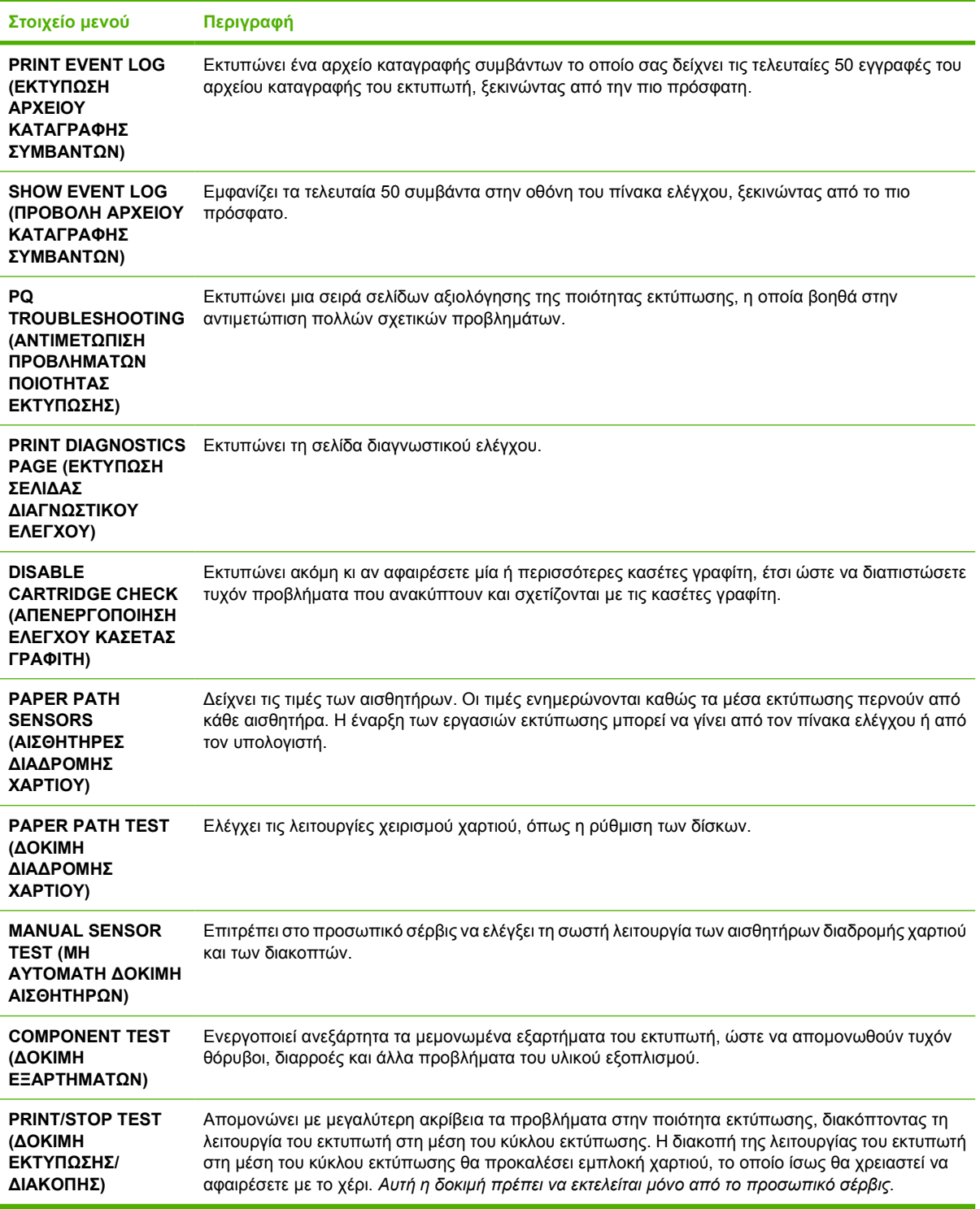

# <span id="page-52-0"></span>**Αλλαγή των ρυθµίσεων στον πίνακα ελέγχου του εκτυπωτή**

Από τον πίνακα ελέγχου µπορείτε να κάνετε αλλαγές στις προεπιλεγµένες ρυθµίσεις του εκτυπωτή, όπως στο µέγεθος και στον τύπο του δίσκου, στο χρόνο καθυστέρησης ενεργοποίησης της κατάστασης εξοικονόµησης ενέργειας, στην οντότητα του εκτυπωτή (γλώσσα) και στην επαναφορά της λειτουργίας του εκτυπωτή µετά από εµπλοκή χαρτιού.

Μπορείτε ακόµη να αποκτήσετε πρόσβαση στον πίνακα ελέγχου του εκτυπωτή από έναν υπολογιστή, µέσω της σελίδας ρυθµίσεων **Settings** (Ρυθµίσεις) του ενσωµατωµένου Web server. Ο υπολογιστής δείχνει τις ίδιες πληροφορίες που δείχνει και ο πίνακας ελέγχου. Για περισσότερες πληροφορίες, δείτε Χρήση του ενσωµατωµένου [Web server](#page-118-0).

**ΠΡΟΣΟΧΗ** Οι ρυθµίσεις των παραµέτρων σπανίως χρειάζονται αλλαγή. Η Hewlett-Packard συνιστά η αλλαγή των ρυθµίσεων των παραµέτρων να γίνεται µόνον από το διαχειριστή του συστήµατος.

### **Επιλογές µενού διαδικασίας επιλογής δίσκου (Tray Behavior)**

Tο µενού **TRAY BEHAVIOR (∆ΙΑ∆ΙΚΑΣΙΑ ΕΠΙΛΟΓΗΣ ∆ΙΣΚΟΥ)** προσφέρει στο χρήστη τις εξής επιλογές:

- **USE REQUESTED TRAY (ΧΡΗΣΗ ΕΠΙΛΕΓΜΕΝΟY ∆ΙΣΚΟY)**: Επιλέξτε **EXCLUSIVELY (ΑΠΟΚΛΕΙΣΤΙΚΑ)** (η προεπιλεγµένη τιµή) για να εξασφαλίσετε ότι ο εκτυπωτής δεν θα επιλέγει αυτόµατα άλλον δίσκο χαρτιού, όταν δηλώνετε ότι πρέπει να χρησιµοποιηθεί ένας συγκεκριµένος δίσκος χαρτιού. Επιλέξτε **FIRST (ΠΡΩΤΟ)** ώστε ο εκτυπωτής να χρησιµοποιήσει έναν δεύτερο δίσκο, αν ο επιλεγµένος είναι άδειος ή περιέχει µέσα εκτύπωσης διαφορετικού τύπου ή µεγέθους.
- **MANUAL FEED PROMPT (ΠΡΟΤΡΟΠΗ ΤΡΟΦΟ∆ΟΣΙΑΣ ΜΕ ΤΟ ΧΕΡΙ)**: Αν επιλέξετε **ALWAYS (ΠΑΝΤΟΤΕ)** (η προεπιλεγµένη τιµή), το σύστηµα εµφανίζει πάντα ένα µήνυµα προτού πάρει χαρτί από το δίσκο πολλαπλών χρήσεων. Αν επιλέξετε **UNLESS LOADED (ΕΚΤΟΣ ΑΝ ΕΧΕΙ ΤΟΠΟΘΕΤΗΘΕΙ)**, το σύστηµα εµφανίζει το µήνυµα αυτό, µόνο αν ο δίσκος πολλαπλών χρήσεων είναι άδειος ή αν είναι ρυθµισµένος να χρησιµοποιεί έναν διαφορετικό τύπο ή µέγεθος χαρτιού.
- **PS DEFER MEDIA (ΜΕΣΑ PS DEFER)**: Αν επιλέξετε **ENABLED (ΕΝΕΡΓΟΠΟΙΗΣΗ)** (η προεπιλεγµένη τιµή), τότε ο εκτυπωτής θα ακολουθήσει τη διαδικασία επιλογής χαρτιού της ΗΡ. Επιλέξτε **DISABLED (ΑΠΕΝΕΡΓΟΠΟΙΗΣΗ)** (ΑΠΕΝΕΡΓΟΠΟΙΗΜΕΝΟ) για να µπορέσει ο εκτυπωτής να ακολουθήσει τη διαδικασία επιλογής χαρτιού της Adobe.
- **USE ANOTHER TRAY (ΧΡΗΣΗ ΑΛΛΟY ∆ΙΣΚΟY)**: Αν επιλέξετε **ENABLED (ΕΝΕΡΓΟΠΟΙΗΣΗ)** (η προεπιλεγµένη τιµή), ο εκτυπωτής ζητά από το χρήστη να χρησιµοποιήσει κάποιον άλλο δίσκο, όταν ο επιλεγµένος δεν είναι διαθέσιµος. Αν επιλέξετε **DISABLED (ΑΠΕΝΕΡΓΟΠΟΙΗΣΗ)**, τότε ο εκτυπωτής δεν θα ειδοποιήσει το χρήστη σχετικά.
- **SIZE/TYPE PROMPT (ΠΡΟΤΡΟΠΗ ΕΠΙΛΟΓΗΣ ΜΕΓΕΘΟΥΣ/ΤΥΠΟΥ ΧΑΡΤΙΟΥ)**: Αν επιλέξετε **DISPLAY (EΜΦΑΝΙΣΗ)** (η προεπιλεγµένη τιµή), ο εκτυπωτής ζητά από το χρήστη να επιβεβαιώσει το µέγεθος ή τον τύπο του µέσου εκτύπωσης, αµέσως αφού αυτό τοποθετηθεί στο δίσκο. Αν επιλέξετε **DO NOT DISPLAY (ΝΑ ΜΗ ΓΙΝΕΤΑΙ ΕΜΦΑΝΙΣΗ)**, τότε ο εκτυπωτής δεν θα ειδοποιήσει το χρήστη σχετικά.
- **DUPLEX BLANK PAGES (ΚΕΝΕΣ ΣΕΛΙ∆ΕΣ ΣΕ ΕΚΤΥΠΩΣΗ ∆ΙΠΛΗΣ ΟΨΗΣ)**. Αν επιλέξετε **AUTO (AYTOMATΗ ΛΕΙΤΟΥΡΓΙΑ)** (η προεπιλεγµένη τιµή), ο εκτυπωτής δεν θα αναστρέφει τις σελίδες στο εξάρτηµα εκτύπωσης διπλής όψης για κενές σελίδες, πράγµα το οποίο βελτιώνει την απόδοση του εκτυπωτή. Αν επιλέξετε **YES (ΝΑΙ)**, το εξάρτηµα εκτύπωσης διπλής όψης αναστρέφει την κάθε σελίδα.

#### **Για να ορίσετε τη λειτουργία χρήσης επιλεγµένου δίσκου (Use Requested Tray)**

- **1.** Πατήστε το κουµπί Menu (Μενού).
- **2.** Πατήστε το κουµπί "Κάτω" για να τονίσετε την ένδειξη **CONFIGURE DEVICE (ΡΥΘΜΙΣΤΕ ΤΗ ΣΥΣΚΕΥΗ)** και στη συνέχεια πατήστε το κουµπί επιλογής .
- **3.** Πατήστε το κουµπί "Κάτω" για να τονίσετε την ένδειξη **SYSTEM SETUP (ΡΥΘΜΙΣΗ ΣΥΣΤΗΜΑΤΟΣ)** και στη συνέχεια πατήστε το κουµπί επιλογής .
- **4.** Πατήστε το κουµπί "Κάτω" για να τονίσετε την ένδειξη **TRAY BEHAVIOR (∆ΙΑ∆ΙΚΑΣΙΑ ΕΠΙΛΟΓΗΣ ∆ΙΣΚΟΥ)** και στη συνέχεια πατήστε το κουµπί επιλογής .
- **5.** Πατήστε το κουµπί επιλογής για να επιλέξετε το **USE REQUESTED TRAY (ΧΡΗΣΗ ΕΠΙΛΕΓΜΕΝΟY ∆ΙΣΚΟY)**.
- **6.** Πατήστε το κουµπί "Πάνω" ή το κουµπί "Κάτω" για να επιλέξετε **EXCLUSIVELY (ΑΠΟΚΛΕΙΣΤΙΚΑ)** ή **FIRST (ΠΡΩΤΟ)**.
- **7.** Πατήστε το κουμπί επιλογής για να αποθηκεύσετε τον επιλεγμένο δίσκο χαρτιού και στη συνέχεια πατήστε το κουµπί Menu (Μενού) για να επανέλθει ο εκτυπωτής στην κατάσταση **Ready (Έτοιµος)**.

#### **Για να ορίσετε τη λειτουργία προτροπής τροφοδοσίας µε το χέρι (Manually Feed Prompt)**

- **1.** Πατήστε το κουµπί Menu (Μενού).
- **2.** Πατήστε το κουµπί "Κάτω" για να τονίσετε την ένδειξη **CONFIGURE DEVICE (ΡΥΘΜΙΣΤΕ ΤΗ ΣΥΣΚΕΥΗ)** και στη συνέχεια πατήστε το κουµπί επιλογής .
- **3.** Πατήστε το κουµπί "Κάτω" για να τονίσετε την ένδειξη **SYSTEM SETUP (ΡΥΘΜΙΣΗ ΣΥΣΤΗΜΑΤΟΣ)** και στη συνέχεια πατήστε το κουµπί επιλογής .
- **4.** Πατήστε το κουµπί "Κάτω" για να τονίσετε την ένδειξη **TRAY BEHAVIOR (∆ΙΑ∆ΙΚΑΣΙΑ ΕΠΙΛΟΓΗΣ ∆ΙΣΚΟΥ)** και στη συνέχεια πατήστε το κουµπί επιλογής .
- **5.** Πατήστε το κουµπί "Κάτω" για να τονίσετε την ένδειξη **MANUAL FEED PROMPT (ΠΡΟΤΡΟΠΗ ΤΡΟΦΟ∆ΟΣΙΑΣ ΜΕ ΤΟ ΧΕΡΙ)** και στη συνέχεια πατήστε το κουµπί επιλογής .
- **6.** Πατήστε το κουµπί "Πάνω" ή το κουµπί "Κάτω" για να επιλέξετε **ALWAYS (ΠΑΝΤΟΤΕ)** ή **UNLESS LOADED (ΕΚΤΟΣ ΑΝ ΕΧΕΙ ΤΟΠΟΘΕΤΗΘΕΙ)**.
- **7.** Πατήστε το κουµπί επιλογής για να αποθηκεύσετε τον επιλεγµένο δίσκο χαρτιού και στη συνέχεια πατήστε το κουµπί Menu (Μενού) για να επανέλθει ο εκτυπωτής στην κατάσταση **Ready (Έτοιµος)**.

#### **Για να ορίσετε τη λειτουργία µέσων PS Defer (PS Defer Media)**

- **1.** Πατήστε το κουµπί Menu (Μενού).
- **2.** Πατήστε το κουµπί "Κάτω" για να τονίσετε την ένδειξη **CONFIGURE DEVICE (ΡΥΘΜΙΣΤΕ ΤΗ ΣΥΣΚΕΥΗ)** και στη συνέχεια πατήστε το κουµπί επιλογής .
- **3.** Πατήστε το κουµπί "Κάτω" για να τονίσετε την ένδειξη **SYSTEM SETUP (ΡΥΘΜΙΣΗ ΣΥΣΤΗΜΑΤΟΣ)** και στη συνέχεια πατήστε το κουµπί επιλογής .
- **4.** Πατήστε το κουµπί "Κάτω" για να τονίσετε την ένδειξη **TRAY BEHAVIOR (∆ΙΑ∆ΙΚΑΣΙΑ ΕΠΙΛΟΓΗΣ ∆ΙΣΚΟΥ)** και στη συνέχεια πατήστε το κουµπί επιλογής .
- **5.** Πατήστε το κουµπί "Κάτω" για να τονίσετε την ένδειξη **PS DEFER MEDIA (ΜΕΣΑ PS DEFER)** και στη συνέχεια πατήστε το κουμπί επιλογής ∕.
- **6.** Πατήστε το κουμπί "Πάνω" ▲ ή το κουμπί "Κάτω" ▼ για να επιλέξετε **ENABLED (ΕΝΕΡΓΟΠΟΙΗΣΗ)** ή **DISABLED (ΑΠΕΝΕΡΓΟΠΟΙΗΣΗ)**.
- **7.** Πατήστε το κουμπί επιλογής ∨ για να αποθηκεύσετε τον επιλεγμένο δίσκο χαρτιού και στη συνέχεια πατήστε το κουµπί Menu (Μενού) για να επανέλθει ο εκτυπωτής στην κατάσταση **Ready (Έτοιµος)**.

#### **Για να ορίσετε τη λειτουργία χρήσης άλλου δίσκου (Use Another Tray)**

- **1.** Πατήστε το κουµπί Menu (Μενού).
- **2.** Πατήστε το κουµπί "Κάτω" για να τονίσετε την ένδειξη **CONFIGURE DEVICE (ΡΥΘΜΙΣΤΕ ΤΗ ΣΥΣΚΕΥΗ)** και στη συνέχεια πατήστε το κουµπί επιλογής .
- **3.** Πατήστε το κουµπί "Κάτω" για να τονίσετε την ένδειξη **SYSTEM SETUP (ΡΥΘΜΙΣΗ ΣΥΣΤΗΜΑΤΟΣ)** και στη συνέχεια πατήστε το κουµπί επιλογής .
- **4.** Πατήστε το κουµπί "Κάτω" για να τονίσετε την ένδειξη **TRAY BEHAVIOR (∆ΙΑ∆ΙΚΑΣΙΑ ΕΠΙΛΟΓΗΣ ∆ΙΣΚΟΥ)** και στη συνέχεια πατήστε το κουµπί επιλογής .
- **5.** Πατήστε το κουµπί "Κάτω" για να τονίσετε την ένδειξη **USE ANOTHER TRAY (ΧΡΗΣΗ ΑΛΛΟY ∆ΙΣΚΟY)** και στη συνέχεια πατήστε το κουµπί επιλογής .
- **6.** Πατήστε το κουµπί "Πάνω" ή το κουµπί "Κάτω" για να επιλέξετε **ENABLED (ΕΝΕΡΓΟΠΟΙΗΣΗ)** ή **DISABLED (ΑΠΕΝΕΡΓΟΠΟΙΗΣΗ)**.
- **7.** Πατήστε το κουμπί επιλογής για να αποθηκεύσετε τον επιλεγμένο δίσκο χαρτιού και στη συνέχεια πατήστε το κουµπί Menu (Μενού) για να επανέλθει ο εκτυπωτής στην κατάσταση **Ready (Έτοιµος)**.

#### **Για να ορίσετε τη λειτουργία προτροπής επιλογής µεγέθους/τύπου χαρτιού (Size/Type Prompt)**

- **1.** Πατήστε το κουµπί Menu (Μενού).
- **2.** Πατήστε το κουµπί "Κάτω" για να τονίσετε την ένδειξη **CONFIGURE DEVICE (ΡΥΘΜΙΣΤΕ ΤΗ ΣΥΣΚΕΥΗ)** και στη συνέχεια πατήστε το κουµπί επιλογής .
- **3.** Πατήστε το κουµπί "Κάτω" για να τονίσετε την ένδειξη **SYSTEM SETUP (ΡΥΘΜΙΣΗ ΣΥΣΤΗΜΑΤΟΣ)** και στη συνέχεια πατήστε το κουµπί επιλογής .
- **4.** Πατήστε το κουµπί "Κάτω" για να τονίσετε την ένδειξη **TRAY BEHAVIOR (∆ΙΑ∆ΙΚΑΣΙΑ ΕΠΙΛΟΓΗΣ ∆ΙΣΚΟΥ)** και στη συνέχεια πατήστε το κουµπί επιλογής .
- **5.** Πατήστε το κουµπί "Κάτω" για να τονίσετε την ένδειξη **SIZE/TYPE PROMPT (ΠΡΟΤΡΟΠΗ ΕΠΙΛΟΓΗΣ ΜΕΓΕΘΟΥΣ/ΤΥΠΟΥ ΧΑΡΤΙΟΥ)** και στη συνέχεια πατήστε το κουµπί επιλογής .
- **6.** Πατήστε το κουμπί "Πάνω" ▲ ή το κουμπί "Κάτω" ▼ για να επιλέξετε **DISPLAY (ΕΜΦΑΝΙΣΗ)** ή **DO NOT DISPLAY (ΝΑ ΜΗ ΓΙΝΕΤΑΙ ΕΜΦΑΝΙΣΗ)**.
- **7.** Πατήστε το κουμπί επιλογής ∨ για να αποθηκεύσετε τον επιλεγμένο δίσκο χαρτιού και στη συνέχεια πατήστε το κουµπί Menu (Μενού) για να επανέλθει ο εκτυπωτής στην κατάσταση **Ready (Έτοιµος)**.

#### <span id="page-55-0"></span>**Για να ορίσετε τη λειτουργία κενών σελίδων σε εκτύπωση διπλής όψης (Duplex Blank Pages)**

- **1.** Πατήστε το κουµπί Menu (Μενού).
- **2.** Πατήστε το κουµπί "Κάτω" για να τονίσετε την ένδειξη **CONFIGURE DEVICE (ΡΥΘΜΙΣΤΕ ΤΗ ΣΥΣΚΕΥΗ)** και στη συνέχεια πατήστε το κουµπί επιλογής .
- **3.** Πατήστε το κουµπί "Κάτω" για να τονίσετε την ένδειξη **SYSTEM SETUP (ΡΥΘΜΙΣΗ ΣΥΣΤΗΜΑΤΟΣ)** και στη συνέχεια πατήστε το κουµπί επιλογής .
- **4.** Πατήστε το κουµπί "Κάτω" για να τονίσετε την ένδειξη **TRAY BEHAVIOR (∆ΙΑ∆ΙΚΑΣΙΑ ΕΠΙΛΟΓΗΣ ∆ΙΣΚΟΥ)** και στη συνέχεια πατήστε το κουµπί επιλογής .
- **5.** Πατήστε το κουµπί "Κάτω" για να τονίσετε την ένδειξη **DUPLEX BLANK PAGES (ΚΕΝΕΣ ΣΕΛΙ∆ΕΣ ΣΕ ΕΚΤΥΠΩΣΗ ∆ΙΠΛΗΣ ΟΨΗΣ)** και στη συνέχεια πατήστε το κουµπί επιλογής .
- **6.** Πατήστε το κουµπί "Πάνω" ή το κουµπί "Κάτω" για να επιλέξετε **AUTO (AYTOMATΗ ΛΕΙΤΟΥΡΓΙΑ)** ή **YES (ΝΑΙ)**.
- **7.** Πατήστε το κουμπί επιλογής ∨ για να αποθηκεύσετε τον επιλεγμένο δίσκο χαρτιού και στη συνέχεια πατήστε το κουµπί Menu (Μενού) για να επανέλθει ο εκτυπωτής στην κατάσταση **Ready (Έτοιµος)**.

#### **∆υνατότητες καθυστέρησης της λειτουργίας εξοικονόµησης ενέργειας (Sleep Delay) και εξοικονόµησης ενέργειας (Sleep Mode)**

Η δυνατότητα **SLEEP DELAY (ΚΑΘΥΣΤΕΡΗΣΗ ΛΕΙΤΟΥΡΓΙΑΣ EΞΟΙΚΟΝΟΜΗΣΗΣ ΕΝΕΡΓΕΙΑΣ)** καθορίζει το χρονικό διάστηµα κατά το οποίο πρέπει να παραµείνει ανενεργός ο εκτυπωτής, προτού εισέλθει στη λειτουργία εξοικονόµησης ενέργειας. Μπορείτε να ορίσετε το χρονικό διάστηµα που θα µεσολαβεί έως ότου ο εκτυπωτής εισέλθει στη λειτουργία εξοικονόµησης ενέργειας, επιλέγοντας µία από τις παρακάτω ρυθµίσεις:

- **1 MINUTE (1 ΛΕΠΤΟ)**
- **15 MINUTES (15 ΛΕΠΤA)**
- **30 MINUTES (30 ΛΕΠΤA)** (η προεπιλεγµένη ρύθµιση)
- **45 MINUTES (45 ΛΕΠΤΑ)**
- **60 MINUTES (60 ΛΕΠΤA)**
- **90 MINUTES (90 ΛΕΠΤA)**
- **2 HOURS (2 ΩΡΕΣ)**
- **4 HOURS (4 ΩΡΕΣ)**

**Σηµείωση** Η οθόνη του εκτυπωτή φαίνεται σβηστή, όταν ο εκτυπωτής βρίσκεται στην κατάσταση εξοικονόµησης ενέργειας. Η κατάσταση εξοικονόµησης ενέργειας δεν επηρεάζει το χρόνο προθέρµανσης του εκτυπωτή, εκτός αν ο εκτυπωτής έχει παραµείνει στην κατάσταση εξοικονόµησης ενέργειας για περισσότερο από 8 ώρες.

#### <span id="page-56-0"></span>**Για να ορίσετε την καθυστέρηση της λειτουργίας εξοικονόµησης ενέργειας (Sleep Delay)**

- **1.** Πατήστε το κουµπί Menu (Μενού).
- **2.** Πατήστε το κουµπί "Κάτω" για να τονίσετε την ένδειξη **CONFIGURE DEVICE (ΡΥΘΜΙΣΤΕ ΤΗ ΣΥΣΚΕΥΗ)** και στη συνέχεια πατήστε το κουµπί επιλογής .
- **3.** Πατήστε το κουµπί "Κάτω" για να τονίσετε την ένδειξη **SYSTEM SETUP (ΡΥΘΜΙΣΗ ΣΥΣΤΗΜΑΤΟΣ)** και στη συνέχεια πατήστε το κουµπί επιλογής .
- **4.** Πατήστε το κουµπί "Κάτω" για να τονίσετε την ένδειξη **SLEEP DELAY (ΚΑΘΥΣΤΕΡΗΣΗ ΛΕΙΤΟΥΡΓΙΑΣ EΞΟΙΚΟΝΟΜΗΣΗΣ ΕΝΕΡΓΕΙΑΣ)** και στη συνέχεια πατήστε το κουµπί επιλογής  $\checkmark$
- 5. Πατήστε το κουμπί "Πάνω" ▲ ή το κουμπί "Κάτω" ▼ για να επιλέξετε την κατάλληλη χρονική περίοδο και στη συνέχεια πατήστε το κουμπί επιλογής  $\times$  για να οριστεί η επιλεγμένη χρονική περίοδος.
- **6.** Πατήστε το κουµπί Menu (Μενού) για να επανέλθει ο εκτυπωτής στην κατάσταση **Ready (Έτοιµος)**.

#### **Για να ενεργοποιήσετε ή να απενεργοποιήσετε τη λειτουργία Sleep Mode**

- **1.** Πατήστε το κουµπί Menu (Μενού).
- **2.** Πατήστε το κουµπί "Κάτω" για να τονίσετε την ένδειξη **CONFIGURE DEVICE (ΡΥΘΜΙΣΤΕ ΤΗ ΣΥΣΚΕΥΗ)** και στη συνέχεια πατήστε το κουµπί επιλογής .
- **3.** Πατήστε το κουµπί "Κάτω" για να τονίσετε την ένδειξη **RESETS (ΕΠΑΝΑΦΟΡΑ ΡΥΘΜΙΣΕΩΝ)** και στη συνέχεια πατήστε το κουµπί επιλογής .
- **4.** Πατήστε το κουµπί "Κάτω" για να τονίσετε την ένδειξη **SLEEP MODE (ΛΕΙΤΟΥΡΓΙΑ EΞΟΙΚΟΝΟΜΗΣΗΣ ΕΝΕΡΓΕΙΑΣ)** και στη συνέχεια πατήστε το κουµπί επιλογής .
- **5.** Πατήστε το κουµπί "Πάνω" ή το κουµπί "Κάτω" για να επιλέξετε **ON (ENEPΓOΠΟΙΗΣΗ)** ή **OFF (AΠENEPΓOΠΟΙΗΣΗ)** και στη συνέχεια πατήστε το κουµπί επιλογής για να οριστεί η επιλογή.
- **6.** Πατήστε το κουµπί Menu (Μενού) για να επανέλθει ο εκτυπωτής στην κατάσταση **Ready (Έτοιµος)**.

#### **Λειτουργία φωτεινότητας της οθόνης (Display Brightness)**

Αλλάξτε τη φωτεινότητα της οθόνης του πίνακα ελέγχου µέσω της επιλογής **DISPLAY BRIGHTNESS (ΦΩΤΕΙΝΟΤΗΤΑ ΟΘΟΝΗΣ)**.

#### **Για να ορίσετε τη λειτουργία φωτεινότητας της οθόνης (Display Brightness)**

- **1.** Πατήστε το κουµπί Menu (Μενού).
- **2.** Πατήστε το κουµπί "Κάτω" για να τονίσετε την ένδειξη **CONFIGURE DEVICE (ΡΥΘΜΙΣΤΕ ΤΗ ΣΥΣΚΕΥΗ)** και στη συνέχεια πατήστε το κουµπί επιλογής .
- **3.** Πατήστε το κουµπί "Κάτω" για να τονίσετε την ένδειξη **SYSTEM SETUP (ΡΥΘΜΙΣΗ ΣΥΣΤΗΜΑΤΟΣ)** και στη συνέχεια πατήστε το κουµπί επιλογής .
- **4.** Πατήστε το κουµπί "Κάτω" για να τονίσετε την ένδειξη **DISPLAY BRIGHTNESS (ΦΩΤΕΙΝΟΤΗΤΑ ΟΘΟΝΗΣ)** και στη συνέχεια πατήστε το κουµπί επιλογής .
- <span id="page-57-0"></span>5. Πατήστε το κουμπί "Πάνω" ▲ ή το κουμπί "Κάτω" ▼ για να επιλέξετε την κατάλληλη ρύθμιση και στη συνέχεια πατήστε το κουμπί επιλογής για να οριστεί η επιλογή.
- **6.** Πατήστε το κουµπί Menu (Μενού) για να επανέλθει ο εκτυπωτής στην κατάσταση **Ready (Έτοιµος)**.

### **Λειτουργία οντότητας (Personality)**

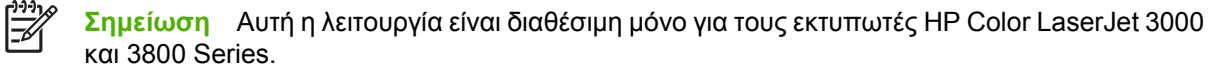

Ο εκτυπωτής αυτός έχει τη δυνατότητα αυτόµατης αλλαγής οντότητας (γλώσσας εκτυπωτή).

- **AUTO (AYTOMATΗ ΛΕΙΤΟΥΡΓΙΑ)**: Ρυθµίζει τον εκτυπωτή έτσι ώστε να ανιχνεύει αυτόµατα τον τύπο της εργασίας εκτύπωσης και να ρυθµίζει την οντότητά του ώστε να αντιστοιχεί στη συγκεκριµένη εργασία.
- **PCL**: Ρυθμίζει τον εκτυπωτή έτσι ώστε να χρησιμοποιεί τη Γλώσσα Ελέγχου Εκτυπωτή.
- **PDF**: Ρυθμίζει τον εκτυπωτή έτσι ώστε να χρησιμοποιεί τη μορφή PDF.
- **PS**: Ρυθµίζει τον εκτυπωτή έτσι ώστε να χρησιµοποιεί εξοµοίωση PostScript.

#### **Για να ορίσετε τη λειτουργία οντότητας (Personality)**

- **1.** Πατήστε το κουµπί Menu (Μενού).
- **2.** Πατήστε το κουµπί "Κάτω" για να τονίσετε την ένδειξη **CONFIGURE DEVICE (ΡΥΘΜΙΣΤΕ ΤΗ ΣΥΣΚΕΥΗ)** και στη συνέχεια πατήστε το κουµπί επιλογής .
- **3.** Πατήστε το κουµπί "Κάτω" για να τονίσετε την ένδειξη **SYSTEM SETUP (ΡΥΘΜΙΣΗ ΣΥΣΤΗΜΑΤΟΣ)** και στη συνέχεια πατήστε το κουµπί επιλογής .
- **4.** Πατήστε το κουµπί "Κάτω" για να τονίσετε την ένδειξη **PERSONALITY (ΟΝΤΟΤΗΤΑ)** και στη συνέχεια πατήστε το κουµπί επιλογής .
- 5. Πατήστε το κουμπί "Πάνω" ▲ ή το κουμπί "Κάτω" ▼ για να επιλέξετε την κατάλληλη οντότητα και στη συνέχεια πατήστε το κουμπί επιλογής  $\times$  για να οριστεί η οντότητα.
- **6.** Πατήστε το κουµπί Menu (Μενού) για να επανέλθει ο εκτυπωτής στην κατάσταση **Ready (Έτοιµος)**.

### **Λειτουργία διαγράψιµων προειδοποιήσεων (Clearable Warnings)**

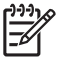

**Σηµείωση** Αυτή η λειτουργία είναι διαθέσιµη µόνο για τους εκτυπωτές HP Color LaserJet 3000 και 3800 Series.

Μέσω αυτής της λειτουργίας µπορείτε να ορίσετε το χρονικό διάστηµα κατά το οποίο θα εµφανίζονται στην οθόνη του πίνακα ελέγχου οι διαγράψιµες προειδοποιήσεις, επιλέγοντας **ON (ENEPΓOΠΟΙΗΣΗ)** ή **JOB (ΕΡΓΑΣΙΑ)**. Η προεπιλεγµένη τιµή είναι **JOB (ΕΡΓΑΣΙΑ)**.

- **ON (ENEPΓOΠΟΙΗΣΗ)**: Οι διαγράψιµες προειδοποιήσεις παραµένουν στην οθόνη έως ότου πατήσετε το κουµπί επιλογής .
- **JOB (ΕΡΓΑΣΙΑ)**: Οι διαγράψιµες προειδοποιήσεις παραµένουν στην οθόνη έως το τέλος της εργασίας εκτύπωσης για την οποία δηµιουργήθηκαν.

#### <span id="page-58-0"></span>**Για να ορίσετε τη λειτουργία των διαγράψιµων προειδοποιήσεων (Clearable Warnings)**

- **1.** Πατήστε το κουµπί Menu (Μενού).
- **2.** Πατήστε το κουµπί "Κάτω" για να τονίσετε την ένδειξη **CONFIGURE DEVICE (ΡΥΘΜΙΣΤΕ ΤΗ ΣΥΣΚΕΥΗ)** και στη συνέχεια πατήστε το κουµπί επιλογής .
- **3.** Πατήστε το κουµπί "Κάτω" για να τονίσετε την ένδειξη **SYSTEM SETUP (ΡΥΘΜΙΣΗ ΣΥΣΤΗΜΑΤΟΣ)** και στη συνέχεια πατήστε το κουµπί επιλογής .
- **4.** Πατήστε το κουµπί "Κάτω" για να τονίσετε την ένδειξη **CLEARABLE WARNINGS (∆ΙΑΓΡΑΨΙΜΕΣ ΠΡΟΕΙ∆ΟΠΟΙΗΣΕΙΣ)** και στη συνέχεια πατήστε το κουµπί επιλογής .
- 5. Πατήστε το κουμπί "Πάνω" ▲ ή το κουμπί "Κάτω" ▼ για να επιλέξετε την κατάλληλη ρύθμιση και στη συνέχεια πατήστε το κουμπί επιλογής για να οριστεί η επιλογή.
- **6.** Πατήστε το κουµπί Menu (Μενού) για να επανέλθει ο εκτυπωτής στην κατάσταση **Ready (Έτοιµος)**.

### **Λειτουργία αυτόµατης συνέχειας (Auto Continue)**

Χρησιµοποιήστε αυτή τη λειτουργία για να ορίσετε τη συµπεριφορά του εκτυπωτή όταν το σύστηµα εµφανίζει ένα σφάλµα προτού µεταβεί στη λειτουργία αυτόµατης συνέχειας.Το **ON (ENEPΓOΠΟΙΗΣΗ)** είναι η προεπιλεγµένη ρύθµιση.

- **ON (ENEPΓOΠΟΙΗΣΗ)**: Ο εκτυπωτής εµφανίζει για δέκα δευτερόλεπτα ένα µήνυµα σφάλµατος προτού συνεχιστεί αυτόµατα η εκτύπωση.
- **OFF (AΠENEPΓOΠΟΙΗΣΗ)**: Κάθε φορά που ο εκτυπωτής εµφανίζει ένα µήνυµα σφάλµατος, η εργασία εκτύπωσης διακόπτεται προσωρινά έως ότου πατήσετε το κουμπί επιλογής  $\checkmark$ .

#### **Για να ορίσετε τη λειτουργία της αυτόµατης συνέχειας (Auto Continue)**

- **1.** Πατήστε το κουµπί Menu (Μενού).
- **2.** Πατήστε το κουµπί "Κάτω" για να τονίσετε την ένδειξη **CONFIGURE DEVICE (ΡΥΘΜΙΣΤΕ ΤΗ ΣΥΣΚΕΥΗ)** και στη συνέχεια πατήστε το κουµπί επιλογής .
- **3.** Πατήστε το κουµπί "Κάτω" για να τονίσετε την ένδειξη **SYSTEM SETUP (ΡΥΘΜΙΣΗ ΣΥΣΤΗΜΑΤΟΣ)** και στη συνέχεια πατήστε το κουµπί επιλογής .
- **4.** Πατήστε το κουµπί "Κάτω" για να τονίσετε την ένδειξη **AUTO CONTINUE (ΑΥΤΟΜΑΤΗ ΣΥΝΕΧΕΙΑ)** και στη συνέχεια πατήστε το κουµπί επιλογής .
- 5. Πατήστε το κουμπί "Πάνω" ▲ ή το κουμπί "Κάτω" ▼ για να επιλέξετε την κατάλληλη ρύθμιση και στη συνέχεια πατήστε το κουµπί επιλογής για να οριστεί η επιλογή.
- **6.** Πατήστε το κουµπί Menu (Μενού) για να επανέλθει ο εκτυπωτής στην κατάσταση **Ready (Έτοιµος)**.

### <span id="page-59-0"></span>**Λειτουργία αντικατάστασης αναλωσίµων (Replace Supplies)**

Ο εκτυπωτής διαθέτει τρεις επιλογές για την κατάσταση ελλιπών ή εξαντληθέντων αναλωσίµων:

- **STOP AT OUT (∆ΙΑΚΟΠΗ ΟΤΑΝ ΚΑΠΟΙΟ ΑΝΑΛΩΣΙΜΟ ΕΞΑΝΤΛΗΘΕΙ)** (η προεπιλεγµένη ρύθµιση): Ο εκτυπωτής εξακολουθεί να εκτυπώνει έστω κι αν η στάθµη γραφίτη στην κασέτα εκτύπωσης είναι χαµηλή. Όταν εξαντληθεί ο γραφίτης, ο εκτυπωτής δεν µπορεί να εκτυπώσει.
- **STOP AT LOW (∆ΙΑΚΟΠΗ ΟΤΑΝ ΚΑΠΟΙΟ ΑΝΑΛΩΣΙΜΟ ΚΟΝΤΕΥΕΙ ΝΑ ΕΞΑΝΤΛΗΘΕΙ)**: Η λειτουργία του εκτυπωτή διακόπτεται έως ότου αντικαταστήσετε την κασέτα γραφίτη.
- **OVERRIDE AT OUT (ΠΑΡΑΚΑΜΨΗ ΕΞΑΝΤΛΗΘΕΝΤΟΣ ΑΝΑΛΩΣΙΜΟΥ)**: Ο εκτυπωτής εξακολουθεί να εκτυπώνει ακόµη κι όταν ορισµένα αναλώσιµα έχουν εξαντληθεί.

#### **Για να ορίσετε τη λειτουργία αντικατάστασης αναλωσίµων (Replace Supplies)**

- **1.** Πατήστε το κουµπί Menu (Μενού).
- **2.** Πατήστε το κουµπί "Κάτω" για να τονίσετε την ένδειξη **CONFIGURE DEVICE (ΡΥΘΜΙΣΤΕ ΤΗ ΣΥΣΚΕΥΗ)** και στη συνέχεια πατήστε το κουµπί επιλογής .
- **3.** Πατήστε το κουµπί "Κάτω" για να τονίσετε την ένδειξη **SYSTEM SETUP (ΡΥΘΜΙΣΗ ΣΥΣΤΗΜΑΤΟΣ)** και στη συνέχεια πατήστε το κουµπί επιλογής .
- **4.** Πατήστε το κουµπί "Κάτω" για να τονίσετε την ένδειξη **REPLACE SUPPLIES (ΑΝΤΙΚΑΤΑΣΤΗΣΤΕ ΑΝΑΛΩΣΙΜΑ)** και στη συνέχεια πατήστε το κουµπί επιλογής .
- 5. Πατήστε το κουμπί "Πάνω" ▲ ή το κουμπί "Κάτω" ▼ για να επιλέξετε την κατάλληλη ρύθμιση και στη συνέχεια πατήστε το κουμπί επιλογής για να οριστεί η επιλογή.
	- Αν επιλέξετε **OVERRIDE AT OUT (ΠΑΡΑΚΑΜΨΗ ΕΞΑΝΤΛΗΘΕΝΤΟΣ ΑΝΑΛΩΣΙΜΟΥ)** και στη συνέχεια πατήσετε το κουμπί επιλογής  $\checkmark$ , θα εμφανιστεί ένα μήνυμα προειδοποίησης. Για να γίνει αποδεκτή από τον εκτυπωτή η παράκαµψη, επιλέξτε **YES, USE OVERRIDE (ΝΑΙ, ΝΑ ΓΙΝΕΙ ΠΑΡΑΚΑΜΨΗ), πατήστε το κουμπί επιλογής ∨ και στη συνέχεια ρυθμίστε το όριο** σελίδων που θα ισχύσει για την παράκαμψη και πατήστε το κουμπί επιλογής  $\checkmark$ .
- **6.** Πατήστε το κουµπί Menu (Μενού) για να επανέλθει ο εκτυπωτής στην κατάσταση **Ready (Έτοιµος)**.

### **Λειτουργία αποκατάστασης εµπλοκής (Jam Recovery)**

Χρησιµοποιήστε αυτήν την επιλογή για να ρυθµίσετε την απόκριση του εκτυπωτή στις εµπλοκές χαρτιού, καθώς και τον τρόπο µε τον οποίο θα γίνεται ο χειρισµός των σελίδων εµπλοκής.Το **AUTO (AYTOMATΗ ΛΕΙΤΟΥΡΓΙΑ)** είναι η προεπιλεγµένη τιµή.

- **AUTO (AYTOMATΗ ΛΕΙΤΟΥΡΓΙΑ)**: Ο εκτυπωτής ενεργοποιεί αυτόµατα την λειτουργία αποκατάστασης εµπλοκής όταν διαθέτει επαρκή µνήµη.
- **ON (ENEPΓOΠΟΙΗΣΗ)**: Ο εκτυπωτής εκτυπώνει ξανά τις σελίδες στις οποίες παρουσιάστηκε εµπλοκή. Για την αποθήκευση των σελίδων που εκτυπώθηκαν τελευταίες, παραχωρείται πρόσθετη µνήµη. Αυτό ενδέχεται να µειώσει τη συνολική απόδοση του εκτυπωτή.
- **OFF (AΠENEPΓOΠΟΙΗΣΗ)**: Ο εκτυπωτής δεν θα επανεκτυπώσει καµία σελίδα στην οποία παρουσιάστηκε εµπλοκή. Εφόσον δεν χρησιµοποιείται µνήµη για την αποθήκευση των τελευταίων, πιο πρόσφατων σελίδων, η απόδοση του εκτυπωτή είναι η βέλτιστη.

#### <span id="page-60-0"></span>**Για να ορίσετε τη λειτουργία αποκατάστασης εµπλοκής (Jam Recovery)**

- **1.** Πατήστε το κουµπί Menu (Μενού).
- **2.** Πατήστε το κουµπί "Κάτω" για να τονίσετε την ένδειξη **CONFIGURE DEVICE (ΡΥΘΜΙΣΤΕ ΤΗ ΣΥΣΚΕΥΗ)** και στη συνέχεια πατήστε το κουµπί επιλογής .
- **3.** Πατήστε το κουµπί "Κάτω" για να τονίσετε την ένδειξη **SYSTEM SETUP (ΡΥΘΜΙΣΗ ΣΥΣΤΗΜΑΤΟΣ)** και στη συνέχεια πατήστε το κουµπί επιλογής .
- **4.** Πατήστε το κουµπί "Κάτω" για να τονίσετε την ένδειξη **JAM RECOVERY (ΑΠΟΚΑΤΑΣΤΑΣΗ ΕΜΠΛΟΚΗΣ)** και στη συνέχεια πατήστε το κουµπί επιλογής .
- 5. Πατήστε το κουμπί "Πάνω" ▲ ή το κουμπί "Κάτω" ▼ για να επιλέξετε την κατάλληλη ρύθμιση και στη συνέχεια πατήστε το κουµπί επιλογής για να οριστεί η επιλογή.
- **6.** Πατήστε το κουµπί Menu (Μενού) για να επανέλθει ο εκτυπωτής στην κατάσταση **Ready (Έτοιµος)**.

#### **Λειτουργία γλώσσας (Language)**

Η επιλογή που παρέχεται για τον ορισµό της προεπιλεγµένης γλώσσας µπορεί να εµφανιστεί όταν θέσετε τον εκτυπωτή σε λειτουργία για πρώτη φορά, ανάλογα µε την χώρα/περιοχή όπου αγοράσατε τον εκτυπωτή. Καθώς περνάτε διαδοχικά από τις διαθέσιµες επιλογές, η λίστα θα εµφανιστεί στη γλώσσα που έχετε επιλέξει. Όταν η λίστα εµφανιστεί στη γλώσσα που επιθυµείτε, πατήστε το κουµπί επιλογής για να την ορίσετε. Μπορείτε επίσης να αλλάξετε τη γλώσσα οποιαδήποτε στιγμή, εφαρµόζοντας την ακόλουθη διαδικασία.

#### **Για να επιλέξετε µία γλώσσα**

- **1.** Πατήστε το κουµπί Menu (Μενού).
- **2.** Πατήστε το κουµπί "Κάτω" για να τονίσετε την ένδειξη **CONFIGURE DEVICE (ΡΥΘΜΙΣΤΕ ΤΗ ΣΥΣΚΕΥΗ)** και στη συνέχεια πατήστε το κουµπί επιλογής .
- **3.** Πατήστε το κουµπί "Κάτω" για να τονίσετε την ένδειξη **SYSTEM SETUP (ΡΥΘΜΙΣΗ ΣΥΣΤΗΜΑΤΟΣ)** και στη συνέχεια πατήστε το κουµπί επιλογής .
- **4.** Πατήστε το κουµπί "Κάτω" για να τονίσετε την ένδειξη **LANGUAGE (ΓΛΩΣΣΑ)** και στη συνέχεια πατήστε το κουµπί επιλογής .
- 5. Πατήστε το κουμπί "Πάνω" ▲ ή το κουμπί "Κάτω" ▼ για να επιλέξετε την κατάλληλη γλώσσα και στη συνέχεια πατήστε το κουµπί επιλογής για να οριστεί η επιλογή.
- **6.** Πατήστε το κουµπί Menu (Μενού) για να επανέλθει ο εκτυπωτής στην κατάσταση **Ready (Έτοιµος)**.

# **Χρήση του πίνακα ελέγχου του εκτυπωτή σε κοινόχρηστο περιβάλλον**

Aν ο εκτυπωτής σας χρησιμοποιείται και από άλλους χρήστες, να ακολουθείτε τις παρακάτω οδηγίες για την αποτελεσµατική λειτουργία του εκτυπωτή:

- Ενηµερώστε το διαχειριστή του συστήµατός σας, πριν κάνετε αλλαγές στις ρυθµίσεις του πίνακα ελέγχου. Η αλλαγή των ρυθµίσεων του πίνακα ελέγχου µπορεί να επηρεάσει άλλες εργασίες εκτύπωσης.
- Συνεννοηθείτε µε τους υπόλοιπους χρήστες πριν αλλάξετε την προεπιλεγµένη γραµµατοσειρά του εκτυπωτή και πριν φορτώσετε γραµµατοσειρές οθόνης. Με το συντονισµό αυτών των ενεργειών εξοικονοµείται µνήµη και αποφεύγονται προβλήµατα στις εκτυπώσεις που δεν έχουν προβληφθεί.
- Έχετε υπόψη σας ότι η αλλαγή στις οντότητες του εκτυπωτή, όπως η αλλαγή από εξοµοιωµένη PostScript σε PCL, επηρεάζει το αποτέλεσμα των εκτυπώσεων των άλλων χρηστών.

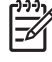

**Σηµείωση** Το λειτουργικό σύστηµα του δικτύου σας µπορεί να προστατεύσει αυτόµατα την εργασία εκτύπωσης κάθε χρήστη από τις αλλαγές στις ρυθµίσεις που έγιναν για άλλες εργασίες εκτύπωσης. Για περισσότερες πληροφορίες, συµβουλευτείτε τον διαχειριστή συστήµατος.

# **3 Ρύθµιση Εισόδου/Εξόδου (I/O)**

Αυτό το κεφάλαιο περιγράφει τον τρόπο ρύθµισης ορισµένων παραµέτρων δικτύου στον εκτυπωτή.

- [Σύνδεση](#page-63-0) USB
- Ρύθμιση [δικτύου](#page-64-0)

# <span id="page-63-0"></span>**Σύνδεση USB**

Όλα τα µοντέλα του εκτυπωτή υποστηρίζουν συνδέσεις USB. Η θύρα USB βρίσκεται στη δεξιά πλευρά του εκτυπωτή.

### **Σύνδεση του καλωδίου USB**

Συνδέστε το καλώδιο USB στον εκτυπωτή. Συνδέστε το άλλο άκρο του καλωδίου USB στον υπολογιστή.

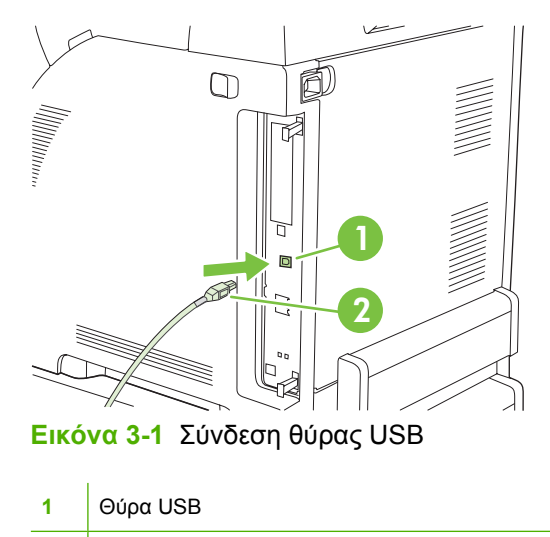

**2** Βύσµα USB

# <span id="page-64-0"></span>**Ρύθµιση δικτύου**

Ενδεχοµένως να χρειαστεί να ρυθµίσετε συγκεκριµένες παραµέτρους δικτύου στον εκτυπωτή. Μπορείτε να ρυθµίσετε αυτές τις παραµέτρους από τον πίνακα ελέγχου του εκτυπωτή, τον ενσωµατωµένο Web server ή, στα περισσότερα δίκτυα, από το λογισµικό HP Web Jetadmin.

 $\begin{bmatrix} \frac{1}{2} & \frac{1}{2} \\ \frac{1}{2} & \frac{1}{2} \end{bmatrix}$ **Σηµείωση** Για περισσότερες πληροφορίες σχετικά µε τη χρήση του ενσωµατωµένου Web server, δείτε Χρήση του ενσωματωμένου [Web server.](#page-118-0)

Για την πλήρη λίστα των υποστηριζόµενων δικτύων και για οδηγίες σχετικά µε τη ρύθµιση των παραµέτρων δικτύου µέσα από το λογισµικό, δείτε τον *HP Jetdirect Embedded Print Server Administrator's Guide* (Οδηγός διαχειριστή για τον ενσωµατωµένο server εκτύπωσης HP Jetdirect). Ο οδηγός αυτός συνοδεύει τους εκτυπωτές στους οποίους είναι εγκατεστηµένος ένας ενσωµατωµένος server εκτύπωσης HP Jetdirect.

#### **Μη αυτόµατη ρύθµιση των παραµέτρων TCP/IP από τον πίνακα ελέγχου του εκτυπωτή**

Χρησιµοποιήστε τη µη αυτόµατη ρύθµιση για να ορίσετε µια διεύθυνση IP, µια µάσκα υποδικτύου και µια προεπιλεγµένη πύλη.

#### **Ορισµός διεύθυνσης IP**

- **1.** Πατήστε το κουµπί Menu (Μενού).
- **2.** Πατήστε το κουµπί "Κάτω" για να τονίσετε την ένδειξη **CONFIGURE DEVICE (ΡΥΘΜΙΣΤΕ ΤΗ ΣΥΣΚΕΥΗ)** και στη συνέχεια πατήστε το σηµάδι επιλογής .
- **3.** Πατήστε το κουµπί "Κάτω" για να τονίσετε την ένδειξη **I/O (ΕΙΣΟ∆ΟΣ/ΕΞΟ∆ΟΣ)** και στη συνέχεια πατήστε το σηµάδι επιλογής .
- **4.** Πατήστε το κουµπί "Κάτω" για να τονίσετε την ένδειξη **EMBEDDED JETDIRECT (ΕΝΣΩΜΑΤΩΜΕΝΟΣ JETDIRECT)** και στη συνέχεια πατήστε το σηµάδι επιλογής .
- **5.** Πατήστε το κουµπί "Κάτω" για να τονίσετε την ένδειξη **TCP/IP** και στη συνέχεια πατήστε το σηµάδι επιλογής .
- **6.** Πατήστε το σηµάδι επιλογής για να επιλέξετε **CONFIG METHOD (ΜΕΘΟ∆ΟΣ ΡΥΘΜΙΣΗΣ)**.
- **7.** Πατήστε το κουµπί "Κάτω" για να τονίσετε την ένδειξη **MANUAL (ΜΗ ΑΥΤΟΜΑΤΟΣ, ΜΕ ΤΟ ΧΕΡΙ)** και στη συνέχεια πατήστε το σηµάδι επιλογής .
- **8.** Πατήστε το κουµπί "Κάτω" για να τονίσετε την ένδειξη **MANUAL SETTINGS (ΜΗ ΑΥΤΟΜΑΤΕΣ ΡΥΘΜΙΣΕΙΣ)** και στη συνέχεια πατήστε το σηµάδι επιλογής .
- **9.** Πατήστε το κουµπί "Κάτω" για να τονίσετε την ένδειξη **IP Address: (∆ιεύθυνση IP:)** και στη συνέχεια πατήστε το σηµάδι επιλογής .
- 10. Πατήστε το κουμπί "πάνω" βέλους ▲ ή το κουμπί "κάτω" βέλους ▼ για να αυξήσετε ή να μειώσετε τον αριθµό του πρώτου byte της διεύθυνσης ΙΡ.
- **11.** Πατήστε το σημάδι επιλογής για να μετακινηθείτε στην επόμενη ομάδα αριθμών. (Πατήστε το κουµπί "Πίσω" για να µετακινηθείτε στην προηγούµενη οµάδα αριθµών).

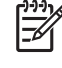

**Σηµείωση** Για να κάνετε γρήγορα κυκλική εναλλαγή των αριθµών, κρατήστε πατηµένο το κουµπί µε την ένδειξη του βέλους.

- **12.** Eπαναλάβετε τα βήµατα 10 και 11 έως ότου εισαχθεί η σωστή διεύθυνση IP και στη συνέχεια πατήστε το σηµάδι επιλογής για να αποθηκεύσετε τη ρύθµιση.
- **13.** Πατήστε το κουµπί Menu (Μενού) για να επανέλθει ο εκτυπωτής στην κατάσταση **Ready (Έτοιµος)**.

#### **Ορισµός της µάσκας υποδικτύου**

- **1.** Πατήστε το κουµπί Menu (Μενού).
- **2.** Πατήστε το κουµπί "Κάτω" για να τονίσετε την ένδειξη **CONFIGURE DEVICE (ΡΥΘΜΙΣΤΕ ΤΗ ΣΥΣΚΕΥΗ)** και στη συνέχεια πατήστε το σηµάδι επιλογής .
- **3.** Πατήστε το κουµπί "Κάτω" για να τονίσετε την ένδειξη **I/O (ΕΙΣΟ∆ΟΣ/ΕΞΟ∆ΟΣ)** και στη συνέχεια πατήστε το σηµάδι επιλογής .
- **4.** Πατήστε το κουµπί "Κάτω" για να τονίσετε την ένδειξη **EMBEDDED JETDIRECT (ΕΝΣΩΜΑΤΩΜΕΝΟΣ JETDIRECT)** και στη συνέχεια πατήστε το σηµάδι επιλογής .
- **5.** Πατήστε το κουµπί "Κάτω" για να τονίσετε την ένδειξη **TCP/IP** και στη συνέχεια πατήστε το σηµάδι επιλογής .
- **6.** Πατήστε το σηµάδι επιλογής για να επιλέξετε **CONFIG METHOD (ΜΕΘΟ∆ΟΣ ΡΥΘΜΙΣΗΣ)**.
- **7.** Πατήστε το κουµπί "Κάτω" για να τονίσετε την ένδειξη **MANUAL (ΜΗ ΑΥΤΟΜΑΤΟΣ, ΜΕ ΤΟ ΧΕΡΙ)** και στη συνέχεια πατήστε το σηµάδι επιλογής .
- **8.** Πατήστε το κουµπί "Κάτω" για να τονίσετε την ένδειξη **MANUAL SETTINGS (ΜΗ ΑΥΤΟΜΑΤΕΣ ΡΥΘΜΙΣΕΙΣ)** και στη συνέχεια πατήστε το σηµάδι επιλογής .
- **9.** Πατήστε το κουµπί "Κάτω" για να τονίσετε την ένδειξη **SUBNET MASK (ΜΑΣΚΑ ΥΠΟ∆ΙΚΤΥΟΥ)** και στη συνέχεια πατήστε το σηµάδι επιλογής .
- 10. Πατήστε το κουμπί "πάνω" βέλους ▲ ή το κουμπί "κάτω" βέλους ▼ για να αυξήσετε ή να μειώσετε τον αριθµό του πρώτου byte της µάσκας υποδικτύου.
- 11. Πατήστε το σημάδι επιλογής για να μετακινηθείτε στην επόμενη ομάδα αριθμών. (Πατήστε το κουµπί "Πίσω" για να µετακινηθείτε στην προηγούµενη οµάδα αριθµών).
- **12.** Eπαναλάβετε τα βήµατα 10 και 11 έως ότου εισαχθεί η σωστή µάσκα υποδικτύου και στη συνέχεια πατήστε το σηµάδι επιλογής για να αποθηκεύσετε τη µάσκα υποδικτύου.
- **13.** Πατήστε το κουµπί Menu (Μενού) για να επανέλθει ο εκτυπωτής στην κατάσταση **Ready (Έτοιµος)**.

#### **Ορισµός της προεπιλεγµένης πύλης**

- **1.** Πατήστε το κουµπί Menu (Μενού).
- **2.** Πατήστε το κουµπί "Κάτω" για να τονίσετε την ένδειξη **CONFIGURE DEVICE (ΡΥΘΜΙΣΤΕ ΤΗ ΣΥΣΚΕΥΗ)** και στη συνέχεια πατήστε το σηµάδι επιλογής .
- **3.** Πατήστε το κουµπί "Κάτω" για να τονίσετε την ένδειξη **I/O (ΕΙΣΟ∆ΟΣ/ΕΞΟ∆ΟΣ)** και στη συνέχεια πατήστε το σηµάδι επιλογής .
- **4.** Πατήστε το κουµπί "Κάτω" για να τονίσετε την ένδειξη **EMBEDDED JETDIRECT (ΕΝΣΩΜΑΤΩΜΕΝΟΣ JETDIRECT)** και στη συνέχεια πατήστε το σηµάδι επιλογής .
- 5. Πατήστε το κουμπί "Κάτω" ▼ για να τονίσετε την ένδειξη **TCP/IP** και στη συνέχεια πατήστε το σηµάδι επιλογής .
- **6.** Πατήστε το σηµάδι επιλογής για να επιλέξετε **CONFIG METHOD (ΜΕΘΟ∆ΟΣ ΡΥΘΜΙΣΗΣ)**.
- **7.** Πατήστε το κουµπί "Κάτω" για να τονίσετε την ένδειξη **MANUAL (ΜΗ ΑΥΤΟΜΑΤΟΣ, ΜΕ ΤΟ ΧΕΡΙ)** και στη συνέχεια πατήστε το σηµάδι επιλογής .
- **8.** Πατήστε το κουµπί "Κάτω" για να τονίσετε την ένδειξη **MANUAL SETTINGS (ΜΗ ΑΥΤΟΜΑΤΕΣ ΡΥΘΜΙΣΕΙΣ)** και στη συνέχεια πατήστε το σηµάδι επιλογής .
- **9.** Πατήστε το κουμπί "Κάτω" ▼ για να τονίσετε την ένδειξη **DEFAULT GATEWAY (ΠΡΟΕΠΙΛΕΓΜΕΝΗ ΠΥΛΗ)** και στη συνέχεια πατήστε το σηµάδι επιλογής .
- 10. Πατήστε το κουμπί "πάνω" βέλους ▲ ή το κουμπί "κάτω" βέλους ▼ για να αυξήσετε ή να μειώσετε τον αριθµό του πρώτου byte της προεπιλεγµένης πύλης.
- **11.** Πατήστε το σημάδι επιλογής για να μετακινηθείτε στην επόμενη ομάδα αριθμών. (Πατήστε το κουµπί "Πίσω" για να µετακινηθείτε στην προηγούµενη οµάδα αριθµών).
- **12.** Eπαναλάβετε τα βήµατα 10 και 11 έως ότου εισαχθεί η σωστή προεπιλεγµένη πύλη και στη συνέχεια πατήστε το σηµάδι επιλογής για να αποθηκεύσετε την προεπιλεγµένη πύλη.
- **13.** Πατήστε το κουµπί Menu (Μενού) για να επανέλθει ο εκτυπωτής στην κατάσταση **Ready (Έτοιµος)**.

### **Απενεργοποίηση πρωτοκόλλων δικτύου (προαιρετική)**

Από προεπιλογή, όλα τα υποστηριζόµενα πρωτόκολλα δικτύου είναι ενεργοποιηµένα. Η απενεργοποίηση των µη χρησιµοποιούµενων πρωτοκόλλων προσφέρει τα εξής πλεονεκτήµατα:

- Μειώνει την κυκλοφορία δικτύου που προκαλείται από τον εκτυπωτή
- Εµποδίζει τους µη εξουσιοδοτηµένους χρήστες να εκτυπώνουν στον εκτυπωτή
- Παρέχει µόνο τις πληροφορίες εκείνες που αφορούν το συγκεκριµένο θέµα για το οποίο εκτυπώνετε τη σελίδα ρυθµίσεων
- Επιτρέπει στον πίνακα ελέγχου του εκτυπωτή να εμφανίζει μηνύματα σφαλμάτων και μηνύματα προειδοποίησης που αφορούν το χρησιµοποιούµενο πρωτόκολλο

#### **Για να απενεργοποιήσετε τα IPX/SPX**

**Σηµείωση** Μην απενεργοποιείτε αυτό το πρωτόκολλο σε συστήµατα που είναι βασισµένα στα Windows και τα οποία εκτυπώνουν στον εκτυπωτή µέσω των IPX/SPX.

- **1.** Πατήστε το κουµπί Menu (Μενού).
- **2.** Πατήστε το κουµπί "Κάτω" για να τονίσετε την ένδειξη **CONFIGURE DEVICE (ΡΥΘΜΙΣΤΕ ΤΗ ΣΥΣΚΕΥΗ)** και στη συνέχεια πατήστε το σηµάδι επιλογής .
- **3.** Πατήστε το κουµπί "Κάτω" για να τονίσετε την ένδειξη **I/O (ΕΙΣΟ∆ΟΣ/ΕΞΟ∆ΟΣ)** και στη συνέχεια πατήστε το σηµάδι επιλογής .
- **4.** Πατήστε το κουµπί "Κάτω" για να τονίσετε την ένδειξη **EMBEDDED JETDIRECT (ΕΝΣΩΜΑΤΩΜΕΝΟΣ JETDIRECT)** και στη συνέχεια πατήστε το σηµάδι επιλογής .
- 5. Πατήστε το κουμπί "Κάτω" ▼ για να τονίσετε την ένδειξη **IPX/SPX** και στη συνέχεια πατήστε το σηµάδι επιλογής .
- **6.** Πατήστε το σηµάδι επιλογής για να επιλέξετε **ENABLE (ΕΝΕΡΓΟΠΟΙΗΣΗ)**.
- **7.** Πατήστε το κουµπί "Κάτω" για να τονίσετε την ένδειξη **OFF (AΠENEPΓOΠΟΙΗΣΗ)** και στη συνέχεια πατήστε το σηµάδι επιλογής .
- **8.** Πατήστε το κουµπί Menu (Μενού) για να επανέλθει ο εκτυπωτής στην κατάσταση **Ready (Έτοιµος)**.

#### **Για να απενεργοποιήσετε το AppleTalk**

- **1.** Πατήστε το κουµπί Menu (Μενού).
- **2.** Πατήστε το κουµπί "Κάτω" για να τονίσετε την ένδειξη **CONFIGURE DEVICE (ΡΥΘΜΙΣΤΕ ΤΗ ΣΥΣΚΕΥΗ)** και στη συνέχεια πατήστε το σηµάδι επιλογής .
- **3.** Πατήστε το κουµπί "Κάτω" για να τονίσετε την ένδειξη **I/O (ΕΙΣΟ∆ΟΣ/ΕΞΟ∆ΟΣ)** και στη συνέχεια πατήστε το σηµάδι επιλογής .
- **4.** Πατήστε το κουµπί "Κάτω" για να τονίσετε την ένδειξη **EMBEDDED JETDIRECT (ΕΝΣΩΜΑΤΩΜΕΝΟΣ JETDIRECT)** και στη συνέχεια πατήστε το σηµάδι επιλογής .
- **5.** Πατήστε το κουµπί "Κάτω" για να τονίσετε την ένδειξη **APPLETALK** και στη συνέχεια πατήστε το σημάδι επιλογής  $\checkmark$ .
- **6.** Πατήστε το σηµάδι επιλογής για να επιλέξετε **ENABLE (ΕΝΕΡΓΟΠΟΙΗΣΗ)**.
- **7.** Πατήστε το κουµπί "Κάτω" για να τονίσετε την ένδειξη **OFF (AΠENEPΓOΠΟΙΗΣΗ)** και στη συνέχεια πατήστε το σηµάδι επιλογής .
- **8.** Πατήστε το κουµπί Menu (Μενού) για να επανέλθει ο εκτυπωτής στην κατάσταση **Ready (Έτοιµος)**.

#### **Για να απενεργοποιήσετε τα DLC/LLC**

- **1.** Πατήστε το κουµπί Menu (Μενού).
- **2.** Πατήστε το κουµπί "Κάτω" για να τονίσετε την ένδειξη **CONFIGURE DEVICE (ΡΥΘΜΙΣΤΕ ΤΗ ΣΥΣΚΕΥΗ)** και στη συνέχεια πατήστε το σηµάδι επιλογής .
- **3.** Πατήστε το κουµπί "Κάτω" για να τονίσετε την ένδειξη **I/O (ΕΙΣΟ∆ΟΣ/ΕΞΟ∆ΟΣ)** και στη συνέχεια πατήστε το σηµάδι επιλογής .
- **4.** Πατήστε το κουµπί "Κάτω" για να τονίσετε την ένδειξη **EMBEDDED JETDIRECT (ΕΝΣΩΜΑΤΩΜΕΝΟΣ JETDIRECT)** και στη συνέχεια πατήστε το σηµάδι επιλογής .
- **5.** Πατήστε το κουµπί "Κάτω" για να τονίσετε την ένδειξη **DLC/LLC** και στη συνέχεια πατήστε το σηµάδι επιλογής .
- **6.** Πατήστε το σηµάδι επιλογής για να επιλέξετε **ENABLE (ΕΝΕΡΓΟΠΟΙΗΣΗ)**.
- **7.** Πατήστε το κουµπί "Κάτω" για να τονίσετε την ένδειξη **OFF (AΠENEPΓOΠΟΙΗΣΗ)** και στη συνέχεια πατήστε το σηµάδι επιλογής .
- **8.** Πατήστε το κουµπί Menu (Μενού) για να επανέλθει ο εκτυπωτής στην κατάσταση **Ready (Έτοιµος)**.

# **Ρύθµιση βελτιωµένης εισόδου/εξόδου (EIO)**

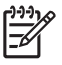

**Σηµείωση** Αυτή η λειτουργία είναι διαθέσιµη µόνο για τους εκτυπωτές HP Color LaserJet 3000 και 3800 Series.

Αν πρόκειται να προσθέσετε έναν server εκτύπωσης σε κάποιο βασικό µοντέλο (της σειράς HP Color LaserJet 3000 ή της σειράς HP Color LaserJet 3800), ενδεχοµένως να χρειαστεί να προσθέσετε επιπλέον µνήµη στον εκτυπωτή.

Στην υποδοχή βελτιωµένης εισόδου/εξόδου (EIO) συνδέονται συµβατές εξωτερικές συσκευές, όπως κάρτες δικτύου server εκτύπωσης HP Jetdirect ή άλλες συσκευές. Η τοποθέτηση µιας κάρτας δικτύου EIO στην υποδοχή, αυξάνει τον αριθµό των διασυνδέσεων δικτύου που είναι διαθέσιµες για τον εκτυπωτή.

#### **Server εκτύπωσης EIO ΗP Jetdirect**

Στις υποδοχές ΕΙΟ µπορούν να εγκατασταθούν server εκτύπωσης HP Jetdirect (κάρτες δικτύου). Οι κάρτες αυτές υποστηρίζουν πολλά πρωτόκολλα δικτύου και λειτουργικά συστήµατα. Οι server εκτύπωσης HP Jetdirect διευκολύνουν τη διαχείριση του δικτύου, γιατί επιτρέπουν την απευθείας σύνδεση του εκτυπωτή µε το δίκτυο σε οποιαδήποτε θέση. Οι server εκτύπωσης HP Jetdirect υποστηρίζουν επίσης το πρωτόκολλο Simple Network Management Protocol (SNMP) που παρέχει στους διαχειριστές δικτύου τη δυνατότητα αποµακρυσµένης διαχείρισης και αντιµετώπισης προβληµάτων του εκτυπωτή µέσω του λογισµικού HP Web Jetadmin.

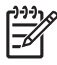

**Σηµείωση** Ρυθµίστε την κάρτα είτε µέσω του πίνακα ελέγχου είτε µέσω του λογισµικού εγκατάστασης του εκτυπωτή είτε µέσω του λογισµικού HP Web Jetadmin. Για περισσότερες πληροφορίες, ανατρέξτε στα εγχειρίδια οδηγιών χρήσης του server εκτύπωσης HP Jetdirect.

# **4 Βασικές ενέργειες για την εκτύπωση**

Αυτό το κεφάλαιο περιγράφει τον τρόπο εκτέλεσης των βασικών ενεργειών για τις εκτυπώσεις:

- Έλεγχος εργασιών [εκτύπωσης](#page-71-0)
- Επιλογή μέσων [εκτύπωσης](#page-74-0)
- Ρύθμιση [δίσκων](#page-76-0)
- Αυτόματη ανίχνευση μέσων [εκτύπωσης](#page-90-0) (λειτουργία αυτόματης ανίχνευσης)
- Χρήση των [λειτουργιών](#page-92-0) του προγράµµατος οδήγησης του εκτυπωτή για Windows
- Χρήση των λειτουργιών του προγράμματος οδήγησης του εκτυπωτή σε [υπολογιστές](#page-98-0) Macintosh
- **Εκτύπωση σε ειδικά μέσα [εκτύπωσης](#page-100-0)**
- **Χρήση της [δυνατότητας](#page-104-0) εκτύπωσης διπλής όψης**
- ∆ιαχείριση ειδικών [περιπτώσεων](#page-108-0) εκτύπωσης
- [∆ιαχείριση](#page-110-0) αποθηκευµένων εργασιών
- Διαχείριση μνήμης

# <span id="page-71-0"></span>**Έλεγχος εργασιών εκτύπωσης**

Στα Windows, υπάρχουν τρεις ρυθµίσεις του τρόπου µε τον οποίο το πρόγραµµα οδήγησης εκτυπωτή προσπαθεί να τραβήξει χαρτί από το δίσκο όταν στέλνετε µια εργασία εκτύπωσης. Οι ρυθµίσεις **Source** (Προέλευση), **Type** (Τύπος) και **Size** (Μέγεθος) εµφανίζονται στα παράθυρα διαλόγου **Page Setup** (Ρυθµίσεις σελίδας), **Print** (Εκτύπωση) ή **Print Properties** (Ιδιότητες εκτύπωσης) στα περισσότερα προγράµµατα λογισµικού. Αν δεν αλλάξετε αυτές τις ρυθµίσεις, ο εκτυπωτής θα επιλέξει αυτόµατα έναν δίσκο, βάσει των προεπιλεγµένων ρυθµίσεων εκτυπωτή.

**ΠΡΟΣΟΧΗ** Οι αλλαγές στις ρυθµίσεις του εκτυπωτή θα πρέπει να γίνονται από το πρόγραµµα του λογισµικού ή από το πρόγραµµα οδήγησης του εκτυπωτή, όποτε αυτό είναι δυνατό, γιατί οι αλλαγές που γίνονται στον πίνακα ελέγχου µετατρέπονται σε προεπιλεγµένες ρυθµίσεις για τις επόµενες εργασίες εκτύπωσης. Η επιλογή των ρυθµίσεων στο λογισµικό ή στο πρόγραµµα οδήγησης του εκτυπωτή υπερισχύουν των ρυθµίσεων του πίνακα ελέγχου.

### **Source (Προέλευση)**

|∌

Εκτυπώστε µε τη ρύθµιση **Source** (Προέλευση) ώστε να οριστεί ένας δίσκος από τον οποίο ο εκτυπωτής θα τραβά τα µέσα για την εκτύπωση. Ο εκτυπωτής προσπαθεί να εκτυπώσει από αυτόν το δίσκο, ανεξάρτητα από τον τύπο και το µέγεθος των µέσων εκτύπωσης που έχετε τοποθετήσει σε αυτόν. Αν επιλέξετε έναν δίσκο που είναι ρυθµισµένος για κάποιον τύπο ή µέγεθος µέσου που δεν ταιριάζει στην εργασία που θα εκτυπώσετε, η εργασία σας δεν θα συνεχιστεί αν δεν τοποθετήσετε πρώτα στο δίσκο τον κατάλληλο τύπο και το κατάλληλο µέγεθος µέσων εκτύπωσης. Μόλις τοποθετήσετε το κατάλληλο  $\mu$ έσο εκτύπωσης στο δίσκο, ο εκτυπωτής θα αρχίσει να εκτυπώνει. Αν πατήσετε το  $\checkmark$  , θα μπορέσετε να επιλέξετε κάποιον άλλο δίσκο.

**Σηµείωση** Αν δυσκολευτείτε να εκτυπώσετε την εργασία σας µε τη ρύθµιση **Source** (Προέλευση), δείτε [Προτεραιότητα](#page-72-0) ρυθµίσεων εκτύπωσης.

## **Type και Size (Τύπος και Μέγεθος)**

Εκτυπώστε µε τη ρύθµιση **Type** (Τύπος) ή **Size** (Μέγεθος) όταν θέλετε ο εκτυπωτής να τραβά τα µέσα εκτύπωσης από τον πρώτο δίσκο, στον οποίο έχετε τοποθετήσει τον κατάλληλο τύπο και το κατάλληλο µέγεθος των µέσων εκτύπωσης. Η επιλογή µέσων εκτύπωσης µε βάση τον τύπο και όχι την προέλευση, είναι παρόµοια µε τον αποκλεισµό των δίσκων και βοηθά στην προστασία των ειδικών µέσων εκτύπωσης από κατά λάθος χρήση. Για παράδειγµα, αν κάποιος δίσκος είναι ρυθµισµένος για χαρτί µε έντυπες επικεφαλίδες και ορίσετε από το πρόγραµµα οδήγησης του εκτυπωτή να γίνεται η εκτύπωση σε απλό χαρτί, τότε ο εκτυπωτής δεν θα τραβήξει τα µέσα εκτύπωσης από τον συγκεκριµένο δίσκο, αλλά θα πάρει χαρτί από κάποιον δίσκο στον οποίο έχει τοποθετηθεί απλό χαρτί και έχει ρυθµιστεί για απλό χαρτί.

**Σηµείωση** Αν επιλέξετε τη ρύθµιση **Any** (Οποιοσδήποτε), τότε η λειτουργία αποκλεισµού των δίσκων δεν εφαρµόζεται.

Η επιλογή µέσων εκτύπωσης µε βάση τον τύπο και το µέγεθός τους, παρέχει πολύ καλύτερη ποιότητα εκτύπωσης σε βαρύ χαρτί, σε γυαλιστερό χαρτί και σε διαφάνειες. Η χρήση ακατάλληλων ρυθµίσεων µπορεί να έχει ως αποτέλεσµα µια µη ικανοποιητική ποιότητα εκτύπωσης. Για ειδικά µέσα εκτύπωσης,
όπως ετικέτες ή διαφάνειες, εκτυπώνετε πάντοτε µε τη ρύθµιση **Type** (Τύπος). Για φακέλους, εκτυπώνετε πάντοτε µε τη ρύθµιση **Size** (Μέγεθος).

- Αν θέλετε να εκτυπώσετε µε τη ρύθµιση **Type** (Τύπος) ή **Size** (Μέγεθος) ενώ οι δίσκοι δεν είναι ρυθµισµένοι για κάποιο συγκεκριµένο τύπο ή µέγεθος, τοποθετήστε τα µέσα εκτύπωσης στο δίσκο 1. Στη συνέχεια, στο πρόγραµµα οδήγησης του εκτυπωτή, επιλέξτε τη ρύθµιση **Type** ή **Size** στο πλαίσιο διαλόγου **Page Setup** (Ρυθµίσεις σελίδας), **Print** (Εκτύπωση), ή **Print Properties** (Ιδιότητες εκτύπωσης).
- Αν γίνεται συχνά εκτύπωση σε έναν ορισµένο τύπο ή µέγεθος χαρτιού, ο διαχειριστής του εκτυπωτή (σε περίπτωση εκτυπωτή δικτύου) ή ο χρήστης (σε περίπτωση τοπικού εκτυπωτή) µπορεί να ρυθµίσει ένα δίσκο για το συγκεκριµένο τύπο ή µέγεθος. Με αυτόν τον τρόπο, όταν επιλέγετε το συγκεκριµένο τύπο ή µέγεθος καθώς εκτυπώνετε µια εργασία, ο εκτυπωτής θα τροφοδοτείται από το δίσκο που έχει ρυθµιστεί για το συγκεκριµένο τύπο ή µέγεθος µέσων εκτύπωσης. ∆είτε [Ρύθ](#page-76-0)µιση [δίσκων](#page-76-0).
- Όταν κλείσετε το δίσκο 2 ή τον προαιρετικό δίσκο 3, θα εµφανιστεί ένα µήνυµα που θα σας ζητά να επιλέξετε έναν **τύπο** ή ένα **µέγεθος** µέσων εκτύπωσης για το δίσκο. Αν ο δίσκος είναι ήδη σωστά ρυθµισµένος, πατήστε το για να επανέλθει ο εκτυπωτής στην κατάσταση **Ready (Έτοιµος)**.

### **Προτεραιότητα ρυθµίσεων εκτύπωσης**

Οι αλλαγές στις ρυθµίσεις εκτύπωσης γίνονται κατά προτεραιότητα, ανάλογα µε το πού έγιναν οι αλλαγές:

**Σηµείωση** Τα ονόµατα των εντολών και των πλαισίων διαλόγου µπορεί να διαφέρουν, ανάλογα µε το πρόγραµµα λογισµικού που χρησιµοποιείτε.

- **Πλαίσιο διαλόγου "Page Setup"**: Κάντε κλικ στο **Page Setup** (Ρυθµίσεις σελίδας) ή σε µια παρόµοια εντολή στο µενού **File** (Αρχείο) του προγράµµατος που χρησιµοποιείτε, για να ανοίξετε αυτό το πλαίσιο διαλόγου. Οι αλλαγές που έγιναν στις ρυθµίσεις στο πρόγραµµα αυτό υπερισχύουν των αλλαγών που έγιναν οπουδήποτε αλλού.
- **Παράθυρο διαλόγου "Print"**: Κάντε κλικ στο **Print** (Εκτύπωση), στο **Print Setup** (Ρυθµίσεις εκτύπωσης) ή σε µια παρόµοια εντολή στο µενού **File** (Αρχείο) του προγράµµατος που χρησιµοποιείτε, για να ανοίξετε αυτό το πλαίσιο διαλόγου. Οι αλλαγές στις ρυθµίσεις που έγιναν στο πλαίσιο διαλόγου **Print** (Εκτύπωση) έχουν µικρότερη προτεραιότητα και *δεν* υπερισχύουν των αλλαγών που έγιναν στο πλαίσιο διαλόγου **Page Setup** (Ρυθµίσεις σελίδας).
- **Παράθυρο διαλόγου "Printer Properties" (πρόγραµµα οδήγησης εκτυπωτή)**: Κάντε κλικ στο **Properties** (Ιδιότητες) στο πλαίσιο διαλόγου **Print** (Εκτύπωση), για να ανοίξετε το πρόγραµµα οδήγησης του εκτυπωτή. Οι αλλαγές των ρυθµίσεων που γίνονται στο πλαίσιο διαλόγου **Printer Properties** (Ιδιότητες εκτυπωτή), δεν υπερισχύουν των ρυθµίσεων που έγιναν οπουδήποτε αλλού, στο λογισµικό εκτύπωσης.
- **Προεπιλεγµένες ρυθµίσεις του προγράµµατος οδήγησης εκτυπωτή**: Οι προεπιλεγµένες ρυθµίσεις του προγράµµατος οδήγησης εκτυπωτή καθορίζουν τις ρυθµίσεις που θα χρησιµοποιηθούν σε όλες τις εργασίες εκτύπωσης *εκτός αν* αλλάξουν οι ρυθµίσεις στα πλαίσια διαλόγου **Page Setup** (Ρυθµίσεις σελίδας), **Print** (Εκτύπωση) ή **Printer Properties** (Ιδιότητες εκτυπωτή).
- **Ρυθµίσεις πίνακα ελέγχου εκτυπωτή**: Η αλλαγή των ρυθµίσεων στον πίνακα ελέγχου του εκτυπωτή, έχουν µικρότερη προτεραιότητα από τις αλλαγές που γίνονται οπουδήποτε αλλού.

# **Πρόσβαση στις ρυθµίσεις του προγράµµατος οδήγησης του εκτυπωτή**

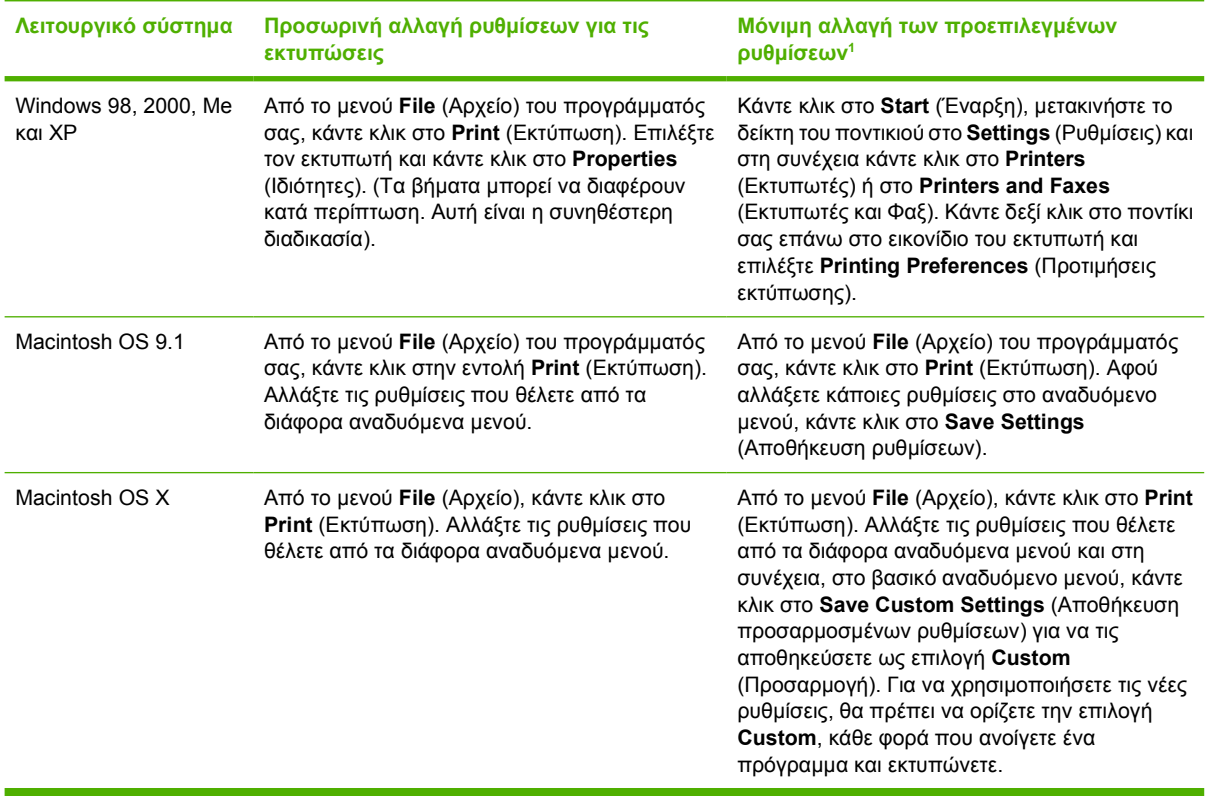

<sup>1</sup> Λόγω του ότι η πρόσβαση στις προεπιλεγµένες ρυθµίσεις του εκτυπωτή µπορεί να είναι περιορισµένη, οι ρυθµίσεις ενδέχεται να µην είναι διαθέσιµες.

# **Επιλογή µέσων εκτύπωσης**

Με αυτόν τον εκτυπωτή µπορείτε να χρησιµοποιήσετε πολλούς τύπους χαρτιού και άλλα µέσα εκτύπωσης.

Πριν παραγγείλετε οποιοδήποτε χαρτί ή ειδικές φόρµες σε µεγάλη ποσότητα, βεβαιωθείτε ότι ο προµηθευτής χαρτιού έχει διαβάσει και κατανοήσει τις απαιτήσεις για τα µέσα εκτύπωσης που περιγράφονται στον *HP LaserJet Printer Family Print Media Specification Guide* (Οδηγός προδιαγραφών µέσων εκτύπωσης για την οικογένεια εκτυπωτών HP LaserJet).

∆είτε Αναλώσιµα και [βοηθητικός](#page-218-0) εξοπλισµός,για να παραγγείλετε τον *HP LaserJet Printer Family Print Media Specification Guide* (Οδηγός προδιαγραφών µέσων εκτύπωσης για την οικογένεια εκτυπωτών HP LaserJet). Για να κάνετε λήψη ενός αντιγράφου του Οδηγού, επισκεφθείτε την τοποθεσία Web: [www.hp.com/support/clj3000](http://www.hp.com/support/clj3000) για τον εκτυπωτή HP Color LaserJet 3000 Series, την τοποθεσία Web: [www.hp.com/support/clj3600](http://www.hp.com/support/clj3600) για τον εκτυπωτή HP Color LaserJet 3600 Series ή την τοποθεσία Web: [www.hp.com/support/clj3800](http://www.hp.com/support/clj3800) για τον εκτυπωτή HP Color LaserJet 3800 Series. Επιλέξτε **Manuals** (Εγχειρίδια).

Είναι πιθανόν το χαρτί να πληροί όλες τις προδιαγραφές που αναφέρονται σε αυτό το κεφάλαιο ή στον *HP LaserJet Printer Family Print Media Specification Guide* (Οδηγός προδιαγραφών µέσων εκτύπωσης για την οικογένεια εκτυπωτών HP LaserJet), αλλά η ποιότητα εκτύπωσης να εξακολουθεί να µην είναι ικανοποιητική. Αυτό µπορεί να οφείλεται σε µη φυσιολογικές συνθήκες του περιβάλλοντος εκτύπωσης ή σε άλλους παράγοντες, τους οποίους δεν µπορεί η HP να ελέγξει (για παράδειγµα, ακραίες συνθήκες θερµοκρασίας και υγρασίας).

*Η Hewlett-Packard συνιστά να δοκιµάζετε το χαρτί πριν το αγοράσετε σε µεγάλες ποσότητες.*

**ΠΡΟΣΟΧΗ** Η χρήση µέσων εκτύπωσης που δεν πληρούν τις προδιαγραφές που αναφέρονται εδώ ή στον Oδηγό µέσων εκτύπωσης, πιθανώς να προκαλέσει προβλήµατα που απαιτούν σέρβις. Το σέρβις αυτό δεν καλύπτεται από την εγγύηση ή τα συµβόλαια συντήρησης της Hewlett-Packard.

### **Είδη και τύποι χαρτιού που πρέπει να αποφεύγετε**

Ο εκτυπωτής µπορεί να χειριστεί πολλούς τύπους χαρτιού. Η χρήση χαρτιού που δεν πληροί τις προδιαγραφές, µπορεί να έχει ως αποτέλεσµα τη χαµηλή ποιότητα εκτύπωσης και να αυξήσει τις πιθανότητες εµπλοκών.

- Μη χρησιµοποιείτε πολύ τραχύ χαρτί.
- Μη χρησιµοποιείτε άλλο χαρτί µε εγκοπές ή διάτρητο, εκτός από το τυποποιηµένο χαρτί µε διάτρηση 3 οπών.
- Μη χρησιµοποιείτε πολυσέλιδες φόρµες.
- Μη χρησιµοποιείτε χαρτί το οποίο έχει ήδη χρησιµοποιηθεί σε εκτυπωτή ή φωτοτυπικό µηχάνηµα.
- Μη χρησιµοποιείτε χαρτί µε υδατόσηµο, αν κάνετε εκτυπώσεις αµιγούς χρώµατος.

# **Είδη και τύποι χαρτιού που µπορεί να προκαλέσουν ζηµιά στον εκτυπωτή**

Σε σπάνιες περιπτώσεις το χαρτί µπορεί να προκαλέσει ζηµιά στον εκτυπωτή. Τα παρακάτω είδη χαρτιού θα πρέπει να αποφεύγονται για να µην προκληθούν ζηµιές στον εκτυπωτή:

- Μη χρησιµοποιείτε χαρτί µε συνδετήρες.
- Μη χρησιµοποιείτε διαφάνειες σχεδιασµένες για εκτυπωτές έγχυσης µελάνης (Ιnkjet), για άλλους εκτυπωτές χαµηλής θερµοκρασίας ή για µονόχρωµη εκτύπωση. Χρησιµοποιείτε µόνο διαφάνειες που προορίζονται για χρήση µε εκτυπωτές HP Color LaserJet.
- Μη χρησιµοποιείτε φωτογραφικό χαρτί που προορίζεται για εκτυπωτές έγχυσης µελάνης.
- Μη χρησιµοποιείτε χαρτί µε ανάγλυφη υφή ή µε επικάλυψη ή άλλα µέσα εκτύπωσης που εκλύουν επικίνδυνα αέρια, που λιώνουν, ξεθωριάζουν ή αποχρωµατίζονται, όταν εκτίθενται σε θερµοκρασίες 190° C για 0,1 δευτερόλεπτα. Επίσης, µη χρησιµοποιείτε χαρτί µε έντυπες επικεφαλίδες, το οποίο είναι κατασκευασµένο µε χρωστικές ή µελάνες που δεν αντέχουν στη θερµοκρασία αυτή.

Για να παραγγείλετε αναλώσιµα για εκτυπωτές HP Color LaserJet:

- [www.hp.com/go/ljsupplies](http://www.hp.com/go/ljsupplies) στις ΗΠΑ
- [www.hp.com/ghp/buyonline.html](http://www.hp.com/ghp/buyonline.html) διεθνώς

# <span id="page-76-0"></span>**Ρύθµιση δίσκων**

Μπορείτε να ρυθµίσετε τους δίσκους του εκτυπωτή σύµφωνα µε τον τύπο και το µέγεθος των µέσων εκτύπωσης. Τοποθετήστε διαφορετικά µέσα εκτύπωσης στους δίσκους του εκτυπωτή και στη συνέχεια επιλέξτε τα µέσα, ανάλογα µε τον τύπο και το µέγεθός τους στο πρόγραµµα του λογισµικού.

**Σηµείωση** Αν έχετε χρησιµοποιήσει παλαιότερα µοντέλα εκτυπωτών HP Color LaserJet, ίσως IV να είστε εξοικειωµένοι µε τη ρύθµιση του δίσκου 1 σε πρώτη κατάσταση λειτουργίας ή σε κατάσταση λειτουργίας κασέτας. Για να χρησιµοποιήσετε τις ρυθµίσεις της πρώτης κατάστασης λειτουργίας, ορίστε το δίσκο 1 στη ρύθµιση **ANY SIZE (ΟΠΟΙΟ∆ΗΠΟΤΕ ΜΕΓΕΘΟΣ)** και στην **ANY TYPE (ΟΠΟΙΟΣ∆ΗΠΟΤΕ ΤΥΠΟΣ)**. Ο εκτυπωτής θα τραβήξει χαρτί πρώτα από το δίσκο 1 (αν έχειτοποθετηθεί χαρτί σε αυτόν το δίσκο), εφόσον για την εργασία εκτύπωσης δεν έχει οριστεί κάποιος άλλος δίσκος. Αυτή η ρύθµιση συνιστάται σε περίπτωση χρήσης χαρτιού διαφόρων τύπων ή µεγεθών στο δίσκο 1. Για να χρησιµοποιήσετε τις ρυθµίσεις της λειτουργίας κασέτας, ρυθµίστε είτε το µέγεθος είτε τον τύπο στο δίσκο 1 σε οποιαδήποτε άλλη ρύθµιση εκτός από την **ANY SIZE (ΟΠΟΙΟ∆ΗΠΟΤΕ ΜΕΓΕΘΟΣ)** ή την **ANY TYPE (ΟΠΟΙΟΣ∆ΗΠΟΤΕ ΤΥΠΟΣ)**. Αυτή η ρύθµιση συνιστάται αν χρησιµοποιείτε το ίδιο µέγεθος και τύπο χαρτιού στο δίσκο 1.

**Σηµείωση** Αν χρησιµοποιείτε τη λειτουργία εκτύπωσης διπλής όψης, βεβαιωθείτε ότι τα µέσα εκτύπωσης που θα χρησιµοποιήσετε πληρούν τις προδιαγραφές της εκτύπωσης διπλής όψης. ∆είτε [Προδιαγραφές](#page-29-0) µέσων εκτύπωσης.

Οι παρακάτω οδηγίες αφορούν τη ρύθµιση των δίσκων στον πίνακα ελέγχου του εκτυπωτή. Μπορείτε επίσης να ρυθµίσετε τους δίσκους από τον υπολογιστή σας µέσω του ενσωµατωµένου Web server. ∆είτε Χρήση του ενσωµατωµένου [Web server.](#page-118-0)

### **Ρύθµιση του µεγέθους**

- **1.** Πατήστε το κουµπί Menu (Μενού).
- **2.** Πατήστε για να τονιστεί η ένδειξη **PAPER HANDLING (ΧΕΙΡΙΣΜΟΣ ΧΑΡΤΙΟΥ)** και στη συνέχεια πατήστε το  $\checkmark$ .
- **3.** Πατήστε για να τονιστεί η ένδειξη µεγέθους για τον κάθε δίσκο **TRAY 1 SIZE (ΜΕΓΕΘΟΣ ∆ΙΣΚΟΥ 1)** ή **TRAY 2 SIZE (ΜΕΓΕΘΟΣ ∆ΙΣΚΟΥ 2)** ή **TRAY 3 SIZE (ΜΕΓΕΘΟΣ ∆ΙΣΚΟΥ 3)** και στη συνέχεια πατήστε το  $\checkmark$ .
- **4.** Πατήστε ▼ ή ▲ για να τονιστεί το κατάλληλο μέγεθος και στη συνέχεια πατήστε  $\checkmark$ .
- **5.** Πατήστε το κουµπί Menu (Μενού) για να επανέλθει ο εκτυπωτής στην κατάσταση **Ready (Έτοιµος)** (Έτοιµος).

### **Ρύθµιση του τύπου χαρτιού**

- **1.** Πατήστε το κουµπί Menu (Μενού).
- **2.** Πατήστε για να τονιστεί η ένδειξη **PAPER HANDLING (ΧΕΙΡΙΣΜΟΣ ΧΑΡΤΙΟΥ)** και στη συνέχεια πατήστε το  $\checkmark$ .
- **3.** Πατήστε για να τονιστεί η ένδειξη µεγέθους για τον κάθε δίσκο **TRAY 1 TYPE (ΤΥΠΟΣ ∆ΙΣΚΟΥ 1)** ή **TRAY 2 TYPE (ΤΥΠΟΣ ∆ΙΣΚΟΥ 2)** ή **TRAY 3 TYPE (ΤΥΠΟΣ ∆ΙΣΚΟΥ 3)** και στη συνέχεια πατήστε το  $\checkmark$ .
- **4.** Πατήστε ▼ ή ▲ για να τονιστεί ο τύπος χαρτιού που επιθυμείτε να χρησιμοποιήσετε και στη συνέχεια πατήστε το  $\checkmark$ .
- **5.** Πατήστε το κουµπί Menu (Μενού) για να επανέλθει ο εκτυπωτής στην κατάσταση **Ready (Έτοιµος)**.

### **Ρύθµιση του δίσκου 1 για χαρτί µη τυποποιηµένου µεγέθους**

Όταν τα επιλεγµένα µέσα εκτύπωσης δεν συµφωνούν ακριβώς µε το µέγεθος του χαρτιού που έχει οριστεί στο έγγραφο που θέλετε να εκτυπώσετε, τότε χρησιµοποιήστε τη ρύθµιση µεγέθους **ANY SIZE (ΟΠΟΙΟ∆ΗΠΟΤΕ ΜΕΓΕΘΟΣ)**. Αν δεν έχει οριστεί κάποιος δίσκος προέλευσης, ο εκτυπωτής αναζητά πρώτα τον τύπο χαρτιού που συµφωνεί ακριβώς µε τον τύπο του εγγράφου. Στη συνέχεια αναζητά και χρησιµοποιεί για την εκτύπωση χαρτί από έναν δίσκο που έχει οριστεί στη ρύθµιση **ANY SIZE (ΟΠΟΙΟ∆ΗΠΟΤΕ ΜΕΓΕΘΟΣ)** ή στη ρύθµιση **ANY TYPE (ΟΠΟΙΟΣ∆ΗΠΟΤΕ ΤΥΠΟΣ)**.

Όταν θέλετε να εκτυπώσετε σελίδες σε χαρτί µη τυποποιηµένου µεγέθους από το δίσκο, χωρίς να ορίσετε ένα προκαθορισµένο µέγεθος για κάθε εργασία, χρησιµοποιήστε τη ρύθµιση **ANY CUSTOM (ΟΠΟΙΟ∆ΗΠΟΤΕ ΜΗ ΤΥΠΟΠΟΙΗΜΕΝΟ ΜΕΓΕΘΟΣ)**. Όταν θέλετε να εκτυπώσετε σε ένα συγκεκριµένο µέγεθος χαρτιού από κάποιον συγκεκριµένο δίσκο, χρησιµοποιήστε τη ρύθµιση **CUSTOM (ΜΗ ΤΥΠΟΠΟΙΗΜΕΝΟ)**. Όταν εκτυπώνετε µια µη τυποποιηµένη εργασία, ο εκτυπωτής αναζητά το µέγεθος χαρτιού που αντιστοιχεί ακριβώς σε αυτήν την εργασία. Αν δεν εντοπίσει εκείνο το µέγεθος χαρτιού που αντιστοιχεί στο µη τυποποιηµένο µέγεθος που έχει οριστεί, τότε θα αναζητήσει έναν δίσκο που είναι ορισµένος στη ρύθµιση **ANY CUSTOM (ΟΠΟΙΟ∆ΗΠΟΤΕ ΜΗ ΤΥΠΟΠΟΙΗΜΕΝΟ ΜΕΓΕΘΟΣ)**. Τέλος, ο εκτυπωτής αναζητά και χρησιµοποιεί µέσα εκτύπωσης από έναν δίσκο που έχει οριστεί στη ρύθµιση **ANY SIZE (ΟΠΟΙΟ∆ΗΠΟΤΕ ΜΕΓΕΘΟΣ)**.

Η διαδικασία ορισµού µη τυποποιηµένου µεγέθους χαρτιού περιλαµβάνει τρία βήµατα. Όταν ολοκληρωθούν όλα τα βήµατα, τότε η οθόνη επανέρχεται στο µενού **PAPER HANDLING (ΧΕΙΡΙΣΜΟΣ ΧΑΡΤΙΟΥ)**. Όταν οριστεί ένα µη τυποποιηµένο µέγεθος σε κάποιον δίσκο, τότε ο εκτυπωτής διατηρεί αυτήν τη ρύθµιση µέχρι να την αλλάξετε στον πίνακα ελέγχου.

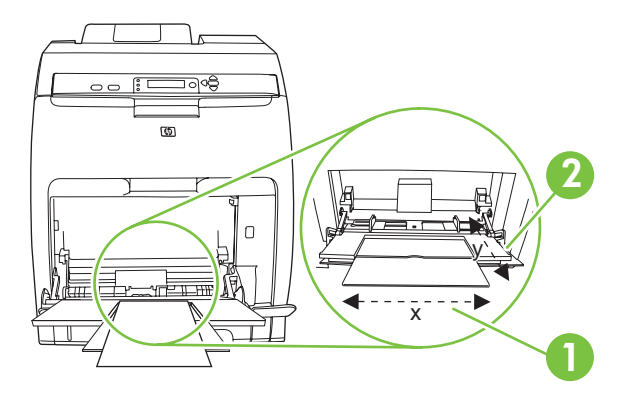

**1** ∆ιάσταση X

**2** ∆ιάσταση Y

#### **Μονάδα µέτρησης**

- **1.** Πατήστε για να τονιστεί η ένδειξη **UNIT OF MEASURE (ΜΟΝΑ∆Α ΜΕΤΡΗΣΗΣ)** και στη συνέχεια πατήστε το  $\checkmark$ .
- **2.** Πατήστε ▲ ή ▼ για να τονιστεί η κατάλληλη μονάδα μέτρησης και στη συνέχεια πατήστε το  $\checkmark$ .

#### **∆ιάσταση X**

Η διάσταση X αντιστοιχεί στο πλάτος της σελίδας που εισέρχεται στον εκτυπωτή.

- **1.** Πατήστε για να τονιστεί η ένδειξη **X DIMENSION (∆ΙΑΣΤΑΣΗ X)** και στη συνέχεια πατήστε το  $\checkmark$ .
- **2.** Πατήστε ▲ ή ▼ για να τονιστεί η σωστή τιμή και στη συνέχεια πατήστε το  $\checkmark$ .

#### **∆ιάσταση Y**

Η διάσταση Υ αντιστοιχεί στο µήκος της σελίδας που εισέρχεται στον εκτυπωτή.

- **1.** Πατήστε για να τονιστεί η ένδειξη **Y DIMENSION (∆ΙΑΣΤΑΣΗ Υ)** και στη συνέχεια πατήστε  $\checkmark$ .
- **2.** Πατήστε ▲ ή ▼ για να τονιστεί η σωστή τιμή και στη συνέχεια πατήστε το  $\checkmark$ .

### **Ρύθµιση του δίσκου 2 ή του δίσκου 3 για χαρτί µη τυποποιηµένου µεγέθους**

Ο εκτυπωτής εντοπίζει αυτόµατα διάφορα µεγέθη χαρτιού, όµως µπορείτε ακόµη να ρυθµίσετε τους δίσκους για µεγέθη µη τυποποιηµένου χαρτιού. Θα πρέπει να ορίσετε τις εξής παραµέτρους:

- Moνάδες µέτρησης (σε χιλιοστά ή ίντσες)
- Διάσταση Χ (πλάτος της σελίδας που εισέρχεται στον εκτυπωτή)
- Διάσταση Υ (μήκος της σελίδας που εισέρχεται στον εκτυπωτή)

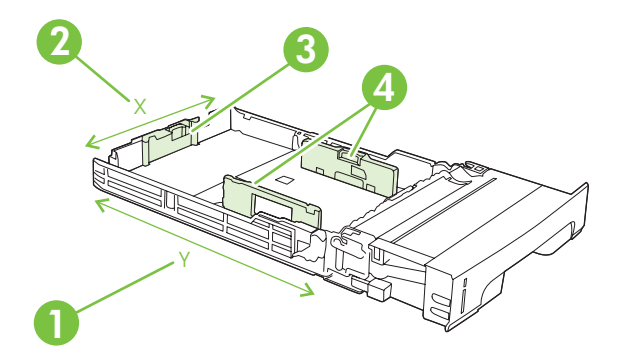

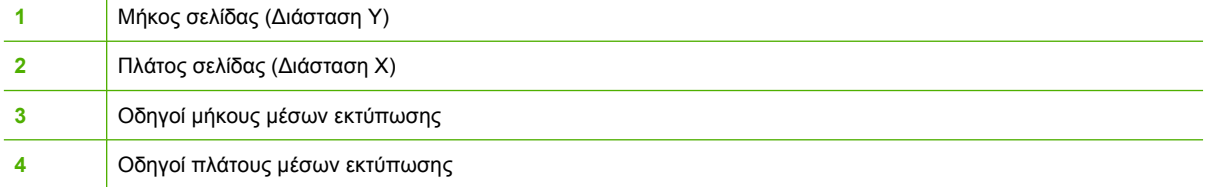

Ακολουθήστε την παρακάτω διαδικασία για να ρυθµίσετε έναν δίσκο σε κάποιο µη τυποποιηµένο µέγεθος. Όταν οριστεί ένα µη τυποποιηµένο µέγεθος σε κάποιον δίσκο, αυτό θα διατηρηθεί έως ότου γίνει επαναφορά των οδηγών µήκους των µέσων εκτύπωσης.

#### **Ορισµός µη τυποποιηµένου µεγέθους στο δίσκο 2 ή στο δίσκο 3**

- **1.** Ανοίξτε το δίσκο και τοποθετήστε τα µέσα εκτύπωσης στο δίσκο, µε το µπροστινό µέρος της σελίδας να "βλέπει" προς τα πάνω.
- **2.** Ρυθµίστε τους οδηγούς µήκους των µέσων εκτύπωσης στην κατάλληλη µη τυποποιηµένη τους θέση και κλείστε το δίσκο.
- **3.** Όταν εμφανιστεί το μήνυμα ρύθμισης δίσκου, πατήστε το  $\checkmark$ .
- **4.** Πατήστε ▲ για να αλλάξετε τη ρύθμιση ANY CUSTOM (ΟΠΟΙΟΔΗΠΟΤΕ ΜΗ ΤΥΠΟΠΟΙΗΜΕΝΟ **ΜΕΓΕΘΟΣ)** στην **CUSTOM (ΜΗ ΤΥΠΟΠΟΙΗΜΕΝΟ)** και στη συνέχεια πατήστε το .
- 5. Πατήστε ▲ ή ▼ για να τονιστεί η κατάλληλη μονάδα μέτρησης (χιλιοστά ή ίντσες) και στη συνέχεια πατήστε το  $\checkmark$ .

Όταν γίνει ο ορισµός της κατάλληλης µονάδας µέτρησης, ρυθµίστε τη διάσταση Χ ως εξής:

**6.** Πατήστε ▲ ή ▼ για να τονιστεί η σωστή τιμή και στη συνέχεια πατήστε το  $\checkmark$ .

Αν η τιµή που καταχωρήσατε βρίσκεται εκτός του αποδεκτού εύρους τιµών, θα εµφανιστεί η ένδειξη **Invalid value (Μη έγκυρη τιµή)** για δύο δευτερόλεπτα. Στην οθόνη του πίνακα ελέγχου θα εµφανιστεί µια προτροπή που θα σας ζητά να καταχωρήσετε µια άλλη τιµή.

Αφού ορίσετε την κατάλληλη διάσταση X, θα πρέπει να ρυθµίσετε τη διάσταση Y ως εξής:

**7.** Πατήστε ▲ ή ▼ για να τονιστεί η σωστή τιμή και στη συνέχεια πατήστε το  $\checkmark$ .

Αν η τιµή που καταχωρήσατε βρίσκεται εκτός του αποδεκτού εύρους τιµών, θα εµφανιστεί η ένδειξη **Invalid value (Μη έγκυρη τιµή)** για δύο δευτερόλεπτα. Στην οθόνη του πίνακα ελέγχου θα εµφανιστεί µια προτροπή που θα σας ζητά να καταχωρήσετε µια άλλη τιµή. Στον εκτυπωτή θα εµφανιστεί ένα µήνυµα που θα δείχνει τις διαστάσεις για το µη τυποποιηµένο µέγεθος των µέσων εκτύπωσης.

### **Εκτύπωση από το δίσκο 1 (δίσκος πολλαπλών χρήσεων)**

Ο δίσκος 1 είναι ένας δίσκος πολλαπλών χρήσεων που δέχεται µέχρι 100 φύλλα χαρτιού ή 10 φακέλους. Σας δίνει τη δυνατότητα να εκτυπώνετε φακέλους, διαφάνειες, χαρτί µη τυποποιηµένου µεγέθους ή άλλους τύπους χαρτιού, χωρίς να χρειάζεται να αδειάζετε τους υπόλοιπους δίσκους.

### **Τοποθέτηση χαρτιού στο δίσκο 1**

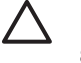

**ΠΡΟΣΟΧΗ** Αποφεύγετε να προσθέτετε µέσα εκτύπωσης στο δίσκο 1 ενώ εκτυπώνει ο εκτυπωτής, γιατί µπορεί να προκληθεί εµπλοκή χαρτιού.

**1.** Ανοίξτε το δίσκο 1.

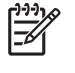

**Σηµείωση** Αν πρόκειται να εκτυπώσετε σε ειδικά µέσα, όπως σε φακέλους, χρησιµοποιήστε το δίσκο 1. Για περισσότερες πληροφορίες, δείτε [Εκτύπωση](#page-82-0) φακέλων από το [δίσκο](#page-82-0) 1.

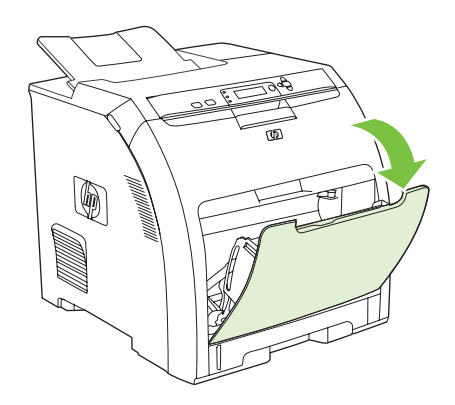

**2.** Βγάλτε την προέκταση του δίσκου εξόδου έξω από το δίσκο.

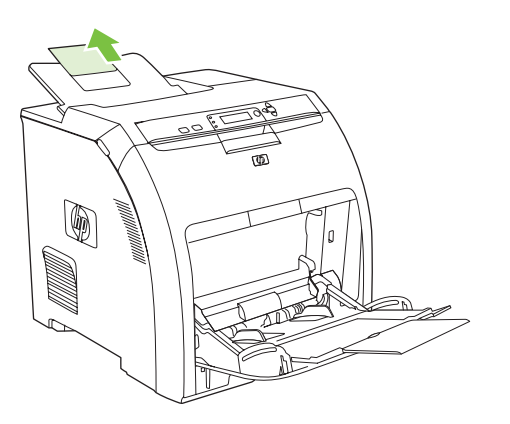

**3.** Σύρετε προς τα έξω την προέκταση του δίσκου και, αν είναι απαραίτητο, ανοίξτε την πρόσθετη προέκταση του δίσκου.

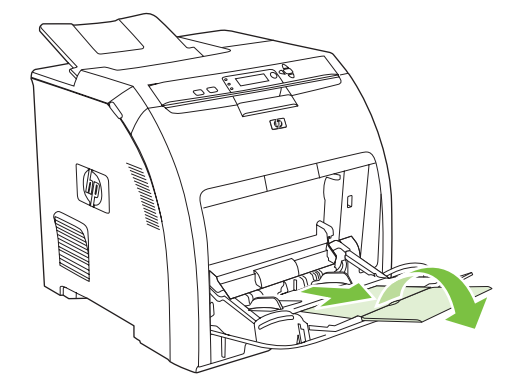

**4.** Σύρετε τους οδηγούς πλάτους λίγο πιο έξω από το πλάτος του µέσου εκτύπωσης.

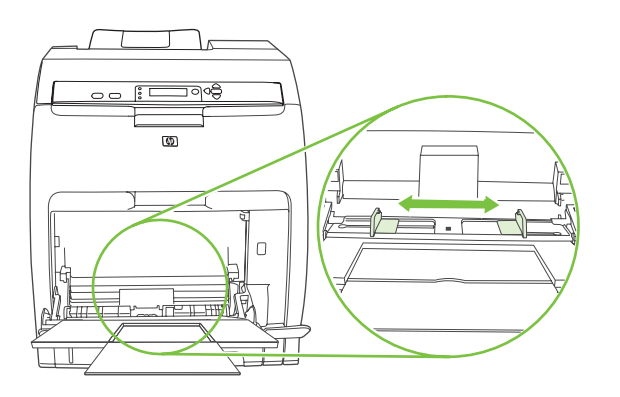

**5.** Τοποθετήστε τα µέσα εκτύπωσης στο δίσκο µε την πλευρά που θα εκτυπωθεί να "βλέπει" προς τα κάτω και τα επάνω άκρα της µικρής πλευράς να εισέρχονται πρώτα στον εκτυπωτή.

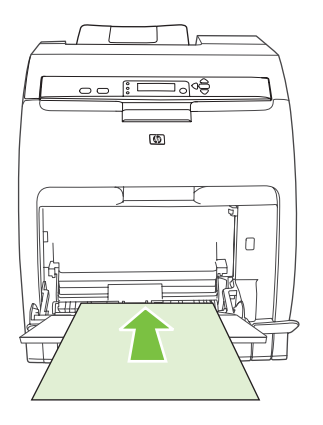

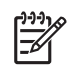

**Σηµείωση** Αν θέλετε να κάνετε εκτύπωση διπλής όψης, δείτε Χρήση της [δυνατότητας](#page-104-0) [εκτύπωσης](#page-104-0) διπλής όψης για οδηγίες σχετικά µε την τοποθέτηση του χαρτιού.

<span id="page-82-0"></span>**6.** Σύρετε τους οδηγούς πλάτους χαρτιού προς τα µέσα µέχρι να ακουµπήσουν ελαφρώς τη στοίβα των µέσων εκτύπωσης και στις δύο πλευρές, χωρίς να την πιέζουν. Βεβαιωθείτε ότι η στοίβα των µέσων εκτύπωσης βρίσκεται κάτω από τις γλωττίδες των οδηγών πλάτους.

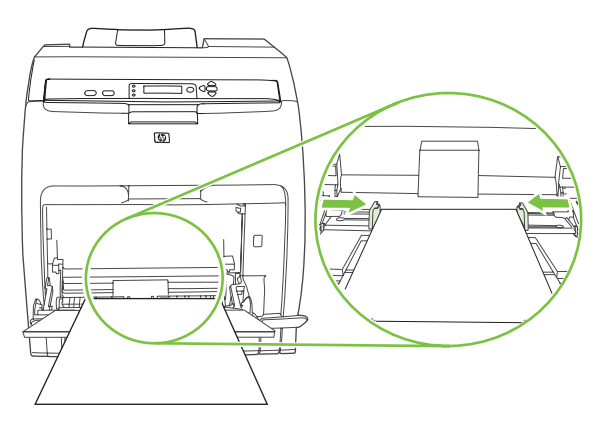

**ΠΡΟΣΟΧΗ** Περιµένετε µέχρι να ολοκληρώσει ο εκτυπωτής την εκτύπωση προτού κλείσετε το δίσκο 1 (προαιρετικά). Αν κλείσετε το δίσκο πριν από την ολοκλήρωση της εκτύπωσης, µπορεί να προκληθεί εµπλοκή χαρτιού.

# **Εκτύπωση φακέλων από το δίσκο 1**

Απο το δίσκο 1 µπορούν να εκτυπωθούν πολλοί τύποι φακέλων. Στο δίσκο µπορούν να τοποθετηθούν σε στοίβα έως και 10 φάκελοι. Η απόδοση της εκτύπωσης εξαρτάται από τον τρόπο µε τον οποίο κατασκευάστηκαν οι φάκελοι.

Στο λογισµικό, ρυθµίστε τα περιθώρια σε τουλάχιστον 15 mm από το άκρο του φακέλου.

**ΠΡΟΣΟΧΗ** Οι φάκελοι µε άγκιστρα, κουµπώµατα, παραθυράκια, επενδύσεις, εκτεθειµένα αυτοκόλλητα ή άλλα συνθετικά υλικά, µπορεί να προκαλέσουν σοβαρή βλάβη στον εκτυπωτή. Για να αποφεύγετε τις εµπλοκές και την πιθανή βλάβη του εκτυπωτή, µην επιχειρείτε ποτέ να εκτυπώσετε και στις δύο πλευρές ενός φακέλου. Πριν τοποθετήσετε τους φακέλους στο δίσκο, βεβαιωθείτε ότι είναι επίπεδοι, χωρίς φθορές και ότι δεν είναι κολληµένοι µεταξύ τους. Μη χρησιµοποιείτε φακέλους µε αυτοκόλλητα πίεσης. Για να αποφύγετε τις εµπλοκές, ποτέ µην τοποθετείτε και µην αφαιρείτε φακέλους κατά τη διάρκεια της εκτύπωσης.

#### **Για να τοποθετήσετε φακέλους στο δίσκο 1**

**1.** Ανοίξτε το δίσκο 1.

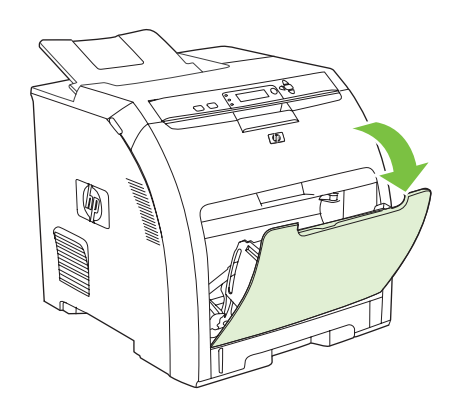

**2.** Σύρετε προς τα έξω την προέκταση του δίσκου και, αν είναι απαραίτητο, ανοίξτε την πρόσθετη προέκταση του δίσκου.

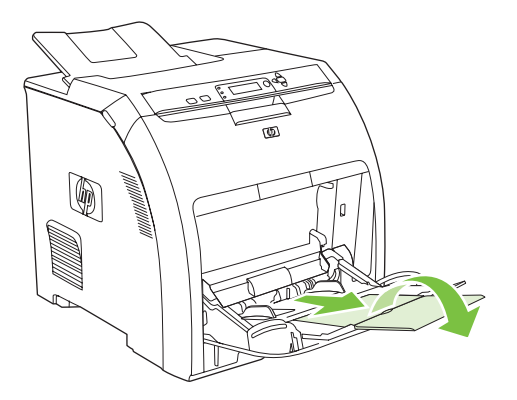

**3.** Ρυθµίστε τους οδηγούς πλάτους χαρτιού.

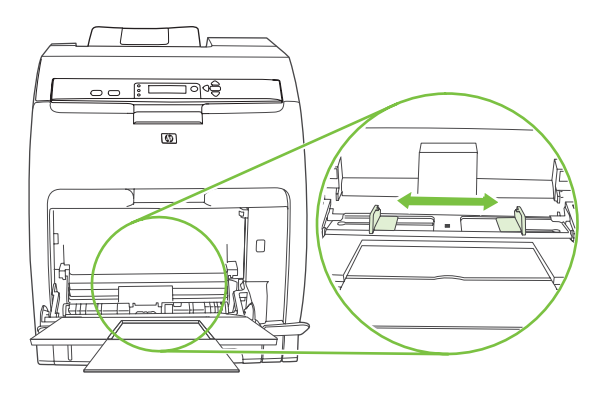

**4.** Τοποθετήστε µέχρι και 10 φακέλους στο κέντρο του δίσκου 1 µε την πλευρά που πρόκειται να εκτυπωθεί να "βλέπει" προς τα κάτω, τη γωνία όπου επικολλάται το γραµµατόσηµο στην έξω γωνία του δίσκου και τη µικρή πλευρά προς τον εκτυπωτή. Σπρώξτε τους φακέλους µέσα στον εκτυπωτή µέχρι να συναντήσετε αντίσταση, χωρίς όµως να ασκήσετε πίεση.

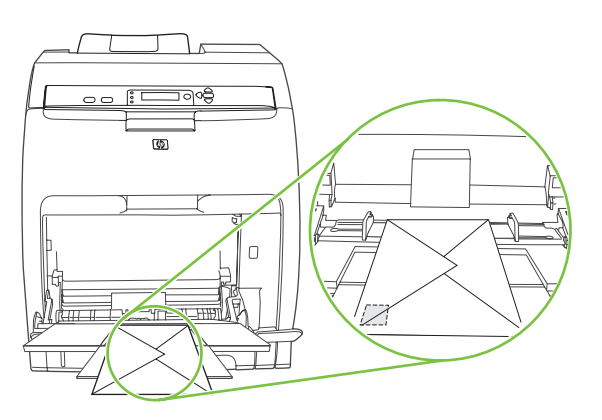

**5.** Ρυθµίστε τους οδηγούς έτσι, ώστε να αγγίζουν τη στοίβα των φακέλων χωρίς να λυγίζουν οι φάκελοι. Βεβαιωθείτε ότι η στοίβα των φακέλων βρίσκεται κάτω από τις γλωττίδες των οδηγών.

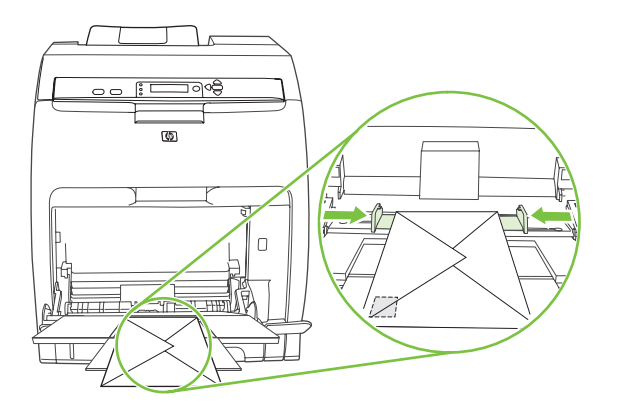

#### **Εκτύπωση φακέλων**

- **1.** Αν ο δίσκος 1 έχει ρυθµιστεί για την υποδοχή µέσων εκτύπωσης κατάλληλου µέγεθους, ρυθµίστε στον πίνακα ελέγχου του εκτυπωτή το µέγεθος του χαρτιού για το δίσκο 1, έτσι ώστε να αντιστοιχεί στο µέγεθος του φακέλου που εκτυπώνετε.
- **2.** Ρύθµιση του δίσκου 1 στο πρόγραµµα του λογισµικού.
- **3.** Αν το λογισµικό που διαθέτετε δεν ορίζει τις ρυθµίσεις για φακέλους, ορίστε ως ρύθµιση προσανατολισµού σελίδας στο πρόγραµµα του λογισµικού την **Landscape** (Οριζόντιος προσανατολισµός). Ακολουθήστε τις οδηγίες που παρατίθενται στον πίνακα που ακολουθεί, για να ορίσετε τα περιθώρια των διευθύνσεων αποστολέα και παραλήπτη σε φακέλους τύπου Commercial #10 και DL.

**Σηµείωση** Για φακέλους άλλου µεγέθους, ρυθµίστε τα περιθώρια αναλόγως.

**4.** Στο πρόγραµµα του λογισµικού ή στο πρόγραµµα οδήγησης του εκτυπωτή, κάντε κλικ στο **Print** (Εκτύπωση).

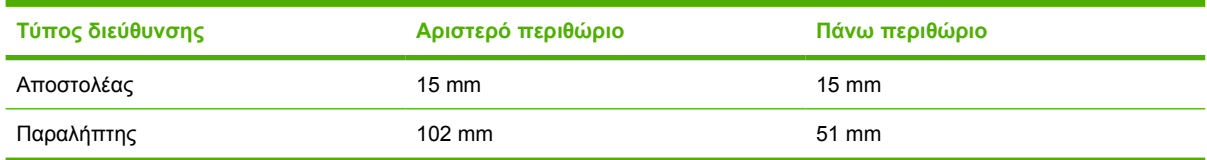

### **Εκτύπωση από το δίσκο 2 και το δίσκο 3**

Ο δίσκος 2 δέχεται έως και 250 φύλλα χαρτιού τυποποιηµένου µεγέθους, ενώ ο προαιρετικός δίσκος 3 δέχεται έως και 500 φύλλα χαρτιού τυποποιηµένου µεγέθους. Τόσο ο δίσκος 2 όσο και ο δίσκος 3 µπορούν να ρυθµιστούν για πολλά µεγέθη µέσων εκτύπωσης. Ο δίσκος 3 εγκαθίσταται κάτω από τον δίσκο 2. Όταν είναι εγκατεστηµένος ο δίσκος 3, ο εκτυπωτής µπορεί να τον ανιχνεύσει και τον εµφανίζει ως δυνατότητα επιλογής στη λίστα επιλογών του µενού **CONFIGURE DEVICE (ΡΥΘΜΙΣΤΕ ΤΗ ΣΥΣΚΕΥΗ)** στον πίνακα ελέγχου.

**ΠΡΟΣΟΧΗ** Η διαδροµή χαρτιού για το δίσκο 3 περνά από το δίσκο 2. Αν ο δίσκος 2 ή ο δίσκος 3 είναι ελαφρώς τραβηγµένος προς τα έξω ή έχει αφαιρεθεί, τότε δεν θα είναι δυνατή η τροφοδοσία µέσων εκτύπωσης από το δίσκο 3 στον εκτυπωτή. Αυτό θα προκαλέσει εµπλοκή χαρτιού.

### **Τοποθέτηση µέσων εκτύπωσης στο δίσκο 2**

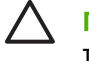

**ΠΡΟΣΟΧΗ** Για να αποφεύγετε το ενδεχόµενο εµπλοκής χαρτιού, µην ανοίγετε και µην αφαιρείτε ποτέ έναν δίσκο κατά τη διάρκεια της εκτύπωσης.

**1.** Τραβήξτε το δίσκο 2 έξω από τον εκτυπωτή και αφαιρέστε όλα τα µέσα εκτύπωσης που υπάρχουν σ' αυτόν.

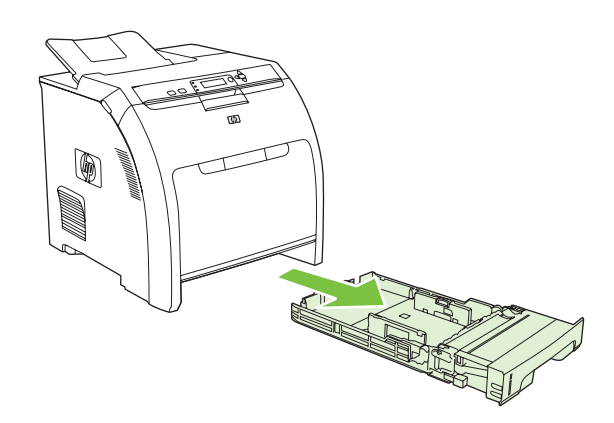

**2.** Βγάλτε την προέκταση του δίσκου εξόδου έξω από το δίσκο.

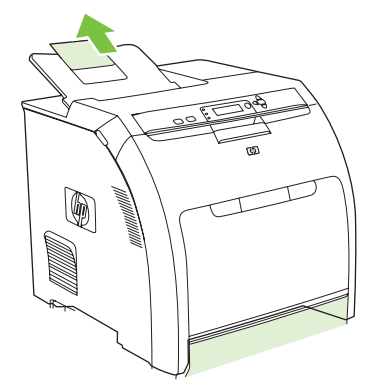

**3.** Ρυθµίστε τον οδηγό µήκους έτσι ώστε το βέλος να δείχνει το µέγεθος των µέσων εκτύπωσης που θα τοποθετήσετε στο δίσκο.

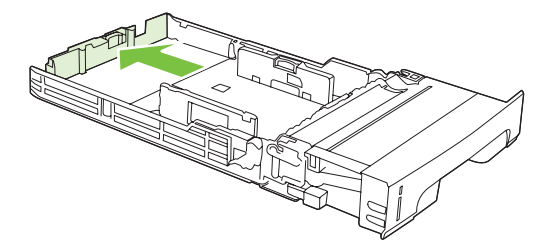

**4.** Μετακινήστε τους πλαϊνούς οδηγούς πλάτους έως ότου το βέλος που υπάρχει στον δεξιό οδηγό πλάτους να δείχνει το µέγεθος των µέσων εκτύπωσης που θα τοποθετήσετε στο δίσκο.

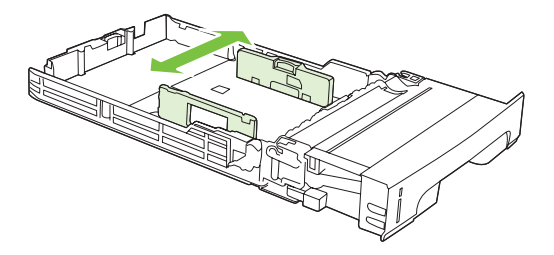

**5.** Τοποθετήστε τα µέσα εκτύπωσης στο δίσκο. Αν πρόκειται για ειδικό χαρτί, όπως σελίδες µε έντυπες επικεφαλίδες, τοποθετήστε το µε την πλευρά που πρόκειται να εκτυπωθεί να "βλέπει" προς τα πάνω και το επάνω άκρο να "βλέπει" προς την µπροστινή πλευρά του δίσκου.

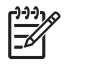

**Σηµείωση** Αν θέλετε να κάνετε εκτύπωση διπλής όψης, δείτε Χρήση της [δυνατότητας](#page-104-0) [εκτύπωσης](#page-104-0) διπλής όψης για οδηγίες σχετικά µε την τοποθέτηση του χαρτιού.

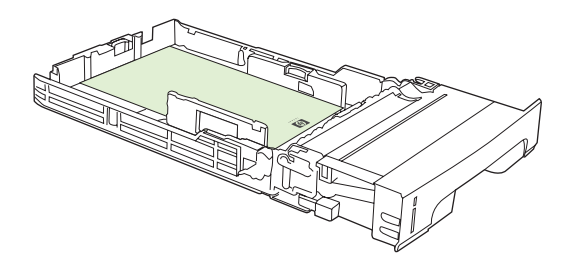

**6.** Βεβαιωθείτε ότι η στοίβα των µέσων εκτύπωσης είναι επίπεδη και ότι βρίσκεται κάτω από τις γλωττίδες ύψους.

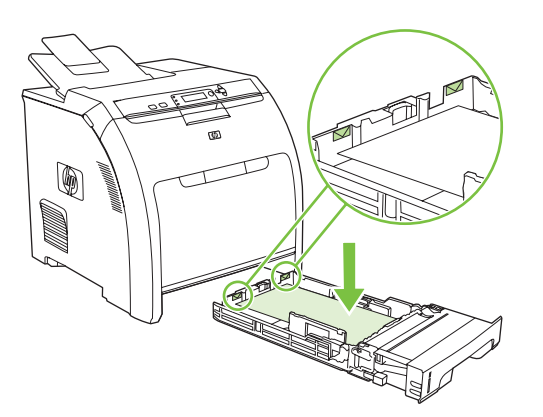

**7.** Τοποθετήστε ξανά το δίσκο µέσα στον εκτυπωτή.

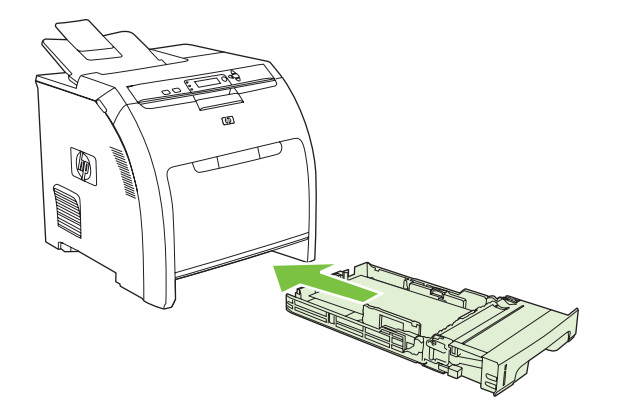

#### **Τοποθέτηση µέσων εκτύπωσης στο δίσκο 3**

**1.** Τραβήξτε το δίσκο έξω από τον εκτυπωτή και αφαιρέστε όλα τα µέσα εκτύπωσης που υπάρχουν σ' αυτόν.

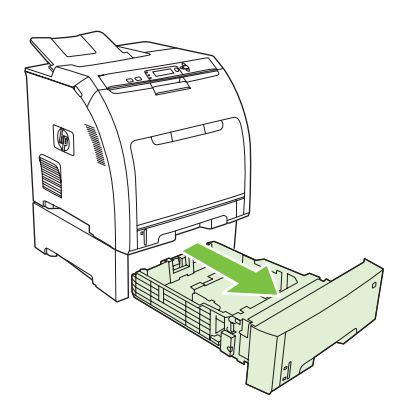

**2.** Ανασηκώστε την προέκταση του δίσκου εξόδου.

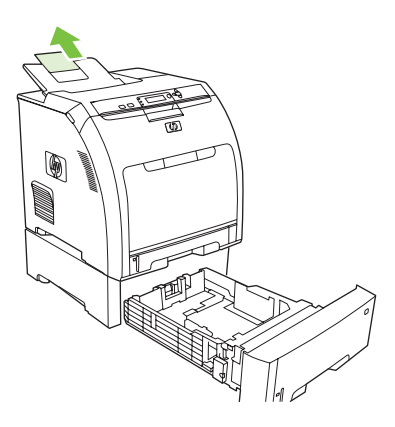

**3.** Ρυθµίστε τον οδηγό µήκους έτσι ώστε το βέλος να δείχνει το µέγεθος των µέσων εκτύπωσης που θα τοποθετήσετε στο δίσκο.

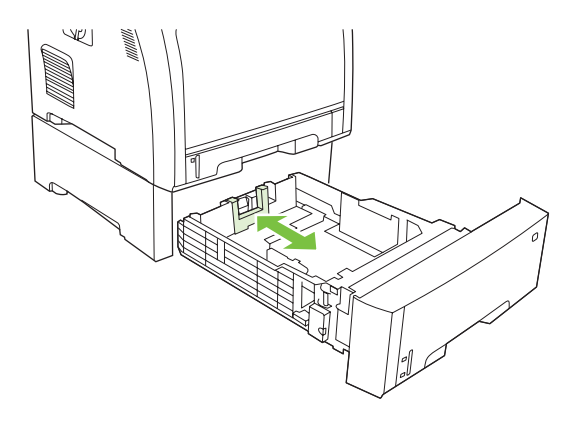

**4.** Μετακινήστε τους πλαϊνούς οδηγούς πλάτους έως ότου το βέλος που υπάρχει στον δεξιό οδηγό πλάτους να δείχνει το µέγεθος των µέσων εκτύπωσης που θα τοποθετήσετε στο δίσκο.

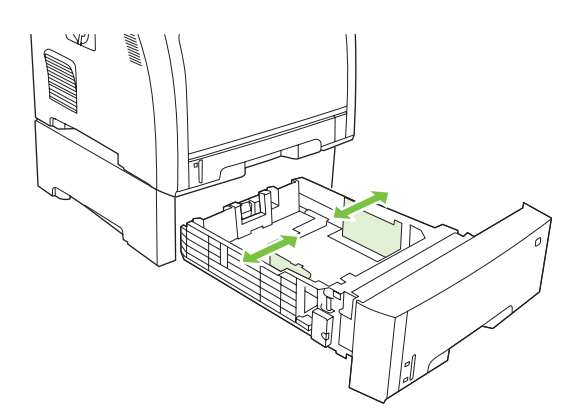

**5.** Τοποθετήστε τα µέσα εκτύπωσης στο δίσκο. Αν πρόκειται για ειδικό χαρτί, όπως σελίδες µε έντυπες επικεφαλίδες, τοποθετήστε το µε την πλευρά που πρόκειται να εκτυπωθεί να "βλέπει" προς τα πάνω και το επάνω άκρο να "βλέπει" προς την µπροστινή πλευρά του δίσκου.

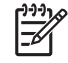

**Σηµείωση** Αν θέλετε να κάνετε εκτύπωση διπλής όψης, δείτε Χρήση της [δυνατότητας](#page-104-0) [εκτύπωσης](#page-104-0) διπλής όψης για οδηγίες σχετικά µε την τοποθέτηση του χαρτιού.

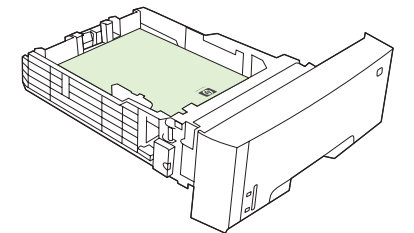

**6.** Βεβαιωθείτε ότι η στοίβα των µέσων εκτύπωσης είναι επίπεδη και στις τέσσερις γωνίες και ότι βρίσκεται κάτω από τις γλωττίδες ύψους.

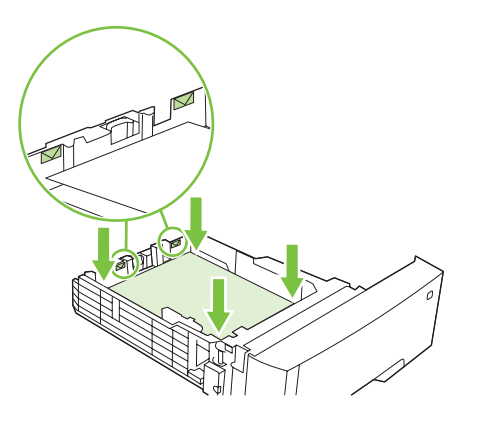

**7.** Τοποθετήστε ξανά το δίσκο µέσα στον εκτυπωτή.

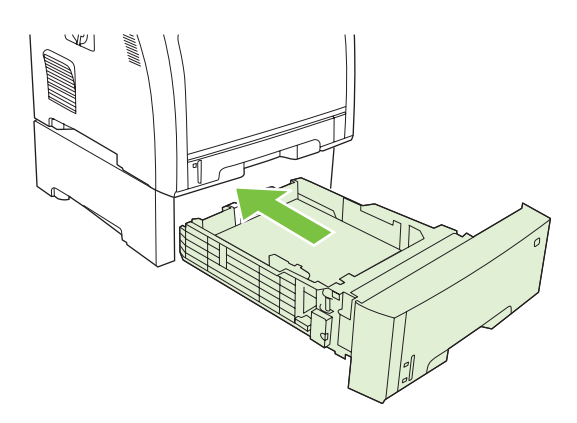

# **Aυτόµατη ανίχνευση µέσων εκτύπωσης (λειτουργία αυτόµατης ανίχνευσης)**

Οι εκτυπωτές HP Color LaserJet 3000 και 3800 Series κατατάσσουν αυτοµάτως τα µέσα εκτύπωσης σε µία από τις παρακάτω κατηγορίες:

- Απλό χαρτί
- ∆ιαφάνεια
- **Γυαλιστερό χαρτί**
- Πολύ ενισχυµένο/βαρύ γυαλιστερό χαρτί
- Γυαλιστερό φιλµ
- Βαρύ χαρτί
- Ελαφρύ χαρτί

O αισθητήρας αυτόµατης ανίχνευσης µέσων εκτύπωσης λειτουργεί µόνον όταν ο δίσκος είναι ρυθµισµένος στο **Any Type Plain** (Οποιοσδήποτε τύπος απλού χαρτιού). Η ρύθµιση του δίσκου σε οποιονδήποτε άλλον τύπο µέσων εκτύπωσης, όπως **Bond** ή **Glossy** (Γυαλιστερό χαρτί), απενεργοποιεί τη λειτουργία του αισθητήρα µέσων εκτύπωσης στο συγκεκριµένο δίσκο.

**Σηµείωση** Όταν χρησιµοποιείτε γνήσια µέσα εκτύπωσης της ΗΡ που έχουν σχεδιαστεί για χρήση µε τους εκτυπωτές HP color LaserJet, η απόδοση της εκτύπωσης βελτιώνεται στο µέγιστο µε τη λειτουργία της αυτόµατης ανίχνευσης µέσων εκτύπωσης.

# **Ανίχνευση δίσκου 1**

#### **Full sensing (Ανίχνευση γεµάτου δίσκου - προεπιλογή)**

- Ο εκτυπωτής σταµατά σε κάθε σελίδα, ώστε να ανιχνεύσει τον τύπο των µέσων εκτύπωσης.
- Αυτός είναι ο καλύτερος τρόπος λειτουργίας όταν χρησιµοποιούνται µέσα εκτύπωσης διαφόρων τύπων σε µία συγκεκριµένη εργασία εκτύπωσης.

#### **Expanded sensing (Εκτεταµένη ανίχνευση)**

- Κάθε φορά που ο εκτυπωτής ξεκινά να εκτυπώνει μια εργασία, σταματά στην πρώτη σελίδα για να ανιχνεύσει τον τύπο των µέσων εκτύπωσης.
- Ο εκτυπωτής λαµβάνει ως δεδοµένο ότι η δεύτερη, αλλά και όλες οι υπόλοιπες σελίδες είναι του ίδιου τύπου µε την πρώτη σελίδα.
- **·** Αυτός είναι ο δεύτερος ταχύτερος τρόπος λειτουργίας και είναι χρήσιμος για την εκτύπωση δεσµίδων µέσων εκτύπωσης του ίδιου τύπου.

#### **Transparency (∆ιαφάνεια)**

- Ο εκτυπωτής δεν διακόπτει τη λειτουργία του σε κάποια σελίδα για ανίχνευση του τύπου των µέσων, αλλά κάνει διάκριση µεταξύ διαφανειών (Λειτουργία για διαφάνειες - Τransparency mode) και χαρτί (Κανονική λειτουργία - Normal mode).
- Αυτός είναι ο ταχύτερος τρόπος λειτουργίας και είναι χρήσιµος για µεγάλο όγκο εκτυπώσεων στην κανονική λειτουργία (Normal mode).

# **Aνίχνευση δίσκου 2 ή δίσκου 3**

#### **Expanded sensing (Εκτεταµένη ανίχνευση)**

- Ο εκτυπωτής διακόπτει την τροφοδοσία των πέντε πρώτων σελίδων από κάθε δίσκο χαρτιού, για να ανιχνεύσει τον τύπο και κάνει μια μέση εκτίμηση για τα αποτελέσματα των πέντε πρώτων σελίδων.
- Ο εκτυπωτής λαµβάνει ως δεδοµένο ότι η έκτη, αλλά και όλες οι υπόλοιπες σελίδες είναι του ίδιου τύπου, έως ότου σβήσετε τον εκτυπωτή, τον θέσετε στη λειτουργία εξοικονόµησης ενέργειας ή έως ότου ανοίξετε το δίσκο.

#### **Transparency only (Μόνο διαφάνειες - προεπιλογή)**

- Ο εκτυπωτής δεν διακόπτει τη λειτουργία του σε κάποια σελίδα για ανίχνευση του τύπου των µέσων, αλλά κάνει διάκριση µεταξύ διαφανειών (Λειτουργία για διαφάνειες - Τransparency mode) και χαρτί (Κανονική λειτουργία - Normal mode).
- Αυτός είναι ο ταχύτερος τρόπος λειτουργίας και είναι χρήσιµος για µεγάλο όγκο εκτυπώσεων στην κανονική λειτουργία (Normal mode).

# **Χρήση των λειτουργιών του προγράµµατος οδήγησης του εκτυπωτή για Windows**

Όταν εκτυπώνετε από κάποιο πρόγραµµα λογισµικού, πολλές από τις λειτουργίες του προϊόντος είναι διαθέσιµες µέσω του προγράµµατος οδήγησης του εκτυπωτή. Για πλήρεις πληροφορίες σχετικά µε τις λειτουργίες που διατίθενται στο πρόγραµµα οδήγησης του εκτυπωτή, ανατρέξτε στη Βοήθεια του προγράµµατος οδήγησης του εκτυπωτή. Σε αυτήν την ενότητα περιγράφονται οι παρακάτω λειτουργίες:

- ∆ηµιουργία και χρήση ταχέων ρυθµίσεων (quick sets)
- Χρήση [υδατογραφη](#page-93-0)µάτων
- Αλλαγή μεγέθους [εγγράφων](#page-93-0)
- **Ρύθμιση μη τυποποιημένου μεγέθους χαρτιού από το πρόγραμμα [οδήγησης](#page-94-0) του εκτυπωτή**
- **Χρήση [διαφορετικού](#page-94-0) χαρτιού και εξωφύλλων**
- [Εκτύπωση](#page-95-0) κενής πρώτης σελίδας
- [Εκτύπωση](#page-95-0) πολλών σελίδων σε ένα φύλλο χαρτί
- **Ρύθμιση των [επιλογών](#page-95-0) χρώματος**
- Χρήση του παραθύρου διαλόγου Επιλογές ψηφιακής φωτογραφίας [HP \(HP Digital Imaging](#page-96-0) [Options\)](#page-96-0)
- Χρήση της καρτέλας Υπηρεσίες [\(Services\)](#page-97-0)

**Σηµείωση** Γενικά, οι ρυθµίσεις που γίνονται στο πρόγραµµα οδήγησης του εκτυπωτή και στο M πρόγραµµα λογισµικού υπερισχύουν των ρυθµίσεων που γίνονται στον πίνακα ελέγχου. Οι ρυθµίσεις του προγράµµατος λογισµικού παρακάµπτουν τις ρυθµίσεις του προγράµµατος οδήγησης του εκτυπωτή.

### **∆ηµιουργία και χρήση ταχέων ρυθµίσεων (quick sets)**

Χρησιµοποιήστε τις ταχείες ρυθµίσεις για να αποθηκεύσετε τις τρέχουσες ρυθµίσεις του προγράµµατος οδήγησης, προκειµένου να τις χρησιµοποιήσετε αργότερα. Οι ταχείες ρυθµίσεις είναι διαθέσιµες στις περισσότερες καρτέλες του προγράµµατος οδήγησης του εκτυπωτή. Μπορείτε να αποθηκεύσετε έως 25 ταχείες ρυθµίσεις εργασίας εκτύπωσης.

#### **Για να δηµιουργήσετε µια ταχεία ρύθµιση**

- **1.** Ανοίξτε το πρόγραµµα οδήγησης του εκτυπωτή (δείτε Άνοιγµα των προγραµµάτων [οδήγησης](#page-24-0) του [εκτυπωτή](#page-24-0)).
- **2.** Επιλέξτε τις ρυθµίσεις εκτύπωσης που θέλετε να χρησιµοποιήσετε.
- **3.** Στο πλαίσιο **Print Task Quick Sets** (Tαχείες ρυθµίσεις εργασίας εκτύπωσης), πληκτρολογήστε ένα όνοµα για την ταχεία ρύθµιση.
- **4.** Κάντε κλικ στο **Save** (Αποθήκευση).

#### <span id="page-93-0"></span>**Για να χρησιµοποιήσετε τις ταχείες ρυθµίσεις**

- **1.** Ανοίξτε το πρόγραµµα οδήγησης του εκτυπωτή (δείτε Άνοιγµα των προγραµµάτων [οδήγησης](#page-24-0) του [εκτυπωτή](#page-24-0)).
- **2.** Επιλέξτε την ταχεία ρύθµιση που θέλετε να χρησιµοποιήσετε από την αναπτυσσόµενη λίστα **Print Task Quick Sets** (Tαχείες ρυθµίσεις εργασίας εκτύπωσης).
- **3.** Κάντε κλικ στο **ΟΚ**.

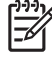

**Σηµείωση** Για να χρησιµοποιήσετε τις προεπιλεγµένες ρυθµίσεις του προγράµµατος οδήγησης του εκτυπωτή, επιλέξτε **Default Print Settings** (Προεπιλεγµένες ρυθµίσεις εκτύπωσης) από την αναπτυσσόµενη λίστα **Print Task Quick Sets** (Tαχείες ρυθµίσεις εργασίας εκτύπωσης).

# **Χρήση υδατογραφηµάτων**

Το υδατογράφηµα είναι µια σηµείωση, π.χ. "Εµπιστευτικό", η οποία εκτυπώνεται στο φόντο της κάθε σελίδας του εγγράφου.

- **1.** Ανοίξτε το πρόγραµµα οδήγησης του εκτυπωτή (δείτε Άνοιγµα των προγραµµάτων [οδήγησης](#page-24-0) του [εκτυπωτή](#page-24-0)).
- **2.** Στην καρτέλα **Effects** (Eφέ), κάντε κλικ στην αναπτυσσόµενη λίστα **Watermarks** (Υδατογραφήµατα).
- **3.** Κάντε κλικ στο υδατογράφηµα που θέλετε να χρησιµοποιήσετε. Για να δηµιουργήσετε ένα νέο υδατογράφηµα, κάντε κλικ στο **Edit** (Επεξεργασία)
- **4.** Αν θέλετε το υδατογράφηµα να εµφανίζεται µόνο στην πρώτη σελίδα του εγγράφου, κάντε κλικ στην επιλογή **First Page Only** (Μόνον στην πρώτη σελίδα).
- **5.** Κάντε κλικ στο **ΟΚ**.

Για να αφαιρέσετε το υδατογράφηµα, κάντε κλικ στο **(none)** (κανένα), στην αναπτυσσόµενη λίστα **Watermarks** (Υδατογραφήµατα).

# **Αλλαγή µεγέθους εγγράφων**

Χρησιµοποιήστε τις επιλογές αλλαγής διαστάσεων του εγγράφου, για να αλλάξετε την κλίµακα του εγγράφου σε κάποιο ποσοστό του κανονικού του µεγέθους. Μπορείτε επίσης να επιλέξετε την εκτύπωση του εγγράφου σε χαρτί διαφορετικού µεγέθους, µε ή χωρίς αλλαγή κλίµακας.

#### **Για να σµικρύνετε ή να µεγεθύνετε ένα έγγραφο**

- 1. Ανοίξτε το πρόγραμμα [οδήγησης](#page-24-0) του εκτυπωτή (δείτε Άνοιγμα των προγραμμάτων οδήγησης του [εκτυπωτή](#page-24-0)).
- **2.** Στην καρτέλα **Effects** (Εφέ), δίπλα στην ένδειξη **% of Normal Size** (% του κανονικού µεγέθους), πληκτρολογήστε το ποσοστό κατά το οποίο θέλετε να σµικρύνετε ή να µεγεθύνετε το έγγραφο.

Μπορείτε ακόµη να χρησιµοποιήσετε τη γραµµή κύλισης για να ρυθµίσετε το ποσοστό.

**3.** Κάντε κλικ στο **ΟΚ**.

#### <span id="page-94-0"></span>**Για να εκτυπώσετε ένα έγγραφο σε διαφορετικό µέγεθος χαρτιού**

- **1.** Ανοίξτε το πρόγραµµα οδήγησης του εκτυπωτή (δείτε Άνοιγµα των προγραµµάτων [οδήγησης](#page-24-0) του [εκτυπωτή](#page-24-0)).
- **2.** Στην καρτέλα **Effects** (Εφέ), κάντε κλικ στην επιλογή **Print Document On** (Εκτύπωση εγγράφου σε).
- **3.** Επιλέξτε το µέγεθος του χαρτιού στο οποίο θα γίνει η εκτύπωση.
- **4.** Για να εκτυπώσετε το έγγραφο χωρίς αλλαγή κλίµακας ώστε να χωρέσει στη σελίδα, βεβαιωθείτε ότι η επιλογή **Scale to Fit** (Προσαρµογή στο µέγεθος της σελίδας) *δεν* είναι επιλεγµένη.
- **5.** Κάντε κλικ στο **ΟΚ**.

### **Ρύθµιση µη τυποποιηµένου µεγέθους χαρτιού από το πρόγραµµα οδήγησης του εκτυπωτή**

- 1. Ανοίξτε το πρόγραμμα [οδήγησης](#page-24-0) του εκτυπωτή (δείτε Άνοιγμα των προγραμμάτων οδήγησης του [εκτυπωτή](#page-24-0)).
- **2.** Στην καρτέλα **Paper** (Χαρτί) ή **Paper/Quality** (Χαρτί/Ποιότητα), κάντε κλικ στην επιλογή **Custom** (Μη τυποποιηµένο).
- **3.** Στο παράθυρο **Custom Paper Size** (Μη τυποποιηµένο µέγεθος χαρτιού), πληκτρολογήστε το όνοµα του µη τυποποιηµένου µεγέθους χαρτιού.
- **4.** Πληκτρολογήστε το µήκος και το πλάτος του χαρτιού. Αν πληκτρολογήσετε υπερβολικά µικρό ή µεγάλο µέγεθος, το πρόγραµµα οδήγησης προσαρµόζει ανάλογα το µέγεθος στην ελάχιστη ή στη µέγιστη επιτρεπόµενη τιµή.
- **5.** Αν είναι απαραίτητο, κάντε κλικ στο κουµπί εναλλαγής της µονάδας µέτρησης µεταξύ χιλιοστών και ιντσών.
- **6.** Κάντε κλικ στο **Save** (Αποθήκευση).
- **7.** Κάντε κλικ στο **Close** (Κλείσιµο). Το όνοµα µε το οποίο το αποθηκεύσατε, εµφανίζεται στη λίστα µεγεθών χαρτιού, για µελλοντική χρήση.

### **Χρήση διαφορετικού χαρτιού και εξωφύλλων**

Ακολουθήστε τις οδηγίες αυτές για να εκτυπώσετε µια πρώτη σελίδα που να διαφέρει από τις υπόλοιπες σελίδες στην εργασία εκτύπωσης.

- **1.** Ανοίξτε το πρόγραµµα οδήγησης του εκτυπωτή (δείτε Άνοιγµα των προγραµµάτων [οδήγησης](#page-24-0) του [εκτυπωτή](#page-24-0)).
- **2.** Στην καρτέλα **Paper** (Xαρτί) ή **Paper/Quality** (Χαρτί/Ποιότητα), επιλέξτε το κατάλληλο χαρτί για την πρώτη σελίδα της εργασίας εκτύπωσης.
- **3.** Κάντε κλικ στην επιλογή **Use Different Paper/Covers** (Χρήση διαφορετικού χαρτιού/εξωφύλλου).
- **4.** Στο πλαίσιο της λίστας, κάντε κλικ στις σελίδες ή στα εξώφυλλα που θέλετε να εκτυπώσετε σε διαφορετικό χαρτί.
- <span id="page-95-0"></span>**5.** Για να εκτυπώσετε εµπροσθόφυλλα ή οπισθόφυλλα, θα πρέπει επίσης να επιλέξετε **Add Blank or Preprinted Cover** (Προσθήκη κενού ή προεκτυπωµένου εξωφύλλου).
- **6.** Επιλέξτε τον κατάλληλο τύπο χαρτιού ή την προέλευση για τις υπόλοιπες σελίδες τής εργασίας εκτύπωσης.

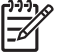

**Σηµείωση** Το µέγεθος χαρτιού θα πρέπει να είναι το ίδιο για όλες τις σελίδες της εργασίας εκτύπωσης.

### **Εκτύπωση κενής πρώτης σελίδας**

- **1.** Ανοίξτε το πρόγραµµα οδήγησης του εκτυπωτή (δείτε Άνοιγµα των προγραµµάτων [οδήγησης](#page-24-0) του [εκτυπωτή](#page-24-0)).
- **2.** Στην καρτέλα **PaperΧαρτί** (Χαρτί) ή **Paper/Quality** (Χαρτί/Ποιότητα), κάντε κλικ στην επιλογή **Use Different Paper/Covers** (Χρήση διαφορετικού χαρτιού/εξωφύλλων).
- **3.** Στο πλαίσιο λίστας, κάντε κλικ στο **Front Cover** (Εµπροσθόφυλλο).
- **4.** Κάντε κλικ στο **Add Blank or Preprinted Cover** (Προσθήκη κενού ή προεκτυπωµένου εξωφύλλου).

#### **Εκτύπωση πολλών σελίδων σε ένα φύλλο χαρτί**

Μπορείτε να εκτυπώσετε περισσότερες από µία σελίδα σε ένα φύλλο χαρτί.

- **1.** Ανοίξτε το πρόγραµµα οδήγησης του εκτυπωτή (δείτε Άνοιγµα των προγραµµάτων [οδήγησης](#page-24-0) του [εκτυπωτή](#page-24-0)).
- **2.** Κάντε κλικ στην καρτέλα **Finishing** (Φινίρισµα).
- **3.** Στην ενότητα **Document Options** (Επιλογές εγγράφων), επιλέξτε τον αριθµό σελίδων που θέλετε να εκτυπώνονται σε κάθε φύλλο (1, 2, 4, 6, 9 ή 16).
- **4.** Αν ο αριθµός των σελίδων είναι µεγαλύτερος από 1, επιλέξτε τις κατάλληλες ρυθµίσεις στο **Print Page Borders** (Εκτύπωση περιθωρίων σελίδας) και στο **Page Order** (Σειρά σελίδων).
- **5.** Κάντε κλικ στο **ΟΚ**. Το προϊόν έχει πλέον ρυθµιστεί να εκτυπώνει τις σελίδες που έχετε επιλέξει ανά φύλλο.

#### **Ρύθµιση των επιλογών χρώµατος**

Οι επιλογές στην καρτέλα **Color** (Χρώµα) ελέγχουν τον τρόπο µε τον οποίο γίνεται η επεξεργασία και η εκτύπωση των χρωµάτων από τα προγράµµατα λογισµικού. Μπορείτε να ορίσετε την **Automatic** (Αυτόµατη) ή τη **Manual** (Μη αυτόµατη) επιλογή χρώµατος.

- Επιλέξτε την **Automatic** (Αυτόµατη) για τη βελτιστοποίηση των ρυθµίσεων χρώµατος και των ενδιάµεσων τόνων για το κείµενο, τα γραφικά και τις φωτογραφίες. Η ρύθµιση **Automatic** προσφέρει περισσότερες επιλογές χρώµατος σε προγράµµατα και λειτουργικά συστήµατα που υποστηρίζουν συστήµατα διαχείρισης χρώµατος. Η ρύθµιση αυτή συνιστάται για την εκτύπωση όλων των έγχρωµων εγγράφων.
- Επιλέξτε τη ρύθµιση **Manual** (Μη αυτόµατη) για να αλλάξετε τις ρυθµίσεις χρώµατος και ενδιάµεσων τόνων για το κείµενο, τα γραφικά και τις φωτογραφίες. Αν χρησιµοποιείτε πρόγραµµα οδήγησης PCL, µπορείτε να ρυθµίσετε τα δεδοµένα RGB. Αν χρησιµοποιείτε πρόγραµµα οδήγησης PS, µπορείτε να ρυθµίσετε τα δεδοµένα RGB ή τα δεδοµένα CMYK.

#### <span id="page-96-0"></span>**Για να ρυθµίσετε τις επιλογές χρώµατος**

- **1.** Ανοίξτε το πρόγραµµα οδήγησης του εκτυπωτή (δείτε Άνοιγµα των προγραµµάτων [οδήγησης](#page-24-0) του [εκτυπωτή](#page-24-0)).
- **2.** Κάντε κλικ στην καρτέλα **Color** (Χρώµα).
- **3.** Στην περιοχή **Color Options** (Επιλογές χρωµάτων), ορίστε την επιλογή που θέλετε να χρησιµοποιήσετε.
- **4.** Αν επιλέξετε τη ρύθµιση **Manual** (Μη αυτόµατη), κάντε κλικ στο **Settings** (Ρυθµίσεις) για να ανοίξετε το πλαίσιο διαλόγου **Color Settings** (Ρυθµίσεις χρωµάτων). Προσαρµόστε τις µεµονωµένες ρυθµίσεις για το κείµενο, τα γραφικά και τις φωτογραφίες. Μπορείτε ακόµη να προσαρµόσετε τις γενικές ρυθµίσεις εκτύπωσης. Κάντε κλικ στο **ΟΚ**.
- **5.** Στην περιοχή **Color Themes** (Χρωµατικά θέµατα), ορίστε την επιλογή **RGB Color** (Χρώµα RGB) που θέλετε να χρησιµοποιήσετε.
- **6.** Κάντε κλικ στο **ΟΚ**.

### **Χρήση του παραθύρου διαλόγου Επιλογές ψηφιακής φωτογραφίας HP (HP Digital Imaging Options)**

Χρησιµοποιήστε τo **HP Digital Imaging Options** (Επιλογές ψηφιακής φωτογραφίας HP) για να εκτυπώσετε φωτογραφίες και εικόνες καλύτερης ποιότητας.

**Σηµείωση** To **HP Digital Imaging Options** είναι διαθέσιµο στα Windows 2000, στα Windows ౹౼ XP και στον Windows Server 2003.

Στο πλαίσιο διαλόγου **HP Digital Imaging Options** είναι διαθέσιµες οι εξής επιλογές:

- **Contrast Enhancement** (Βελτίωση της αντίθεσης): Βελτίωση των χρωµάτων και της αντίθεσης για ξεθωριασµένες φωτογραφίες. Κάντε κλικ στην επιλογή **Automatic** (Aυτόµατο), ώστε το λογισµικό του εκτυπωτή να φωτίσει τα τµήµατα της φωτογραφίας που χρειάζονται επεξεργασία.
- **Digital Flash** (Ψηφιακό φλας): Ρύθµιση της έκθεσης σε σκοτεινές περιοχές των φωτογραφιών, για την ανάδειξη των λεπτοµερειών. Κάντε κλικ στο **Automatic** (Aυτόµατο), ώστε το λογισµικό του εκτυπωτή να εξισορροπήσει τη φωτεινότητα και τη σκουρότητα.
- **SmartFocus** (Έξυπνη εστίαση): Βελτίωση της ποιότητας και της καθαρότητας εικόνων χαµηλής ανάλυσης. Τέτοιες είναι και οι εικόνες, η λήψη των οποίων γίνεται από το Internet. Κάντε κλικ στο **On** (Ενεργοποίηση), ώστε το λογισµικό του εκτυπωτή να αυξήσει την ευκρίνεια των λεπτοµερειών στην εικόνα.
- **Sharpness** (Ευκρίνεια): Ρύθµιση της ευκρίνειας της εικόνας, ανάλογα µε τις προτιµήσεις σας. Κάντε κλικ στο **Automatic** (Αυτόµατο), ώστε το λογισµικό του εκτυπωτή να ρυθµίσει το επίπεδο ευκρίνειας της εικόνας.
- **Smoothing** (Εξοµάλυνση): Εξοµάλυνση µιας εικόνας. Κάντε κλικ στο **Automatic** (Αυτόµατο), ώστε το λογισµικό του εκτυπωτή να ρυθµίσει το επίπεδο εξοµάλυνσης της εικόνας.

#### **Άνοιγµα του παραθύρου διαλόγου Επιλογές ψηφιακής φωτογραφίας HP (HP Digital Imaging Options)**

- **1.** Ανοίξτε το πλαίσιο διαλόγου **Printer Properties** (Ιδιότητες εκτυπωτή).
- **2.** Κάντε κλικ στην καρτέλα **Paper/Quality** (Χαρτί/Ποιότητα) και στη συνέχεια κάντε κλικ στο κουµπί **HP Digital Imaging**.

<span id="page-97-0"></span>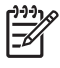

|≒∕

**Σηµείωση** Αν έχετε εγκαταστήσει το λογισµικό HP Image Zone, µπορείτε να το χρησιµοποιήσετε για την επεξεργασία και την περαιτέρω βελτίωση των ψηφιακών φωτογραφιών.

# **Χρήση της καρτέλας Υπηρεσίες (Services)**

**Σηµείωση** Η καρτέλα **Services** (Υπηρεσίες) δεν διατίθεται στα Windows 9x.

Αν το προϊόν είναι συνδεδεµένο σε δίκτυο, χρησιµοποιήστε την καρτέλα **Services** για να πάρετε πληροφορίες σχετικά µε το προϊόν και την κατάσταση των αναλωσίµων. Κάντε κλικ στο **Device and Supplies status icon** (Εικονίδιο κατάστασης συσκευής και αναλωσίµων) για να ανοίξετε τη σελίδα **Device Status** (Κατάσταση συσκευής) του ενσωµατωµένου Web server της ΗΡ. Η σελίδα αυτή εµφανίζει την τρέχουσα κατάσταση του προϊόντος, το ποσοστό της υπολειπόµενης διάρκειας ζωής για κάθε αναλώσιµο, καθώς και πληροφορίες για την παραγγελία αναλωσίµων.

# **Χρήση των λειτουργιών του προγράµµατος οδήγησης του εκτυπωτή σε υπολογιστές Macintosh**

Όταν εκτυπώνετε από κάποιο πρόγραµµα λογισµικού, πολλές από τις λειτουργίες του προϊόντος είναι διαθέσιµες µέσω του προγράµµατος οδήγησης του εκτυπωτή. Για αναλυτικές πληροφορίες σχετικά µε τις λειτουργίες που διατίθενται στο πρόγραµµα οδήγησης του εκτυπωτή, ανατρέξτε στη Βοήθεια του προγράµµατος οδήγησης του εκτυπωτή. Σε αυτήν την ενότητα περιγράφονται οι παρακάτω λειτουργίες:

- Δημιουργία και χρήση προρρυθμίσεων στο λειτουργικό σύστημα Mac OS X
- Εκτύπωση [εξωφύλλου](#page-99-0)
- [Εκτύπωση](#page-99-0) πολλών σελίδων σε ένα φύλλο χαρτί
- Ρύθµιση των [επιλογών](#page-99-0) χρώµατος

**Σηµείωση** Γενικά, οι ρυθµίσεις που γίνονται στο πρόγραµµα οδήγησης του εκτυπωτή και στο πρόγραµµα λογισµικού υπερισχύουν των ρυθµίσεων που γίνονται στον πίνακα ελέγχου. Οι ρυθµίσεις του προγράµµατος λογισµικού παρακάµπτουν, σε γενικές γραµµές, τις ρυθµίσεις του προγράµµατος οδήγησης του εκτυπωτή.

### **∆ηµιουργία και χρήση προρρυθµίσεων στο λειτουργικό σύστηµα Mac OS X**

Χρησιµοποιήστε τις προρρυθµίσεις για να αποθηκεύσετε τις τρέχουσες ρυθµίσεις του προγράµµατος οδήγησης, προκειµένου να τις χρησιµοποιήσετε και πάλι αργότερα.

#### **Για να δηµιουργήσετε µια προρρύθµιση**

- **1.** Ανοίξτε το πρόγραµµα οδήγησης του εκτυπωτή (δείτε Άνοιγµα των προγραµµάτων [οδήγησης](#page-24-0) του [εκτυπωτή](#page-24-0)).
- **2.** Επιλέξτε τις ρυθµίσεις εκτύπωσης.
- **3.** Στο πλαίσιο **Presets** (Προρρυθµίσεις) κάντε κλικ στην επιλογή **Save As...** (Αποθήκευση ως...) και πληκτρολογήστε ένα όνοµα για την προρρύθµιση.
- **4.** Κάντε κλικ στο **ΟΚ**.

#### **Για να χρησιµοποιήσετε τις προρρυθµίσεις**

|∌

- **1.** Ανοίξτε το πρόγραµµα οδήγησης του εκτυπωτή (δείτε Άνοιγµα των προγραµµάτων [οδήγησης](#page-24-0) του [εκτυπωτή](#page-24-0)).
- **2.** Στο µενού **Presets** (Προρρυθµίσεις), επιλέξτε την προρρύθµιση που θέλετε να χρησιµοποιήσετε.

**Σηµείωση** Για να χρησιµοποιήσετε τις προεπιλεγµένες ρυθµίσεις του προγράµµατος οδήγησης του εκτυπωτή, επιλέξτε την προρρύθµιση **Standard** (Κανονική).

# <span id="page-99-0"></span>**Εκτύπωση εξωφύλλου**

Αν το επιθυµείτε, µπορείτε να εκτυπώσετε ένα ξεχωριστό εξώφυλλο για το έγγραφό σας, που να περιλαµβάνει ένα µήνυµα (π.χ. "Εµπιστευτικό").

- **1.** Ανοίξτε το πρόγραµµα οδήγησης του εκτυπωτή (δείτε Άνοιγµα των προγραµµάτων [οδήγησης](#page-24-0) του [εκτυπωτή](#page-24-0)).
- **2.** Στο αναδυόµενο µενού **Cover Page** (Εξώφυλλο) ή **Paper/Quality** (Χαρτί/Ποιότητα), επιλέξτε πότε θα εκτυπωθεί το εξώφυλλο **Before Document** (Πριν το έγγραφο) ή **After Document** (Μετά το έγγραφο).
- **3.** Αν χρησιµοποιείτε Mac OS X, στο αναδυόµενο µενού **Cover Page Type** (Τύπος εξωφύλλου), επιλέξτε το µήνυµα που επιθυµείτε να εκτυπωθεί στο εξώφυλλο.

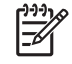

**Σηµείωση** Για να εττυπώσετε ένα λευκό, κενό εξώφυλλο, επιλέξτε **Standard** (Κανονικό) ως **Cover Page Type** (Τύπος συνοδευτικού).

### **Εκτύπωση πολλών σελίδων σε ένα φύλλο χαρτί**

Μπορείτε να εκτυπώσετε περισσότερες από µία σελίδα σε ένα φύλλο χαρτί. Η δυνατότητα αυτή σας παρέχει έναν οικονοµικό τρόπο για να κάνετε πρόχειρες εκτυπώσεις.

- 1. Ανοίξτε το πρόγραμμα [οδήγησης](#page-24-0) του εκτυπωτή (δείτε Άνοιγμα των προγραμμάτων οδήγησης του [εκτυπωτή](#page-24-0)).
- **2.** Κάντε κλικ στο αναδυόµενο µενού **Layout** (∆ιάταξη σελίδων).
- **3.** ∆ίπλα στο **Pages per Sheet** (Σελίδες ανά φύλλο) επιλέξτε των αριθµό των σελίδων που επιθυµείτε να τυπώσετε σε κάθε φύλλο (1, 2, 4, 6, 9 ή 16).
- **4.** Κάντε κλικ στην επιλογή **Layout Direction** (Κατεύθυνση διατάξης) για να επιλέξετε τη σειρά και τη θέση των σελίδων στο φύλλο.
- **5.** ∆ίπλα στα **Borders** (Περιγράµµατα) επιλέξτε των τύπο του περιγράµµατος στο φύλλο, γύρω από κάθε σελίδα.

### **Ρύθµιση των επιλογών χρώµατος**

Χρησιµοποιήστε το αναδυόµενο µενού **Color Options** (Επιλογές χρώµατος) για να δείτε πώς απεικονίζονται και εκτυπώνονται τα χρώµατα από τα προγράµµατα λογισµικού.

- 1. Ανοίξτε το πρόγραμμα [οδήγησης](#page-24-0) του εκτυπωτή (δείτε Άνοιγμα των προγραμμάτων οδήγησης του [εκτυπωτή](#page-24-0)).
- **2.** Ανοίξτε το αναδυόµενο µενού **Color Options** (Επιλογές χρώµατος).
- **3.** Αν χρησιµοποιείτε λειτουργικό σύστηµα Mac OS X, κάντε κλικ στο **Show Advanced Options** (Eµφάνιση σύνθετων επιλογών).
- **4.** Προσαρµόστε τις µεµονωµένες ρυθµίσεις για το κείµενο, τα γραφικά και τις φωτογραφίες.

# **Εκτύπωση σε ειδικά µέσα εκτύπωσης**

Ακολουθήστε τις παρακάτω οδηγίες όταν εκτυπώνετε σε ειδικούς τύπους µέσων εκτύπωσης.

### **∆ιαφάνειες**

- Κρατάτε τις διαφάνειες από τις άκρες. Το λίπος των δακτύλων που εναποτίθεται στη διαφάνεια, µπορεί να προκαλέσει προβλήµατα στην ποιότητα εκτύπωσης.
- Χρησιµοποιείτε µόνο διαφάνειες προβολής που συνιστώνται για χρήση µε το συγκεκριµένο εκτυπωτή. Η Hewlett-Packard συνιστά τη χρήση διαφανειών HP Color LaserJet στο συγκεκριµένο εκτυπωτή. Τα προϊόντα της HP είναι σχεδιασµένα έτσι ώστε να συνεργάζονται, µε σκοπό να παρέχουν βέλτιστα αποτελέσµατα εκτύπωσης.
- Στην εφαρμογή λογισμικού ή στο πρόγραμμα οδήγησης του εκτυπωτή, επιλέξτε ως μέσο εκτύπωσης το **TRANSPARENCY (∆ΙΑΦΑΝΕΙΑ)** ή εκτυπώστε από δίσκο ρυθµισµένο για διαφάνειες.

**ΠΡΟΣΟΧΗ** ∆ιαφάνειες που δεν είναι σχεδιασµένες για εκτύπωση µε εκτυπωτές LaserJet θα λιώσουν µέσα στον εκτυπωτή, προκαλώντας ζηµιά. Μη χρησιµοποιείτε διαφάνειες σχεδιασµένες για µονόχρωµη εκτύπωση.

# **Γυαλιστερό χαρτί**

- Στην εφαρµογή λογισµικού ή στο πρόγραµµα οδήγησης του εκτυπωτή, επιλέξτε ως µέσο εκτύπωσης το **GLOSSY (ΓΥΑΛΙΣΤΕΡΟ ΧΑΡΤΙ)** ή εκτυπώστε από έναν δίσκο ρυθµισµένο για γυαλιστερό χαρτί.
	- Eκτυπωτές **HP Color LaserJet 3600 και 3800**Series: Επιλέξτε τη ρύθµιση **GLOSSY (ΓΥΑΛΙΣΤΕΡΟ ΧΑΡΤΙ)**, για µέσα εκτύπωσης µε βάρος έως και 120 g/m2. Επιλέξτε τη ρύθµιση **Heavy Glossy (Ενισχυµένο γυαλιστερό χαρτί)**, για µέσα εκτύπωσης µε βάρος έως και 163 g/m2. Επιλέξτε τη ρύθµιση **Extra Heavy Glossy (Πολύ ενισχυµένο γυαλιστερό χαρτί)**, για µέσα εκτύπωσης µε βάρος έως και 176 g/m2.
	- Eκτυπωτής **HP Color LaserJet 3000** Series: Επιλέξτε τη ρύθµιση **GLOSSY (ΓΥΑΛΙΣΤΕΡΟ ΧΑΡΤΙ)**, για µέσα εκτύπωσης µε βάρος έως και 120 g/m2.
- Επειδή αυτή η επιλογή επηρεάζει όλες τις εργασίες εκτύπωσης, είναι σημαντικό να επαναφέρετε τον εκτυπωτή στις αρχικές του ρυθµίσεις, αφού ολοκληρωθεί η εκτύπωση. Για περισσότερες πληροφορίες, δείτε Ρύθµιση [δίσκων](#page-76-0).
	- **Σηµείωση** Η Hewlett-Packard συνιστά τη χρήση γυαλιστερού χαρτιού HP Color LaserJet Soft Gloss µε το συγκεκριµένο εκτυπωτή. Τα προϊόντα της HP είναι σχεδιασµένα έτσι, ώστε να συνεργάζονται µε σκοπό να παρέχουν βέλτιστα αποτελέσµατα εκτύπωσης. Αν δεν χρησιµοποιείτε γυαλιστερό χαρτί HP Color LaserJet Soft Gloss µε το συγκεκριµένο εκτυπωτή, η ποιότητα της εκτύπωσης µπορεί να υποβαθµιστεί.

# **Έγχρωµο χαρτί**

- Το έγχρωµο χαρτί θα πρέπει να είναι της ίδιας ποιότητας µε το λευκό χαρτί ξηρογραφίας.
- Οι χρωστικές που χρησιμοποιούνται θα πρέπει να αντέχουν σε θερμοκρασίες σταθεροποίησης γραφίτη190° C, για 0,1 δευτερόλεπτα χωρίς να καταστρέφονται.
- Μη χρησιμοποιείτε χαρτί με έγχρωμη επικάλυψη, η οποία προστέθηκε μετά την παραγωγή του χαρτιού.
- Ο εκτυπωτής δηµιουργεί χρώµατα εκτυπώνοντας κηλίδες οι οποίες αλληλοκαλύπτονται και ποικίλλουν σε µέγεθος, έτσι ώστε να προκύπτουν τα διάφορα χρώµατα. Η αλλαγές στην απόχρωση ή στο χρώµα του χαρτιού επηρεάζουν την απόχρωση των εκτυπωµένων χρωµάτων.

### **Φάκελοι**

**Σηµείωση** Η εκτύπωση φακέλων είναι δυνατή µόνο από το δίσκο 1. Ρυθµίστε το µέγεθος του µέσου εκτύπωσης του δίσκου, σύµφωνα µε το µέγεθος του φακέλου. Δείτε [Εκτύπωση](#page-82-0) φακέλων από το [δίσκο](#page-82-0) 1.

Ακολουθήστε πιστά τις παρακάτω οδηγίες ώστε να εξασφαλίσετε τη σωστή εκτύπωση των φακέλων και να αποτρέψετε το ενδεχόµενο εµπλοκής χαρτιού στον εκτυπωτή:

- Μην τοποθετείτε περισσότερους από 10 φακέλους στο δίσκο χαρτιού 1.
- Το βάρος των φακέλων δεν θα πρέπει να υπερβαίνει τα 90 g/m2.
- Οι φάκελοι πρέπει να είναι επίπεδοι.
- Μη χρησιµοποιείτε φακέλους µε παράθυρα ή κουµπώµατα.
- Οι φάκελοι δεν πρέπει να είναι τσαλακωµένοι, κοµµένοι ή να παρουσιάζουν άλλου είδους ελαττώµατα.
- Στους φακέλους µε αποκολλούµενες αυτοκόλλητες ταινίες πρέπει να χρησιµοποιείται κόλλα που αντέχει στη θερµότητα και στις πιέσεις που δηµιουργούνται κατά τη διαδικασία σταθεροποίησης του γραφίτη.
- Οι φάκελοι θα πρέπει να τοποθετούνται με την πλευρά εκτύπωσης προς τα κάτω, η επάνω πλευρά του φακέλου θα πρέπει να είναι στα αριστερά και η µικρή πλευρά του να εισέρχεται πρώτη στον εκτυπωτή.

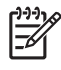

**Σηµείωση** Σε περιβάλλοντα όπου τα ποσοστά υγρασίας είναι υψηλά, οι φάκελοι θα πρέπει να τοποθετούνται µε τη µεγάλη πλευρά να εισέρχεται πρώτη στον εκτυπωτή, για να µην κολλούν κατά την εκτύπωση. Στην περίπτωση αυτή, τοποθετείτε τους φακέλους µε τρόπο τέτοιο, έτσι ώστε η µεγάλη πλευρά που θα εκτυπωθεί να "βλέπει" προς τα κάτω και να εισέρχεται πρώτη στον εκτυπωτή. ∆είτε [Εκτύπωση](#page-82-0) φακέλων από το δίσκο 1.

# **Ετικέτες**

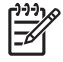

**Σηµείωση** Στην εφαρµογή λογισµικού ή στο πρόγραµµα οδήγησης του εκτυπωτή, επιλέξτε ως τύπο του µέσου εκτύπωσης το **Labels** (Ετικέτες) ή ρυθµίστε το δίσκο 1 για ετικέτες. ∆είτε [Ρύθ](#page-76-0)µιση [δίσκων](#page-76-0).

- Βεβαιωθείτε ότι το αυτοκόλλητο υλικό των ετικετών µπορεί να αντέξει σε θερµοκρασίες 190° C, για 0,1 δευτερόλεπτα.
- Βεβαιωθείτε ότι δεν υπάρχει κόλλα ανάµεσα στις ετικέτες. Αν υπάρχουν σηµεία µε εκτεθειµένη κόλλα, µπορεί κατά τη διάρκεια της εκτύπωσης να αποκολληθούν οι ετικέτες και, κατά συνέπεια, να προκληθεί εµπλοκή χαρτιού. Τα σηµεία µε εκτεθειµένη κόλλα µπορεί επίσης να προξενήσουν ζηµιά στα εξαρτήµατα του εκτυπωτή.
- Μην τοποθετείτε για δεύτερη φορά στον εκτυπωτή ένα φύλλο ετικετών.
- Βεβαιωθείτε ότι οι ετικέτες είναι επίπεδες.
- Μη χρησιµοποιείτε ετικέτες που είναι τσαλακωµένες, έχουν παγιδευµένες φυσαλίδες αέρα ή έχουν υποστεί άλλου είδους ζηµιά.

# **Βαρύ χαρτί**

- Όλοι οι δίσκοι µπορούν να εκτυπώσουν βαρύ/ενισχυµένο χαρτί, το βάρος του οποίου δεν υπερβαίνει τα 105 g/m2.
- Χρησιµοποιήστε χαρτόνι βάρους (από 135 g/m2 έως 176 g/m2) µόνο στον δίσκο 1.
- Στην εφαρµογή του λογισµικού ή στο πρόγραµµα οδήγησης του εκτυπωτή, επιλέξτε ως τύπο του µέσου εκτύπωσης τη ρύθµιση **Heavy** (Βαρύ χαρτί) (από 106 g/m2 έως 163 g/m2) ή τη ρύθµιση **Cardstock** (Χαρτόνι) (από 135 g/m2 έως 176 g/m2) ή εκτυπώστε από έναν δίσκο που είναι ρυθµισµένος για εκτυπώσεις ενισχυµένου (βαρέος) χαρτιού. Επειδή αυτή η επιλογή επηρεάζει όλες τις εργασίες εκτύπωσης, είναι σηµαντικό να επαναφέρετε τον εκτυπωτή στις αρχικές του ρυθµίσεις, αφού ολοκληρωθεί η εκτύπωση. ∆είτε Ρύθµιση [δίσκων](#page-76-0).

**ΠΡΟΣΟΧΗ** Γενικά, µη χρησιµοποιείτε χαρτί βαρύτερο από αυτό που συνιστάται στις προδιαγραφές µέσων εκτύπωσης για το συγκεκριµένο εκτυπωτή. ∆ιαφορετικά µπορεί να προκληθεί κακή τροφοδοσία, εµπλοκές χαρτιού, υποβαθµισµένη ποιότητα εκτύπωσης και υπερβολική µηχανική φθορά. Ωστόσο, ορισµένοι τύποι πιο ενισχυµένου/βαρύτερου χαρτιού, όπως το HP Cover Stock, µπορούν να χρησιµοποιηθούν µε ασφάλεια.

# **Σκληρό χαρτί HP LaserJet Tough paper**

- Χρησιμοποιείτε μόνο σκληρό χαρτί HP LaserJet Tough paper σε αυτόν τον εκτυπωτή. Τα προϊόντα της HP είναι σχεδιασµένα έτσι ώστε να συνεργάζονται, µε σκοπό να παρέχουν βέλτιστα αποτελέσµατα εκτύπωσης.
- Κρατάτε το σκληρό χαρτί HP LaserJet Tough paper από τις άκρες. Το λίπος από τα δάκτυλα που µένει στο σκληρό χαρτί HP LaserJet Tough paper, µπορεί να προκαλέσει προβλήµατα στην ποιότητα εκτύπωσης.
- Στην εφαρµογή λογισµικού ή στο πρόγραµµα οδήγησης του εκτυπωτή, επιλέξτε ως µέσο εκτύπωσης τη ρύθµιση **Tough Paper (Σκληρό χαρτί)** ή εκτυπώστε από δίσκο ρυθµισµένο για σκληρό χαρτί HP LaserJet Tough paper.

**ΠΡΟΣΟΧΗ** ∆ιαφάνειες που δεν είναι σχεδιασµένες για εκτύπωση LaserJet θα λιώσουν µέσα στον εκτυπωτή, προκαλώντας ζηµιά.

# **Προεκτυπωµένες φόρµες και σελίδες µε έντυπες επικεφαλίδες**

- Οι φόρµες και οι σελίδες µε έντυπες επικεφαλίδες πρέπει να είναι προεκτυπωµένες µε µελάνες που αντέχουν στη θερµότητα και δεν λιώνουν, δεν εξατµίζονται και δεν εκλύουν επικίνδυνα αέρια, όταν υποβάλλονται σε θερµοκρασίες σταθεροποίησης γραφίτη 190° C περίπου για 0,1 δευτερόλεπτα.
- Οι μελάνες πρέπει να είναι άφλεκτες και δεν θα πρέπει να προκαλούν ζημιά στους κυλίνδρους του εκτυπωτή.
- Οι φόρµες και οι σελίδες µε έντυπες επικεφαλίδες πρέπει να φυλάσσονται σε περιτύλιγµα που τις προστατεύει από την υγρασία, για να αποφευχθεί το ενδεχόµενο αλλοίωσής τους.
- Προτού τοποθετήσετε προεκτυπωµένο χαρτί µε σκοπό να το εκτυπώσετε, βεβαιωθείτε ότι η µελάνη προεκτύπωσης του χαρτιού έχει στεγνώσει. Κατά τα διάρκεια της σταθεροποίησης του γραφίτη, η υγρή µελάνη µπορεί να σβηστεί από το προεκτυπωµένο χαρτί.
- Για εκτυπώσεις διπλής όψης, τοποθετήστε τις προεκτυπωµένες φόρµες και τα µέσα µε έντυπες επικεφαλίδες στο δίσκο 2 και στο δίσκο 3 µε την πλευρά που πρόκειται να εκτυπωθεί να "βλέπει" προς τα κάτω και το επάνω άκρο της να βρίσκεται στο πίσω µέρος του δίσκου. Για να τοποθετήσετε προεκτυπωµένες φόρµες και µέσα εκτύπωσης µε έντυπες επικεφαλίδες στο δίσκο 1, τοποθετήστε τα µε την πλευρά που πρόκειται να εκτυπωθεί να "βλέπει" προς τα πάνω και το κάτω άκρο της σελίδας να εισέρχεται προς στον εκτυπωτή.
- Για εκτύπωση µονής όψης, τοποθετήστε τις προεκτυπωµένες φόρµες και τις σελίδες µε έντυπες επικεφαλίδες στο δίσκο 2 και στο δίσκο 3, µε την πλευρά που πρόκειται να εκτυπωθεί να "βλέπει" προς τα πάνω και το πάνω άκρο της σελίδας να βρίσκεται στο µπροστινό µέρος του δίσκου. Για να τοποθετηθούν σωστά οι προεκτυπωµένες φόρµες και οι σελίδες µε τις έντυπες επικεφαλίδες στο δίσκο 1, θα πρέπει η πλευρά που πρόκειται να εκτυπωθεί να "βλέπει" προς τα κάτω και το κάτω της άκρο να εισέρχεται πρώτο µέσα στον εκτυπωτή.

# **Ανακυκλωµένο χαρτί**

Αυτός ο εκτυπωτής υποστηρίζει τη χρήση ανακυκλωµένου χαρτιού. Το ανακυκλωµένο χαρτί πρέπει να πληροί τις ίδιες προδιαγραφές µε το συµβατικό/τυποποιηµένο χαρτί. ∆είτε τον *HP LaserJet Printer Family Print Media Specification Guide* (Οδηγός προδιαγραφών µέσων εκτύπωσης για την οικογένεια εκτυπωτών HP LaserJet). Η Hewlett-Packard συνιστά τη χρήση ανακυκλωµένου χαρτιού, το οποίο δεν περιέχει περισσότερο από 5% πριονίδι.

# <span id="page-104-0"></span>**Χρήση της δυνατότητας εκτύπωσης διπλής όψης**

**Σηµείωση** Η δυνατότητα εκτύπωσης διπλής όψης είναι διαθέσιµη στους εκτυπωτές HP Color LaserJet 3000dn, 3000dtn, 3600dn, 3800dn και 3800dtn.

Ο εκτυπωτής µπορεί να εκτυπώσει και στις δύο πλευρές ενός φύλλου χαρτιού. Αν ο εκτυπωτής δεν διαθέτει την αυτόµατη λειτουργία εκτύπωσης διπλής όψης, δείτε Μη αυτόµατη [εκτύπωση](#page-106-0) διπλής [όψης](#page-106-0).

# **Αυτόµατη εκτύπωση διπλής όψης**

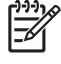

**Σηµείωση** Για να εκτυπώσετε και στις δύο όψεις της σελίδας, θα πρέπει να ορίσετε επιλογές εκτύπωσης διπλής όψης στο πρόγραµµα λογισµικού ή/και στο πρόγραµµα οδήγησης του εκτυπωτή.

Για να κάνετε αυτόµατη εκτύπωση διπλής όψης, ακολουθήστε τα παρακάτω βήµατα:

- Bεβαιωθείτε ότι το πρόγραμμα οδήγησης του εκτυπωτή είναι ρυθμισμένο για εκτύπωση διπλής όψης. (Για σχετικές οδηγίες, δείτε το ηλεκτρονικό σύστηµα Βοήθειας του προγράµµατος οδήγησης του εκτυπωτή).
- Ορίστε τις κατάλληλες επιλογές εκτύπωσης διπλής όψης στο λογισµικό του προγράµµατος οδήγησης του εκτυπωτή, καθώς και τον προσανατολισµό σελίδας και συρραφής.
- Σε ορισµένους τύπους µέσων εκτύπωσης, συµπεριλαµβανοµένων των διαφανειών, των ετικετών, του χαρτονιού και των γυαλιστερών φιλµ, η λειτουργία εκτύπωσης διπλής όψης δεν υποστηρίζεται.
- Για καλύτερα αποτελέσµατα στην εκτύπωση διπλής όψης, µη χρησιµοποιείτε τραχύ και βαρύ χαρτί.
- Όταν πρόκειται να κάνετε εκτυπώσεις διπλής όψης, τοποθετήστε τις προεκτυπωµένες φόρµες και τα µέσα µε έντυπες επικεφαλίδες στο δίσκο 1 µε την πλευρά που θα εκτυπωθεί να "βλέπει" προς τα πάνω και το κάτω άκρο της σελίδας να τροφοδοτείται πρώτο στον εκτυπωτή. Τοποθετήστε τις προεκτυπωµένες φόρµες και τα µέσα µε έντυπες επικεφαλίδες στο δίσκο 2 και στο δίσκο 3 µε την πλευρά που πρόκειται να εκτυπωθεί να "βλέπει" προς τα κάτω και το επάνω άκρο να βρίσκεται στο πίσω µέρος του δίσκου.

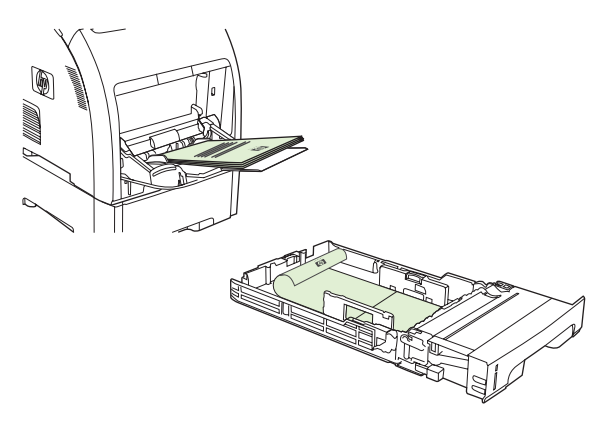

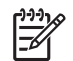

**Σηµείωση** Η τοποθέτηση προεκτυπωµένων φορµών και µέσων µε έντυπες επικεφαλίδες για εκτύπωση διπλής όψης διαφέρει από την τοποθετήση µέσων για εκτύπωση µονής όψης.

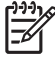

**Σηµείωση** Στη συγκεκριµένη διαδικασία, η εκτύπωση γίνεται πρώτα στη µία όψη της σελίδας και στη συνέχεια η σελίδα, για µια στιγµή, µετακινείται στο δίσκο εξόδου. Ο εκτυπωτής στη συνέχεια τραβά τη σελίδα πίσω στο εσωτερικό του, για να εκτυπώσει τη δεύτερη όψη της. Προτού πάρετε την εκτύπωσή σας από το δίσκο εξόδου, βεβαιωθείτε ότι έχει ολοκληρωθεί η εκτύπωση της σελίδας. Αν βγάλετε τη σελίδα από το δίσκο εξόδου, ενώ ο εκτυπωτής τραβά τη σελίδα πίσω στο εσωτερικό του για να εκτυπώσει τη δεύτερη όψη, τότε µπορεί να προκληθεί εµπλοκή χαρτιού.

# **Ρυθµίσεις πίνακα ελέγχου για αυτόµατη εκτύπωση διπλής όψης**

Πολλά προγράµµατα λογισµικού διαθέτουν ρυθµίσεις για εκτυπώσεις διπλής όψης. Αν το πρόγραµµα λογισµικού ή το πρόγραµµα οδήγησης του εκτυπωτή που χρησιµοποιείτε *δεν* διαθέτει επιλογές για εκτύπωση διπλής όψης, µπορείτε να κάνετε τις ρυθµίσεις αυτές από τον πίνακα ελέγχου. Η προεπιλεγµένη ρύθµιση είναι **OFF (AΠENEPΓOΠΟΙΗΣΗ)**.

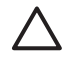

**ΠΡΟΣΟΧΗ** Μη χρησιµοποιείτε την εκτύπωση διπλής όψης για εκτυπώσεις σε ετικέτες, σε διαφάνειες ή σε γυαλιστερό χαρτί. Μπορεί να προκληθεί σοβαρή ζηµιά στον εκτυπωτή.

#### **Για να ενεργοποιήσετε ή να απενεργοποιήσετε την εκτύπωση διπλής όψης από τον πίνακα ελέγχου**

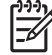

**Σηµείωση** Η αλλαγή των ρυθµίσεων εκτύπωσης διπλής όψης από τον πίνακα ελέγχου του εκτυπωτή επηρεάζει όλες τις εργασίες εκτύπωσης. Αλλάζετε τις ρυθµίσεις για εκτύπωση διπλής όψης µέσω του προγράµµατος λογισµικού ή µέσω του προγράµµατος οδήγησης του εκτυπωτή, όποτε αυτό είναι δυνατόν.

Για να µπορέσετε να επιλέξετε την εκτύπωση διπλής όψης από το πρόγραµµα οδήγησης του εκτυπωτή, πρέπει πρώτα να έχετε ρυθµίσει κατάλληλα το πρόγραµµα οδήγησης. (Για οδηγίες, δείτε το ηλεκτρονικό σύστηµα Βοήθειας του προγράµµατος οδήγησης του εκτυπωτή).

- **1.** Πατήστε το κουµπί Menu (Μενού).
- **2.** Πατήστε για να τονιστεί η ένδειξη **CONFIGURE DEVICE (ΡΥΘΜΙΣΤΕ ΤΗ ΣΥΣΚΕΥΗ)** και στη συνέχεια πατήστε το  $\checkmark$ .
- **3.** Πατήστε το για να επιλέξετε **PRINTING (ΕΚΤΥΠΩΣΗ)**.
- **4.** Πατήστε για να τονιστεί η ένδειξη **DUPLEX (ΕΚΤΥΠΩΣΗ ∆ΙΠΛΗΣ ΟΨΗΣ)** και στη συνέχεια πατήστε το  $\checkmark$ .
- 5. Πατήστε ▲ ή ▼ για να επιλέξετε ΟΝ (ENEPΓΟΠΟΙΗΣΗ) (για να ενεργοποιήσετε τη λειτουργία εκτύπωσης διπλής όψης) ή **OFF (AΠENEPΓOΠΟΙΗΣΗ)** (για να την απενεργοποιήσετε) και στη συνέχεια πατήστε το  $\checkmark$ .
- **6.** Πατήστε το κουµπί Menu (Μενού) για να επιστρέψει ο εκτυπωτής στην κατάσταση **Ready (Έτοιµος)**.

# **Επιλογές για τη συρραφή εργασιών εκτύπωσης διπλής όψης**

Πριν κάνετε εκτύπωση διπλής όψης ενός εγγράφου, χρησιµοποιήστε το πρόγραµµα οδήγησης του εκτυπωτή για να επιλέξετε το άκρο στο οποίο θα γίνει η συρραφή του ολοκληρωµένου εγγράφου. Η τυπική διάταξη που χρησιµοποιείται για τη συρραφή σελίδων σε βιβλία, είναι η συρραφή κατά µήκος της µεγάλης πλευράς της σελίδας ή αλλιώς "βιβλιοδεσία". Η τυπική διάταξη για τη βιβλιοδεσία ενός ηµερολογίου γίνεται κατά µήκος της µικρής πλευράς της σελίδας ή "βιβλιοδεσία τύπου tablet".

<span id="page-106-0"></span>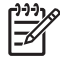

**Σηµείωση** Η προεπιλεγµένη ρύθµιση είναι η συρραφή στη µεγάλη πλευρά σελίδων που έχουν εκτυπωθεί µε κατακόρυφο προσανατολισµό. Για να αλλάξετε σε ρύθµιση συρραφής κατά τη µικρή πλευρά της σελίδας, σηµειώστε το πλαίσιο ελέγχου **Flip Pages Up** (Φυλλοµέτρηση σελίδων προς τα πάνω).

# **Μη αυτόµατη εκτύπωση διπλής όψης**

Για να εκτυπώσετε ένα έγγραφο σε δύο όψεις επάνω σε µέσα εκτύπωσης, το µέγεθος και το πάχος των οποίων δεν υποστηρίζεται από τον εκτυπωτή (βλέπε [Προδιαγραφές](#page-29-0) µέσων εκτύπωσης) ή αν ο εκτυπωτής σας δεν υποστηρίζει τη λειτουργία αυτόµατης εκτύπωσης σε δύο όψεις, θα πρέπει να πλησιάσετε τον εκτυπωτή και να επανατοποθετήσετε το χαρτί µε το χέρι, αφού πρώτα εκτυπωθεί η µία πλευρά του.

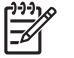

**Σηµείωση** ∆εν θα πρέπει να χρησιµοποιείτε µέσα εκτύπωσης που έχουν καταστραφεί ή έχουν ήδη χρησιµοποιηθεί.

#### **Για να εκτυπώσετε σε δύο όψεις µε τη µη αυτόµατη λειτουργία εκτύπωσης διπλής όψης**

1. Τοποθετήστε στο δίσκο 1 χαρτί με έντυπες επικεφαλίδες με την πλευρά που θα εκτυπωθεί να "βλέπει" προς τα πάνω και το κάτω άκρο της να τροφοδοτείται πρώτο στον εκτυπωτή.

Στο δίσκο 2 (δίσκος 250 φύλλων) ή στο δίσκο 3 (δίσκος 500 φύλλων), τοποθετήστε τις σελίδες µε τις έντυπες επικεφαλίδες µε την πλευρά που πρόκεται να εκτυπωθεί να "βλέπει" προς τα κάτω και το πάνω άκρο της να βρίσκεται στο πίσω µέρος του δίσκου.

- **2.** Ανοίξτε το πρόγραµµα οδήγησης του εκτυπωτή.
- **3.** Επιλέξτε το κατάλληλο µέγεθος και τον κατάλληλο τύπο των µέσων εκτύπωσης.
- **4.** Στην καρτέλα **Finishing** (Ολοκλήρωση), επιλέξτε **Print on Both Sides (Manually)** [Εκτύπωση και στις δύο όψεις (µη αυτόµατα)].
- **5.** Κάντε κλικ στο **ΟΚ**.

**6.** Πηγαίνετε κοντά στον εκτυπωτή. Όταν εµφανιστεί η προτροπή **MANUAL FEED (ΤΡΟΦΟ∆ΟΣΙΑ ΜΕ ΤΟ ΧΕΡΙ)**, αφαιρέστε από το δίσκο 1 το λευκό χαρτί. Αφαιρέστε την εκτυπωµένη δεσµίδα φύλλων από το δίσκο εξόδου και τοποθετήστε τη δεσµίδα µε την εκτυπωµένη όψη να "βλέπει" προς τα πάνω µε το κάτω άκρο των σελίδων να τροφοδοτείται *πρώτο* στον εκτυπωτή. Η δεύτερη πλευρά των σελίδων *πρέπει* να εκτυπωθεί από το δίσκο 1.

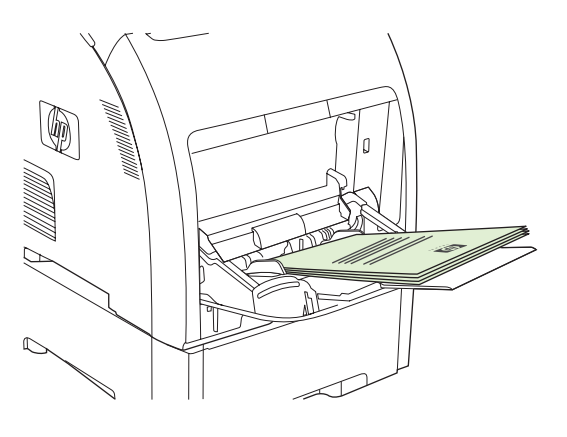

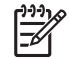

**Σηµείωση** Μην πετάτε τα λευκά φύλλα από την τυπωµένη δεσµίδα.

- **7.** Αν σας ζητηθεί από σχετικό µήνυµα προτροπής που θα εµφανιστεί στην οθόνη, πατήστε το .
	- **Σηµείωση** Αν το σύνολο των φύλλων που θα εκτυπωθεί µε τη λειτουργία µη αυτόµατης εκτύπωσης διπλής όψης υπερβαίνει τη χωρητικότητα του δίσκου 1, τοποθετήστε πρώτα τα επάνω 100 φύλλα και πατήστε το  $\checkmark$ . Όταν σας ζητηθεί, τοποθετήστε στο δίσκο τα επόμενα 100 φύλλα και πατήστε το  $\swarrow$ . Επαναλάβετε τα παραπάνω βήματα όσες φορές χρειάζεται, έως ότου τοποθετηθούν όλα τα φύλλα από την εκτυπωµένη δεσµίδα στο δίσκο 1.
# **∆ιαχείριση ειδικών περιπτώσεων εκτύπωσης**

### **Εκτύπωση διαφορετικής πρώτης σελίδας**

Για να εκτυπώσετε την πρώτη σελίδα ενός εγγράφου σε διαφορετικό τύπο µέσου εκτύπωσης από εκείνον στον οποίο θα εκτυπωθεί το υπόλοιπο έγγραφο, ακολουθήστε την παρακάτω διαδικασία. Για παράδειγµα, µπορείτε να εκτυπώσετε την πρώτη σελίδα ενός εγγράφου σε ένα χαρτί µε έντυπες επικεφαλίδες και το υπόλοιπο έγγραφο σε απλό χαρτί.

- **1.** Από το πρόγραµµα του λογισµικού ή από το πρόγραµµα οδήγησης του εκτυπωτή ορίστε έναν δίσκο για την πρώτη σελίδα και έναν άλλο δίσκο για τις υπόλοιπες σελίδες.
- **2.** Τοποθετήστε τα ειδικά µέσα εκτύπωσης στο δίσκο που ορίσατε στο βήµα 1.
- **3.** Τοποθετήστε το µέσα εκτύπωσης για τις υπόλοιπες σελίδες του εγγράφου σε κάποιον άλλο δίσκο.
- **4.** Εκτυπώστε το έγγραφο.

Μπορείτε επίσης να εκτυπώσετε σε διαφορετικούς τύπους µέσων εκτύπωσης µέσω του πίνακα ελέγχου του εκτυπωτή ή από το πρόγραµµα οδήγησης του εκτυπωτή, για να ορίσετε τους τύπους των µέσων εκτύπωσης που είναι τοποθετηµένα στους δίσκους και κατόπιν να επιλέξετε την πρώτη και τις υπόλοιπες σελίδες ανά τύπο µέσου εκτύπωσης.

#### **Εκτύπωση σε µέσα εκτύπωσης µη τυποποιηµένου µεγέθους**

Ο εκτυπωτής υποστηρίζει τη λειτουργία εκτύπωσης µονής όψης και µη αυτόµατης εκτύπωσης διπλής όψης (τροφοδοσία µε το χέρι) σε χαρτί µη τυποποιηµένου µεγέθους. Ο δίσκος 1 υποστηρίζει µεγέθη µέσων εκτύπωσης από 76 x 127 mm έως 216 x 356 mm. Ο δίσκος 2 και ο δίσκος 3 υποστηρίζουν µεγέθη µέσων εκτύπωσης από 148 x 210 mm έως 215,9 x 355,6 mm.

Αν, όταν εκτυπώνετε σε χαρτί µη τυποποιηµένου µεγέθους, ο δίσκος 1 είναι ρυθµισµένος στον πίνακα ελέγχου του εκτυπωτή ως **TRAY X TYPE= ANY TYPE (ΤΥΠΟΣ ∆ΙΣΚΟΥ Χ= ΟΠΟΙΟΣ∆ΗΠΟΤΕ ΤΥΠΟΣ)** και **TRAY X SIZE= ANY (ΜΕΓΕΘΟΣ ∆ΙΣΚΟΥ Χ= ΟΠΟΙΟ∆ΗΠΟΤΕ)**, τότε o εκτυπωτής θα εκτυπώσει σε οποιοδήποτε είδος µέσου εκτύπωσης βρίσκεται στο δίσκο.

Ορισµένα προγράµµατα λογισµικού και ορισµένα προγράµµατα οδήγησης εκτυπωτή σάς επιτρέπουν να ορίζετε τις διαστάσεις µέσων εκτύπωσης µη τυποποιηµένου µεγέθους. Βεβαιωθείτε ότι έχετε ορίσει το σωστό µέγεθος µέσων εκτύπωσης τόσο στο πλαίσιο διαλόγου "page setup" (ρυθµίσεις σελίδας) όσο και στο πλαίσιο διαλόγου "print" (εκτύπωση). Αν το λογισµικό που χρησιµοποιείτε δεν σας δίνει αυτή τη δυνατότητα, ορίστε τις διαστάσεις των µέσων εκτύπωσης µη τυποποιηµένου µεγέθους στο µενού του πίνακα ελέγχου **PAPER HANDLING (ΧΕΙΡΙΣΜΟΣ ΧΑΡΤΙΟΥ)**. Για περισσότερες πληροφορίες, δείτε Μενού χειρισµού [χαρτιού](#page-40-0).

Αν το πρόγραµµα λογισµικού σάς ζητά να υπολογίσετε τα περιθώρια µέσων εκτύπωσης µη τυποποιηµένου µεγέθους, δείτε το ηλεκτρονικό σύστηµα Βοήθειας του προγράµµατος.

#### **∆ιακοπή αιτήµατος εκτύπωσης**

Μπορείτε να διακόψετε ένα αίτηµα εκτύπωσης είτε από τον πίνακα ελέγχου του εκτυπωτή είτε από το πρόγραµµα του λογισµικού. Για οδηγίες σχετικά µε το πώς µπορείτε να διακόψετε ένα αίτηµα εκτύπωσης από έναν υπολογιστή σε δίκτυο, δείτε το ηλεκτρονικό σύστηµα Βοήθειας του λογισµικού του συγκεκριµένου δικτύου.

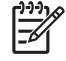

**Σηµείωση** Αφού ακυρώσετε µια εργασία εκτύπωσης, µπορεί να χρειαστεί κάποιος χρόνος µέχρι να διαγραφούν όλα τα δεδοµένα εκτύπωσης.

#### **Για να διακόψετε την τρέχουσα εργασία εκτύπωσης από τον πίνακα ελέγχου του εκτυπωτή**

- **1.** Πατήστε το κουµπί Stop (∆ιακοπή) στον πίνακα ελέγχου του εκτυπωτή.
- 2. Πατήστε ▼ για να τονιστεί η ένδειξη **Cancel Current Job** (Ακύρωση τρέχουσας εργασίας) και στη συνέχεια για να ακυρώσετε την εργασία πατήστε το  $\swarrow$ .

Αν η εκτύπωση έχει προχωρήσει πάρα πολύ, ίσως να µην έχετε τη δυνατότητα να την ακυρώσετε.

#### **Για να διακόψετε την τρέχουσα εργασία εκτύπωσης από το πρόγραµµα του λογισµικού**

Στην οθόνη θα εµφανιστεί για ένα σύντοµο χρονικό διάστηµα ένα πλαίσιο διαλόγου, το οποίο σας παρέχει τη δυνατότητα να ακυρώσετε την εργασία εκτύπωσης.

Αν έχετε αποστείλει αρκετά αιτήµατα εκτύπωσης στον εκτυπωτή µέσω του προγράµµατος του λογισµικού, ενδέχεται αυτά να περιµένουν σε ουρά εκτύπωσης [π.χ. στο Print Manager (∆ιαχείριση εκτύπωσης) των Windows]. Για συγκεκριµένες οδηγίες σχετικά µε την ακύρωση ενός αιτήµατος εκτύπωσης από τον υπολογιστή, δείτε τα εγχειρίδια οδηγιών χρήσης του λογισµικού που χρησιµοποιείτε.

Αν µια εργασία εκτύπωσης είναι στην ουρά εκτύπωσης (στη µνήµη του υπολογιστή) ή σε ένα πρόγραµµα εκτύπωσης σε ουρά (Windows 98, 2000, XP ή Me), διαγράψτε την εργασία εκτύπωσης από εκεί.

Στα Windows 98 ή στα Windows Me, κάντε κλικ στο **Start** (Έναρξη), κάντε κλικ στο **Settings** (Ρυθµίσεις) και στη συνέχεια κάντε κλικ στο **Printers** (Εκτυπωτές). Στα Windows 2000 και στα Windows XP, κάντε κλικ στο **Start** (Έναρξη) και στη συνέχεια κάντε κλικ στο **Printers** (Εκτυπωτές). Κάντε διπλό κλικ στο εικονίδιο του εκτυπωτή HP Color LaserJet 3000, 3600 ή 3800 για να ανοίξετε το πρόγραµµα εκτύπωσης σε ουρά. Επιλέξτε την εργασία εκτύπωσης που θέλετε να ακυρώσετε και στη συνέχεια πατήστε από το πληκτρολόγιο το πλήκτρο Delete (∆ιαγραφή). Αν δεν ακυρωθεί η εργασία εκτύπωσης, ίσως χρειαστεί να τερµατίσετε και να επανεκκινήσετε τον υπολογιστή σας.

# **∆ιαχείριση αποθηκευµένων εργασιών**

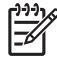

**Σηµείωση** Αυτή η λειτουργία είναι διαθέσιµη µόνο για τους εκτυπωτές HP Color LaserJet 3000 και 3800 Series.

**Σηµείωση** Η λειτουργία αυτή είναι διαθέσιµη µόνο στους εκτυπωτές στους οποίους έχει γίνει εγκατάσταση µονάδας σκληρού δίσκου.

Για να αποθηκεύσετε εργασίες εκτύπωσης σε κάποιον εκτυπωτή, χρησιµοποιήστε την καρτέλα **Job Storage (Αποθήκευση εργασίας)** στο πλαίσιο διαλόγου του προγράµµατος οδήγησης του εκτυπωτή **Properties (Ιδιότητες)**. Μετά την αποθήκευση µιας εργασίας, µπορείτε να την εκτυπώσετε ή να τη διαγράψετε από τον πίνακα ελέγχου του εκτυπωτή.

#### **Για να εκτυπώσετε µια αποθηκευµένη εργασία**

- **1.** Πατήστε το κουµπί Menu (Μενού).
- **2.** Πατήστε για να τονιστεί η ένδειξη **RETRIEVE JOB (ΑΝΑΚΤΗΣΗ ΕΡΓΑΣΙΑΣ)** και στη συνέχεια πατήστε το  $\checkmark$ .

Θα εµφανιστεί µια λίστα µε τους χρήστες. Αν δεν έχουν αποθηκευτεί εργασίες, τότε θα εµφανιστεί το µήνυµα **NO STORED JOBS (∆ΕΝ ΥΠΑΡΧΟΥΝ ΑΠΟΘΗΚΕΥΜΕΝΕΣ ΕΡΓΑΣΙΕΣ)**.

- **3.** Πατήστε για να τονιστεί η ένδειξη του ονόµατος χρήστη που χρησιµοποιείτε και στη συνέχεια πατήστε το  $\checkmark$ .
	- Αν υπάρχουν περισσότερες από µία αποθηκευµένες εργασίες, οι οποίες προστατεύονται από έναν προσωπικό αριθµό αναγνώρισης (PIN), θα εµφανιστεί το στοιχείο µενού **ALL PRIVATE JOBS (ΟΛΕΣ ΟΙ Ι∆ΙΩΤΙΚΕΣ ΕΡΓΑΣΙΕΣ)**. Αν θέλετε να εκτυπώσετε µία από τις εργασίες που είναι προστατευµένες µε τον αριθµό PIN, τονίστε την ένδειξη **ALL PRIVATE JOBS (ΟΛΕΣ ΟΙ Ι∆ΙΩΤΙΚΕΣ ΕΡΓΑΣΙΕΣ)** και πατήστε το .
- **4.** Πατήστε ▼ για να τονίσετε την εργασία που θέλετε να εκτυπώσετε και στη συνέχεια πατήστε το  $\checkmark$ .
- **5.** Πατήστε ▼ για να τονιστεί η ένδειξη PRINT (ΕΚΤΥΠΩΣΗ) και στη συνέχεια πατήστε το  $\checkmark$ .
	- Αν η συγκεκριµένη εργασία *δεν* προστατεύεται από κάποιον αριθµό ΡΙΝ, περάστε στο βήµα 7.
- 6. Εφόσον σας ζητηθεί ο αριθμός αναγνώρισης, πληκτρολογήστε τον PIN και πατήστε ▲ ή ▼ για να αλλάξετε τον αριθµό. Αφού πληκτρολογήσετε κάθε ψηφίο του τετραψήφιου αριθµού ΡΙΝ, πατήστε το  $\checkmark$ .
- 7. Πατήστε ▲ και ▼ για να ορίσετε τον αριθμό των αντιγράφων που θα εκτυπωθούν και πατήστε το για να εκτυπωθεί η εργασία.

#### **Για να διαγράψετε µια αποθηκευµένη εργασία**

- **1.** Πατήστε το κουµπί Menu (Μενού).
- **2.** Πατήστε για να τονιστεί η ένδειξη **RETRIEVE JOB (ΑΝΑΚΤΗΣΗ ΕΡΓΑΣΙΑΣ)** και στη συνέχεια πατήστε το  $\checkmark$ .

Θα εµφανιστεί µια λίστα µε τους χρήστες. Αν δεν έχουν αποθηκευτεί εργασίες, τότε θα εµφανιστεί το µήνυµα **NO STORED JOBS (∆ΕΝ ΥΠΑΡΧΟΥΝ ΑΠΟΘΗΚΕΥΜΕΝΕΣ ΕΡΓΑΣΙΕΣ)**.

- **3.** Πατήστε για να τονιστεί η ένδειξη του ονόµατος χρήστη που χρησιµοποιείτε και στη συνέχεια πατήστε το  $\checkmark$ .
	- Αν υπάρχουν περισσότερες από µία αποθηκευµένες εργασίες, οι οποίες προστατεύονται από έναν προσωπικό αριθµό αναγνώρισης (PIN), θα εµφανιστεί το στοιχείο µενού **ALL PRIVATE JOBS (ΟΛΕΣ ΟΙ Ι∆ΙΩΤΙΚΕΣ ΕΡΓΑΣΙΕΣ)**. Αν θέλετε να διαγράψετε µία από τις εργασίες που είναι προστατευµένες µε τον αριθµό PIN, τονίστε την ένδειξη **ALL PRIVATE JOBS (ΟΛΕΣ ΟΙ Ι∆ΙΩΤΙΚΕΣ ΕΡΓΑΣΙΕΣ)** και στη συνέχεια πατήστε το .
- **4.** Πατήστε για να τονίσετε την εργασία που θέλετε να εκτυπώσετε και στη συνέχεια πατήστε το  $\checkmark$ .
- **5.** Πατήστε για να τονιστεί η ένδειξη **DELETE (∆ΙΑΓΡΑΦΗ)** και στη συνέχεια πατήστε το .

Αν η εργασία αυτή *δεν* προστατεύεται από κάποιον προσωπικό αριθµό αναγνώρισης (PIN), τότε ο εκτυπωτής θα διαγράψει την εργασία.

6. Εφόσον σας ζητηθεί ο αριθμός αναγνώρισης, πληκτρολογήστε τον PIN και πατήστε ▲ ή ▼ για να αλλάξετε τον αριθµό. Αφού πληκτρολογήσετε κάθε ψηφίο του τετραψήφιου αριθµού ΡΙΝ, πατήστε το  $\checkmark$ .

Ο εκτυπωτής διαγράφει την εργασία αφού προηγουµένως ορίσετε τον τετραψήφιο αριθµό ΡΙΝ και πατήσετε το  $\checkmark$ .

# **∆ιαχείριση µνήµης**

Οι εκτυπωτές HP Color LaserJet 3000 και 3800 Series υποστηρίζουν µνήµη έως και 512 MB. Μπορείτε να προσθέσετε επιπλέον µνήµη µε την τοποθέτηση ενός διπλού εν σειρά στοιχείου µνήµης (DIMM) στην υποδοχή DIMM, η οποία δέχεται µνήµη RAM 128, 256 ή 512 MB. Για πληροφορίες σχετικά µε την εγκατάσταση µνήµης, δείτε [Εργασίες](#page-244-0) στη µνήµη.

Ο εκτυπωτής χρησιµοποιεί µη ισότιµα σύγχρονα στοιχεία µνήµης DRAM 200 ακίδων. Ο εκτυπωτής δεν υποστηρίζει DIMM εκτεταµένης εξαγωγής δεδοµένων (EDO).

**Σηµείωση** Αν παρουσιαστούν προβλήµατα µνήµης κατά τη διάρκεια της εκτύπωσης πολύπλοκων γραφικών, µπορείτε να εξοικονοµήσετε µνήµη διαγράφοντας από τη µνήµη του εκτυπωτή γραµµατοσειρές, φύλλα στυλ και µακροεντολές των οποίων έχετε κάνει λήψη από το Internet. Με την απλοποίηση μιας εργασίας εκτύπωσης μέσα από ένα πρόγραμμα λογισμικού, µπορούν να αποφευχθούν προβλήµατα µνήµης.

**Σηµείωση** Μετά την προσθήκη επιπλέον µνήµης, βεβαιωθείτε ότι έχετε ενηµερώσει τις ρυθμίσεις του εκτυπωτή στο πρόγραμμα οδήγησης του εκτυπωτή. Δείτε Ε[νεργοποίηση](#page-247-0) µ[νή](#page-247-0)µης.

# **5 ∆ιαχείριση του εκτυπωτή**

Αυτό το κεφάλαιο περιγράφει τον τρόπο διαχείρισης του εκτυπωτή:

- **Χρήση σελίδων [πληροφοριών](#page-115-0) εκτυπωτή**
- Ρύθμιση μηνυμάτων [ηλεκτρονικού](#page-117-0) ταχυδρομείου (e-mail)
- Χρήση του ενσωµατωµένου [Web server](#page-118-0)
- Χρήση του [HP Easy Printer Care Software \(](#page-122-0)Λογισμικό Easy Printer Care της HP)
- Χρήση του βοηθητικού προγράμματος εκτυπωτή [HP Printer Utility](#page-125-0) για υπολογιστές Macintosh

# <span id="page-115-0"></span>**Χρήση σελίδων πληροφοριών εκτυπωτή**

 $\begin{bmatrix} \frac{1}{2} & \frac{1}{2} \\ \frac{1}{2} & \frac{1}{2} \end{bmatrix}$ 

Από τον πίνακα ελέγχου του εκτυπωτή µπορείτε να εκτυπώσετε σελίδες, οι οποίες περιέχουν αναλυτικές πληροφορίες σχετικά µε τον εκτυπωτή και τις τρέχουσες ρυθµίσεις του. Ο πίνακας που ακολουθεί παρουσιάζει τις διαδικασίες εκτύπωσης των σελίδων πληροφοριών.

**Σηµείωση** Οι σελίδες πληρoφοριών για τον εκτυπωτή HP Color LaserJet 3600 Series είναι διαθέσιµες µόνο στην αγγλική γλώσσα.

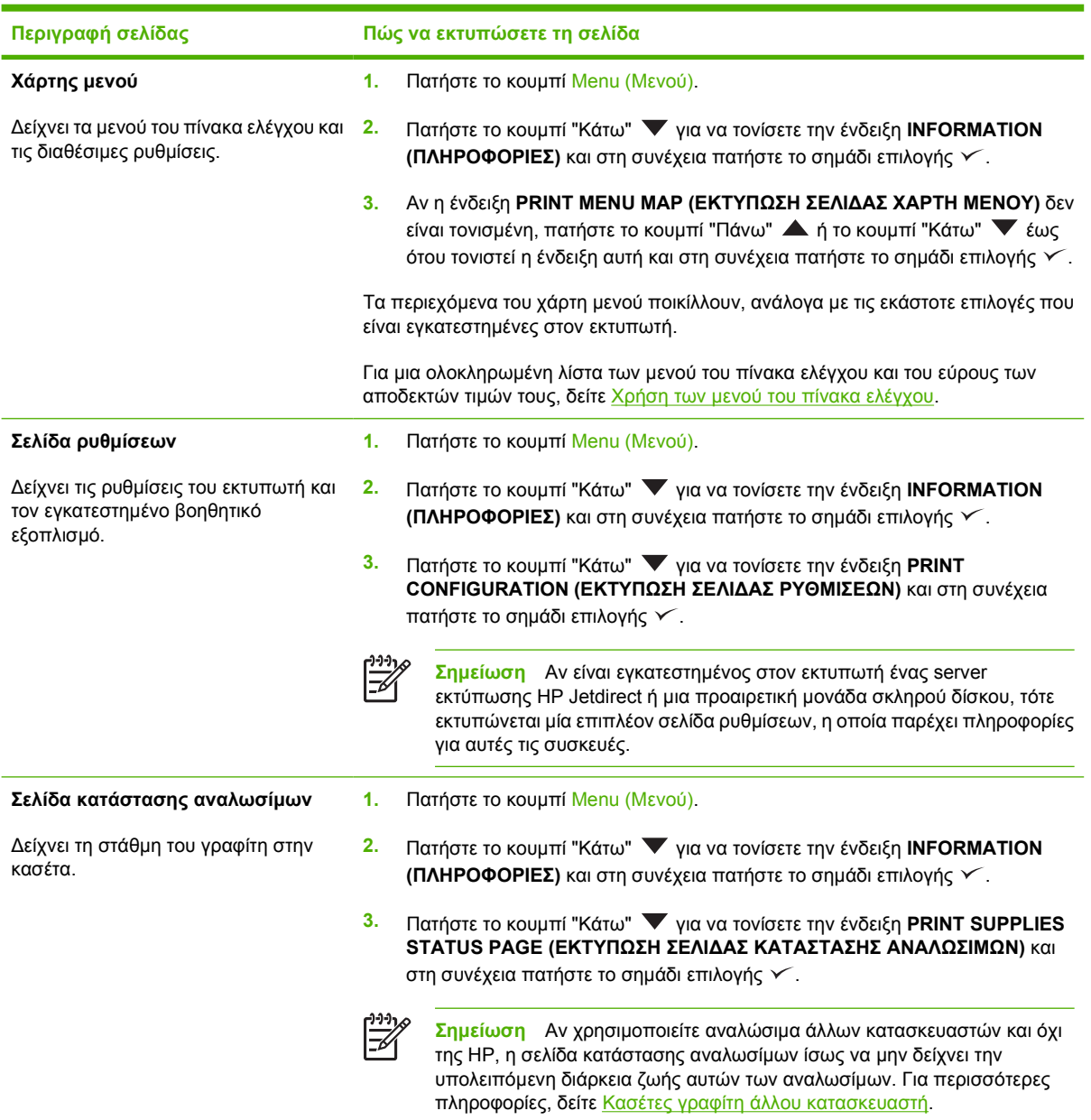

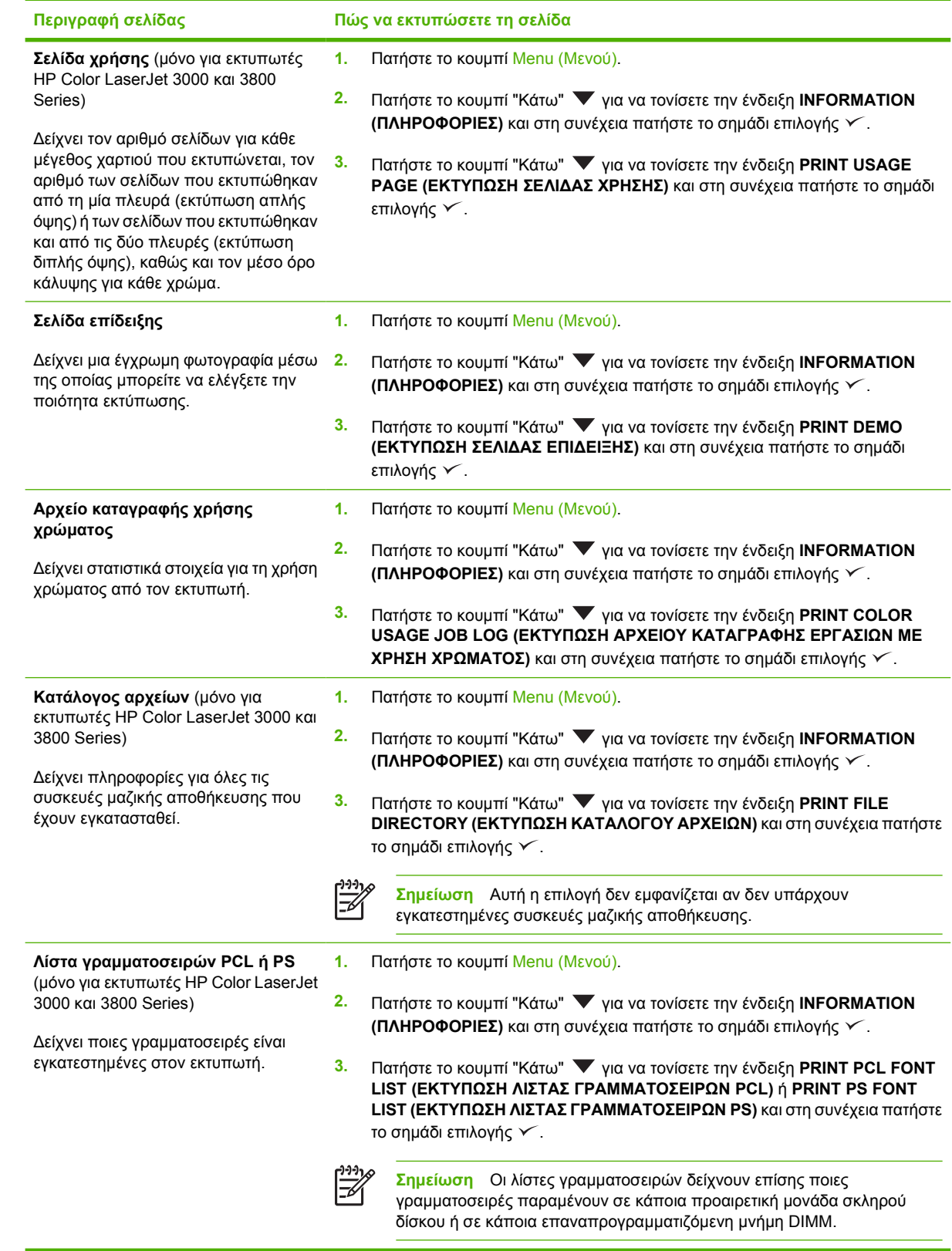

# <span id="page-117-0"></span>**Ρύθµιση µηνυµάτων ηλεκτρονικού ταχυδροµείου (e-mail)**

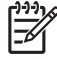

**Σηµείωση** Αν το λογισµικό του κεντρικού υπολογιστή δεν υποστηρίζει δυνατότητες e-mail, τότε ενδεχοµένως αυτή η δυνατότητα να µην είναι διαθέσιµη στον εκτυπωτή HP Color LaserJet 3600 Series.

Μπορείτε να χρησιµοποιήσετε το λογισµικό HP Web Jetadmin ή τον ενσωµατωµένο Web server του εκτυπωτή για να ρυθµίσετε τις παραµέτρους του συστήµατος, ώστε να σας ειδοποιεί σχετικά µε προβλήµατα του εκτυπωτή. Οι ειδοποιήσεις αυτές έχουν τη µορφή µηνυµάτων e-mail στο λογαριασµό ή στους λογαριασµούς e-mail που ορίζετε.

Μπορείτε να ρυθµίσετε τα εξής:

- Τον εκτυπωτή/τους εκτυπωτές που θέλετε να παρακολουθείτε
- Τις ειδοποιήσεις που θέλετε να λαµβάνετε (για παράδειγµα, ειδοποιήσεις εµπλοκής χαρτιού, έλλειψης χαρτιού, κατάστασης αναλωσίµων και ανοιχτού καλύµµατος)
- Το λογαριασµό ή τους λογαριασµούς ηλεκτρονικού ταχυδροµείου (e-mail) στον οποίο/στους οποίους θα πρέπει να προωθούνται οι ειδοποιήσεις

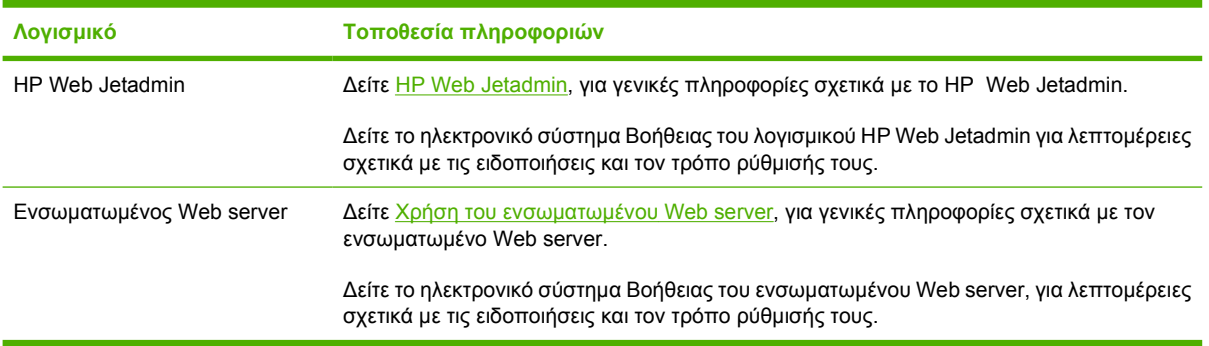

### <span id="page-118-0"></span>**Χρήση του ενσωµατωµένου Web server**

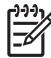

**Σηµείωση** Ο ενσωµατωµένος Web server του εκτυπωτή HP Color LaserJet 3600 Series παρέχει πληροφορίες µόνο για τις ρυθµίσεις και την κατάσταση του δικτύου.

**Σηµείωση** Όταν ο εκτυπωτής είναι απευθείας συνδεδεµένος σε έναν υπολογιστή, χρησιµοποιήστε το HP Easy Printer Care Software (Λογισµικό Easy Printer Care της HP) για να δείτε την κατάσταση του εκτυπωτή.

- Προβολή πληροφοριών κατάστασης ελέγχου εκτυπωτή
- Ορισµός τύπου χαρτιού σε κάθε δίσκο
- Έλεγχο της υπολειπόμενης διάρκειας ζωής όλων των αναλωσίμων και παραγγελία νέων αναλωσίµων
- Προβολή και αλλαγή ρυθµίσεων των δίσκων
- Προβολή και αλλαγή των ρυθμίσεων του μενού του πίνακα ελέγχου του εκτυπωτή
- Προβολή και εκτύπωση εσωτερικών σελίδων
- Λήψη ειδοποιήσεων για συµβάντα εκτυπωτή και αναλωσίµων
- Προβολή και αλλαγή ρυθµίσεων δικτύου
- Προβολή περιεχοµένου υποστήριξης που αφορά την τρέχουσα κατάσταση του εκτυπωτή
- Περιορισμός πρόσβασης στις δυνατότητες έγχρωμης εκτύπωσης (μόνο για τον εκτυπωτή HP Color LaserJet 3000 Series)

Όταν ο εκτυπωτής είναι συνδεδεµένος στο δίκτυο, ο ενσωµατωµένος Web server είναι αυτόµατα διαθέσιµος. Μπορείτε να έχετε πρόσβαση στον ενσωµατωµένο Web server από την έκδοση των Windows 95 και τις νεότερες εκδόσεις.

Ο ενσωµατωµένος Web server σάς επιτρέπει να προβάλλετε πληροφορίες κατάστασης εκτυπωτή και δικτύου και να διαχειρίζεστε τις λειτουργίες εκτύπωσης από τον υπολογιστή σας αντί από τον πίνακα ελέγχου του εκτυπωτή.

Για να χρησιµοποιήσετε τον ενσωµατωµένο Web server, θα πρέπει να έχετε Microsoft Internet Explorer 4 ή νεότερο ή Netscape Navigator 4 ή νεότερο. Ο ενσωµατωµένος Web server λειτουργεί όταν ο εκτυπωτής είναι συνδεδεµένος σε δίκτυο βασισµένο σε IP. Ο ενσωµατωµένος Web server δεν υποστηρίζει συνδέσεις εκτυπωτή βασισµένες σε IPX ή AppleTalk. ∆εν χρειάζεται να έχετε πρόσβαση στο Internet για να εκκινήσετε και να χρησιµοποιήσετε τον ενσωµατωµένο Web server.

#### **Για να αποκτήσετε πρόσβαση στον ενσωµατωµένο Web server µέσω µιας σύνδεσης δικτύου**

- **1.** Στο πεδίο διεύθυνσης/URL του προγράµµατος περιήγησης στο Web που χρησιµοποιείτε στον υπολογιστή σας, πληκτρολογήστε τη διεύθυνση IP για τον εκτυπωτή. (Για να βρείτε τη διεύθυνση IP, εκτυπώστε µια σελίδα ρυθµίσεων. ∆είτε Χρήση σελίδων [πληροφοριών](#page-115-0) εκτυπωτή).
	- $\mathbb{R}^2$

**Σηµείωση** Μόλις ανοίξετε την ηλεκτρονική διεύθυνση URL, δηµιουργήστε έναν σελιδοδείκτη, ώστε να µπορείτε να επιστρέφετε γρήγορα σε αυτήν την τοποθεσία Web.

**2.** Ο ενσωµατωµένος Web server διαθέτει τρεις καρτέλες οι οποίες περιέχουν ρυθµίσεις και πληροφορίες για τον εκτυπωτή: Την καρτέλα **Information** (Πληροφορίες), την καρτέλα **Settings**

(Ρυθµίσεις) και την καρτέλα **Networking** (∆ίκτυο). Κάντε κλικ στην καρτέλα την οποία θέλετε να προβάλετε.

Για περισσότερες πληροφορίες σχετικά µε κάθε µία από τις καρτέλες, δείτε την ενότητα που ακολουθεί.

#### **Ενότητες ενσωµατωµένου Web server**

Στον πίνακα που ακολουθεί περιγράφονται οι βασικές οθόνες του ενσωµατωµένου Web server.

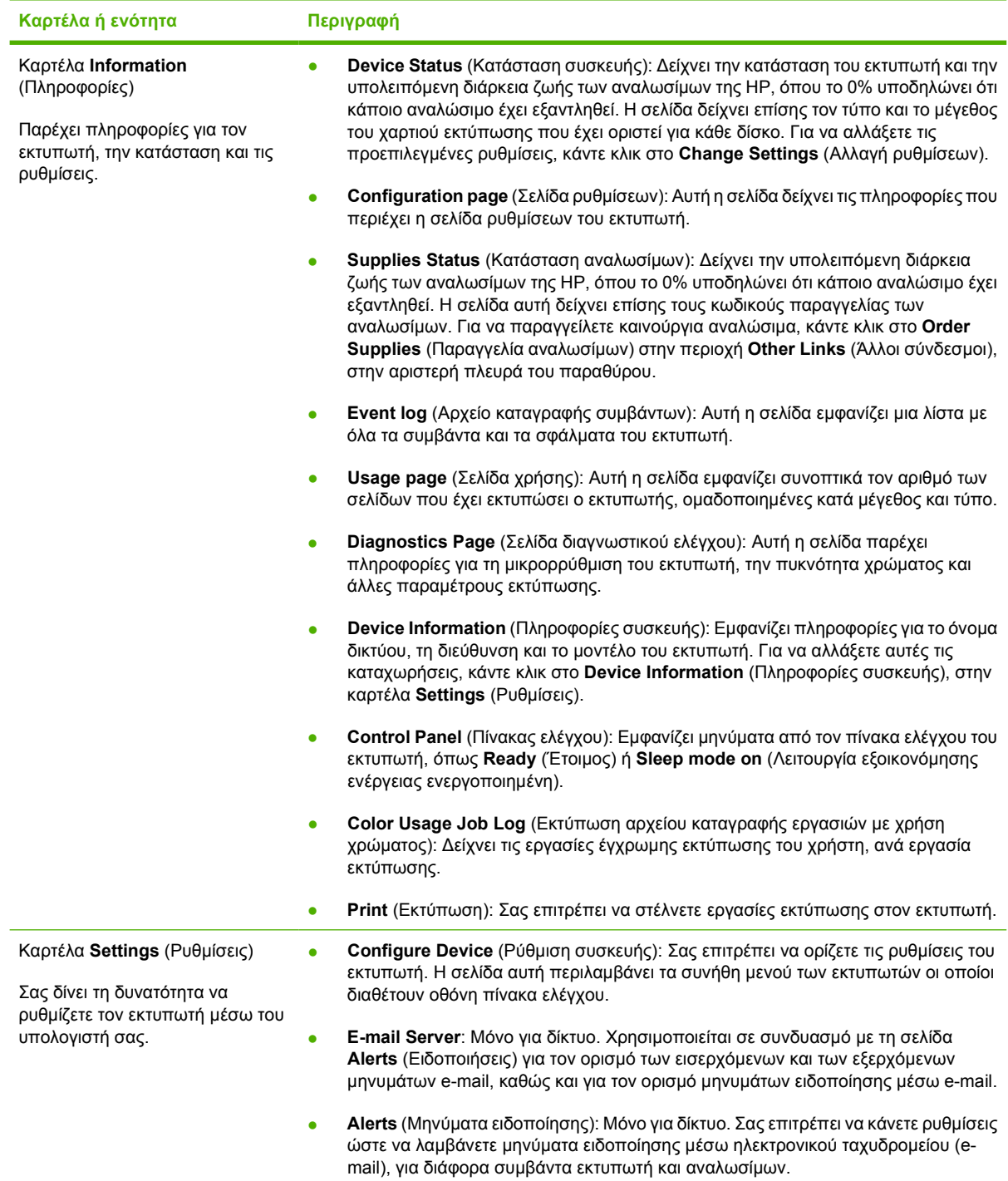

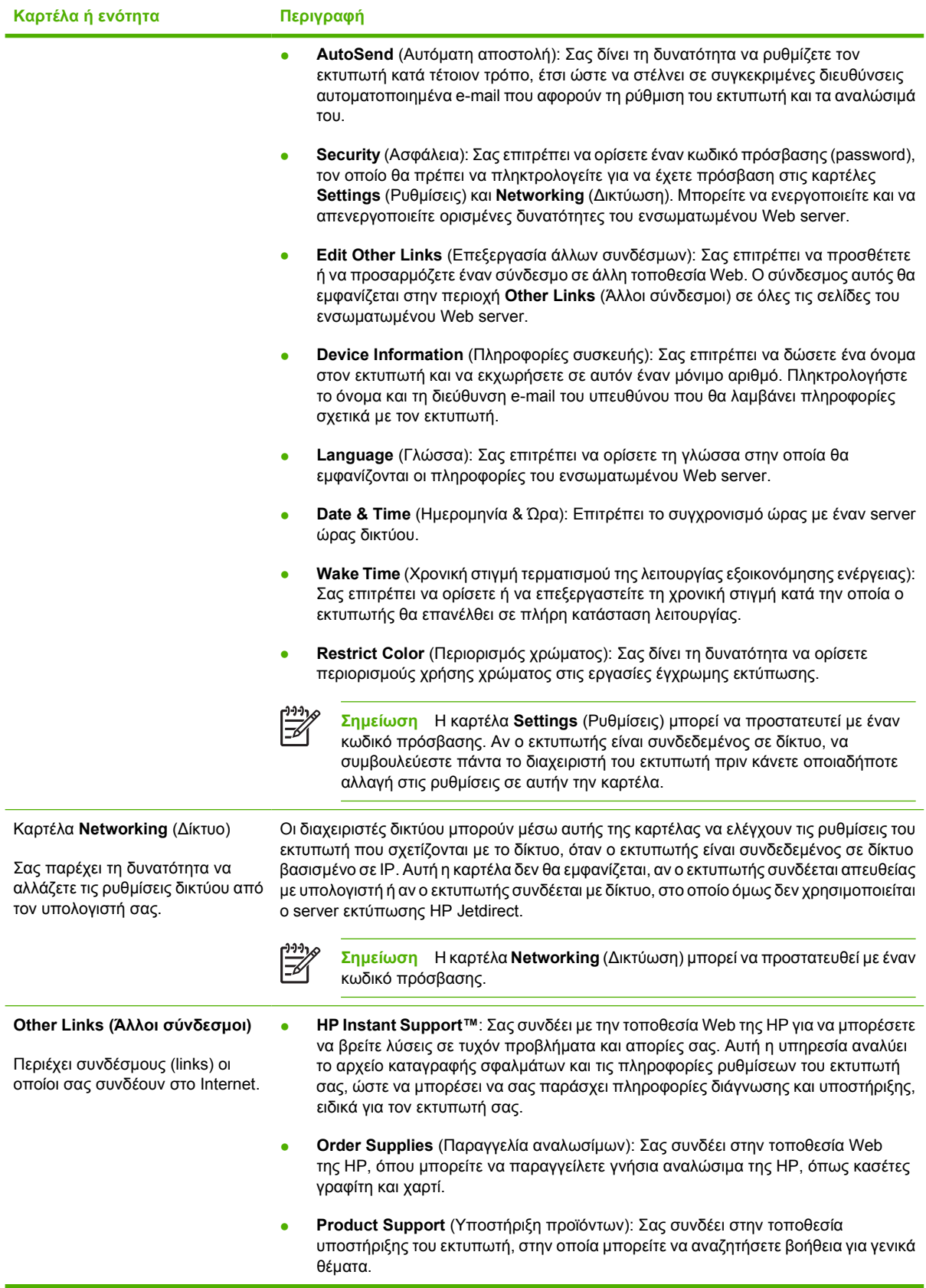

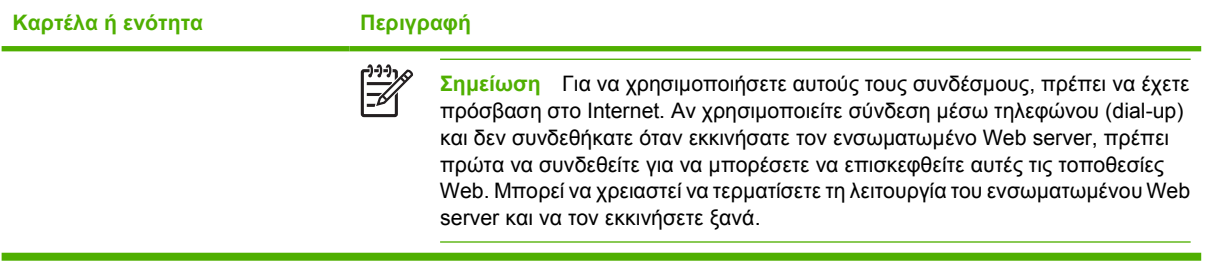

### <span id="page-122-0"></span>**Χρήση του HP Easy Printer Care Software (Λογισµικό Easy Printer Care της HP)**

To HP Easy Printer Care Software (Λογισµικό Easy Printer Care της HP) είναι µια εφαρµογή, την οποία µπορείτε να χρησιµοποιείτε για τις εξής εργασίες:

- Έλεγχος της κατάστασης του εκτυπωτή.
- Έλεγχος της κατάστασης των αναλωσίμων.
- Ρύθµιση ειδοποιήσεων
- Πρόσβαση σε εργαλεία αντιµετώπισης προβληµάτων και συντήρησης.

Το HP Easy Printer Care Software (Λογισµικό Easy Printer Care της HP) µπορεί να χρησιµοποιηθεί όταν ο εκτυπωτής συνδέεται απευθείας µε τον υπολογιστή σας ή µε δίκτυο. Για να µπορέσετε να χρησιµοποιήσετε το HP Easy Printer Care Software (Λογισµικό Easy Printer Care της HP), πρέπει πρώτα να έχετε ολοκληρώσει την εγκατάσταση του λογισµικού του εκτυπωτή.

 $\mathbb{R}$ 

**Σηµείωση** ∆εν χρειάζεται να έχετε πρόσβαση στο Internet για να εκκινήσετε και να χρησιµοποιήσετε το HP Easy Printer Care Software (Λογισµικό Easy Printer Care της HP). Ωστόσο, αν κάνετε κλικ σε έναν σύνδεσµο στο Web, θα πρέπει να έχετε πρόσβαση στο Internet για να µπορέσετε να µεταβείτε στην τοποθεσία Web που σχετίζεται µε τον σύνδεσµο.

#### **Υποστηριζόµενα λειτουργικά συστήµατα**

Το HP Easy Printer Care Software (Λογισµικό Easy Printer Care της HP) υποστηρίζεται στα Windows 2000 και Windows XP.

#### **Για να χρησιµοποιήσετε το HP Easy Printer Care Software (Λογισµικό Easy Printer Care της HP)**

Ακολουθήστε µία από τις παρακάτω µεθόδους για να εκκινήσετε το HP Easy Printer Care Software (Λογισµικό Easy Printer Care της HP):

- Στο µενού **Start** (Έναρξη), επιλέξτε **Programs** (Προγράµµατα), επιλέξτε **HP** και στη συνέχεια επιλέξτε **HP Easy Printer Care Software (Λογισµικό Easy Printer Care της HP)**.
- Στη γραµµή εργασιών των Windows (στην κάτω δεξιά γωνία της επιφάνειας εργασίας), κάντε διπλό κλικ στο εικονίδιο HP Easy Printer Care Software (Λογισµικό Easy Printer Care της HP).
- Κάντε διπλό κλικ στο εικονίδιο της επιφάνειας εργασίας.

#### **Ενότητες του HP Easy Printer Care Software (Λογισµικό Easy Printer Care της HP)**

Το HP Easy Printer Care Software (Λογισµικό Easy Printer Care της HP) περιέχει τις ενότητες που περιγράφονται στον πίνακα που ακολουθεί.

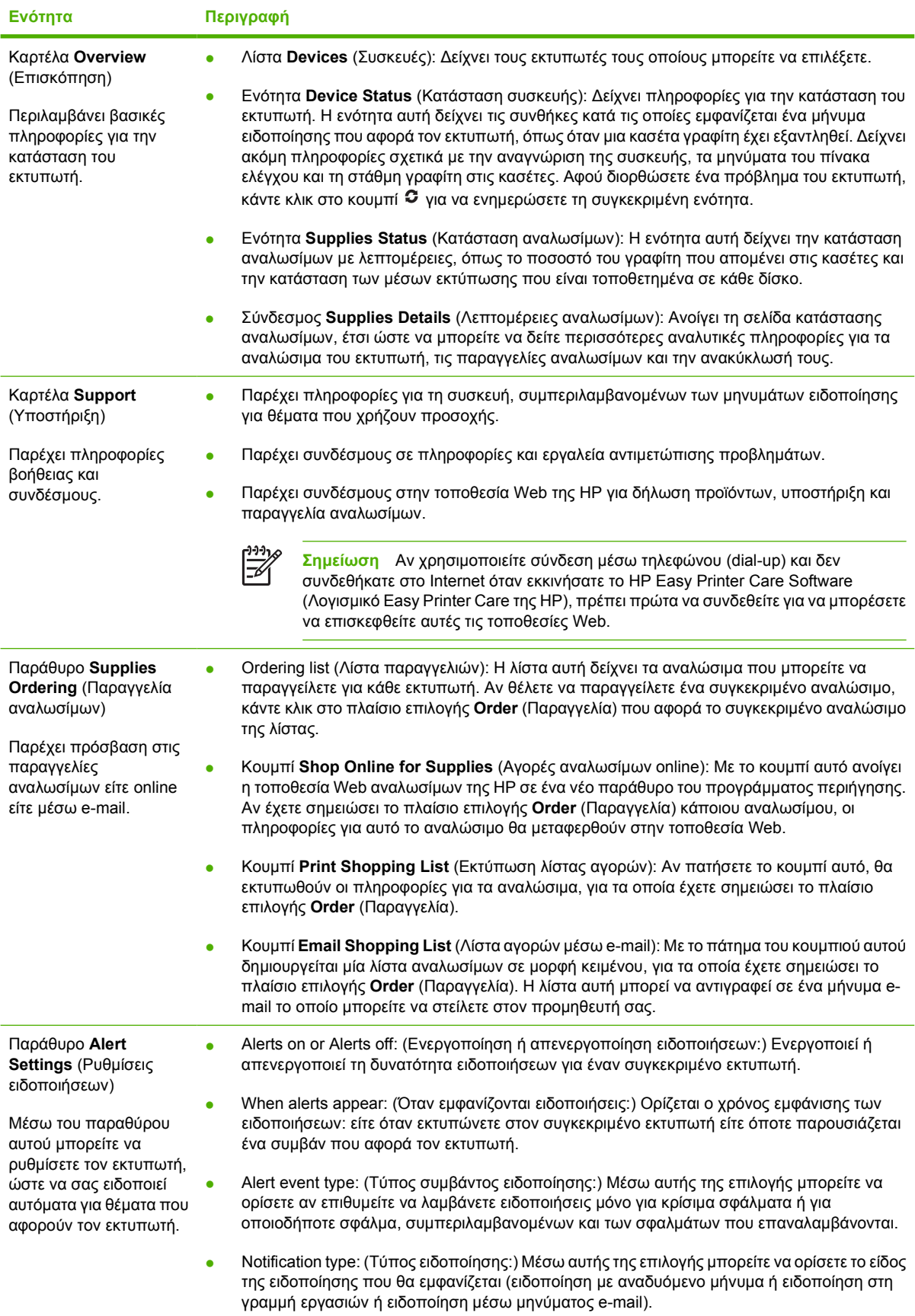

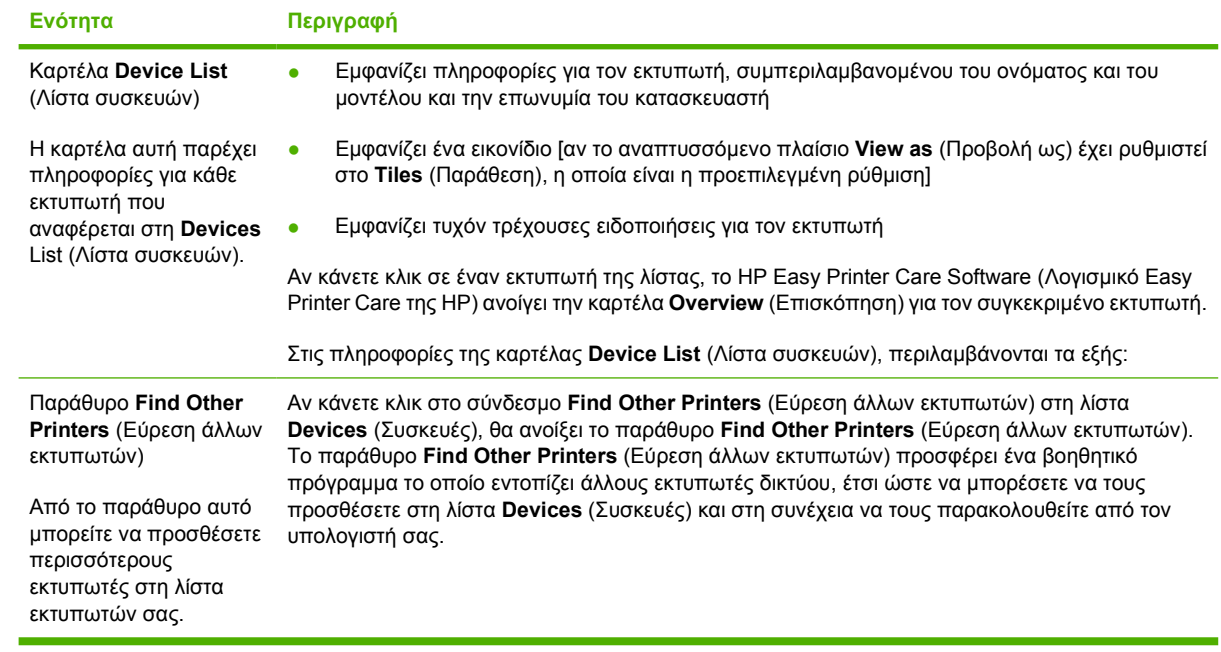

### <span id="page-125-0"></span>**Χρήση του βοηθητικού προγράµµατος εκτυπωτή HP Printer Utility για υπολογιστές Macintosh**

Χρησιµοποιήστε το HP Printer Utility για να ρυθµίσετε τις παραµέτρους και να συντηρήσετε έναν εκτυπωτή από έναν υπολογιστή µε λειτουργικό σύστηµα Mac OS X, έκδοση 10.2 ή έκδοση 10.3.

### **Άνοιγµα του HP Printer Utility**

**Για να ανοίξετε το HP Printer Utility σε Mac OS X, έκδοση 10.2**

- **1.** Ανοίξτε τον Finder και κάντε κλικ στο **Applications** (Εφαρµογές).
- **2.** Κάντε κλικ στο **Library** (Βιβλιοθήκη) και, κατόπιν, κάντε κλικ στο **Printers** (Εκτυπωτές).
- **3.** Κάντε κλικ στην επιλογή **hp** και, κατόπιν, κάντε κλικ στην επιλογή **Utilities** (Βοηθητικά προγράµµατα).
- **4.** Κάντε διπλό κλικ στο **HP Printer Selector** (Επιλογέας εκτυπωτή ΗΡ) για να ανοίξετε τον HP Printer Selector.
- **5.** Επιλέξτε τον εκτυπωτή που επιθυµείτε να ρυθµίσετε και κάντε κλικ στο **Utility** (Βοηθητικό πρόγραµµα).

#### **Για να ανοίξετε το HP Printer Utility (Βοηθητικό πρόγραµµα εκτυπωτή ΗΡ) σε λειτουργικό σύστηµα Mac OS X, έκδοση 10.3**

**1.** Στο Dock (Σταθµός), κάντε κλικ στο εικονίδιο **Printer Setup Utility** (Βοηθητικό πρόγραµµα ρύθµισης εκτυπωτή).

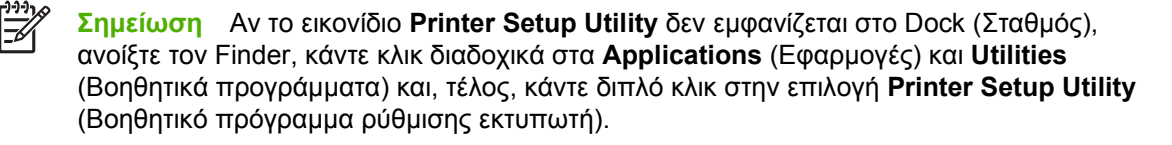

**2.** Επιλέξτε τον εκτυπωτή που επιθυµείτε να ρυθµίσετε και κάντε κλικ στο **Utility** (Βοηθητικό πρόγραµµα).

#### **∆υνατότητες του HP Printer Utility**

Το βοηθητικό πρόγραµµα HP Printer Utility αποτελείται από σελίδες που ανοίγονται κάνοντας κλικ στη λίστα **Configuration Settings** (Ρυθµίσεις παραµέτρων). Ο παρακάτω πίνακας περιγράφει τις εργασίες που µπορείτε να κάνετε από αυτές τις σελίδες.

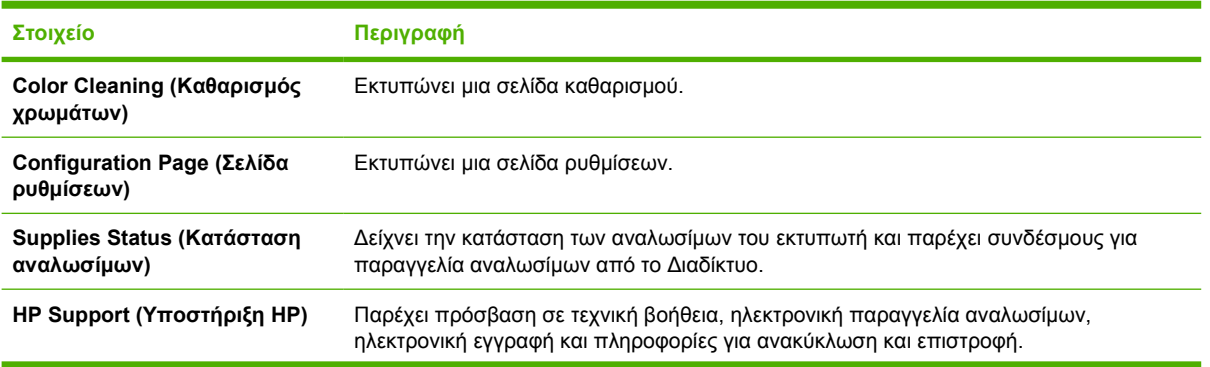

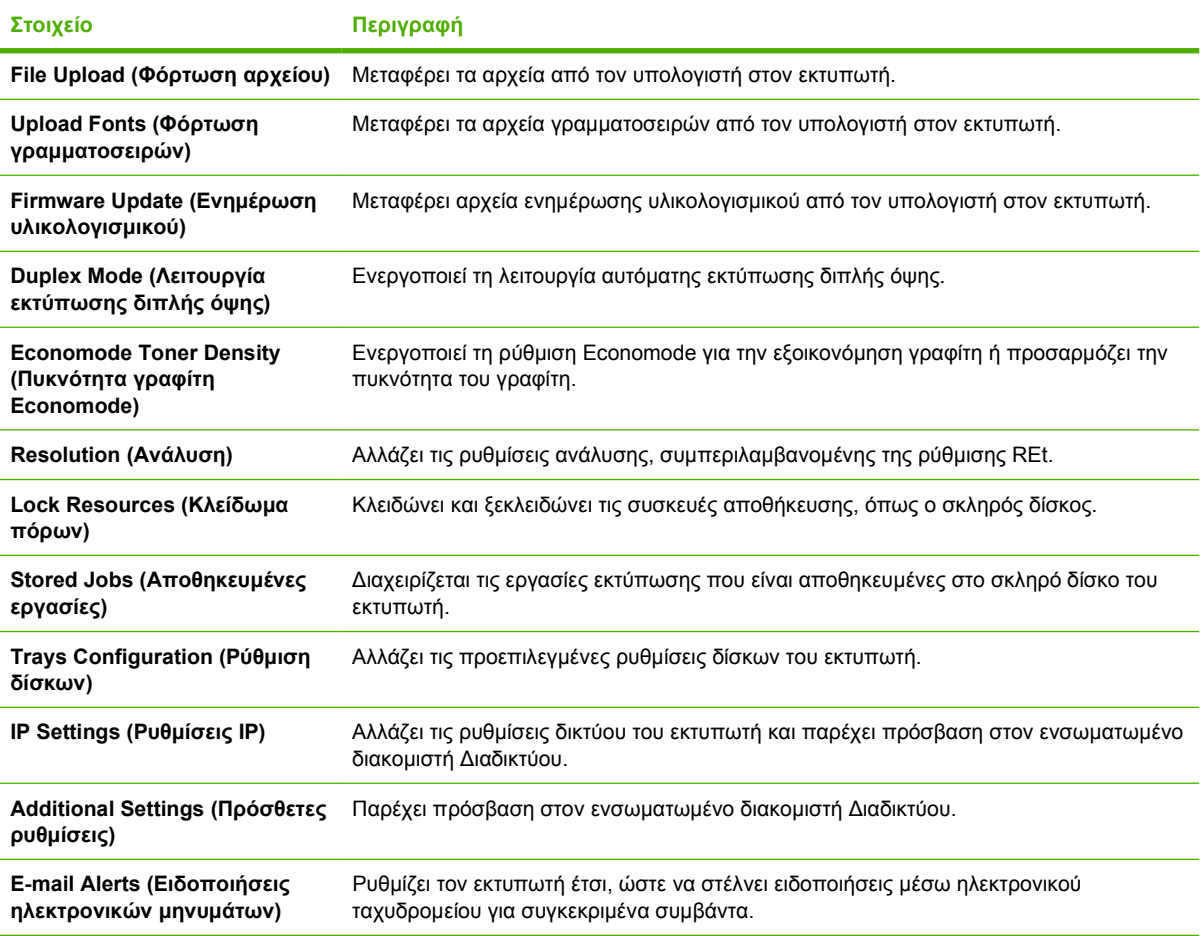

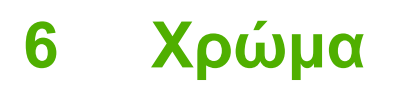

Το κεφάλαιο αυτό σας δίνει οδηγίες για την καλύτερη δυνατή παραγωγή έγχρωµων εκτυπώσεων:

- [Χρήση](#page-129-0) χρώματος
- [∆ιαχείριση](#page-131-0) χρώµατος
- Συµ[φωνία](#page-135-0) χρωµάτων

# <span id="page-129-0"></span>**Χρήση χρώµατος**

Οι εκτυπωτές HP Color LaserJet 3000, 3600 και 3800 Series διαθέτουν αυτόµατες λειτουργίες χρώµατος µε τις οποίες µπορείτε να δηµιουργήσετε εξαιρετικές έγχρωµες εκτυπώσεις. Οι πολύ προσεκτικά σχεδιασµένοι και δοκιµασµένοι πίνακες χρωµάτων παρέχουν οµοιόµορφη και ακριβή απόδοση όλων των εκτυπώσιµων χρωµάτων.

Οι εκτυπωτές διαθέτουν επίσης υπερσύγχρονα εργαλεία για τους έµπειρους επαγγελµατίες.

#### **HP ImageREt**

Η HP ImageREt είναι µια τεχνολογία που παρέχει την καλύτερη ποιότητα έγχρωµης εκτύπωσης χωρίς να χρειάζεται να αλλάζετε τις ρυθµίσεις του προγράµµατος οδήγησης του εκτυπωτή ή να κάνετε συµβιβασµούς στην ποιότητα εκτύπωσης, στην απόδοση και στη µνήµη του εκτυπωτή. Η τεχνολογία ImageREt παράγει φωτορεαλιστικές εικόνες.

Ανάλογα µε τον εκτυπωτή που διαθέτετε, οι παρακάτω εκδόσεις του HP ImageREt προσφέρουν τεχνολογίες παγίδευσης, έλεγχο στην τοποθέτηση των κουκκίδων και ακριβέστερο έλεγχο της ποιότητας κουκκίδας γραφίτη.

- Το λογισµικό **HP ImageREt 2400** (Εκτυπωτής HP Color LaserJet 3000 Series) προσφέρει ανάλυση εκτύπωσης 600x600 dpi που εξασφαλίζει ποιότητα 2400 dpi κλάσης laser µε εκατοµµύρια χρώµατα οµαλής διαβάθµισης.
- Το λογισµικό **HP ImageREt 3600** (Εκτυπωτές HP Color LaserJet 3600 και 3800 Series) προσφέρει ανάλυση εκτύπωσης 600x600 dpi που εξασφαλίζει ποιότητα 3600 dpi κλάσης laser µε εκατοµµύρια χρώµατα οµαλής διαβάθµισης.

### **Επιλογή µέσων εκτύπωσης**

Για την καλύτερη δυνατή ποιότητα χρώµατος και εικόνας, επιλέξτε τον κατάλληλο τύπο µέσων εκτύπωσης από το µενού του λογισµικού του εκτυπωτή ή από τον πίνακα ελέγχου του εκτυπωτή. ∆είτε Επιλογή µέσων [εκτύπωσης](#page-74-0).

### **Επιλογές χρώµατος**

Οι επιλογές χρώµατος παρέχουν αυτόµατα την καλύτερη έγχρωµη εκτύπωση. Οι επιλογές αυτές χρησιµοποιούν τη σήµανση αντικειµένων, η οποία επιτρέπει τον ορισµό των βέλτιστων ρυθµίσεων χρώµατος και ενδιάµεσων τόνων για διαφορετικά αντικείµενα (κείµενο, γραφικά και φωτογραφίες) σε µια σελίδα. Το πρόγραµµα οδήγησης του εκτυπωτή αναγνωρίζει τα αντικείµενα που εµφανίζονται σε µια σελίδα και χρησιµοποιεί εκείνες τις ρυθµίσεις ενδιάµεσων τόνων και χρώµατος που προσφέρουν την καλύτερη ποιότητα εκτύπωσης για κάθε αντικείμενο.

Σε περιβάλλον Windows, οι ρυθµίσεις **Automatic** (Αυτόµατο) και **Manual** (Μη αυτόµατο) βρίσκονται στην καρτέλα **Color** (Χρώµα) στο πρόγραµµα οδήγησης του εκτυπωτή.

#### **Πρότυπο κόκκινο-πράσινο-µπλε (sRGB)**

Το sRGB (Πρότυπο κόκκινο-πράσινο-µπλε) είναι ένα παγκόσµιο πρότυπο χρώµατος που αναπτύχθηκε από την HP καιτη Microsoft ως µια κοινή γλώσσα χρώµατος για οθόνες υπολογιστών, συσκευές εισόδου (σαρωτές, ψηφιακές φωτογραφικές µηχανές) και συσκευές εξόδου (εκτυπωτές, σχεδιογράφους). Πρόκειται για τον προεπιλεγµένο χρωµατοχώρο που χρησιµοποιείται στα προϊόντα της HP, στα λειτουργικά συστήµατα της Microsoft, στο World Wide Web και στις περισσότερες εφαρµογές λογισµικού γραφείου που κυκλοφορούν σήµερα. Το πρότυπο sRGB είναι το αντιπροσωπευτικό

πρότυπο για την τυπική οθόνη υπολογιστή σε περιβάλλον Windows και το πρότυπο σύγκλισης για την τηλεόραση υψηλής ευκρίνειας.

**Σηµείωση** Παράγοντες όπως ο τύπος της οθόνης που χρησιµοποιείτε και ο φωτισµός του δωµατίου, µπορούν να επηρεάσουν την εµφάνιση των χρωµάτων στην οθόνη σας. Για περισσότερες πληροφορίες, δείτε Συµ[φωνία](#page-135-0) χρωµάτων.

Οι πιο πρόσφατες εκδόσεις των Adobe PhotoShop®, CorelDRAW, Microsoft Office και πολλών άλλων προγραµµάτων χρησιµοποιούν το πρότυπο sRGB για την ανταλλαγή πληροφοριών χρώµατος. Λόγω του ότι είναι ο προεπιλεγµένος χρωµατοχώρος στα λειτουργικά συστήµατα της Microsoft, το πρότυπο sRGB έχει γίνει ευρέως αποδεκτό. Όταν χρησιµοποιείται το πρότυπο RGB στις εφαρµογές λογισµικού και στις συσκευές για την ανταλλαγή πληροφοριών χρώµατος, η εξαιρετικά βελτιωµένη συµφωνία χρωµάτων ικανοποιεί τις απαιτήσεις κάθε τυπικού χρήστη.

Το πρότυπο sRGB βελτιώνει την ικανότητά σας να αντιστοιχίζετε αυτόµατα τα χρώµατα µεταξύ του εκτυπωτή, της οθόνης του υπολογιστή και άλλων συσκευών εισόδου, χωρίς να χρειάζεται να είστε ειδικός στη χρωµατολογία.

### **Εκτύπωση µε τετραχρωµία (CMYK)**

**Σηµείωση** Αυτή η λειτουργία είναι διαθέσιµη µόνο για τους εκτυπωτές HP Color LaserJet 3000 και 3800 Series.

Το κυανό, το µατζέντα, το κίτρινο και το µαύρο (CMYK) είναι τα χρώµατα µελάνης που χρησιµοποιούν τα τυπογραφεία σε εκτυπώσεις µε τετραχρωµία. Οι εταιρείες γραφικών τεχνών (τυπογραφεία και εκδοτικοί οίκοι) χρησιµοποιούν συνήθως αρχεία δεδοµένων CMYK για να αποδώσουν πλούσια και γεµάτα χρώµατα σε κείµενο και γραφικά. Ο εκτυπωτής χρησιµοποιεί το πρόγραµµα οδήγησης εκτυπωτή PS για την αποδοχή των χρωµάτων CMYK.

#### **Εξοµοίωση οµάδας µελανών CMYK (µόνο για PostScript)**

Οι εκτυπωτές HP Color LaserJet 3000 και 3800 Series χρησιµοποιούν την απόδοση χρωµάτων CMYK για να εξοµοιώσουν διάφορες πρότυπες οµάδες τυπογραφικών µελανών για εκτυπώσεις offset:

- **Default CMYK+** (Προεπιλεγµένη ρύθµιση CMYK+): Αυτή η επιλογή είναι καλή για απόδοση γενικής χρήσης των δεδοµένων CMYK. Είναι σχεδιασµένη να αποδίδει σωστά τις φωτογραφίες ενώ ταυτόχρονα χαρίζει πλούσια, γεµάτα χρώµατα σε κείµενο και γραφικά.
- **Specifications for Web Offset Publications (SWOP)** (Προδιαγραφές για εκδόσεις Web Offset). Η επιλογή αυτή αναπαράγει το τυπικό πρότυπο µελανών που χρησιµοποιείται στις ΗΠΑ και σε άλλες περιοχές.
- **Euroscale**: Η επιλογή αυτή αναπαράγει το τυπικό πρότυπο µελανών που χρησιµοποιείται στην Ευρώπη και σε άλλες περιοχές.
- **Dainippon Ink and Chemical (DIC)**: Η επιλογή αυτή αναπαράγει το τυπικό πρότυπο µελανών που χρησιµοποιείται στην Ιαπωνία και σε άλλες περιοχές.
- **Device** (Συσκευή): Η επιλογή αυτή απενεργοποιεί την εξομοίωση. Η διαχείριση χρώματος πρέπει να γίνει στo πρόγραµµα του λογισµικού ή στο λειτουργικό σύστηµα, για να είναι δυνατή η σωστή απόδοση των χρωµάτων στις φωτογραφίες.

# <span id="page-131-0"></span>**∆ιαχείριση χρώµατος**

Ο ορισµός των επιλογών χρώµατος στη ρύθµιση **Automatic** (Αυτόµατο) προσφέρει συνήθως την καλύτερη δυνατή ποιότητα εκτύπωσης σε έγχρωµα έγγραφα. Ωστόσο, µερικές φορές ίσως να θέλετε να εκτυπώσετε ένα έγχρωµο έγγραφο σε διαβαθµίσεις του γκρι (µαύρο και άσπρο) ή να αλλάξετε µία από τις επιλογές χρώµατος του εκτυπωτή.

- Στα Windows, χρησιµοποιήστε τις ρυθµίσεις στην καρτέλα **Color** (Χρώµα) στο πρόγραµµα οδήγησης του εκτυπωτή, για να εκτυπώσετε σε διαβαθµίσεις του γκρι ή να αλλάξετε τις επιλογές χρώµατος.
- Αν χρησιµοποιείτε υπολογιστή Macintosh, χρησιµοποιήστε το αναδυόµενο µενού **Color Matching** (Συµφωνία χρώµατος) που βρίσκεται στο πλαίσιο διαλόγου **Print** (Εκτύπωση), για να εκτυπώσετε σε διαβαθµίσεις του γκρι ή για να αλλάξετε τις επιλογές χρώµατος.

#### **Εκτύπωση σε διαβαθµίσεις του γκρι**

Από το πρόγραµµα οδήγησης του εκτυπωτή ορίστε την επιλογή **Print in Grayscale** (Εκτύπωση σε διαβαθµίσεις του γκρι) για να εκτυπώσετε ένα έγχρωµο έγγραφο ως ασπρόµαυρο. Αυτή η επιλογή είναι χρήσιµη αν θέλετε να εκτυπώσετε έγχρωµα έγγραφα, τα οποία πρόκειται στη συνέχεια να φωτοτυπηθούν ή να αποσταλούν µε fax.

Όταν έχετε ορίσει την επιλογή **Print in Grayscale** (Εκτύπωση σε διαβαθµίσεις του γκρι), ο εκτυπωτής χρησιµοποιεί τη λειτουργία µονόχρωµης (ασπρόµαυρης) εκτύπωσης, η οποία µειώνει την πιθανότητα φθοράς των κασετών έγχρωµου γραφίτη.

#### **Αυτόµατη ή µη αυτόµατη ρύθµιση χρώµατος**

Η επιλογή της αυτόµατης ρύθµισης χρώµατος **Automatic** (Αυτόµατο) βελτιστοποιεί το χειρισµό του ουδέτερου-γκρι χρώµατος, τους ενδιάµεσους τόνους και τις βελτιώσεις των άκρων σε κάθε στοιχείο που υπάρχει σε ένα έγγραφο. Για περισσότερες πληροφορίες, συµβουλευτείτε το ηλεκτρονικό σύστηµα Βοήθειας του προγράµµατος οδήγησης του εκτυπωτή σας.

|ૐ

**Σηµείωση** Η **Automatic** (Αυτόµατο) είναι η προεπιλεγµένη ρύθµιση και συνιστάται για την εκτύπωση όλων των έγχρωµων εγγράφων.

Η επιλογή ρύθµισης χρώµατος **Manual** (Μη αυτόµατο) σας επιτρέπει να ρυθµίζετε το χειρισµό του ουδέτερου-γκρι χρώµατος, τους ενδιάµεσους τόνους και τις βελτιώσεις άκρων για κείµενο, γραφικά και φωτογραφίες. Για να αποκτήσετε πρόσβαση στις επιλογές της µη αυτόµατης ρύθµισης χρώµατος, στην καρτέλα **Color** (Χρώµα), επιλέξτε **Manual** (Μη αυτόµατο) και, στη συνέχεια, **Settings** (Ρυθµίσεις).

#### **Επιλογές µη αυτόµατης ρύθµισης χρώµατος**

Η µη αυτόµατη ρύθµιση χρώµατος σας επιτρέπει να ορίζετε τις επιλογές **Color** (Χρώµα) [ή **Color Map** (Αντιστοίχιση χρώµατος)] και **Halftoning** (Ενδιάµεσοι τόνοι) µεµονωµένα για κείµενο, γραφικά και φωτογραφίες.

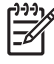

**Σηµείωση** Σε προγράµµατα λογισµικού που µετατρέπουν κείµενο ή γραφικά σε εικόνες raster, οι ρυθµίσεις **Photographs** (Φωτογραφίες) επιτρέπουν επίσης τον έλεγχο σε κείµενο και γραφικά.

#### **Πίνακας 6-1** Επιλογές µη αυτόµατης ρύθµισης χρώµατος

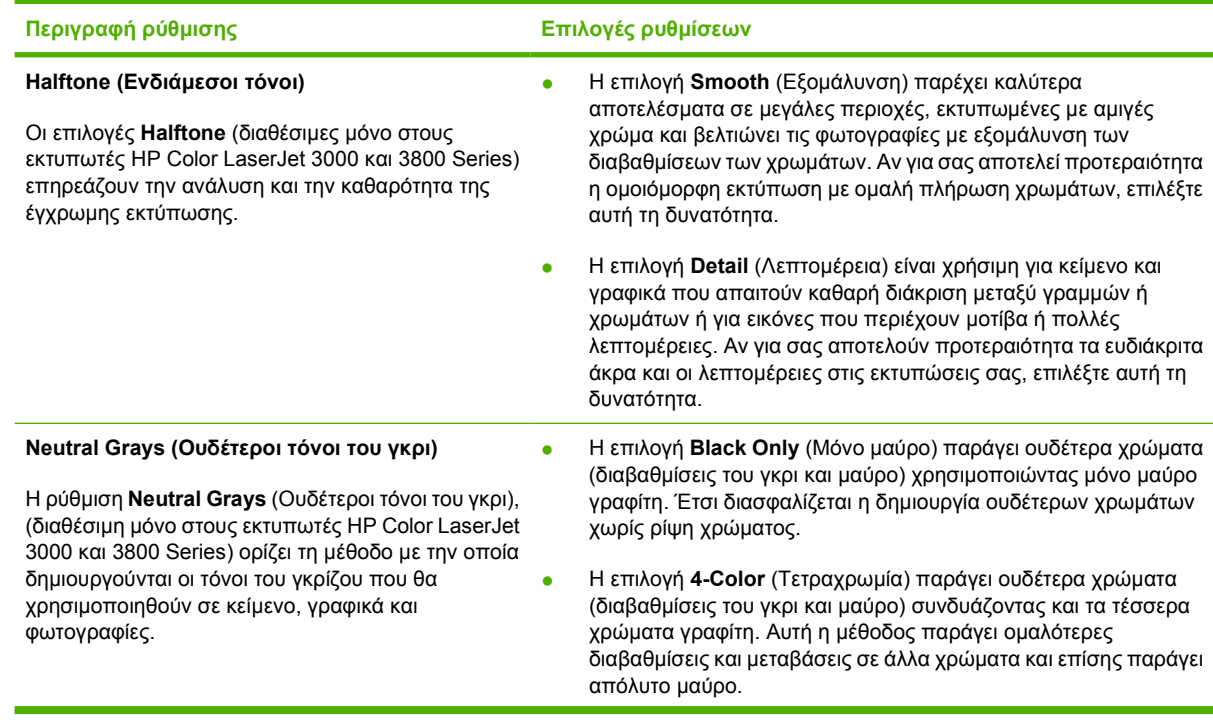

**Πίνακας 6-1** Επιλογές µη αυτόµατης ρύθµισης χρώµατος (συνέχεια)

| Περιγραφή ρύθμισης                                                                                                    | Επιλογές ρυθμίσεων                                |                                                                                                    |
|----------------------------------------------------------------------------------------------------|---------------------------------------------------|----------------------------------------------------------------------------------------------------|
| Edge Control (Έλεγχος άκρων)                                                                                                    | Εκτυπωτές HP Color LaserJet 3000 και 3800 Series: |                                                                                                    |
| Η ρύθμιση Edge Control (Έλεγχος άκρων) καθορίζει<br>τον τρόπο με τον οποίο θα αποδοθούν τα άκρα. Η<br>ρύθμιση αυτή διαθέτει δύο δυνατότητες: την adaptive<br>halftoning (προσαρμοστική δημιουργία ενδιάμεσων<br>τόνων) και την trapping (παγίδευση). Η adaptive<br>halftoning αυξάνει την ευκρίνεια των άκρων. Η<br>trapping αμβλύνει το αποτέλεσμα της λανθασμένης<br>σύμπτωσης επιπέδου χρώματος,<br>αλληλοεπικαλύπτοντας ελαφρώς τα άκρα γειτονικών<br>αντικειμένων. | $\bullet$                                         | Η Maximum (Μέγιστο) είναι η πιο "αυστηρή" ρύθμιση παγίδευσης.<br>Η Adaptive halftoning (Προσαρμοστική δημιουργία ενδιάμεσων<br>τόνων) είναι ενεργοποιημένη.                                                                                                    |
|                                                                                                    | $\bullet$                                         | Η Normal (Κανονικό) είναι η προεπιλεγμένη ρύθμιση παγίδευσης.<br>H trapping (παγίδευση) είναι ρυθμισμένη στο μέσο επίπεδο και η<br>adaptive halftoning (προσαρμοστική δημιουργία ενδιάμεσων<br>τόνων) είναι ενεργοποιημένη.                                                                                                    |
|                                                                                                    | $\bullet$                                         | Η Light (Χαμηλό) ρυθμίζει την παγίδευση στο χαμηλότερο<br>επίπεδο και η adaptive halftoning (προσαρμοστική δημιουργία<br>ενδιάμεσων τόνων) είναι ενεργοποιημένη.                                                                                                    |
|                                                                                                    |                                                   | H Off (Απενεργοποιημένο) απενεργοποιεί την trapping και την<br>adaptive halftoning.                                                                                                    |
|                                                                                                    |                                                   | Εκτυπωτής HP Color LaserJet 3600 Series:                                                                                                    |
|                                                                                                    | $\bullet$                                         | Η Maximum (Μέγιστο) είναι η πιο "αυστηρή" ρύθμιση παγίδευσης.                                                                                                    |
|                                                                                                    | $\bullet$                                         | Η Normal (Κανονικό) ρυθμίζει την παγίδευση στο μέσο επίπεδο.                                                                                                    |
|                                                                                                    | $\bullet$                                         | Η Light (Χαμηλό) ρυθμίζει την παγίδευση στο χαμηλότερο<br>επίπεδο.                                                                                                    |
|                                                                                                    | $\bullet$                                         | Η Off (Απενεργοποιημένο) είναι η προεπιλεγμένη ρύθμιση<br>παγίδευσης. Η δυνατότητα παγίδευσης είναι απενεργοποιημένη.                                                                                                    |
| RGB Color (Έγχρωμο RGB) (Μόνο για εκτυπωτές<br>HP Color LaserJet 3000 Kai 3800 Series)                                                                                                    | $\bullet$                                         | Η Default (SRGB) [Προεπιλεγμένο (SRGB)] δίνει οδηγίες στον<br>εκτυπωτή να ερμηνεύσει τα χρώματα RGB ως sRGB. Το<br>πρότυπο sRGB είναι το αποδεκτό πρότυπο της Microsoft και του<br>World Wide Web Consortium (http://www.w3.org).                                                                                                    |
|                                                                                                    | $\bullet$                                         | Η Image optimization (sRGB) [Βελτιστοποίηση εικόνας (sRGB)]<br>(Μόνο για εκτυπωτή HP Color LaserJet 3800 Series) δίνει οδηγίες<br>στον εκτυπωτή να χρησιμοποιήσει την καλύτερη συμφωνία<br>χρωμάτων για την απόδοση των εικόνων sRGB. Ορίστε αυτήν την<br>επιλογή για να εκτυπώσετε αντικείμενα raster, όπως<br>αρχεία .BMP, .TIF ή .GIF.                                                                                                    |
|                                                                                                    |                                                   | Η Adobe RGB (1998) (Μόνο για εκτυπωτή HP Color LaserJet<br>3800 Series) δίνει οδηγίες στον εκτυπωτή να χρησιμοποιήσει την<br>καλύτερη συμφωνία χρωμάτων σε έγγραφα και εικόνα που<br>εμπίπτουν στο χρωματοχώρο Adobe RGB, τον οποίο<br>δημιουργούν ορισμένες ψηφιακές φωτογραφικές μηχανές και<br>ορισμένα προγράμματα γραφικών τεχνολογίας αιχμής. Όταν<br>εκτυπώνετε με την επιλογή Adobe RGB από ένα επαγγελματικό<br>πρόγραμμα λογισμικού, απενεργοποιήστε τη διαχείριση<br>χρώματος στο πρόγραμμα και αφήστε το λογισμικό του εκτυπωτή<br>να αναλάβει τη διαχείριση του χρωματοχώρου. |
|                                                                                                    | $\bullet$                                         | Η None (Κανένα) δίνει οδηγίες στον εκτυπωτή να εκτυπώσει<br>δεδομένα RGB σε κατάσταση λειτουργίας μη τροποποιημένων<br>ρυθμίσεων της συσκευής. Για να αποδοθούν σωστά τα χρώματα<br>στις φωτογραφίες όταν έχει οριστεί αυτή η επιλογή, θα πρέπει η<br>διαχείριση χρώματος να γίνει από το πρόγραμμα στο οποίο<br>εργάζεστε ή από το λειτουργικό σύστημα.                                                                                                    |
|                                                                                                    | $\bullet$                                         | Η Custom Profile (Προσαρμοσμένο προφίλ) δίνει οδηγίες στον<br>εκτυπωτή να χρησιμοποιήσει ένα προσαρμοσμένο προφίλ<br>εισόδου δεδομένων, ώστε να γίνει ακριβέστερη πρόβλεψη και<br>έλεγχος του χρώματος στο εκτυπωμένο αποτέλεσμα. Κάντε λήψη                                                                                                    |

**Πίνακας 6-1** Επιλογές µη αυτόµατης ρύθµισης χρώµατος (συνέχεια)

**Περιγραφή ρύθµισης Επιλογές ρυθµίσεων**

προσαρµοσµένων προφίλ από την τοποθεσία Web: [www.hp.com](http://www.hp.com/recycle).

### **Περιορισµός έγχρωµης εκτύπωσης**

**Σηµείωση** Αυτή η λειτουργία είναι διαθέσιµη µόνο για τους εκτυπωτές HP Color LaserJet 3000 και 3800 Series.

Oι εκτυπωτές HP Color LaserJet 3000 και 3800 Series διαθέτουν τη ρύθµιση **RESTRICT COLOR USE (ΠΕΡΙΟΡΙΣΜΟΣ ΧΡΗΣΗΣ ΧΡΩΜΑΤΟΣ)** για εκτυπωτές σε δίκτυο. Ο διαχειριστής δικτύου µπορεί να χρησιµοποιήσει αυτή τη ρύθµιση για να περιορίσει την πρόσβαση του εκάστοτε χρήστη στις δυνατότητες έγχρωµης εκτύπωσης, ώστε να επιτευχθεί εξοικονόµηση έγχρωµου γραφίτη. Αν δεν µπορείτε να εκτυπώσετε µε χρώµα, επικοινωνήστε µε το διαχειριστή δικτύου.

- **1.** Πατήστε **Menu (Μενού)**.
- **2.** Πατήστε για να επιλέξετε **PRINT QUALITY (ΠΟΙΟΤΗΤΑ ΕΚΤΥΠΩΣΗΣ)** και στη συνέχεια πατήστε το  $\checkmark$ .
- **3.** Πατήστε για να επιλέξετε **SYSTEM SETUP (ΡΥΘΜΙΣΗ ΣΥΣΤΗΜΑΤΟΣ)** και στη συνέχεια πατήστε το  $\checkmark$ .
- **4.** Πατήστε για να επιλέξετε **RESTRICT COLOR USE (ΠΕΡΙΟΡΙΣΜΟΣ ΧΡΗΣΗΣ ΧΡΩΜΑΤΟΣ)** και στη συνέχεια πατήστε το  $\checkmark$ .
- **5.** Πατήστε για να ορίσετε µία από τις παρακάτω επιλογές:
	- **DISABLE COLOR (ΑΠΕΝΕΡΓΟΠΟΙΗΣΗ ΧΡΩΜΑΤΟΣ)**: Η ρύθµιση αυτή δεν επιτρέπει σε κανέναν χρήστη να έχει πρόσβαση στις δυνατότητες έγχρωµης εκτύπωσης.
	- **ENABLE COLOR (ΕΝΕΡΓΟΠΟΙΗΣΗ ΧΡΩΜΑΤΟΣ)**: Αυτή είναι η προεπιλεγµένη ρύθµιση, µε την οποία επιτρέπεται σε όλους τους χρήστες να έχουν πρόσβαση στις δυνατότητες έγχρωµης εκτύπωσης.
	- **COLOR IF ALLOWED (ΧΡΗΣΗ ΧΡΩΜΑΤΟΣ, ΑΝ ΕΠΙΤΡΕΠΕΤΑΙ)**: Με τη ρύθµιση αυτή, ο διαχειριστής δικτύου επιτρέπει σε συγκεκριµένους χρήστες να χρησιµοποιούν χρώµα στις εκτυπώσεις τους. Από τον ενσωµατωµένο Web server µπορούν να οριστούν οι χρήστες που θα έχουν τη δυνατότητα να δηµιουργούν έγχρωµες εκτυπώσεις.
- **6.** Πατήστε το για να αποθηκεύσετε τη ρύθµιση.

Ο διαχειριστής δικτύου µπορεί να παρακολουθεί τη χρήση χρώµατος για κάποιον συγκεκριµένο εκτυπωτή HP Color LaserJet 3000 Series, εκτυπώνοντας ένα αρχείο καταγραφής εργασιών µε χρήση χρώµατος. ∆είτε Χρήση σελίδων [πληροφοριών](#page-115-0) εκτυπωτή.

**Σηµείωση** Στον εκτυπωτή HP Color LaserJet 3600 Series, ο διαχειριστής δικτύου µπορεί να αποκλείσει την πρόσβαση στη δυνατότητα έγχρωµων εκτυπώσεων µέσω του προγράµµατος ∆ιαχείριση και Έλεγχος Προγράµµατος Οδήγησης (DMC).

## <span id="page-135-0"></span>**Συµφωνία χρωµάτων**

Η διαδικασία συµφωνίας των χρωµάτων της εκτύπωσης µε τα χρώµατα της οθόνης του υπολογιστή σας είναι περίπλοκη, γιατί οι εκτυπωτές και οι οθόνες των υπολογιστών χρησιµοποιούν διαφορετικές µεθόδους παραγωγής χρώµατος. Οι οθόνες *απεικονίζουν* χρώµατα µέσω εικονοστοιχείων φωτός για τα οποία εφαρµόζεται η διαδικασία χρώµατος RGB (κόκκινο, πράσινο, µπλε), αλλά οι εκτυπωτές *εκτυπώνουν* χρώµατα µέσω της διαδικασίας χρώµατος CMYK (κυανό, µατζέντα, κίτρινο και µαύρο).

Η ικανότητά σας να αντιστοιχίζετε τα εκτυπωµένα χρώµατα σε εκείνα που εµφανίζονται στην οθόνη επηρεάζεται από διάφορους παράγοντες, όπως είναι οι εξής:

- Τα µέσα εκτύπωσης
- Τα χρωστικά µέσα (π.χ. µελάνη, γραφίτης)
- Η διαδικασία εκτύπωσης (π.χ. µε ψεκασµό µελάνης, µε πίεση ή µε τεχνολογία laser)
- Ο φωτισμός στην περιοχή εργασίας
- Η διαφορετική αντίληψη που έχει κάθε άτοµο για το χρώµα
- Τα προγράµµατα λογισµικού
- **Τα προγράμματα οδήγησης εκτυπωτή**
- **Τα λειτουργικά συστήματα των υπολογιστών**
- Οι οθόνες
- **Οι κάρτες και τα προγράμματα οδήγησης οθόνης**
- Το περιβάλλον λειτουργίας (π.χ. υγρασία)

Έχετε υπόψη σας τους παραπάνω παράγοντες, όταν τα χρώµατα στην οθόνη σας δεν συµφωνούν απόλυτα µε τα εκτυπωµένα χρώµατα.

Για τους περισσότερους χρήστες, ο καλύτερος τρόπος αντιστοίχισης των χρωµάτων είναι η εκτύπωση των χρωµάτων sRGB.

#### **Συµφωνία χρωµάτων µε το δειγµατολόγιο**

**Σηµείωση** Αυτή η λειτουργία είναι διαθέσιµη µόνο για τους εκτυπωτές HP Color LaserJet 3000 και 3800 Series.

Η διαδικασία συµφωνίας χρωµάτων του εκτυπωµένου αποτελέσµατος µε τα προεκτυπωµένα δειγµατολόγια και τις πρότυπες αναφορές χρώµατος, είναι περίπλοκη. Γενικά, µπορείτε να επιτύχετε µια αρκετά καλή συµφωνία χρωµάτων µε ένα δειγµατολόγιο, αν οι µελάνες που χρησιµοποιήθηκαν για τη δηµιουργία του δειγµατολογίου ήταν κυανό, µατζέντα, κίτρινο και µαύρο. Αυτά ονοµάζονται συνήθως "δειγµατολόγια επεξεργασίας χρωµάτων".

Ορισµένα δειγµατολόγια δηµιουργούνται από αµιγή χρώµατα, τα οποία δεν είναι τίποτε άλλο από ειδικά σχεδιασµένα χρωστικά µέσα. Πολλά από αυτά τα αµιγή χρώµατα βρίσκονται έξω από τη χρωµατική γκάµα (εύρος χρωµάτων) του εκτυπωτή. Τα περισσότερα δειγµατολόγια αµιγών χρωµάτων συνοδεύονται από δειγµατολόγια επεξεργασίας χρωµάτων, τα οποία παρέχουν προσεγγίσεις CMYK στο αµιγές χρώµα.

Τα περισσότερα δειγµατολόγια επεξεργασίας χρωµάτων περιέχουν µία σηµείωση σχετικά µε τα πρότυπα επεξεργασίας που χρησιµοποιήθηκαν για την εκτύπωση του δειγµατολογίου: SWOP,

EURO ή DIC. Στις περισσότερες περιπτώσεις, για τη βέλτιση συµφωνία χρωµάτων, θα πρέπει να επιλέξετε την αντίστοιχη εξοµοίωση µελάνης από το µενού του εκτυπωτή. Αν δεν µπορείτε να εντοπίσετε το πρότυπο επεξεργασίας, χρησιµοποιήστε την εξοµοίωση µελάνης SWOP.

### **Εκτύπωση δειγµάτων χρώµατος**

Για να χρησιµοποιήσετε τα δείγµατα χρώµατος, επιλέξτε το δείγµα χρώµατος που ταιριάζει περισσότερο στο επιθυµητό χρώµα. Στο πρόγραµµα που χρησιµοποιείτε, ορίστε την τιµή χρώµατος του δείγµατος για να υποδηλώσετε το χρώµα που θέλετε να ταιριάξετε. Τα χρώµατα µπορεί να διαφέρουν ανάλογα µε τον τύπο του χαρτιού και το πρόγραµµα του λογισµικού που χρησιµοποιείτε.

Ακολουθήστε την παρακάτω διαδικασία για να εκτυπώσετε δείγµατα χρώµατος από τον πίνακα ελέγχου του εκτυπωτή:

- **1.** Πατήστε Menu (Μενού).
- **2.** Πατήστε για να τονιστεί η ένδειξη **INFORMATION (ΠΛΗΡΟΦΟΡΙΕΣ)** και στη συνέχεια πατήστε το  $\checkmark$ .
- **3.** Πατήστε για να τονιστεί η ένδειξη **PRINT CMYK SAMPLES (ΕΚΤΥΠΩΣΗ ∆ΕΙΓΜΑΤΩΝ CMYK)** (µόνο για εκτυπωτές HP Color LaserJet 3000 και 3800 Series) ή **PRINT RGB SAMPLES (ΕΚΤΥΠΩΣΗ ∆ΕΙΓΜΑΤΩΝ RGB)** και στη συνέχεια πατήστε το .

# **7 Συντήρηση**

Αυτό το κεφάλαιο περιγράφει τους τρόπους συντήρησης του εκτυπωτή. Τα θέµατα που καλύπτονται είναι τα ακόλουθα:

- **Διαχείριση αναλωσίμων**
- **[Αντικατάσταση](#page-143-0) αναλωσίμων και εξαρτημάτων**
- Καθαρισμός του [εκτυπωτή](#page-147-0)

# <span id="page-139-0"></span>**∆ιαχείριση αναλωσίµων**

Η σωστή χρήση, φύλαξη και παρακολούθηση των κασετών γραφίτη εξασφαλίζει ποιοτικές εκτυπώσεις.

#### **∆ιάρκεια ζωής αναλωσίµων**

Η διάρκεια ζωής της κασέτας γραφίτη εξαρτάται από τη χρήση και την ποσότητα γραφίτη που απαιτούν οι εργασίες εκτύπωσης. Για παράδειγµα, όταν εκτυπώνετε κείµενα µε κάλυψη εκτύπωσης 5%, µια κασέτα γραφίτη HP διαρκεί κατά µέσο όρο για 4.000 ή 6.000 σελίδες, ανάλογα µε το µοντέλο του εκτυπωτή. (Μια συνηθισµένη εµπορική επιστολή έχει κάλυψη περίπου 5%).

Η αναµενόµενη διάρκεια ζωής της κασέτας γραφίτη µειώνεται όταν εκτυπώνετε συχνά πολλές εργασίες µίας ή δύο σελίδων µε πολύ µεγάλο βαθµό κάλυψης και αυτόµατη εκτύπωση διπλής όψης. Μπορείτε, ανά πάσα στιγµή, να διαπιστώσετε την αναµενόµενη διάρκεια ζωής, ελέγχοντας τη στάθµη του γραφίτη. Για περισσότερες πληροφορίες, δείτε Έλεγχος της διάρκειας ζωής της κασέτας γραφίτη.

#### **∆ιαστήµατα αντικατάστασης κασετών γραφίτη κατά προσέγγιση**

Στον παρακάτω πίνακα αναγράφονται τα εκτιµώµενα διαστήµατα αντικατάστασης κασετών γραφίτη, ενώ τα µηνύµατα του πίνακα ελέγχου του εκτυπωτή σας ειδοποιούν όταν πρέπει να αντικαταστήσετε κάποιο αναλώσιµο.

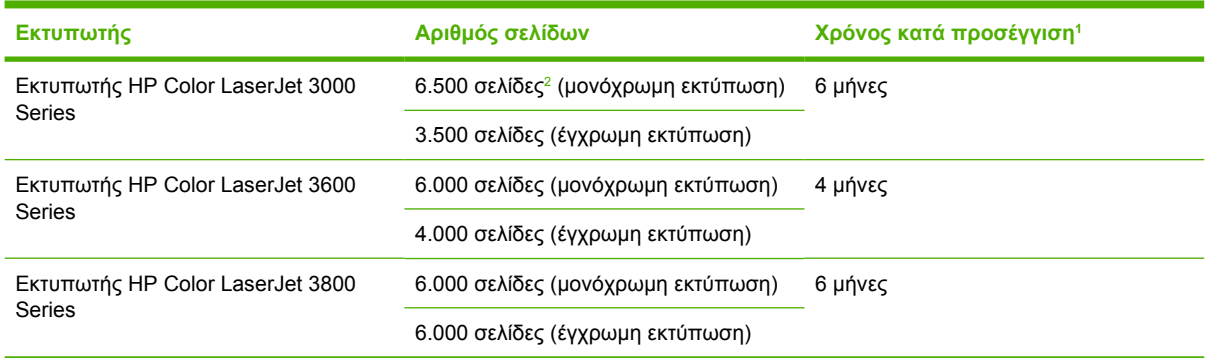

<sup>1</sup> Η εκτιµώµενη διάρκεια ζωής υπολογίζεται στις 1.500 σελίδες ανά µήνα.

<sup>2</sup> Ο κατά προσέγγιση µέσος όρος αριθµού σελίδων µεγέθους A4/letter βασίζεται σε κάλυψη περίπου 5% για κάθε χρώµα.

Για να παραγγείλετε αναλώσιµα ηλεκτρονικά, επισκεφθείτε µία από τις παρακάτω τοποθεσίες Web:

- [www.hp.com/support/clj3000](http://www.hp.com/support/clj3000)
- www.hp.com/support/cli3600
- www.hp.com/support/cli3800

### **Έλεγχος της διάρκειας ζωής της κασέτας γραφίτη**

Μπορείτε να ελέγξετε τη διάρκεια ζωής της κασέτας γραφίτη από τον πίνακα ελέγχου του εκτυπωτή, από τον ενσωµατωµένο Web server, από το λογισµικό του εκτυπωτή, το HP Easy Printer Care Software (Λογισµικό Easy Printer Care της HP) ή το λογισµικό HP Web Jetadmin. Ελέγξτε το δείκτη αναλωσίµων στον πίνακα ελέγχου του εκτυπωτή για να δείτε σε ποια επίπεδα επάρκειας βρίσκονται τα αναλώσιµα.

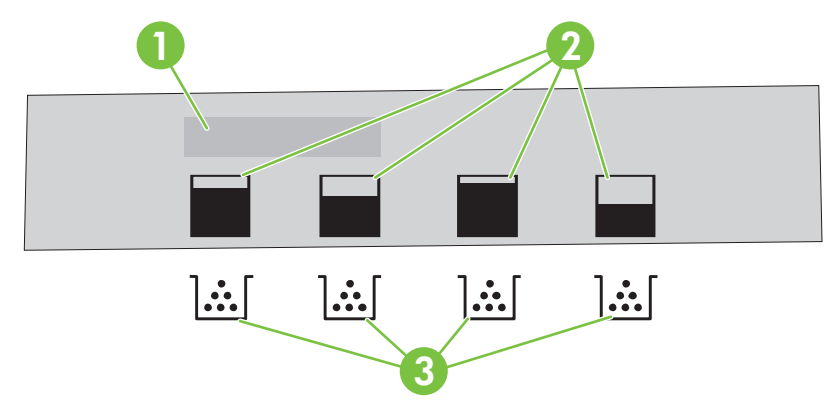

#### **Εικόνα 7-1** Οθόνη εκτυπωτή

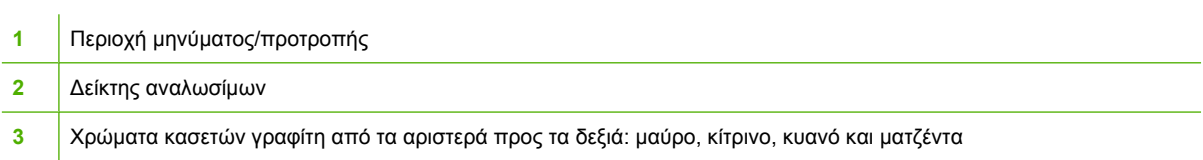

Για να διαπιστώσετε µε µεγαλύτερη ακρίβεια τη στάθµη του γραφίτη, ακολουθήστε τις οδηγίες που παρατίθενται στον πίνακα που ακολουθεί, για να εκτυπώσετε µια σελίδα κατάστασης αναλωσίµων:

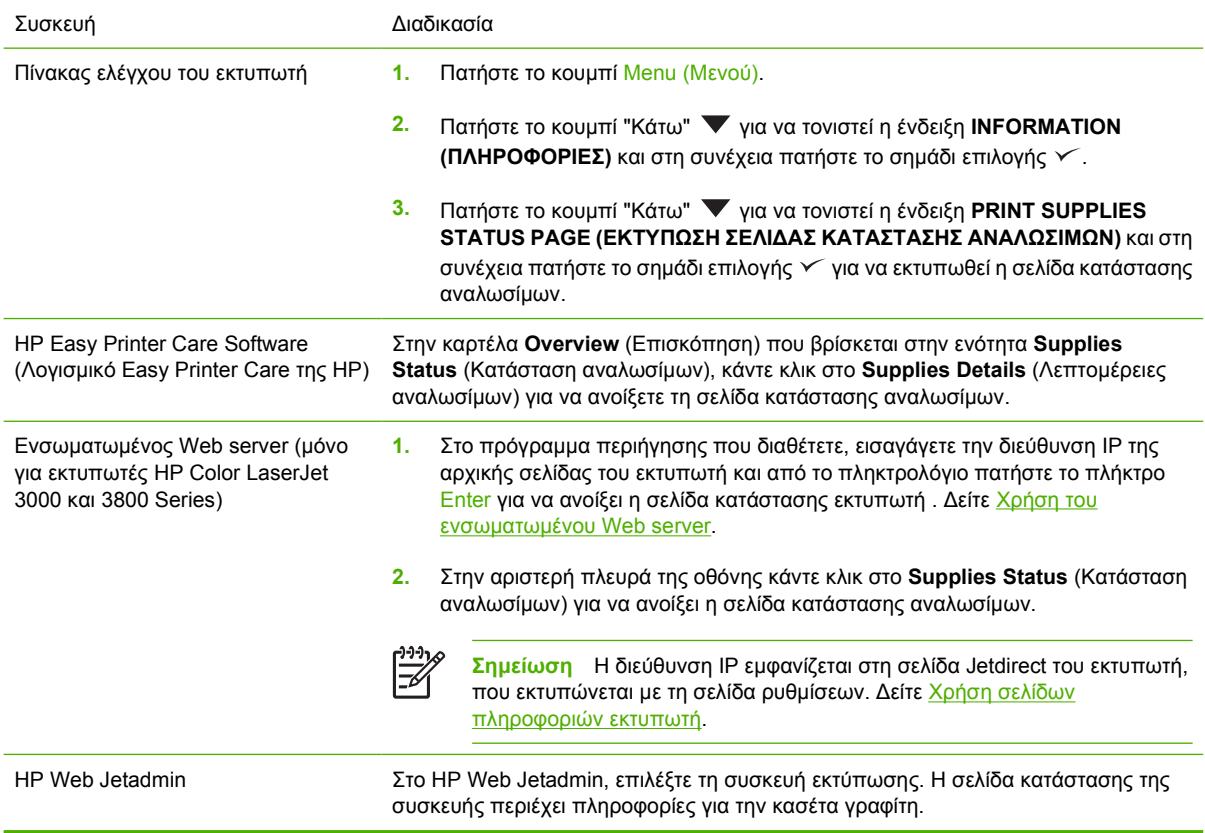

### <span id="page-141-0"></span>**Φύλαξη κασέτας γραφίτη**

Μην αφαιρείτε την κασέτα γραφίτη από τη συσκευασία της, παρά µόνον αν πρόκειται να τη χρησιµοποιήσετε αµέσως.

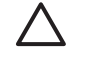

**ΠΡΟΣΟΧΗ** Για να µην προκληθούν ζηµιές στην κασέτα γραφίτη, µην την εκθέτετε στο φως για περισσότερα από λίγα λεπτά και µην αγγίζετε την επιφάνεια του κυλίνδρου.

### **Κασέτες γραφίτη HP**

Όταν χρησιµοποιείτε µια γνήσια νέα κασέτα γραφίτη της ΗΡ, µπορείτε να δείτε τις εξής πληροφορίες για τα αναλώσιµα:

- Ποσοστό υπολειποµένων αναλωσίµων
- Εκτιμώμενος αριθμός υπολειπομένων σελίδων
- Αριθµός εκτυπωµένων σελίδων

#### **Κασέτες γραφίτη άλλου κατασκευαστή**

Η Hewlett-Packard Company δεν µπορεί να συστήσει τη χρήση κασετών γραφίτη άλλου κατασκευαστή, είτε αυτές είναι καινούργιες είτε ανακατασκευασµένες. ∆εδοµένου ότι δεν είναι γνήσια προϊόντα της HP, η HP δεν µπορεί να επηρεάσει το σχεδιασµό τους ούτε να ελέγξει την ποιότητά τους. Το σέρβις ή η επισκευή που θα απαιτηθεί ως αποτέλεσµα της χρήσης κασέτας γραφίτη άλλου κατασκευαστή, *δεν* καλύπτεται από την εγγύηση του εκτυπωτή.

Αν χρησιµοποιείτε κασέτες γραφίτη άλλου κατασκευαστή, η HP δεν εγγυάται την αναµενόµενη απόδοση ορισµένων λειτουργιών.

Αν η κασέτα γραφίτη άλλου κατασκευαστή πωλήθηκε σε σας ως γνήσιο προϊόν της ΗΡ, δείτε Γραμμή συνεχούς επικοινωνίας της ΗΡ και τοποθεσία Web για την αντιµετώπιση της απάτης.

### **Αναγνώριση της γνησιότητας της κασέτας γραφίτη**

Ο εκτυπωτής αναγνωρίζει αυτόµατα τη γνησιότητα των κασετών γραφίτη, µόλις αυτές τοποθετηθούν στον εκτυπωτή. Κατά τη διάρκεια της αναγνώρισης γνησιότητας, ο εκτυπωτής θα σας ενηµερώσει για το αν µια κασέτα είναι ή δεν είναι γνήσια κασέτα γραφίτη HP.

Αν το µήνυµα στον πίνακα ελέγχου του εκτυπωτή αναφέρει ότι δεν πρόκειται για γνήσια κασέτα γραφίτη της ΗΡ ενώ εσείς πιστεύετε ότι αγοράσατε μια κασέτα γραφίτη της ΗΡ, δείτε Γραμμή συνεχούς επικοινωνίας της ΗΡ και τοποθεσία Web για την αντιµετώπιση της απάτης.

#### **Γραµµή συνεχούς επικοινωνίας της ΗΡ και τοποθεσία Web για την αντιµετώπιση της απάτης**

Όταν εγκαθιστάτε µια κασέτα γραφίτη HP και το µήνυµα του εκτυπωτή αναφέρει ότι η κασέτα αυτή δεν είναι κασέτα γραφίτη της ΗΡ, καλέστε τη γραµµή συνεχούς επικοινωνίας της HP για την αντιµετώπιση της απάτης (1-877-219-3183, χωρίς χρέωση στη Βόρεια Αµερική) ή επισκεφθείτε την ηλεκτρονική διεύθυνση: [www.hp.com/go/anticounterfeit.](http://www.hp.com/go/anticounterfeit) Η ΗΡ θα σας βοηθήσει να διαπιστώσετε αν το προϊόν είναι γνήσιο και θα λάβει µέτρα για να λύσει το πρόβληµα.

Η κασέτα γραφίτη που αγοράσατε ενδέχεται να µην είναι γνήσια κασέτα γραφίτη της ΗΡ, αν:

- Αντιµετωπίζετε πολλά προβλήµατα µε την κασέτα γραφίτη.
- Η κασέτα γραφίτη δεν έχει τη συνηθισµένη όψη (για παράδειγµα, απουσιάζει η πορτοκαλί γλωττίδα έλξης ή η συσκευασία της διαφέρει από τη συσκευασία της HP).

## <span id="page-143-0"></span>**Αντικατάσταση αναλωσίµων και εξαρτηµάτων**

Ακολουθείτε προσεκτικά τις οδηγίες που αναφέρονται σε αυτήν την ενότητα, όταν αντικαθιστάτε αναλώσιµα του εκτυπωτή.

#### **Οδηγίες αντικατάστασης αναλωσίµων**

Για να γίνει ευκολότερα η αντικατάσταση των αναλωσίµων, όταν κάνετε την εγκατάσταση του εκτυπωτή να έχετε υπόψη σας τις παρακάτω οδηγίες .

- Πρέπει να υπάρχει αρκετός χώρος πάνω και μπροστά από τον εκτυπωτή για να γίνεται εύκολα η αφαίρεση των αναλωσίµων.
- Ο εκτυπωτής πρέπει να τοποθετηθεί σε µια επίπεδη, σταθερή επιφάνεια.

Για οδηγίες σχετικά µε την εγκατάσταση αναλωσίµων, δείτε τους οδηγούς εγκατάστασης που παρέχονται µε κάθε αναλώσιµο ή δείτε περισσότερες πληροφορίες στις ακόλουθες τοποθεσίες Web: .

- Eκτυπωτής **HP Color LaserJet 3000** Series: [www.hp.com/support/clj3000](http://www.hp.com/support/clj3000)
- Eκτυπωτής **HP Color LaserJet 3600** Series: [www.hp.com/support/clj3600](http://www.hp.com/support/clj3600)
- Eκτυπωτής **HP Color LaserJet 3800** Series: [www.hp.com/support/clj3800](http://www.hp.com/support/clj3800)

**ΠΡΟΣΟΧΗ** Η Hewlett-Packard συνιστά τη χρήση γνήσιων προϊόντων HP σε αυτόν τον εκτυπωτή. Η χρήση προϊόντων άλλου κατασκευαστή ενδέχεται να προκαλέσει προβλήµατα που απαιτούν σέρβις, το οποίο δεν καλύπτεται από την εγγύηση ή τα συµβόλαια συντήρησης της HP.

#### **Αλλαγή κασετών γραφίτη**

Όταν µια κασέτα γραφίτη πλησιάζει στο τέλος της ωφέλιµης ζωής της, στον πίνακα ελέγχου εµφανίζεται ένα µήνυµα που σας συνιστά να παραγγείλετε καινούργια κασέτα. Ο εκτυπωτής µπορεί να συνεχίζει να εκτυπώνει µε την υπάρχουσα κασέτα γραφίτη έως ότου εµφανιστεί στον πίνακα ελέγχου ένα µήνυµα, το οποίο σας ενηµερώνει ότι πρέπει να αντικαταστήσετε την κασέτα.

Ο εκτυπωτής χρησιµοποιεί τέσσερα χρώµατα και έχει διαφορετική κασέτα γραφίτη για κάθε χρώµα: µαύρο (K), κυανό (C), µατζέντα (M) και κίτρινο (Y).

Αντικαταστήστε την κασέτα γραφίτη όταν στον πίνακα ελέγχου του εκτυπωτή εµφανιστεί το µήνυµα **REPLACE <COLOR> CARTRIDGE (ΑΝΤΙΚΑΤΑΣΤΗΣΤΕ ΤΗΝ ΚΑΣΕΤΑ <ΕΓΧΡΩΜΟΥ> ΓΡΑΦΙΤΗ)**.

**Σηµείωση** Aν εξαντληθούν όλες οι κασέτες γραφίτη ταυτόχρονα και η εκτύπωσή σας είναι κυρίως µονόχρωµη (ασπρόµαυρη), θα πρέπει να αλλάξετε τη λειτουργία εκτύπωσης σε **MOSTLY BLACK PAGES (ΚΥΡΙΩΣ ΑΣΠΡΟΜΑΥΡΕΣ ΣΕΛΙ∆ΕΣ)**. Για περισσότερες πληροφορίες, δείτε Υπο-µενού ρύθµισης συστήµατος [\(System Setup\)](#page-45-0).
#### **Για να αντικαταστήσετε την κασέτα γραφίτη**

**1.** Ανοίξτε την µπροστινή θύρα.

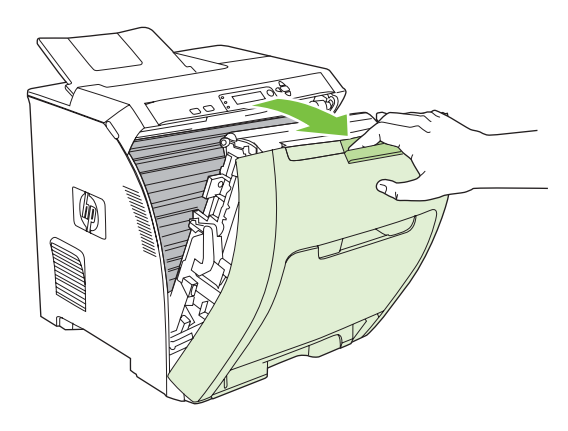

**ΠΡΟΣΟΧΗ** Μην τοποθετείτε τίποτα επάνω στη µονάδα µεταφοράς εικόνας και µην την αγγίζετε. Η µονάδα αυτή βρίσκεται στο εσωτερικό της µπροστινής θύρας.

**2.** Αφαιρέστε τη χρησιµοποιηµένη κασέτα γραφίτη από τον εκτυπωτή.

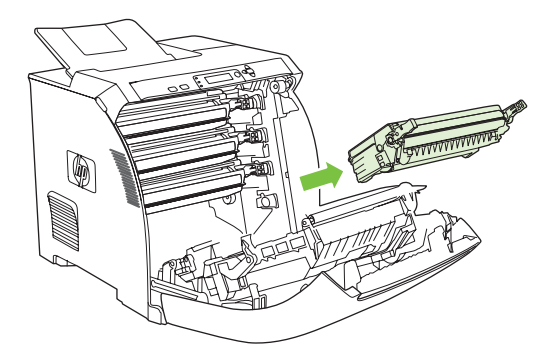

3. Αφαιρέστε την καινούργια κασέτα γραφίτη από τη συσκευασία. Τοποθετήστε τη χρησιμοποιημένη κασέτα γραφίτη στη συσκευασία για ανακύκλωση.

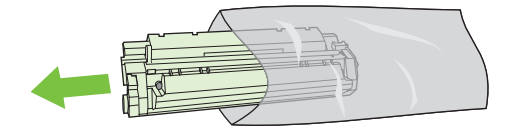

**4.** Πιάστε την κασέτα γραφίτη από τις δύο πλευρές της και ανακινήστε την ελαφρά δεξιά-αριστερά για να κατανεµηθεί οµοιόµορφα ο γραφίτης µέσα στην κασέτα.

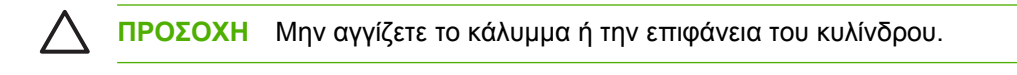

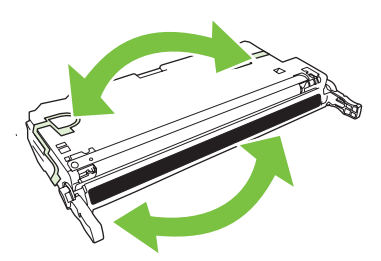

**5.** Από την καινούργια κασέτα γραφίτη αφαιρέστε τις πορτοκαλί ασφάλειες και την πορτοκαλί ταινία της συσκευασίας που είναι κολληµένη στην αριστερή ασφάλεια της συσκευασίας. Απορρίψτε την ταινία και τις ασφάλειες της συσκευασίας, σύµφωνα µε τους τοπικούς κανονισµούς.

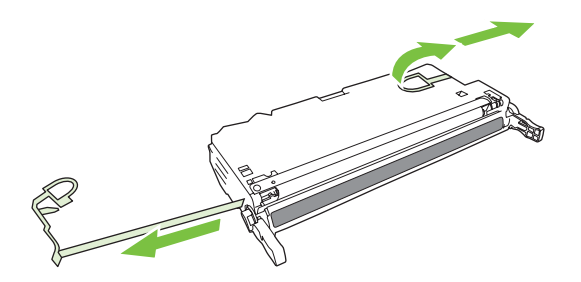

**6.** Ευθυγραµµίστε την κασέτα γραφίτη µε τις εγκοπές στο εσωτερικό του εκτυπωτή και, πιάνοντάς την από τις λαβές, σπρώξτε την κασέτα προς τα µέσα έως ότου εφαρµόσει καλά στη θέση της.

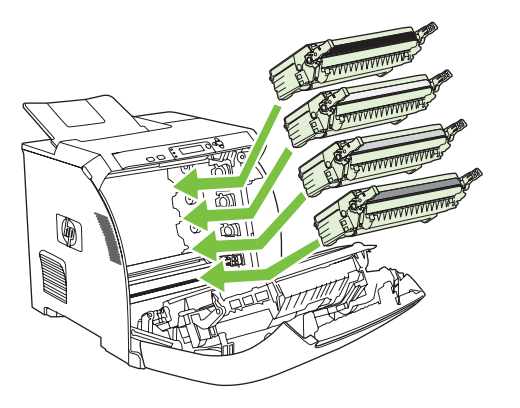

**7.** Κλείστε καλά την µπροστινή θύρα.

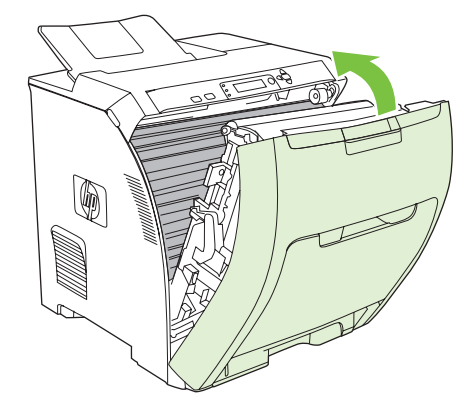

Μετά από λίγο, στον πίνακα ελέγχου θα εµφανιστεί η ένδειξη **Ready (Έτοιµος)**.

- **8.** Η τοποθέτηση ολοκληρώθηκε. Τοποθετήστε τη χρησιµοποιηµένη κασέτα γραφίτη στο κουτί της καινούργιας κασέτας. Για οδηγίες σχετικά µε την ανακύκλωση, δείτε τον οδηγό ανακύκλωσης που εσωκλείεται.
- **9.** Αν χρησιµοποιείτε κασέτα γραφίτη άλλου κατασκευαστή, δείτε τον πίνακα ελέγχου του εκτυπωτή για περαιτέρω οδηγίες.

Για περαιτέρω βοήθεια, δείτε τις τοποθεσίες Web που παρατίθενται στην ενότητα [Οδηγίες](#page-143-0) [αντικατάστασης](#page-143-0) αναλωσίµων.

### **Καθαρισµός του εκτυπωτή**

Κατά τη διάρκεια της εκτύπωσης, µπορεί να συσσωρευτούν χαρτί, γραφίτης και σωµατίδια σκόνης στο εσωτερικό του εκτυπωτή. Με την πάροδο του χρόνου, τα συσσωρευµένα αυτά σωµατίδια µπορεί να προκαλέσουν προβλήµατα στην ποιότητα της εκτύπωσης, όπως κηλίδες ή στίγµατα γραφίτη. Ο εκτυπωτής αυτός διαθέτει µια λειτουργία καθαρισµού µέσω της οποίας µπορούν να διορθωθούν ή να αποφευχθούν τέτοιου είδους προβλήµατα.

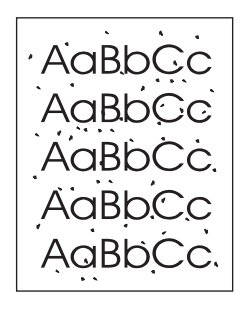

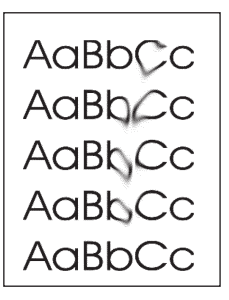

#### **Για να καθαρίσετε τον εκτυπωτή µέσω του πίνακα ελέγχου του εκτυπωτή**

- **1.** Πατήστε το κουµπί Menu (Μενού).
- **2.** Πατήστε το κουµπί "Κάτω" για να τονιστεί η ένδειξη **CONFIGURE DEVICE (ΡΥΘΜΙΣΤΕ ΤΗ ΣΥΣΚΕΥΗ)** και στη συνέχεια πατήστε το σηµάδι επιλογής .
- **3.** Πατήστε το κουµπί "Κάτω" για να τονιστεί η ένδειξη **PRINT QUALITY (ΠΟΙΟΤΗΤΑ ΕΚΤΥΠΩΣΗΣ**) και στη συνέχεια πατήστε το σημάδι επιλογής  $\checkmark$ .

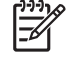

**Σηµείωση** Αν ο εκτυπωτής σας διαθέτει εξάρτηµα αυτόµατης εκτύπωσης διπλής όψης (εκτυπωτές HP Color LaserJet 3000dn, 3000dtn, 3600dn, 3800dn και 3800dtn), περάστε στο βήµα 7.

- **4.** Πατήστε το κουµπί "Κάτω" για να τονιστεί η ένδειξη **CREATE CLEANING PAGE (∆ΗΜΙΟΥΡΓΙΑ ΣΕΛΙ∆ΑΣ ΚΑΘΑΡΙΣΜΟΥ)** και στη συνέχεια πατήστε το σηµάδι επιλογής .
- **5.** Αφαιρέστε όλο το χαρτί από το δίσκο 1.
- **6.** Αφαιρέστε τη σελίδα καθαρισµού και τοποθετήστε την στο δίσκο 1 µε την πλευρά εκτύπωσης προς τα κάτω.

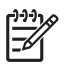

**Σηµείωση** Αν δεν βρίσκεστε πλέον στα µενού, πηγαίνετε στο **PRINT QUALITY (ΠΟΙΟΤΗΤΑ ΕΚΤΥΠΩΣΗΣ)**, ακολουθώντας τις παραπάνω οδηγίες.

7. Στον πίνακα ελέγχου του εκτυπωτή, πατήστε το κουμπί "Κάτω" ▼ για να τονιστεί η ένδειξη **PROCESS CLEANING PAGE (ΕΠΕΞΕΡΓΑΣΙΑ ΣΕΛΙ∆ΑΣ ΚΑΘΑΡΙΣΜΟΥ)** και στη συνέχεια πατήστε το σηµάδι επιλογής .

# **8 Αντιµετώπιση προβληµάτων**

Αυτό το κεφάλαιο δίνει οδηγίες για την αντιµετώπιση των προβληµάτων που µπορεί να παρουσιαστούν στον εκτυπωτή σας.

- **Βασική λίστα ελέγχου αντιμ[ετώπισης](#page-151-0) προβλημάτων**
- Τύποι µηνυµάτων πίνακα [ελέγχου](#page-153-0)
- Μηνύματα πίνακα [ελέγχου](#page-154-0)
- Εµπλοκές [χαρτιού](#page-175-0)
- **[Συνήθεις](#page-177-0) αιτίες εμπλοκών χαρτιού**
- [Αποκατάσταση](#page-179-0) εµπλοκών χαρτιού
- [Προβλή](#page-190-0)µατα χειρισµού χαρτιού
- **Σελίδες [πληροφοριών](#page-196-0) αντιμετώπισης προβλημάτων**
- Προβλήματα [απόκρισης](#page-198-0) εκτυπωτή
- Προβλήµατα στον πίνακα ελέγχου του [εκτυπωτή](#page-201-0)
- **Προβλήματα έγχρωμης [εκτύπωσης](#page-202-0)**
- **[Ακατάλληλο](#page-204-0) αποτέλεσμα εκτύπωσης**
- Προβλήµατα µε τα [λειτουργικά](#page-207-0) συστήµατα Macintosh
- Προβλήµατα που [αφορούν](#page-213-0) τα προγράµµατα λογισµικού
- Αντιµετώπιση προβληµάτων που αφορούν την ποιότητα [εκτύπωσης](#page-214-0)

### <span id="page-151-0"></span>**Βασική λίστα ελέγχου αντιµετώπισης προβληµάτων**

Αν αντιµετωπίζετε προβλήµατα µε τον εκτυπωτή, η λίστα ελέγχου που ακολουθεί θα σας βοηθήσει να εντοπίσετε την αιτία του προβλήµατος:

- Είναι συνδεδεµένος ο εκτυπωτής στην παροχή ρεύµατος;
- Είναι αναμμένος ο εκτυπωτής;
- Βρίσκεται ο εκτυπωτής στην κατάσταση **Ready (Έτοιµος)**;
- Είναι συνδεδεμένα όλα τα απαραίτητα καλώδια;
- Εµφανίζεται κάποιο µήνυµα στον πίνακα ελέγχου;
- Έχουν εγκατασταθεί γνήσια αναλώσιµα της ΗΡ;
- Οι κασέτες γραφίτη που εγκαταστήσατε πρόσφατα, είναι σωστά τοποθετηµένες; Έχει αφαιρεθεί η ταινία ασφαλείας από την κασέτα;

Για συµπληρωµατικές πληροφορίες σχετικά µε την εγκατάσταση και τη ρύθµιση του εκτυπωτή, δείτε τον Οδηγό Εκκίνησης για τον συγκεκριµένο εκτυπωτή.

Αν ο Οδηγός αυτός δεν δίνει απαντήσεις στα προβλήµατα που αντιµετωπίζετε, επισκεφθείτε την κατάλληλη τοποθεσία Web:

- Eκτυπωτής HP Color LaserJet 3000 Series: [www.hp.com/support/clj3000](http://www.hp.com/support/clj3000)
- Eκτυπωτής HP Color LaserJet 3600 Series: [www.hp.com/support/clj3600](http://www.hp.com/support/clj3600)
- Eκτυπωτής HP Color LaserJet 3800 Series: [www.hp.com/support/clj3800](http://www.hp.com/support/clj3800)

#### **Παράγοντες που επηρεάζουν την απόδοση του εκτυπωτή**

Ο χρόνος που απαιτείται για την εκτύπωση µιας εργασίας εξαρτάται από διάφορους παράγοντες:

- Τη µέγιστη ταχύτητα εκτυπωτή, µετρούµενη σε σελίδες ανά λεπτό (σελ/λεπτό)
- Τη χρήση χαρτιού ειδικού τύπου (όπως διαφάνειες, βαρύ χαρτί και χαρτί µη τυποποιηµένου µεγέθους)
- Το χρόνο επεξεργασίας και λήψης των δεδοµένων από τον εκτυπωτή
- Την πολυπλοκότητα και το µέγεθος των γραφικών
- Την ταχύτητα του υπολογιστή που χρησιµοποιείτε
- Τη σύνδεση USB
- Τη ρύθµιση I/O του εκτυπωτή
- Το µέγεθος της µνήµης που είναι εγκατεστηµένη στον εκτυπωτή
- Το λειτουργικό σύστηµα του δικτύου (αν υπάρχει) και οι ρυθµίσεις του
- Tην οντότητα του εκτυπωτή (HP JetReady, PCL ή PS)

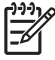

**Σηµείωση** Παρά το ότι η προσθήκη συµπληρωµατικής µνήµης στον εκτυπωτή µπορεί να επιλύσει τα σχετικά µε τη µνήµη προβλήµατα, να βελτιώσει την επεξεργασία πολύπλοκων γραφικών και να µειώσει το χρόνο λήψης δεδοµένων, ωστόσο, δεν θα αυξήσει τη µέγιστη ταχύτητα εκτύπωσης (σελ/λεπτό).

## <span id="page-153-0"></span>**Τύποι µηνυµάτων πίνακα ελέγχου**

Υπάρχουν τέσσερις τύποι µηνυµάτων που εµφανίζονται στον πίνακα ελέγχου και δείχνουν την κατάσταση του εκτυπωτή ή αναφέρονται σε προβλήµατά του.

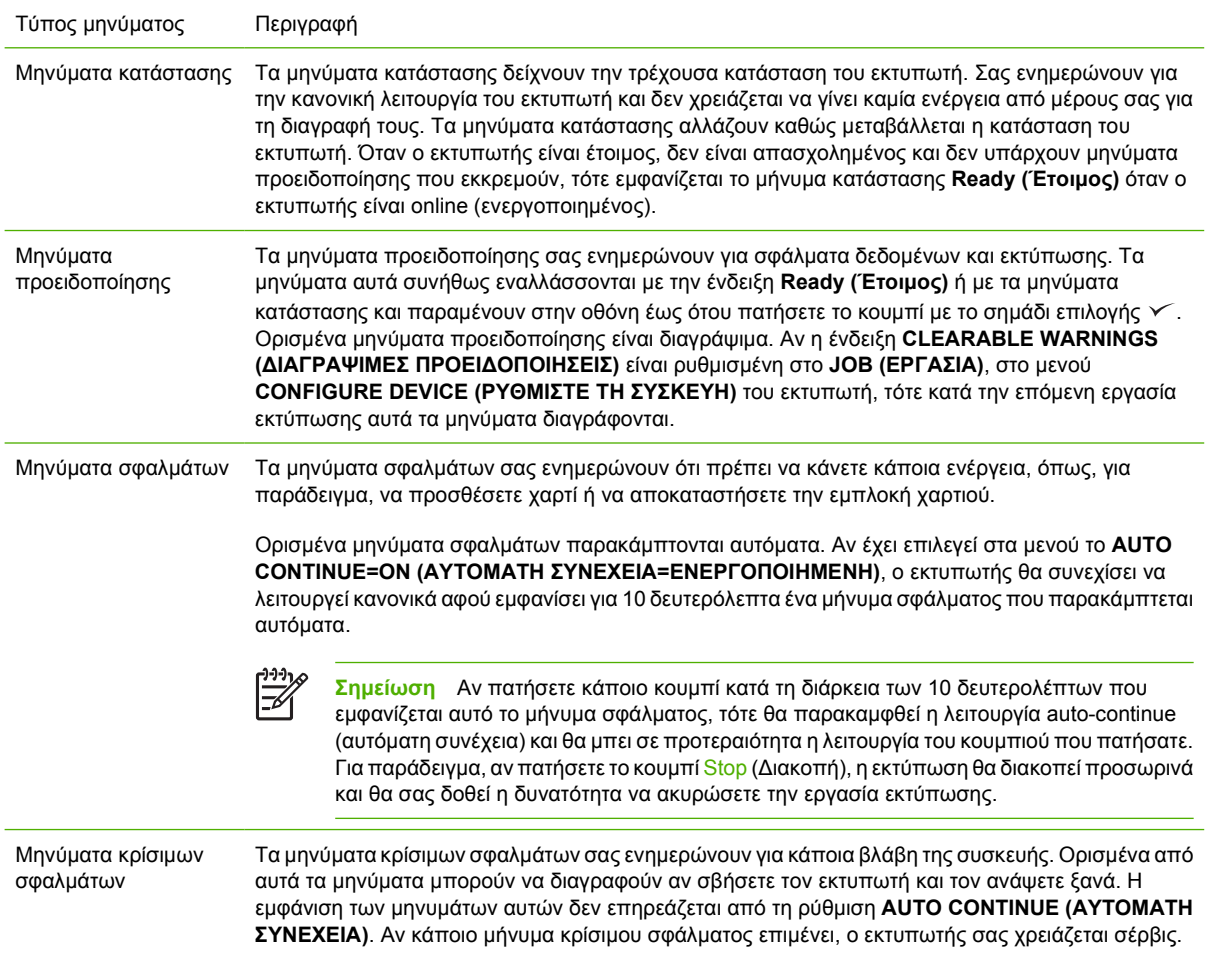

Ο πίνακας που ακολουθεί, παραθέτει και περιγράφει τα µηνύµατα που εµφανίζονται στον πίνακα ελέγχου.

# <span id="page-154-0"></span>**Μηνύµατα πίνακα ελέγχου**

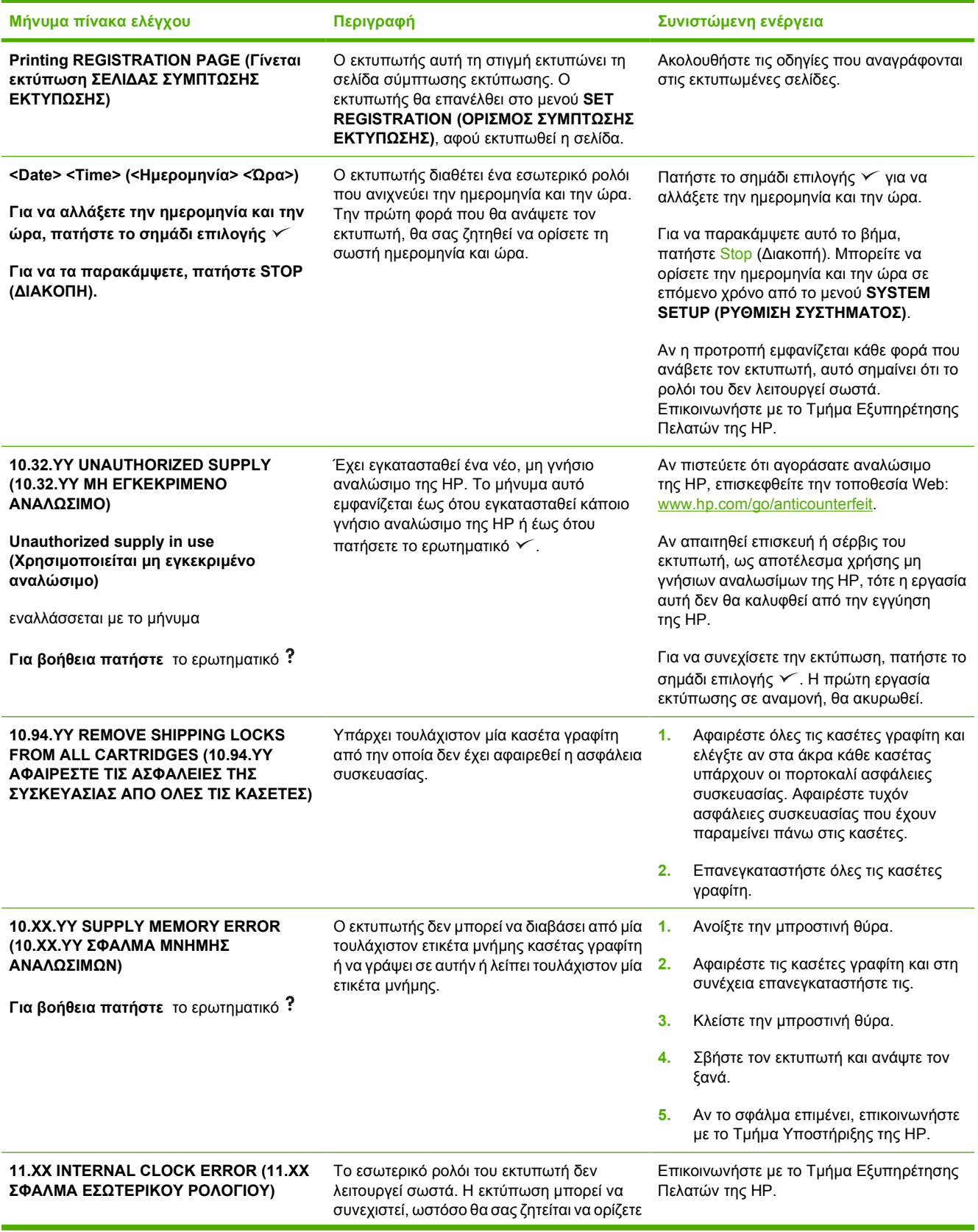

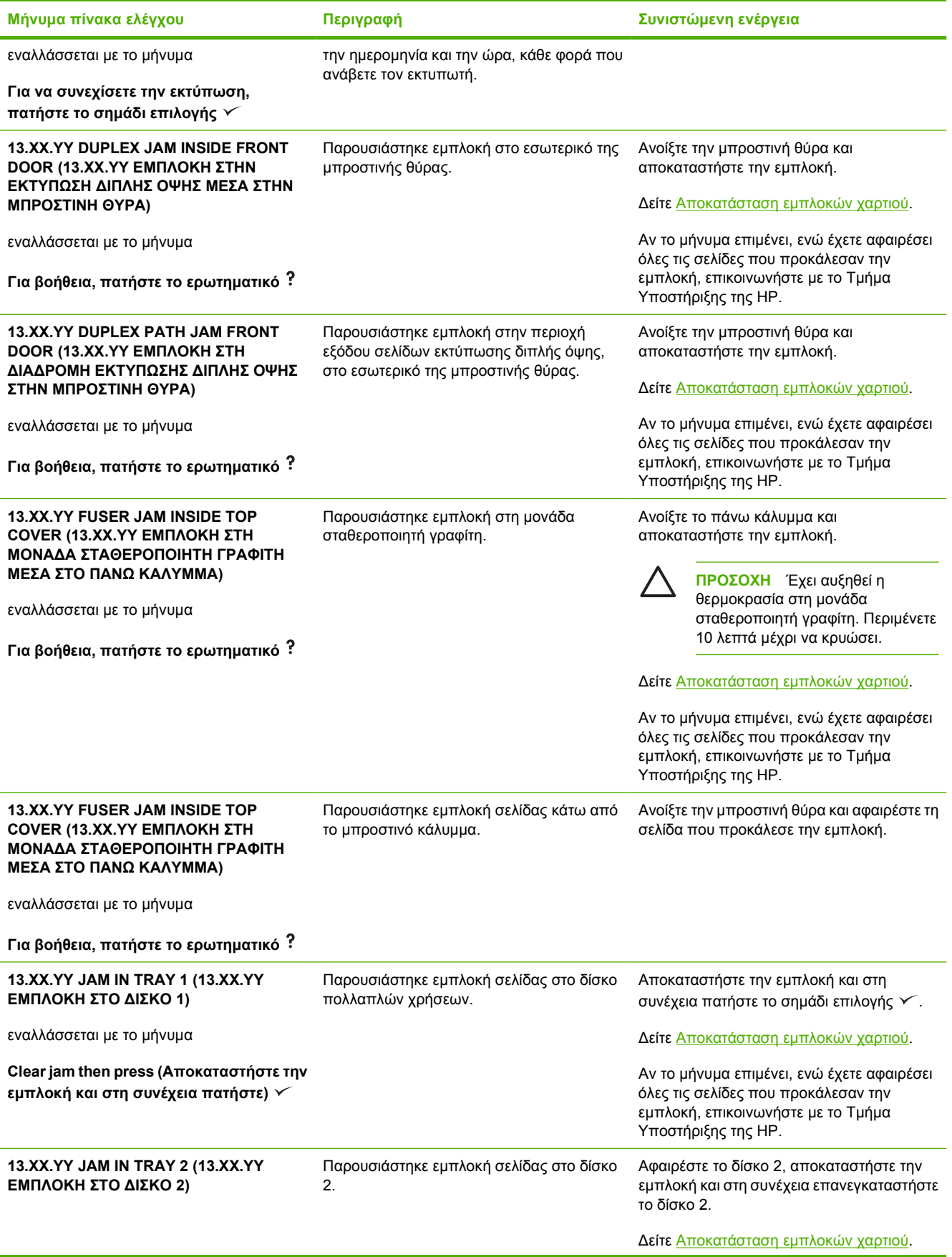

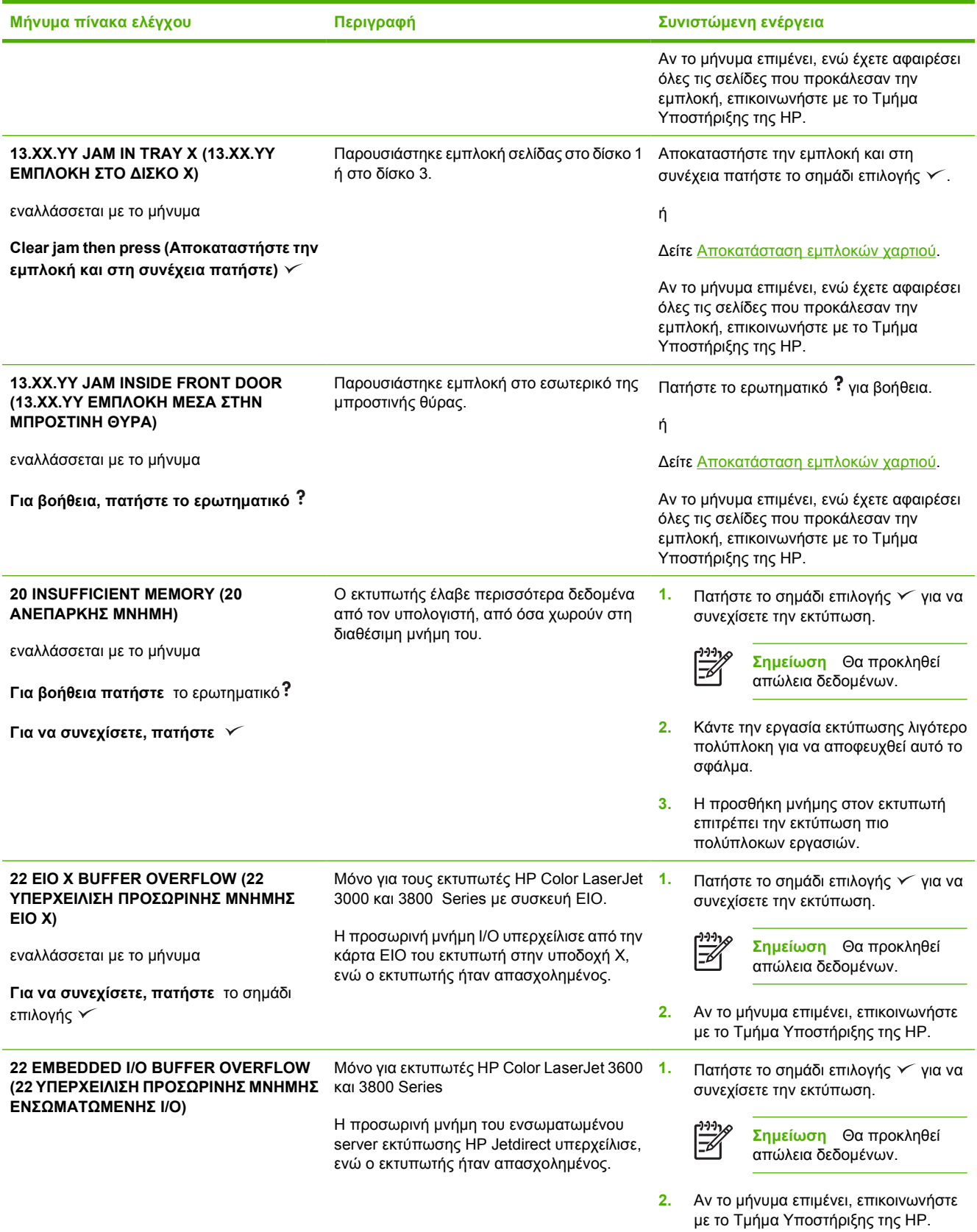

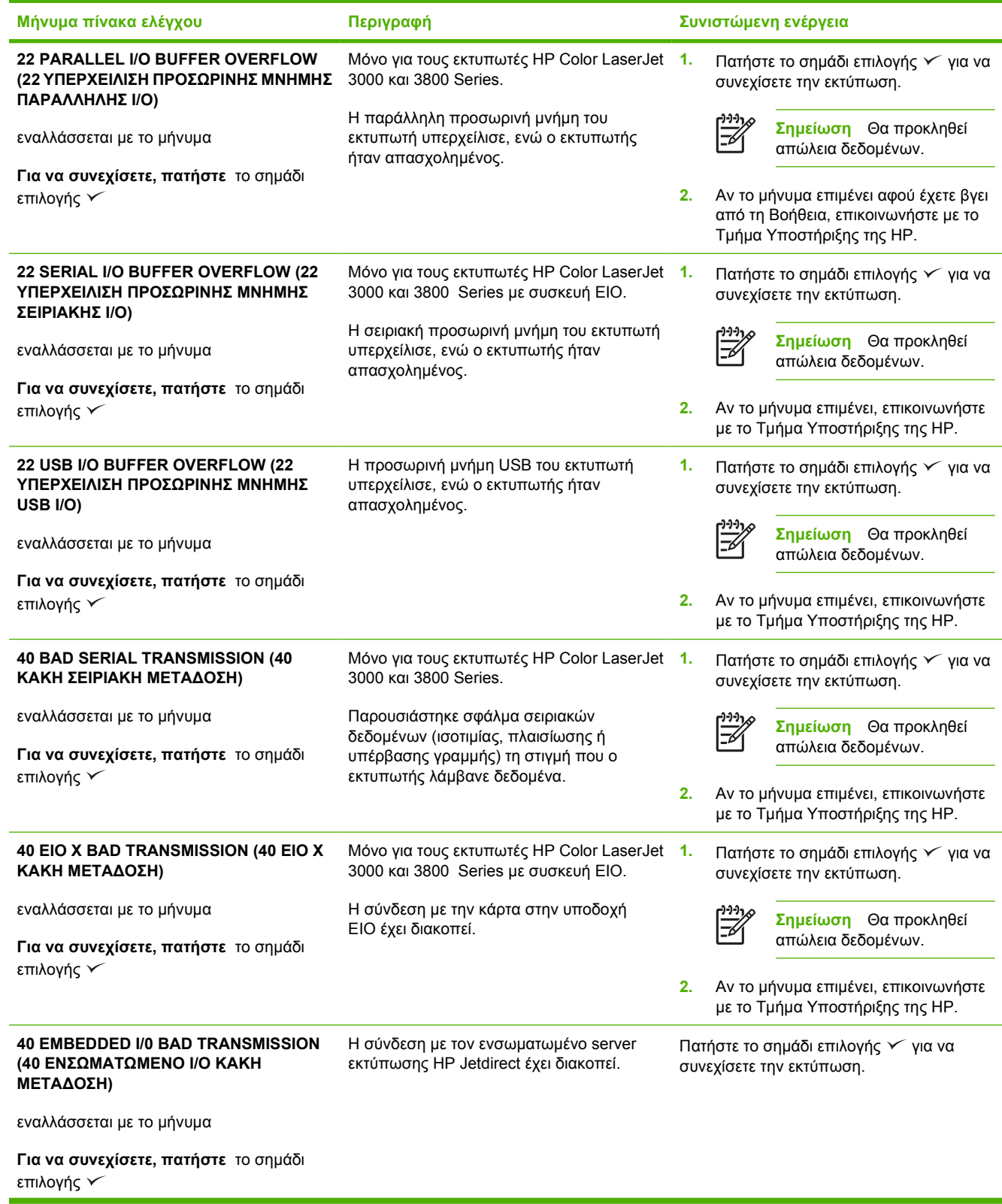

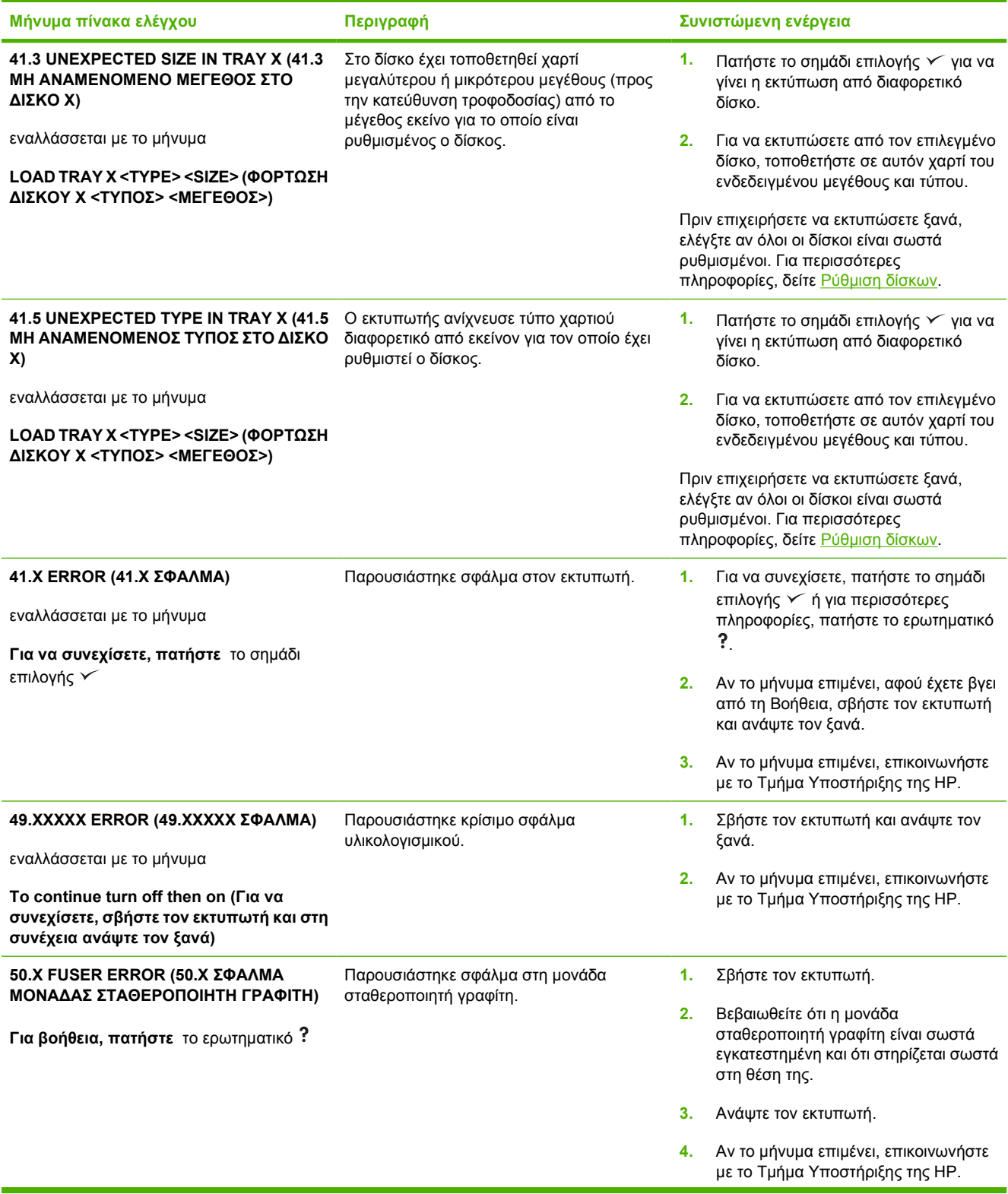

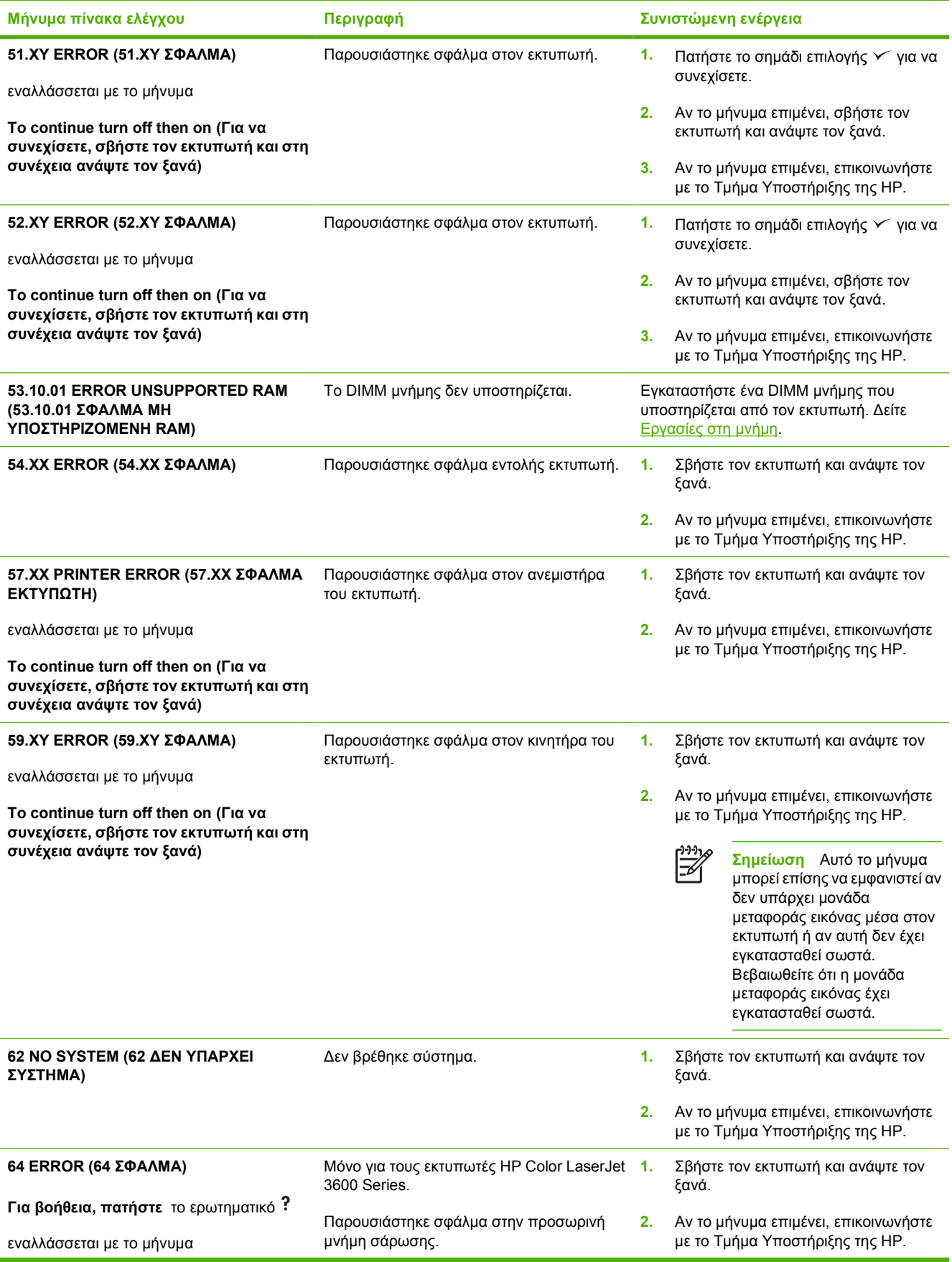

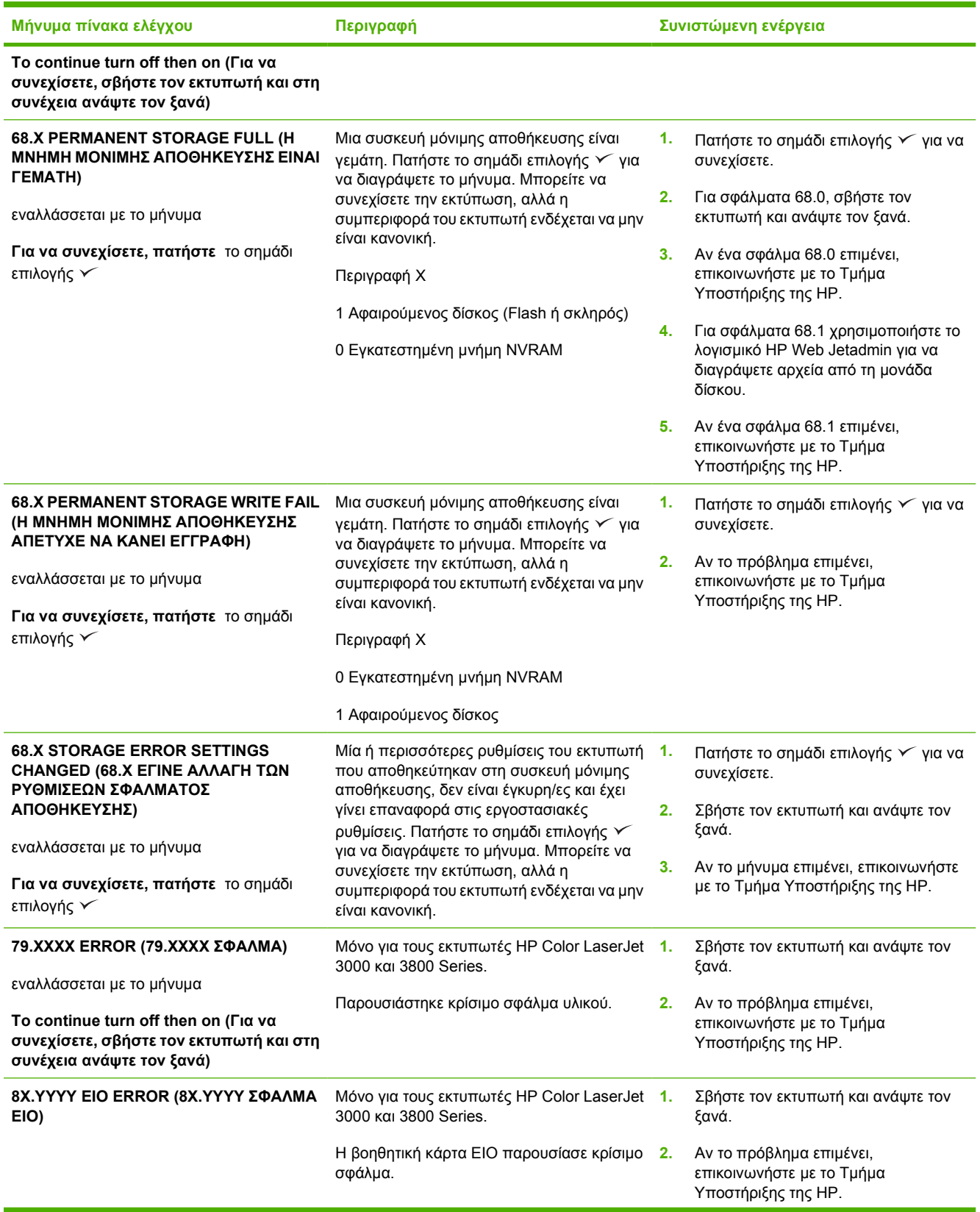

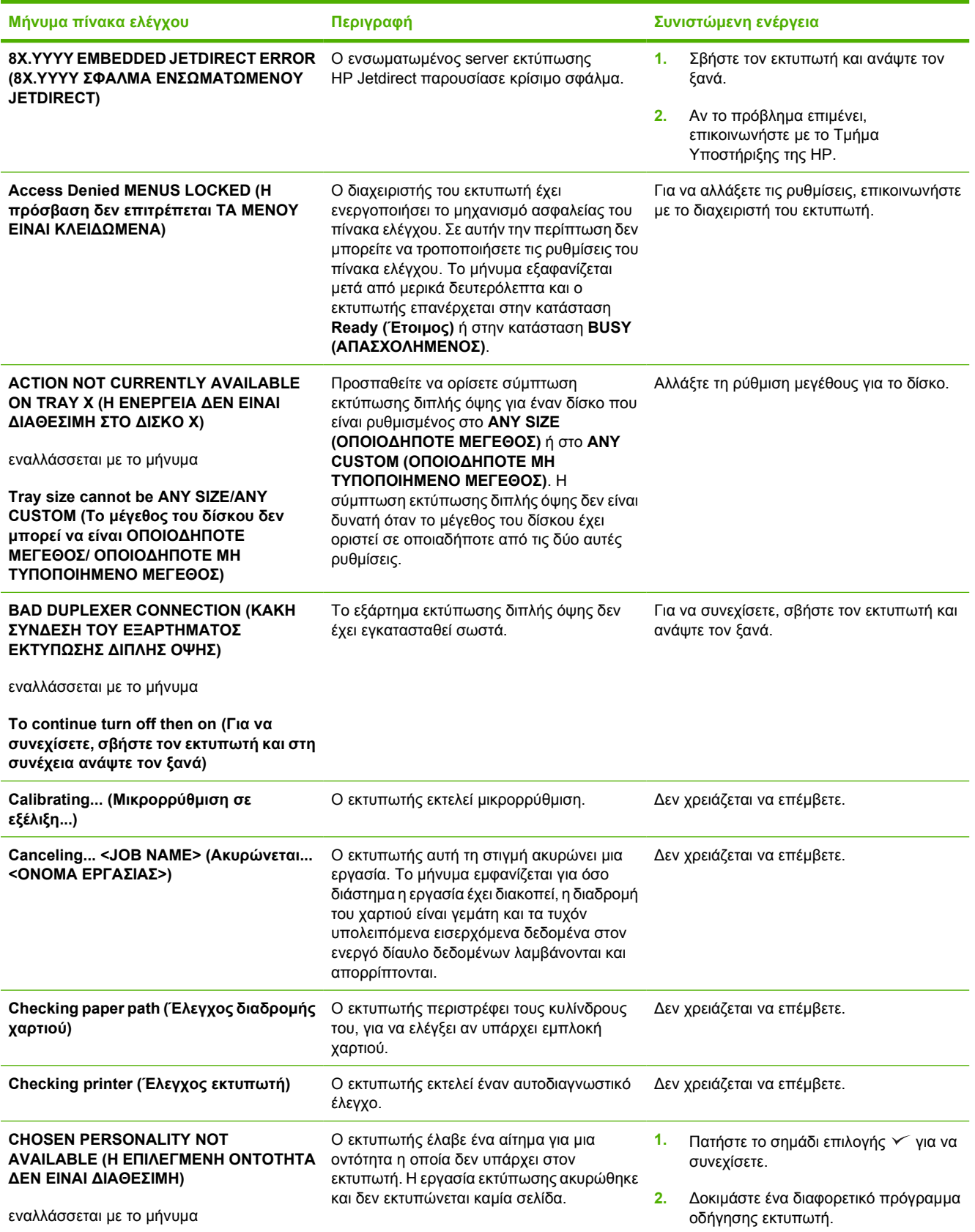

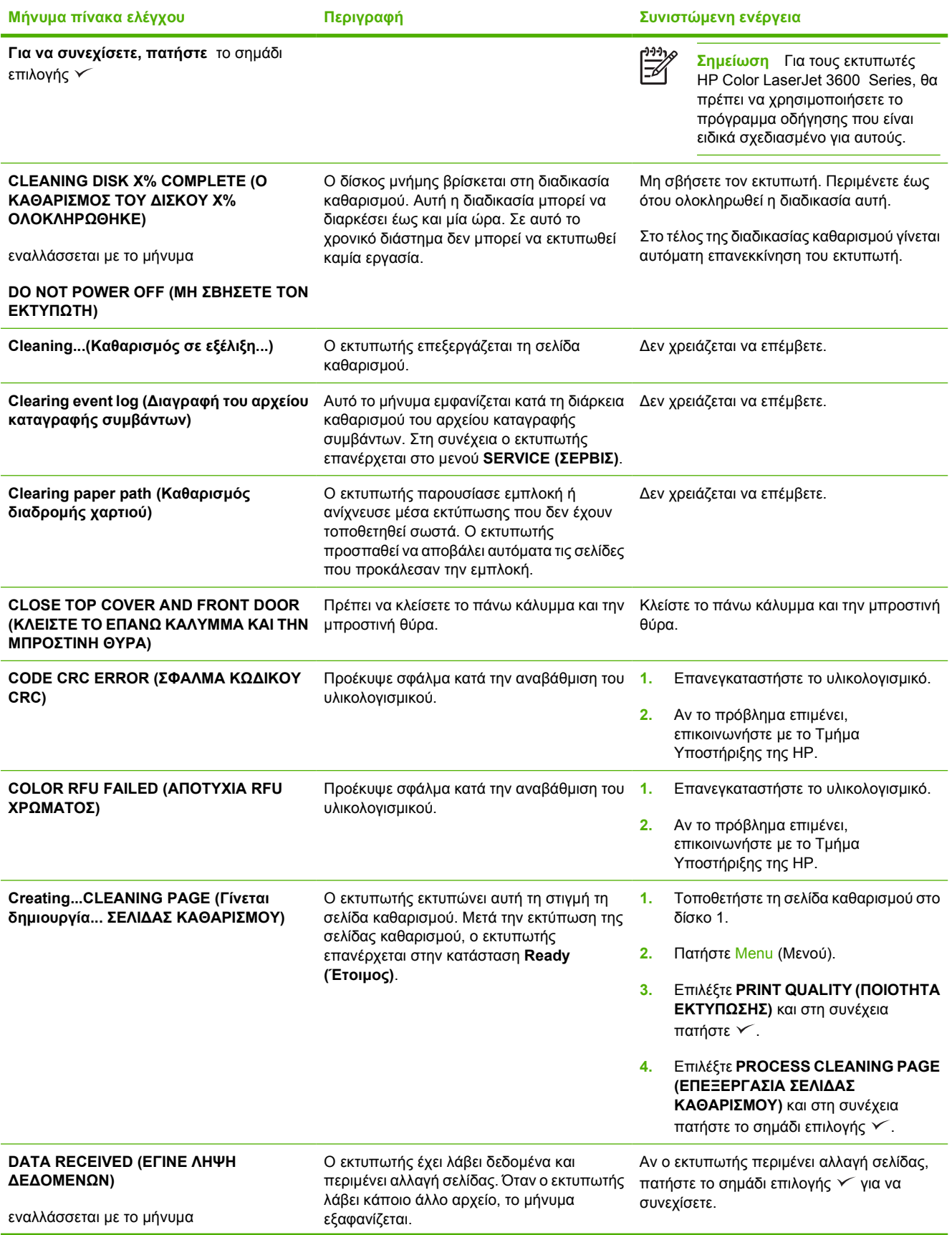

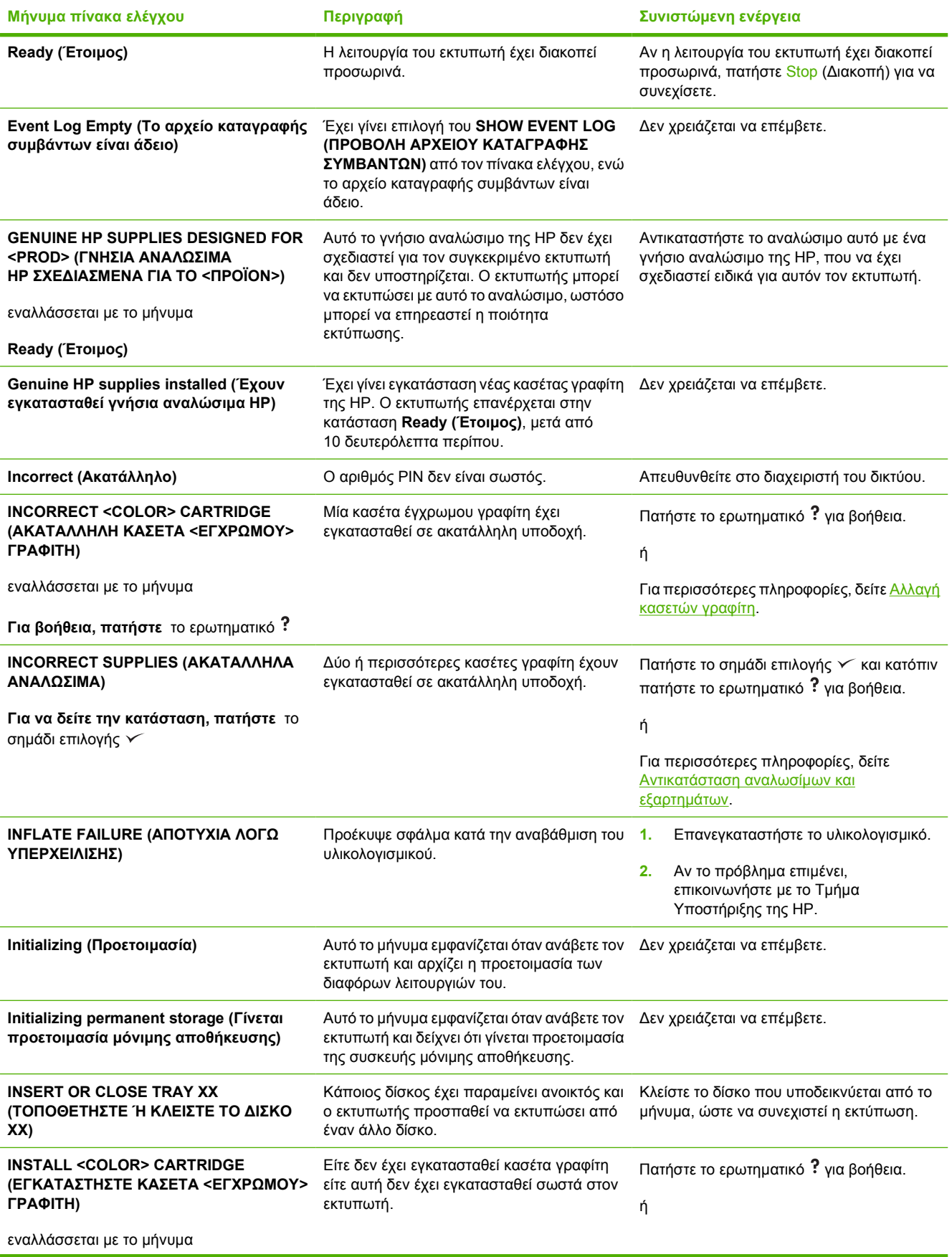

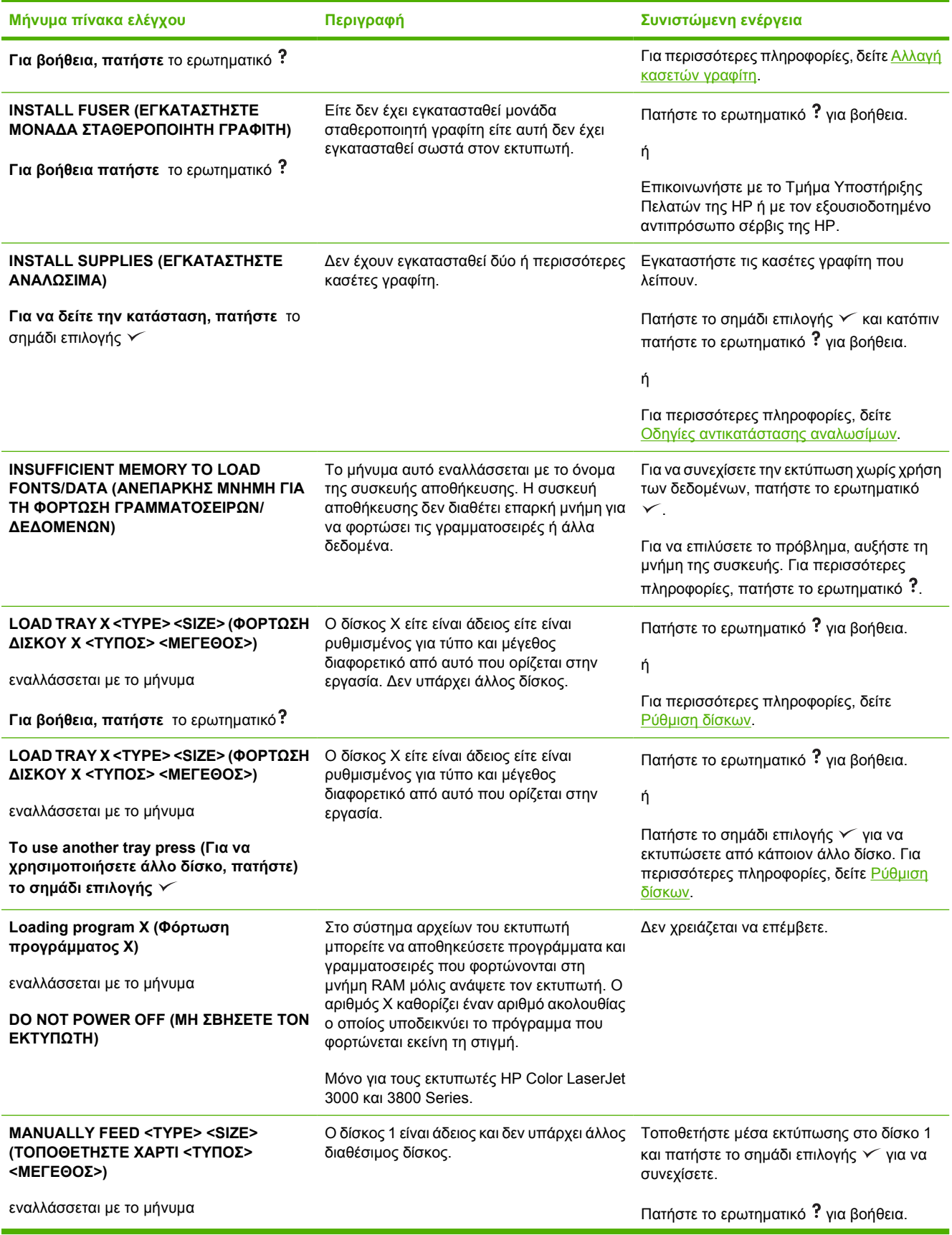

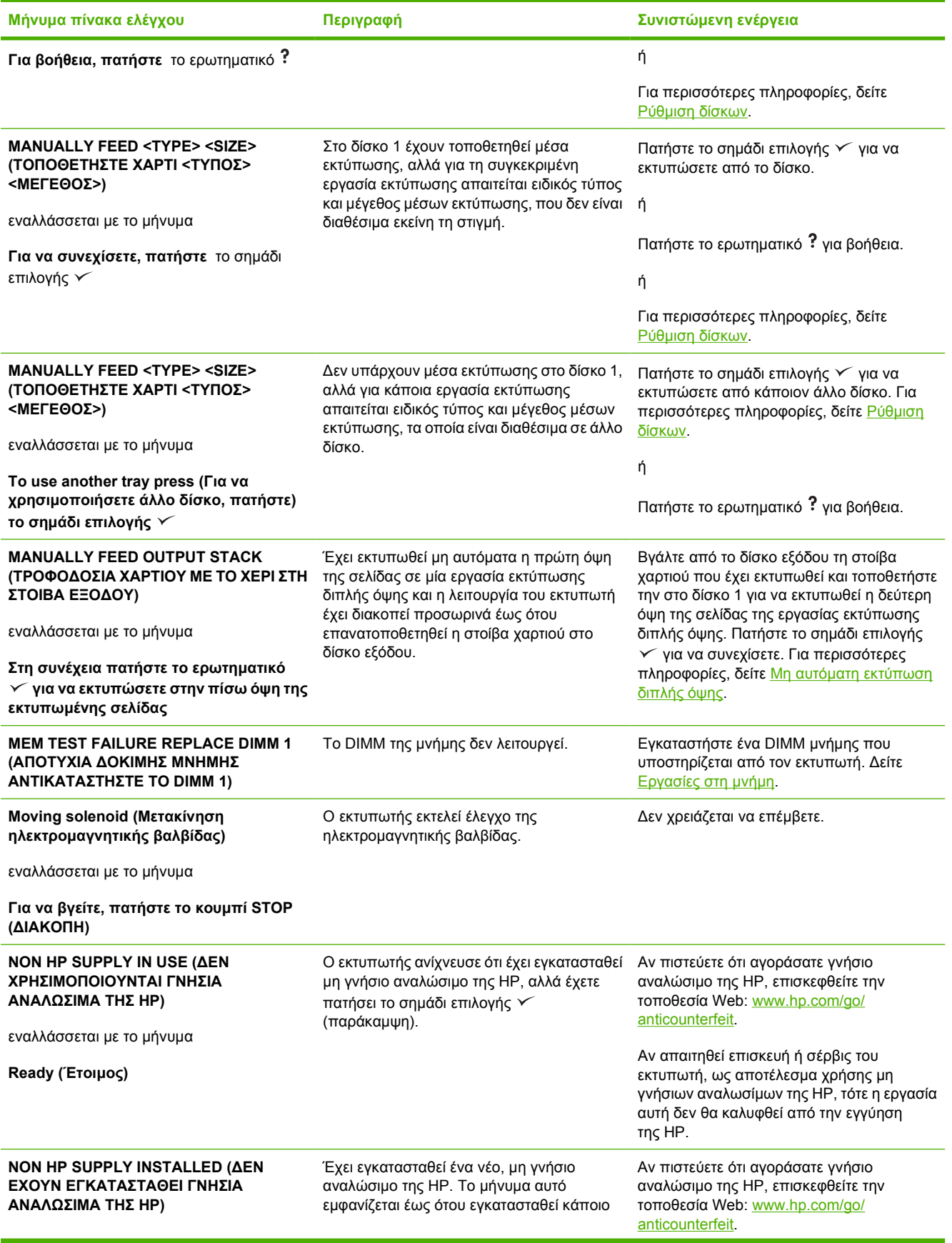

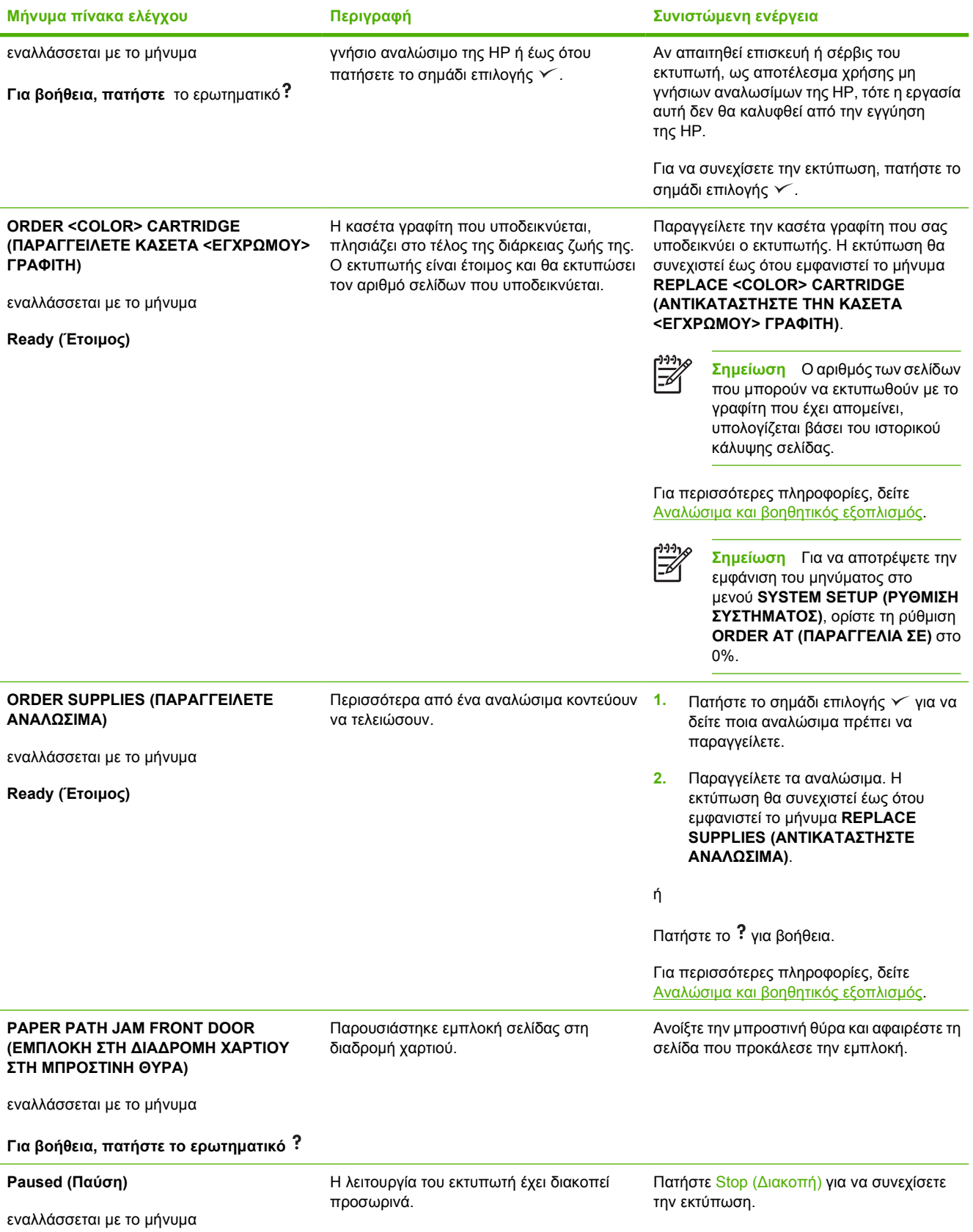

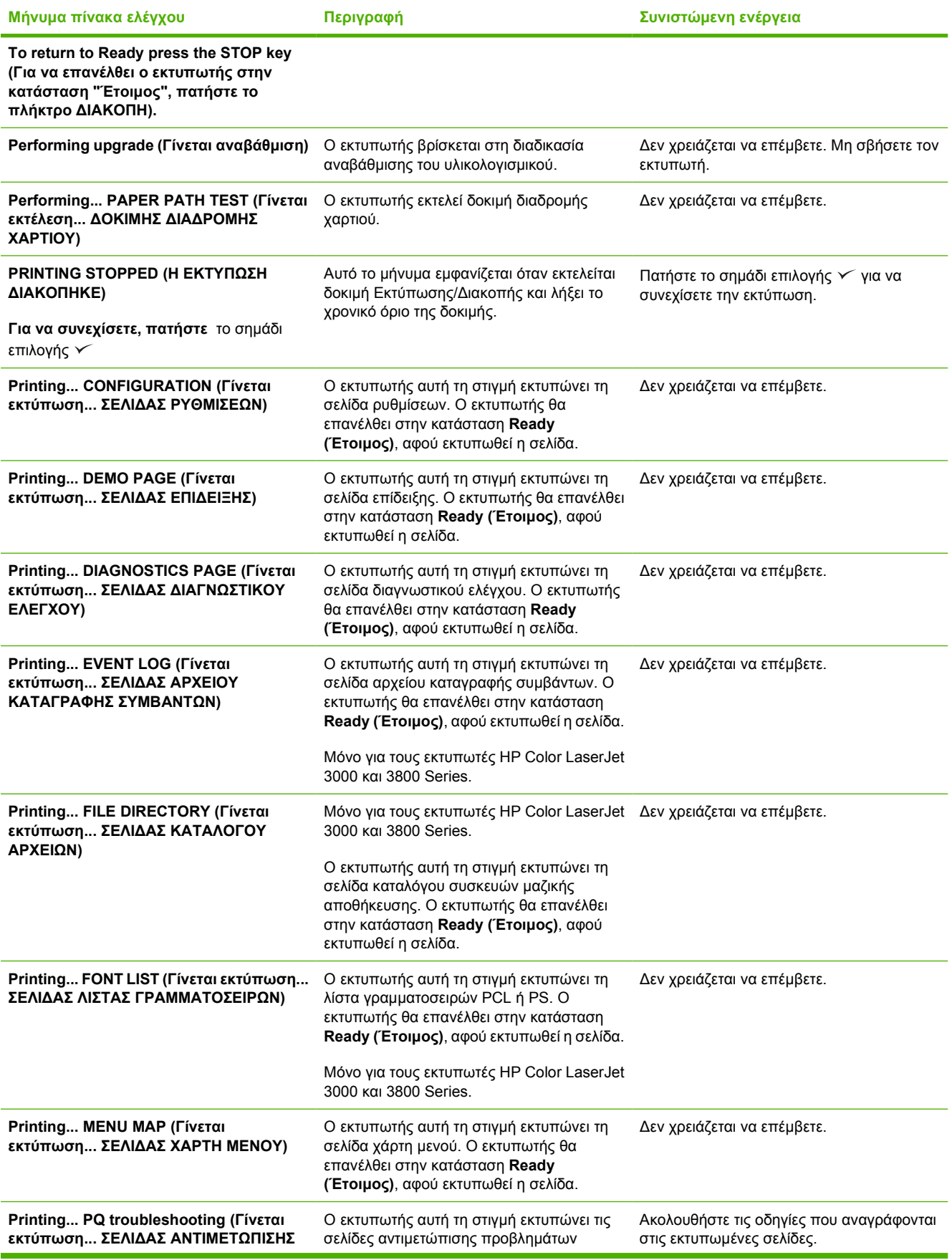

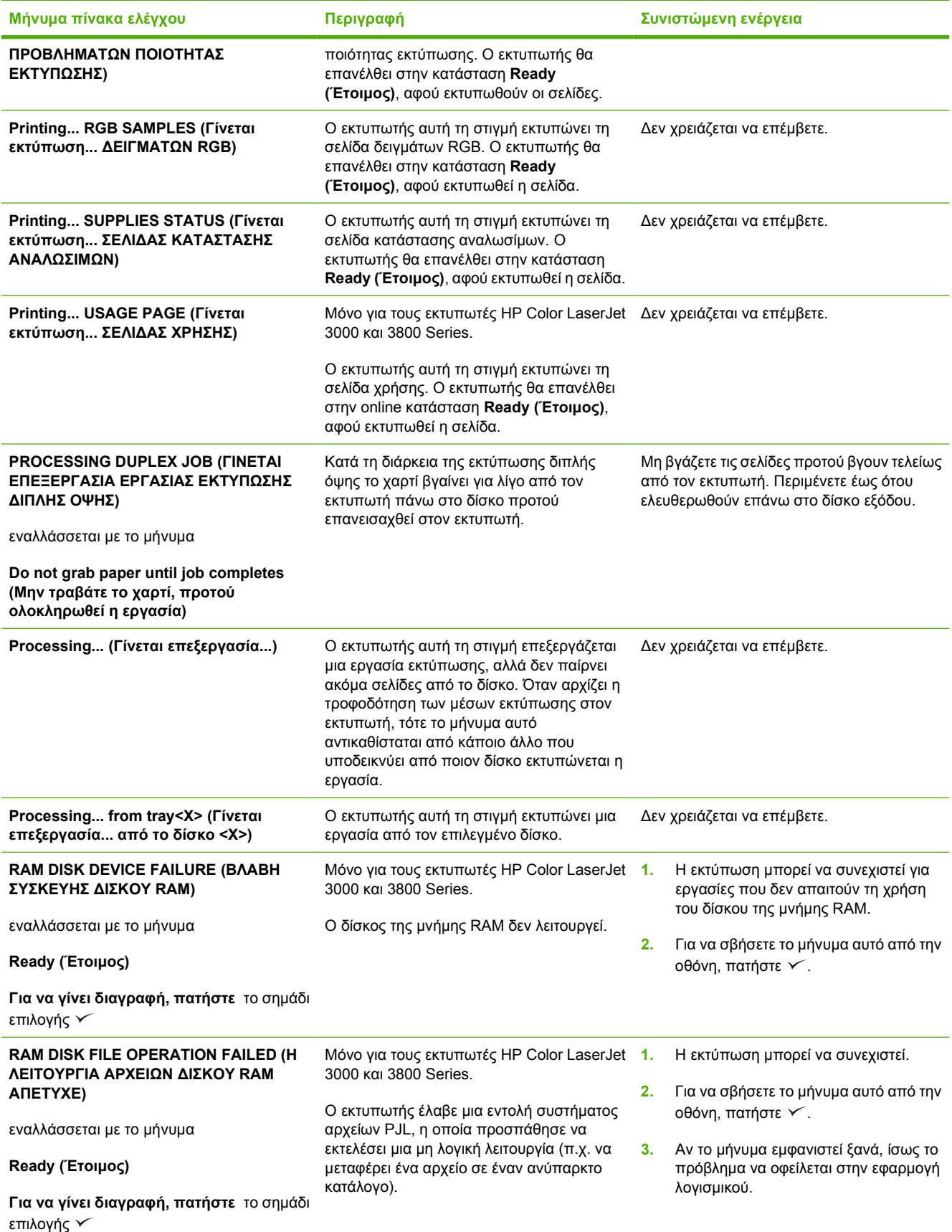

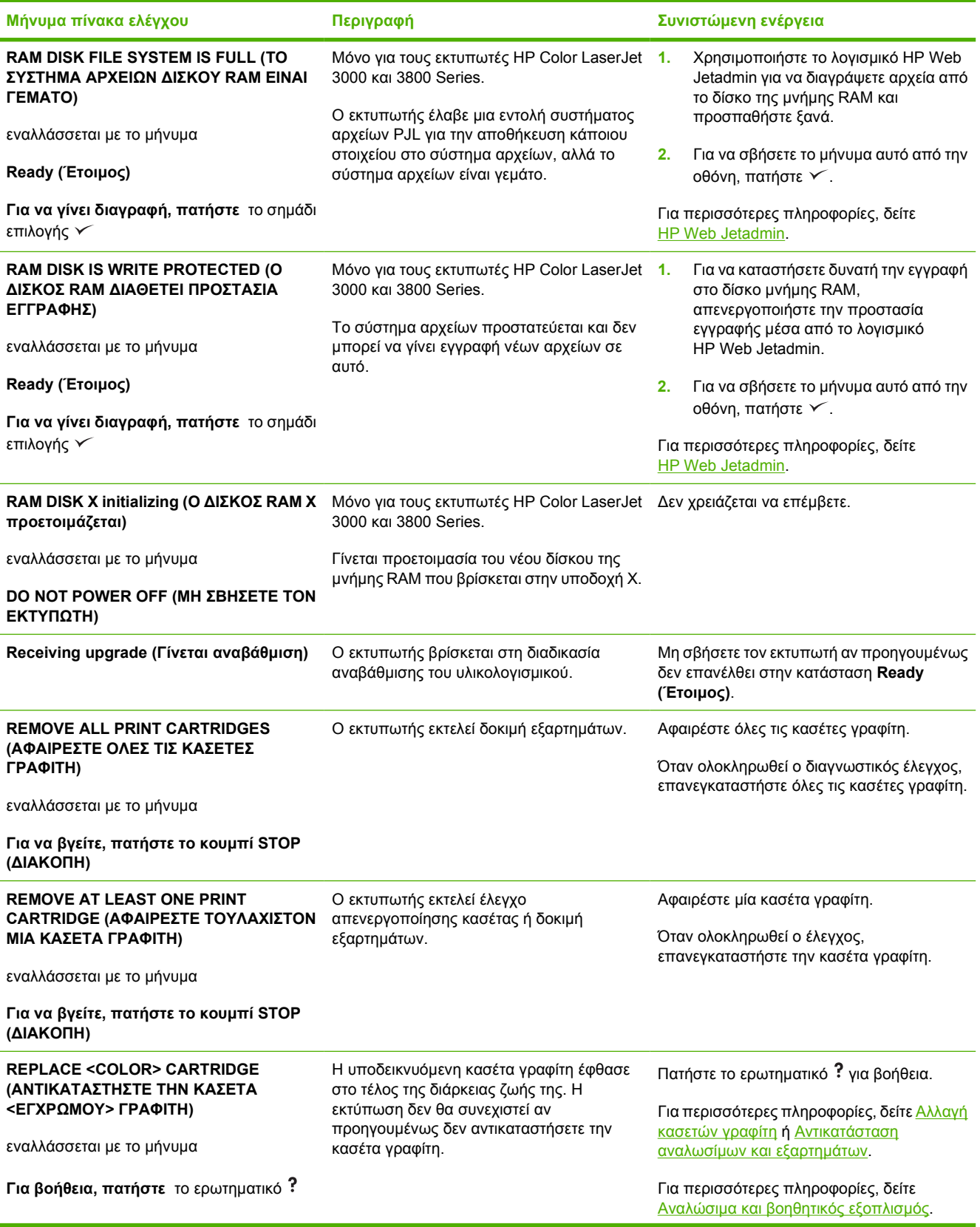

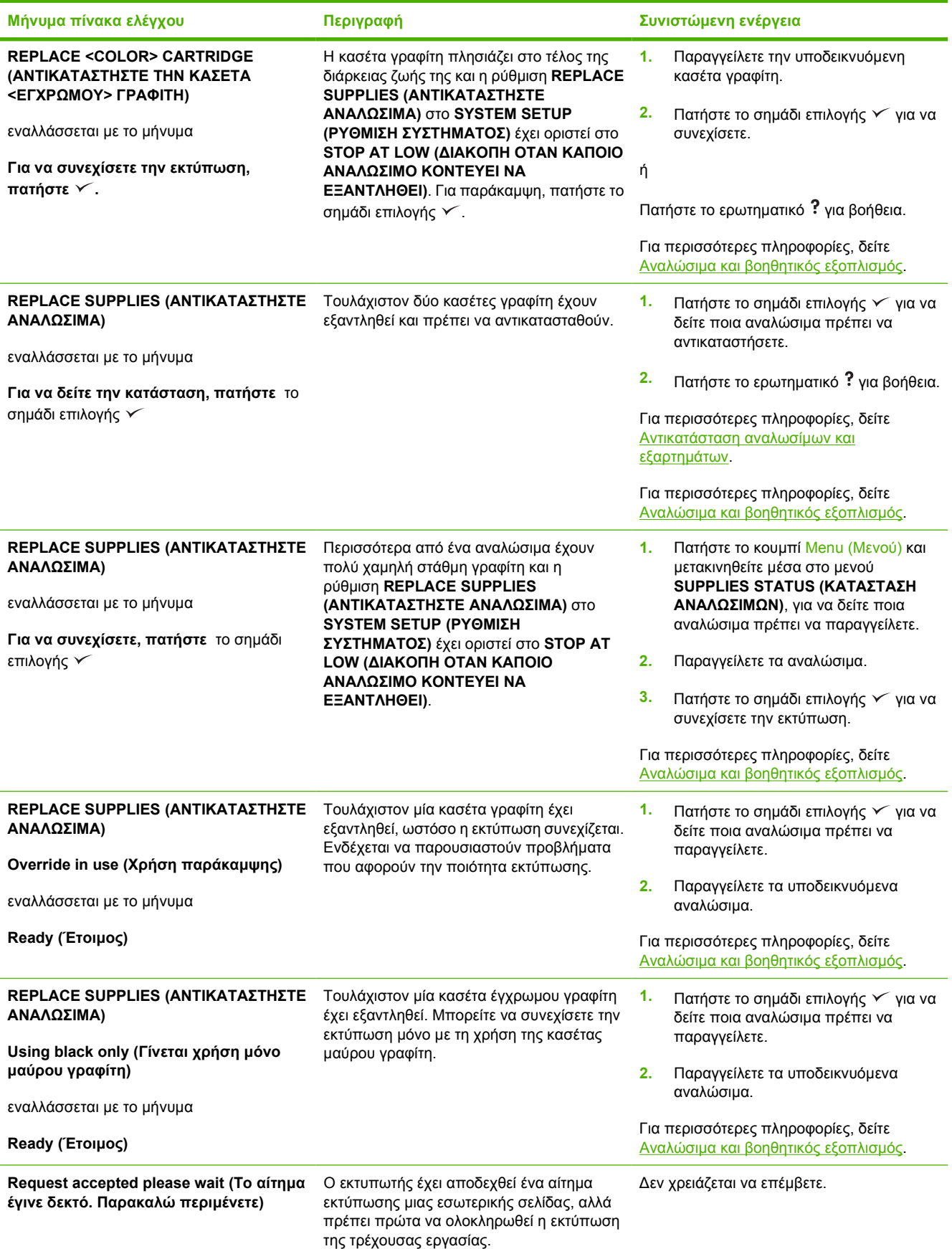

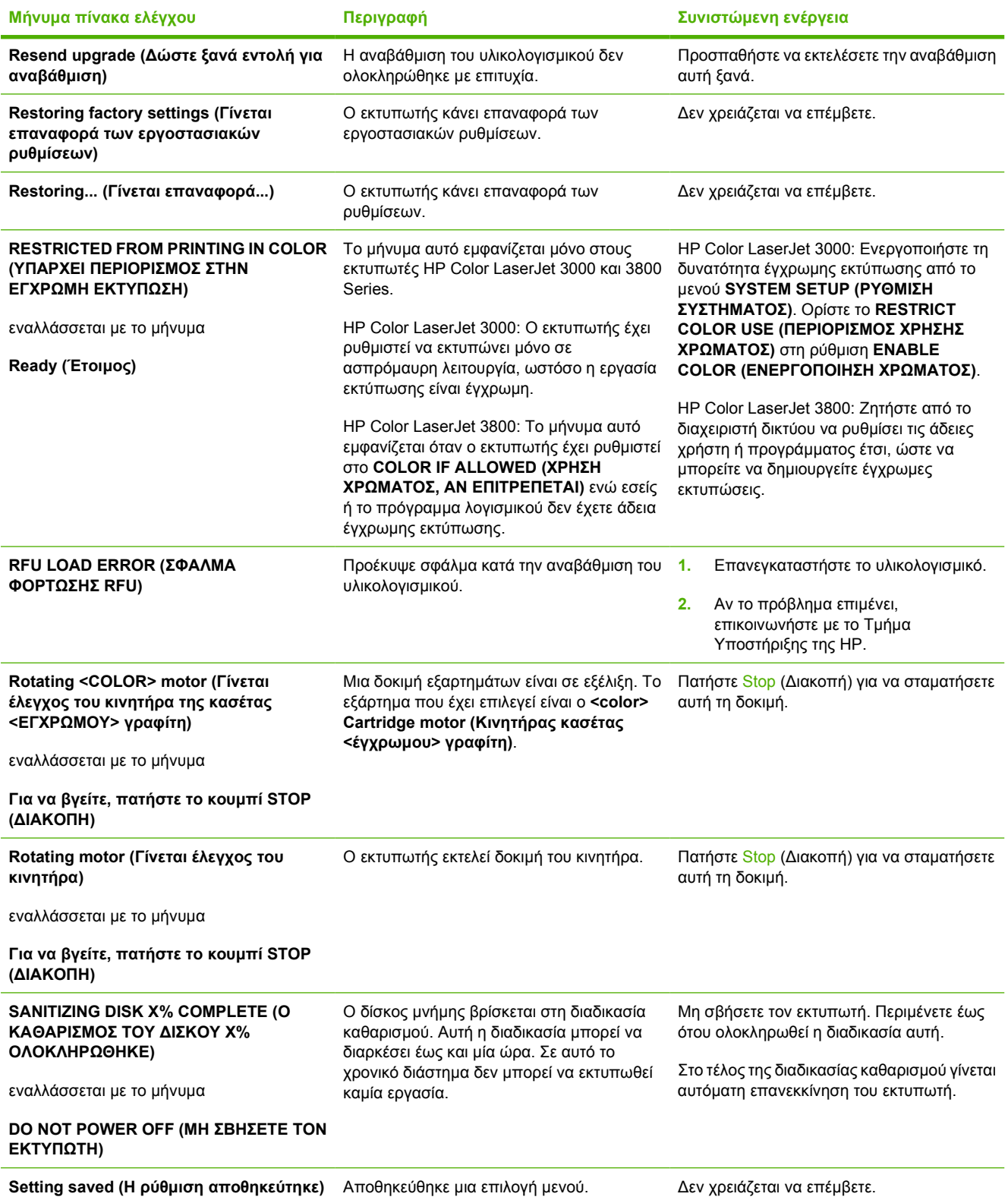

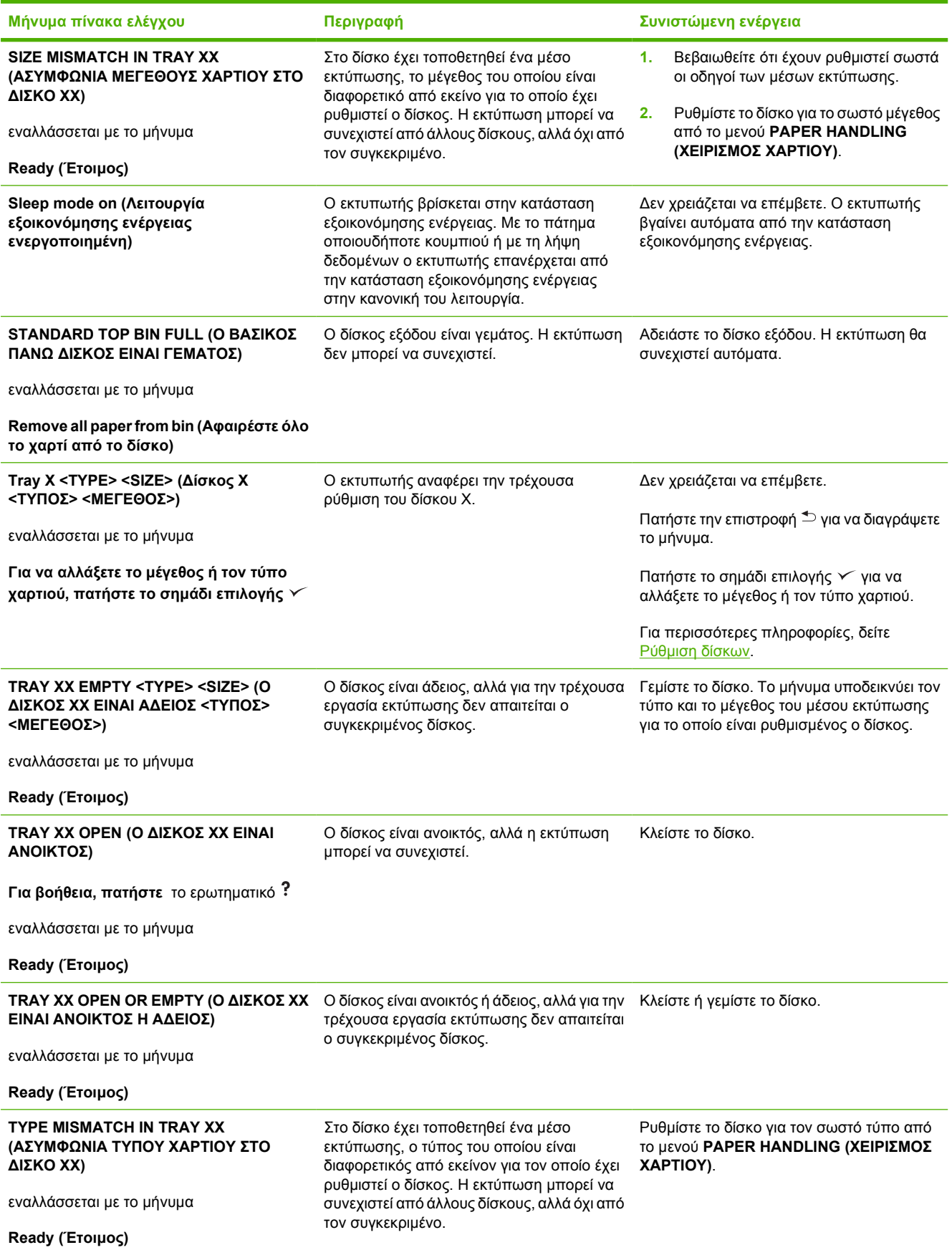

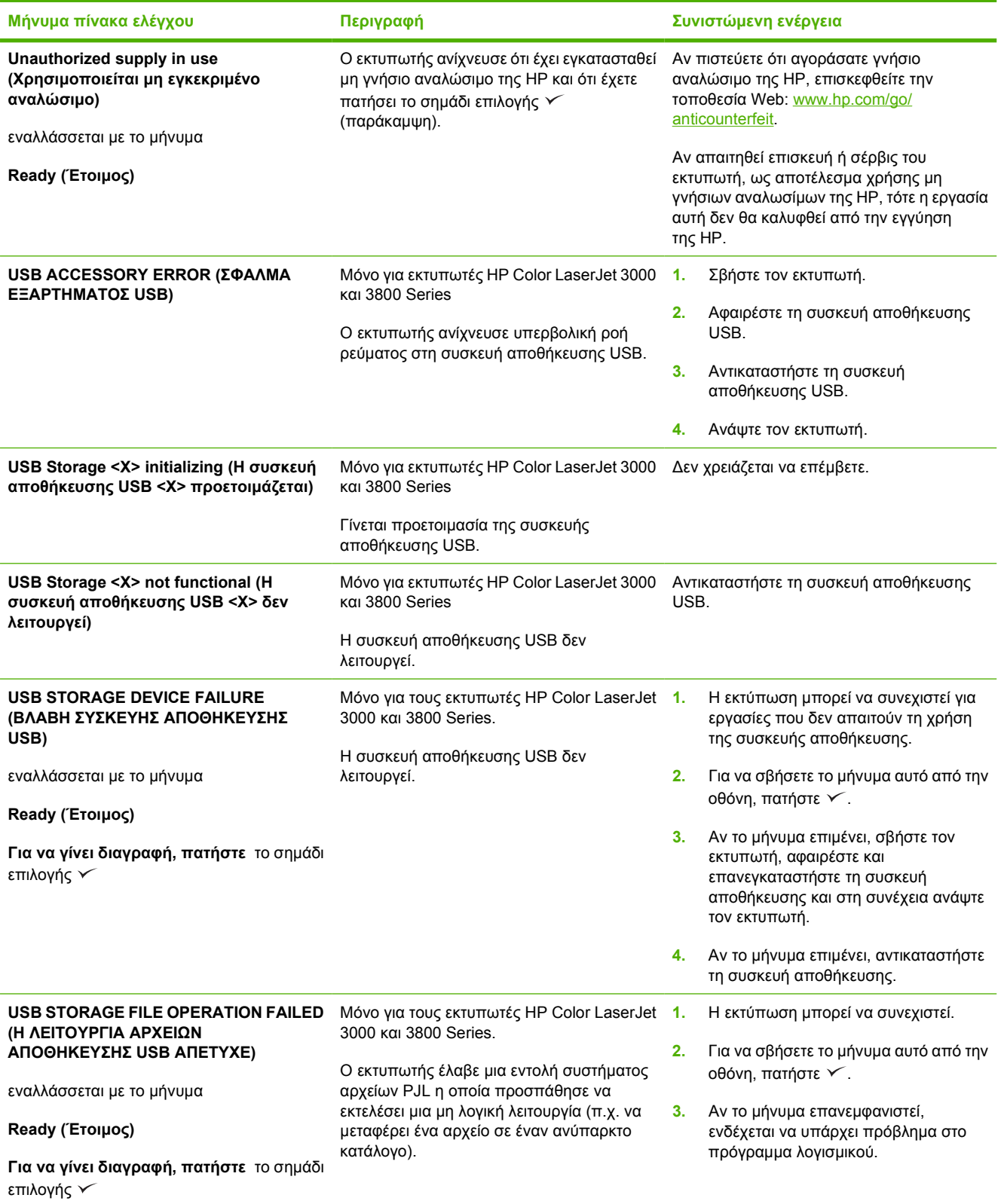

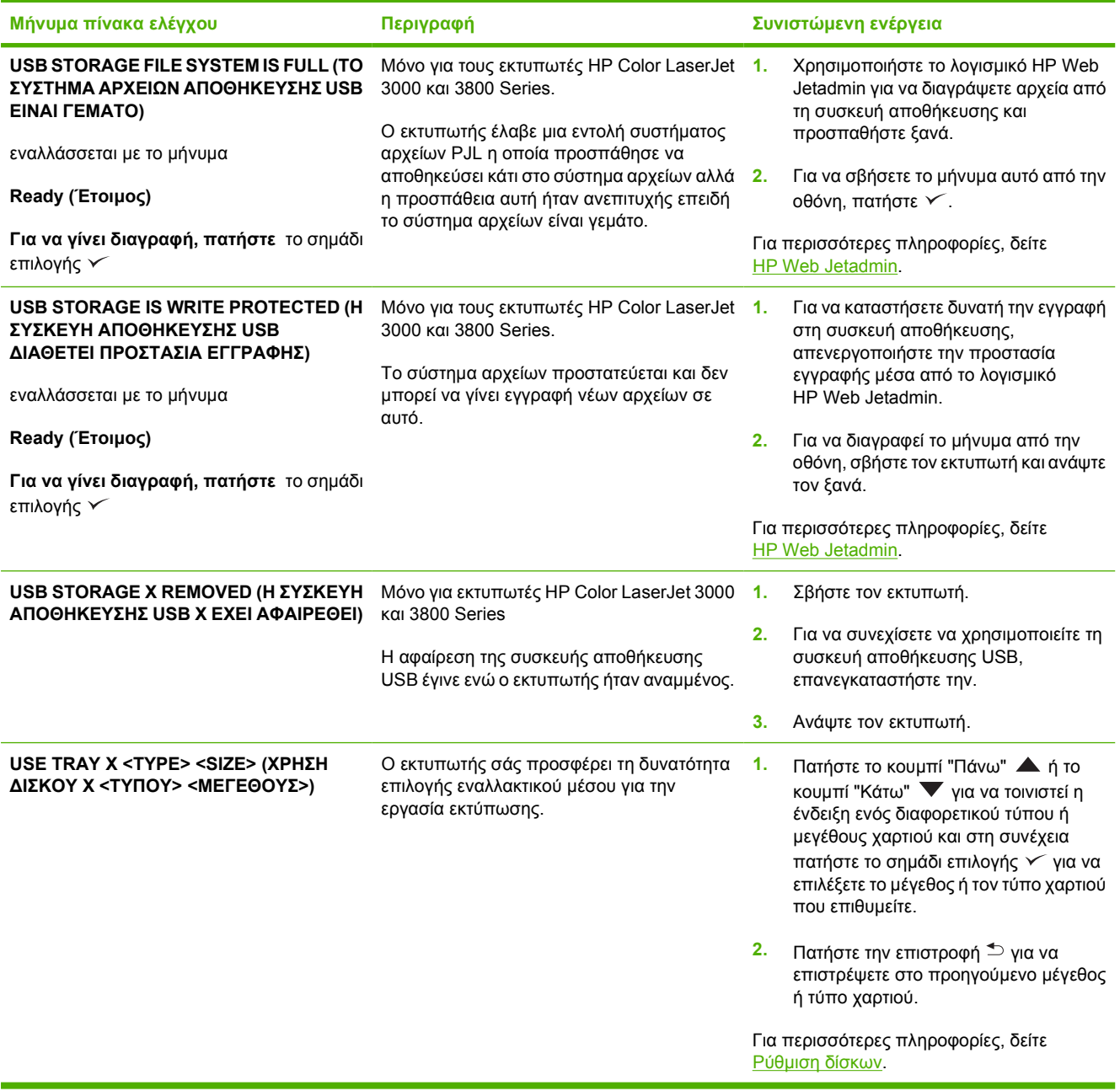

# <span id="page-175-0"></span>**Εµπλοκές χαρτιού**

Συµβουλευτείτε την εικόνα για να αποκαταστήσετε τις εµπλοκές χαρτιού στον εκτυπωτή. Για οδηγίες σχετικά µε την αποκατάσταση εµπλοκών χαρτιού, δείτε [Αποκατάσταση](#page-179-0) εµπλοκών χαρτιού.

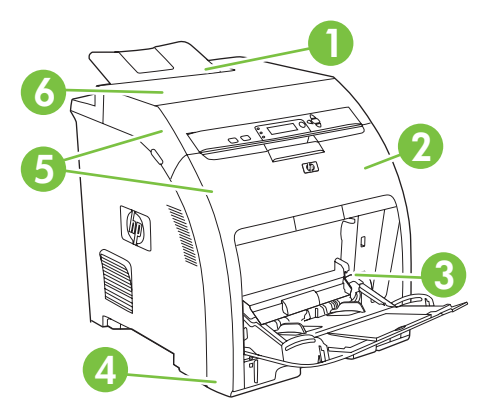

**Εικόνα 8-1** Σηµεία εµπλοκών χαρτιού (ο εκτυπωτής απεικονίζεται χωρίς τον προαιρετικό δίσκο 3)

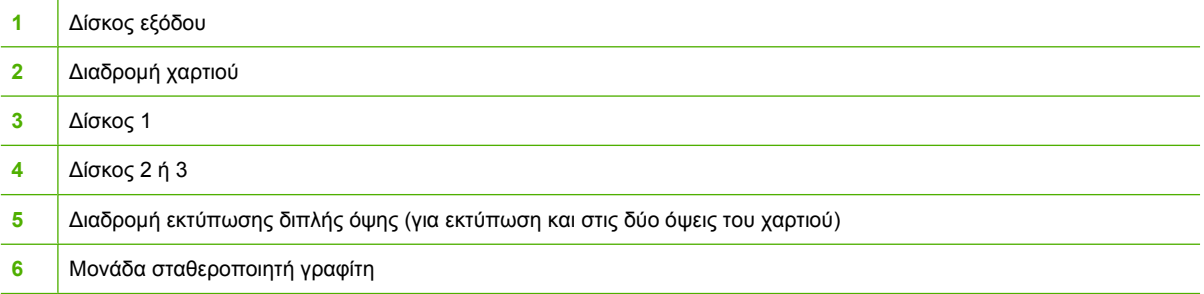

#### **Αποκατάσταση εµπλοκής χαρτιού**

Αυτός ο εκτυπωτής αποκαθιστά αυτόµατα τις εµπλοκές χαρτιού. Η δυνατότητα αυτή σας επιτρέπει να ορίσετε αν ο εκτυπωτής θα πρέπει να επιχειρήσει να επανεκτυπώσει αυτόµατα τις σελίδες στις οποίες παρουσιάστηκε η εµπλοκή.

- Η ρύθµιση **AUTO (AYTOMATΗ ΛΕΙΤΟΥΡΓΙΑ)** δίνει εντολή στον εκτυπωτή να επιχειρήσει την επανεκτύπωση των σελίδων που υπέστησαν εµπλοκή.
- Η ρύθµιση **OFF (AΠENEPΓOΠΟΙΗΣΗ)** δίνει εντολή στον εκτυπωτή να µην επιχειρήσει την επανεκτύπωση των σελίδων που υπέστησαν εµπλοκή.

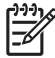

**Σηµείωση** Κατά τη διάρκεια της διαδικασίας αποκατάστασης εµπλοκής χαρτιού, ο εκτυπωτής ενδέχεται να επανεκτυπώσει σελίδες που είχαν εκτυπωθεί πριν παρουσιαστεί η εµπλοκή. Σε αυτήν την περίπτωση, αφαιρέστε τις διπλές σελίδες.

Για να βελτιώσετε την ταχύτητα εκτύπωσης και να αυξήσετε τους πόρους µνήµης, απενεργοποιήστε τη λειτουργία αποκατάστασης εµπλοκών χαρτιού.

#### **Για να απενεργοποιήσετε τη λειτουργία αποκατάστασης εµπλοκών χαρτιού**

- **1.** Πατήστε το κουµπί Menu (Μενού).
- **2.** Πατήστε το κουµπί "Κάτω" για να τονίσετε την ένδειξη **CONFIGURE DEVICE (ΡΥΘΜΙΣΤΕ ΤΗ ΣΥΣΚΕΥΗ)** και στη συνέχεια πατήστε το σηµάδι επιλογής .
- 3. Πατήστε το κουμπί "Κάτω" ▼ για να τονίσετε την ένδειξη SYSTEM SETUP (PYΘΜΙΣΗ **ΣΥΣΤΗΜΑΤΟΣ)** και στη συνέχεια πατήστε το σηµάδι επιλογής .
- **4.** Πατήστε το κουμπί "Κάτω" ▼ για να τονίσετε την ένδειξη JAM RECOVERY (ΑΠΟΚΑΤΑΣΤΑΣΗ **ΕΜΠΛΟΚΗΣ)** και στη συνέχεια πατήστε το σηµάδι επιλογής .
- **5.** Πατήστε το κουµπί "Κάτω" για να τονίσετε την ένδειξη **OFF (AΠENEPΓOΠΟΙΗΣΗ)** και στη συνέχεια πατήστε το σημάδι επιλογής  $\checkmark$ .
- **6.** Πατήστε το κουµπί Menu (Μενού) για να επανέλθει ο εκτυπωτής στην κατάσταση **Ready (Έτοιµος)**.

# <span id="page-177-0"></span>**Συνήθεις αιτίες εµπλοκών χαρτιού**

**Συνήθεις αιτίες εµπλοκών χαρτιού[1](#page-178-0)**

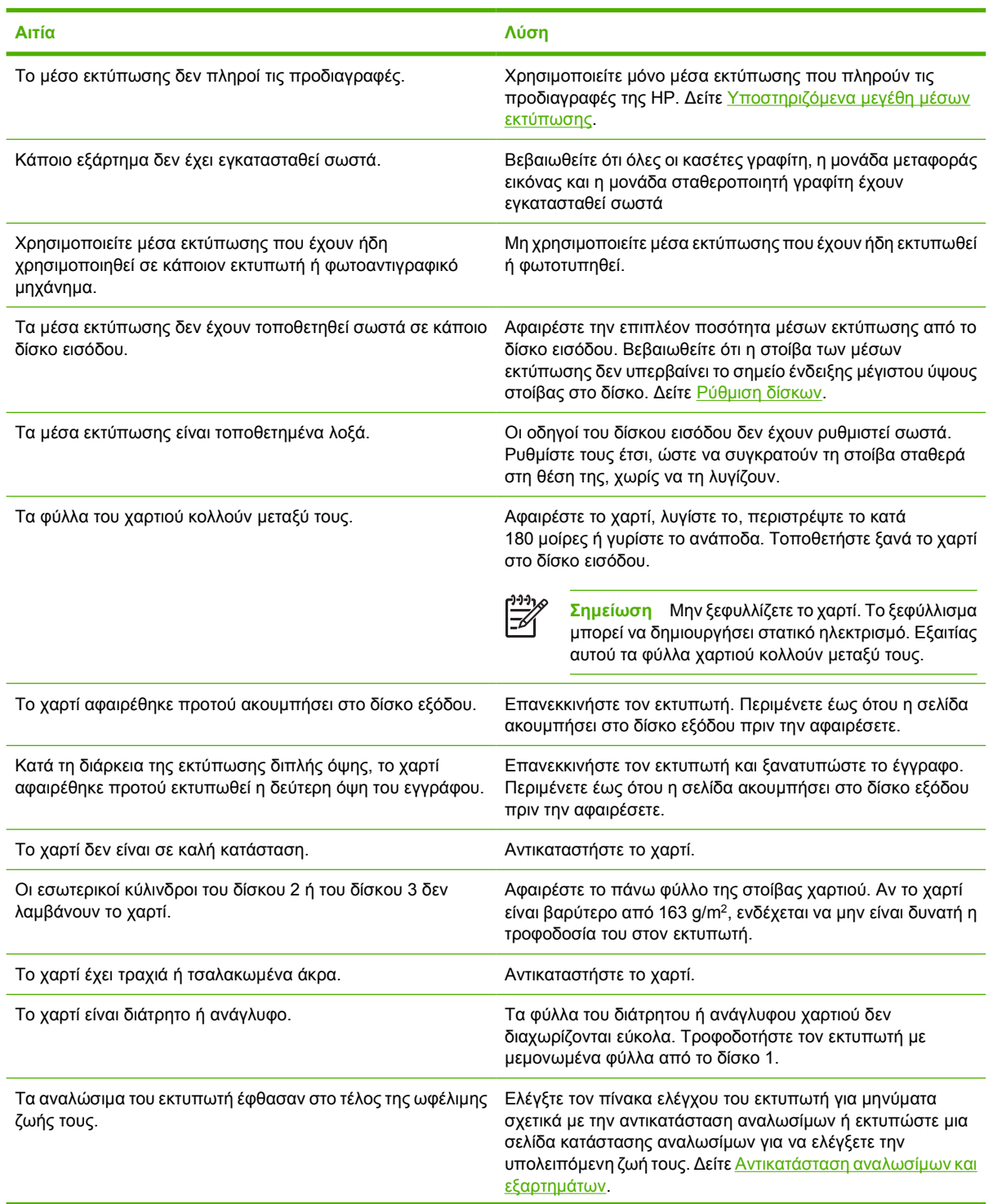

#### <span id="page-178-0"></span>**Συνήθεις αιτίες εµπλοκών χαρτιού<sup>1</sup>**

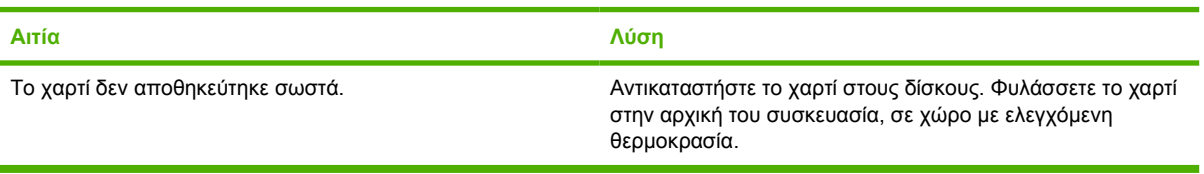

<sup>1</sup> Αν ο εκτυπωτής συνεχίζει να παρουσιάζει εµπλοκές, επικοινωνήστε µε το Τµήµα Υποστήριξης Πελατών της HP ή µε τον εξουσιοδοτηµένο αντιπρόσωπο σέρβις της ΗΡ.

## <span id="page-179-0"></span>**Αποκατάσταση εµπλοκών χαρτιού**

Οι διαδικασίες που περιγράφονται στις παρακάτω ενότητες, αντιστοιχούν σε ένα µήνυµα εµπλοκής χαρτιού που ενδέχεται να εµφανιστεί στον πίνακα ελέγχου.

#### **Εµπλοκή στο δίσκο 1**

**1.** Αφαιρέστε το χαρτί από το δίσκο.

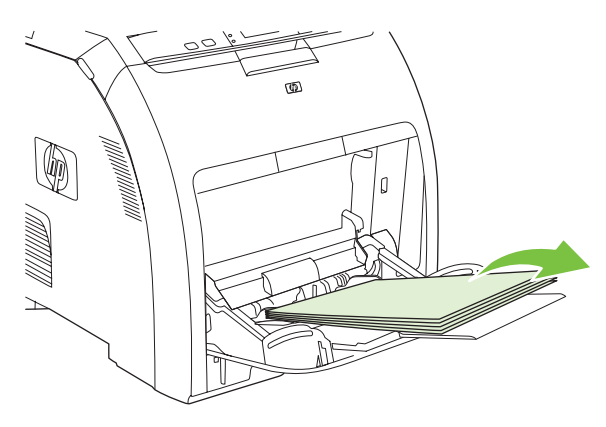

**2.** Πιάστε και από τις δύο γωνίες του το φύλλο χαρτιού που υπέστη εµπλοκή και τραβήξτε το.

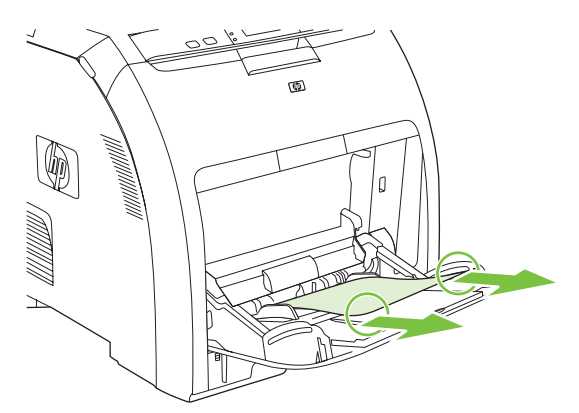

**3.** Τοποθετήστε τη στοίβα χαρτιού στο δίσκο 1.

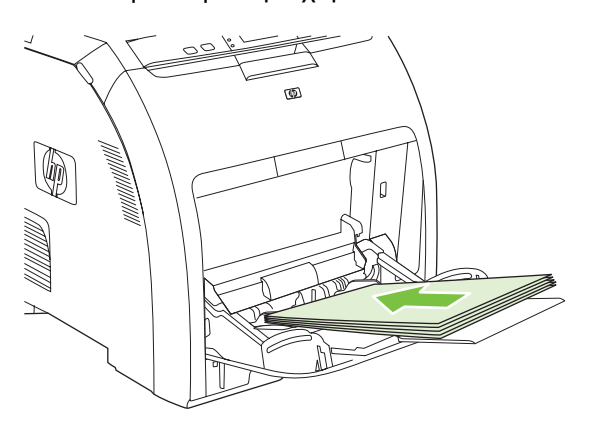
**4.** Βεβαιωθείτε ότι οι οδηγοί χαρτιού ακουµπούν επάνω στη στοίβα χαρτιού, χωρίς όµως να τη λυγίζουν και ότι η στοίβα δεν υπερβαίνει το ύψος των γλωττίδων στήριξης.

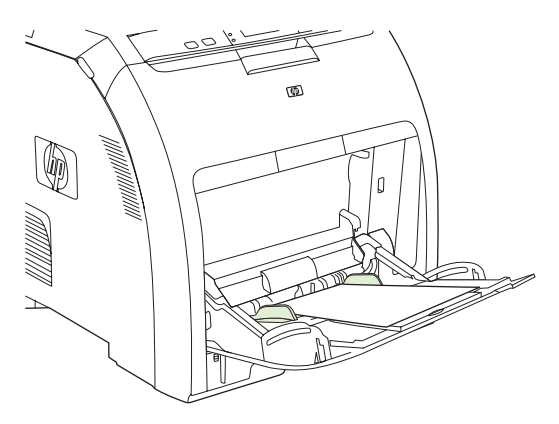

**5.** Πατήστε το σημάδι επιλογής για να συνεχίσετε την εκτύπωση.

## **Εµπλοκή χαρτιού στο δίσκο 2 ή στο δίσκο 3**

**1.** Αν είναι τοποθετηµένος ο προαιρετικός δίσκος 3, τραβήξτε τον προς τα έξω και τοποθετήστε τον σε µια επίπεδη επιφάνεια. Αν µπορείτε να δείτε το φύλλο χαρτιού που υπέστη εµπλοκή, βγάλτε το.

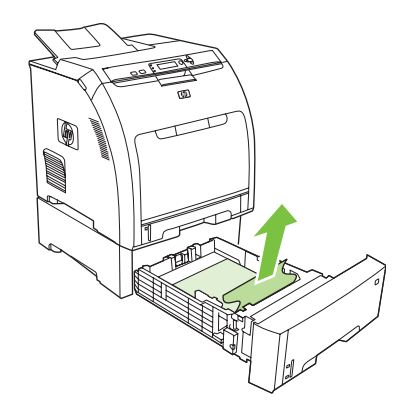

- **2.** Αν το φύλλο χαρτιού δεν φαίνεται, τότε ελέγξτε το εσωτερικό του εκτυπωτή στο επάνω µέρος του ανοίγµατος υποδοχής του δίσκου. Αφαιρέστε το χαρτί που προκάλεσε την εµπλοκή.
- **3.** Τραβήξτε προς τα έξω το δίσκο 2 και τοποθετήστε τον πάνω σε µια επίπεδη επιφάνεια.

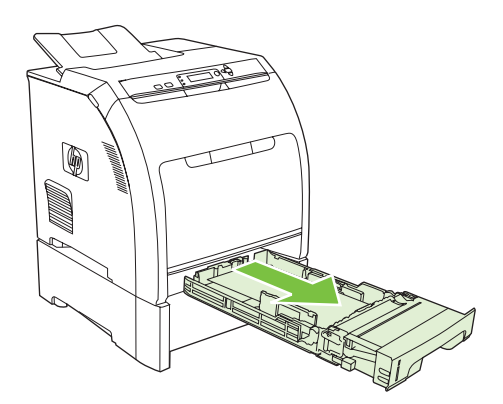

**4.** Αν µπορείτε να δείτε το φύλλο χαρτιού που υπέστη εµπλοκή, βγάλτε το.

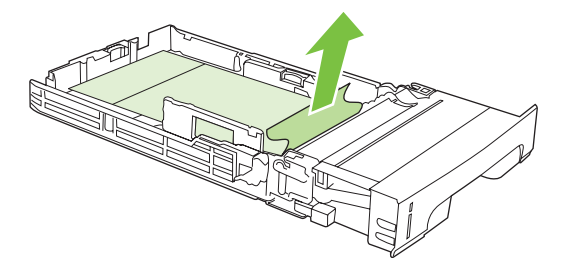

**5.** Αν το φύλλο χαρτιού δεν φαίνεται, τότε ελέγξτε το εσωτερικό του εκτυπωτή στο επάνω µέρος του ανοίγµατος υποδοχής του δίσκου. Αφαιρέστε το χαρτί που προκάλεσε την εµπλοκή.

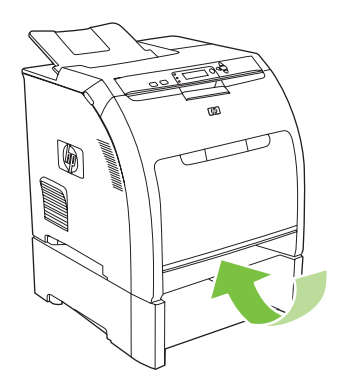

**6.** Επανατοποθετήστε το δίσκο 2 και τον προαιρετικό δίσκο 3.

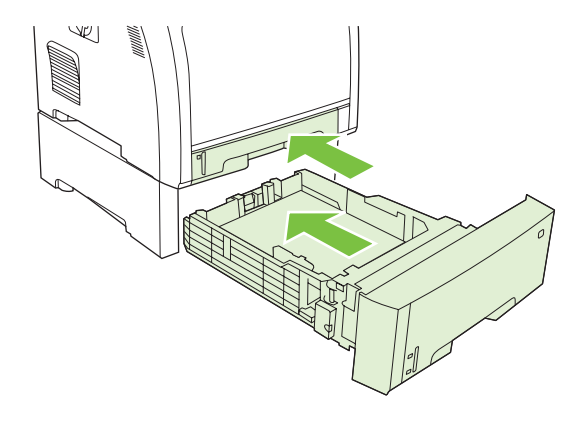

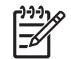

**Σηµείωση** Όταν εκτυπώνετε σε βαρύτερο χαρτί, χρησιµοποιείτε το δίσκο 1. Για περισσότερες πληροφορίες, δείτε Εκτύπωση σε ειδικά µέσα [εκτύπωσης](#page-100-0).

**7.** Πατήστε το σημάδι επιλογής για να συνεχίσετε την εκτύπωση.

**Σηµείωση** Η εκτύπωση συνεχίζεται αυτόµατα όταν εκτυπώνετε από το δίσκο 2.

**Εµπλοκή χαρτιού στο εσωτερικό της µονάδας σταθεροποιητή γραφίτη (πάνω κάλυµµα)**

1. Ανοίξτε το πάνω κάλυμμα

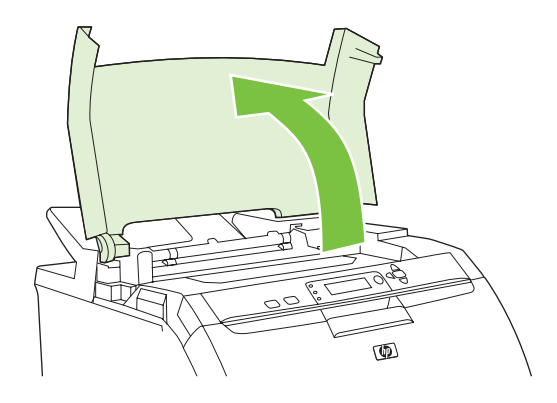

**2.** Αν µπορείτε να δείτε το φύλλο χαρτιού που υπέστη εµπλοκή, βγάλτε το και στη συνέχεια κλείστε το πάνω κάλυµµα.

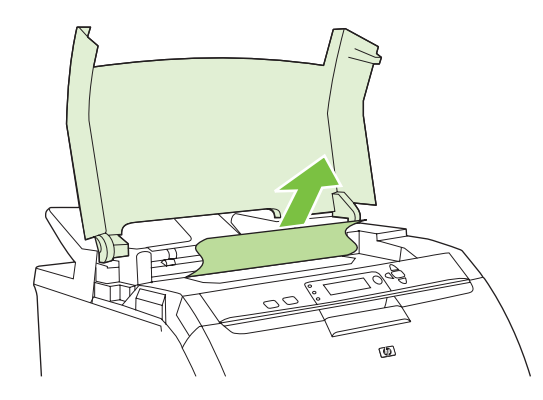

**3.** Αν το φύλλο χαρτιού δεν φαίνεται, σβήστε τον εκτυπωτή.

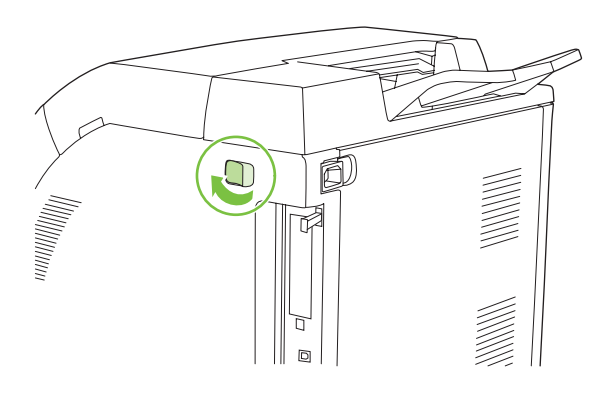

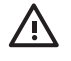

**ΠΡΟΕΙ∆/ΣΗ!** Η µονάδα σταθεροποιητή γραφίτη έχει υψηλή θερµοκρασία. Περιµένετε 10 λεπτά προτού συνεχίσετε.

**4.** Τοποθετήστε τους αντίχειρές σας στους µοχλούς της µονάδας σταθεροποιητή γραφίτη, πατήστε τους και σπρώξτε προς τα πάνω τη µονάδα για να την βγάλετε από τη θέση της.

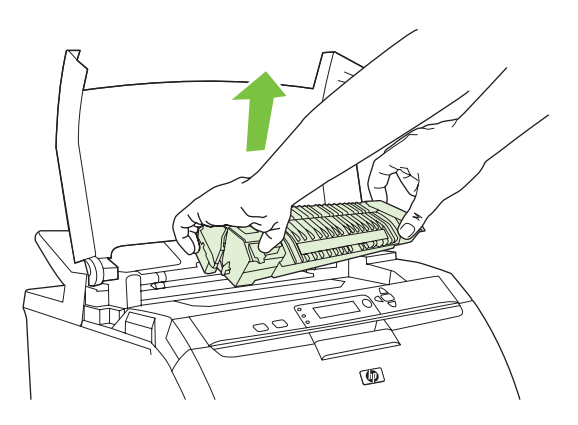

**5.** Ανασηκώστε το κάλυµµα της µονάδας σταθεροποίησης γραφίτη.

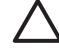

ΠΡΟΣΟΧΗ Μην ανοίγετε το κάλυμμα, ενώ η μονάδα σταθεροποίησης γραφίτη είναι μέσα στον εκτυπωτή.

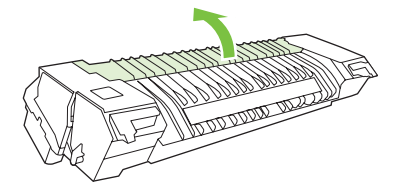

**6.** Αφαιρέστε τα φύλλα χαρτιού που υπέστησαν εµπλοκή.

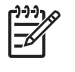

**Σηµείωση** Αν το φύλλο χαρτιού σκιστεί, βεβαιωθείτε ότι έχετε αφαιρέσει όλα τα κοµµάτια του προτού συνεχίσετε την εκτύπωση.

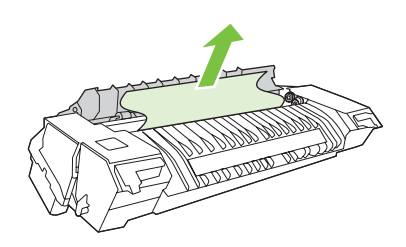

**7.** Κρατήστε τη µονάδα σταθεροποιητή γραφίτη τοποθετώντας τους αντίχειρές σας επάνω στους µοχλούς και στη συνέχεια σπρώξτε τη µονάδα από τα δύο της άκρα µέσα στον εκτυπωτή. Πατήστε τη µονάδα προς τα κάτω έως ότου ακουστεί ο χαρακτηριστικός ήχος και εφαρµόσει καλά στη θέση της.

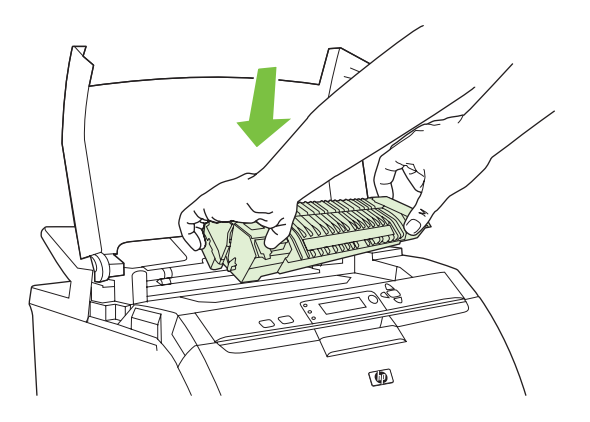

**8.** Κλείστε το πάνω κάλυµµα και στη συνέχεια ανάψτε τον εκτυπωτή.

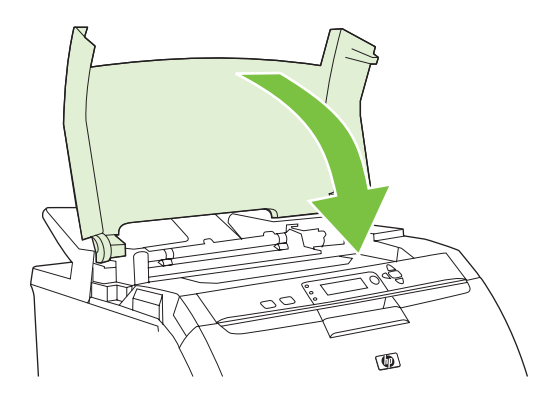

## **Εµπλοκή στην µπροστινή θύρα**

**1.** Ανοίξτε την µπροστινή θύρα.

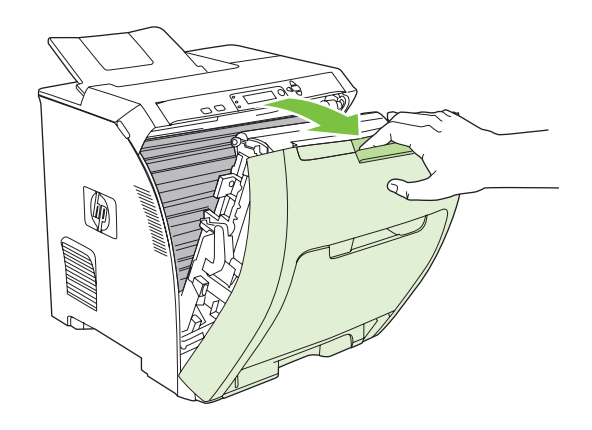

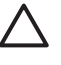

**ΠΡΟΣΟΧΗ** Μην τοποθετείτε τίποτα επάνω στη µονάδα µεταφοράς εικόνας. Μην αγγίζετε το επάνω µέρος της µονάδας µεταφοράς εικόνας ή τις επαφές που βρίσκονται στα αριστερά της.

**Σηµείωση** Αν το φύλλο χαρτιού σκιστεί, βεβαιωθείτε ότι έχετε αφαιρέσει όλα τα κοµµάτια του προτού συνεχίσετε την εκτύπωση.

**2.** Αφαιρέστε τα κοµµάτια χαρτιού που φαίνονται.

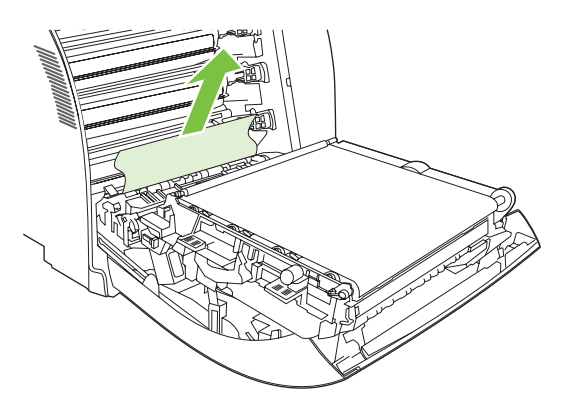

**3.** Eντοπίστε τις γλωττίδες της πλάκας σύµπτωσης εκτύπωσης που βρίσκονται κάτω από την κασέτα γραφίτη.

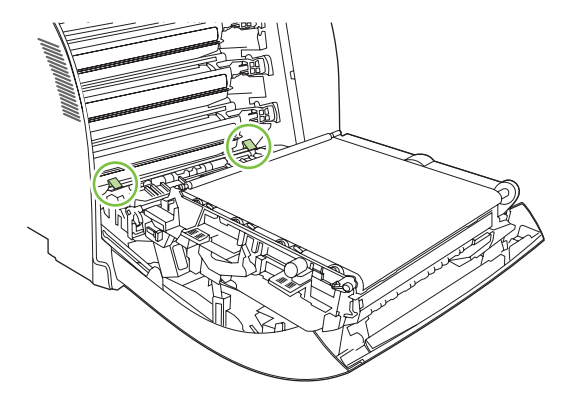

**4.** Πατήστε τις γλωττίδες και στη συνέχεια ανασηκώστε την πλάκα σύµπτωσης εκτύπωσης. Αφαιρέστε τυχόν χαρτί που έχει υποστεί εµπλοκή και στη συνέχεια επαναφέρετε την πλάκα σύµπτωσης εκτύπωσης στην "κλειστή" της θέση.

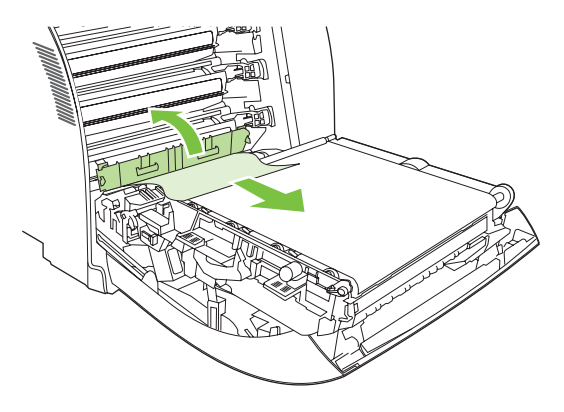

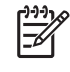

**Σηµείωση** Αν το φύλλο χαρτιού σκιστεί, βεβαιωθείτε ότι έχετε αφαιρέσει όλα τα κοµµάτια του προτού συνεχίσετε την εκτύπωση.

**5.** Κλείστε την µπροστινή θύρα.

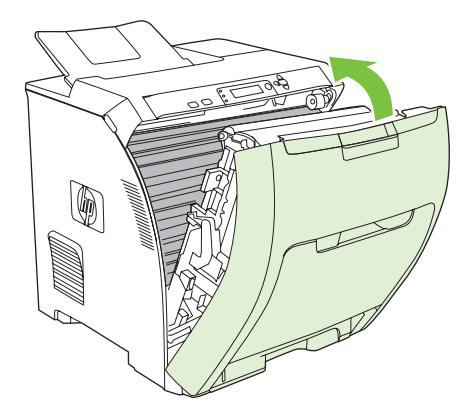

## **Εµπλοκή στη διαδροµή εκτύπωσης διπλής όψης**

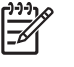

**Σηµείωση** Το πρόβληµα αυτό παρουσιάζεται σε µοντέλα που παρέχουν τη δυνατότητα αυτόµατης εκτύπωσης διπλής όψης.

**1.** Σβήστε τον εκτυπωτή και ανοίξτε το πάνω κάλυµµα.

Αν µπορείτε να δείτε το φύλλο χαρτιού που υπέστη εµπλοκή, βγάλτε το.

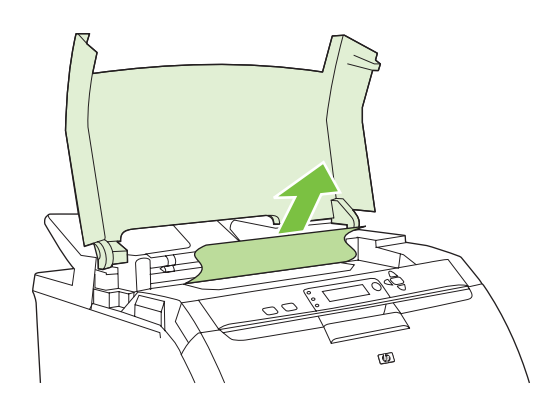

**2.** Ανοίξτε την µπροστινή θύρα.

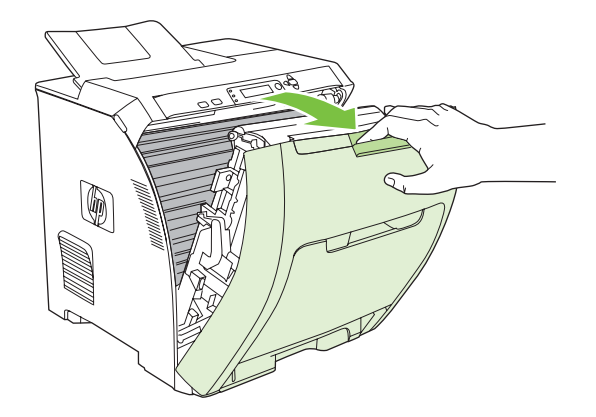

**3.** Περιστρέψτε τη µονάδα µεταφοράς εικόνας προς τα πάνω και αντίθετα από τη θέση της µπροστινής θύρας.

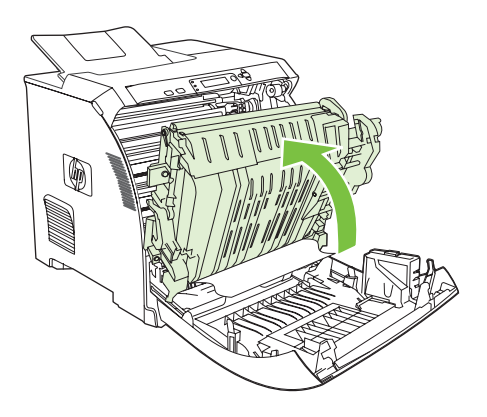

**4.** Αφαιρέστε τυχόν φύλλα χαρτιού που υπέστησαν εµπλοκή από το κάτω µέρος της µονάδας µεταφοράς εικόνας.

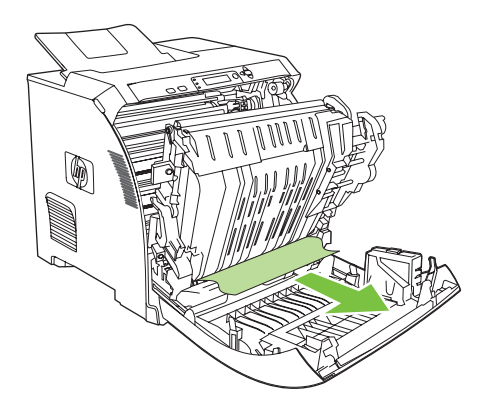

**5.** Eντοπίστε τις γλωττίδες της πλάκας σύµπτωσης εκτύπωσης που βρίσκονται κάτω από την κασέτα γραφίτη.

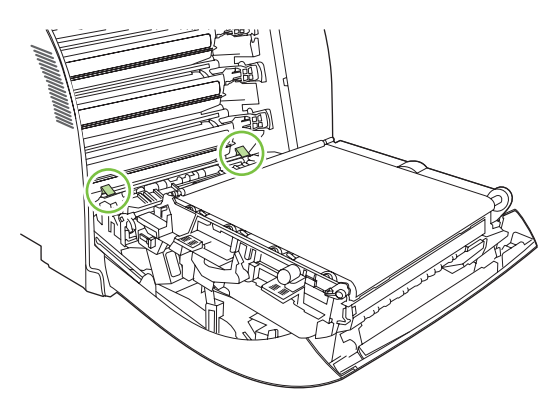

**6.** Πατήστε τις γλωττίδες και στη συνέχεια ανασηκώστε την πλάκα σύµπτωσης εκτύπωσης. Αφαιρέστε τυχόν χαρτί που έχει υποστεί εµπλοκή και στη συνέχεια επαναφέρετε την πλάκα σύµπτωσης εκτύπωσης στην "κλειστή" της θέση.

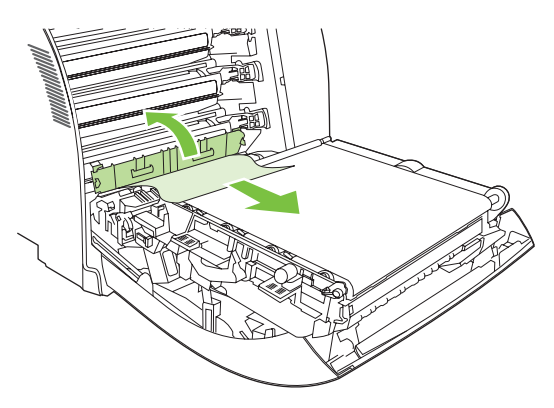

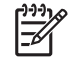

**Σηµείωση** Αν το φύλλο χαρτιού σκιστεί, βεβαιωθείτε ότι έχετε αφαιρέσει όλα τα κοµµάτια του προτού συνεχίσετε την εκτύπωση.

**7.** Κλείστε την µπροστινή θύρα και στη συνέχεια ανάψτε τον εκτυπωτή.

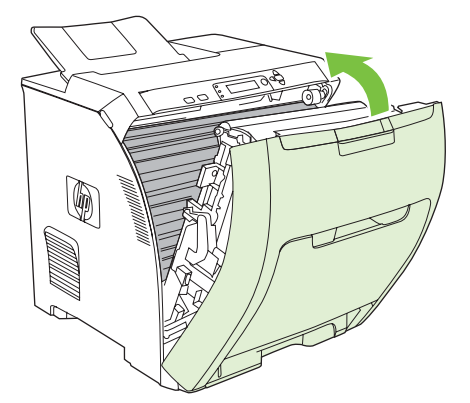

# **Προβλήµατα χειρισµού χαρτιού**

Χρησιµοποιείτε µόνο µέσα εκτύπωσης που πληρούν τις προδιαγραφές που αναφέρονται στον *HP LaserJet Printer Family Print Media Specification Guide* (Οδηγός προδιαγραφών µέσων εκτύπωσης για την οικογένεια εκτυπωτών HP LaserJet). Για πληροφορίες σχετικά με παραγγελίες, δείτε [Αναλώσι](#page-218-0)μα και [βοηθητικός](#page-218-0) εξοπλισµός.

Για τις προδιαγραφές χαρτιού που ισχύουν γι' αυτόν τον εκτυπωτή, δείτε [Υποστηριζό](#page-30-0)μενα μεγέθη μέσων [εκτύπωσης](#page-30-0).

#### **Ο εκτυπωτής παίρνει πολλές σελίδες**

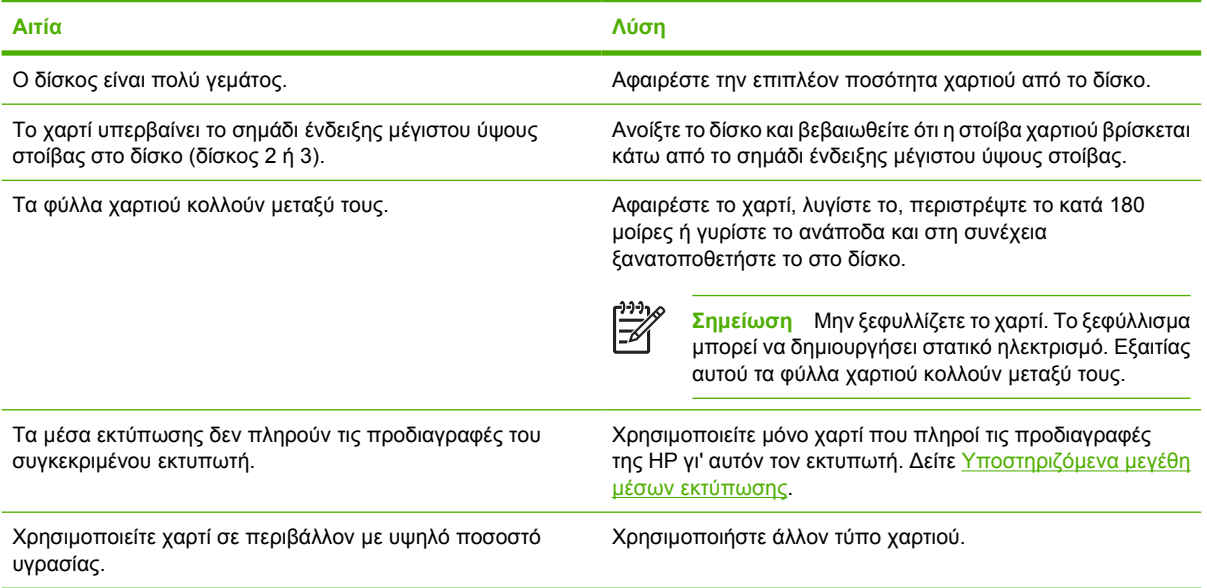

#### **Ο εκτυπωτής παίρνει σελίδες ακατάλληλου µεγέθους**

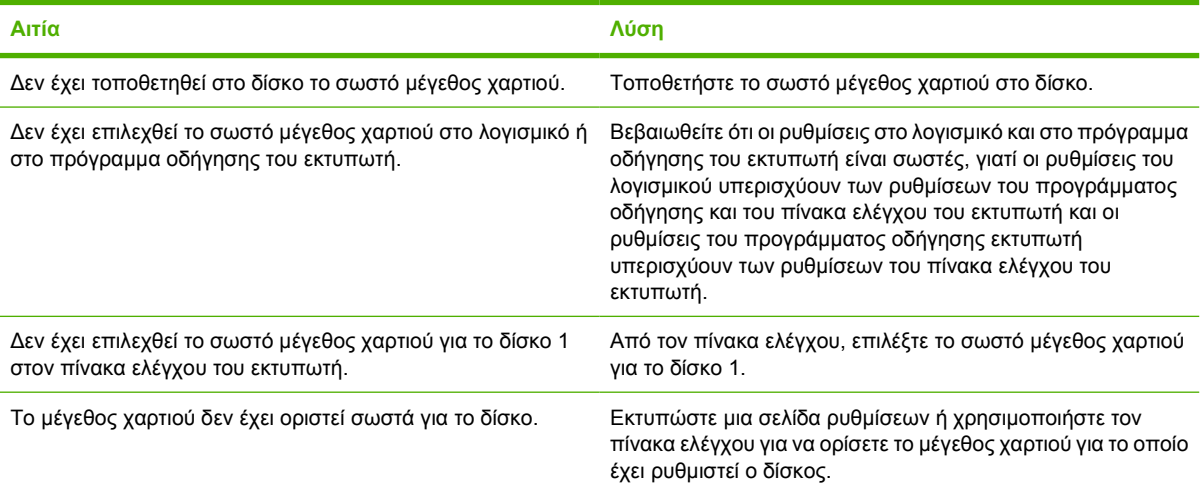

## **Ο εκτυπωτής παίρνει χαρτί από λάθος δίσκο**

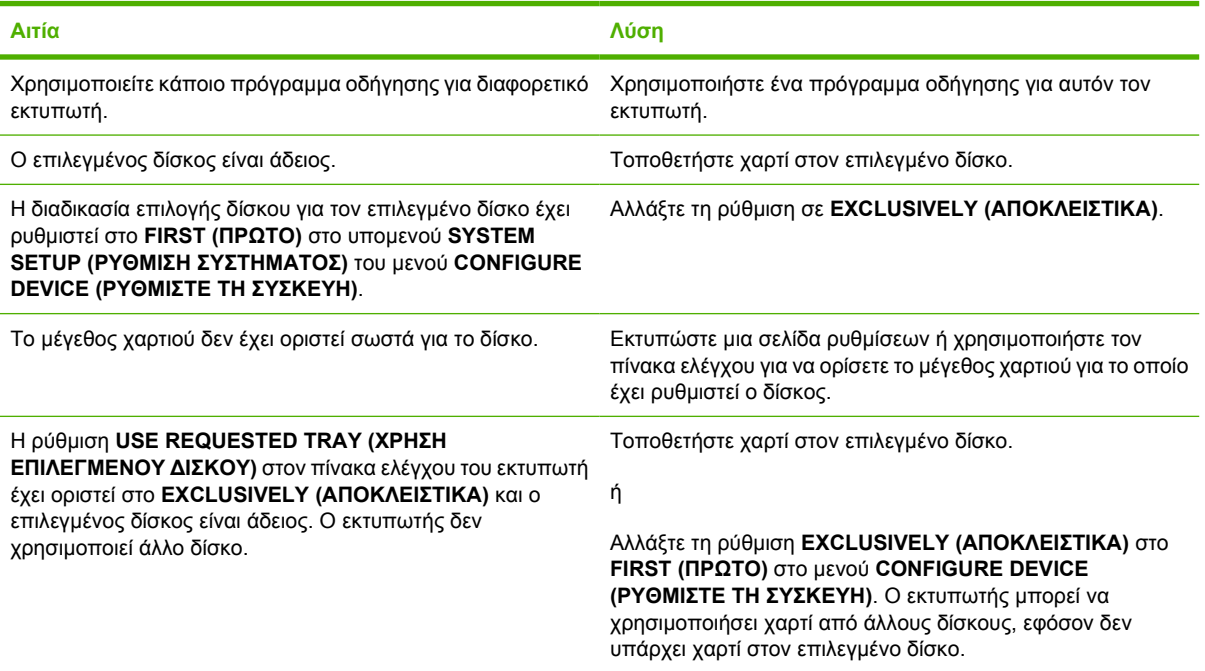

## **Η τροφοδοσία του χαρτιού δεν γίνεται αυτόµατα.**

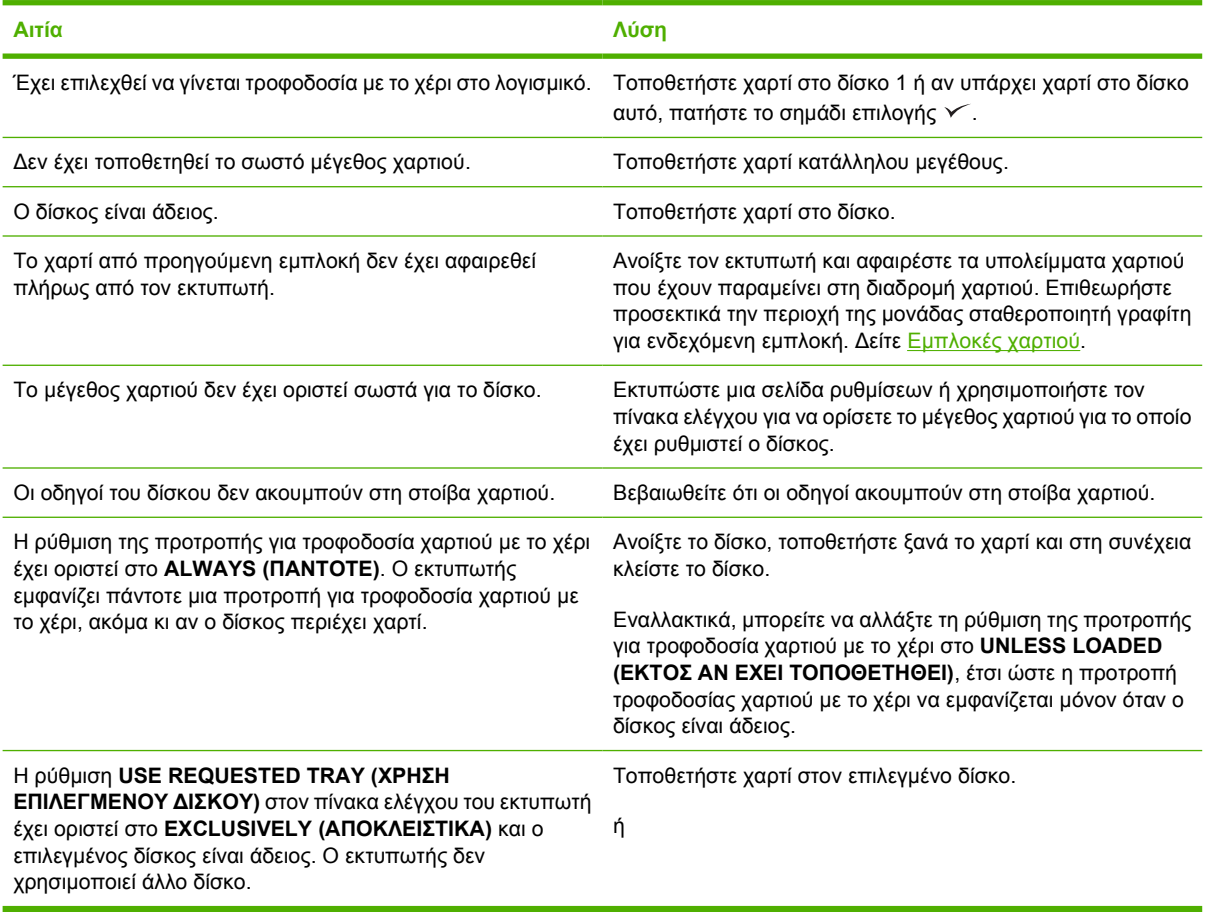

## **Η τροφοδοσία του χαρτιού δεν γίνεται αυτόµατα.**

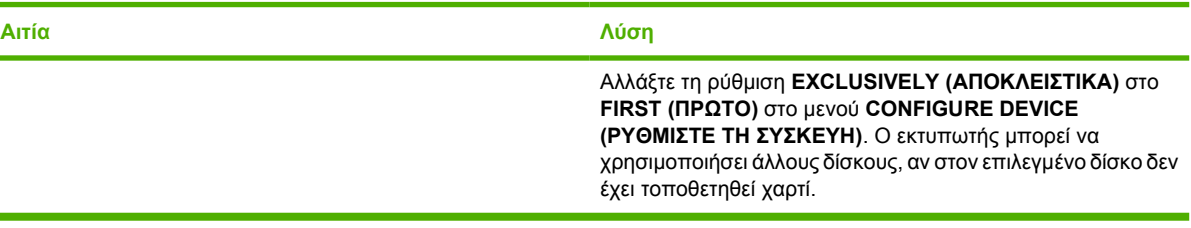

## **Ο εκτυπωτής δεν παίρνει χαρτί από το δίσκο 2 και 3**

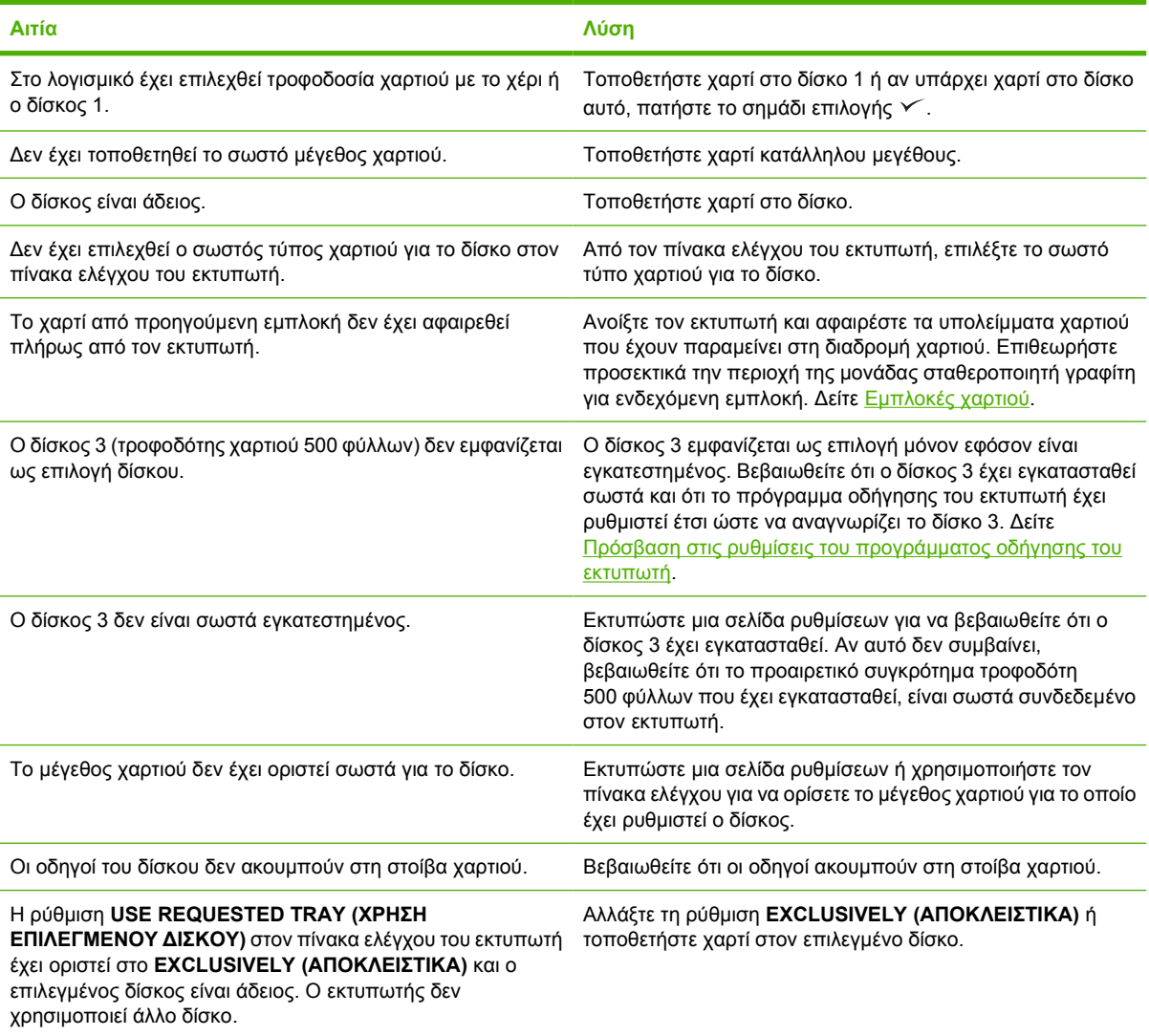

## **Ο εκτυπωτής δεν παίρνει διαφάνειες ή γυαλιστερό χαρτί**

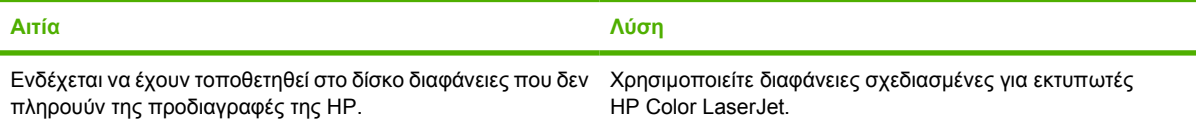

## **Ο εκτυπωτής δεν παίρνει διαφάνειες ή γυαλιστερό χαρτί**

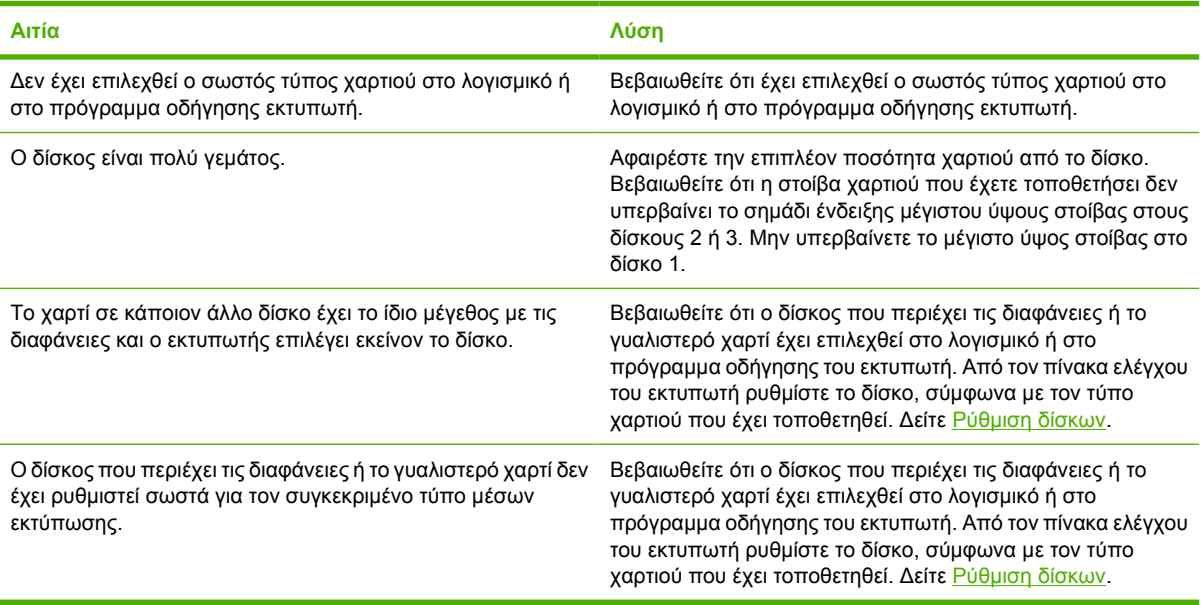

## **Παρουσιάζεται εµπλοκή φακέλων ή ο εκτυπωτής δεν παίρνει φακέλους**

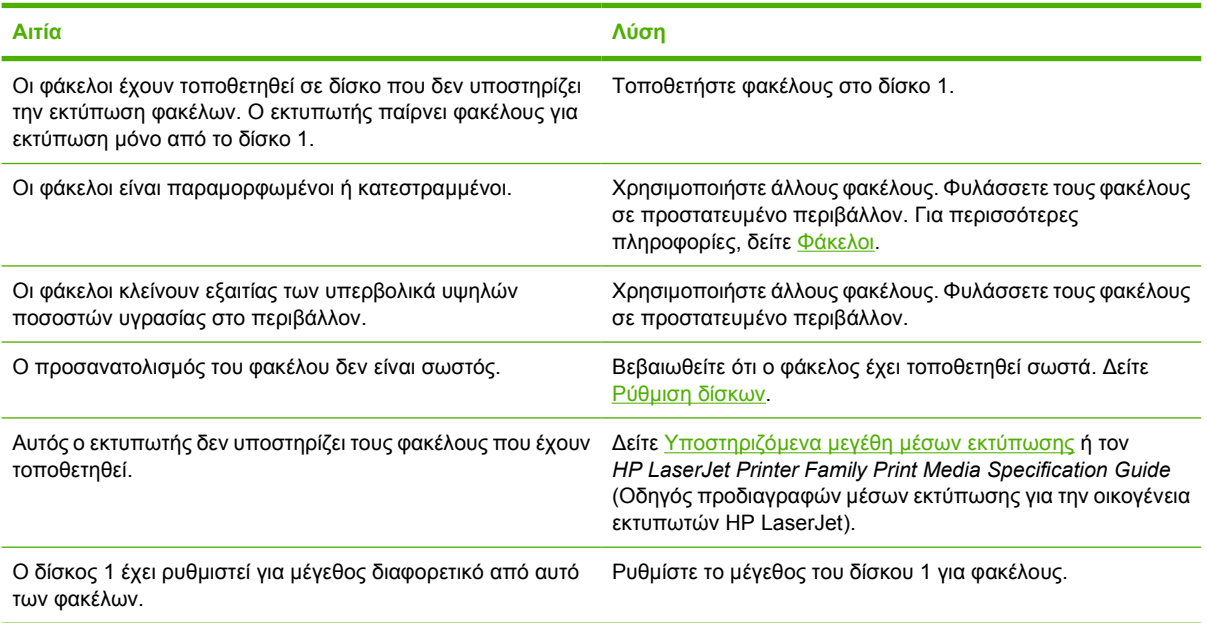

## **Τα µέσα που εκτυπώθηκαν είναι παραµορφωµένα ή τσαλακωµένα.**

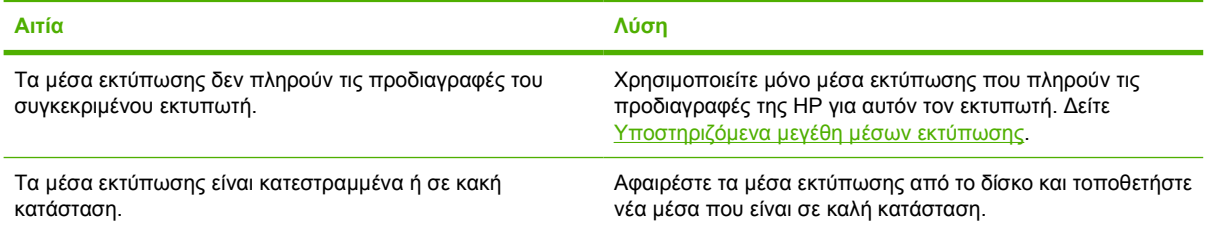

**Τα µέσα που εκτυπώθηκαν είναι παραµορφωµένα ή τσαλακωµένα.**

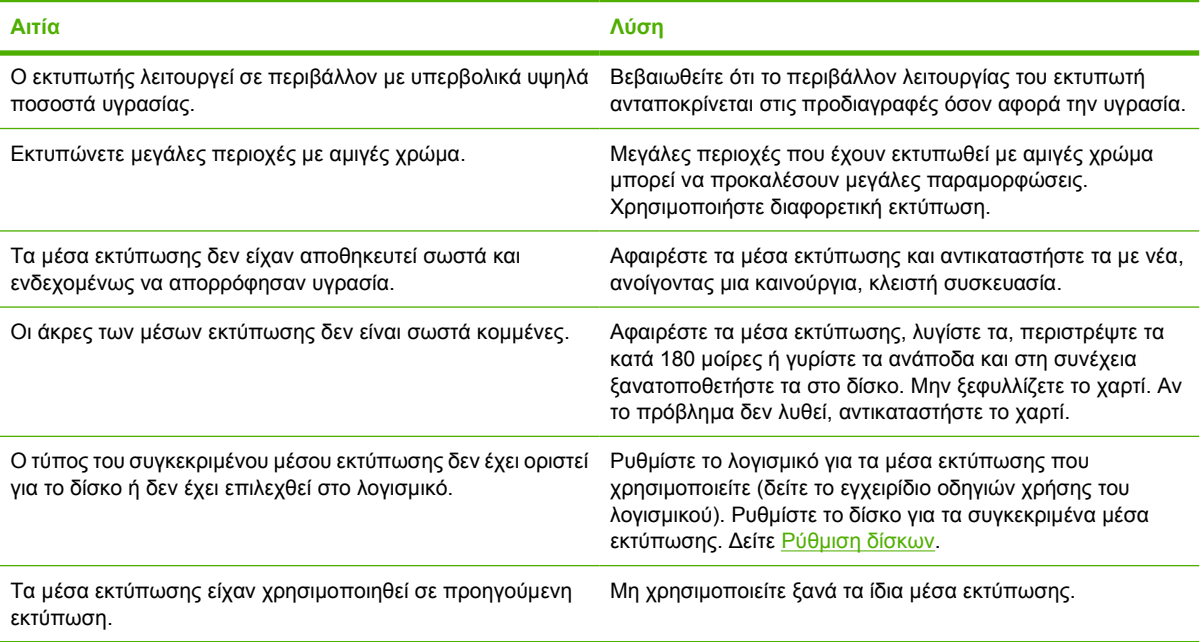

#### Ο εκτυπωτής δεν δημιουργεί εκτυπώσεις διπλής όψης (εκτύπωση και στις δύο όψεις του φύλλου) ή η εκτύπωση **διπλής όψης δεν γίνεται σωστά**

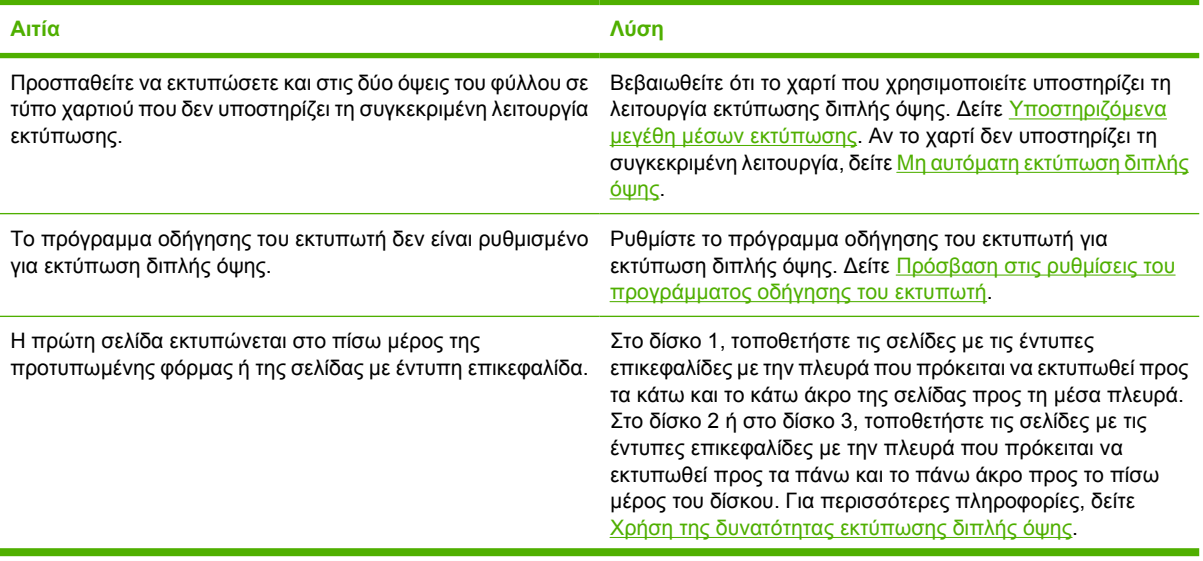

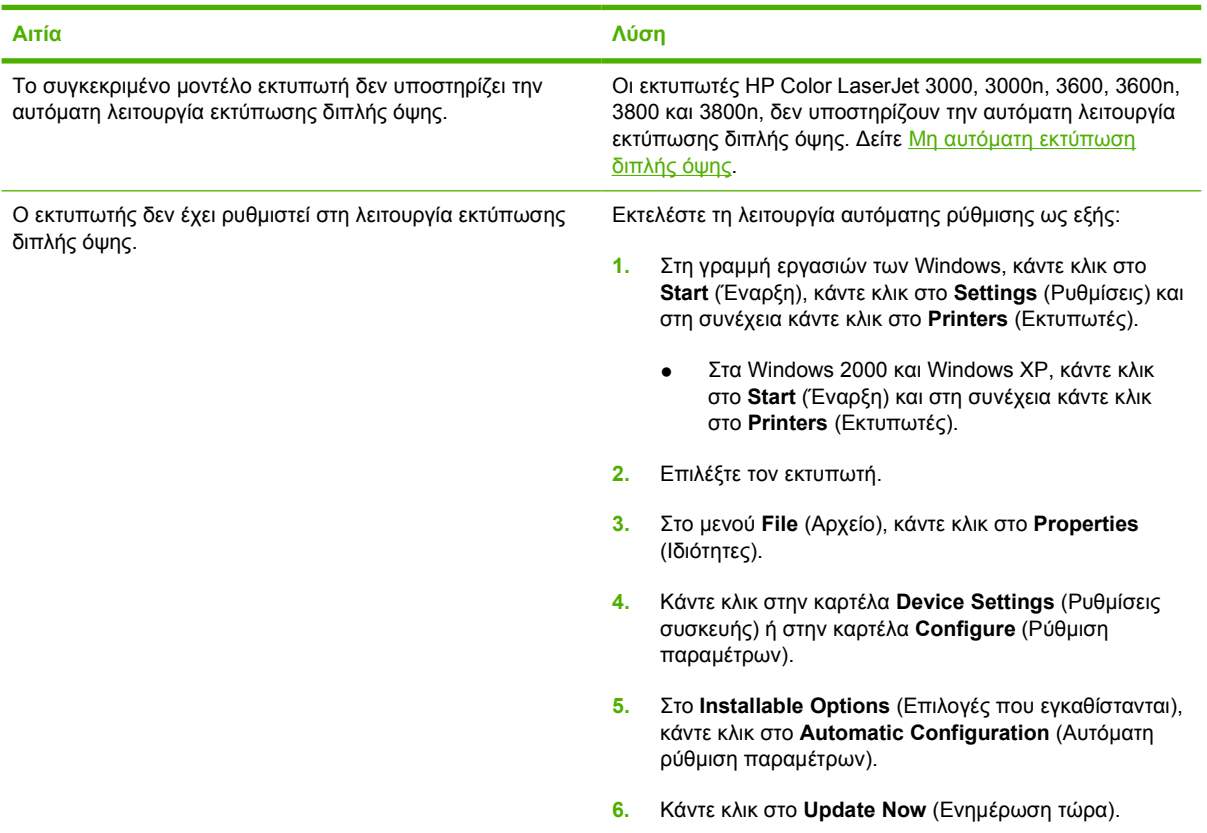

#### Ο εκτυπωτής δεν δημιουργεί εκτυπώσεις διπλής όψης (εκτύπωση και στις δύο όψεις του φύλλου) ή η εκτύπωση **διπλής όψης δεν γίνεται σωστά**

## Η εκτύπωση γίνεται μόνο σε μία όψη, ακόμη κι αν έχει επιλεχθεί η δυνατότητα εκτύπωσης διπλής όψης.

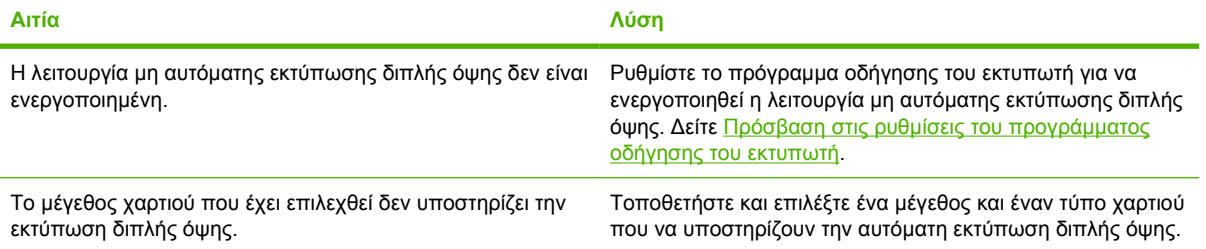

# **Σελίδες πληροφοριών αντιµετώπισης προβληµάτων**

Από τον πίνακα ελέγχου του εκτυπωτή, µπορείτε να εκτυπώνετε σελίδες πληροφοριών που µπορούν να βοηθήσουν στη διάγνωση προβληµάτων που αφορούν τον εκτυπωτή.

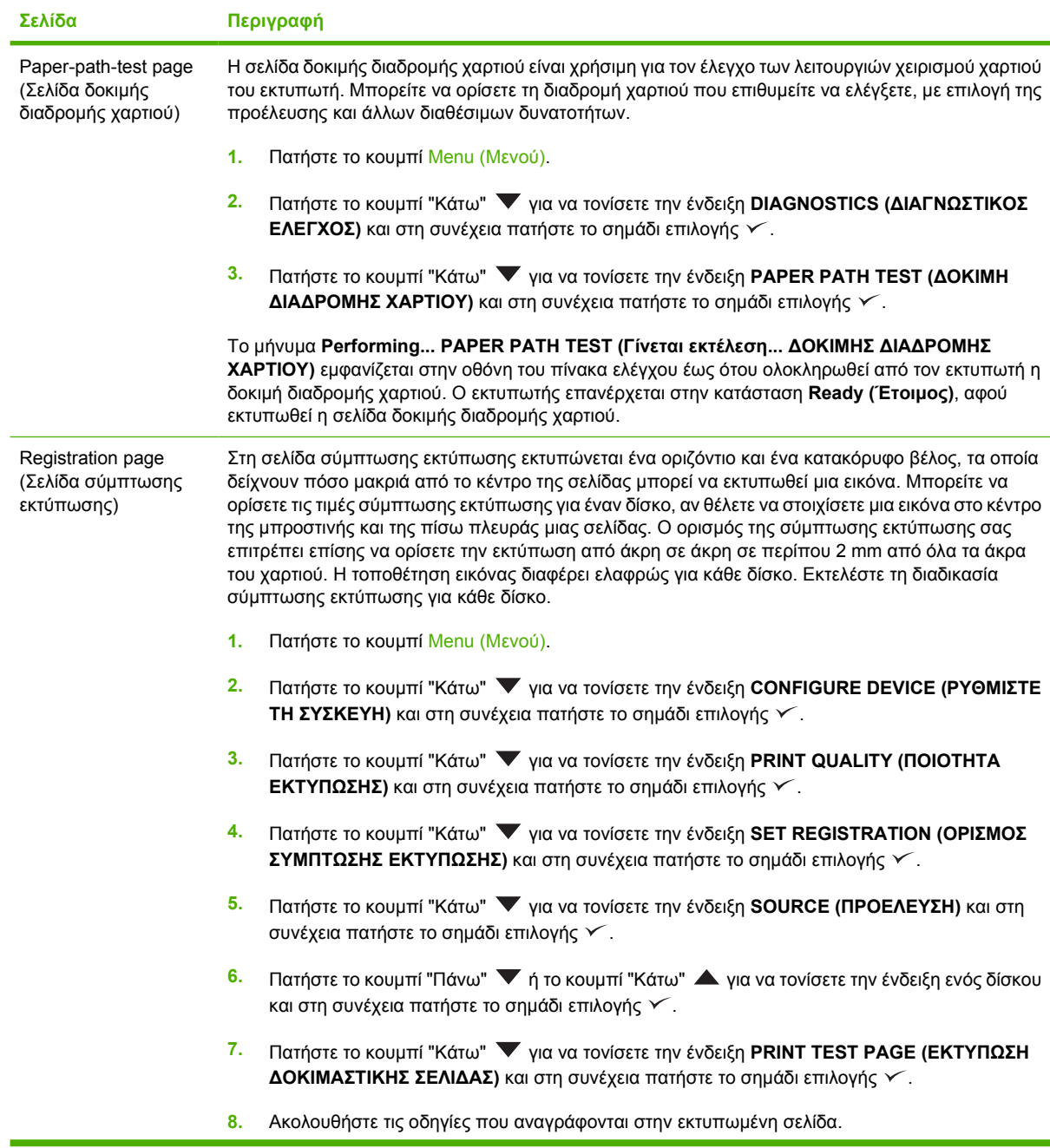

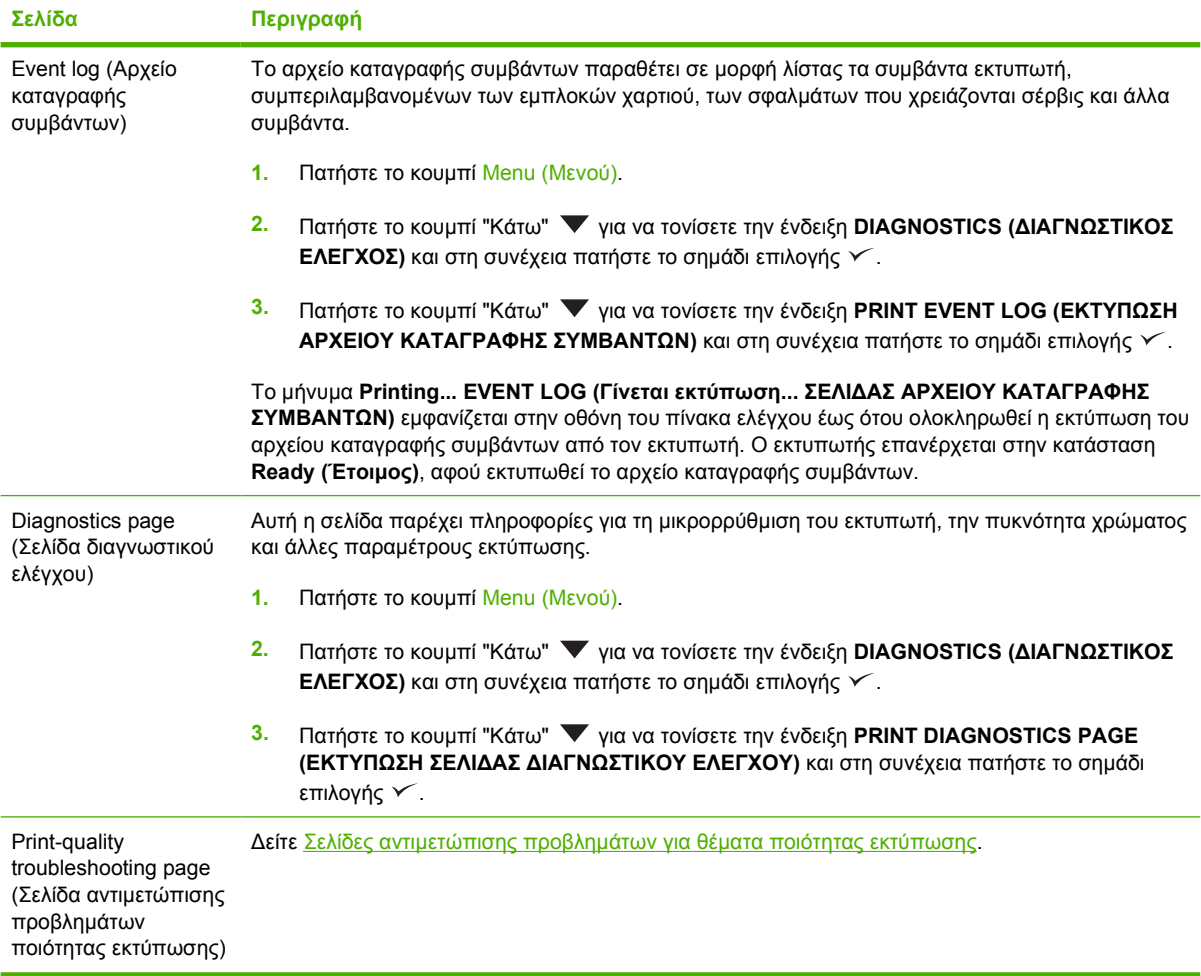

# **Προβλήµατα απόκρισης εκτυπωτή**

**Η οθόνη του πίνακα ελέγχου είναι κενή**

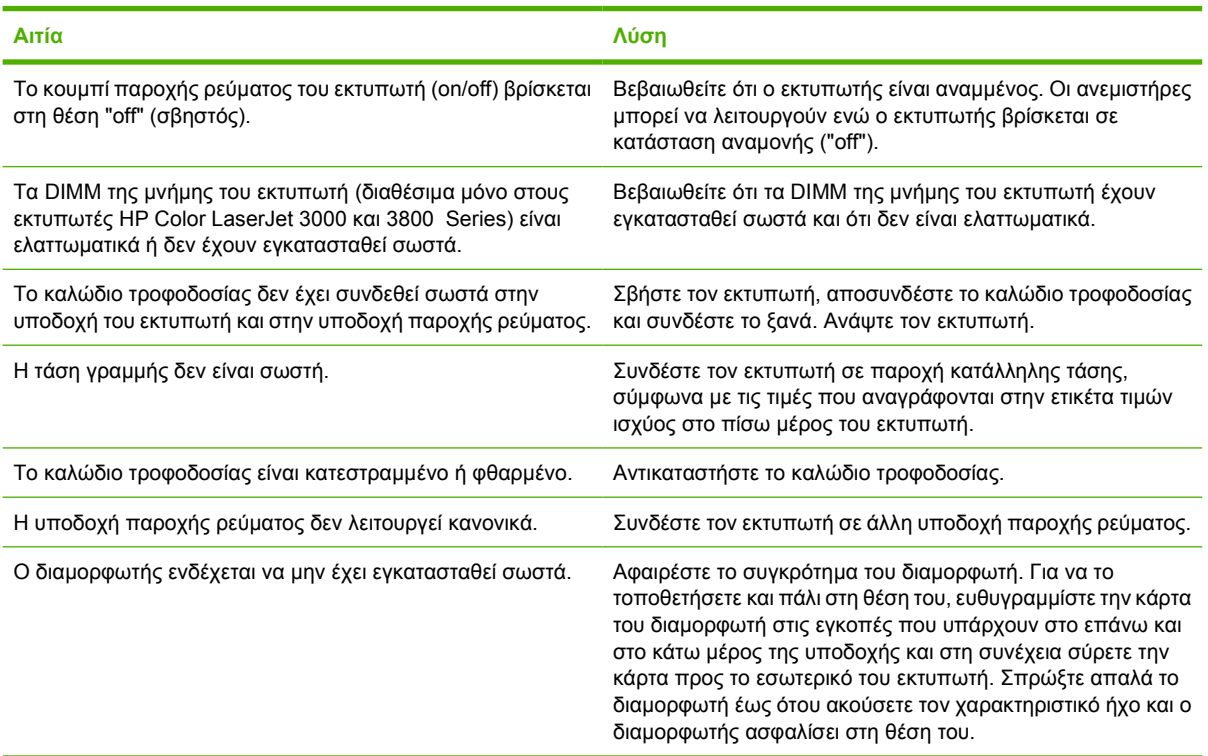

## **Η ανάγνωση του µηνύµατος στην οθόνη του πίνακα ελέγχου είναι δύσκολη**

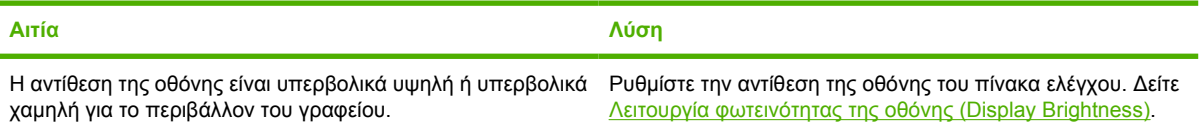

## **Ο εκτυπωτής είναι αναµµένος, αλλά δεν εκτυπώνει τίποτε**

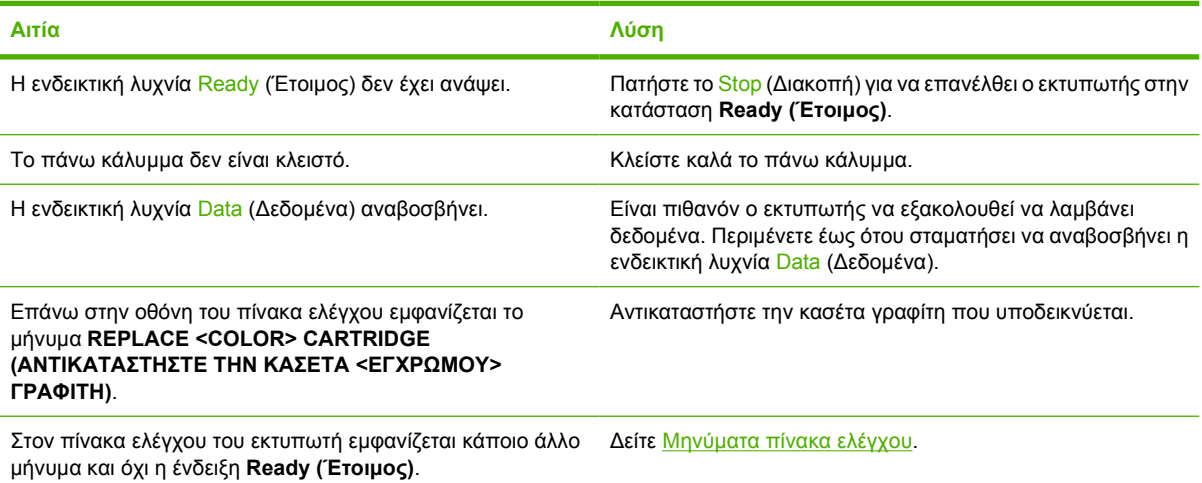

## **Ο εκτυπωτής είναι αναµµένος, αλλά δεν εκτυπώνει τίποτε**

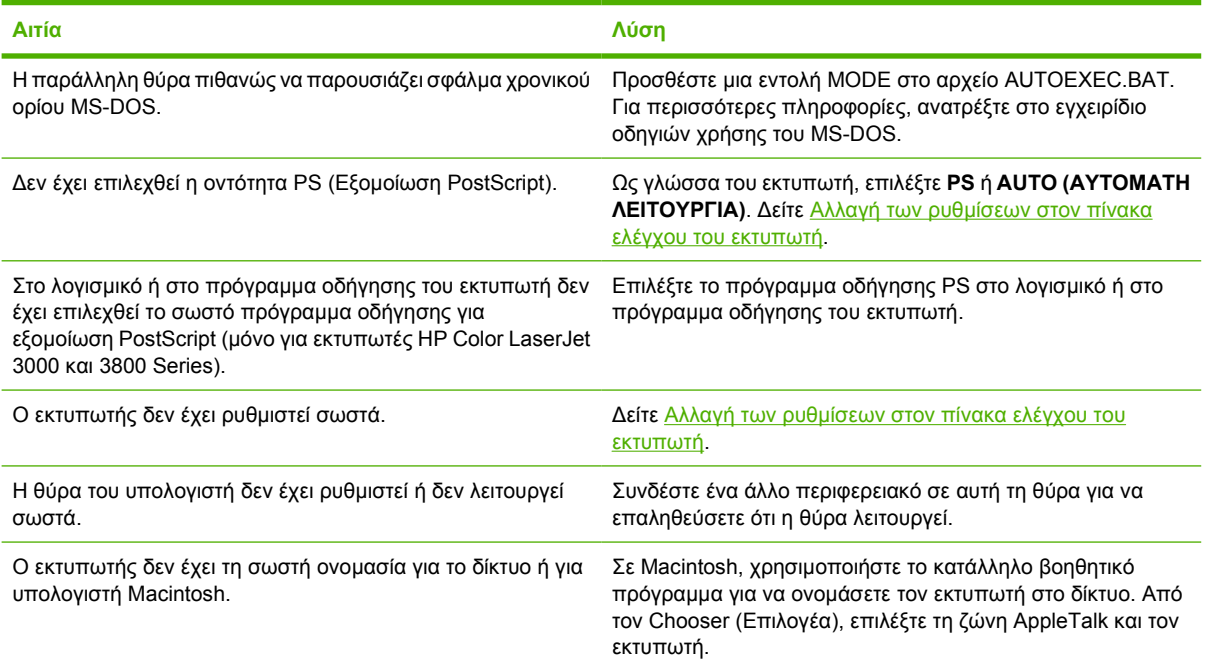

## **Ο εκτυπωτής είναι αναµµένος, αλλά δεν λαµβάνει δεδοµένα**

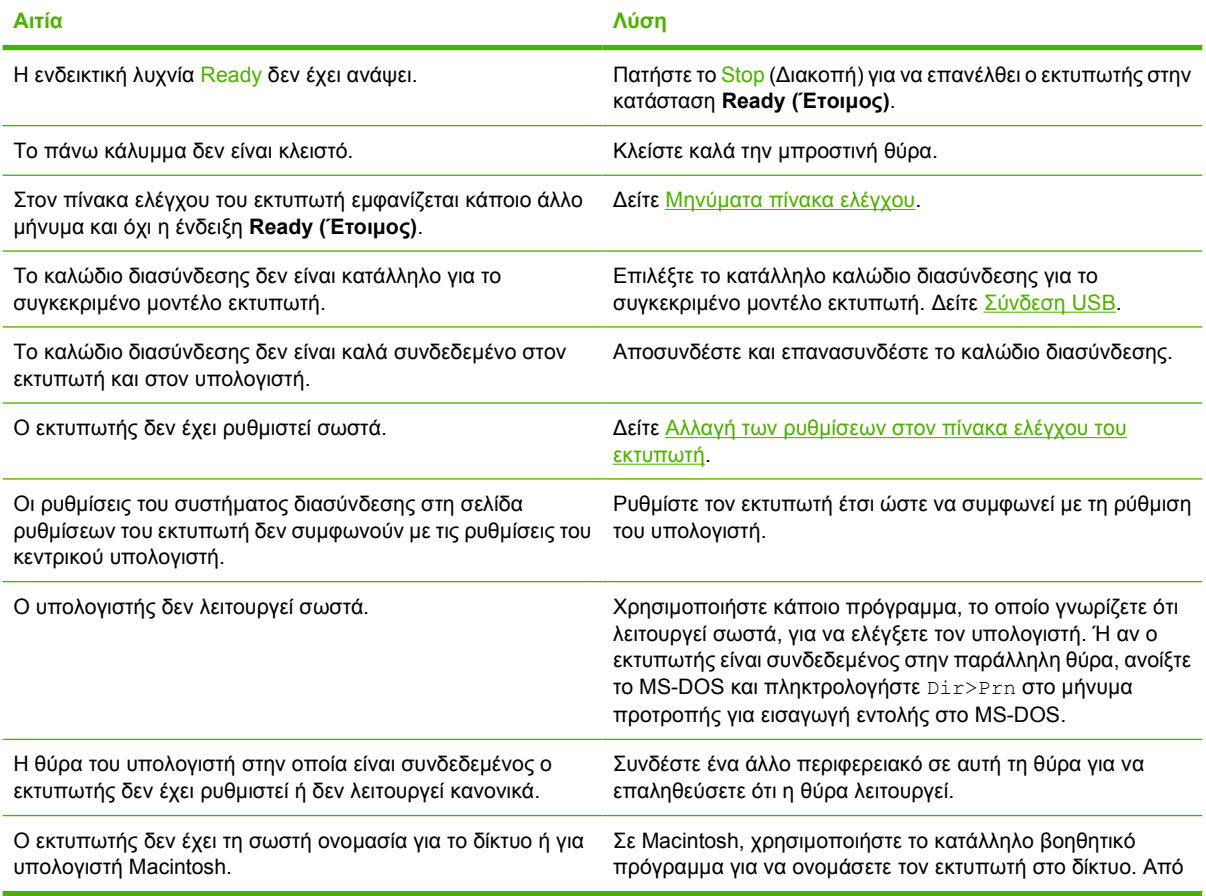

## **Ο εκτυπωτής είναι αναµµένος, αλλά δεν λαµβάνει δεδοµένα**

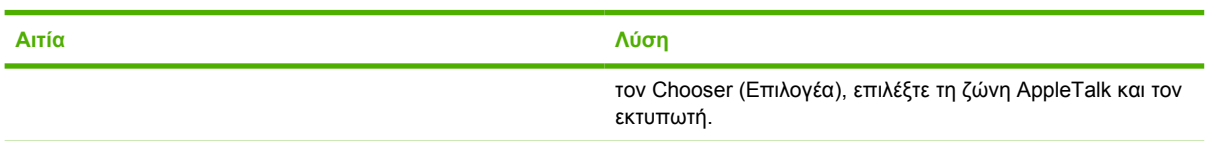

## **∆εν γίνεται επιλογή του εκτυπωτή από τον υπολογιστή**

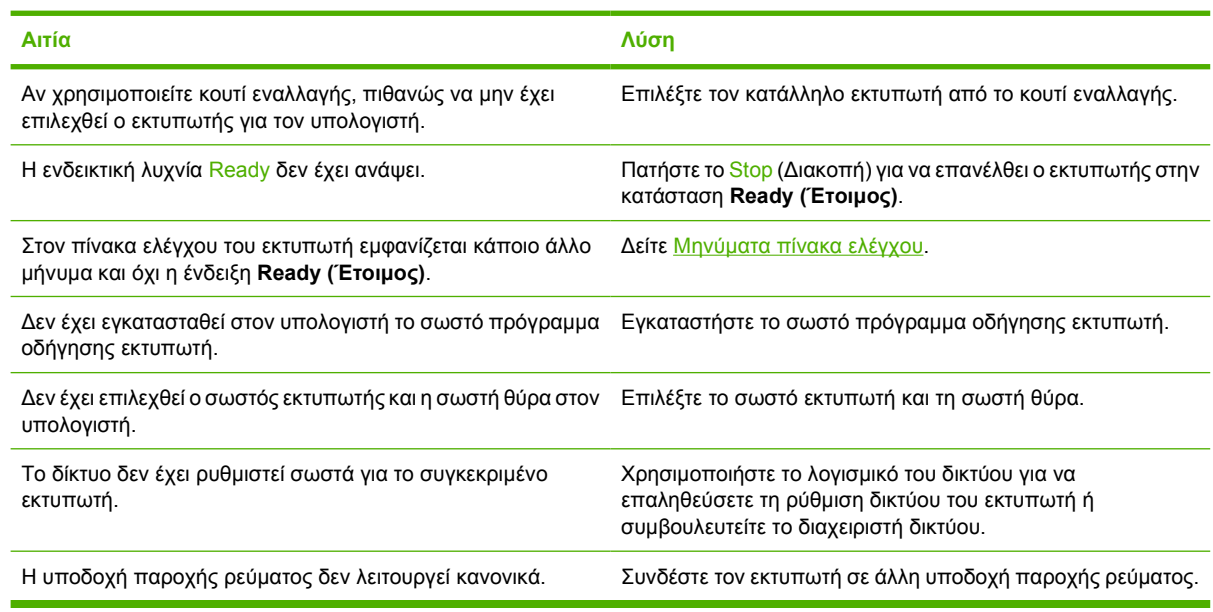

#### Εμφανίζεται ένα μήνυμα, το οποίο αναφέρει ότι δεν είναι διαθέσιμη η εκτύπωση διπλής όψης για τον τύπο και το **µέγεθος του χαρτιού που έχει επιλεχθεί**

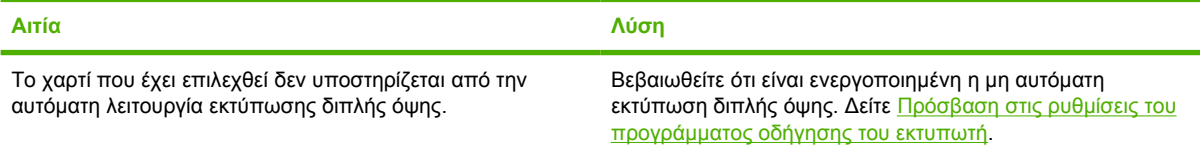

# **Προβλήµατα στον πίνακα ελέγχου του εκτυπωτή**

Ο πίνακας που ακολουθεί παραθέτει τα συνήθη προβλήµατα που παρουσιάζει ο πίνακας ελέγχου του εκτυπωτή και τις προτεινόµενες λύσεις για την αντιµετώπισή τους.

### **Οι ρυθµίσεις του πίνακα ελέγχου δεν λειτουργούν σωστά**

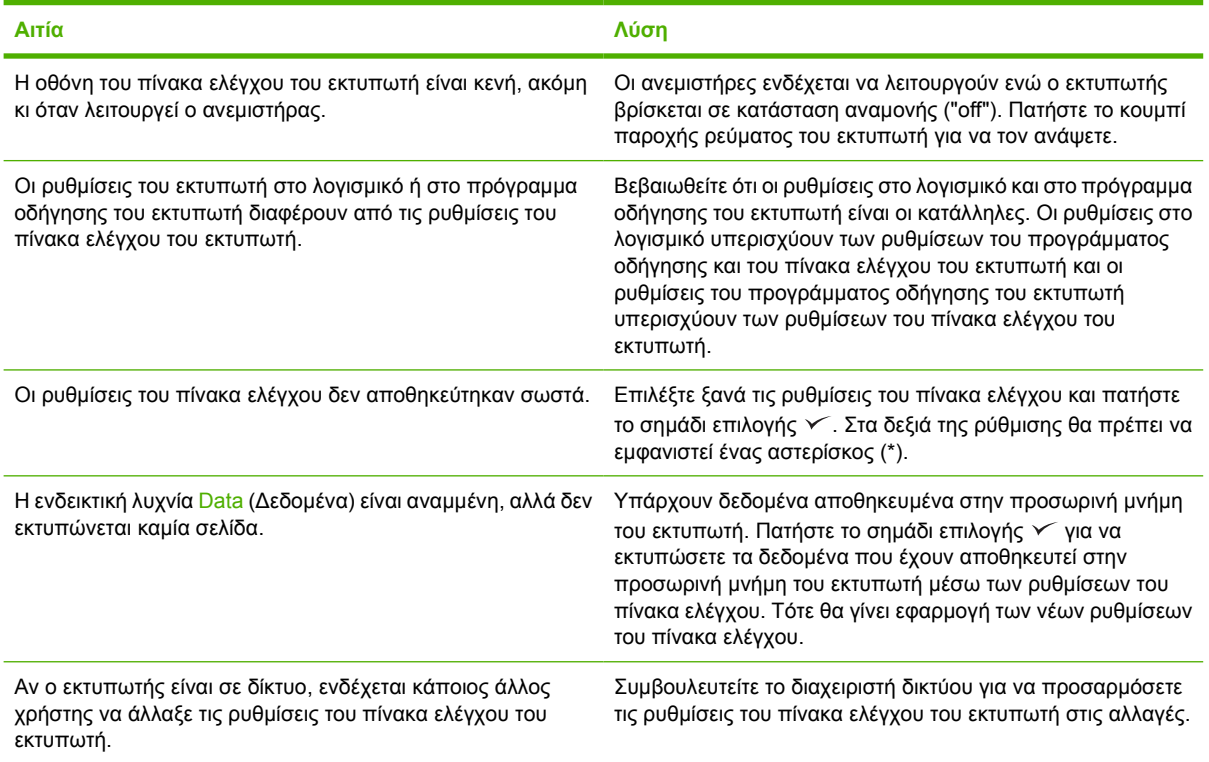

#### **∆εν είναι δυνατή η επιλογή του δίσκου 3 (προαιρετικός τροφοδότης χαρτιού 500 φύλλων)**

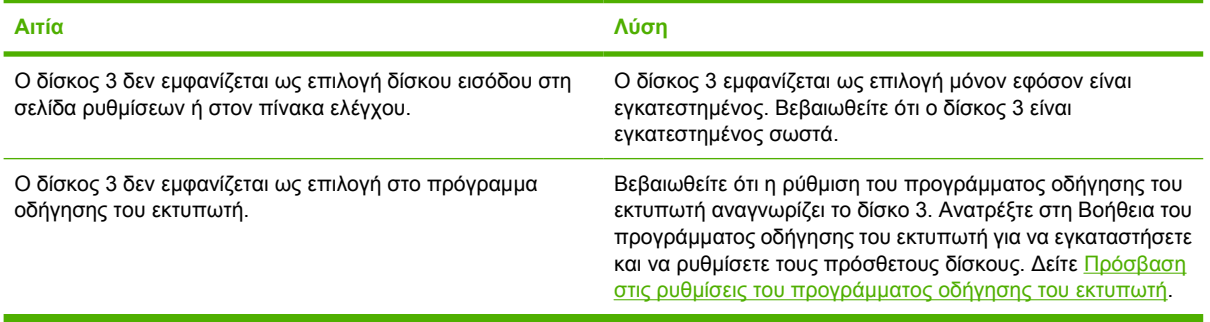

# **Προβλήµατα έγχρωµης εκτύπωσης**

**Η εκτύπωση είναι ασπρόµαυρη αντί για έγχρωµη**

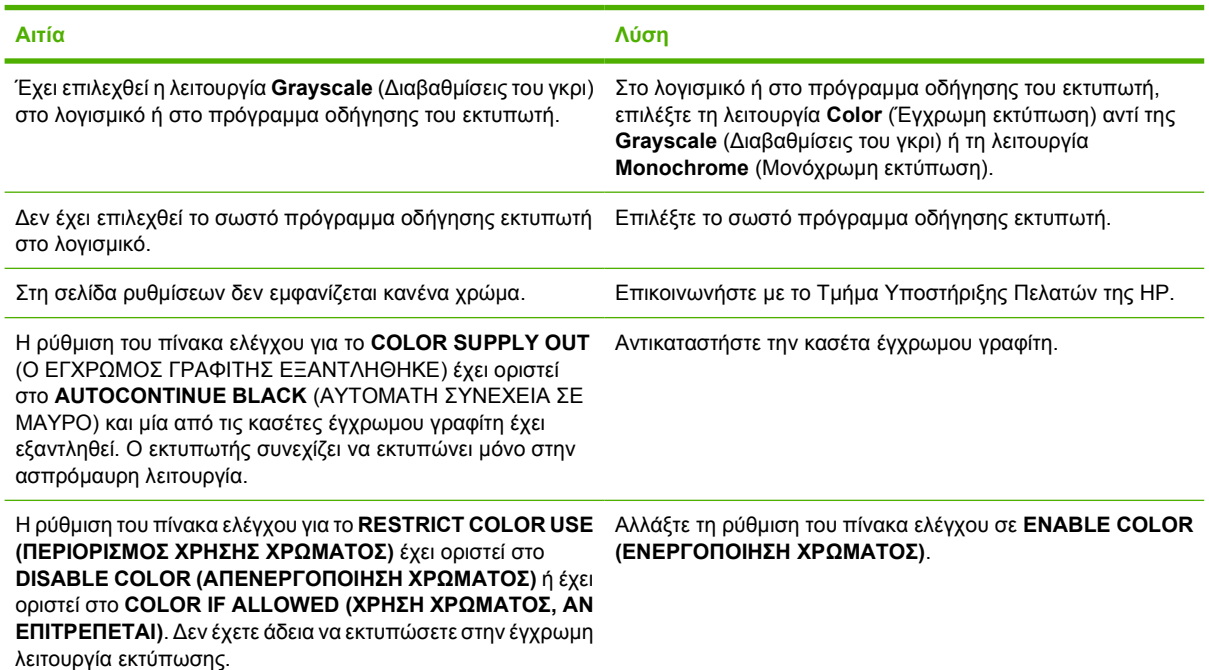

#### **Εκτύπωση σε ακατάλληλους χρωµατικούς τόνους**

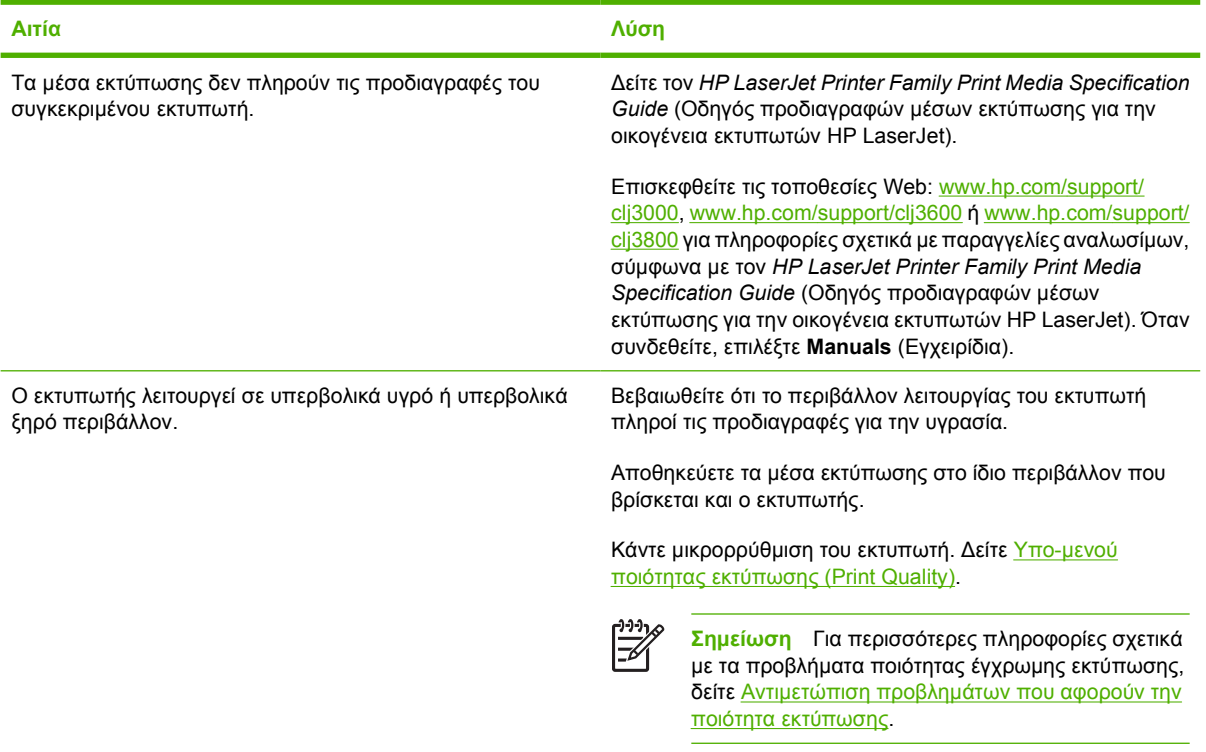

## **∆εν εκτυπώνεται κάποιο χρώµα**

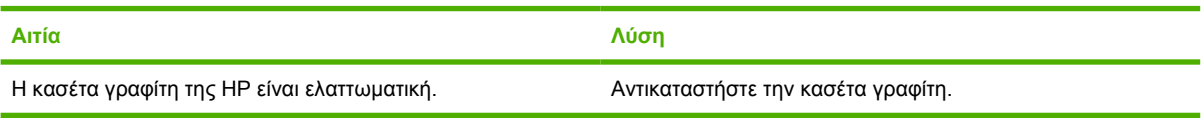

## **Μετά την τοποθέτηση µιας κασέτας γραφίτη δεν εκτυπώνονται σωστά τα χρώµατα**

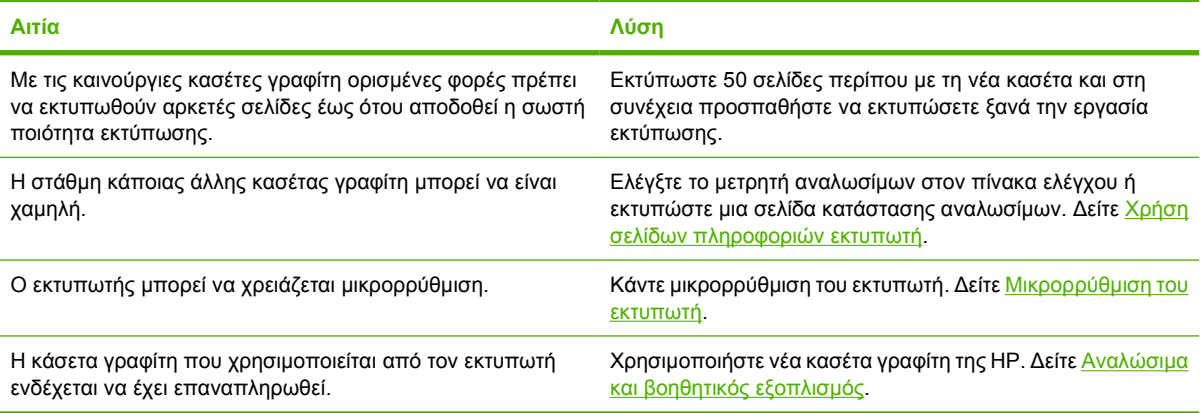

## **Τα χρώµατα της εκτύπωσης δεν αντιστοιχούν στα χρώµατα της οθόνης**

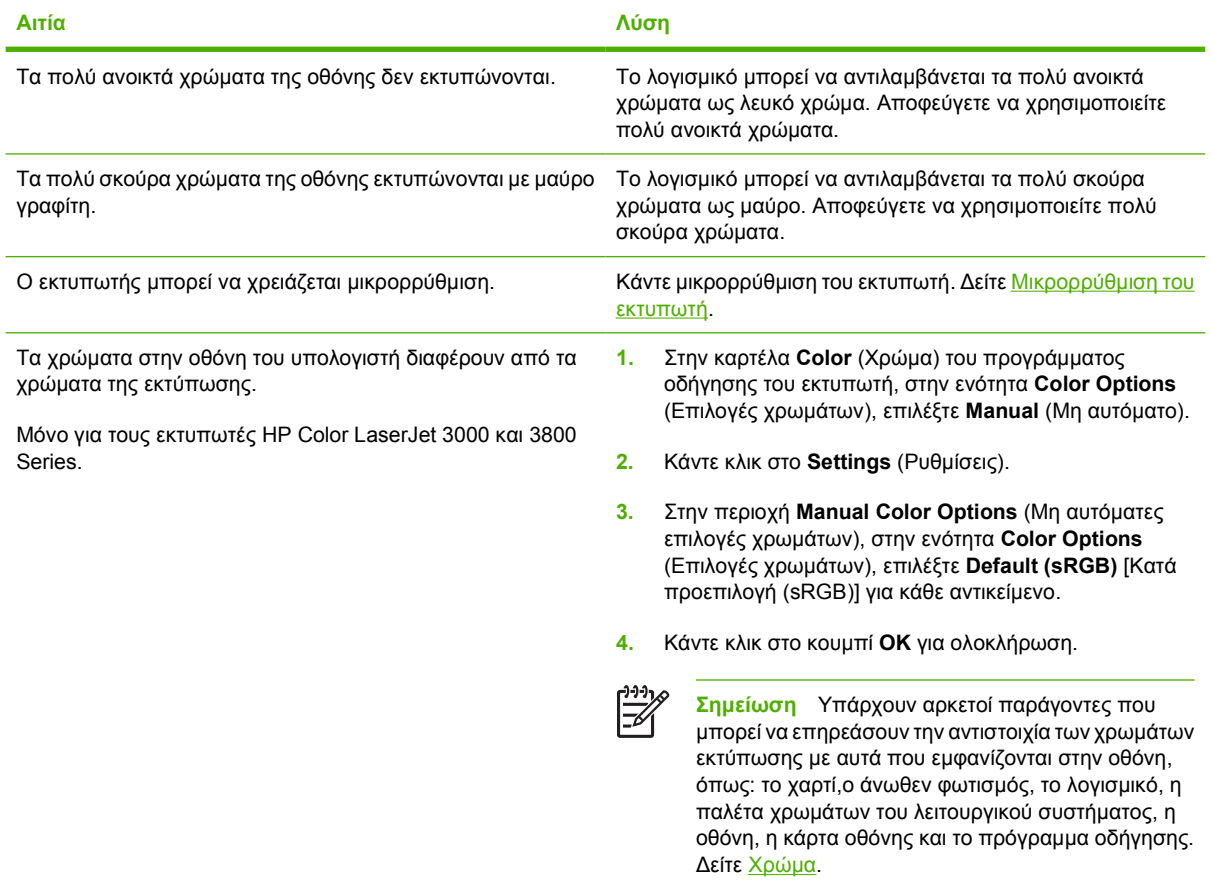

# **Ακατάλληλο αποτέλεσµα εκτύπωσης**

## **Προβλήµατα στο αποτέλεσµα της εκτύπωσης**

#### **Οι γραµµατοσειρές δεν εκτυπώνονται σωστά**

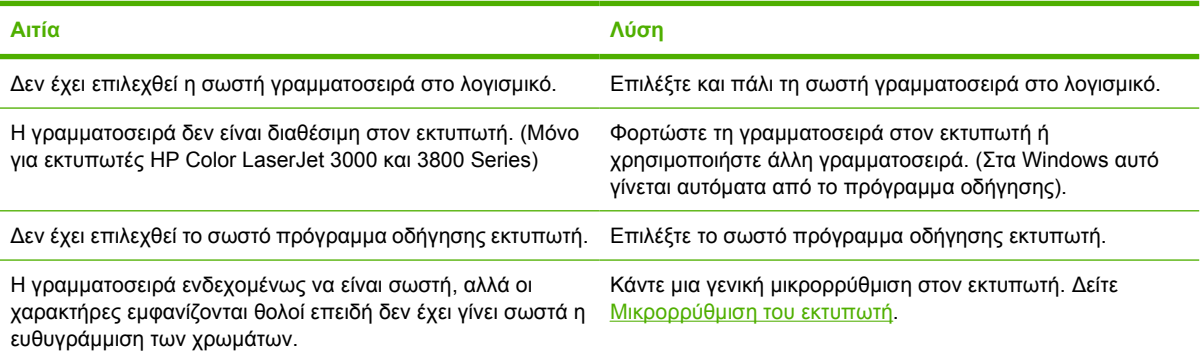

#### **∆εν είναι δυνατή η εκτύπωση όλων των χαρακτήρων ενός συµβολοσυνόλου**

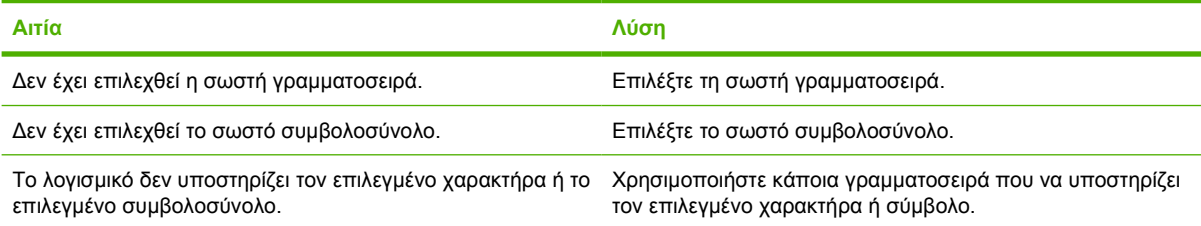

### **Tο κείµενο µετατοπίζεται από τη µία σελίδα στην άλλη**

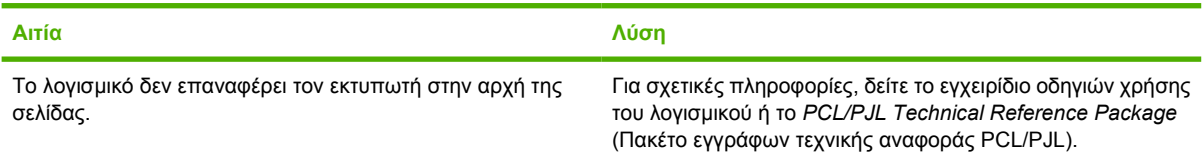

#### **Οι χαρακτήρες έχουν ακανόνιστο σχήµα ή είναι ελλιπείς ή η εκτύπωση είναι διακεκοµµένη**

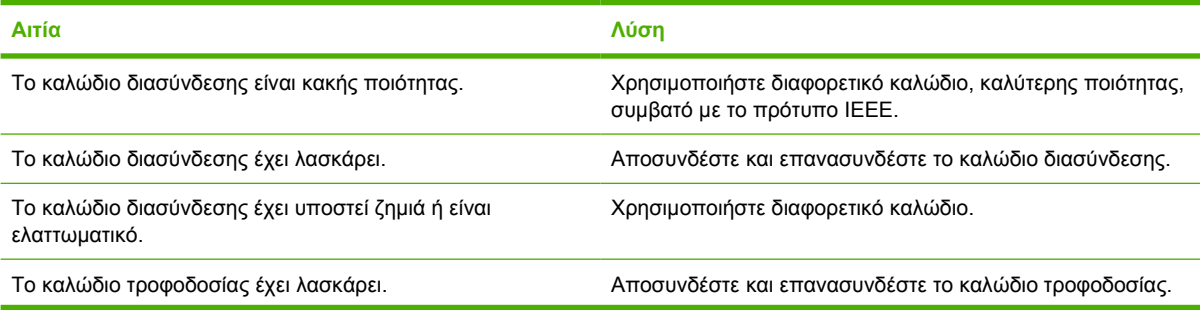

#### **Οι χαρακτήρες έχουν ακανόνιστο σχήµα ή είναι ελλιπείς ή η εκτύπωση είναι διακεκοµµένη**

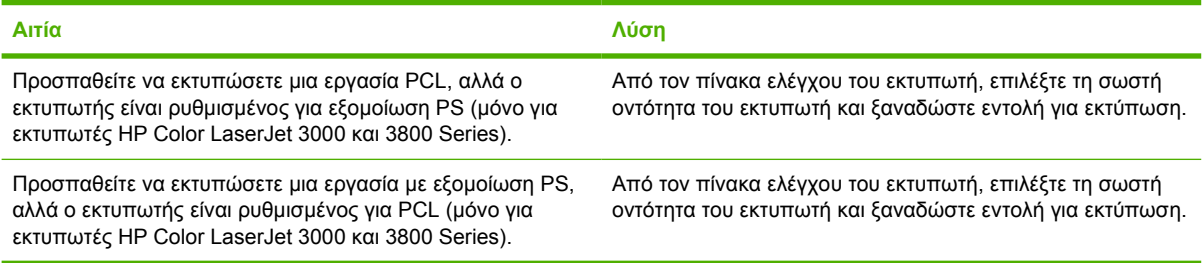

#### **Μερική εκτύπωση**

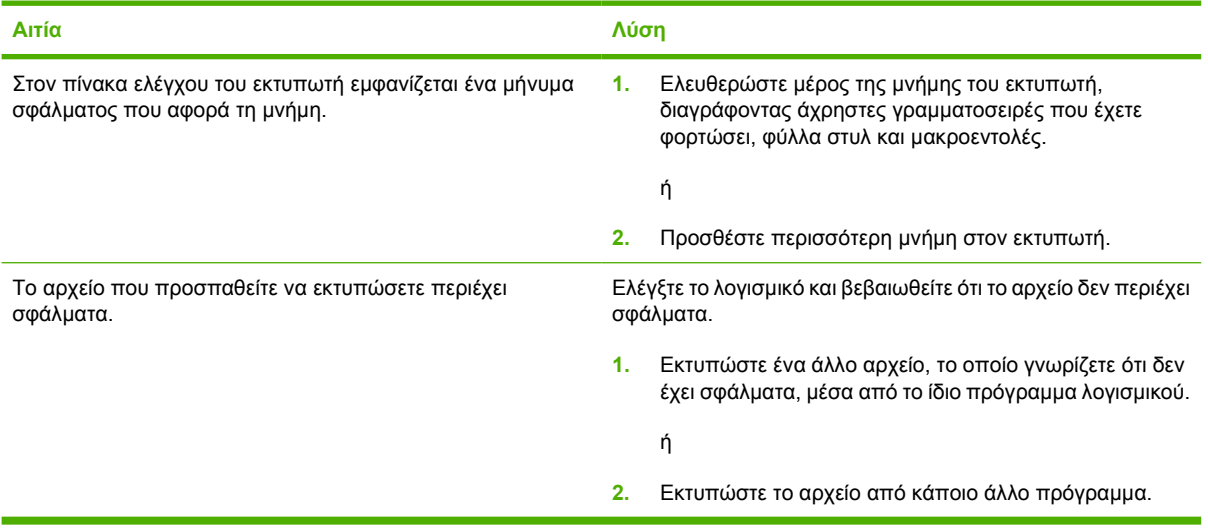

#### Στις εκτυπώσεις εμφανίζονται μουντζούρες, κατακόρυφες γραμμές, κηλίδες γραφίτη ή επαναλαμβανόμενα στίγματα

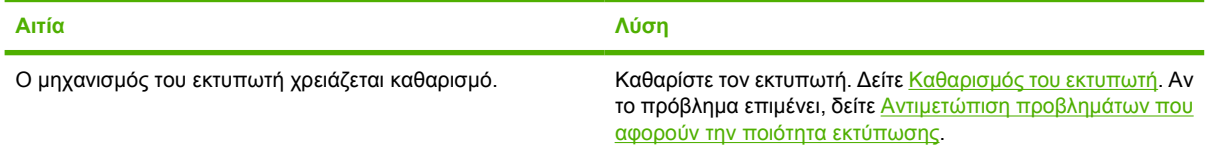

## **Οδηγίες για εκτύπωση µε διαφορετικές γραµµατοσειρές**

lz

**Σηµείωση** Αυτή η λειτουργία είναι διαθέσιµη µόνο για τους εκτυπωτές HP Color LaserJet 3000 και 3800 Series.

- Οι 80 εσωτερικές γραµµατοσειρές είναι διαθέσιµες σε λειτουργία εξοµοίωσης PostScript (PS) και PCL.
- **·** Για να κάνετε οικονομία στη μνήμη του εκτυπωτή, να φορτώνετε μόνο τις γραμματοσειρές που χρειάζεστε.
- Αν πρέπει να φορτώσετε αρκετές γραµµατοσειρές, ίσως χρειάζεται να εγκαταστήσετε επιπλέον µνήµη στον εκτυπωτή.

Ορισµένα προγράµµατα λογισµικού φορτώνουν αυτόµατα γραµµατοσειρές στην αρχή κάθε εργασίας εκτύπωσης. Ενδεχοµένως να µπορέσετε να ρυθµίσετε τα προγράµµατα αυτά ώστε να φορτώνουν µόνο γραµµατοσειρές οθόνης (soft fonts) οι οποίες δεν έχουν ήδη εγκατασταθεί στον εκτυπωτή.

# **Προβλήµατα µε τα λειτουργικά συστήµατα Macintosh**

Σε αυτή την ενότητα παρουσιάζονται πιθανά προβλήµατα που ενδέχεται να προκύψουν µε τη χρήση των λειτουργικών συστηµάτων Mac OS έκδοση 9.*x* ή Mac OS X.

## **Επίλυση προβληµάτων στο Mac OS έκδοση 9.***x*

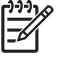

**Σηµείωση** Το Mac OS V9.*x* υποστηρίζεται µόνο στους εκτυπωτές HP Color LaserJet 3000 και 3800 Series.

**Σηµείωση** Χρησιµοποιήστε το βοηθητικό πρόγραµµα Desktop Printer Utility (Εκτυπωτής γραφείου) για να διαµορφώσετε την εκτύπωση µέσω USB και IP. Ο εκτυπωτής *δεν* θα εµφανιστεί στον Chooser (Επιλογέα).

#### Το όνομα του εκτυπωτή ή η διεύθυνση IP δεν εμφανίζεται στο βοηθητικό πρόγραμμα Desktop Printer Utility (Εκτυπωτής γραφείου).

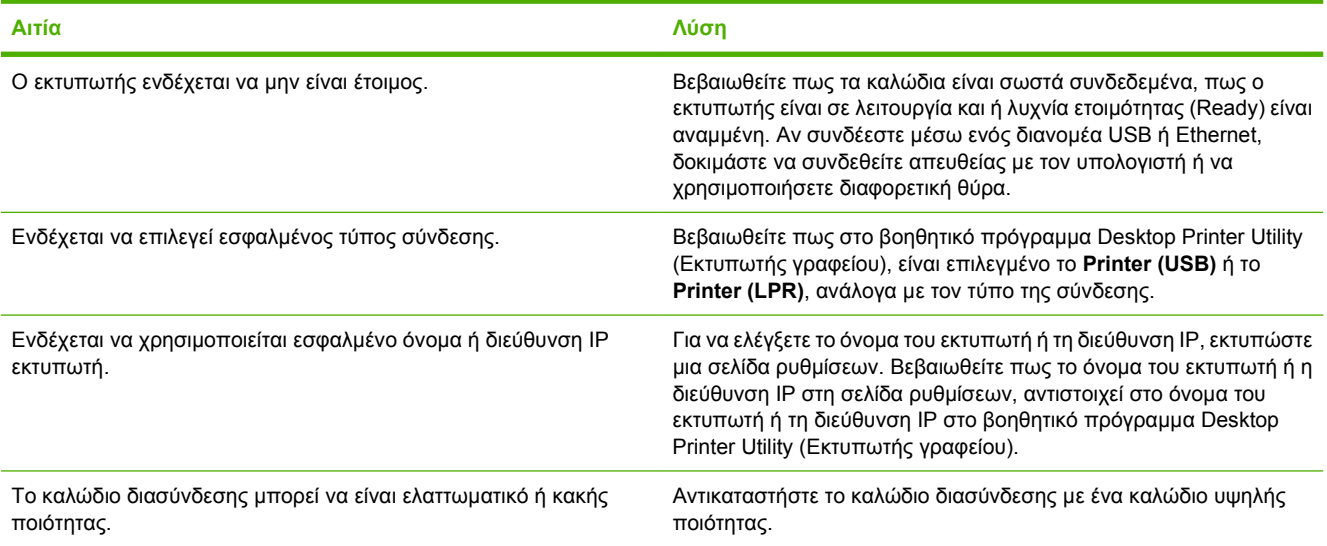

Το αρχείο περιγραφής εκτυπωτή PostScript Printer Description (PPD) δεν εμφανίζεται στο βοηθητικό πρόγραμμα Desktop Printer **Utility (Εκτυπωτής γραφείου).**

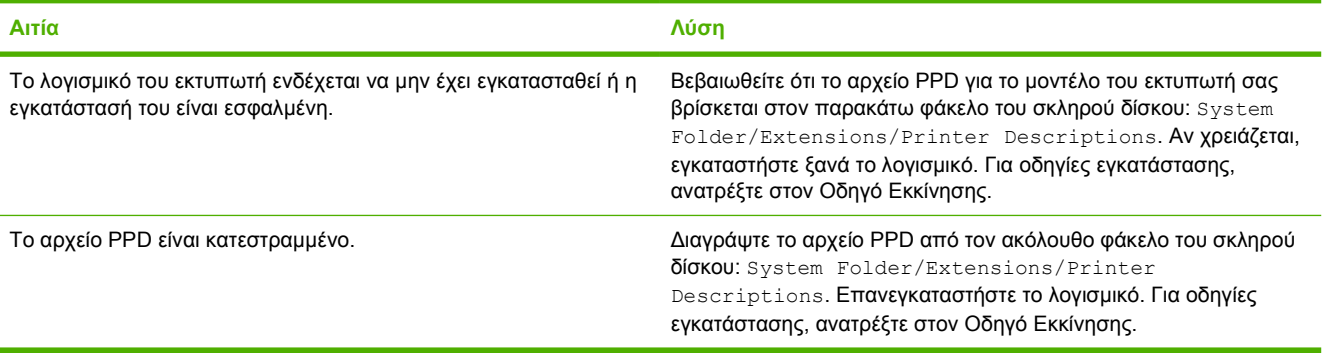

## **Μια εργασία εκτύπωσης δεν στάλθηκε στον εκτυπωτή.**

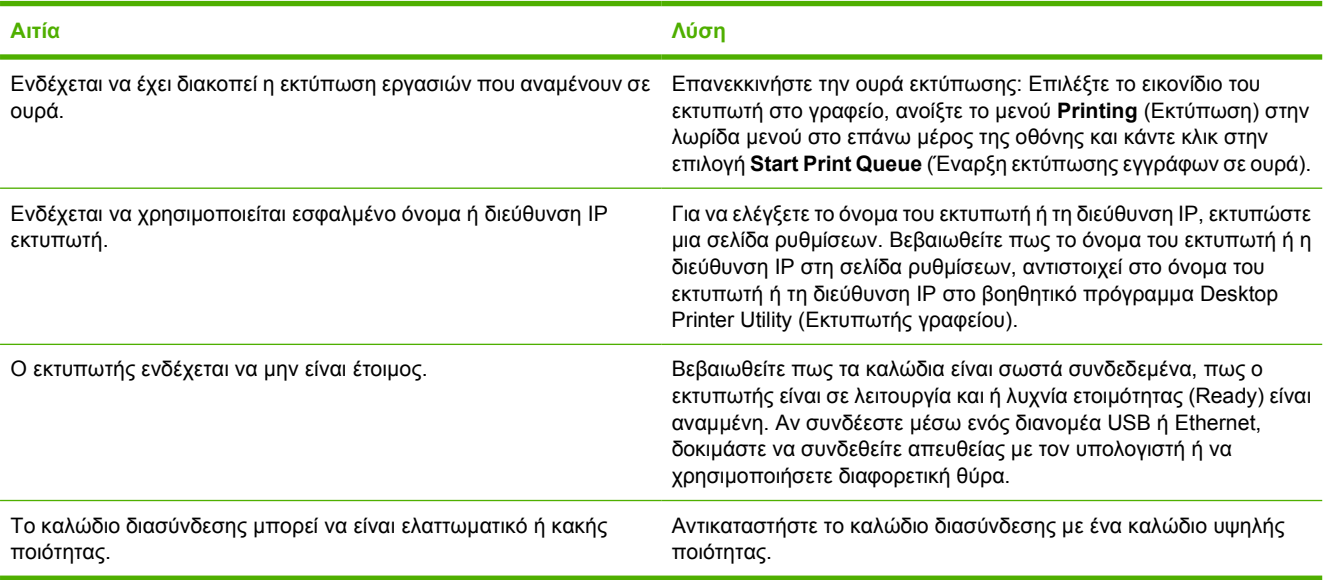

## **∆εν µπορείτε να χρησιµοποιήσετε τον υπολογιστή όσο ο εκτυπωτής εκτυπώνει.**

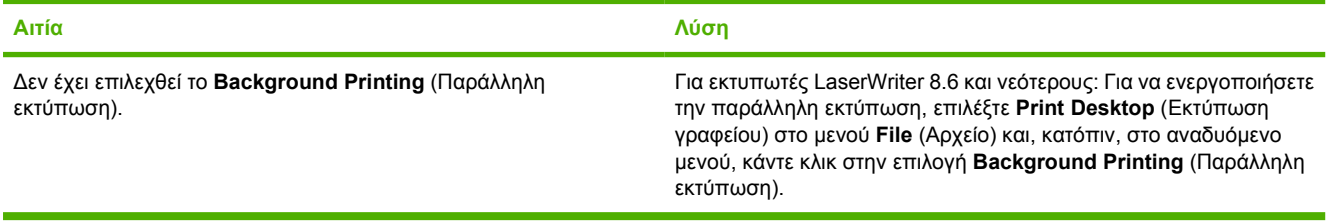

## **Κάποιο αρχείο encapsulated PostScript (EPS) εκτυπώνει µε λανθασµένες γραµµατοσειρές.**

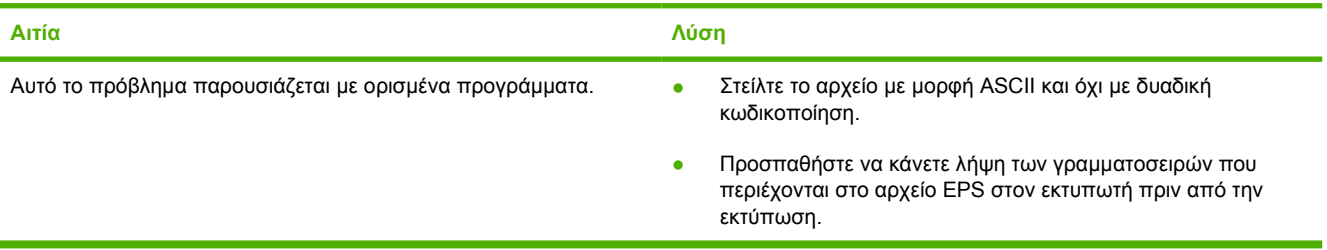

### **Το έγγραφό σας δεν εκτυπώνεται µε γραµµατοσειρές New York, Geneva ή Monaco.**

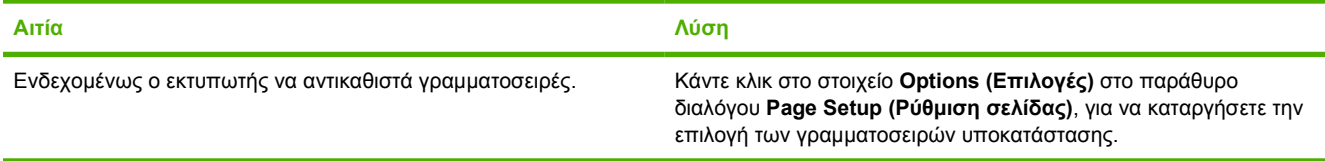

#### **∆εν µπορείτε να εκτυπώσετε µέσω κάρτας USB άλλου κατασκευαστή.**

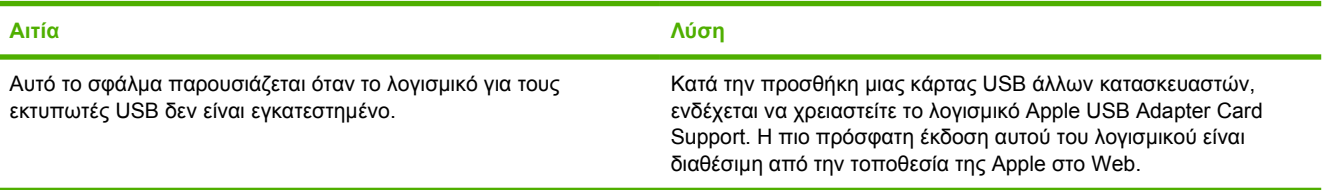

#### Όταν είναι συνδεδεμένος με ένα καλώδιο USB, ο εκτυπωτής δεν εμφανίζεται στο βοηθητικό πρόγραμμα Desktop Printer Utility **(Εκτυπωτής γραφείου) ή στο Apple System Profiler µετά την επιλογή του προγράµµατος οδήγησης.**

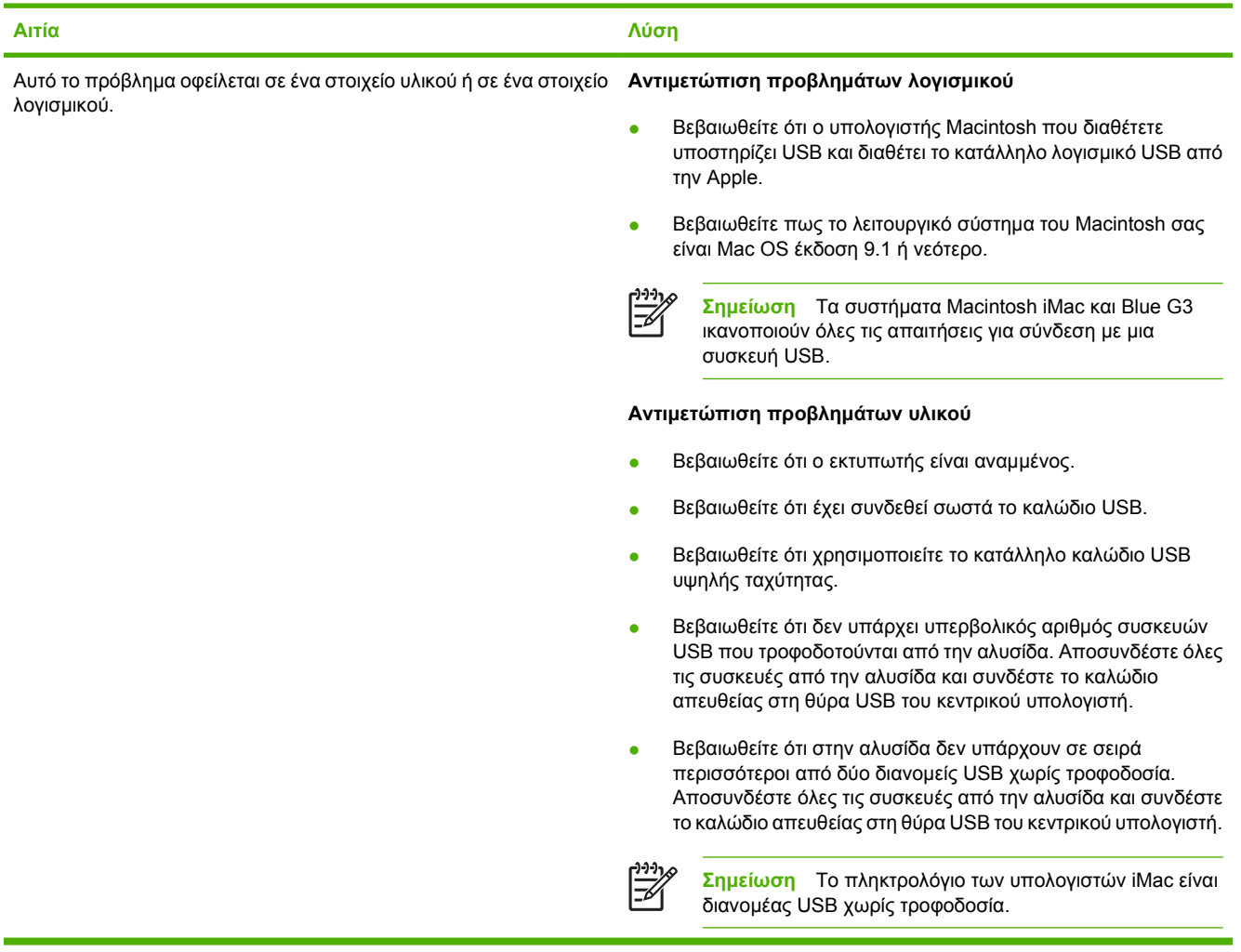

## **Επίλυση προβληµάτων στο Mac OS X**

Το πρόγραμμα οδήγησης του εκτυπωτή δεν εμφανίζεται στο Print Center (Κέντρο εκτύπωσης) ή στο βοηθητικό πρόγραμμα Printer **Setup Utility (Εκτύπωση γραφείου).**

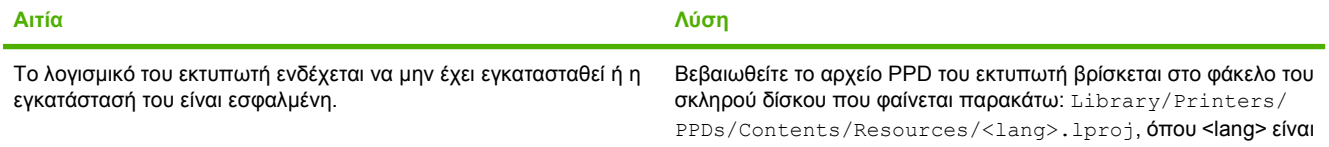

Το πρόγραμμα οδήγησης του εκτυπωτή δεν εμφανίζεται στο Print Center (Κέντρο εκτύπωσης) ή στο βοηθητικό πρόγραμμα Printer **Setup Utility (Εκτύπωση γραφείου).**

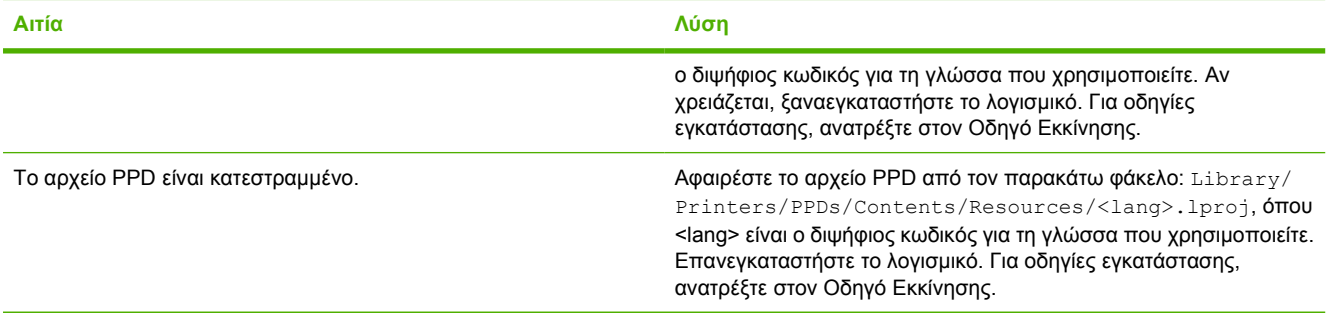

#### Το όνομα του εκτυπωτή, η διεύθυνση IP ή το όνομα του κεντρικού υπολογιστή Rendezvous, δεν εμφανίζεται στη λίστα του Print **Center ή του βοηθητικού προγράµµατος Printer Setup Utility.**

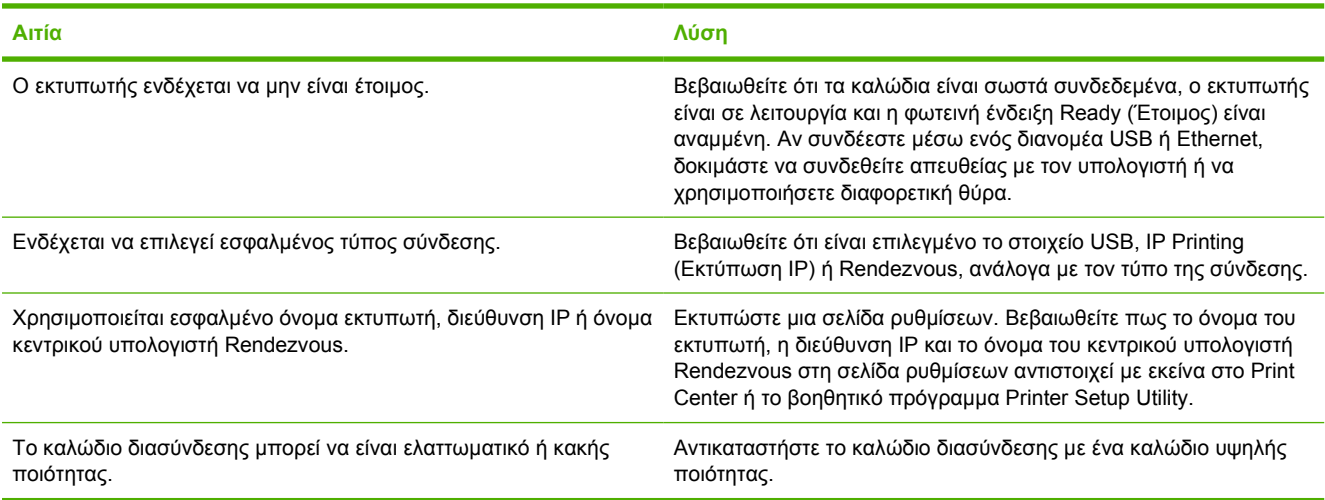

#### Το πρόγραμμα οδήγησης δεν ρύθμισε αυτόματα τον επιλεγμένο εκτυπωτή στο Print Center ή το βοηθητικό πρόγραμμα Printer **Setup Utility.**

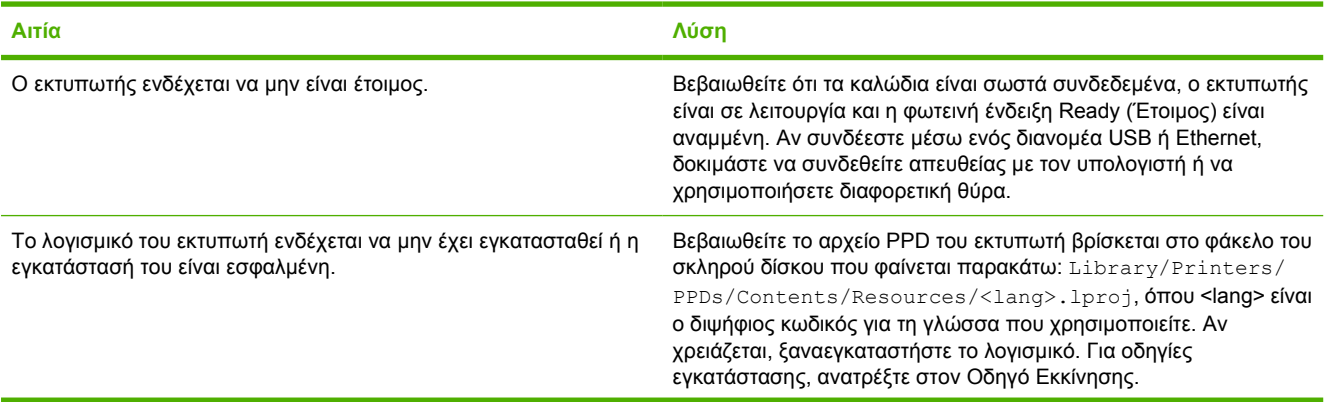

Το πρόγραμμα οδήγησης δεν ρύθμισε αυτόματα τον επιλεγμένο εκτυπωτή στο Print Center ή το βοηθητικό πρόγραμμα Printer **Setup Utility.**

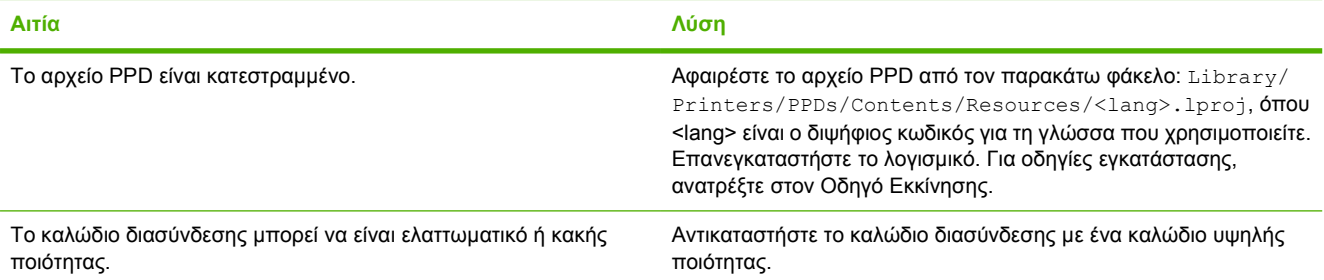

## **Μια εργασία εκτύπωσης δεν στάλθηκε στον εκτυπωτή που θέλατε.**

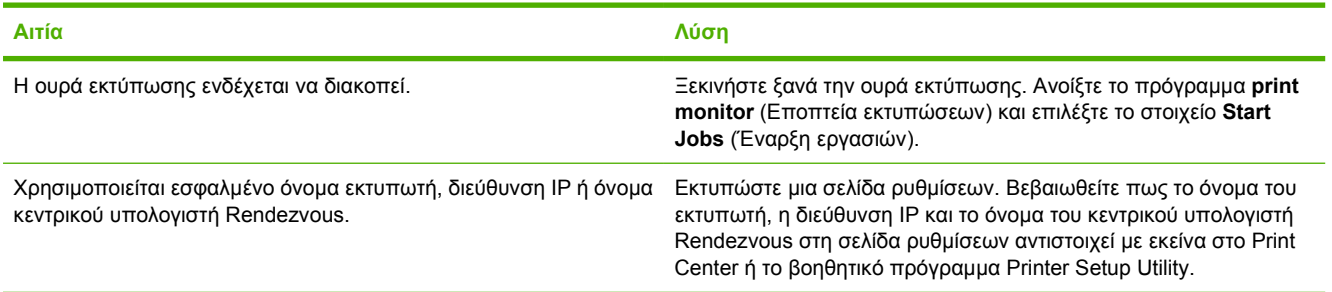

#### **Ένα αρχείο EPS εκτυπώνει µε λανθασµένες γραµµατοσειρές.**

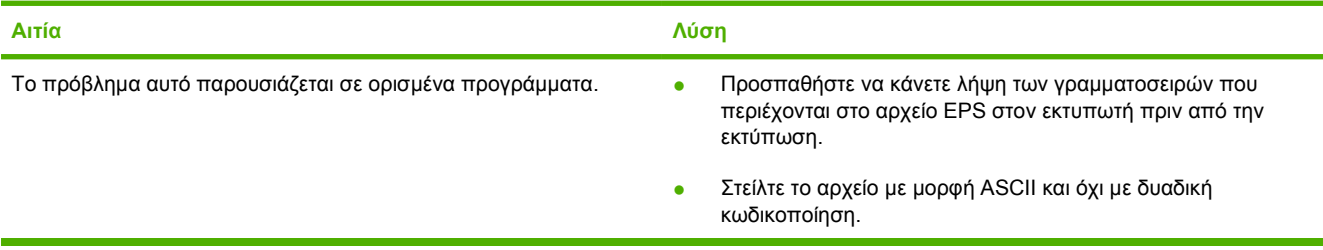

## **∆εν είναι δυνατή η εκτύπωση από µια κάρτα USB άλλων κατασκευαστών.**

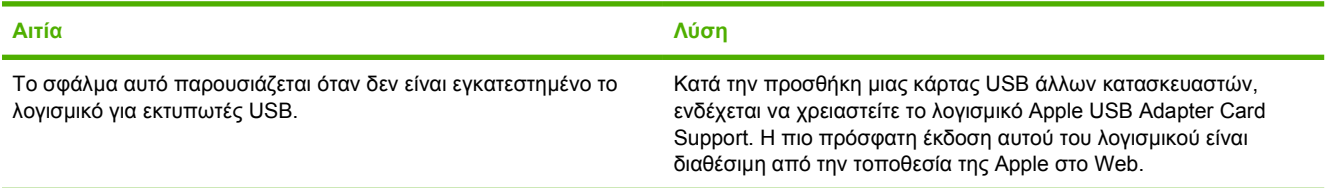

Όταν συνδέετε με καλώδιο USB, αφού επιλεγεί το πρόγραμμα οδήγησης, ο εκτυπωτής δεν εμφανίζεται στο Print Center ή στο **βοηθητικό πρόγραµµα Printer Setup Utility.**

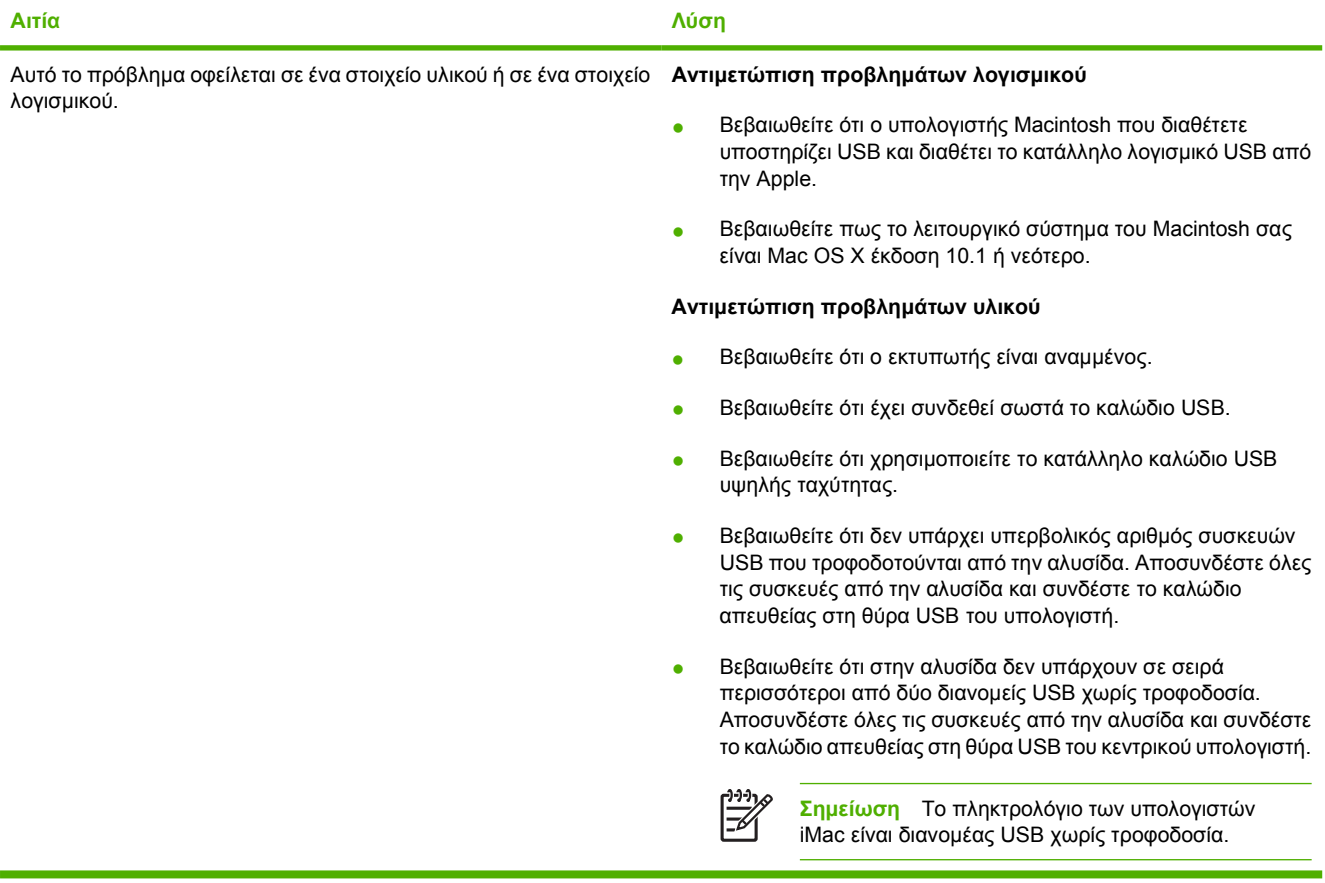

# **Προβλήµατα που αφορούν τα προγράµµατα λογισµικού**

**∆εν είναι δυνατή η αλλαγή των επιλογών που έγιναν στο σύστηµα**

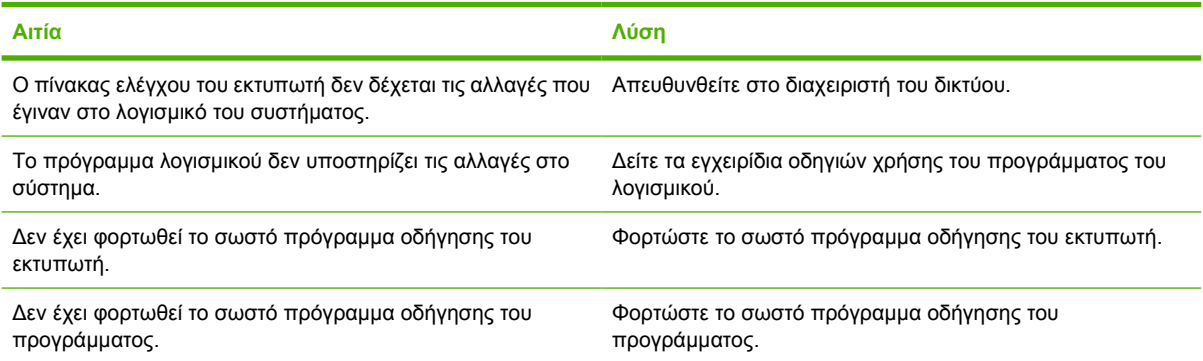

## **∆εν είναι δυνατή η επιλογή µιας γραµµατοσειράς από το λογισµικό**

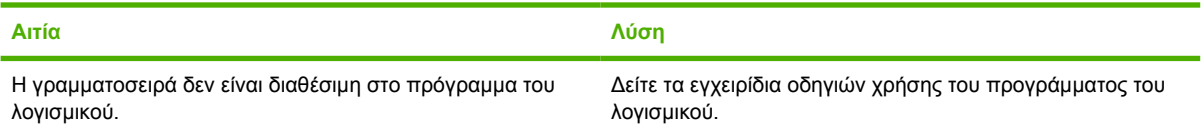

## **∆εν είναι δυνατή η επιλογή χρωµάτων**

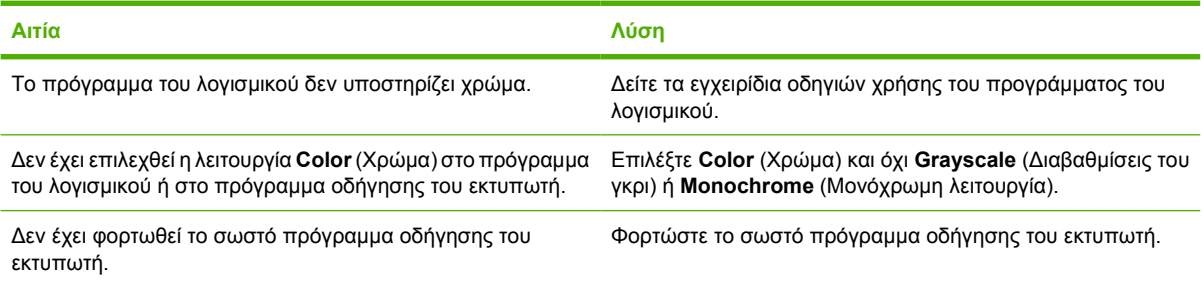

#### Το πρόγραμμα οδήγησης του εκτυπωτή δεν αναγνωρίζει το δίσκο 3 ή το εξάρτημα εκτύπωσης διπλής όψης.

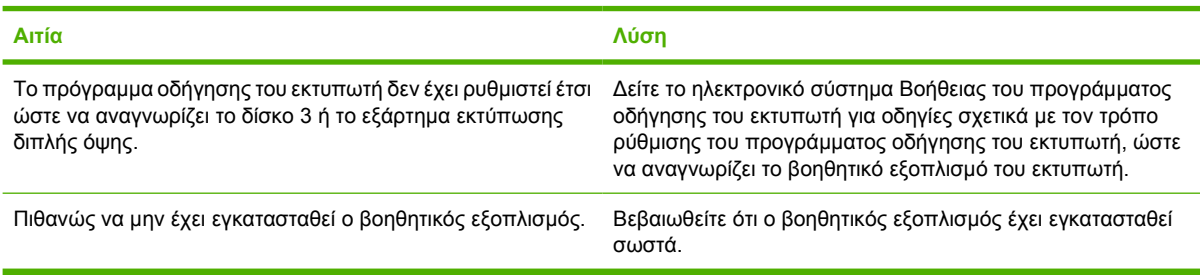

# <span id="page-214-0"></span>**Αντιµετώπιση προβληµάτων που αφορούν την ποιότητα εκτύπωσης**

Αν υπάρχουν προβλήµατα που αφορούν την ποιότητα της εκτύπωσης, τότε οι παρακάτω ενότητες ίσως σας βοηθήσουν να εντοπίσετε την αιτία του προβλήµατος.

## **Προβλήµατα στην ποιότητα εκτύπωσης που σχετίζονται µε τα µέσα εκτύπωσης**

Ορισµένα προβλήµατα στην ποιότητα εκτύπωσης οφείλονται στη χρήση ακατάλληλων µέσων εκτύπωσης.

- Χρησιµοποιείτε µέσα εκτύπωσης που πληρούν τις προδιαγραφές χαρτιού της HP. ∆είτε [Υποστηριζό](#page-30-0)µενα µεγέθη µέσων εκτύπωσης.
- Η επιφάνεια του χαρτιού είναι πολύ λεία. Χρησιµοποιείτε χαρτί που ανταποκρίνεται στις προδιαγραφές της HP. ∆είτε [Υποστηριζό](#page-30-0)µενα µεγέθη µέσων εκτύπωσης.
- Η περιεκτικότητα σε υγρασία των µέσων εκτύπωσης δεν είναι οµοιoγενής, είναι πολύ υψηλή ή πολύ χαµηλή. Χρησιµοποιήστε µέσα εκτύπωσης διαφορετικής προέλευσης ή από µια νέα, µη ανοιγµένη δεσµίδα χαρτιού.
- Σε ορισµένες περιοχές των µέσων εκτύπωσης ο γραφίτης δεν σταθεροποιείται. Χρησιµοποιήστε µέσα εκτύπωσης διαφορετικής προέλευσης ή από µια νέα, µη ανοιγµένη δεσµίδα χαρτιού.
- Το χαρτί µε την έντυπη επικεφαλίδα που χρησιµοποιείτε, είναι τραχύ. Χρησιµοποιήστε πιο λείο, ξηρογραφικό χαρτί. Αν αυτό λύσειτο πρόβληµά σας, ζητήστε από τον προµηθευτή φύλλων χαρτιού µε έντυπες επικεφαλίδες να χρησιµοποιεί χαρτί που να πληροί τις προδιαγραφές του συγκεκριµένου εκτυπωτή. ∆είτε [Υποστηριζό](#page-30-0)µενα µεγέθη µέσων εκτύπωσης.
- Το χαρτί είναι πολύ τραχύ. Χρησιµοποιήστε πιο λείο, ξηρογραφικό χαρτί.
- Το πρόγραµµα οδήγησης δεν έχει ρυθµιστεί σωστά. Για να αλλάξετε τη ρύθµιση του τύπου του χαρτιού, δείτε Type και Size (Τύπος και [Μέγεθος](#page-71-0)).
- Το µέσα εκτύπωσης που χρησιµοποιείτε είναι πολύ βαριά για τη ρύθµιση του τύπου του µέσου εκτύπωσης που έχετε επιλέξει και ο γραφίτης δεν σταθεροποιείται πάνω στα µέσα εκτύπωσης.

## **Ελαττώµατα στις διαφάνειες προβολής**

Οι διαφάνειες προβολής µπορεί να εµφανίζουν τα ίδια προβλήµατα στην ποιότητα εκτύπωσης που παρουσιάζουν και άλλοι τύποι µέσων εκτύπωσης, καθώς επίσης και ελαττώµατα που σχετίζονται συγκεκριµένα µε την εκτύπωση διαφανειών. Επίσης, λόγω του ότι οι διαφάνειες κάµπτονται εύκολα κατά τη διαδροµή εκτύπωσης, τα εξαρτήµατα χειρισµού χαρτιού του εκτυπωτή µπορεί να αφήσουν ίχνη επάνω στην επιφάνεια των διαφανειών.

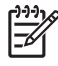

**Σηµείωση** Οι εκτυπωτές HP Color LaserJet 3000 Series δεν υποστηρίζουν την έγχρωµη εκτύπωση διαφανειών.

**Σηµείωση** Αφήστε τις διαφάνειες να κρυώσουν για τουλάχιστον 30 δευτερόλεπτα προτού τις χρησιµοποιήσετε.

- Στην καρτέλα **Paper** (Χαρτί) του προγράµµατος οδήγησης του εκτυπωτή επιλέξτε **Transparency** (∆ιαφάνεια) ως τύπο χαρτιού. Επίσης, βεβαιωθείτε ότι ο δίσκος χαρτιού έχει ρυθµιστεί για διαφάνειες.
- Ελέγξτε αν οι διαφάνειες πληρούν τις προδιαγραφές του συγκεκριµένου εκτυπωτή. ∆είτε [Υποστηριζό](#page-30-0)µενα µεγέθη µέσων εκτύπωσης.
- Οι διαφάνειες δεν είναι σχεδιασμένες για τη σωστή σταθεροποίηση του γραφίτη. Χρησιμοποιείτε µόνο διαφάνειες σχεδιασµένες για εκτυπωτές HP Color LaserJet.
- Κρατάτε τις διαφάνειες από τις άκρες. Το λίπος των δακτύλων µπορεί να αφήσει κηλίδες και να προκαλέσει µουτζούρες στις διαφάνειες.
- Όταν οι διαφάνειες κολλάνε µεταξύ τους στο δίσκο εξόδου, ενδέχεται να δηµιουργηθούν µικρές σκουρόχρωµες περιοχές σε τυχαία σηµεία στο πίσω άκρο των σελίδων που έχουν εκτυπωθεί µε αµιγές χρώµα. ∆οκιµάστε να εκτυπώσετε την εργασία σε µικρότερες παρτίδες.
- Αν τα εκτυπωµένα χρώµατα δεν φαίνονται σωστά, επιλέξτε διαφορετικά χρώµατα στο πρόγραµµα του λογισµικού ή στο πρόγραµµα οδήγησης του εκτυπωτή.
- Αν χρησιµοποιείτε ανακλαστικό προβολέα διαφανειών για τις εκτυπωµένες διαφάνειες, χρησιµοποιήστε καλύτερα έναν κανονικό προβολέα.

## **Προβλήµατα στην ποιότητα εκτύπωσης που σχετίζονται µε το περιβάλλον**

Αν ο εκτυπωτής λειτουργεί σε υπερβολικά υγρό ή υπερβολικά ξηρό περιβάλλον, ελέγξτε αν το περιβάλλον εκτύπωσης πληροί τις προδιαγραφές του εκτυπωτή. Για να δείτε τις προδιαγραφές περιβάλλοντος λειτουργίας του εκτυπωτή, ανατρέξτε στον Οδηγό Εκκίνησης του εκτυπωτή.

## **Προβλήµατα στην ποιότητα εκτύπωσης που σχετίζονται µε εµπλοκές χαρτιού**

Bεβαιωθείτε ότι έχετε αφαιρέσει όλα τα φύλλα από τη διαδρομή χαρτιού. Δείτε <mark>[Αποκατάσταση](#page-175-0) εμπλοκής</mark> [χαρτιού](#page-175-0).

- Αν πρόσφατα προκλήθηκε εµπλοκή χαρτιού, εκτυπώστε δύο µε τρεις σελίδες για να γίνει καθαρισµός του εκτυπωτή.
- Αν τα φύλλα δεν περνούν από τη µονάδα σταθεροποιητή γραφίτη, πράγµα που προκαλεί την εµφάνιση ελαττωµάτων στην εικόνα, εκτυπώστε δύο µε τρεις σελίδες για να γίνει καθαρισµός του εκτυπωτή. Αν, παρόλα αυτά, το πρόβλημα επιμένει, δείτε Σελίδες αντιμ[ετώπισης](#page-216-0) προβλημάτων για θέµατα ποιότητας [εκτύπωσης](#page-216-0).

## **Προβλήµατα στην ποιότητας εκτύπωσης που οφείλονται στη συσσώρευση του γραφίτη στο εσωτερικό του εκτυπωτή**

Με το πέρασµα του χρόνου, µπορεί να συσσωρευτεί στο εσωτερικό του εκτυπωτή γραφίτης ή άλλα σωµατίδια. Έτσι, µπορεί να προκληθούν τα εξής προβλήµατα στην ποιότητα εκτύπωσης:
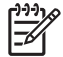

**Σηµείωση** Για να αποφευχθεί το ενδεχόµενο συσσώρευσης γραφίτη, να ρυθµίζετε πάντοτε τον τύπο των µέσων εκτύπωσης στο δίσκο έτσι, ώστε να συµφωνεί µε τον τύπο των µέσων που χρησιµοποιείτε. Η εκτύπωση σε µέσα που έχουν διαφορετικό τύπο από εκείνον που έχει οριστεί στις ρυθµίσεις, µπορεί να προκαλέσει την υπερβολική συσσώρευση γραφίτη.

- Σηµάδια σε σταθερές αποστάσεις στην εκτυπωµένη πλευρά της σελίδας
- Ο γραφίτης μπορεί να δημιουργήσει μουτζούρες εύκολα
- Ο γραφίτης μπορεί να δημιουργήσει κηλίδες επάνω στη σελίδα
- Κατατακόρυφες ραβδώσεις ή λωρίδες επάνω στη σελίδα

Για να αντιµετωπίσετε προβλήµατα τέτοιου τύπου, καθαρίστε τον εκτυπωτή. ∆είτε [Καθαρισ](#page-147-0)µός του [εκτυπωτή](#page-147-0).

### **Σελίδες αντιµετώπισης προβληµάτων για θέµατα ποιότητας εκτύπωσης**

Χρησιµοποιήστε τις ενσωµατωµένες σελίδες αντιµετώπισης προβληµάτων που αφορούν θέµατα ποιότητας εκτύπωσης, για να διαγνώσετε και να επιλύσετε προβλήματα που σχετίζονται με την ποιότητα εκτύπωσης.

- **1.** Πατήστε Menu (Μενού).
- **2.** Πατήστε το κουµπί "Κάτω" για να τονίσετε την ένδειξη **DIAGNOSTICS (∆ΙΑΓΝΩΣΤΙΚΟΣ ΕΛΕΓΧΟΣ)** και στη συνέχεια πατήστε το σηµάδι επιλογής .
- **3.** Πατήστε το κουµπί "Κάτω" για να τονίσετε την ένδειξη **PQ TROUBLESHOOTING (ΑΝΤΙΜΕΤΩΠΙΣΗ ΠΡΟΒΛΗΜΑΤΩΝ ΠΟΙΟΤΗΤΑΣ ΕΚΤΥΠΩΣΗΣ)** και στη συνέχεια πατήστε το σηµάδι επιλογής για να εκτυπωθούν οι σελίδες.

Ο εκτυπωτής επανέρχεται στην κατάσταση **Ready (Έτοιµος)**, αφού εκτυπωθούν οι σελίδες αντιµετώπισης προβληµάτων για θέµατα που αφορούν την ποιότητα εκτύπωσης. Αν διαπιστώσετε ότι υπάρχουν ελαττώµατα στην ποιότητα εκτύπωσης των σελίδων αυτών, κάντε µικρορρύθµιση του εκτυπωτή. Δείτε Μικρορρύθμιση του εκτυπωτή. Αν τα ελαττώματα αυτά εξακολουθούν να εμφανίζονται, επισκεφθείτε την τοποθεσία Web που αφορά τον εκτυπωτή που χρησιµοποιείτε:

- [www.hp.com/go/printquality/clj3000](http://www.hp.com/go/printquality/clj3000)
- [www.hp.com/go/printquality/clj3800](http://www.hp.com/go/printquality/clj3800)

### **Μικρορρύθµιση του εκτυπωτή**

Η µικρορρύθµιση είναι µια λειτουργία του εκτυπωτή, η οποία βελτιστοποιεί την ποιότητα της εκτύπωσης. Αν αντιµετωπίζετε προβλήµατα µε την ποιότητα της εκτύπωσης, κάντε µικρορρύθµιση του εκτυπωτή.

- **1.** Πατήστε Menu (Μενού).
- **2.** Πατήστε το κουµπί "Κάτω" για να τονίσετε την ένδειξη **CONFIGURE DEVICE (ΡΥΘΜΙΣΤΕ ΤΗ ΣΥΣΚΕΥΗ)** και στη συνέχεια πατήστε το σηµάδι επιλογής .
- **3.** Πατήστε το κουµπί "Κάτω" για να τονίσετε την ένδειξη **PRINT QUALITY (ΠΟΙΟΤΗΤΑ ΕΚΤΥΠΩΣΗΣ)** και στη συνέχεια πατήστε το σημάδι επιλογής ∕.
- **4.** Πατήστε το κουµπί "Κάτω" για να τονίσετε την ένδειξη **FULL CALIBRATE NOW (ΠΛΗΡΗΣ ΜΙΚΡΟΡΡΥΘΜΙΣΗ ΤΩΡΑ)** και στη συνέχεια πατήστε το σηµάδι επιλογής .

# <span id="page-218-0"></span>**Α Αναλώσιµα και βοηθητικός εξοπλισµός**

- Για να παραγγείλετε αναλώσιµα στις ΗΠΑ, επισκεφθείτε την τοποθεσία Web: [www.hp.com/sbso/](http://www.hp.com/sbso/product/supplies) [product/supplies.](http://www.hp.com/sbso/product/supplies)
- Για να παραγγείλετε αναλώσιμα διεθνώς, επισκεφθείτε την τοποθεσία Web: [www.hp.com/ghp/](http://www.hp.com/ghp/buyonline.html) [buyonline.html](http://www.hp.com/ghp/buyonline.html).
- Για να παραγγείλετε αναλώσιμα στον Καναδά, επισκεφθείτε την τοποθεσία Web: [www.hp.ca/](http://www.hp.ca/catalog/supplies) [catalog/supplies.](http://www.hp.ca/catalog/supplies)
- Για να παραγγείλετε αναλώσιμα στην Ευρώπη, επισκεφθείτε την τοποθεσία Web: [www.hp.com/](http://www.hp.com/go/supplies) [go/supplies.](http://www.hp.com/go/supplies)
- Για να παραγγείλετε αναλώσιµα στην Ασία-Ειρηνικό, επισκεφθείτε την τοποθεσία Web: [www.hp.com/paper/](http://www.hp.com/paper/).
- Για να παραγγείλετε βοηθητικό εξοπλισμό, επισκεφθείτε την τοποθεσία Web: [www.hp.com/go/](http://www.hp.com/go/accessories) [accessories.](http://www.hp.com/go/accessories)

## **Εξαρτήµατα και αναλώσιµα**

Τα εξαρτήµατα και τα αναλώσιµα για αυτόν τον εκτυπωτή θα είναι διαθέσιµα για τουλάχιστον πέντε χρόνια µετά τη διακοπή της παραγωγής του.

Στον πίνακα που ακολουθεί, παρατίθενται τα αναλώσιµα και ο βοηθητικός εξοπλισµός που διατίθενται για τους εκτυπωτές HP Color LaserJet 3000, 3600 και 3800 Series.

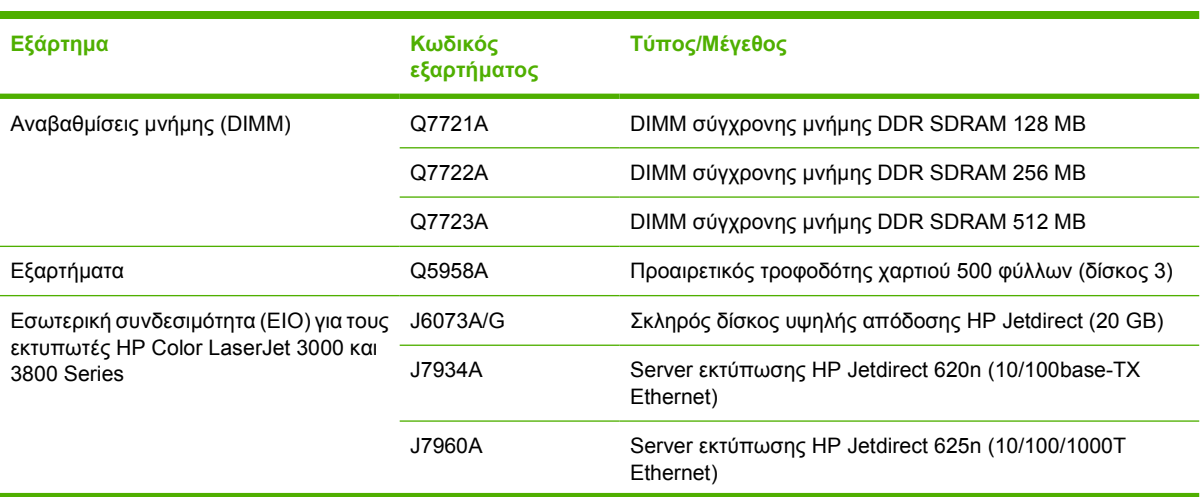

**Πίνακας Α-1** Αναλώσιµα, βοηθητικός εξοπλισµός και κωδικοί εξαρτηµάτων

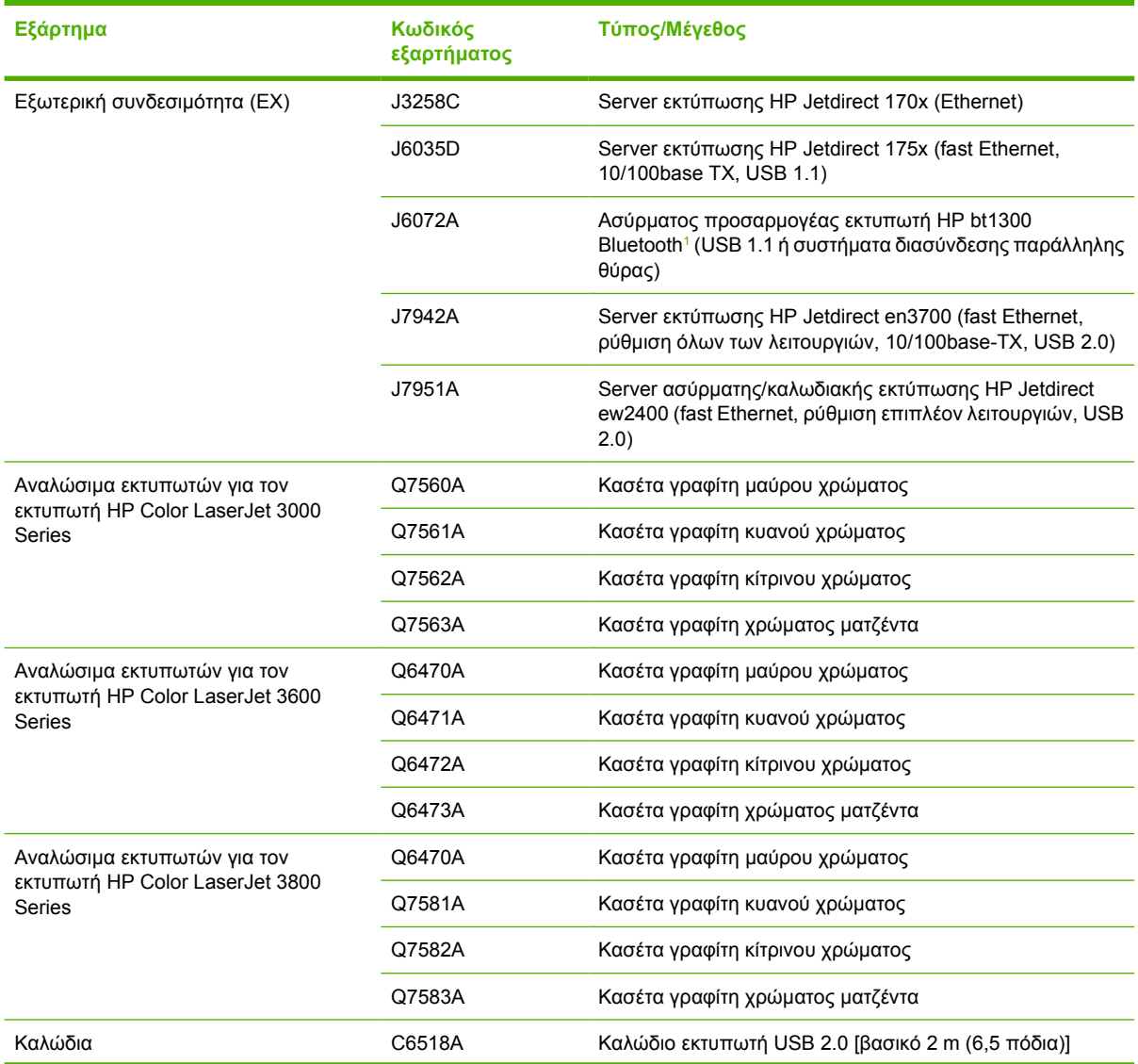

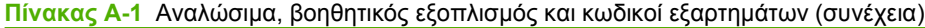

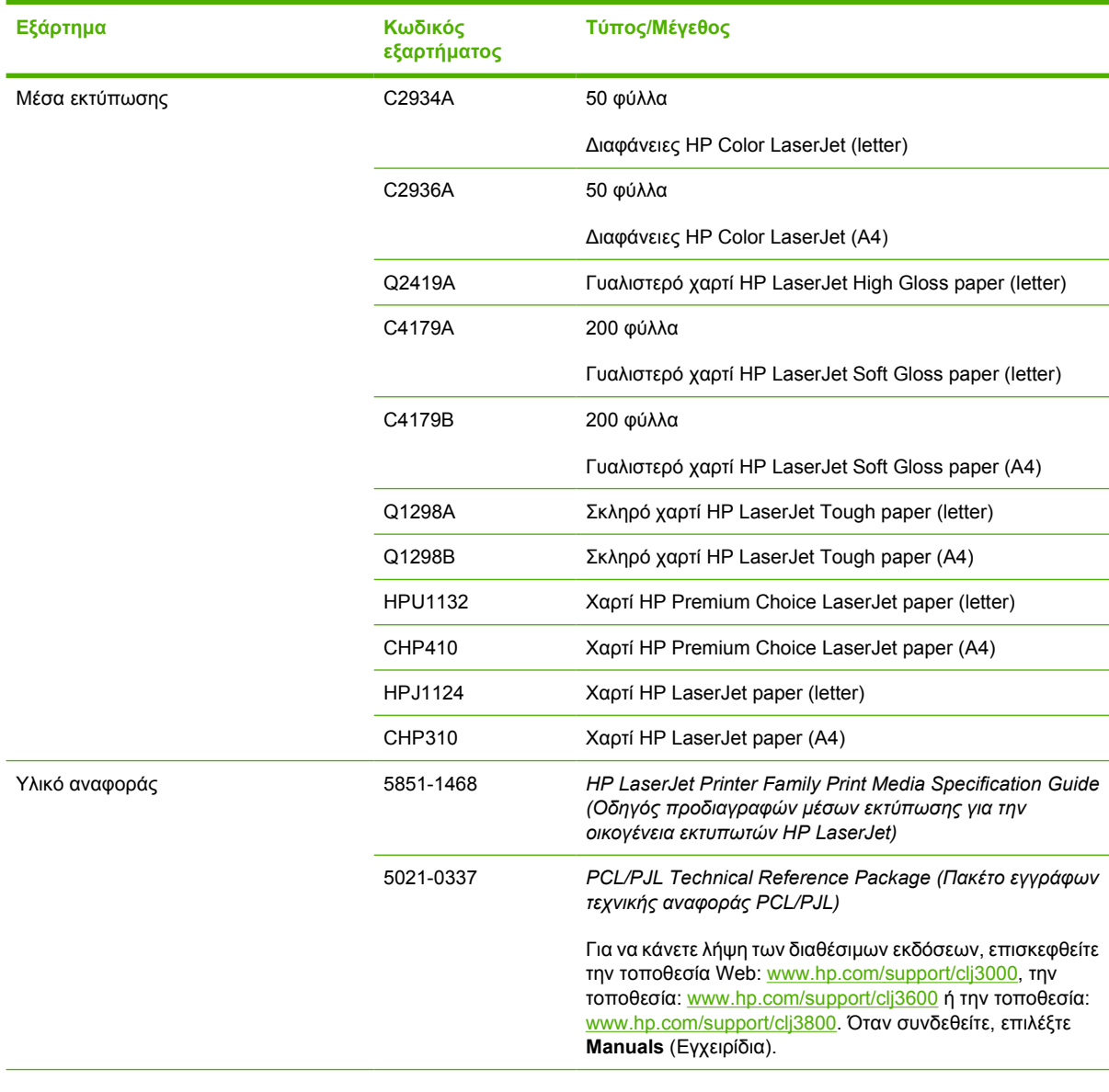

<span id="page-220-0"></span>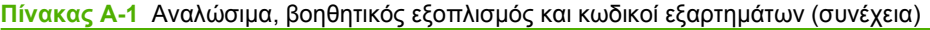

<sup>1</sup> To Bluetooth είναι εµπορικό σήµα που ανήκει στον κάτοχό του και χρησιµοποιείται από την Εταιρεία Hewlett-Packard κατόπιν αδείας.

# **Παραγγελίες µέσω του ενσωµατωµένου Web server**

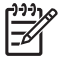

**Σηµείωση** Αυτή η λειτουργία είναι διαθέσιµη µόνο για τους εκτυπωτές HP Color LaserJet 3000 και 3800 Series.

Ακολουθήστε τα παρακάτω βήµατα για να παραγγείλετε αναλώσιµα εκτύπωσης απευθείας από τον ενσωµατωµένο Web server (δείτε Χρήση του ενσωµατωµένου [Web server](#page-118-0)).

- **1.** Στο πρόγραµµα περιήγησης στο Web, πληκτρολογήστε τη διεύθυνση IP για τον εκτυπωτή. Εµφανίζεται το παράθυρο κατάστασης του εκτυπωτή. Εναλλακτικά, µεταβείτε στη διεύθυνση URL που αναφέρεται στο ηλεκτρονικό µήνυµα ειδοποίησης.
- **2.** Πληκτρολογήστε κωδικό πρόσβασης, αν σας ζητηθεί.
- **3.** Στην αριστερή πλευρά του παραθύρου **Device Configuration** (Ρύθµιση συσκευής), κάντε κλικ στο **Order Supplies** (Παραγγελία αναλωσίµων). Εδώ θα σας δοθεί η διεύθυνση URL από την οποία µπορείτε να αγοράσετε και να δείτε πληροφορίες για τα αναλώσιµα,συµπεριλαµβανοµένων και των κωδικών των εξαρτηµάτων, αλλά και στοιχείων για τους εκτυπωτές.
- **4.** Επιλέξτε τον κωδικό/τους κωδικούς αναλωσίµου/αναλωσίµων που θέλετε να παραγγείλετε και ακολουθήστε τις οδηγίες που εµφανίζονται στην οθόνη.

# **Β Συντήρηση και τεχνική υποστήριξη**

# <span id="page-223-0"></span>**∆ήλωση περιορισµένης εγγύησης της Hewlett-Packard**

Eκτυπωτές HP Color LaserJet 3000, 3000n, 3000dn, 3000dtn, 3600, Περιορισµένη εγγύηση ενός έτους 3600n, 3600dn, 3800, 3800n, 3800dn και 3800dtn

ΠΡΟΪΟΝ ΗΡ ∆ΙΑΡΚΕΙΑ ΠΕΡΙΟΡΙΣΜΕΝΗΣ ΕΓΓΥΗΣΗΣ

Η HP εγγυάται σε εσάς, τον πελάτη τελικό χρήστη, ότι το υλικό και τα εξαρτήµατα της HP δεν θα παρουσιάσουν ελαττώµατα υλικών και κατασκευής µετά την ηµεροµηνία αγοράς και για το χρονικό διάστηµα που ορίζεται ανωτέρω. Αν γνωστοποιηθούν στην HP τυχόν ελαττώµατα κατά τη διάρκεια της εγγύησης, η HP θα αναλάβει, κατά την κρίση της, να επισκευάσει ή να αντικαταστήσει προϊόντα που αποδεικνύονται ελαττωµατικά. Τα προϊόντα που προσφέρονται προς αντικατάσταση µπορεί να είναι είτε καινούργια είτε ισοδύναµης απόδοσης µε καινούργια.

Η HP παρέχει εγγύηση για τα προϊόντα λογισμικού της αναφορικά με ελαττωματικά υλικά και πλημμελή κατασκευή και εγγυάται την οµαλή εκτέλεση των προγραµµατισµένων λειτουργιών τους, µετά την ηµεροµηνία αγοράς και για το χρονικό διάστηµα που ορίζεται ανωτέρω, εφόσον τα εν λόγω προϊόντα λογισµικού έχουν εγκατασταθεί σωστά και χρησιµοποιούνται σωστά. Αν γνωστοποιηθούν στην HP τυχόν ελαττώµατα κατά τη διάρκεια της εγγύησης, η HP αναλαµβάνει να αντικαταστήσει το λογισµικό το οποίο δεν εκτελεί τις προγραµµατισµένες λειτουργίες του, λόγω αυτών των ελαττωµάτων.

Η HP δεν εγγυάται ότι η λειτουργία των προϊόντων της θα είναι αδιάλειπτη και ότι δεν θα παρουσιαστούν σφάλµατα. Αν δεν καταστεί δυνατόν η HP να επισκευάσει ή να αντικαταστήσει το προϊόν σε εύλογο χρόνο, σύµφωνα µε τους όρους της εγγύησης, επιστρέφεται στον πελάτη το ποσό που έχει καταβάλει για την αγορά του προϊόντος. Το ποσό αυτό επιστρέφεται στον πελάτη µετά από την επιστροφή του προϊόντος στην HP.

Τα προϊόντα της HP ενδέχεται να περιλαµβάνουν ανακατασκευασµένα εξαρτήµατα (η απόδοση των οποίων είναι αντίστοιχη µε αυτήν των καινούργιων) ή εξαρτήµατα τα οποία έχουν χρησιµοποιηθεί περιστασιακά.

Η εγγύηση δεν ισχύει σε περίπτωση ελαττωµάτων που οφείλονται σε: (α) ακατάλληλη ή ανεπαρκή συντήρηση ή µικρορρύθµιση, (β) λογισµικό, διασύνδεση, εξαρτήµατα ή αναλώσιµα που δεν παρέχονται από την HP, (γ) µη εξουσιοδοτηµένη τροποποίηση ή κακή χρήση, (δ) λειτουργία εκτός των δηµοσιευµένων περιβαλλοντικών προδιαγραφών του προϊόντος ή (ε) ακατάλληλη προετοιµασία ή συντήρηση της θέσης τοποθέτησης.

ΣΤΟ ΒΑΘΜΟ ΠΟΥ ΕΠΙΤΡΕΠΕΤΑΙ ΑΠΟ ΤΗΝ ΤΟΠΙΚΗ ΝΟΜΟΘΕΣΙΑ, ΟΙ ΑΝΩΤΕΡΩ ΕΓΓΥΗΣΕΙΣ ΕΙΝΑΙ ΑΠΟΚΛΕΙΣΤΙΚΕΣ ΚΑΙ ΚΑΜΙΑ ΑΛΛΗ ΕΓΓΥΗΣΗ Ή ΠΡΟΫΠΟΘΕΣΗ ΟΠΟΙΟΥ∆ΗΠΟΤΕ ΕΙ∆ΟΥΣ, ΓΡΑΠΤΗ Ή ΠΡΟΦΟΡΙΚΗ, ∆ΕΝ ΠΑΡΕΧΕΤΑΙ, ΡΗΤΑ Ή ΣΙΩΠΗΡΑ, ΚΑΙ Η HP ΣΥΓΚΕΚΡΙΜΕΝΑ ΑΠΟΠΟΙΕΙΤΑΙ ΤΙΣ ΣΙΩΠΗΡΕΣ ΕΓΓΥΗΣΕΙΣ Ή ΠΡΟΫΠΟΘΕΣΕΙΣ ΕΜΠΟΡΕΥΣΙΜΟΤΗΤΑΣ, ΙΚΑΝΟΠΟΙΗΤΙΚΗΣ ΠΟΙΟΤΗΤΑΣ ΚΑΙ ΚΑΤΑΛΛΗΛΟΤΗΤΑΣ ΓΙΑ ΣΥΓΚΕΚΡΙΜΕΝΟ ΣΚΟΠΟ. Ορισµένες χώρες/περιοχές, πολιτείες ή επαρχίες δεν επιτρέπουν περιορισµούς στη διάρκεια της εγγύησης, κατά συνέπεια είναι πιθανόν ο παραπάνω περιορισµός ή η εξαίρεση να µην ισχύει για σας. Η παρούσα εγγύηση σας παρέχει συγκεκριµένα νοµικά δικαιώµατα και είναι πιθανόν να έχετε επιπλέον δικαιώµατα τα οποία ποικίλλουν από χώρα/περιοχή σε χώρα/περιοχή, από πολιτεία σε πολιτεία ή από επαρχία σε επαρχία. Η περιορισµένη εγγύηση της HP ισχύει σε οποιαδήποτε χώρα/περιοχή ή τόπο όπου η HP διαθέτει υποστήριξη για το προϊόν αυτό και όπου η HP έχει διαθέσει το προϊόν αυτό στην αγορά. Το επίπεδο του σέρβις που παρέχεται λόγω εγγύησης ενδέχεται να διαφέρει ανάλογα µε τα τοπικά πρότυπα. Η HP δεν θα αλλάξει τη µορφή, την προσαρµογή ή τη λειτουργία του προϊόντος, ώστε να το καταστήσει λειτουργικό σε χώρα/περιοχή για την οποία δεν προοριζόταν ποτέ να λειτουργήσει για νοµικούς ή ρυθµιστικούς λόγους.

ΣΤΟ ΒΑΘΜΟ ΠΟΥ ΑΥΤΟ ΕΠΙΤΡΕΠΕΤΑΙ ΑΠΟ ΤΗΝ ΤΟΠΙΚΗ ΝΟΜΟΘΕΣΙΑ, ΟΙ ΑΠΟΖΗΜΙΩΣΕΙΣ ΠΟΥ ΠΑΡΕΧΟΝΤΑΙ ΒΑΣΕΙ ΤΗΣ ΠΑΡΟΥΣΑΣ ΕΓΓΥΗΣΗΣ ΣΥΝΙΣΤΟΥΝ ΤΗ ΜΟΝΗ ΚΑΙ ΑΠΟΚΛΕΙΣΤΙΚΗ ΑΠΟΖΗΜΙΩΣΗ ΣΑΣ. ΜΕ ΕΞΑΙΡΕΣΗ ΤΑ ΑΝΩΤΕΡΩ, ΣΕ ΚΑΜΙΑ ΠΕΡΙΠΤΩΣΗ Η ΕΤΑΙΡΕΙΑ HP Ή ΟΙ ΠΡΟΜΗΘΕΥΤΕΣ ΤΗΣ ∆ΕΝ ΕΙΝΑΙ ΥΠΟΛΟΓΟΙ ΓΙΑ ΑΠΩΛΕΙΑ ∆Ε∆ΟΜΕΝΩΝ Ή ΓΙΑ ΑΜΕΣΗ, ΕΙ∆ΙΚΗ, ΣΥΜΠΤΩΜΑΤΙΚΗ, ΠΑΡΕΠΟΜΕΝΗ (ΣΥΜΠΕΡΙΛΑΜΒΑΝΟΜΕΝΩΝ ΤΩΝ ΑΠΟΛΕΣΘΕΝΤΩΝ ΚΕΡ∆ΩΝ Ή ∆Ε∆ΟΜΕΝΩΝ) Ή ΑΛΛΗ ΖΗΜΙΑ, ΕΙΤΕ ΒΑΣΕΙ ΣΥΜΒΟΛΑΙΟΥ ΕΙΤΕ ΒΑΣΕΙ ΝΟΜΙΚΗΣ ΘΕΩΡΙΑΣ Ή ΑΛΛΩΣ. Ορισµένες χώρες/περιοχές, πολιτείες ή επαρχίες δεν επιτρέπουν την εξαίρεση ή τον περιορισµό συµπτωµατικών ή παρεπόµενων ζηµιών και κατά συνέπεια ο παραπάνω περιορισµός ή η εξαίρεση ενδέχεται να µην ισχύει για σας.

ΟΙ ΟΡΟΙ ΤΗΣ ΕΓΓΥΗΣΗΣ ΠΟΥ ΠΕΡΙΛΑΜΒΑΝΟΝΤΑΙ ΣΕ ΑΥΤΗΝ ΤΗ ∆ΗΛΩΣΗ, ΕΚΤΟΣ ΑΠΟ ΤΟ ΒΑΘΜΟ ΣΤΟΝ ΟΠΟΙΟ ΕΠΙΤΡΕΠΕΤΑΙ ΑΠΟ ΤΟ ΝΟΜΟ, ∆ΕΝ ΑΠΟΚΛΕΙΟΥΝ, ΠΕΡΙΟΡΙΖΟΥΝ Ή ΤΡΟΠΟΠΟΙΟΥΝ ΑΛΛΑ ΣΥΜΠΛΗΡΩΝΟΥΝ ΤΑ ΥΠΟΧΡΕΩΤΙΚΑ ΝΟΜΟΘΕΤΙΚΑ ∆ΙΚΑΙΩΜΑΤΑ ΠΟΥ ΙΣΧΥΟΥΝ ΓΙΑ ΤΗΝ ΠΩΛΗΣΗ ΤΟΥ ΠΡΟΪΟΝΤΟΣ ΑΥΤΟΥ ΣΕ ΕΣΑΣ.

## **∆ήλωση περιορισµένης εγγύησης για την κεφαλή εκτύπωσης**

Αυτό το προϊόν HP καλύπτεται από εγγύηση ως προς την απουσία ελαττωµάτων στα υλικά και την κατασκευή.

Η παρούσα εγγύηση δεν ισχύει για προϊόντα που (α) έχουν επαναπληρωθεί, ανακαινιστεί, ανακατασκευαστεί ή αλλοιωθεί σκόπιµα µε οποιονδήποτε τρόπο, (β) παρουσιάζουν προβλήµατα εξαιτίας κακής χρήσης, ακατάλληλης φύλαξης ή λειτουργίας εκτός των δηµοσιευµένων περιβαλλοντικών προδιαγραφών για το προϊόν εκτυπωτή ή (γ) παρουσιάζουν σηµεία φθοράς λόγω φυσιολογικής χρήσης.

Για να εξυπηρετηθείτε βάσει της εγγύησης, παρακαλούµε επιστρέψτε το προϊόν στο κατάστηµα από το οποίο το αγοράσατε (µαζί µε µια γραπτή περιγραφή του προβλήµατος και δείγµατα εκτύπωσης) ή επικοινωνήστε µε το τµήµα υποστήριξης πελατών της HP. Η HP, κατά την κρίση της, είτε θα αντικαταστήσει το προϊόν, αν αποδειχτεί ότι είναι ελαττωµατικό, είτε θα σας επιστρέψει τα χρήµατα της αγοράς.

ΣΤΟ ΒΑΘΜΟ ΠΟΥ ΕΠΙΤΡΕΠΕΤΑΙ ΑΠΟ ΤΗΝ ΤΟΠΙΚΗ ΝΟΜΟΘΕΣΙΑ, Η ΑΝΩΤΕΡΩ ΕΓΓΥΗΣΗ ΕΙΝΑΙ ΑΠΟΚΛΕΙΣΤΙΚΗ ΚΑΙ ∆ΕΝ ΓΙΝΕΤΑΙ ΑΝΑΦΟΡΑ, ΕΙΤΕ ΡΗΤΗ ΕΙΤΕ ΣΙΩΠΗΡΗ, ΣΕ ΚΑΜΙΑ ΑΛΛΗ ΓΡΑΠΤΗ Ή ΠΡΟΦΟΡΙΚΗ ΕΓΓΥΗΣΗ Ή ΟΡΟ. ΕΙ∆ΙΚΟΤΕΡΑ, Η ΗΡ ΑΠΟΠΟΙΕΙΤΑΙ ΚΑΘΕ ΣΙΩΠΗΡΗ ΕΓΓΥΗΣΗ Ή ΟΡΟ ΕΜΠΟΡΕΥΣΙΜΟΤΗΤΑΣ, ΙΚΑΝΟΠΟΙΗΤΙΚΗΣ ΠΟΙΟΤΗΤΑΣ ΚΑΙ ΚΑΤΑΛΛΗΛΟΤΗΤΑΣ ΓΙΑ ΣΥΓΚΕΚΡΙΜΕΝΟ ΣΚΟΠΟ.

ΣΤΟ ΒΑΘΜΟ ΠΟΥ ΕΠΙΤΡΕΠΕΤΑΙ ΑΠΟ ΤΗΝ ΤΟΠΙΚΗ ΝΟΜΟΘΕΣΙΑ, Η HP Ή ΟΙ ΠΡΟΜΗΘΕΥΤΕΣ ΤΗΣ ∆ΕΝ ΘΑ ΕΙΝΑΙ ΣΕ ΚΑΜΙΑ ΠΕΡΙΠΤΩΣΗ ΥΠΟΛΟΓΟΙ ΓΙΑ ΑΜΕΣΗ, ΕΙ∆ΙΚΗ, ΠΕΡΙΣΤΑΣΙΑΚΗ, ΠΑΡΕΠΟΜΕΝΗ (ΣΥΜΠΕΡΙΛΑΜΒΑΝΟΜΕΝΟΥ ΤΟΥ ∆ΙΑΦΥΓΟΝΤΟΣ ΚΕΡ∆ΟΥΣ Ή ΤΗΣ ΑΠΩΛΕΙΑΣ ∆Ε∆ΟΜΕΝΩΝ) Ή ΑΛΛΗ ΖΗΜΙΑ, ΕΙΤΕ ΒΑΣΕΙ ΣΥΜΒΑΣΗΣ, Α∆ΙΚΟΠΡΑΞΙΑΣ Ή ΑΛΛΟΥ.

ΟΙ ΟΡΟΙ ΤΗΣ ΕΓΓΥΗΣΗΣ ΠΟΥ ΠΕΡΙΛΑΜΒΑΝΟΝΤΑΙ ΣΕ ΑΥΤΗΝ ΤΗ ∆ΗΛΩΣΗ, ΕΚΤΟΣ ΑΠΟ ΤΟ ΒΑΘΜΟ ΣΤΟΝ ΟΠΟΙΟ ΕΠΙΤΡΕΠΕΤΑΙ ΑΠΟ ΤΟ ΝΟΜΟ, ∆ΕΝ ΑΠΟΚΛΕΙΟΥΝ, ΠΕΡΙΟΡΙΖΟΥΝ Ή ΤΡΟΠΟΠΟΙΟΥΝ ΑΛΛΑ ΣΥΜΠΛΗΡΩΝΟΥΝ ΤΑ ΥΠΟΧΡΕΩΤΙΚΑ ΝΟΜΟΘΕΤΙΚΑ ∆ΙΚΑΙΩΜΑΤΑ ΠΟΥ ΙΣΧΥΟΥΝ ΓΙΑ ΤΗΝ ΠΩΛΗΣΗ ΤΟΥ ΠΡΟΪΟΝΤΟΣ ΑΥΤΟΥ ΣΕ ΕΣΑΣ.

# **Συµβόλαια συντήρησης HP**

Η HP παρέχει διάφορους τύπους συµβολαίων συντήρησης που καλύπτουν ένα µεγάλο φάσµα αναγκών υποστήριξης. Τα συµβόλαια συντήρησης δεν αποτελούν µέρος της τυπικής εγγύησης. Οι υπηρεσίες υποστήριξης µπορεί να διαφέρουν ανά περιοχή. Συµβουλευτείτε τις κατά τόπους αντιπροσωπείες της HP για να ενηµερωθείτε για τις υπηρεσίες που σας παρέχονται.

### **Συµβόλαια επί τόπου εξυπηρέτησης**

Για να σας προσφέρει το επίπεδο υποστήριξης που ταιριάζει καλύτερα στις ανάγκες σας, η HP παρέχει συµβόλαια επί τόπου εξυπηρέτησης µε διαφορετικούς χρόνους απόκρισης.

### **Επί τόπου εξυπηρέτηση την επόµενη ηµέρα**

Το συµβόλαιο αυτό παρέχει υποστήριξη την επόµενη εργάσιµη ηµέρα µετά από κλήση για παροχή εξυπηρέτησης. Εκτεταµένο ωράριο κάλυψης και εκτεταµένες αποστάσεις πέραν των προκαθορισµένων περιοχών εξυπηρέτησης της HP παρέχονται στα περισσότερα συµβόλαια επί τόπου εξυπηρέτησης (µε επιπλέον χρέωση).

### **Εβδοµαδιαία (µαζική) επί τόπου εξυπηρέτηση**

Το συµβόλαιο αυτό προβλέπει προγραµµατισµένες εβδοµαδιαίες επιτόπιες επισκέψεις σε εταιρείες οι οποίες χρησιµοποιούν πολλά προϊόντα της HP. Το συµβόλαιο αυτό είναι σχεδιασµένο για εγκαταστάσεις όπου χρησιµοποιούνται 25 ή περισσότεροι σταθµοί εργασίας, συµπεριλαµβανοµένων εκτυπωτών, σχεδιογράφων, υπολογιστών και µονάδων σκληρού δίσκου.

### **Eκτεταµένη εγγύηση**

Το πακέτο υποστήριξης (SupportPack) της HP παρέχει κάλυψη για το υλικό του προϊόντος HP, καθώς και για όλα τα εσωτερικά εξαρτήµατα που παρέχει η HP. Η συντήρηση του εξοπλισµού καλύπτει µια περίοδο από 1 έως 3 έτη, η οποία αρχίζει από την ηµεροµηνία αγοράς του προϊόντος της ΗΡ. Ο πελάτης πρέπει να αγοράσει το HP SupportPack εντός της αναφερόµενης εγγύησης του εργοστασίου. Για περισσότερες πληροφορίες, επικοινωνήστε µε το Τµήµα Εξυπηρέτησης Πελατών της HP.

## **Eπανασυσκευασία του εκτυπωτή**

Αν ο εκτυπωτής σας χρειαστεί να µετακινηθεί ή να αποσταλεί σε άλλο σηµείο, επανασυσκευάστε τον µε την παρακάτω διαδικασία.

**ΠΡΟΣΟΧΗ** O πελάτης φέρει την ευθύνη για τυχόν ζηµιές που θα προκληθούν κατά τη µεταφορά, λόγω ανεπαρκούς συσκευασίας. Ο εκτυπωτής πρέπει να είναι συνεχώς σε όρθια θέση κατά τη διάρκεια της µεταφοράς.

#### **Για να επανασυσκευάσετε τον εκτυπωτή**

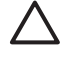

**ΠΡΟΣΟΧΗ** Είναι *εξαιρετικά σηµαντικό* να αφαιρέσετε τις κασέτες γραφίτη πριν µεταφέρετε τον εκτυπωτή. Αν παραµείνουν κασέτες γραφίτη µέσα στον εκτυπωτή κατά τη µεταφορά του, θα παρουσιάσουν διαρροή και ο γραφίτης θα καλύψει εξ' ολοκλήρου το µηχανισµό και τα άλλα εξαρτήµατα του εκτυπωτή.

Για να αποτρέψετε την πρόκληση ζηµιάς στην κασέτα γραφίτη, αποφύγετε να αγγίξετε τον κύλινδρο και φυλάξτε την κασέτα στην αρχική της συσκευασία ή σε χώρο που να µην εκτίθεται στο φως.

- **1.** Αφαιρέστε και τις τέσσερις κασέτες γραφίτη και αποστείλετέ τις ξεχωριστά.
- **2.** Αφαιρέστε τον προαιρετικό δίσκο 3 και αποστείλετέ τον ξεχωριστά.
- **3.** Αν είναι δυνατόν, χρησιµοποιήστε το αρχικό κουτί και τα υλικά συσκευασίας. Αν έχετε απορρίψει ήδη τα υλικά συσκευασίας του εκτυπωτή, απευθυνθείτε σε ένα γραφείο αποστολής δεµάτων της περιοχής σας για οδηγίες επανασυσκευασίας του εκτυπωτή. Η HP συνιστά την ασφαλιστική κάλυψη της συσκευής για τη µεταφορά.

# **Γ Προδιαγραφές εκτυπωτή**

Στις προδιαγραφές του εκτυπωτή παρέχονται πληροφορίες σχετικά µε το µέγεθος και το βάρος του, την απαιτούµενη ισχύ και την κατανάλωση ισχύος, καθώς και την παραγωγή θορύβου από τον εκτυπωτή. Επίσης, στις προδιαγραφές περιγράφεται ο τρόπος µε τον οποίο οι διάφορες λειτουργίες του εκτυπωτή επηρεάζουν την κατανάλωση ισχύος και την παραγωγή θερµότητας και θορύβου.

## **Προδιαγραφές για τα φυσικά χαρακτηριστικά του εκτυπωτή**

**Πίνακας Γ-1** Φυσικές διαστάσεις για τους εκτυπωτές HP Color LaserJet 3000, 3600 και 3800 Series

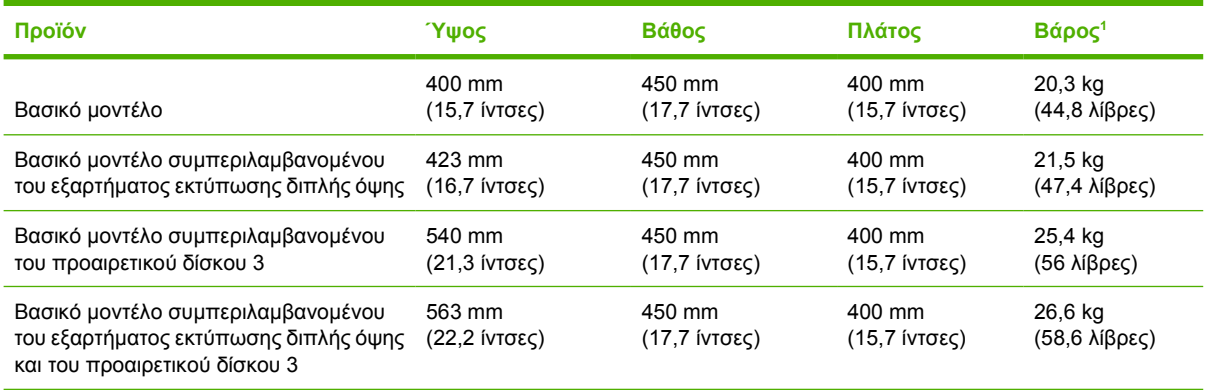

<sup>1</sup> Στο ύψος του εκτυπωτή δεν συµπεριλαµβάνονται οι κασέτες γραφίτη.

# **Προδιαγραφές ηλεκτρολογικού εξοπλισµού**

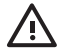

**ΠΡΟΕΙ∆/ΣΗ!** Οι απαιτήσεις ισχύος ποικίλλουν ανάλογα µε τη χώρα/περιοχή στην οποία πωλείται ο εκτυπωτής. Μη µετατρέπετε την τάση λειτουργίας. Σε αντίθετη περίπτωση, αυτό θα µπορούσε να προκαλέσει ζηµιά στον εκτυπωτή και να καταστήσει άκυρη την εγγύηση του προϊόντος.

**Πίνακας Γ-2** Προδιαγραφές ηλεκτρολογικού εξοπλισµού για τους εκτυπωτές HP Color LaserJet 3000 Series

| Στοιχείο                                        | Μοντέλα 110 Volt                             | <b>Μοντέλα 220 Volt</b>                                      |
|-------------------------------------------------|----------------------------------------------|--------------------------------------------------------------|
| Απαιτήσεις ισχύος                               | 100 έως 127 V (+/-10%)                       | 220 έως 240 V (+/-10%)                                       |
|                                                 | 50 $\epsilon\omega\varsigma$ 60 Hz (+/-2 Hz) | $50 \text{ E} \omega \zeta 60 \text{ Hz } (+/-2 \text{ Hz})$ |
| Ελάχιστη συνιστώμενη χωρητικότητα<br>κυκλώματος | 6.5 A                                        | 3.5A                                                         |

**Πίνακας Γ-3** Προδιαγραφές ηλεκτρολογικού εξοπλισµού για τον εκτυπωτή HP Color LaserJet 3600 Series

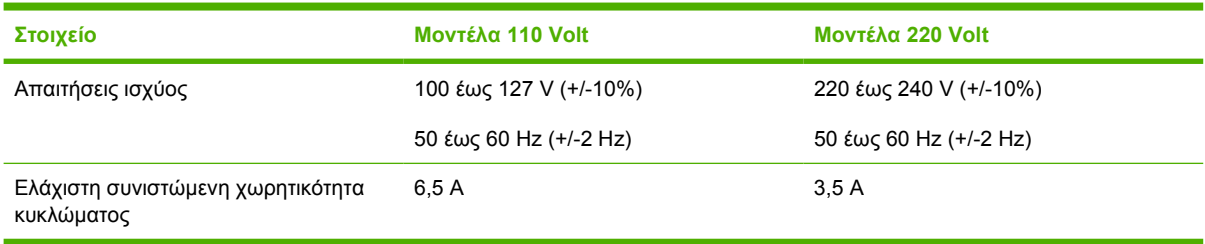

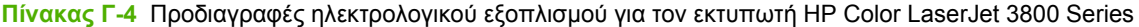

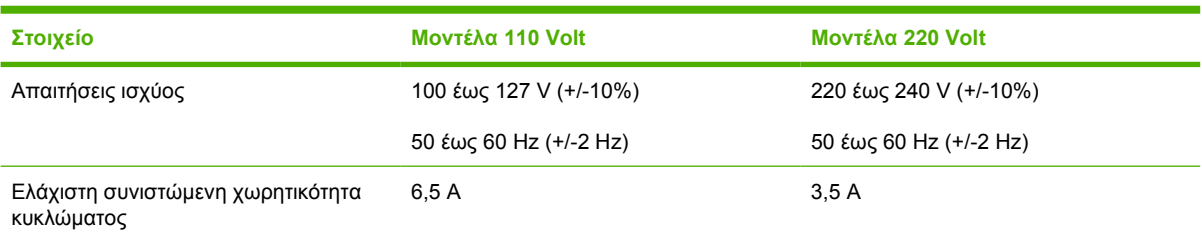

# **Προδιαγραφές κατανάλωσης ισχύος**

**Πίνακας Γ-5** Κατανάλωση ισχύος (κατά µέσον όρο, σε Watt)1

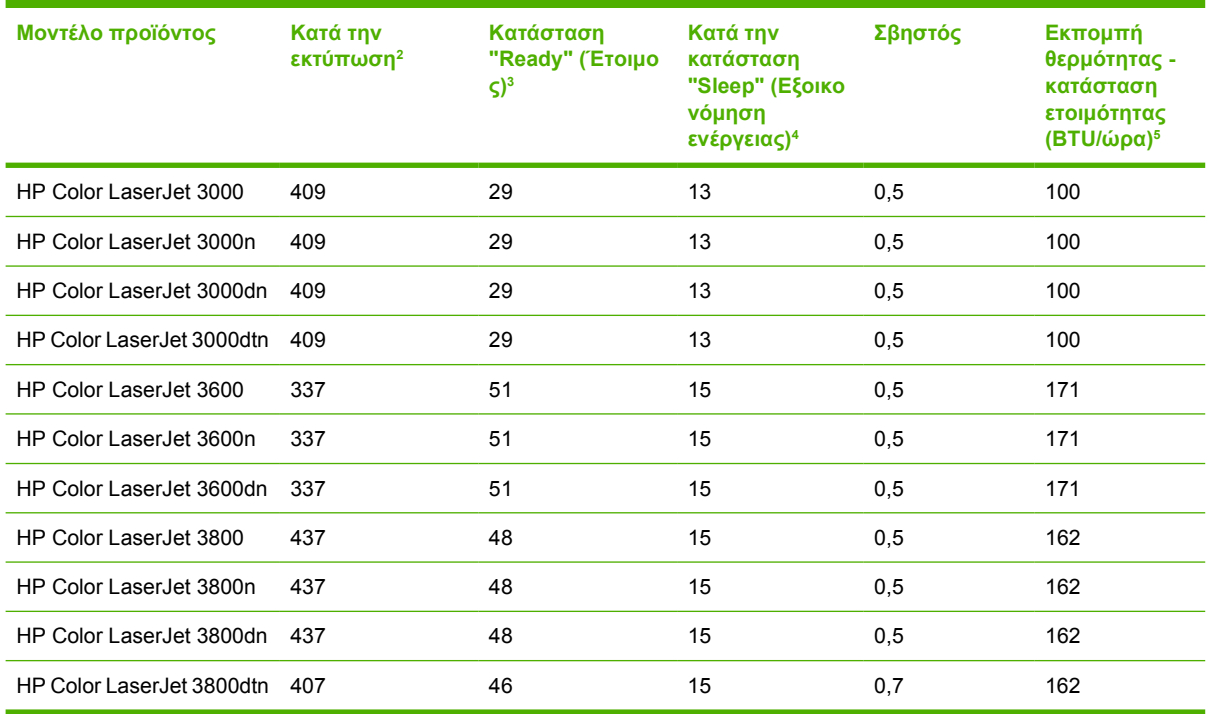

- <sup>1</sup> Οι αναφερόµενες τιµές κατανάλωσης ισχύος αντιπροσωπεύουν τις υψηλότερες τιµές που µετρήθηκαν στις λειτουργίες έγχρωµης και µονόχρωµης εκτύπωσης µε χρήση των τυπικών τιµών τάσεων.
- <sup>2</sup> HP Color LaserJet 3000: Η ταχύτητα εκτύπωσης είναι 15 σελ/λεπτό για μέσα εκτύπωσης μεγέθους Letter και 29 σελ/λεπτό για µέσα εκτύπωσης µεγέθους A4. HP Color LaserJet 3600: Η ταχύτητα εκτύπωσης είναι 17 σελ/λεπτό για µέσα εκτύπωσης µεγέθους Letter και 17 σελ/λεπτό για µέσα εκτύπωσης µεγέθους A4. HP Color LaserJet 3800: Η ταχύτητα εκτύπωσης είναι 20 σελ/λεπτό για µέσα εκτύπωσης µεγέθους Letter και 21 σελ/λεπτό για µέσα εκτύπωσης µεγέθους A4.
- 3 Ο προεπιλεγμένος χρόνος ενεργοποίησης κατά τη μετάβαση από την κατάσταση "Ready" (Έτοιμος) στην κατάσταση "Sleep" (Εξοικονόµησης ενέργειας), είναι 30 λεπτά.
- <sup>4</sup> Ο χρόνος επαναφοράς από την κατάσταση "Sleep" (Εξοικονόµησης ενέργειας) στην έναρξη εκτύπωσης είναι 6 δευτερόλεπτα.
- <sup>5</sup> Η µέγιστη τιµή έκλυσης θερµότητας για όλα τα µοντέλα στην κατάσταση "Ready" (Έτοιµος) του εκτυπωτή, είναι 171 BTU ανά ώρα.

**Σηµείωση** Οι τιµές αυτές υπόκεινται σε αλλαγή.

# **Προδιαγραφές εκποµπών θορύβου**

**Πίνακας Γ-6** Εκποµπές θορύβου για τους εκτυπωτές HP Color LaserJet 3000 Series1

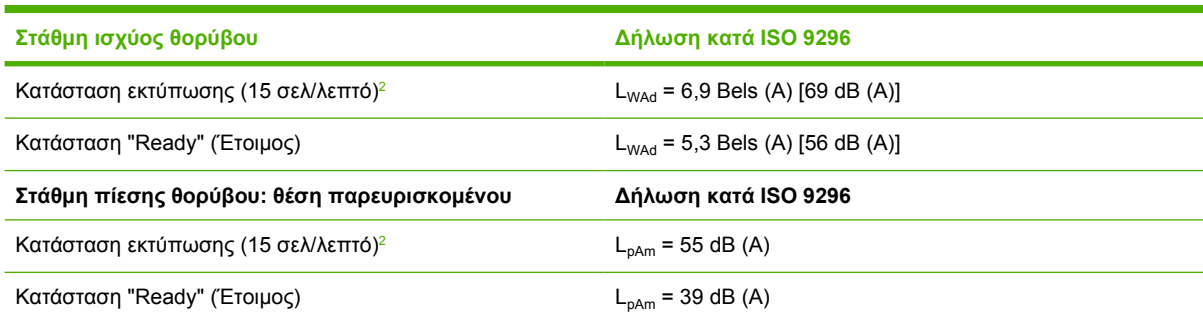

<sup>1</sup> Ο εκτυπωτής HP Color LaserJet 3000dn υποβλήθηκε σε δοκιµές στην λειτουργία εκτύπωσης µονής όψης, χρησιµοποιώντας µέσα εκτύπωσης µεγέθους Α4.

<sup>2</sup> Η ταχύτητα του εκτυπωτή σε λειτουργία έγχρωμης εκτύπωσης είναι 15 σελ/λεπτό για μέσα εκτύπωσης µεγέθους Letter και A4. Η ταχύτητα εκτύπωσης είναι 30 σελ/λεπτό για µέσα εκτύπωσης µεγέθους Letter και 29 σελ/λεπτό για µέσα εκτύπωσης µεγέθους A4.

**Πίνακας Γ-7** Εκποµπές θορύβου για τον εκτυπωτή HP Color LaserJet 3600Series1

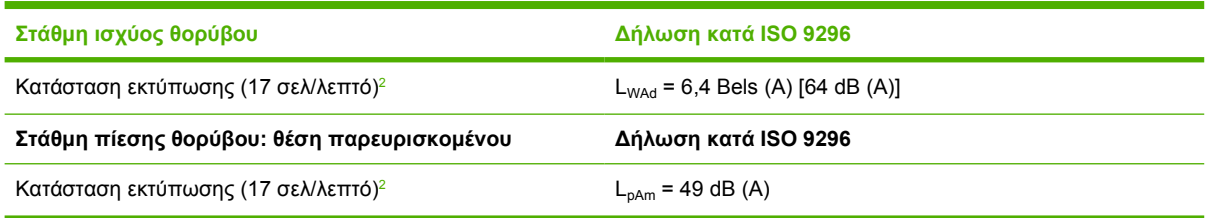

- <sup>1</sup> Ο εκτυπωτής HP Color LaserJet 3600 υποβλήθηκε σε δοκιµές σε λειτουργία εκτύπωσης µονής όψης, χρησιµοποιώντας µέσα εκτύπωσης µεγέθους A4.
- <sup>2</sup> Η ταχύτητα εκτύπωσης είναι 17 σελ/λεπτό για μέσα εκτύπωσης μεγέθους Letter και 17 σελ/λεπτό για µέσα εκτύπωσης µεγέθους A4.

**Πίνακας Γ-8** Εκποµπές θορύβου για τους εκτυπωτές HP Color LaserJet 3800 Series1

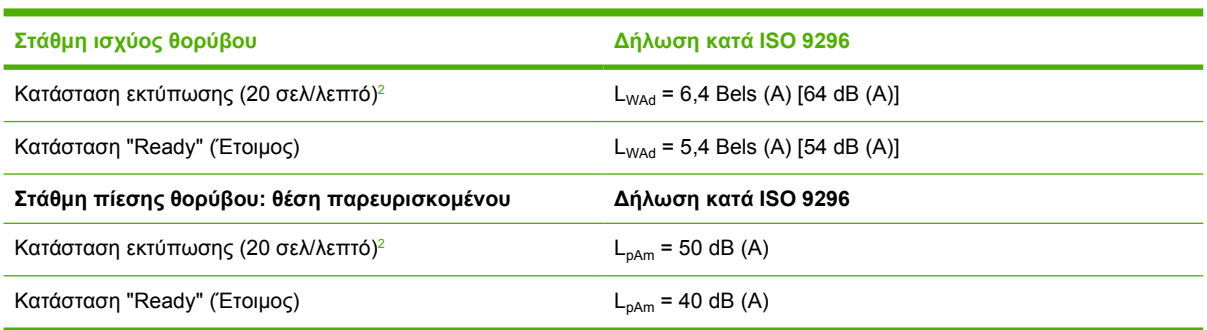

- <sup>1</sup> Ο εκτυπωτής HP Color LaserJet 3800n υποβλήθηκε σε δοκιµές σε λειτουργία εκτύπωσης µονής όψης, χρησιµοποιώντας µέσα εκτύπωσης µεγέθους A4.
- <sup>2</sup> Η ταχύτητα εκτύπωσης είναι 20 σελ/λεπτό για μέσα εκτύπωσης μεγέθους Letter και 21 σελ/λεπτό για µέσα εκτύπωσης µεγέθους A4.

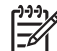

**Σηµείωση** Οι τιµές αυτές υπόκεινται σε αλλαγή.

# **Προδιαγραφές περιβάλλοντος λειτουργίας**

**Πίνακας Γ-9** Προδιαγραφές περιβάλλοντος λειτουργίας

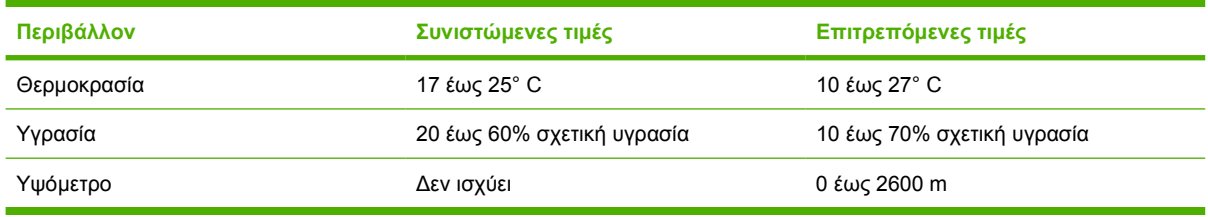

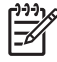

**Σηµείωση** Οι τιµές αυτές υπόκεινται σε αλλαγή.

# **∆ Πληροφορίες σχετικά µε κανονισµούς**

Η ενότητα αυτή περιλαµβάνει τις εξής πληροφορίες που αφορούν κανονισµούς:

- Κ[ανονισ](#page-235-0)μοί FCC
- **Πρόγραμμα [περιβαλλοντικής](#page-236-0) διαχείρισης προϊόντων**
- ∆ήλωση συµµόρφωσης [\(HP Color LaserJet 3000 series\)](#page-240-0)
- Δήλωση συμμόρφωσης [\(HP Color LaserJet 3600 series](#page-241-0) και HP Color LaserJet 3800 series)
- [∆ηλώσεις](#page-242-0) σχετικά µε την ασφάλεια

# <span id="page-235-0"></span>**Kανονισµοί FCC**

Ο εξοπλισµός αυτός έχει υποβληθεί σε δοκιµές και διαπιστώθηκε ότι πληροί τα όρια που ισχύουν για τις ψηφιακές συσκευές Κλάσης B, που αναφέρονται στο Μέρος 15 των Κανονισµών FCC. Τα όρια αυτά έχουν τεθεί µε σκοπό να παρέχουν ικανοποιητική προστασία από τις επιβλαβείς παρεµβολές σε οικιακές εγκαταστάσεις. Η συσκευή αυτή παράγει, χρησιµοποιεί και µπορεί να εκπέµψει ενέργεια ραδιοσυχνοτήτων. Αν η συσκευή αυτή δεν εγκατασταθεί και δεν χρησιµοποιηθεί σύµφωνα µε τις οδηγίες, µπορεί να προκαλέσει επιβλαβείς παρεµβολές στις ραδιοφωνικές επικοινωνίες. Ωστόσο, δεν παρέχονται εγγυήσεις ότι δεν θα προκληθούν παρεµβολές σε κάθε επιµέρους εγκατάσταση. Αν η συσκευή αυτή προκαλέσει επιβλαβείς παρεµβολές στη λήψη ραδιοφωνικών ή τηλεοπτικών σηµάτων (γεγονός που µπορείτε να διαπιστώσετε ανάβοντας και σβήνοντας το µηχάνηµα), µπορείτε να επιχειρήσετε να εξαλείψετε τις παρεµβολές λαµβάνοντας ένα ή περισσότερα από τα ακόλουθα µέτρα:

- Αλλάξτε τον προσανατολισµό ή τη θέση της κεραίας λήψης.
- Αυξήστε την απόσταση µεταξύ του εκτυπωτή και του δέκτη.
- Συνδέστε τον εκτυπωτή σε µια πρίζα που ανήκει σε διαφορετικό κύκλωµα από εκείνο στο οποίο είναι συνδεδεµένος ο δέκτης.
- Ζητήστε τη συµβουλή του αντιπροσώπου της HP ή ενός τεχνικού έµπειρου στην εγκατάσταση ραδιοφώνων/τηλεοράσεων.
	- **Σηµείωση** Τυχόν αλλαγές ή τροποποιήσεις στον εκτυπωτή που δεν είναι ρητώς εγκεκριµένες από την HP, µπορούν να αποτελέσουν αιτία για την ακύρωση της εξουσιοδότησης του χρήστη στο χειρισµό της συσκευής αυτής.

Η χρήση καλωδίου διασύνδεσης µε θωράκιση είναι απαραίτητη για τη συµµόρφωση µε τα όρια των συσκευών Κλάσης B, που αναφέρονται στο Μέρος 15 των κανονισµών FCC.

# <span id="page-236-0"></span>**Πρόγραµµα περιβαλλοντικής διαχείρισης προϊόντων**

### **Προστασία του περιβάλλοντος**

Η εταιρεία HewlettPackard Company έχει δεσµευτεί να προσφέρει προϊόντα ποιότητας µε σεβασµό προς το περιβάλλον. Αυτό το προϊόν σχεδιάστηκε µε διάφορα ειδικά χαρακτηριστικά, ώστε να ελαχιστοποιεί τις επιπτώσεις στο περιβάλλον.

### **Προστασία από το όζον**

Αυτό το προϊόν δεν εκλύει σημαντικά επίπεδα όζοντος ( $O_3$ ).

### **Κατανάλωση ισχύος**

Η κατανάλωση ισχύος µειώνεται σηµαντικά κατά τη λειτουργία εξοικονόµησης ενέργειας. Έτσι, δεν εξοικονοµούνται µόνο φυσικοί πόροι, αλλά και χρήµατα, χωρίς να επηρεάζεται η υψηλή απόδοση του εκτυπωτή. Αυτό το προϊόν συµµορφώνεται µε τα πρότυπα του ENERGY STAR® (έκδοσης 3.0), ενός εθελοντικού προγράµµατος που έχει σκοπό την προώθηση της ανάπτυξης ενεργειακά οικονοµικών προϊόντων γραφείου.

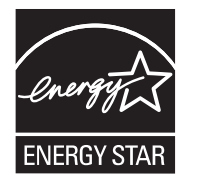

Το ENERGY STAR® και το σήµα ENERGY STAR® είναι σήµατα κατατεθέντα στις ΗΠΑ. Με την ιδιότητά της ως εταίρου στο πρόγραµµα ENERGY STAR, η Hewlett-Packard Company εγγυάται ότι το προϊόν αυτό ικανοποιεί τις οδηγίες του προγράµµατος ENERGY STAR για αποτελεσµατική χρήση της ενέργειας. Για περισσότερες πληροφορίες, δείτε την τοποθεσία Web: [www.energystar.gov/.](http://www.energystar.gov/)

### **Κατανάλωση γραφίτη**

Η λειτουργία πρόχειρης εκτύπωσης (Εconomode) χρησιµοποιεί σηµαντικά λιγότερο γραφίτη και αυτό παρατείνει τη διάρκεια ζωής της κασέτας γραφίτη.

### **Χρήση χαρτιού**

H προαιρετική δυνατότητα αυτόµατης εκτύπωσης διπλής όψης (duplex) και N-up (εκτύπωση πολλών σελίδων σε µία σελίδα) µειώνει τη χρήση χαρτιού, καθώς και τις ανάγκες σε φυσικούς πόρους που δηµιουργούνται.

### **Πλαστικά**

Όλα τα πλαστικά εξαρτήµατα του εκτυπωτή τα οποία έχουν βάρος άνω των 25 γραµµαρίων έχουν σηµανθεί σύµφωνα µε τα διεθνή πρότυπα, έτσι ώστε να διευκολύνεται η αναγνώρισή τους για την ανακύκλωση στο τέλος της ωφέλιµης ζωής του εκτυπωτή.

### **Αναλώσιµα εκτυπωτή HP LaserJet**

Μπορείτε εύκολα να επιστρέψετε και να ανακυκλώσετε τις άδειες κασέτες γραφίτη του εκτυπωτή HP LaserJet -δωρέαν-με το πρόγραμμα ανακύκλωσης αναλωσίμων HP Planet Partners. Η HP έχει

δεσµευτεί να παρέχει "έξυπνα" και υψηλής ποιότητας προϊόντα και υπηρεσίες µε σεβασµό προς το περιβάλλον, από τις διαδικασίες σχεδιασµού και κατασκευής των προϊόντων έως τη διανοµή, τη λειτουργία και την ανακύκλωσή τους. Εµείς εξασφαλίζουµε ότι οι κασέτες γραφίτη των εκτυπωτών HP LaserJet που μας επιστρέφετε, ανακυκλώνονται σωστά, γιατί τις επεξεργαζόμαστε με τέτοιον τρόπο ώστε να ανακτήσουµε πολύτιµα πλαστικά υλικά και µέταλλα για τα νέα προϊόντα και διασφαλίζουµε ότι η απόρριψη των εκατοµµυρίων τόνων αποβλήτων που παράγονται, δεν θα γίνει σε χωµατερές. Εφόσον η κασέτα αυτή θα ανακυκλωθεί και θα χρησιμοποιηθεί για την κατασκευή νέων υλικών, δεν θα σας επιστραφεί. Οι άδειες κασέτες γραφίτη των εκτυπωτών HP LaserJet που µας επιστρέφετε, ανακυκλώνονται µε τον κατάλληλο τρόπο όταν συµµετέχετε στο πρόγραµµα HP Planet Partners. Σας ευχαριστούµε για το σεβασµό που δείχνετε προς το περιβάλλον!

Σε πολλές χώρες/περιοχές, τα αναλώσιµα εκτύπωσης αυτού του εκτυπωτή (όπως για παράδειγµα οι κασέτες γραφίτη) µπορούν να επιστραφούν στην HP µέσω του Προγράµµατος Επιστροφής και Ανακύκλωσης Αναλωσίµων Εκτύπωσης της HP. Αυτό το εύχρηστο και δωρεάν πρόγραµµα επιστροφής αναλωσίµων είναι διαθέσιµο σε περισσότερες από 35 χώρες/περιοχές. Σε κάθε νέα συσκευασία κασέτας γραφίτη και αναλωσίµων HP LaserJet περιλαµβάνονται πληροφορίες και οδηγίες σχετικά µε το πρόγραµµα σε πολλές γλώσσες.

### **Πληροφορίες σχετικά µε το Πρόγραµµα Επιστροφής και Ανακύκλωσης Αναλωσίµων Εκτύπωσης της HP**

Από το 1992, η HP προσφέρει τη δωρεάν επιστροφή και ανακύκλωση αναλωσίµων εκτυπωτών HP Laser. Το 2004, το πρόγραμμα HP Planet Partners για αναλώσιμα εκτυπωτών LaserJet ήταν διαθέσιµο στο 85% της παγκόσµιας αγοράς όπου πωλούνται αναλώσιµα εκτυπωτών HP LaserJet. Στα εγχειρίδια οδηγιών, που θα βρείτε στις περισσότερες συσκευασίες των κασετών εκτύπωσης HP LaserJet, περιλαµβάνονται ετικέτες µε συµπληρωµένη τη διεύθυνση και προπληρωµένα τα ταχυδροµικά τέλη. Ετικέτες και συσκευασίες για µαζικές αποστολές θα βρείτε επίσης στην τοποθεσία Web: [www.hp.com/recycle.](http://www.hp.com/recycle)

Xρησιµοποιήστε την ετικέτα για να επιστρέψετε µόνο άδειες και γνήσιες κασέτες γραφίτη HP LaserJet. Παρακαλούµε να µη χρησιµοποιήσετε την ετικέτα αυτή για κασέτες άλλου κατασκευαστή, για επαναπληρωµένες ή ανακατασκευασµένες κασέτες ή για επιστροφές βάσει της εγγύησης. Τυχόν αναλώσιµα εκτύπωσης ή άλλα αντικείµενα που αποστέλλονται εκ παραδροµής στο πρόγραµµα HP Planet Partners, δεν µπορούν να επιστραφούν.

Περισσότερες από 10 εκατοµµύρια κασέτες γραφίτη HP LaserJet ανακυκλώθηκαν συνολικά το 2004, µέσω του προγράµµατος ανακύκλωσης αναλωσίµων HP Planet Partners. Αυτός ο αριθµός-ρεκόρ αντιπροσωπεύει 26 εκατοµµύρια λίβρες υλικών από κασέτες γραφίτη που δεν απορρίφθηκαν σε χωµατερές. Το 2004, η HP ανακύκλωσε παγκοσµίως κατά µέσο όρο το 59% µιας κασέτας γραφίτη κατά βάρος, το οποίο αποτελείται κυρίως από πλαστικό και µέταλλα. Τα πλαστικά και τα µέταλλα χρησιµοποιούνται για την παραγωγή νέων προϊόντων, όπως προϊόντα της HP, πλαστικοί δίσκοι και µποµπίνες. Τα υπόλοιπα υλικά απορρίπτονται µε έναν τρόπο που είναι φιλικός προς το περιβάλλον.

- **Επιστροφές στις ΗΠΑ** Για την επιστροφή των χρησιµοποιηµένων κασετών γραφίτη και των αναλωσίµων µε σκοπό την προστασία του περιβάλλοντος, η HP ενθαρρύνει τις µαζικές επιστροφές. Απλά συσκευάστε δύο ή περισσότερες κασέτες γραφίτη σε ένα δέµα και χρησιµοποιήστε την ετικέτα UPS µε συµπληρωµένη τη διεύθυνση και προπληρωµένα τα ταχυδροµικά τέλη, η οποία παρέχεται σε κάθε συσκευασία. Για περισσότερες πληροφορίες στις ΗΠΑ, καλέστε τον αριθµό τηλεφώνου: 1-800-340-2445 ή επισκεφθείτε την τοποθεσία Web της HP, στη διεύθυνση: [www.hp.com/recycle](http://www.hp.com/recycle).
- **Επιστροφές εκτός των ΗΠΑ** Οι πελάτες εκτός ΗΠΑ, θα πρέπει να επισκεφθούν την τοποθεσία Web της HP: [www.hp.com/recycle](http://www.hp.com/recycle), για περισσότερες πληροφορίες που αφορούν τη διαθεσιμότητα του Προγράµµατος Επιστροφής και Ανακύκλωσης Αναλωσίµων Εκτύπωσης της HP.

### **Χαρτί**

Αυτός ο εκτυπωτής µπορεί να χρησιµοποιήσει ανακυκλωµένο χαρτί, υπό την προϋπόθεση ότι το χαρτί πληροί τις προδιαγραφές που αναφέρονται στον *HP LaserJet Printer Family Print Media Specification Guide* (Οδηγός προδιαγραφών µέσων εκτύπωσης για την οικογένεια εκτυπωτών HP LaserJet). Ο εκτυπωτής αυτός είναι κατάλληλος για χρήση ανακυκλωµένου χαρτιού σύµφωνα µε το Πρότυπο EN12281:2002.

### **Περιορισµοί υλικών**

Αυτός ο εκτυπωτής της HP δεν περιέχει πρόσθετο υδράργυρο.

Αυτός ο εκτυπωτής της HP περιλαµβάνει µια µπαταρία η οποία ενδεχοµένως να απαιτεί ειδικό χειρισµό µετά το τέλος της ωφέλιµης ζωής της. Οι µπαταρίες που συµπεριλαµβάνονται ή παρέχονται από την Hewlett-Packard για τον συγκεκριμένο εκτυπωτή, έχουν τα εξής χαρακτηριστικά:

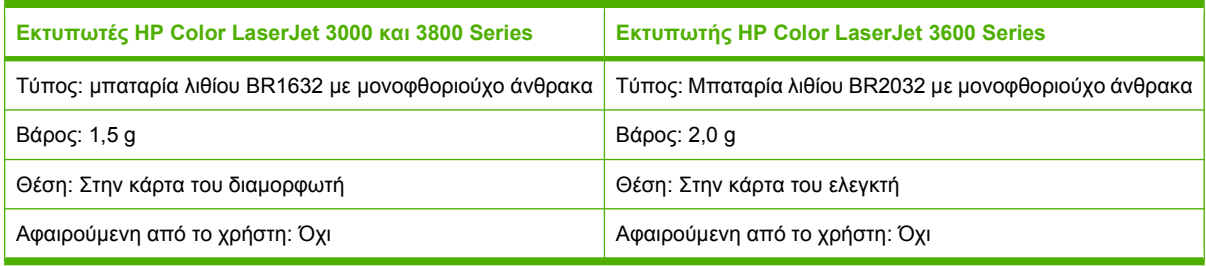

Για πληροφορίες σχετικά µε την ανακύκλωση, επισκεφθείτε την τοποθεσία Web: [www.hp.com/recycle](http://www.hp.com/recycle) ή επικοινωνήστε µε τις τοπικές αρχές ή την Electronics Industries Alliance, στην τοποθεσία Web: [www.eiae.org.](http://www.eiae.org)

### **Απόρριψη αποβλήτων εξοπλισµού από οικιακούς χρήστες στην Ευρωπαϊκή Ένωση**

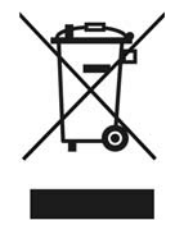

Αυτό το σύµβολο επάνω στο προϊόν ή στη συσκευασία του, υποδηλώνει ότι το συγκεκριµένο προϊόν δεν θα πρέπει να απορρίπτεται µαζί µε τα υπόλοιπα οικιακά σας απόβλητα. Αντιθέτως, αναλαµβάνετε την ευθύνη απόρριψης των αποβλήτων εξοπλισµού µε την παράδοσή τους σε κάποιο κατάλληλο σηµείο περισυλλογής για την ανακύκλωση των αποβλήτων ηλεκτρολογικού και ηλεκτρονικού εξοπλισµού. Η ξεχωριστή περισυλλογή και ανακύκλωση των αποβλήτων εξοπλισµού µετά την απόρριψή τους, βοηθά στη διατήρηση των φυσικών πόρων και εξασφαλίζει ότι η ανακύκλωσή τους γίνεται κατά τέτοιον τρόπο, ώστε να προστατεύεται η ανθρώπινη υγεία και το περιβάλλον. Για περισσότερες πληροφορίες σχετικά µε το πού µπορείτε να απορρίπτετε τα απόβλητα εξοπλισµού µε σκοπό την ανακύκλωσή τους, επικοινωνήστε µε τις αρµόδιες τοπικές αρχές, µε την υπηρεσία αποκοµιδής οικιακών αποβλήτων ή µε το κατάστηµα από το οποίο αγοράσατε το συγκεκριµένο προϊόν.

### **Φύλλο ∆εδοµένων Ασφαλείας Υλικού (MSDS)**

Μπορείτε να προµηθευτείτε τα Φύλλα ∆εδοµένων Ασφαλείας Υλικού (MSDS) για αναλώσιµα που περιέχουν χηµικές ουσίες (όπως για παράδειγµα ο γραφίτης), αν επισκεφθείτε τις τοποθεσίες Web της ΗΡ: [www.hp.com/go/msds](http://www.hp.com/go/msds) ή [www.hp.com/hpinfo/community/environment/productinfo/safety](http://www.hp.com/hpinfo/community/environment/productinfo/safety).

### **Εκτεταµένη εγγύηση**

Το πακέτο υποστήριξης HP SupportPack παρέχει κάλυψη για τον υλικό εξοπλισµό του προϊόντος της HP, καθώς και για όλα τα εσωτερικά εξαρτήµατα που παρέχει η HP. Η συντήρηση του υλικού εξοπλισµού καλύπτει µια περίοδο τριών ετών, η οποία αρχίζει από την ηµεροµηνία αγοράς του

προϊόντος της ΗΡ. Ο πελάτης πρέπει να αγοράσειτο πακέτο HP SupportPack εντός της αναγραφόµενης εγγύησης του εργοστασίου. Για περισσότερες πληροφορίες επικοινωνήστε µε τα Τµήµατα Εξυπηρέτησης Πελατών της HP, HP Customer Care Service και HP Customer Support group. ∆είτε ∆ήλωση περιορισµένης εγγύησης της [Hewlett-Packard](#page-223-0).

### **Για περισσότερες πληροφορίες**

Για περισσότερες πληροφορίες για θέµατα σχετικά µε το περιβάλλον:

- Φύλλο περιβαλλοντικού προφίλ προϊόντος για αυτόν τον εκτυπωτή, καθώς και για πολλά άλλα, σχετικά µε αυτόν τον εκτυπωτή, προϊόντα της HP
- ∆έσµευση της HP για την προστασία του περιβάλλοντος
- Σύστηµα διαχείρισης περιβάλλοντος της HP
- Πρόγραµµα επιστροφής και ανακύκλωσης προϊόντων της HP, η ωφέλιµη διάρκεια ζωής των οποίων έχει λήξει
- Φύλλα ∆εδοµένων Ασφαλείας Υλικού

Επισκεφθείτε τις τοποθεσίες Web: [www.hp.com/go/environment](http://www.hp.com/go/environment) ή [www.hp.com/hpinfo/community/](http://www.hp.com/hpinfo/community/environment/productinfo/safety) [environment/productinfo/safety.](http://www.hp.com/hpinfo/community/environment/productinfo/safety)

# <span id="page-240-0"></span>**∆ήλωση συµµόρφωσης (HP Color LaserJet 3000 series)**

**∆ήλωση συµµόρφωσης**

σύµφωνα µε το ISO/IEC Guide 22 και το Πρότυπο EN 45014

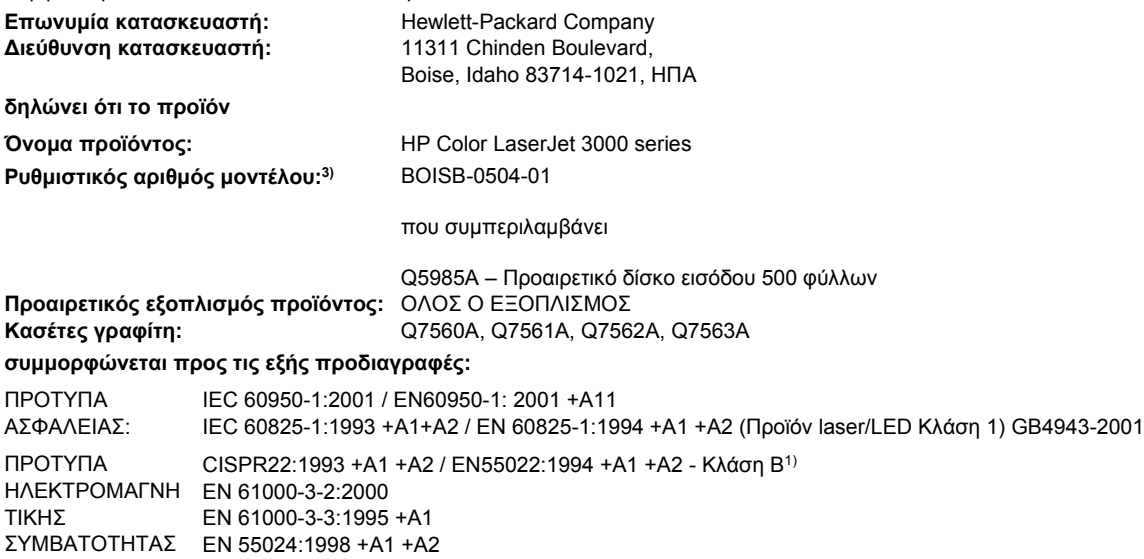

(EMC): FCC Title 47 CFR, Μέρος 15 Κλάση B2) / ICES-003, Τεύχος 4 GB9254-1998, GB17625.1-2003

#### **Συµπληρωµατικές πληροφορίες:**

Το προϊόν αυτό πληρoί τις απαιτήσεις της Οδηγίας περί Ηλεκτροµαγνητικής συµβατότητας 89/336/EΟΚ και της Οδηγίας περί Χαµηλής Τάσης 73/23/EΟΚ και φέρει την ανάλογη σήµανση CE.

1) Το προϊόν υποβλήθηκε σε δοκιµή µε τυπική ρύθµιση παραµέτρων µε τα Hewlett-Packard Personal Computer Systems (Συστήµατα προσωπικών υπολογιστών της Hewlett-Packard).

2) Η συσκευή αυτή συµµορφώνεται προς τους Κανονισµούς FCC, Μέρος 15. Η λειτουργία της εξαρτάται από τις ακόλουθες δύο συνθήκες: (1) Η παρούσα συσκευή δεν πρέπει να προκαλεί επιβλαβείς παρεµβολές και (2) Η παρούσα συσκευή θα πρέπει να δέχεται τις παρεµβολές που λαµβάνονται, συµπεριλαµβανοµένων των παρεµβολών που µπορεί να προκαλέσουν την εσφαλµένη λειτουργία της.

3) Για ρυθµιστικούς λόγους, στα προϊόντα αυτά έχει εκχωρηθεί ένας ρυθµιστικός αριθµός µοντέλου. Αυτός ο αριθµός δεν θα πρέπει να συγχέεται µε το όνοµα του προϊόντος ή µε τον αριθµό/τους αριθµούς προϊόντος.

Boise, Idaho 83713, ΗΠΑ

#### **16 Μαΐου 2005**

#### **Για ρυθµιστικά µόνο θέµατα:**

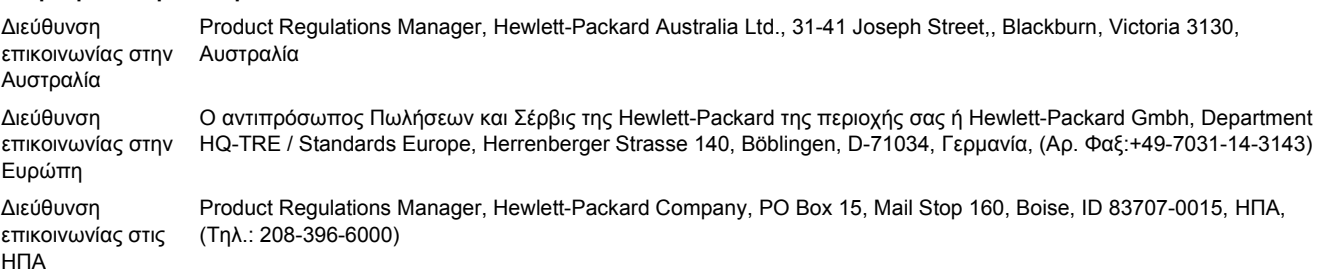

## <span id="page-241-0"></span>**∆ήλωση συµµόρφωσης (HP Color LaserJet 3600 series και HP Color LaserJet 3800 series)**

#### **∆ήλωση συµµόρφωσης**

σύµφωνα µε το ISO/IEC Guide 22 και το Πρότυπο EN 45014

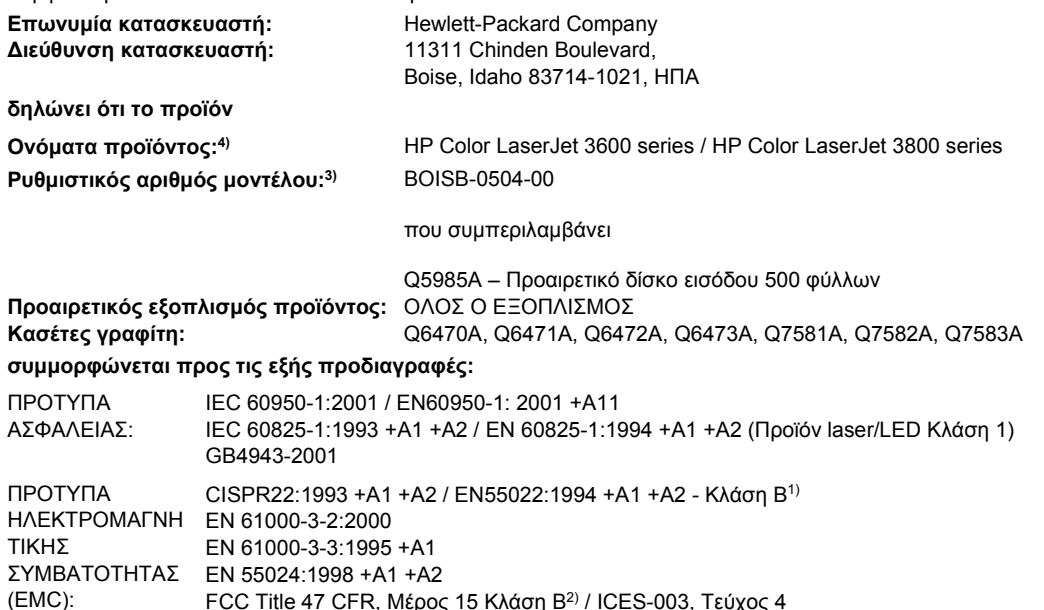

#### FCC Title 47 CFR, Μέρος 15 Κλάση Β<sup>2)</sup> / ICES-003, Τεύχος 4 GB9254-1998, GB17625.1-2003

#### **Συµπληρωµατικές πληροφορίες:**

Το προϊόν αυτό πληρoί τις απαιτήσεις της Οδηγίας περί Ηλεκτροµαγνητικής συµβατότητας 89/336/EΟΚ και της Οδηγίας περί Χαµηλής Τάσης 73/23/EΟΚ και φέρει την ανάλογη σήµανση CE.

1) Το προϊόν υποβλήθηκε σε δοκιµή µε τυπική ρύθµιση παραµέτρων µε τα Hewlett-Packard Personal Computer Systems (Συστήµατα προσωπικών υπολογιστών της Hewlett-Packard).

2) Η συσκευή αυτή συµµορφώνεται προς τους Κανονισµούς FCC, Μέρος 15. Η λειτουργία της εξαρτάται από τις ακόλουθες δύο συνθήκες: (1) Η παρούσα συσκευή δεν πρέπει να προκαλεί επιβλαβείς παρεµβολές και (2) Η παρούσα συσκευή θα πρέπει να δέχεται τις παρεµβολές που λαµβάνονται, συµπεριλαµβανοµένων των παρεµβολών που µπορεί να προκαλέσουν την εσφαλµένη λειτουργία της.

3) Για ρυθµιστικούς λόγους, στα προϊόντα αυτά έχει εκχωρηθεί ένας ρυθµιστικός αριθµός µοντέλου. Αυτός ο αριθµός δεν θα πρέπει να συγχέεται µε το όνοµα του προϊόντος ή µε τον αριθµό/τους αριθµούς προϊόντος.

4) Οι εκτυπωτές CLJ3600 series και CLJ3800 series είναι σχεδιασµένοι κατά παρόµοιο τρόπο, αλλά χρησιµοποιούν διαφορετικές πλακέτες διασύνδεσης.

#### Boise, Idaho 83713, ΗΠΑ

#### **16 Μαΐου 2005**

#### **Για ρυθµιστικά µόνο θέµατα:**

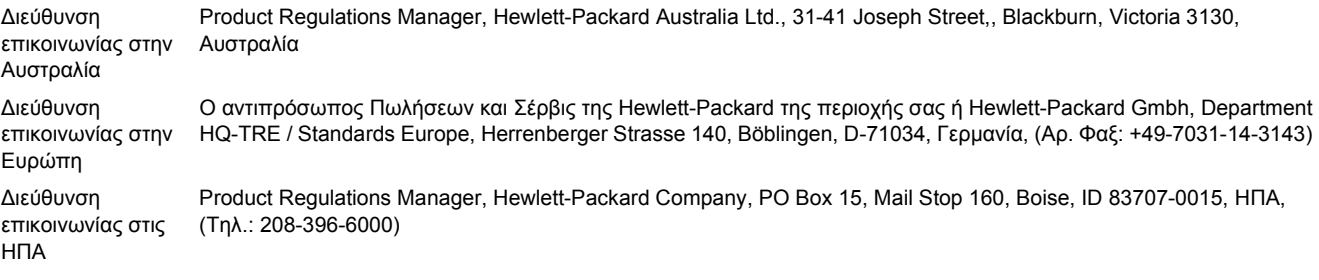

# <span id="page-242-0"></span>**∆ηλώσεις σχετικά µε την ασφάλεια**

### **Ασφάλεια από ακτινοβολία ακτίνων laser**

Το Κέντρο Συσκευών και Ακτινολογικής Υγιεινής (CDRH) της ∆ιεύθυνσης Τροφίµων και Φαρµάκων των ΗΠΑ (FDA) έχει εφαρµόσει κανονισµούς για προϊόντα που χρησιµοποιούν ακτίνες laser, τα οποία κατασκευάστηκαν από την 1η Αυγούστου 1976 και µετέπειτα. Η συµµόρφωση µε τους κανονισµούς αυτούς είναι υποχρεωτική για προϊόντα που πωλούνται στις ΗΠΑ. Ο εκτυπωτής είναι πιστοποιηµένος ως προϊόν laser "Κλάσης 1", σύµφωνα µε το Radiation Performance Standard (Πρότυπο Απόδοσης Ακτινοβολίας) που έχει θεσπίσει το Υπουργείο Υγείας των ΗΠΑ βάσει του Radiation Control for Health and Safety Act του 1968 (Νόµος περί Ελέγχου της Ακτινοβολίας για την Υγεία και την Ασφάλεια). Επειδή η ακτινοβολία που εκπέµπεται µέσα στον εκτυπωτή περιορίζεται εξ ολοκλήρου µέσα στα προστατευτικά περιβλήµατα και τα εξωτερικά του καλύµµατα, η δέσµη ακτίνων laser δεν µπορεί να διαφύγει προς τα έξω σε καµία φάση της κανονικής λειτουργίας του εκτυπωτή.

**ΠΡΟΕΙ∆/ΣΗ!** Η χρήση χειριστηρίων, οι ρυθµίσεις ή η εκτέλεση διαδικασιών εκτός εκείνων που αναφέρονται σε αυτόν τον οδηγό χρήσης, µπορεί να προκαλέσουν την έκθεση του χρήστη σε επικίνδυνη ακτινοβολία.

### **Καναδικοί κανονισµοί DOC**

Complies with Canadian EMC Class B requirements.

« Conforme à la classe B des normes canadiennes de compatibilité électromagnétiques. « CEM ». »

### **∆ήλωση EMI (Κορέα)**

B급 기기 (가정용 정보통신기기)

이 기기는 가정용으로 전자파적합등록을 한 기기로서 주거지역에서는 물론 모든지역에서 사용할 수 있습니다.

## **∆ήλωση VCCI (Ιαπωνία)**

この装置は、情報処理装置等電波障害自主規制協議会(VCCI)の基準 に基づくクラスB情報技術装置です。この装置は、家庭環境で使用すること を目的としていますが、この装置がラジオやテレビジョン受信機に近接して 使用されると、受信障害を引き起こすことがあります。 取扱説明書に従って正しい取り扱いをして下さい。

### **∆ήλωση για το καλώδιο τροφοδοσίας (Ιαπωνία)**

製品には、同梱された電源コードをお使い下さい。 同梱された電源コードは、他の製品では使用出来ません。

### **∆ήλωση για την ακτινοβολία ακτίνων laser για τη Φινλανδία**

#### **Luokan 1 laserlaite**

Klass 1 Laser Apparat

HP Color LaserJet 3000, 3000n, 3000dn, 3000dtn, 3600, 3600n, 3600dn, 3800, 3800n, 3800dn, 3800dtn, laserkirjoitin on käyttäjän kannalta turvallinen luokan 1 laserlaite. Normaalissa käytössä kirjoittimen suojakotelointi estää lasersäteen pääsyn laitteen ulkopuolelle. Laitteen turvallisuusluokka on määritetty standardin EN 60825-1 (1994) mukaisesti.

#### **VAROITUS !**

Laitteen käyttäminen muulla kuin käyttöohjeessa mainitulla tavalla saattaa altistaa käyttäjän turvallisuusluokan 1 ylittävälle näkymättömälle lasersäteilylle.

#### **VARNING !**

Om apparaten används på annat sätt än i bruksanvisning specificerats, kan användaren utsättas för osynlig laserstrålning, som överskrider gränsen för laserklass 1.

#### **HUOLTO**

HP Color LaserJet 3000, 3000n, 3000dn, 3000dtn, 3600, 3600n, 3600dn, 3800, 3800n, 3800dn, 3800dtn -kirjoittimen sisällä ei ole käyttäjän huollettavissa olevia kohteita. Laitteen saa avata ja huoltaa ainoastaan sen huoltamiseen koulutettu henkilö. Tällaiseksi huoltotoimenpiteeksi ei katsota väriainekasetin vaihtamista, paperiradan puhdistusta tai muita käyttäjän käsikirjassa lueteltuja, käyttäjän tehtäväksi tarkoitettuja ylläpitotoimia, jotka voidaan suorittaa ilman erikoistyökaluja.

#### **VARO !**

Mikäli kirjoittimen suojakotelo avataan, olet alttiina näkymättömällelasersäteilylle laitteen ollessa toiminnassa. Älä katso säteeseen.

#### **VARNING !**

Om laserprinterns skyddshölje öppnas då apparaten är i funktion, utsättas användaren för osynlig laserstrålning. Betrakta ej strålen. Tiedot laitteessa käytettävän laserdiodin säteilyominaisuuksista: Aallonpituus 775-795 nm Teho 5 m W Luokan 3B laser.

# **Ε Εργασίες στη µνήµη**

# **Μνήµη εκτυπωτή**

**Σηµείωση** Οι πληροφορίες που αναφέρονται σε αυτό το παράρτηµα αφορούν µόνον τους εκτυπωτές HP Color LaserJet 3000 και 3800 Series.

Οι εκτυπωτές HP Color LaserJet 3000 και 3800 Series διαθέτουν µια υποδοχή διπλού εν σειρά στοιχείου µνήµης (DIMM). Στην υποδοχή DIMM µπορείτε να αναβαθµίσετε τον εκτυπωτή µε τα ακόλουθα στοιχεία:

- Περισσότερη μνήμη εκτυπωτή τα DIMM διατίθενται σε 128, 256 και 512 MB
- Άλλες γλώσσες εκτυπωτή και επιλογές εκτυπωτή βασισµένες σε DIMM

**Σηµείωση** Τα µονά εν σειρά στοιχεία µνήµης (SIMM) που είχαν χρησιµοποιηθεί σε εκτυπωτές HP LaserJet προηγούµενης γενιάς, δεν είναι συµβατά µε τον εκτυπωτή.

**Σηµείωση** Για να παραγγείλετε DIMM, δείτε Αναλώσιµα και [βοηθητικός](#page-218-0) εξοπλισµός.

Μπορεί να χρειαστεί να προσθέσετε επιπλέον µνήµη στον εκτυπωτή, αν εκτυπώνετε συχνά περίπλοκα γραφικά ή έγγραφα σε γλώσσα PostScript ή αν έχετε φορτώσει πάρα πολλές γραµµατοσειρές στον εκτυπωτή. Η πρόσθετη µνήµη επιτρέπει επίσης στον εκτυπωτή να εκτυπώνει πολλαπλά ταξινοµηµένα αντίτυπα µε τη µέγιστη ταχύτητα.

Πριν παραγγείλετε πρόσθετη µνήµη, δείτε πόση µνήµη είναι ήδη εγκατεστηµένη, εκτυπώνοντας µια σελίδα ρυθµίσεων. ∆είτε Χρήση σελίδων [πληροφοριών](#page-115-0) εκτυπωτή.

# **Εγκατάσταση DIMM µνήµης**

Μπορείτε να εγκαταστήσετε επιπλέον µνήµη στον εκτυπωτή σας, καθώς και ένα DIMM γραµµατοσειρών το οποίο θα επιτρέψει στον εκτυπωτή να εκτυπώνει χαρακτήρες γλωσσών (όπως η κινεζική) ή χαρακτήρες του κυριλλικού αλφαβήτου.

**ΠΡΟΣΟΧΗ** Ο στατικός ηλεκτρισµός µπορεί να προκαλέσει βλάβη στα DIMM. Όταν πρόκειται να τοποθετήσετε DIMM, φορέστε αντιστατικό βραχιόλι ή αγγίζετε συχνά την επιφάνεια της αντιστατικής συσκευασίας των DIMM και µετά γυµνό µέταλλο στον εκτυπωτή.

### **Για να εγκαταστήσετε DIMM µνήµης και γραµµατοσειρών**

**1.** Σβήστε τον εκτυπωτή και στη συνέχεια αποσυνδέστε όλα τα καλώδια τροφοδοσίας και διασύνδεσης.

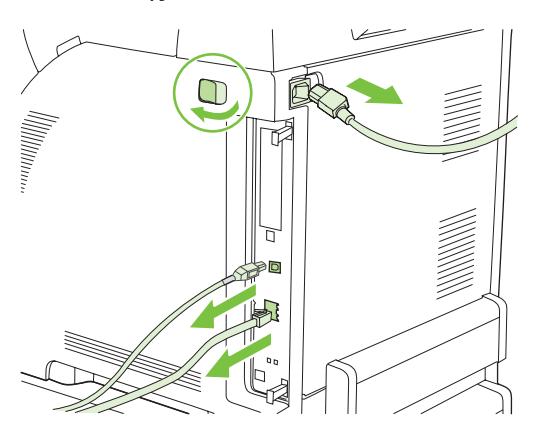

**2.** Τραβήξτε µαλακά τις µαύρες γλωττίδες που βρίσκονται στη δεξιά πλευρά του εκτυπωτή, τη µία κοντά στην άλλη και στη συνέχεια τραβήξτε το µηχανισµό του διαµορφωτή από τον εκτυπωτή.

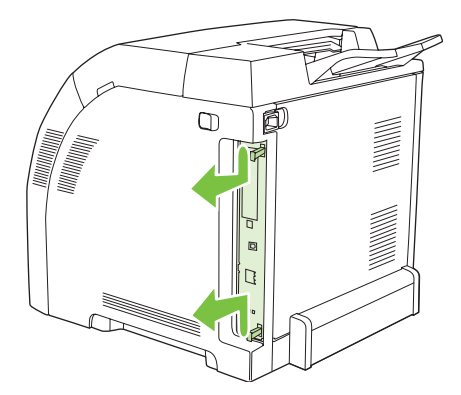

**3.** Τοποθετήστε την πλακέτα του διαµορφωτή επάνω σε µία καθαρή, επίπεδη και γειωµένη επιφάνεια.

Για να αντικαταστήσετε κάποιο ήδη εγκατεστηµένο DIMM, ανοίξτε κάθε έναν από τους µοχλούς της υποδοχής των DIMM προς τα έξω, ανασηκώστε το DIMM προς τα πάνω υπό γωνία και τραβήξτε το προς τα έξω.

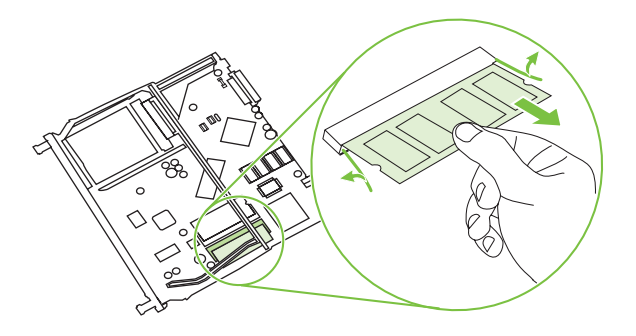

**4.** Αφαιρέστε το νέο DIMM από την αντιστατική του συσκευασία και στη συνέχεια τοποθετήστε το µοχλό ευθυγράµµισης στο κάτω άκρο του DIMM.

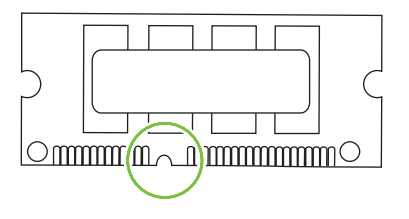

**5.** Πιάστε το DIMM από τα άκρα του, ευθυγραµµίστε το µοχλό επάνω στο DIMM µε τη ράβδο να βρίσκεται µέσα στην υποδοχή του DIMM υπό γωνία και πατήστε καλά το DIMM µέσα στην υποδοχή του έως ότου εφαρµόσει καλά στη θέση του. Αν εγκατασταθεί σωστά, δεν θα µπορείτε να δείτε τις µεταλλικές του επαφές.

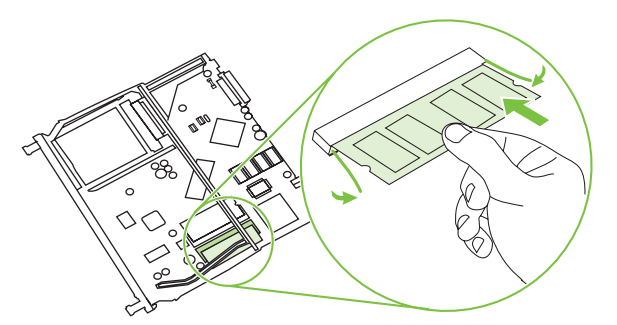

**6.** Πιέστε προς τα κάτω το DIMM έως ότου και οι δύο µοχλοί κλείσουν επάνω στο DIMM.

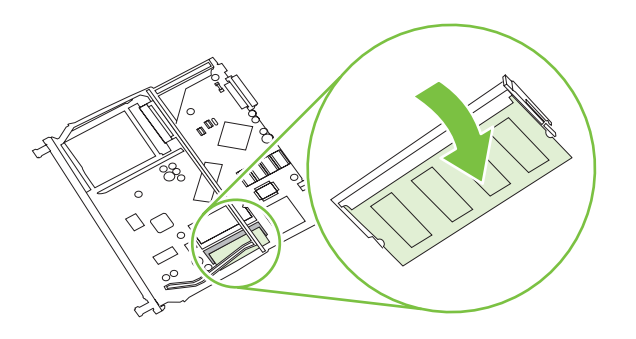

**Σηµείωση** Αν αντιµετωπίζετε δυσκολίες κατά την τοποθέτησή του, βεβαιωθείτε ότι ο µοχλός που βρίσκεται στο κάτω µέρος του DIMM είναι ευθυγραµµισµένος µε τη ράβδο στην υποδοχή. Αν η εισαγωγή του DIMM εξακολουθεί να είναι δύσκολη, βεβαιωθείτε ότι χρησιµοποιείτε το σωστό τύπο DIMM.

**7.** Ευθυγραµµίστε το άκρο της πλακέτας του διαµορφωτή στις εγκοπές που βρίσκονται στο επάνω και στο κάτω µέρος της υποδοχής και σπρώξτε µαλακά την πλακέτα µέσα στον εκτυπωτή. Σπρώξτε καλά το διαµορφωτή έως ότου ακούσετε τον χαρακτηριστικό ήχο "κλικ" και ο διαµορφωτής εφαρµόσει στη θέση του.

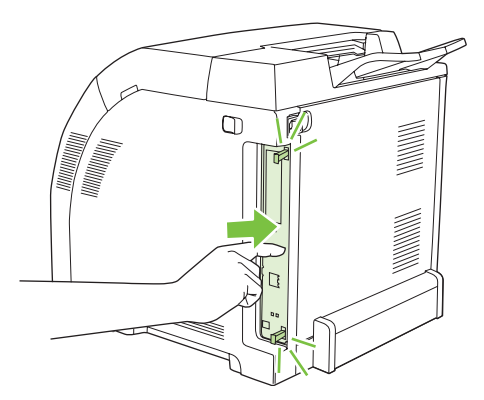

- **8.** Συνδέστε και πάλι το καλώδιο τροφοδοσίας, το USB ή το καλώδιο δικτύου και στη συνέχεια ανάψτε τον εκτυπωτή.
- **9.** Αφού ολοκληρώσετε την εγκατάσταση DIMM µνήµης, δείτε Eνεργοποίηση µνήµης.

### **Eνεργοποίηση µνήµης**

Αν έχετε εγκαταστήσει DIMM µνήµης, ρυθµίστε το πρόγραµµα οδήγησης του εκτυπωτή έτσι ώστε να αναγνωρίζει τη µνήµη που προστέθηκε.

### **Για να ενεργοποιήσετε τη µνήµη σε περιβάλλον Windows**

- **1.** Στο µενού **Start** (Έναρξη), µετακινήστε το δείκτη του ποντικιού στο **Settings** (Ρυθµίσεις) και κάντε κλικ στο **Printers** (Εκτυπωτές) ή στο **Printers and Faxes** (Εκτυπωτές και Φαξ).
- **2.** Επιλέξτε αυτόν τον εκτυπωτή και στη συνέχεια επιλέξτε **Properties** (Ιδιότητες).
- **3.** Στην καρτέλα **Configure** (Ρύθµιση) κάντε κλικ στο **More** (Πρόσθετες ρυθµίσεις).
- **4.** Στο πεδίο **Total Memory** (Ολική µνήµη) πληκτρολογήστε ή επιλέξτε τη συνολική ποσότητα µνήµης που είναι πλέον εγκατεστηµένη στον εκτυπωτή σας.
- **5.** Κάντε κλικ στο **ΟΚ**.
- **6.** Μεταβείτε στην ενότητα Έλεγχος εγκατάστασης DIMM.

### **Έλεγχος εγκατάστασης DIMM**

Ελέγξτε αν τα DIMM έχουν εγκατασταθεί σωστά και αν λειτουργούν.

#### **Για να ελέγξετε την εγκατάσταση του DIMM**

- **1.** Ανάψτε τον εκτυπωτή. Βεβαιωθείτε ότι ο εκτυπωτής βρίσκεται στην κατάσταση **Ready (Έτοιµος)**, αφού έχει προηγηθεί η προετοιµασία του. Αν εµφανιστεί µήνυµα σφάλµατος, αυτό σηµαίνει ότι ένα DIMM ίσως να µην έχει εγκατασταθεί σωστά.
- **2.** Εκτυπώστε µια σελίδα ρυθµίσεων. ∆είτε Χρήση σελίδων [πληροφοριών](#page-115-0) εκτυπωτή.
- **3.** Ελέγξτε το τµήµα που αφορά τις εγκατεστηµένες οντότητες (Installed Personalities) και επιλογές (Options) στη σελίδα ρυθµίσεων και συγκρίνετέ το µε τη σελίδα ρυθµίσεων που εκτυπώσατε πριν από την εγκατάσταση του DIMM.
- **4.** Πιθανώς το DIMM να µην έχει εγκατασταθεί σωστά. Επαναλάβετε τη διαδικασία εγκατάστασης.

**ή**

Το DIMM ενδέχεται να είναι ελαττωµατικό. Εγκαταστήστε ένα νέο DIMM.

# **Γλωσσάρι**

**bidirectional communication (αµφίδροµη επικοινωνία)** Μετάδοση δεδοµένων προς δύο κατευθύνσεις.

**bin (δίσκος)** Εξάρτηµα υποδοχής των εκτυπωµένων σελίδων.

**BOOTP** Σύντµηση του "Bootstrap Protocol" (Πρωτόκολλο Bootstrap). Πρόκειται για ένα πρωτόκολλο του Internet που χρησιµοποιείται από κάποιον υπολογιστή για να βρίσκει τη δική του διεύθυνση IP.

**calibration (µικρορρύθµιση)** Η διαδικασία κατά την οποία ένας εκτυπωτής κάνει εσωτερικές ρυθµίσεις, ώστε να εξασφαλίζεται η καλύτερη δυνατή ποιότητα εκτύπωσης.

**chooser (επιλογέας)** Βοηθητικός εξοπλισµός των συστηµάτων Macintosh που σας επιτρέπει να επιλέγετε µια συσκευή.

**control panel (πίνακας ελέγχου)** Η περιοχή πάνω στον εκτυπωτή η οποία περιέχει κουµπιά και µία οθόνη ενδείξεων. Μέσω του πίνακα ελέγχου µπορείτε να ορίσετε τις ρυθµίσεις του εκτυπωτή και να λαµβάνετε πληροφορίες σχετικά µε την κατάσταση του εκτυπωτή.

**default (προεπιλογή)** Η κανονική ή τυπική ρύθµιση για το υλικό ή το λογισµικό.

**DHCP** Σύντμηση του "dynamic host configuration protocol" (πρωτόκολλο δυναμικής ρύθμισης κεντρικού υπολογιστή). Οι προσωπικοί υπολογιστές ή τα περιφερειακά που είναι συνδεδεµένα σε κάποιο δίκτυο χρησιµοποιούν το πρωτόκολλο DHCP για να βρίσκουν τις πληροφορίες ρυθµίσεών τους, συµπεριλαµβανοµένης και της διεύθυνσης IP.

**DIMM** Σύντµηση του "dual inline memory module" (διπλά εν σειρά στοιχεία µνήµης). Πρόκειται για µια µικρή πλακέτα κυκλώµατος πάνω στην οποία βρίσκονται chip µνήµης.

**DIMM** Οδηγίες προγραµµατισµού αποθηκευµένες σε µια µονάδα µνήµης ROM ("Μνήµη µόνο για ανάγνωση") στο εσωτερικό του εκτυπωτή.

**duplex (εκτύπωση διπλής όψης)** Λειτουργία που επιτρέπει την εκτύπωση και στις δύο πλευρές ενός φύλλου χαρτιού. Ονοµάζεται επίσης και "εκτύπωση σε δύο όψεις".

**EIO** Σύντµηση του "enhanced input/output"(βελτιωµένη είσοδος/έξοδος). Πρόκειται για µια διασύνδεση του υλικού που χρησιµοποιείται για την προσθήκη ενός server εκτύπωσης, ενός προσαρµογέα δικτύου, ενός σκληρού δίσκου ή άλλου προστιθέµενου στοιχείου για εκτυπωτές της HP.

**Emulated PostScript (Εξοµοιωµένη PostScript)** Λογισµικό που εξοµοιώνει την Adobe PostScript, µια γλώσσα προγραµµατισµού η οποία περιγράφει την εµφάνιση της εκτυπωµένης σελίδας. Η γλώσσα του εκτυπωτή εµφανίζεται σε πολλά µενού ως "PS".

**EPS** Σύντµηση του "Encapsulated PostScript". Τύπος ενός αρχείου γραφικών.

**font (γραµµατοσειρά)** Μια πλήρης σειρά γραµµάτων, αριθµών και συµβόλων σε µια οικογένεια γραµµατοσειρών.

**fuser (µονάδα σταθεροποιητή γραφίτη)** Ο µηχανισµός που χρησιµοποιεί θερµότητα για να σταθεροποιεί το γραφίτη επάνω στα µέσα εκτύπωσης.

**grayscale (διαβαθµίσεις του γκρι)** ∆ιάφορες αποχρώσεις του γκρι.

**halftone pattern (πρότυπο ενδιάµεσου τόνου)** Το πρότυπο ενδιάµεσου τόνου χρησιµοποιεί κουκκίδες µελάνης σε διαφορετικά µεγέθη για τη δηµιουργία µιας εικόνας συνεχούς τόνου, όπως π.χ. µια φωτογραφία.

**HP Easy Printer Care Software (Λογισµικό Easy Printer Care της HP)** Λογισµικό που προσφέρει τη δυνατότητα ανίχνευσης και συντήρησης εκτυπωτών από την επιφάνεια εργασίας του υπολογιστή σας.

**HP Jetdirect** Προϊόν της HP για εκτύπωση σε δίκτυο.

**HP Web Jetadmin** Λογισµικό ελέγχου ενός εκτυπωτή βασισµένου στο Web που φέρει το εµπορικό σήµα της HP. Μπορείτε να το χρησιµοποιήσετε σε κάποιον υπολογιστή για τη διαχείριση οποιαδήποτε περιφερειακού που συνδέεται σε κάποιον server εκτύπωσης HP Jetdirect.

**I/O** Σύντµηση των όρων "input/output" (είσοδος/έξοδος). Αναφέρεται στις ρυθµίσεις των θυρών του υπολογιστή.

**IP address (διεύθυνση IP)** Ο µοναδικός αριθµός που εκχωρείται σε µια συσκευή υπολογιστή, συνδεδεµένη σε δίκτυο.

**IPX/SPX** Σύντµηση του όρου "internetwork packet exchange/sequenced packet exchange" (διαδικτυακή ανταλλαγή πακέτων/ανταλλαγή πακέτων βάσει αλληλουχίας).

**macro (µακροεντολές)** Το πάτηµα ενός πλήκτρου ή µία εντολή που έχει ως αποτέλεσµα µια σειρά ενεργειών ή οδηγιών.

**media (µέσα εκτύπωσης)** Το χαρτί, οι ετικέτες, οι διαφάνειες και άλλα υλικά, πάνω στα οποία ο εκτυπωτής εκτυπώνει µια εικόνα κ.λπ.

**memory tag (ετικέτα µνήµης)** Ένα διαµέρισµα µνήµης µε συγκεκριµένη διεύθυνση.

**monochrome (µονόχρωµο)** Ασπρόµαυρο. Απουσία χρώµατος.

**network (δίκτυο)** Ένα σύστηµα υπολογιστών διασυνδεδεµένων µε καλώδια τηλεφώνου ή µε άλλα µέσα, µε σκοπό την κοινή χρήση πληροφοριών.

**network administrator (διαχειριστής δικτύου)** Το άτοµο που διαχειρίζεται ένα δίκτυο.

**page buffer (προσωρινή µνήµη σελίδας)** Προσωρινή µνήµη εκτυπωτή όπου διατηρούνται δεδοµένα σελίδας ενώ ο εκτυπωτής δηµιουργεί µια εικόνα της σελίδας.

**PCL** Σύντµηση του "Printer Control Language" (Γλώσσα ελέγχου εκτυπωτή).

**peripheral (περιφερειακό)** Μια βοηθητική συσκευή (όπως ένας εκτυπωτής, ένα modem ή ένα σύστηµα αποθήκευσης) που λειτουργεί µαζί µε έναν υπολογιστή.

**personality (οντότητα)** ∆υνατότητες ή χαρακτηριστικά ενός εκτυπωτή ή µιας γλώσσας εκτυπωτή.

**pixel (εικονοστοιχείο)** Σύντµηση του όρου "picture element" (στοιχείο εικόνας). Είναι η µικρότερη µονάδα εµβαδού σε µια εικόνα που απεικονίζεται σε µια οθόνη.

**PJL** Σύντµηση του "Printer Job Language" (Γλώσσα εργασίας εκτυπωτή).

**PostScript** Μια γλώσσα περιγραφής σελίδας που είναι κατοχυρωµένη από ένα εµπορικό σήµα.

**PPD** Σύντµηση του "PostScript Printer Description" (Περιγραφή εκτυπωτή PostScript).
**printer driver (πρόγραµµα οδήγησης εκτυπωτή)** Πρόγραµµα λογισµικού που χρησιµοποιεί ένας υπολογιστής ώστε να έχει πρόσβαση σε λειτουργίες εντός εκτυπωτή.

RAM Σύντμηση του "random access memory" (μνήμη τυχαίας προσπέλασης). Πρόκειται για έναν τύπο μνήμης υπολογιστή που αποθηκεύει µεταβλητά δεδοµένα.

**raster image (εικόνα raster)** Μια εικόνα αποτελούµενη από κουκκίδες.

**render (απόδοση)** Η διαδικασία δηµιουργίας κειµένου ή γραφικών.

**ROM** Σύντµηση του "read-only memory" (µνήµη µόνο για ανάγνωση). Τύπος µνήµης υπολογιστή που αποθηκεύει δεδοµένα τα οποία δεν υπόκεινται σε αλλαγή.

**supplies (αναλώσιµα)** Τα υλικά που χρησιµοποιεί ο εκτυπωτής και τα οποία θα πρέπει να αντικαθίστανται. Οι τέσσερις κασέτες γραφίτη θεωρούνται αναλώσιµα.

**TCP/IP** Πρωτόκολλο του Internet το οποίο έχει επικρατήσει ως το παγκόσµιο πρότυπο για τις επικοινωνίες.

**toner (γραφίτης)** Η ψιλή µαύρη ή έγχρωµη σκόνη που δηµιουργεί την εικόνα πάνω στο µέσο εκτύπωσης.

**transfer unit (µονάδα µεταφοράς εικόνας)** Ο πλαστικός µαύρος ιµάντας που µεταφέρει τα µέσα εκτύπωσης µέσα στον εκτυπωτή και γραφίτη από τις κασέτες επάνω στα µέσα εκτύπωσης.

**tray (δίσκος)** Η υποδοχή λευκών/κενών σελίδων χαρτιού.

# **Ευρετήριο**

#### **Α**

ακατάλληλος εκτυπωτής, αποστολή σε [195](#page-208-0) ακύρωση αιτήµατος εκτύπωσης [95](#page-108-0) αλλαγή µεγέθους εγγράφων [80](#page-93-0) ανακυκλωµένο χαρτί [90](#page-103-0) ανακύκλωση αναλώσιµα εκτυπωτή [223](#page-236-0) αναλώσιµα διαστήµατα αντικατάστασης [126](#page-139-0) παραγγελία [205](#page-218-0) αντιµετώπιση προβληµάτων ακατάλληλο αποτέλεσµα εκτύπωσης [191](#page-204-0) αρχεία EPS [195,](#page-208-0) [198](#page-211-0) διαφάνειες προβολής [201](#page-214-0) εµπλοκές χαρτιού [162](#page-175-0) λίστα ελέγχου [138](#page-151-0) ποιότητα εκτύπωσης [201](#page-214-0) Προβλήµατα µε τα λειτουργικά συστήµατα Macintosh [194](#page-207-0) σελίδες πληροφοριών [183](#page-196-0) αποκατάσταση εµπλοκής [46](#page-59-0) αρχεία EPS, αντιµετώπιση προβληµάτων [195](#page-208-0), [198](#page-211-0) Αρχεία PostScript Printer Description (PPD) αντιµετώπιση προβληµάτων [194](#page-207-0) αυτόµατη ανίχνευση µέσων εκτύπωσης [77](#page-90-0) αυτόµατη συνέχεια [45](#page-58-0)

#### **Β**

βαρύ χαρτί εκτύπωση σε [89](#page-102-0) υποστηριζόµενοι τύποι [16](#page-29-0) Βοηθητικό πρόγραµµα Desktop Printer Utility, αντιµετώπιση προβληµάτων [194](#page-207-0) βοηθητικός εξοπλισµός παραγγελία [205](#page-218-0)

### **Γ**

γλώσσα, ορισµός προεπιλεγµένης [47](#page-60-0) γραµµατοσειρές αρχεία EPS, αντιµετώπιση προβληµάτων [195](#page-208-0), [198](#page-211-0) Macintosh, αντιµετώπιση προβληµάτων [195](#page-208-0) Γραµµή συνεχούς επικοινωνίας της ΗΡ για την αντιµετώπιση της απάτης [128](#page-141-0) γυαλιστερό χαρτί εκτύπωση σε [87](#page-100-0) υποστηριζόµενοι τύποι [16](#page-29-0)

#### **∆**

∆έσµες ενεργειών µοντέλου UNIX [11](#page-24-0) δηλώσεις για την ασφάλεια ασφάλεια από ακτινοβολία ακτίνων laser για τη Φινλανδία [230](#page-243-0) δηλώσεις σχετικά µε την ασφάλεια ασφάλεια από ακτινοβολία ακτίνων laser [229](#page-242-0) διαγράψιµες προειδοποιήσεις [44](#page-57-0) διακοπή αιτήµατος εκτύπωσης [95](#page-108-0) διακόπτης λειτουργίας (on/off) [8](#page-21-0) διακόπτης τροφοδοσίας [8](#page-21-0) διαφάνειες εκτύπωση σε [87](#page-100-0) υποστηριζόµενα µεγέθη [16](#page-29-0)

διεύθυνση IP Macintosh, αντιµετώπιση προβληµάτων [194](#page-207-0), [197](#page-210-0) διεύθυνση, εκτυπωτής Macintosh, αντιµετώπιση προβληµάτων [194](#page-207-0), [197](#page-210-0) δίκτυα απενεργοποίηση πρωτοκόλλων [53](#page-66-0) απενεργοποίηση του AppleTalk [54](#page-67-0) απενεργοποίηση των DLC/ LLC [54](#page-67-0) απενεργοποίηση IPX/SPX [53](#page-66-0) διεύθυνση IP [51](#page-64-0) θύρες, εντοπισµός [8](#page-21-0) λογισµικό [12](#page-25-0) µάσκα υποδικτύου [52](#page-65-0) προεπιλεγµένη πύλη [52](#page-65-0) ρύθµιση [51](#page-64-0) χρήση του πίνακα ελέγχου σε [48](#page-61-0) Server εκτύπωσης HP Jetdirect [6](#page-19-0) διπλής όψης εκτύπωση [42](#page-55-0) δίσκοι εντοπισµός [7](#page-20-0) ρύθµιση παραµέτρων [39](#page-52-0) υποστηριζόµενα µεγέθη χαρτιού [17](#page-30-0) υποστηριζόµενοι τύποι χαρτιού [16](#page-29-0) δίσκοι εισόδου ρύθµιση [27,](#page-40-0) [63](#page-76-0) δίσκοι εξόδου εντοπισµός [7](#page-20-0) δίσκος εντοπισµός [7](#page-20-0) δυνατότητες ευκολιών χρήσης για άτοµα µε ειδικές ανάγκες [6](#page-19-0)

### **Ε**

εγγύηση εκτεταµένη [213](#page-226-0) κεφαλή εκτύπωσης [212](#page-225-0) προϊόν [210](#page-223-0) εγχειρίδια [2](#page-15-0) έγχρωµο χαρτί, εκτύπωση σε [87](#page-100-0) ειδικές περιπτώσεις διαφορετική πρώτη σελίδα [95](#page-108-0) µέσα εκτύπωσης µη τυποποιηµένου µεγέθους [95](#page-108-0) εκτεταµένη εγγύηση [213](#page-226-0) εκτυπώσεις σε διαβαθµίσεις του γκρι [118](#page-131-0) εκτύπωση διπλής όψης επιλογές συρραφής [92](#page-105-0) ρυθµίσεις πίνακα ελέγχου [92](#page-105-0) εκτύπωση δύο πλευρών [17](#page-30-0) Εκτύπωση εγγράφου σε [81](#page-94-0) εκτύπωση σε 2 πλευρές [91](#page-104-0) εκτύπωση σε δύο όψεις της σελίδας [91](#page-104-0) εκτύπωση σε δύο πλευρές [17](#page-30-0) εκτύπωση σε δύο πλευρές της σελίδας [91](#page-104-0) εκτύπωση n-up (εκτύπωση πολλών σελίδων σε µία σελίδα) [82,](#page-95-0) [86](#page-99-0) έλεγχος εργασιών εκτύπωσης [58](#page-71-0) ελλιπή αναλώσιµα ρύθµιση µηνυµάτων ηλεκτρονικού ταχυδροµείου (e-mail) [104](#page-117-0) εµπλοκές ρύθµιση µηνυµάτων ηλεκτρονικού ταχυδροµείου (e-mail) [104](#page-117-0) εµπλοκές χαρτιού αποκατάσταση [162](#page-175-0) σηµεία [162](#page-175-0) συνήθεις αιτίες [164](#page-177-0) εµπρός θύρα, εντοπισµός [7](#page-20-0) ενδεικτικές λυχνίες, πίνακας ελέγχου [20](#page-33-0), [21](#page-34-0) ενσωµατωµένος Web server έλεγχος στάθµης γραφίτη [127](#page-140-0) παραγγελία αναλωσίµων [208](#page-221-0) χρήση [105](#page-118-0) χρήση για τη ρύθµιση µηνυµάτων ειδοποίησης [104](#page-117-0)

εξάντληση αναλωσίµων ρύθµιση µηνυµάτων ειδοποίησης [104](#page-117-0) εξοικονόµηση ενέργειας. *Βλέπετε* Λειτουργία Sleep Mode εξώφυλλα [86](#page-99-0) επανασυσκευασία του εκτυπωτή [214](#page-227-0) επιλογή µέσου εκτύπωσης µέγεθος εγγράφου, επιλογή [81](#page-94-0) ετικέτες εκτύπωση σε [88](#page-101-0) υποστηριζόµενοι τύποι [16](#page-29-0)

#### **Θ**

θύρα USB αντιµετώπιση προβληµάτων σε Macintosh [198](#page-211-0) εντοπισµός [8](#page-21-0) υποστηριζόµενη [6](#page-19-0) θύρα USB port αντιµετώπιση προβληµάτων σε Macintosh [196](#page-209-0) θύρες αντιµετώπιση προβληµάτων σε Macintosh [196](#page-209-0), [198](#page-211-0) εντοπισµός [8](#page-21-0) υποστηριζόµενες [6](#page-19-0) θύρες, εντοπισµός [7](#page-20-0)

# **Ι**

Ιαπωνική δήλωση VCCI [229](#page-242-0)

# **Κ**

καθαρισµός του εκτυπωτή [134](#page-147-0) κανονισµοί FCC [222](#page-235-0) καρτέλα Υπηρεσίες [84](#page-97-0) κασέτα γραφίτη άλλου κατασκευαστή [128](#page-141-0) αναγνώριση γνησιότητας [128](#page-141-0) αντικατάσταση [130](#page-143-0) γνήσιες HP [128](#page-141-0) διαχείριση [126](#page-139-0) έλεγχος στάθµης γραφίτη [126](#page-139-0) φύλαξη [128](#page-141-0) κασέτες µηνύµατα κατάστασης [21](#page-34-0) χαρακτηριστικά [6](#page-19-0)

κασέτες γραφίτη µηνύµατα κατάστασης [21](#page-34-0) χαρακτηριστικά [6](#page-19-0) κατάσταση αναλωσίµων µηνύµατα πίνακα ελέγχου [21](#page-34-0) ρυθµίσεις [46](#page-59-0) τεχνικά χαρακτηριστικά εκτυπωτή [6](#page-19-0) κατάσταση, αναλώσιµα µηνύµατα πίνακα ελέγχου [21](#page-34-0) ρυθµίσεις [46](#page-59-0) τεχνικά χαρακτηριστικά εκτυπωτή [6](#page-19-0) κεφαλές εκτύπωσης εγγύηση [212](#page-225-0) κλιµάκωση εγγράφων [80](#page-93-0) κοινόχρηστο περιβάλλον [48](#page-61-0) Κορεατική δήλωση EMI [229](#page-242-0) κουµπιά, πίνακας ελέγχου [20](#page-33-0)

# **Λ**

Λειτουργία ΡS Defer Media [40](#page-53-0) Λειτουργία Duplex Blank Pages [42](#page-55-0) Λειτουργία Personality [44](#page-57-0) Λειτουργία Size/Type Prompt [41](#page-54-0) Λειτουργία Sleep Delay [42](#page-55-0) Λειτουργία Sleep Mode [42](#page-55-0) Λειτουργία Use Another Tray [41](#page-54-0) Λειτουργία Use Requested Tray [40](#page-53-0) λήψη λογισµικού [9](#page-22-0) λίστα γραµµατοσειρών εκτύπωση [103](#page-116-0) λογισµικό δίκτυο [12](#page-25-0) ενσωµατωµένος Web server [14](#page-27-0) εφαρµογές [14](#page-27-0) που περιλαµβάνεται [6](#page-19-0) προγράµµατα οδήγησης [9](#page-22-0) Τοποθεσίες Web [9](#page-22-0) HP Easy Printer Care [13](#page-26-0) HP Web Jetadmin [13](#page-26-0) Λογισµικό ΗP Easy Printer Care χρήση [109](#page-122-0) λογισµικό συστήµατος εκτύπωσης [9](#page-22-0) Λογισµικό HP Easy Printer Care [13](#page-26-0)

Λογισµικό HP-UX [13](#page-26-0) Λογισµικό Solaris [13](#page-26-0)

#### **Μ**

µάσκα υποδικτύου [52](#page-65-0) µεγέθυνση εγγράφων [80](#page-93-0) µενού διαγνωστικός έλεγχος [38](#page-51-0) εκτύπωση [28](#page-41-0) επαναφορά [37](#page-50-0) πληροφορίες [25](#page-38-0) ποιότητα εκτύπωσης [30](#page-43-0) ρύθµιση συστήµατος [32](#page-45-0) χειρισµός χαρτιού [27](#page-40-0) I/O [36](#page-49-0) µενού διαγνωστικού ελέγχου [38](#page-51-0) µενού Εισόδου/Εξόδου [36](#page-49-0) µενού εκτύπωσης [28](#page-41-0) µενού επαναφοράς [37](#page-50-0) µενού πληροφοριών µενού [25](#page-38-0) µενού ποιότητας εκτύπωσης [30](#page-43-0) µενού ρύθµισης συστήµατος [32](#page-45-0) µενού χειρισµού χαρτιού [27](#page-40-0) Μενού Tray Behavior [39](#page-52-0) µέσα γυαλιστερό χαρτί [87](#page-100-0) µέσα εκτύπωσης ανακυκλωµένο χαρτί [90](#page-103-0) αυτόµατη ανίχνευση [77](#page-90-0) βαρύ χαρτί [89](#page-102-0) διαφάνειες [87](#page-100-0) δύο όψεων εκτύπωση [17](#page-30-0) έγχρωµο χαρτί [87](#page-100-0) επιλογή [61](#page-74-0) ετικέτες [88](#page-101-0) µη τυποποιηµένα µεγέθη, ρύθµιση [81](#page-94-0) προεκτυπωµένες φόρµες [89](#page-102-0) πρώτη σελίδα [81](#page-94-0), [86](#page-99-0) ρύθµιση δίσκων [39](#page-52-0) σελίδες ανά φύλλο [82](#page-95-0), [86](#page-99-0) σελίδες µε έντυπες επικεφαλίδες [89](#page-102-0) σκληρό χαρτί HP LaserJet Tough paper [89](#page-102-0) τροφοδοσία µε το χέρι [40](#page-53-0) υποστηριζόµενα µεγέθη [17](#page-30-0) υποστηριζόµενοι τύποι [16](#page-29-0) φάκελοι [88](#page-101-0) µεταφορά του εκτυπωτή [214](#page-227-0)

µη αυτόµατη εκτύπωση διπλής όψης [93](#page-106-0) µη τυποποιηµένα υποστηριζόµενα µεγέθη [17](#page-30-0) µη τυποποιηµένα µεγέθη χαρτιού ρυθµίσεις προγράµµατος οδήγησης [81](#page-94-0) µηνύµατα ειδοποίησης µέσω ηλεκτρονικού ταχυδροµείου (email) ρύθµιση [104](#page-117-0) µηνύµατα σφάλµατος, πίνακας ελέγχου [21](#page-34-0) µηνύµατα, πίνακας ελέγχου [21](#page-34-0) µνήµη εγκατάσταση [232](#page-245-0) ενεργοποίηση [234](#page-247-0) προσθήκη [99](#page-112-0), [231](#page-244-0)

### **Ο**

οδηγοί, πληροφορίες εκτυπωτή [2](#page-15-0) οθόνη, πίνακας ελέγχου γλώσσα, ορισµός προεπιλεγµένης [47](#page-60-0) µηνύµατα [21](#page-34-0)

# **Π**

πάνω κάλυµµα, εντοπισµός [7](#page-20-0) παράλληλη εκτύπωση, αντιµετώπιση προβληµάτων [195](#page-208-0) περιλαµβανοµένων των γραµµατοσειρών [5](#page-18-0) πίνακας ελέγχου γλώσσα, ορισµός προεπιλεγµένης [47](#page-60-0) ενδεικτικές λυχνίες [20](#page-33-0) εντοπισµός [7](#page-20-0) επισκόπηση [19](#page-32-0) κοινόχρηστο περιβάλλον [48](#page-61-0) κουµπιά [20](#page-33-0) µενού [23](#page-36-0) οθόνη [21](#page-34-0) ρυθµίσεις [39](#page-52-0) φωτεινότητα οθόνης [43](#page-56-0) πολλές σελίδες ανά φύλλο [82](#page-95-0), [86](#page-99-0) πρόγραµµα διαχείρισης προϊόντων [223](#page-236-0)

πρόγραµµα οδήγησης του εκτυπωτή καρτέλα Services [84](#page-97-0) προγράµµατα οδήγησης προρρυθµίσεις [85](#page-98-0) πρόσβαση σε [11](#page-24-0) ταχείες ρυθµίσεις [79](#page-92-0) Macintosh, αντιµετώπιση προβληµάτων [196](#page-209-0) προγράµµατα οδήγησης εκτυπωτή [9](#page-22-0) προγράµµατα οδήγησης Εξοµοίωσης PS [9](#page-22-0) Προγράµµατα οδήγησης Linux [11](#page-24-0) Προγράµµατα οδήγησης OS/2 [11](#page-24-0) προγράµµατα οδήγησης PCL [9](#page-22-0) προγράµµατα οδήγησης PDL [9](#page-22-0) προδιαγραφές τεχνικά χαρακτηριστικά [5](#page-18-0) τύποι χαρτιού [61](#page-74-0) υποστηριζόµενα µεγέθη µέσων εκτύπωσης [17](#page-30-0) υποστηριζόµενοι τύποι χαρτιού [16](#page-29-0) προέκταση δίσκου εξόδου [67](#page-80-0) προεκτυπωµένες φόρµες [89](#page-102-0) προρρυθµίσεις [85](#page-98-0) προσωρινή διακοπή αιτήµατος εκτύπωσης [95](#page-108-0) πρώτη σελίδα κενή [82](#page-95-0) χρήση διαφορετικού χαρτιού [81](#page-94-0), [86](#page-99-0)

# **Ρ**

ρυθµίσεις προρρυθµίσεις προγράµµατος οδήγησης [85](#page-98-0) ταχείες ρυθµίσεις [79](#page-92-0) ρυθµίσεις καρτέλας Χρώµα (Color) [82,](#page-95-0) [86](#page-99-0) ρύθµιση µηνύµατα ειδοποίησης µέσω ηλεκτρονικού ταχυδροµείου (e-mail) [104](#page-117-0) Ρύθµιση Replace Supplies [46](#page-59-0)

### **Σ**

σε δύο όψεις, εκτύπωση [42](#page-55-0) σε δύο πλευρές, εκτύπωση [17](#page-30-0) σελίδα δοκιµής διαδροµής χαρτιού [183](#page-196-0) σελίδα καταλόγου αρχείων εκτύπωση [103](#page-116-0) σελίδα κατάστασης αναλωσίµων εκτύπωση [102](#page-115-0) σελίδα ρυθµίσεων εκτύπωση [102](#page-115-0) σελίδα σύµπτωσης εκτύπωσης [183](#page-196-0) σελίδα χρήσης εκτύπωση [103](#page-116-0) σελίδες ανά φύλλο [82](#page-95-0), [86](#page-99-0) σελίδες εξωφύλλων [81](#page-94-0), [86](#page-99-0) σελίδες µε έντυπες επικεφαλίδες [89](#page-102-0) σελίδες πληροφοριών εκτυπωτή [102,](#page-115-0) [203](#page-216-0) σκληρό χαρτί [89](#page-102-0) σµίκρυνση εγγράφων [80](#page-93-0) συµβόλαια εξυπηρέτησης [213](#page-226-0) συµβόλαια επί τόπου εξυπηρέτησης [213](#page-226-0) συµβόλαια συντήρησης [213](#page-226-0) Συµµόρφωση προς το πρότυπο Energy Star [6](#page-19-0) σφάλµατα, αυτόµατη συνέχεια [45](#page-58-0)

# **Τ**

ταχείες ρυθµίσεις (quick sets) [79](#page-92-0) Ταχύτητα επεξεργαστή [5](#page-18-0) τεχνικά χαρακτηριστικά [3](#page-16-0), [5](#page-18-0) τοποθεσίες Web εγχειρίδια [2](#page-15-0) τεχνικά χαρακτηριστικά εκτυπωτή [5](#page-18-0) Τοποθεσίες Web λογισµικό, λήψη [9](#page-22-0) τροφοδοσία µε το χέρι [40](#page-53-0)

# **Υ**

υδατογραφήµατα εξώφυλλο [86](#page-99-0) υποδοχή EIO [8](#page-21-0) υποστηριζόµενα λειτουργικά συστήµατα [9](#page-22-0)

# **Φ**

φάκελοι εκτύπωση σε [88](#page-101-0) τοποθέτηση στο δίσκο 1 [69](#page-82-0) υποστηριζόµενα µεγέθη [17](#page-30-0) υποστηριζόµενοι τύποι [16](#page-29-0) φωτεινότητα, oθόνη πίνακα ελέγχου [43](#page-56-0)

# **Χ**

χάρτης µενού εκτύπωση [102](#page-115-0) χαρτί ανακυκλωµένο [90](#page-103-0) βαρύ [89](#page-102-0) γυαλιστερό [87](#page-100-0) έγχρωµο [87](#page-100-0) εκτύπωση σε δύο όψεις [17](#page-30-0) επιλογή [61](#page-74-0) µε το χέρι [40](#page-53-0) µέγεθος εγγράφου, [81](#page-94-0) µη τυποποιηµένα µεγέθη, ρύθµιση [81](#page-94-0) πρώτη σελίδα [81,](#page-94-0) [86](#page-99-0) ρύθµιση δίσκων [39](#page-52-0) σελίδες ανά φύλλο [82,](#page-95-0) [86](#page-99-0) τοποθέτηση στο δίσκο 1 [66](#page-79-0) υποστηριζόµενα µεγέθη [17](#page-30-0) υποστηριζόµενοι τύποι [16](#page-29-0) HP LaserJet Tough [89](#page-102-0) χαρτόνι εκτύπωση σε [89](#page-102-0) υποστηριζόµενα µεγέθη [16](#page-29-0) Χρήση διαφορετικού χαρτιού/ εξωφύλλων [81](#page-94-0) χρώµα διαχείριση [118](#page-131-0) εκτυπωµένο χρώµα σε σύγκριση µε εκείνο που εµφανίζεται στην οθόνη [122](#page-135-0) εκτύπωση σε διαβαθµίσεις του γκρι [118](#page-131-0) επιλογές ενδιάµεσων τόνων [119](#page-132-0) ρύθµιση [118](#page-131-0) συµφωνία [122](#page-135-0) χρήση [116](#page-129-0) HP ImageREt 2400 [116](#page-129-0) HP ImageREt 3600 [116](#page-129-0) sRGB [116](#page-129-0)

#### **A** A4

υποστηριζόµενα µεγέθη [17](#page-30-0) A5 υποστηριζόµενα µεγέθη [17](#page-30-0)

#### **B B5**

υποστηριζόµενα µεγέθη [17](#page-30-0)

# **D**

DIMM εγκατάσταση [232](#page-245-0)

# **E**

EIO (Βελτιωµένη Είσοδος/Έξοδος) ρύθµιση [55](#page-68-0) executive υποστηριζόµενα µεγέθη [17](#page-30-0)

# **H**

HP JetReady [9](#page-22-0) HP LaserJet Tough χαρτί [89](#page-102-0) HP Printer Utility, Macintosh [14](#page-27-0) HP SupportPack [213](#page-226-0) HP Web Jetadmin έλεγχος στάθµης γραφίτη [127](#page-140-0) χρήση για τη ρύθµιση µηνυµάτων ηλεκτρονικού ταχυδροµείου (e-mail) [104](#page-117-0)

# **J**

Jetadmin, HP Web [13](#page-26-0)

# **K**

Kανονισµοί FCC [222](#page-235-0)

# **L**

legal υποστηριζόµενα µεγέθη [17](#page-30-0) letter

υποστηριζόµενα µεγέθη [17](#page-30-0)

# **M**

Macintosh γραµµατοσειρές, αντιµετώπιση προβληµάτων [195](#page-208-0) κάρτα USB, αντιµετώπιση προβληµάτων [198](#page-211-0)

κάρτα USB, αντι µετώπιση προβλη µάτων σε Macintosh [196](#page-209-0) παράλληλη εκτύπωση [195](#page-208-0) προβλή µατα, αντι µετώπιση προβλη µάτων [194](#page-207-0) προγράµµατα οδήγησης , αντι µετώπιση προβλη µάτων [196](#page-209-0) προγράµµατα οδήγησης , πρόσβαση σε [12](#page-25-0) Macintosh, υποστηριζό µενες εκδόσεις [9](#page-22-0)

### **O**

oθόνη, πίνακας ελέγχου φωτεινότητα, ρύθ µιση [43](#page-56-0)

#### **P** PPD

αντι µετώπιση προβλη µάτων [194](#page-207-0) PPD, Macintosh [14](#page-27-0)

### **S**

server εκτύπωσης HP Jetdirect [6](#page-19-0) Server εκτύπωσης HP Jetdirect [55](#page-68-0) Server εκτύπωσης Jetdirect [6](#page-19-0) statement υποστηριζό µενα µεγέθη [17](#page-30-0) SupportPack, HP [213](#page-226-0)

# **W**

Windows προγράµµατα οδήγησης , πρόσβαση σε [11](#page-24-0) Windows, υποστηριζόμενες εκδόσεις [9](#page-22-0)

© 2006 Hewlett-Packard Development Company, L.P.

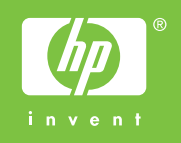

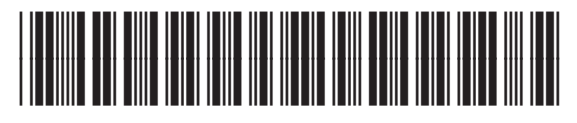

Q5982-90983